## **TomoCon**

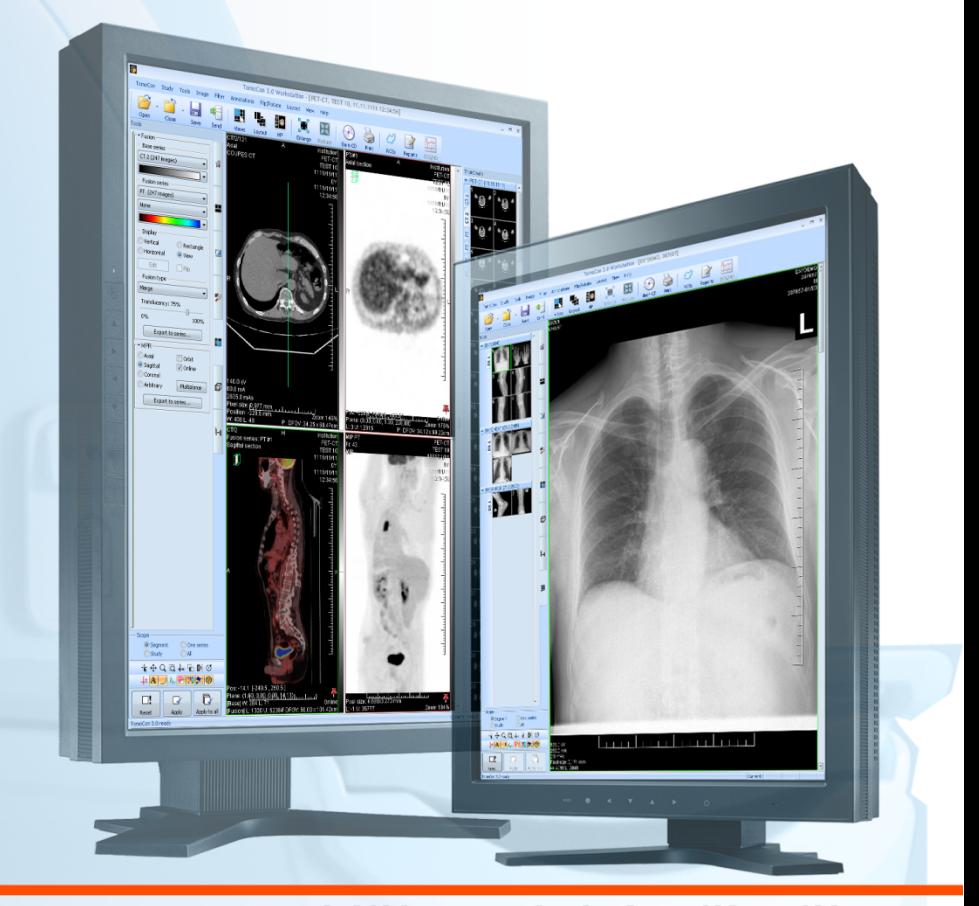

Uživatelská příručka

# **TatraMed**

## **TomoCon Workstation TomoCon Viewer TomoCon Lite**

#### **Uživatelská příručka**

Verze 19.1 **Datum poslední revize: 25. června 2014**

#### **© Copyright 2000 – 2014 TatraMed Software s.r.o.**

Všechna práva vyhrazena. Žádná část tohoto manuálu nesmí být reprodukována, či přenášena v žádné formě, včetně fotokopírování a nahrávání bez písemného souhlasu držitele licence: TatraMed Software s.r.o., Líščie údolie 9, 841 04 Bratislava, Slovenská republika.

TomoCon® je zapsaná ochranná známka společnosti TatraMed Software s.r.o. Všechny názvy produktů a společností uvedeny v tomto manuálu můžou být chráněna ochrannými známkami jejich příslušných vlastníků.

Všechna jména pacientů užita v tomto manuálu jsou fiktivní.

Tato aplikace (anebo její komponenta) používá HTMLayout Component, copyright Terra Informatica Software, Inc. [\(http://terrainformatica.com\)](http://terrainformatica.com/).

#### **TomoCon PACS**

TatraMed Software s.r.o., Líščie údolie 9, 841 04 Bratislava, Slovak Republic

Tel.: +421 (2) 60202301 Fax: +421 (2) 60202352 Info@tatramed.sk www.tatramed.sk

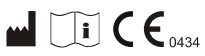

### Obsah

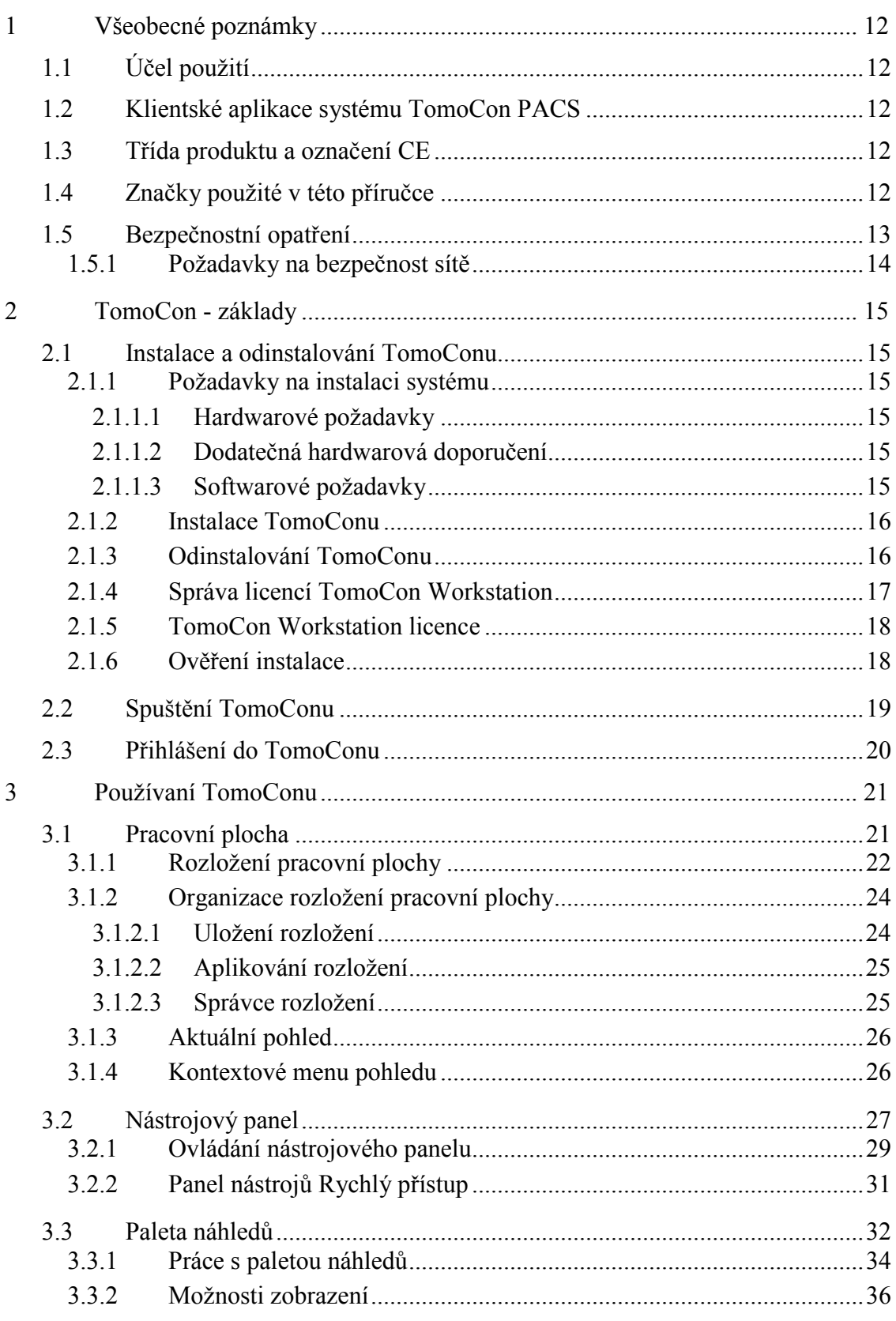

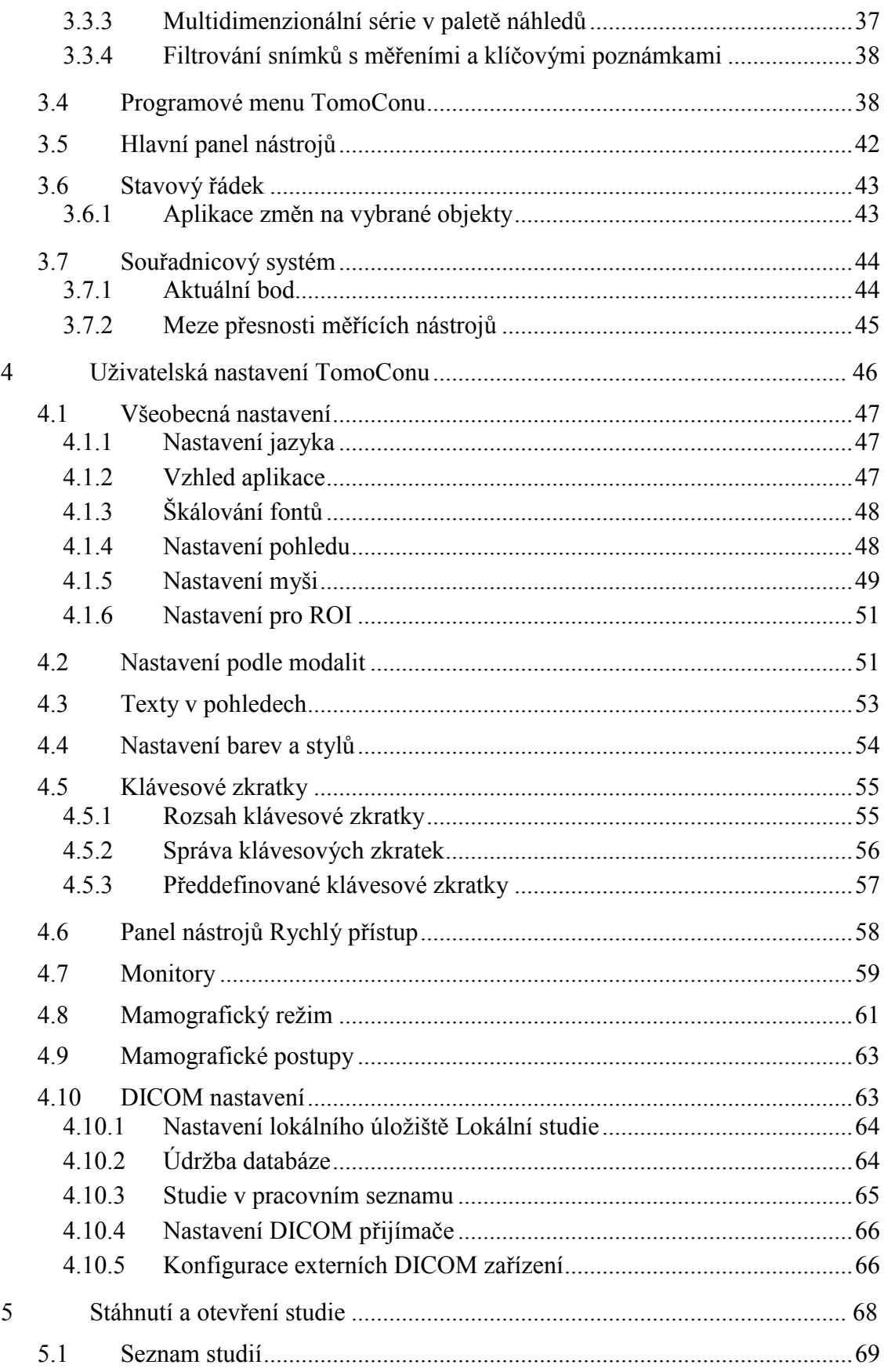

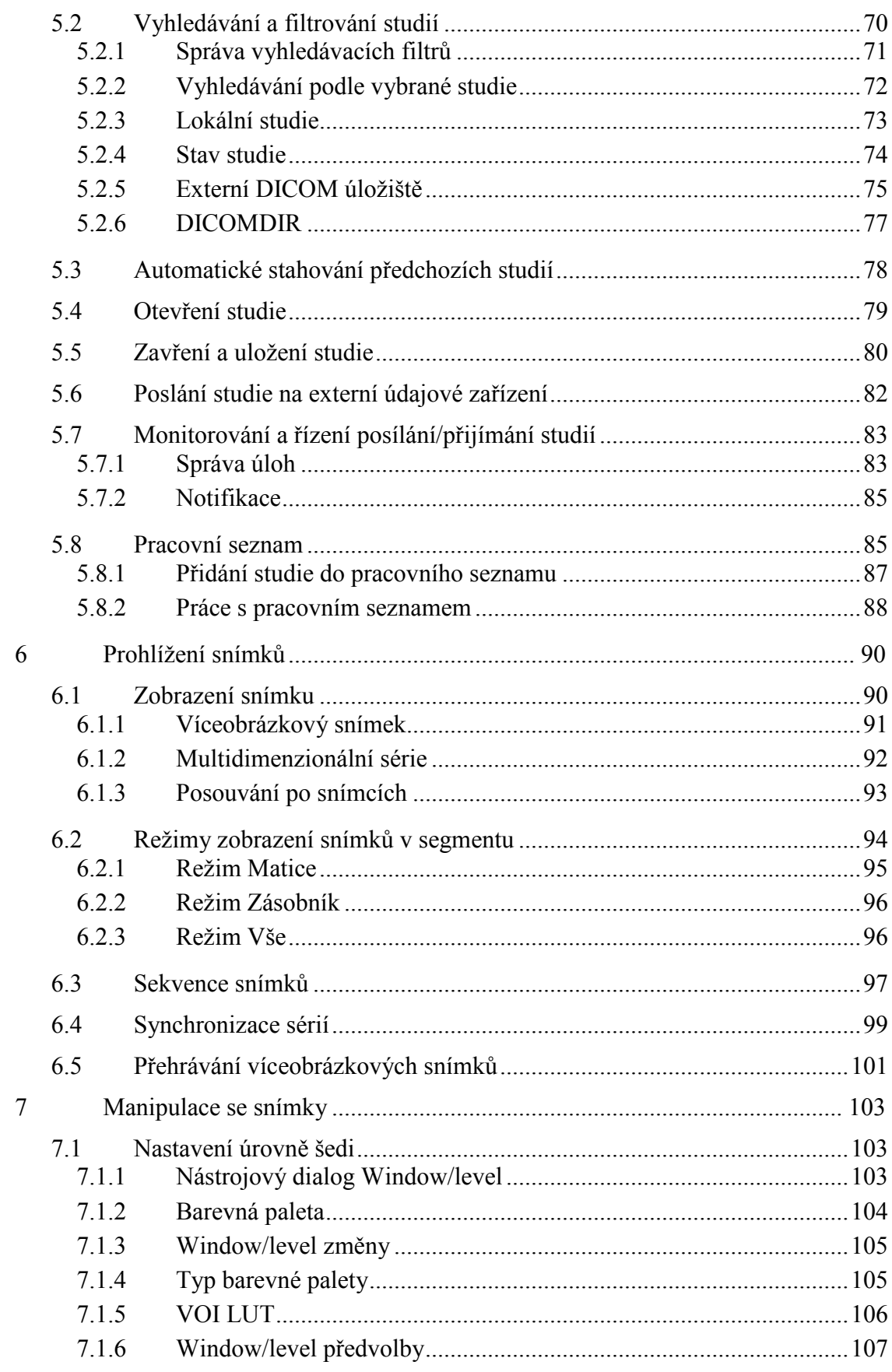

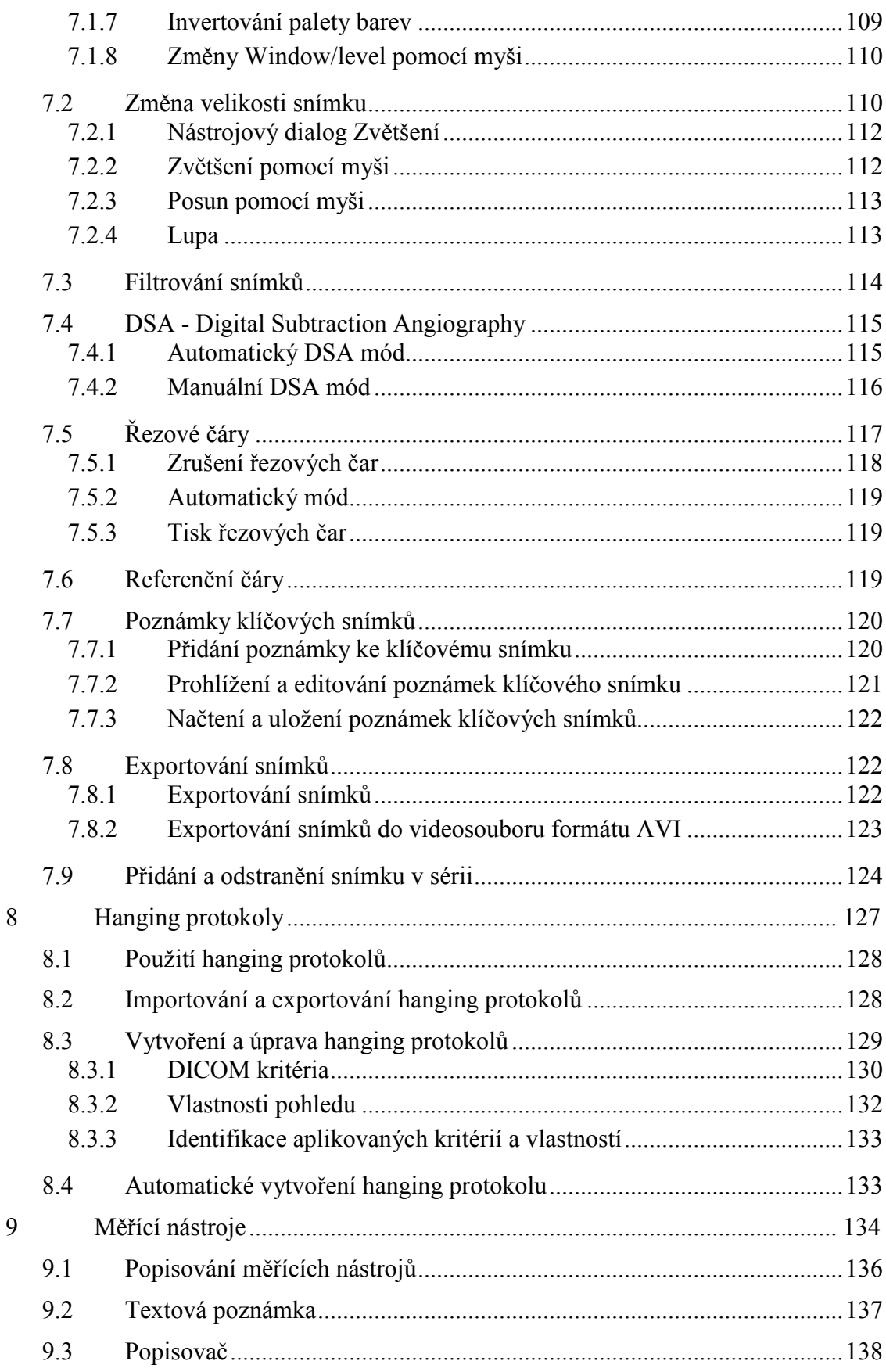

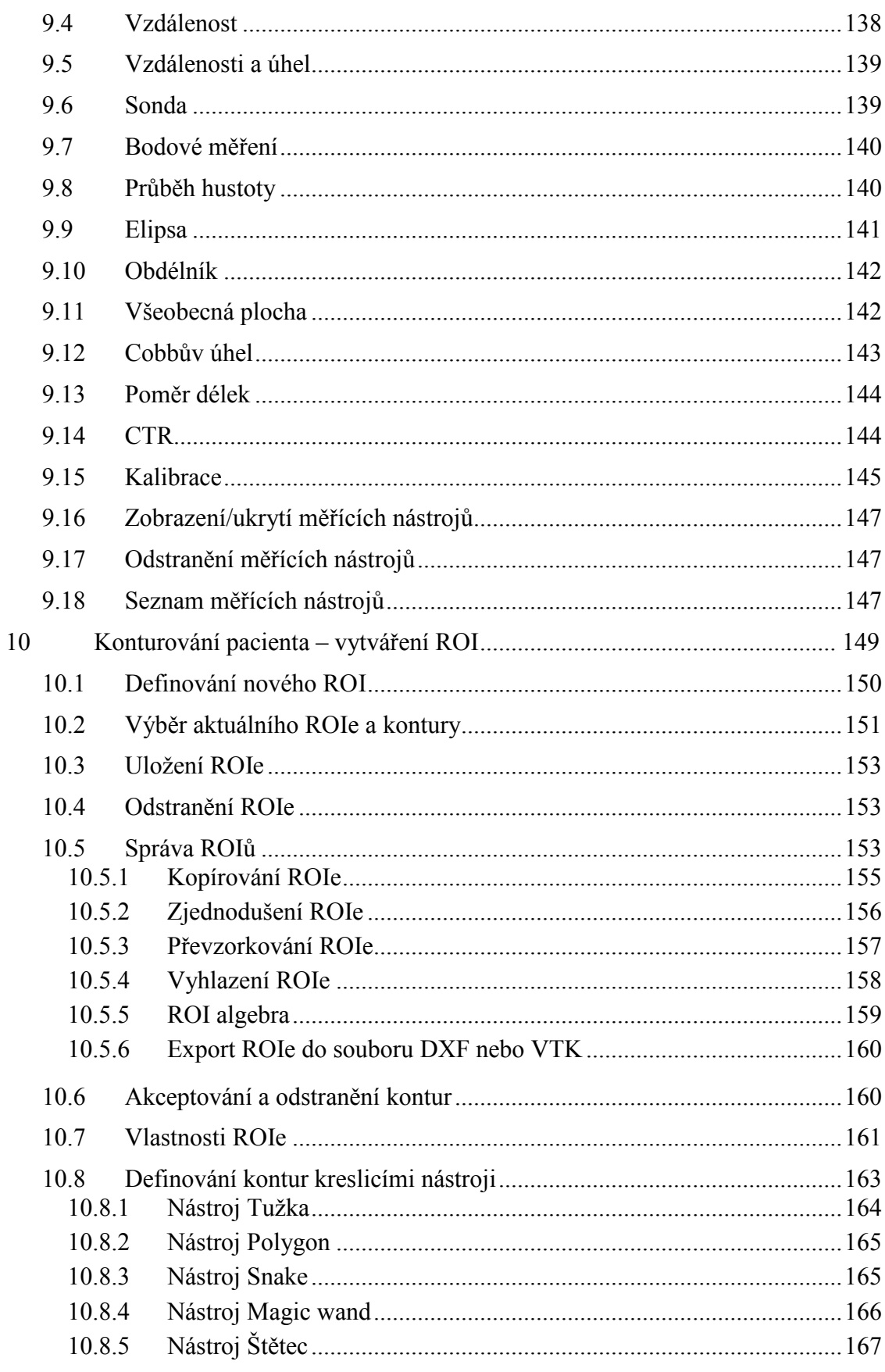

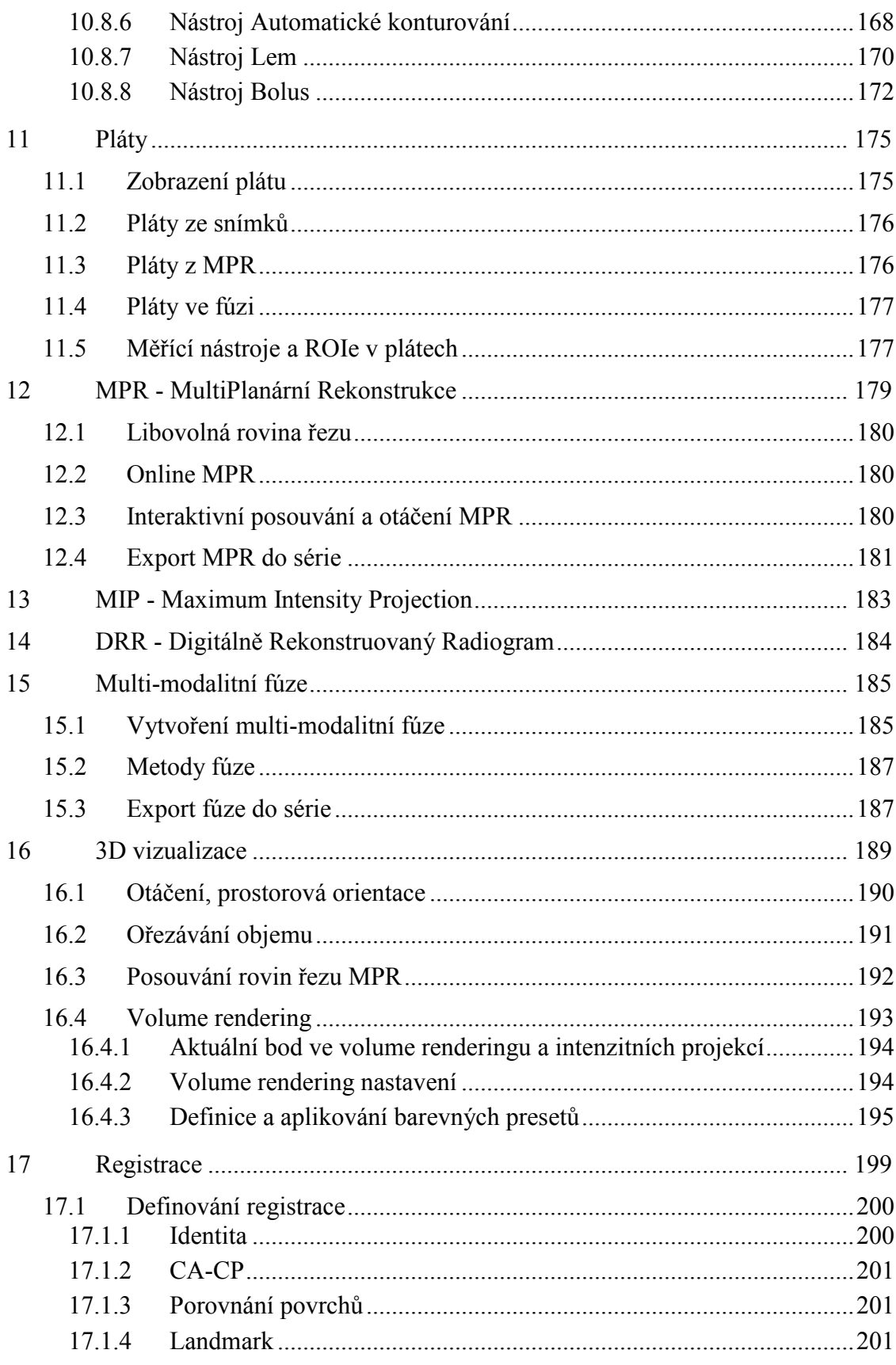

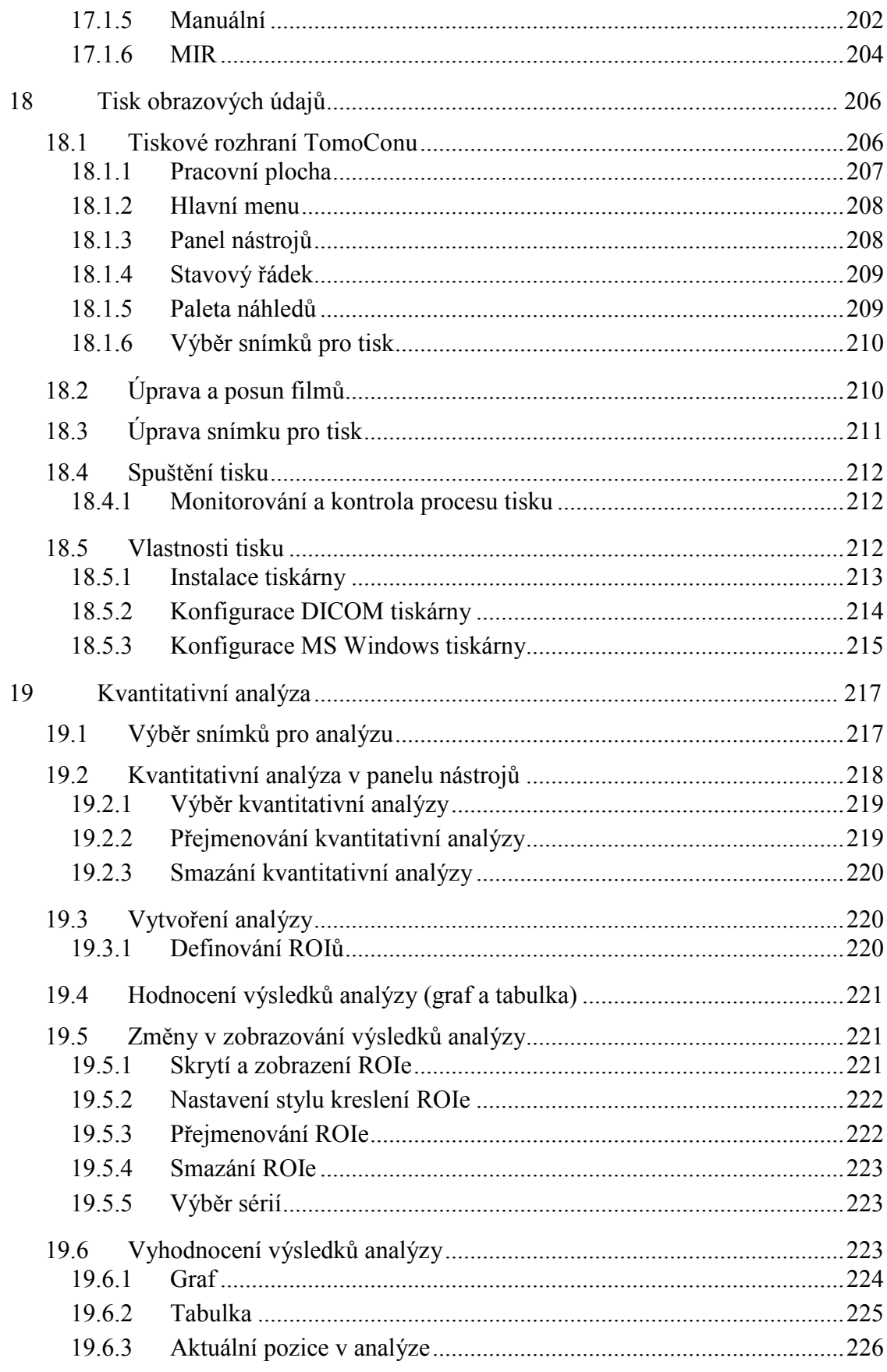

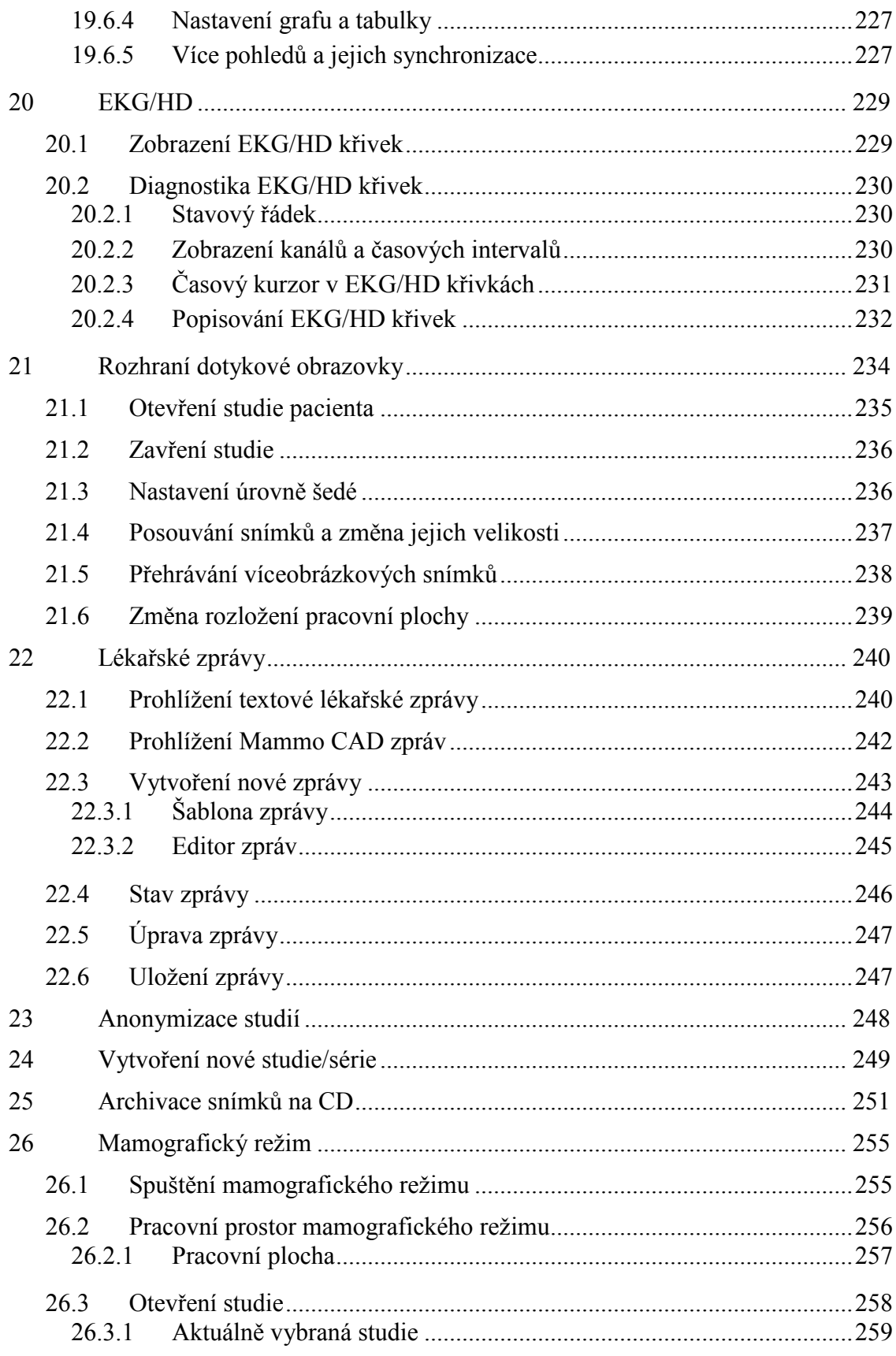

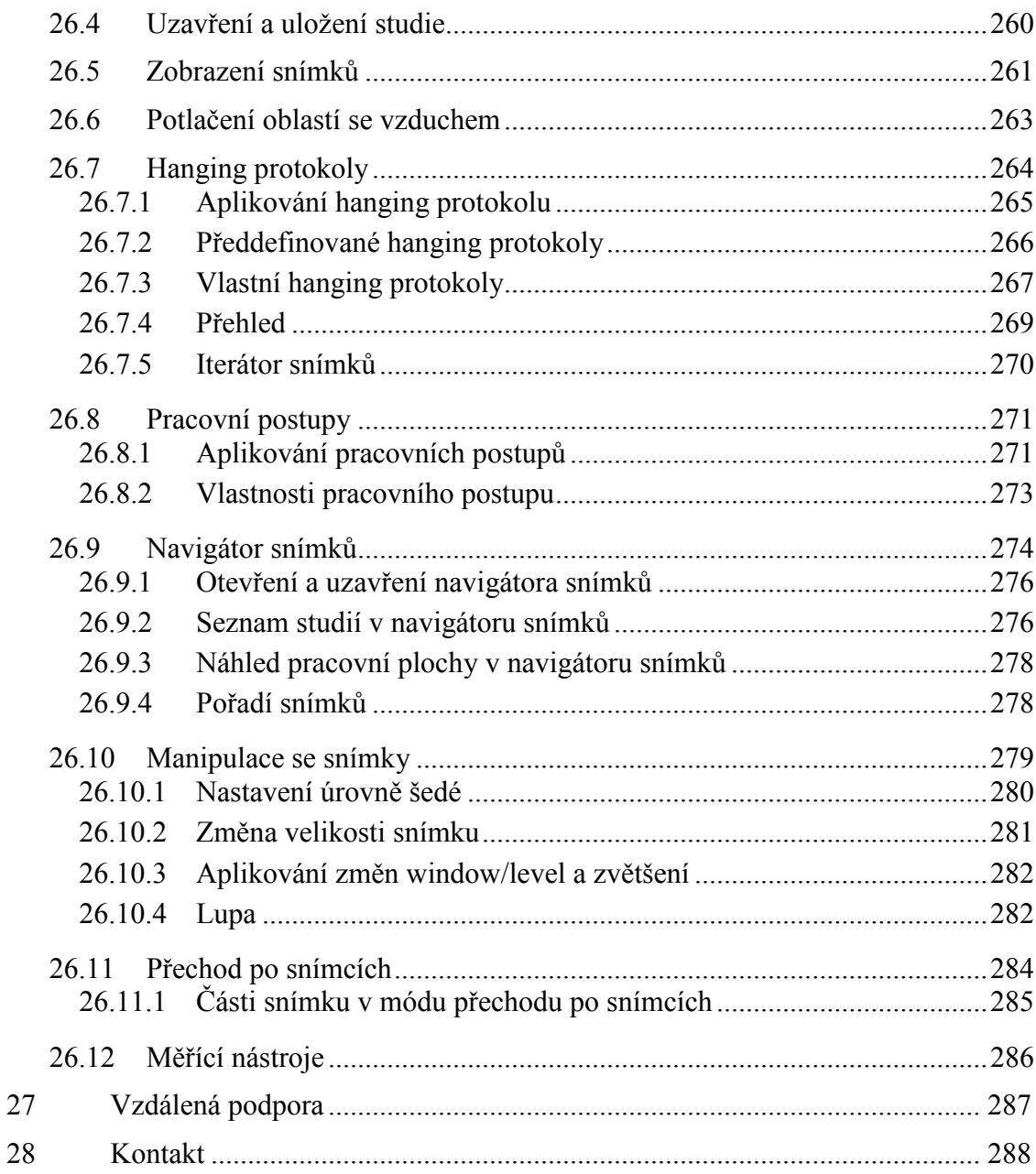

## <span id="page-11-0"></span>**1 Všeobecné poznámky**

#### **1.1 Účel použití**

<span id="page-11-1"></span>TomoCon PACS je PACS systém určený na uchovávání, manipulaci, přenos, vizualizaci a diagnostiku údajů pacienta. Umožňuje import a export DICOM údajů a vizualizaci uložených snímků pro diagnostické účely.

#### <span id="page-11-2"></span>**1.2 Klientské aplikace systému TomoCon PACS**

TomoCon Workstation, TomoCon Viewer, TomoCon Lite (dále uváděné jako TomoCon) jsou klientské aplikace systému TomoCon PACS. Všechny tři klientské aplikace poskytují stejnou základní funkcionalitu. Aplikace také poskytují nadstandardní funkcionalitu na různých úrovních v závislosti od zakoupené licence. Tam, kde je to vhodné, je uživatel upozorněný na případnou odlišnost od základní funkcionality.

#### <span id="page-11-3"></span>**1.3 Třída produktu a označení CE**

TomoCon PACS je zdravotnická pomůcka třídy IIb ve shodě s požadavky evropské direktivy MDD 93/42/EEC a byl certifikován podle uvedené direktivy. Písemné prohlášení o shodě je k dispozici na vyžádání (kontakt - viz [28](#page-287-0) [Kontakt\)](#page-287-0).

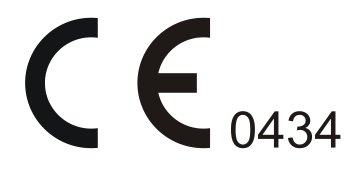

#### <span id="page-11-4"></span>**1.4 Značky použité v této příručce**

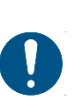

Symbol "Povinné" označuje postupy, nebo doplňkové informace, které musíte dodržet nebo jim porozumět v zájmu minimalizování nebezpečí a rizika z něj plynoucího.

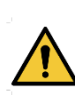

Symbol "Upozornění" označuje možná nebezpečí. Abyste zabránili nebezpečné situaci a předešli možným negativním následkům, buďte obzvláště pozorný/á.

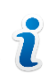

Symbol "Informace" označuje zvlášť zajímavou informaci, nebo informaci, kterou je třeba v dané situaci zvážit.

#### **1.5 Bezpečnostní opatření**

<span id="page-12-0"></span>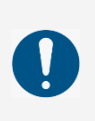

Používat TomoCon pro diagnostické účely smí jedině uživatelé s příslušným zdravotnickým vzděláním a zkušenostmi. TomoCon samotný nenahrazuje odborné znalosti vyškoleného zdravotnického personálu.

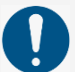

Před klinickým použitím TomoConu je nezbytné úplně prostudovat uživatelskou příručku a porozumět jí.

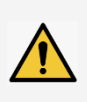

Pokud systém za účelem diagnostiky obsluhuje nezkušený uživatel, hrozí nebezpečí nesprávné diagnózy a jejím následkem vážné poškození zdraví pacienta, případně i smrt.

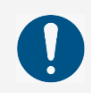

Nezbytná je náležitá znalost jazyka, ve kterém je napsána tato uživatelská příručka a uživatelské rozhraní aplikace.

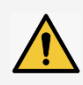

Při použití TomoConu pro diagnostické účely bez úplného porozumění uživatelskému rozhraní a uživatelské příručce, hrozí nebezpečí nesprávné diagnózy a jejím následkem vážné poškození zdraví pacienta, případně i smrt.

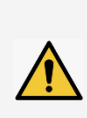

Při použití TomoConu pro diagnostické účely v hardwarové konfiguraci, neodpovídající alespoň minimálním požadavkům (viz [2.1.1](#page-14-2) [Požadavky na](#page-14-2)  [instalaci systému\)](#page-14-2), hrozí nebezpečí nesprávné diagnózy a jejím následkem vážné poškození zdraví pacienta, případně i smrt.

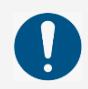

Před instalací TomoConu pro klinické použití si dostatečně osvojte pokyny pro instalaci (viz [2.1.2](#page-15-0) [Instalace TomoConu\)](#page-15-0).

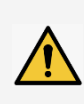

Pokud je TomoCon nainstalován nezkušeným správcem a následně používán pro účely diagnostiky, hrozí nebezpečí nesprávné diagnózy a jejím následkem vážné poškození zdraví pacienta, případně i smrt.

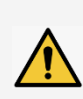

Pokud při používaní pro diagnostické účely nevěnujete dostatečnou pozornost fyzikálním jednotkám, které jsou uvedeny u jednotlivých měření, hrozí nebezpečí nesprávné diagnózy a jejím následkem vážné poškození zdraví pacienta, případně i smrt (viz [9](#page-133-0) [Měřící nástroje\)](#page-133-0).

Uživatelé, určující diagnózu, by měli být obeznámení s tím, že některé pohledy zobrazují rekonstruované údaje. Ačkoliv jsou tyto údaje vypočítané z originálních údajů pacienta, může být, v případě existence patologického nálezu, který je menší, než je snímací rozlišení při vyšetření pacienta, zobrazena zdravá tkáň bez patologického nálezu.

Taktéž mohou rekonstruované údaje v některých případech obsahovat artefakty, které by neměly být interpretované jako reálné patologické nálezy.

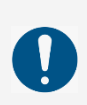

TomoCon uchovává obrazové údaje pacienta spolu s jeho osobními údaji (při otevírání v TomoConu nebo při exportovaní z TomoConu). Je proto třeba zabezpečit ochranu těchto údajů před neautorizovaným přístupem osob.

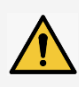

Pokud údaje pacienta nejsou dostatečně chráněné před neautorizovaným přístupem, jejich úmyslná nebo neúmyslná změna může vést, při následném použití pro diagnostiku, k nesprávné diagnóze a v jejím důsledku i k vážnému poškození zdraví pacienta, případně i smrti.

#### <span id="page-13-0"></span>**1.5.1 Požadavky na bezpečnost sítě**

Používání aplikace TomoCon je důrazně doporučeno pouze v rámci zabezpečené sítě. Předpokládá se, že zabezpečená počítačová síť, ve které je TomoCon spuštěn, obsahuje minimálně následující bezpečnostní prvky:

- Firewall nebo ochranu pomocí routeru, která zabezpečí, že pouze povolené externí síťové zařízení mají síťový přístup do TomoConu.
- Firewall nebo ochranu pomocí routeru, která zabezpečí, že TomoCon má síťový přístup pouze k povoleným externím zařízením.
- Komunikace s externími uživateli mimo lokální zabezpečené sítě používá odpovídající síťovou ochranu (např. Virtual Private Network (VPN)).

## <span id="page-14-0"></span>**2 TomoCon - základy**

#### <span id="page-14-1"></span>**2.1 Instalace a odinstalování TomoConu**

#### <span id="page-14-2"></span>**2.1.1 Požadavky na instalaci systému**

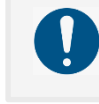

TomoCon potřebuje následující hardware a software jako minimální pracovní konfiguraci.

#### <span id="page-14-3"></span>**2.1.1.1 Hardwarové požadavky**

- **Procesor** Pentium 4, 2.5 GHz
- **Paměť** 2 GB
- **CD-ROM**,
- **hard disk** 250 MB volného diskového prostoru pro instalaci software (minimálně 50 GB pro údaje pacientů)
- **monitor** barevný 19" monitor (dva monitory a grafická karta s výstupem

pro dva monitory, 3D akcelerátor, karta se dvěma výstupy)

Pokud je TomoCon spuštěný v mamografickém režimu, předpokládá se, že k pracovní stanici jsou připojené minimálně dva monitory s minimálním rozlišením 3Mpx (doporučené jsou dva mamografické monitory s orientací na výšku, se stejným rozlišením minimálně 3Mpx).

#### <span id="page-14-4"></span>**2.1.1.2 Dodatečná hardwarová doporučení**

- **USB port -** pro připojení hardwarového ochranného klíče
- **síťový port -** pro přenos údajů, připojení k PACS systémům
- **zálohovací systém -** na principu magnetické pásky, CD-ROM nebo diskového pole

#### <span id="page-14-5"></span>**2.1.1.3 Softwarové požadavky**

TomoCon Workstation:

• **operační systém -** Microsoft Windows XP SP3, Windows Vista SP2, Windows 7 SP1, Windows 8

• **Microsoft Internet Explorer -** verze min. 6.0

TomoCon Viewer, TomoCon Lite:

- **operační systém -** Microsoft Windows XP SP3, Windows Vista SP2, Windows 7 SP1, Windows 8
- **Microsoft Internet Explorer** verze min. 6.0

#### <span id="page-15-0"></span>**2.1.2 Instalace TomoConu**

Postup při instalování TomoConu:

- 1. Vložit instalační CD do mechaniky. Po chvíli se automaticky zobrazí okno, umožňující zvolit instalaci TomoConu. Pokud se okno zobrazí, je možné přejít ke kroku [3](#page-15-2). Pokud se nezobrazí, následuje krok [2.](#page-15-3)
- <span id="page-15-3"></span>2. Spustit soubor SETUP.EXE z instalačního CD dvojitým kliknutím levého tlačítka myši na ikonu 'My Computer / Tento počítač' na pracovní ploše, dvojitým kliknutím na ikonu CD-ROM mechaniky (například 'D') a kliknutím na program 'Setup' nebo 'Setup.exe'.
- <span id="page-15-2"></span>3. Postupovat podle pokynů konfiguračního programu TomoConu.

#### <span id="page-15-1"></span>**2.1.3 Odinstalování TomoConu**

Pro odinstalování TomoConu pod operačním systémem MS Windows XP postupujte podle následovných kroků:

- 1. Klikněte na tlačítko **Start** v MS Windows XP.
- 2. Dále pokračujte na položku **Settings** a následně **Control Panel**, kde klikněte na položku **Add/Remove Programs**. Ze seznamu aktuálně instalovaných programů zvolte program **TomoCon** a potvrďte tlačítkem **Change/Remove**.

Pro odinstalování TomoConu pod operačním systémem MS Windows Vista nebo 7 postupujte podle následovných kroků:

- 1. Klikněte na tlačítko **Start** v MS Windows Vista nebo 7.
- 2. Dále pokračujte na položku **Control Panel**, kde klikněte na položku **Uninstall a program**. Ze seznamu aktuálně instalovaných programů zvolte program **TomoCon** a potvrďte tlačítkem **Uninstall**.

Pro odinstalování TomoConu v operačním systému MS Windows 8 postupujte podle následujících kroků:

1. Ze seznamu instalovaných programů v obrazovce **Start** vyberte aplikaci TomoCon a klikněte na její ikonu pravým tlačítkem myši.

7

- 2. V zobrazené nabídce **Options** klikněte na možnost **Uninstall**.
- 3. Dále pokračujte podle instrukcí pro odinstalování aplikace.

#### <span id="page-16-0"></span>**2.1.4 Správa licencí TomoCon Workstation**

License administration (Správa licencí) je aplikace určená pro správu licencí programu TomoCon Workstation. Spustit ji můžete ze start menu v MS Windows v sekci aplikace **TomoCon 3.0 Workstation** nebo přímo z TomoConu z dialogu **Licence** (viz [obr.](#page-16-1) 1).

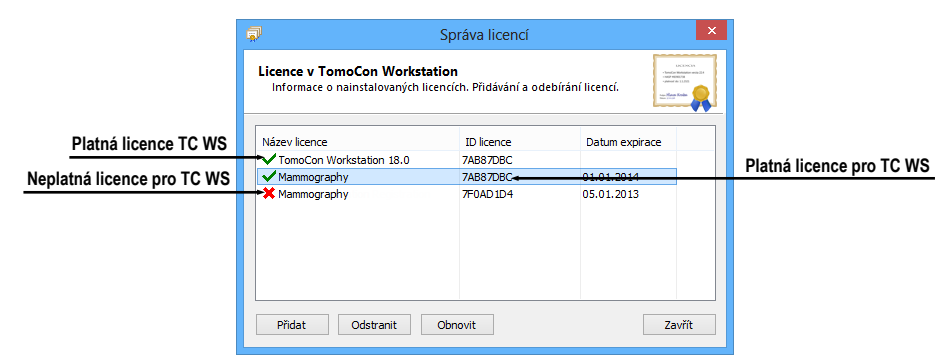

**obr. 1 – Aplikace Správa licencí**

<span id="page-16-1"></span>TomoCon Workstation vám umožňuje pomocí aplikace Správa licencí nainstalovat nebo odstranit následující licence:

- TomoCon Workstation (základní licence pro TomoCon verzi)
- MIR Mutual Information Registration licence (viz [17.1.6](#page-203-0) [MIR\)](#page-203-0)
- RTSTRUCT Export licence na ukládání RT struktur v DICOM formátu.

Po instalaci licence pro RT struktury je potřeba, aby byly všechny studie, které obsahují uložené RT struktury bez této licence, otevřené v aplikaci TomoCon a opět uložené na disk.

• Advanced Contouring – licence pro konturování nástroji Bolus a Lem (viz kap[.10.8.7 Nástroj Lem](#page-169-0) a [10.8.8 Nástroj Bolus\)](#page-171-0). Tato licence už zahrnuje i licenci pro ukládání RT struktur v DICOM formátu.

Pro instalaci licence pro TomoCon Workstation postupujte podle následujících kroků:

- 1. Spusťte program **License Administration** ze **Start** menu (MS Windows 7 a nižší) nebo obrazovky **Start** (MS Windows 8), nebo klikněte na tlačítko **Správa licencí** v dialogu **Licence** ve spuštěném TomoCon Workstation.
- 2. Pro instalaci licence ze souboru klikněte v aplikaci Správa licencí na tlačítko **Přidat**. Potom vyberte licenční soubor v dialogu na otevření souborů. Každá licence je generovaná pro konkrétní hardwarový klíč, který musí být zasunut

v USB portu při instalaci licence. Nová licence je nainstalovaná jen v případě, pokud je platná pro připojený hardwarový klíč.

- 3. Licenční soubor může obsahovat více typů licencí. Licence jsou instalované automaticky. Licence, které byly nainstalované předtím a nejsou zahrnuté v licenčním souboru, jsou pro připojený hardwarový klíč odstraněny.
- 4. Pro aktualizaci licence pro TomoCon Workstation a všechny aktuálně připojené hardwarové klíče klikněte v aplikaci Správa licencí na tlačítko **Obnovit**. Licence budou staženy přes Internet (musíte být připojeni na síť) a automaticky nainstalovány.
- 5. Pro odstranění instalované licence z TomoCon Workstation, vyberte požadovanou licenci v seznamu v aplikaci Správa licencí a klikněte na tlačítko **Odstranit**.

Všechny změny provedené při instalaci licencí budou automaticky aplikované v TomoCon Workstation až po jeho restartování.

#### <span id="page-17-0"></span>**2.1.5 TomoCon Workstation licence**

Pro zobrazení všech instalovaných licencí v TomoCon Workstation postupujte podle následujících kroků:

- 1. Klikněte na položku **Licence...** v menu **Pomocník** hlavního menu aplikace.
- 2. Zobrazí se dialog **Licence** (viz [obr.](#page-17-2) 2), kde je zobrazený seznam už instalovaných licencí, které můžete spravovat pomocí aplikace Správa licencí, která se zobrazí kliknutím na tlačítko **Správa licencí...**.

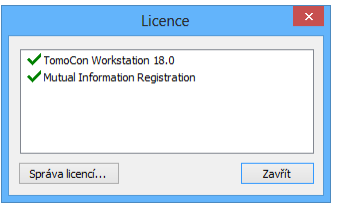

**obr. 2 – Dialog Licence**

#### <span id="page-17-2"></span><span id="page-17-1"></span>**2.1.6 Ověření instalace**

Postup pro ověření instalace aplikace TomoCon Viewer anebo TomoCon Workstation:

- 1. Nainstalujte aplikaci.
- 2. Zkontrolujte, jestli je ikona aplikace umístněná na pracovní ploše Microsoft Windows.
- 3. Zkontrolujte, jestli je odkaz na aplikaci umístěný v nabídce nainstalovaných aplikací Microsoft Windows.
- 4. Spusťte aplikaci a vykonejte následující kroky v aplikaci TomoCon:
	- Jestliže je aplikace nainstalovaná poprvé (nejedná se o upgrade), objeví se dialogové okno **Select TomoCon Language**. Zvolte jazyk a klikněte na tlačítko **OK**.
	- V případě, že DICOM přijímač není správně nakonfigurován, objeví se dialogové okno s textem "DICOM přijímač nelze nastartovat". Může to být způsobeno obsazením DICOM portu jinou aplikací. Klikněte na tlačítko **OK**.
	- Zkontrolujte, jestli se zobrazí hlavní okno aplikace.
	- V menu **Pomocník** programového menu aplikace klikněte na položku **O aplikaci...** a zkontrolujte, zda se zobrazí dialog **O aplikaci**.
	- Zkontrolujte, jestli v zobrazeném dialogu **Co je TomoCon** je zobrazené číslo verze 19.

#### <span id="page-18-0"></span>**2.2 Spuštění TomoConu**

Pro spuštění aplikace TomoCon, klikněte na ikonu aplikace, kterou zobrazíte jedním z následujících postupů:

- MS Windows 8: Otevřete obrazovku **Start**, napište 'tomocon' a najděte dlaždici aplikace na levé straně.
- MS Windows 7 a Vista:

Otevřete **Start** menu, napište 'tomocon' a najděte položku aplikace ve skupině 'Programy', která se zobrazí jako výsledek hledání.

• MS Windows XP: Otevřete **Start** menu, vyberte položku 'Všechny

programy', adresář 'TomoCon Workstation' a klikněte na položku aplikace s názvem 'TomoCon Workstation'.

Volitelné parametry příkazového řádku při spuštění TomoConu jsou:

- /**t** pro spuštění TomoConu v režimu pro dotykovou obrazovku, (viz [21](#page-233-0) [Rozhraní dotykové obrazovky\)](#page-233-0).
- **/m** anebo **–m** pro spuštění TomoConu v mamografickém režimu (viz [26](#page-254-0) [Mamografický režim\)](#page-254-0).

Spuštění TomoConu vyžaduje, aby byl v USB portu zasunutý platný hardwarový klíč HASP. Bez platného HASPu není možné TomoCon spustit. Pokud se během práce s TomoConem nebo při jeho spuštění vyskytne problém s HASP klíčem, TomoCon zobrazí jednu z následujících chybových zpráv:

- **TomoCon workstation license is not valid**  HASP není kompatibilní s verzí TomoConu a musíte ho aktualizovat pomocí programu Správa licencí (viz [2.1.4 Správa licencí TomoCon Workstation\)](#page-16-0).
- **HASP not found**  Ujistěte se, že máte HASP skutečně zasunutý v USB konektoru. Pokud je všechno v pořádku, kontaktujte zákaznickou podporu TatraMedu (viz [28](#page-287-0) [Kontakt\)](#page-287-0), protože
	- o HASP je pravděpodobně mechanicky poškozený,
	- o nebo baterie ve vašem časovém HASPu je příliš slabá a tento klíč je potřebné vyměnit.

#### <span id="page-19-0"></span>**2.3 Přihlášení do TomoConu**

Aplikace TomoCon poskytuje následující možnosti přístupu pro uživatele:

- Neautorizovaný přístup, kdy může aplikaci spustit libovolný uživatel přihlášený na pracovní stanici.
- <span id="page-19-1"></span>• Autorizované přihlášení pomocí uživatelského jména a hesla. Po spuštění aplikace se zobrazí přihlašovací okno (viz [obr.](#page-19-1) 3), kde je potřeba zadat uživatelské jméno a heslo a potvrdit stisknutím tlačítka **OK**.

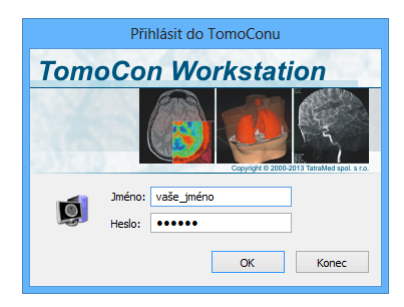

**obr. 3 – Dialog Přihlásit do TomoConu**

## <span id="page-20-0"></span>**3 Používaní TomoConu**

1

TomoCon se spouští v operačních systémech Microsoft Windows XP, Windows Vista, Windows 7 nebo Windows 8, proto se doporučuje dobrá znalost použitého operačního systému.

Aplikace TomoCon (viz [obr. 4\)](#page-20-2) se skládá z následujících hlavních částí:

- pracovní plocha (viz [3.1](#page-20-1) [Pracovní plocha\)](#page-20-1)
- nástrojový panel (viz [3.2](#page-26-0) [Nástrojový panel\)](#page-26-0)
- paleta zmenšených náhledů (viz [3.3](#page-31-0) [Paleta náhledů\)](#page-31-0)
- menu TomoConu (viz [3.4](#page-37-1) [Programové menu TomoConu\)](#page-37-1)
- panely nástrojů (viz [3.5](#page-41-0) [Hlavní panel](#page-41-0) nástrojů)
- stavový řádek (viz [3.6](#page-42-0) [Stavový řádek\)](#page-42-0)

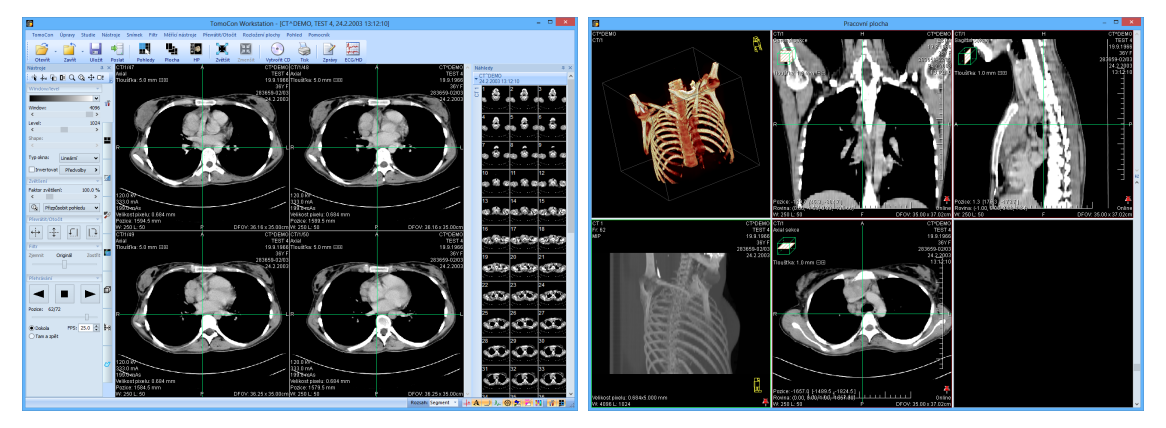

**obr. 4 – Aplikace TomoCon**

#### <span id="page-20-2"></span><span id="page-20-1"></span>**3.1 Pracovní plocha**

Pracovní plocha představuje uzavřenou oblast určenou k vizualizaci a diagnostice pacientových údajů (zobrazení snímků z vyšetření, MPR, 3D, atd.). Hlavní pracovní plocha je svázaná s hlavním oknem TomoConu. V případě potřeby je možné vytvořit i další nezávislé pracovní plochy s měnitelnými rozměry a umístit je kdekoli na dalších obrazovkách. Novou pracovní plochu vytvoříte kliknutím na položku **Vytvořit novou pracovní plochu** v menu **Pohled** programového menu aplikace. Následně se automaticky vytvoří nová prázdná pracovní plocha a umístí se na první volný monitor vašeho pracovního prostoru.

#### <span id="page-21-0"></span>**3.1.1 Rozložení pracovní plochy**

Každá nová pracovní plocha obsahuje pouze jeden segment pokrývající celou oblast pracovní plochy, který můžete rozdělit na více pohledů (viz [obr.](#page-21-1) 5). Segment je definovaná část pracovní plochy s posouvatelnými hranicemi, kterou je možno dále dělit na menší segmenty. Po vytvoření nové pracovní plochy ji můžete jednoduše rozdělit na vámi požadované rozložení právě dělením na menší segmenty a definováním jejich pohledů (standardně má segment pouze jeden pohled). Samozřejmě můžete kdykoliv měnit i existující rozložení úpravami hranic segmentů, případně jejich mazáním a přidáváním. Tímto způsobem můžete efektivně vytvořit všechna rozložení pracovní plochy potřebná pro vaši diagnostiku.

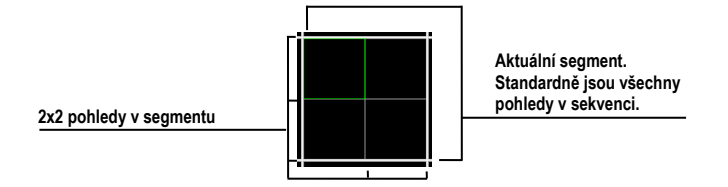

**obr. 5 – Pohledy segmentu**

<span id="page-21-1"></span>Pro jednoduché a rychlé vytvoření požadovaného rozložení vám TomoCon poskytuje nástroje v zadokovaném dialogu nástrojů **Definovat rozložení** (viz [obr.](#page-21-2) 6) v nástrojovém panelu. Standardně je dialog zadokovaný ve druhé záložce a pro přístup k němu klikněte na záložku s ikonou . Všechny funkce jsou rovněž dostupné přes systémové menu **Rozložení plochy**.

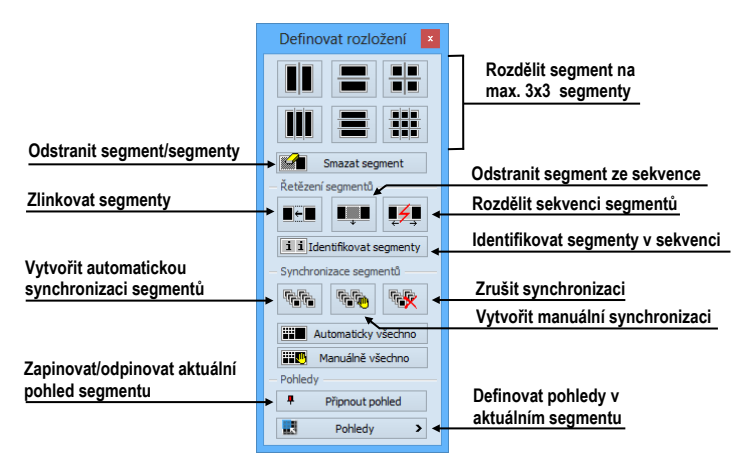

**obr. 6 – Nástrojový dialog Definovat rozložení**

<span id="page-21-2"></span>Pro rozdělení segmentu na menší segmenty (viz [obr.](#page-22-0) 7a):

- 1. Z horní části nástrojového dialogu **Definovat rozložení** vyberte typ rozdělení.
- 2. Levým tlačítkem myši klikněte do vybraného segmentu, který chcete rozdělit.

Segmenty jsou na pracovní ploše oddělené hrubými oddělovači, které je možné kdykoli posouvat a tím měnit jejich hranice podle následujících kroků (viz [obr.](#page-22-0) 7b):

- 1. Přesuňte kurzor myši na hranici segmentu, kterou chcete posunout.
- 2. Stiskněte levé tlačítko myši, přesuňte hranici na požadované místo a uvolněte tlačítko myši.

Pro odstranění existujícího segmentu/segmentů (viz [obr.](#page-22-0) 7c):

- 1. V horní části nástrojového dialogu **Definovat rozložení** klikněte na položku **Smazat segmenty.**
- 2. Kurzor myši přesuňte na segment/segmenty, který chcete odstranit (označí se bílou barvou) a klikněte levým tlačítkem myši.

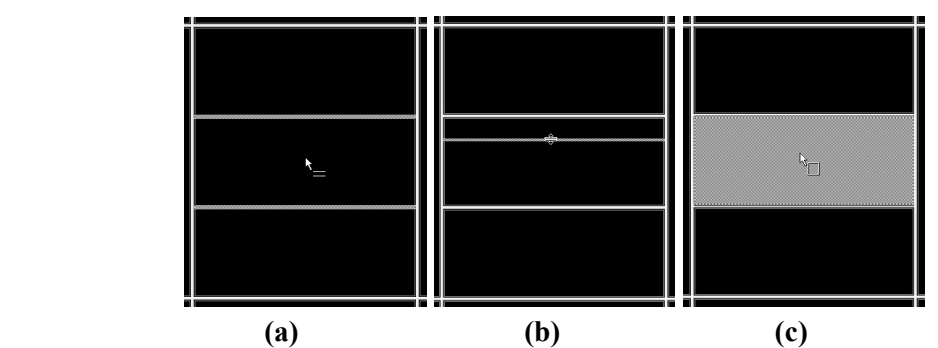

<span id="page-22-0"></span>**obr. 7 – Rozložení pracovní plochy, rozdělení segmentu (a), posun hranice segmentu (b), odstranění segmentu (c)**

Po definování rozložení segmentů je možné měnit rozložení pohledů v každém segmentu podle následujících kroků (viz [obr. 8\)](#page-22-1):

- 1. Levým tlačítkem myši klikněte na vybraný segment.
- 2. V části **Pohledy** nástrojového dialogu **Definovat rozložení** nebo na hlavním panelu nástrojů klikněte na tlačítko **Pohledy**.
- 3. V zobrazené mřížce označte požadované rozložení pro segment.
- 4. V panelu nástrojů nad zobrazenou mřížkou vyberte nový požadovaný režim zobrazení snímků v segmentu (zásobník, matice nebo režim vše, viz [6.2](#page-93-0) [Režimy zobrazení snímků v segmentu\)](#page-93-0).

<span id="page-22-1"></span>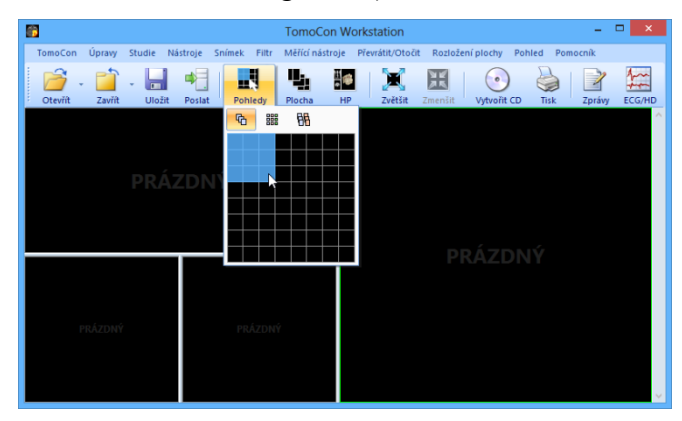

**obr. 8 – Definování pohledů segmentu**

#### <span id="page-23-0"></span>**3.1.2 Organizace rozložení pracovní plochy**

Po vytvoření všech pracovních ploch aplikace a jejich umístění na jednotlivé monitory je možné dané rozložení uchovat pro budoucí použití. Aplikace umožňuje organizovat rozložení v následujících seznamech:

- **Poslední použité rozložení** seznam čtyř posledních použitých rozložení
- **Oblíbená rozložení** seznam oblíbených rozložení, do něhož je možné přidávat/odebírat již uložená rozložení pomocí **Správce rozložení**
- **Další rozložení** seznam zbylých rozložení, která se nenacházejí v seznamu oblíbených rozložení. Z tohoto seznamu je možné přidávat rozložení do oblíbené.

Jednotlivá rozložení je možné z těchto seznamů kdykoli použít.

#### <span id="page-23-1"></span>**3.1.2.1 Uložení rozložení**

Pro uložení aktuálního rozložení:

- 1. Klikněte na položku **Přidat rozložení…** v menu **Rozložení plochy** hlavního menu aplikace.
- 2. Do zobrazeného dialogu (viz [obr.](#page-23-2) 9) zadejte jméno přidávaného rozložení a stiskněte tlačítko **Přidat.**

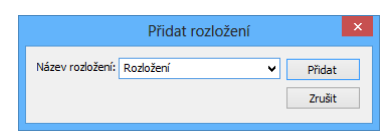

**obr. 9 – Dialog Přidat rozložení**

<span id="page-23-2"></span>Nové rozložení bude automaticky přidané do příslušného seznamu rozložení (**Další rozložení**) pod zadaným jménem. V případě, že chcete přepsat již existující rozložení, zadejte jméno existujícího rozložení (nebo vyberte již definované rozložení ze seznamu, který se zobrazí po stisknutí tlačítka  $\blacktriangledown$ , viz [obr. 10\)](#page-23-3) a po stisknutí tlačítka **Přidat** potvrďte přepsání.

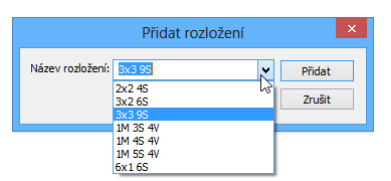

<span id="page-23-3"></span>**obr. 10 – Přepsaní existujícího rozložení**

#### <span id="page-24-0"></span>**3.1.2.2 Aplikování rozložení**

Pro aplikování uloženého rozložení:

1. V hlavním panelu nástrojů klikněte na položku **Plocha** anebo na jedno z tlačítek **Oblíbené**, **Posledně použité**, **Zbývající** (viz [obr.](#page-24-2) 11) v nástrojovém dialogu **Rozložení plochy** nástrojového panelu (záložka s ikonou **14)**.

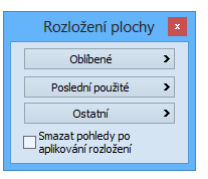

**obr. 11 – Nástrojový dialog Rozložení plochy**

<span id="page-24-2"></span>2. V zobrazeném okně (viz [obr.](#page-24-3) 12) klikněte levým tlačítkem myši na požadované rozložení. To se následně aplikuje v aplikaci.

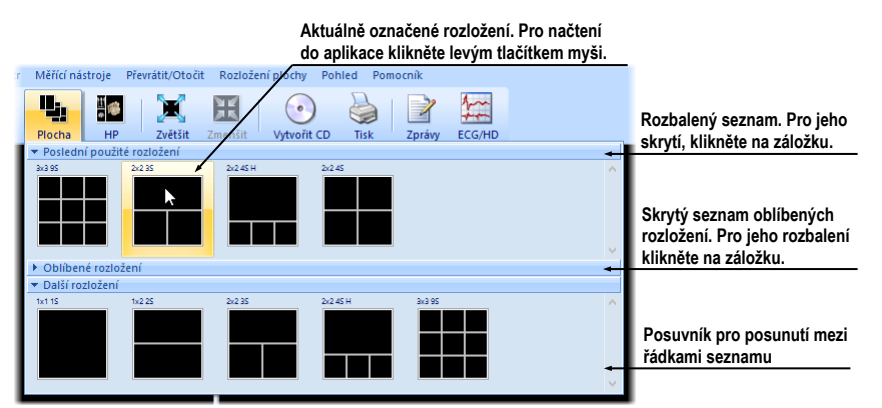

**obr. 12 – Seznam rozložení**

#### <span id="page-24-3"></span><span id="page-24-1"></span>**3.1.2.3 Správce rozložení**

Správce rozložení pracovní plochy umožňuje pomocí dialogu **Správce rozložení plochy** (viz [obr.](#page-25-2) 13) upravovat základní vlastnosti již uložených rozložení. V dialogu, který se zobrazí kliknutím na položku **Správce rozložení...**. V menu **Rozložení plochy** hlavního menu aplikace, je možné vybrané rozložení smazat (tlačítko **Smazat**), přejmenovat (tlačítko **Přejmenovat**) nebo jej přesunout z/do seznamu oblíbených rozložení (zaškrtávací políčko **Oblíbené**).

|            |          |             | Správce rozložení |         |              | ×           |
|------------|----------|-------------|-------------------|---------|--------------|-------------|
| Náhled     |          |             |                   |         |              |             |
|            |          |             |                   |         |              |             |
|            |          |             |                   |         |              |             |
|            |          |             |                   |         |              |             |
|            |          |             |                   |         |              |             |
|            |          |             |                   |         |              |             |
|            |          |             |                   |         |              |             |
|            |          |             |                   |         |              |             |
| Oblíbené   | Název    |             | Monitory          | Zkratka |              | Přejmenovat |
|            | 1x1 1S   |             | 1                 |         |              |             |
|            | 3x39S    | Přejmenovat | 1                 |         |              | Smazat      |
| ☑          | 1x2 2S   | Smazat      | 1                 |         |              | Klávesnice  |
|            | 2x2 3S   |             | ۹                 |         |              |             |
|            | 2x2 4S H |             |                   |         |              |             |
|            | 4x2 5S H |             |                   |         |              | Importovat  |
|            | 1x44S    |             |                   |         |              | Exportovat  |
| 10000<br>0 | 4x14S    |             |                   |         | $\checkmark$ | Standardní  |

**obr. 13 – Dialog Správce rozložení plochy**

#### <span id="page-25-2"></span><span id="page-25-0"></span>**3.1.3 Aktuální pohled**

Aktuální pohled je jeden pohled vybraný ze všech existujících pracovních ploch a označený kliknutím libovolným tlačítkem myši. Po jeho označení budou všechny vybrané funkce, které aplikace poskytuje, aplikované právě na tento pohled.

Pro změnění aktuálního pohledu stačí přesunout myš do jiného pohledu a opět stlačit libovolné tlačítko myši (viz [obr. 14\)](#page-25-3). Aktuální pohled je ohraničený barevným rámem podle nastavení TomoConu (viz [4.4](#page-53-0) [Nastavení barev\)](#page-53-0).

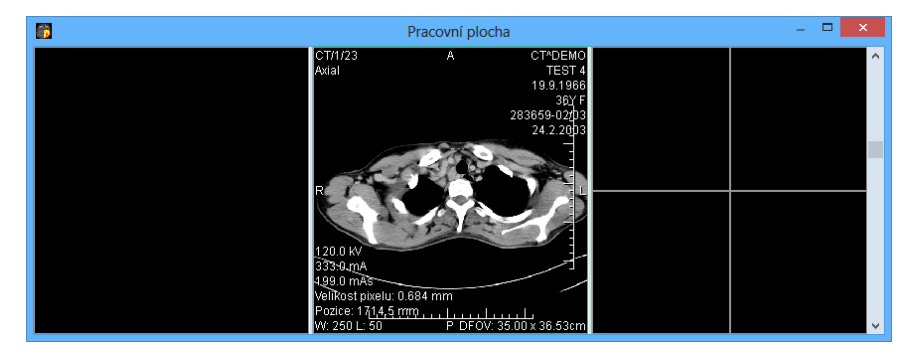

**obr. 14 – Pracovní plocha**

#### <span id="page-25-3"></span><span id="page-25-1"></span>**3.1.4 Kontextové menu pohledu**

Kontextové menu pohledu je menu, které se zobrazí po kliknutí pravým tlačítkem myši v aktuálním pohledu. Obsahuje vybrané nejčastěji používané příkazy a nástroje, které je možné provádět v aktuálním pohledu. Spolu s menu se v horní části navíc zobrazuje i speciální panel nástrojů. Tento panel umožňuje zobrazit a skrýt informační objekty, zobrazované v pohledu, jako například pravítko, texty a aktuální bod, a taktéž nastavovat vlastnosti plátu, zobrazeného v pohledu.

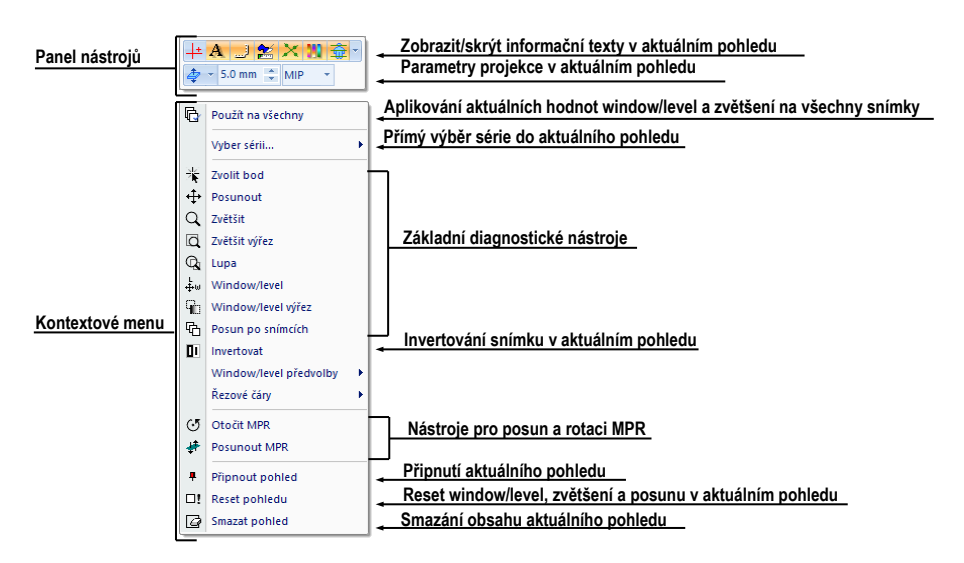

**obr. 15 – Kontextové menu s panelem nástrojů**

<span id="page-26-1"></span>Pro provedení požadovaného příkazu nebo aplikování nástroje z kontextového menu:

- 1. Klikněte pravým tlačítkem myši v aktuálním pohledu.
- 2. Vyberte příkaz nebo nástroj v zobrazeném menu (viz [obr.](#page-26-1) 15).

Po výběru položky se menu automaticky skryje a vybraný příkaz je vykonán v aktuálním pohledu, případně je v aktuálním pohledu aktivován vybraný nástroj.

Pokud je některý nástroj v pohledu aktivní, obsahuje kontextové menu speciální položku **Stop…** (na první pozici), kterou je možné použít pro ukončení práce s daným nástrojem (viz [obr.](#page-26-2) 16) Položka **Stop…** se nezobrazuje jen v případě, že není aktivní žádný nástroj.

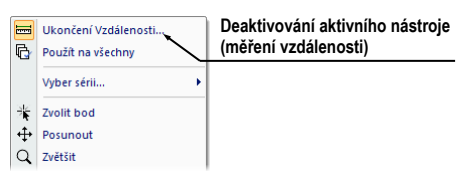

**obr. 16 – Deaktivování aktivního nástroje**

#### <span id="page-26-2"></span>**3.2 Nástrojový panel**

<span id="page-26-0"></span>Nástrojový panel obsahuje všechny důležité nástroje pro efektivní prohlížení snímků a jejich diagnostiku v TomoConu. Je plně konfigurovatelný, jeho nástrojové dialogy můžete podle potřeby vzájemně přesouvat, skrývat/zobrazovat anebo vybírat z panelu.

Používáním nástrojového panelu dosáhnete maximálního využití vaší pracovní plochy. Můžete ho umístit kdekoliv na obrazovce v tzv. plovoucí poloze anebo ho můžete zadokovat na levou anebo pravou stranu TomoConu. Standardně, po prvním spuštění TomoConu je panel zadokovaný na levé straně.

Pro oddokování nástrojového panelu do plovoucí polohy použitím metody drag & drop stiskněte levé tlačítko myši na liště panelu s názvem **Nástroje** (viz [obr.](#page-27-0) 17), přesuňte panel do požadované polohy na obrazovce a pusťte tlačítko myši.

Pro oddokování nástrojového panelu do poslední zapamatované plovoucí polohy klikněte pravým tlačítkem myši na lištu panelu s názvem **Nástroje**. Následně vyberte možnost **Plovoucí** v zobrazeném kontextovém menu (viz [obr.](#page-27-0) 17).

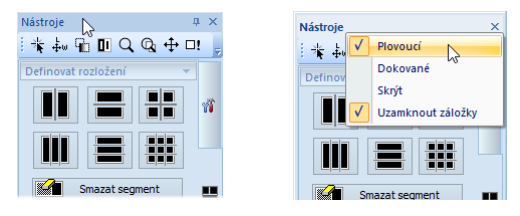

<span id="page-27-0"></span>**obr. 17 - Oddokování nástrojového panelu metodou drag&drop a kontextovým menu** 

Pro zadokování nástrojového panelu do poslední zapamatované zadokované polohy, klikněte pravým tlačítkem myši na lištu panelu s názvem **Nástroje**. Následně vyberte možnost **Dokované** v zobrazeném kontextovém menu (viz [obr.](#page-27-0) 17).

Pro zadokování nástrojového panelu na libovolnou polohu, stlačte levé tlačítko myši na liště panelu s názvem **Nástroje** a posuňte panel. Po dobu přesunu se vám zobrazí na obrazovce dokovací navigátoři  $\mathbb{R}$  Každý navigátor ukazuje možné místo zadokování panelu. Pokud přesunete kurzor myši nad takovýto navigátor, zobrazí se vám nová zadokovaná poloha panelu průsvitnou modrou barvou (viz [obr. 18\)](#page-27-1). Pro zadokování panelu do zobrazované polohy pouze uvolněte tlačítko myši nad příslušným navigátorem.

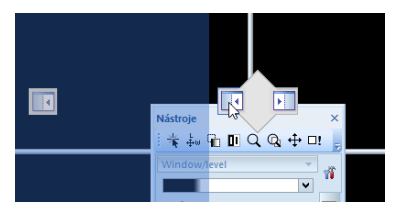

**obr. 18 – Dokování nástrojového panelu na levou stranu TomoConu**

<span id="page-27-1"></span>Navíc, pro maximalizaci vaší pracovní plochy můžete permanentně skrýt nástrojový panel nebo aktivovat jeho automatické skrývání, kdy je nástrojový panel reprezentovaný pouze tenkou lištou na příslušné straně hlavního okna aplikace.

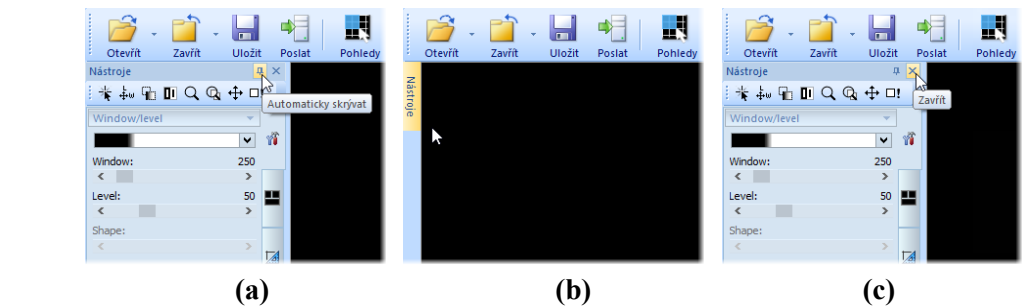

<span id="page-28-1"></span>**obr. 19 – Zapnutí auto-skrývacího módu nástrojového panelu (a), zobrazení nástrojového panelu (b), skrytí panelu (c)**

Pro aktivaci automatického skrývacího módu nástrojového panelu klikněte levým tlačítkem myši na ikonu  $\overline{u}$  umístěnou v pravém horním rohu lišty nástrojů (viz obr. [19](#page-28-1)a). Po zapnutí módu se panel automaticky skryje a pro jeho zobrazení je potřeba přesunout kurzor myši nad lištu, která jej reprezentuje (viz [obr.](#page-28-1) 19b). Následně se celý nástrojový panel opět zobrazí a můžete použít jeho libovolný zadokovaný nástroj. Jakmile je kurzor myši přesunut mimo zobrazený nástrojový panel, panel se automaticky skryje za lištu.

Pro skrytí nástrojového panelu klikněte na tlačítko s ikonou **x**, které je umístěné v pravém horním rohu nástrojového panelu. Následně bude nástrojový panel skrytý a opět může být zobrazený kliknutím na položku **Nástrojový panel** v hlavním menu **Pohled.**

#### <span id="page-28-0"></span>**3.2.1 Ovládání nástrojového panelu**

Nástrojový panel (viz [obr. 20\)](#page-29-0) je jednoduchý strukturovaný dialog, složený ze tří hlavních částí. První částí je panel nástroje **Rychlý přístup**, druhou částí je lišta panelu. Třetí, hlavní část obsahuje vybrané skupiny nástrojů pro prohlížení a diagnostiku snímků. Hlavní část je rozdělena do přehledných skupin, které vám umožňují jednoduchý výběr příslušného nástroje, a jedné sekce reprezentující paletu náhledů. Každá skupina nástrojů je v panelu zařazena jako samostatná záložka.

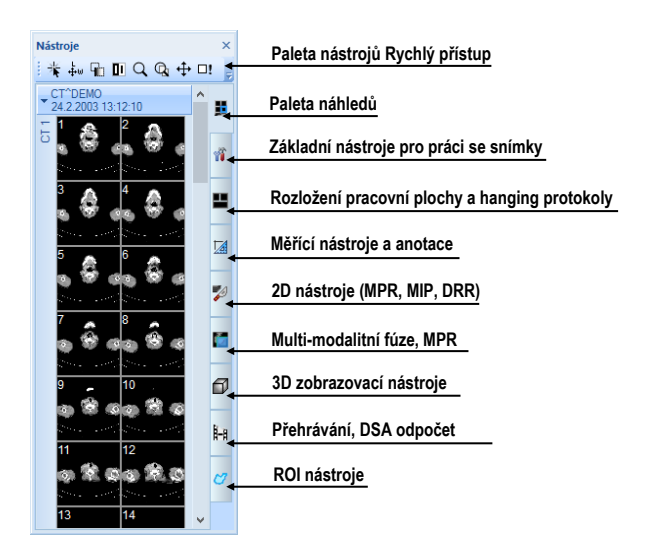

**obr. 20 – Nástrojový panel**

<span id="page-29-0"></span>Hlavní část nástrojového panelu je pro lepší orientaci a výběr nástrojů rozdělená do základních částí, kde každá část je organizovaná jako samostatná záložka se zadokovanými nástrojovými dialogy v nadefinovaném pořadí. Samozřejmě, že nástrojový panel si můžete kdykoliv přizpůsobit tak, aby vám zobrazoval pouze vaše nejčastěji používané nástroje. Podobně můžete měnit i pořadí zadokovaných nástrojových dialogů, případně můžete vybraný dialog oddokovat a dále ho používat jako klasický plovoucí dialog. Každý nástrojový dialog je ohraničený rámečkem s názvem v levém horním rohu.

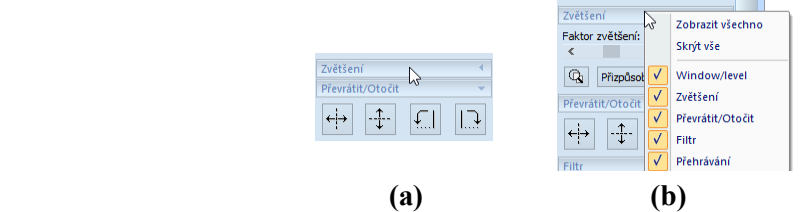

<span id="page-29-1"></span>**obr. 21 – Rozbalení nástrojového dialogu pro zvětšení (a), kontextové menu nástrojového panelu (b)**

Pro sbalení anebo rozbalení zadokovaných nástrojových dialogů klikněte na název dialogu v záhlaví (viz [obr.](#page-29-1) 21a) anebo použijte kontextové menu nástrojového panelu (viz [obr.](#page-29-1) 21b). Kontextové menu zobrazíte kliknutím pravým tlačítkem myši na libovolnou záložku panelu.

Pro oddokování libovolného nástrojového dialogu z nástrojového panelu použijte metodu drag & drop. Stiskněte levé tlačítko myši na názvu dialogu, zobrazí se rámeček okna reprezentující plovoucí polohu dialogu (viz [obr.](#page-30-1) 22a) a přesuňte kurzor myši. Následně uvolněte tlačítko myši na požadované poloze. Oddokovaný dialog bude automaticky změněn na plovoucí a obsah nástrojového panelu bude automaticky přeskupen (viz [obr.](#page-30-1) 22b).

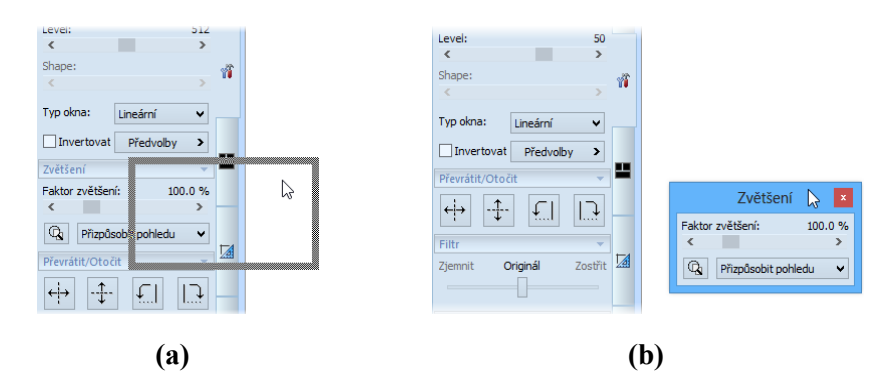

<span id="page-30-1"></span>**obr. 22 – Oddokování nástrojového dialogu Zvětšení (a), oddokovaný dialog Zvětšení (b)**

Pro zadokování libovolného nástrojového dialogu do nástrojového panelu, stlačte levé tlačítko myši na záhlaví plovoucího dialogu, přesuňte dialog (viz [obr.](#page-30-2) 23a) nad panel nástrojů a na požadované pozici uvolněte tlačítko myši. Nástrojový dialog bude automaticky zadokovaný do příslušné záložky panelu (viz [obr.](#page-30-2) 23b).

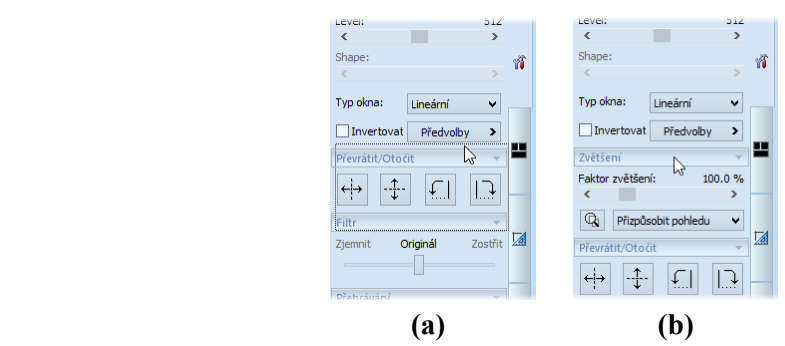

<span id="page-30-2"></span>**obr. 23 – Dokování nástrojového dialogu Zvětšení (a), dokovaný dialog Zvětšení (b)**

#### <span id="page-30-0"></span>**3.2.2 Panel nástrojů Rychlý přístup**

Panel nástrojů **Rychlý přístup** je konfigurovatelný panel nástrojů standardně zadokovaný v horní části nástrojového panelu, který obsahuje skupinu uživatelem vybraných příkazů TomoConu. Tento panel můžete přesouvat z počáteční zadokované polohy v nástrojovém panelu do libovolné plovoucí polohy nebo jej můžete zadokovat na některou stranu aplikačního okna TomoConu. Pro přesun panelu nástrojů **Rychlý přístup** použijte metodu drag & drop.

Pro oddokování panelu nástrojů **Rychlý přístup** z nástrojového panelu stiskněte levé tlačítko myši na ikoně **tohoto panelu** (viz [obr. 24a](#page-31-1)) a přesuňte kurzor myši spolu s panelem na novou polohu na obrazovce (viz [obr. 24](#page-31-1) b, c). Následně pusťte tlačítko myši na požadované poloze.

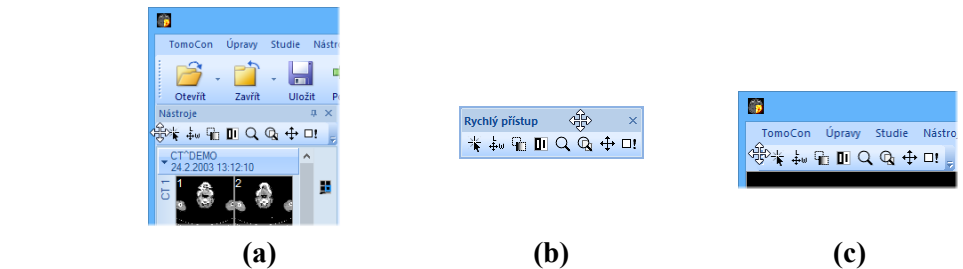

**obr. 24 – Oddokování panelu Rychlý přístup (a), přesun panelu do plovoucí polohy (b), zadokování panelu do aplikačního okna TomoConu (c)**

<span id="page-31-1"></span>Panel nástrojů **Rychlý přístup** je plně konfigurovatelný panel, který vám podle potřeby dovoluje konfigurovat svůj obsah – konkrétně tlačítka reprezentující příkazy aplikace TomoCon. Pro přidání nebo odebrání těchto příkazů použijte dialog **Možnosti TomoConu**, který se zobrazí po kliknutí na ikonu z na tomto panelu, poté vyberte v zobrazeném kontextovém menu položku **Přidat nebo odebrat příkazy...** (viz [obr.](#page-31-2) 25).

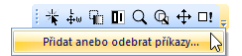

#### **obr. 25 – Přidání/odebrání příkazů panelu nástrojů Rychlý přístup**

<span id="page-31-2"></span><span id="page-31-0"></span>Pro přidání nebo odebrání příkazů do/z panelu nástrojů **Rychlý přístup** pomocí dialogu **Možnosti TomoConu** viz [4.6](#page-57-0) [Panel nástrojů Rychlý přístup](#page-57-0).

#### **3.3 Paleta náhledů**

Paleta náhledů je přímo dostupný nástroj pro navigaci snímků, který vám umožňuje výběr snímků pro zobrazení na pracovní ploše. Vždy obsahuje náhledy snímku všech otevřených studií v TomoConu. Podle potřeby můžete měnit jeho velikost, zadokovat ji na okraj aplikace anebo ji umístit na libovolné místo na obrazovce jako plovoucí okno pomocí metody drag&drop. Po prvním spuštění TomoConu je paleta náhledů zadokována v nástrojovém panelu aplikace.

Pro zadokování palety náhledů na levou stranu aplikace:

- 1. Stlačte levé tlačítko myši na záhlaví palety náhledů a přesuňte paletu nad zobrazené dokovací navigátory. Každý navigátor reprezentuje možnou dokovací polohu.
- 2. Přesuňte paletu náhledů na levý dokovací navigátor **.** Nová poloha palety náhledů bude zobrazená modrou průsvitnou barvou (viz [obr.](#page-32-0) 26).
- 3. Uvolněte levé tlačítko myši.

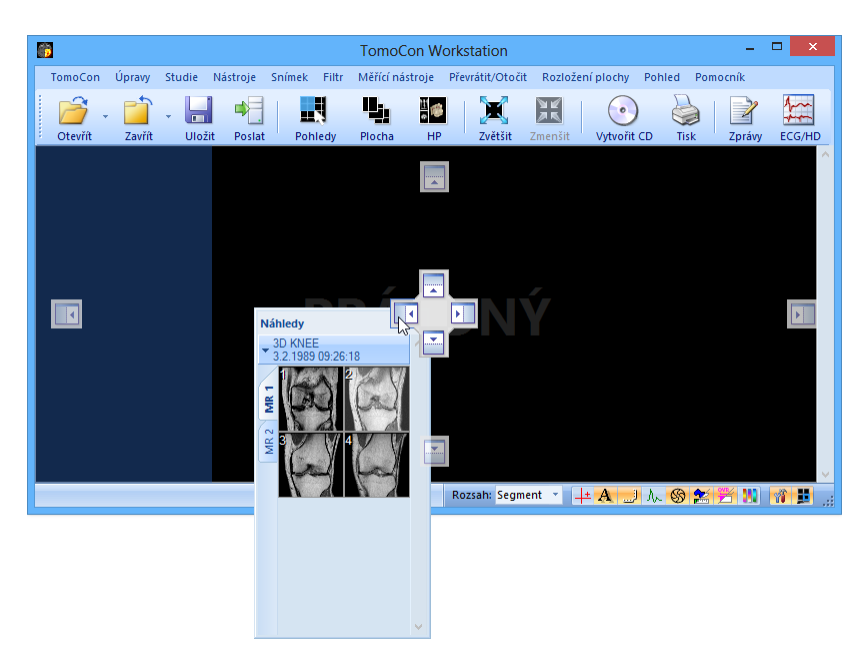

**obr. 26 – Umístnění palety náhledů**

<span id="page-32-0"></span>Pro zadokování palety náhledů do nástrojového panelu použitím metody drag & drop:

- 1. Stiskněte levé tlačítko myši na záhlaví palety náhledů a přesuňte paletu nad nástrojový panel.
- 2. Zobrazí se vám speciální dokovací navigátor  $\Box$  nad nástrojovým panelem (viz [obr.](#page-33-1) 27a).
- 3. Nová dokovací poloha pro paletu náhledů bude zobrazena modrou průsvitnou barvou (viz [obr.](#page-33-1) 27b).
- 4. Pro zadokování palety pusťte tlačítko myši nad navigátorem (viz [obr.](#page-33-1) 27b).

nebo pomocí kontextového menu palety náhledů:

- 1. Klikněte pravým tlačítkem myši na záhlaví palety náhledů.
- 2. Vyberte položku **Zadokovat do panelu nástrojů** v zobrazeném kontextovém menu palety náhledů (viz [obr.](#page-33-1) 27c).

Pro výběr (oddokování) palety náhledů z nástrojového panelu použitím metody drag & drop:

- 1. Stiskněte levé tlačítko myši nad záložkou s ikonou **in** (viz [obr.](#page-33-1) 27b).
- 2. Paleta náhledů bude z nástrojového panelu okamžitě uvolněna a můžete ji přesunout na požadovanou polohu.
- 3. Pro ukončení pusťte tlačítko myši.

nebo pomocí kontextového menu nástrojového panelu:

- 1. Klikněte pravým tlačítkem myši na záložku palety náhledů v nástrojovém panelu.
- 2. Vyberte položku **Oddokovat paletu náhledů** v zobrazeném kontextovém menu (viz [obr. 28\)](#page-33-2).
- 3. Paleta náhledů bude okamžitě oddokována a umístěna na poslední zapamatovanou plovoucí polohu na obrazovce.

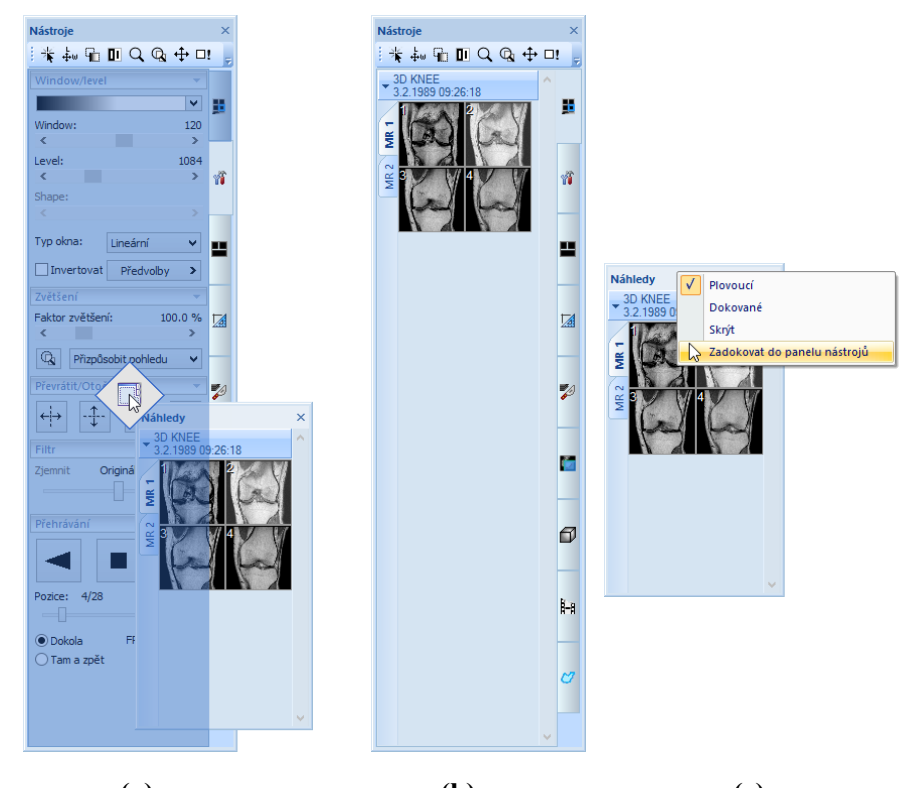

<span id="page-33-1"></span> **(a) (b) (c) obr. 27 - Dokování palety náhledů do panelu nástrojů (a), dokovaná paleta náhledů (b), kontextové menu palety náhledů (c)**

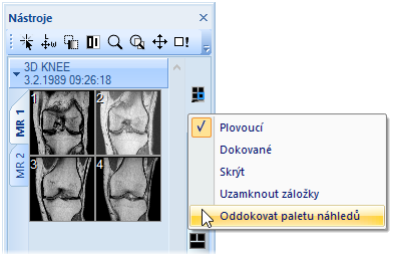

<span id="page-33-2"></span><span id="page-33-0"></span>**obr. 28 - Oddokování palety náhledů z nástrojového panelu pomocí kontextového menu**

#### **3.3.1 Práce s paletou náhledů**

Každá studie je v paletě náhledů zobrazená jako štítek se jménem pacienta a datem vyšetření (vytvoření studie), pokud je toto datum k dispozici (viz [obr. 29a](#page-34-0)).

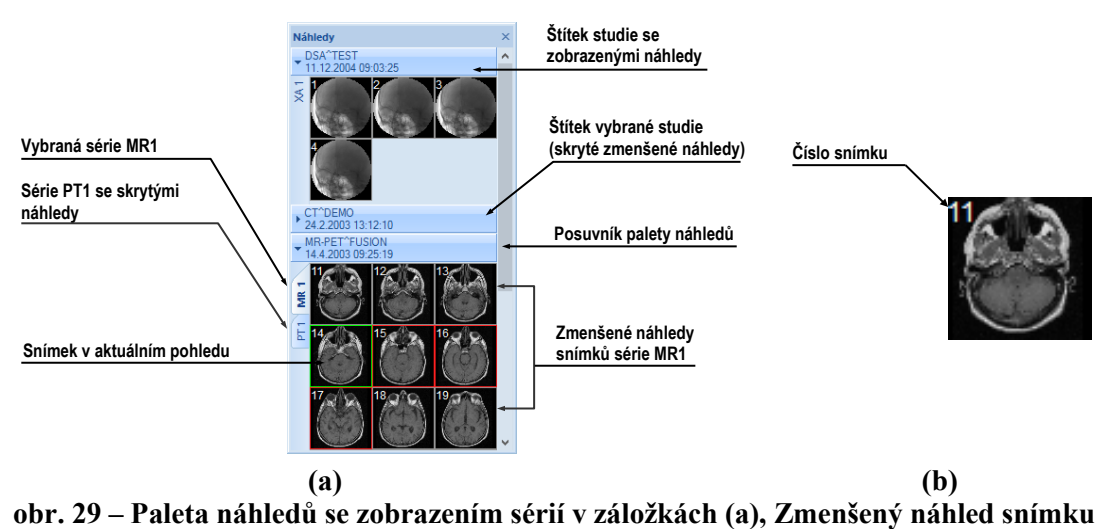

**(b)**

<span id="page-34-0"></span>Pod tímto štítkem se nachází zmenšené náhledy snímků jednotlivých sérií (viz [obr.](#page-34-0)  [29](#page-34-0)b), zobrazené podle zvoleného typu zobrazení. Výběr typu zobrazení umožňuje kontextové menu palety náhledů, které zobrazíte kliknutím pravým tlačítkem myši na vybrané studii v paletě náhledů (položka **Zobrazit série**).

Zmenšené náhledy jednotlivých otevřených studií se dají zobrazit/skrýt kliknutím levým tlačítkem myši na štítek vybrané studie (modrý štítek). Stav zobrazení/ukrytí zmenšených náhledů studie indikuje šipka ve tvaru trojúhelníka před jménem studie. Pokud směřuje ke jménu studie, zmenšené náhledy jsou skryté, pokud směřuje dolů, zmenšené náhledy jsou zobrazené.

2

Pokud je otevřena jen jedna studie, tak její zmenšené náhledy jsou vždy zobrazeny a nedají se skrýt.

Je také možno skrýt všechny studie najednou, a to dvojím kliknutím na kterýkoli štítek studie. Opětovným dvojím kliknutím obnovíte původní zobrazení náhledů.

Při otevírání další studie do TomoConu se zmenšené náhledy všech už otevřených studií automaticky skryjí a zobrazí se zmenšené náhledy první série poslední otevřené studie.

Pokud je otevřeno více studií, které mají zobrazené zmenšené náhledy, nemusí se všechny vejít na obrazovku. Pak je třeba použít rolovací lištu na pravém okraji palety náhledů a nastavit se na potřebnou pozici.

Paleta náhledů má měnitelné rozměry, může být ukotvena v rámci hlavního okna TomoConu nebo umístěna v samostatném okně na libovolném místě na obrazovce. Po spuštění TomoConu se paleta náhledů vytvoří na okraji hlavního okna TomoConu jako ukotvená. Následně se může měnit její velikost nebo pozice. Změna pozice se provádí uchycením a přesunem podobně, jako se provádí změna pozice nástrojových lišt.

#### <span id="page-35-0"></span>**3.3.2 Možnosti zobrazení**

Paleta náhledů poskytuje 3 různé typy zobrazení všech sérií studie:

- **V záložkách**, výběr série, jejíž zmenšené náhledy chceme zobrazit, provedeme kliknutím levého tlačítka myši na tlačítko se jménem série v seznamu sérií. Z jedné studie se dá zobrazit právě jedna série (viz [obr. 30](#page-35-1)a).
- **Všechny - odděleně**, zmenšené náhledy všech sérií studie jsou zobrazeny současně, seřazené podle sérií (viz [obr. 30b](#page-35-1)).
- **Všechny - dohromady**, zmenšené náhledy všech sérií studie jsou zobrazeny současně za sebou, bez rozdělení do sérií (viz [obr. 30](#page-35-1)c).

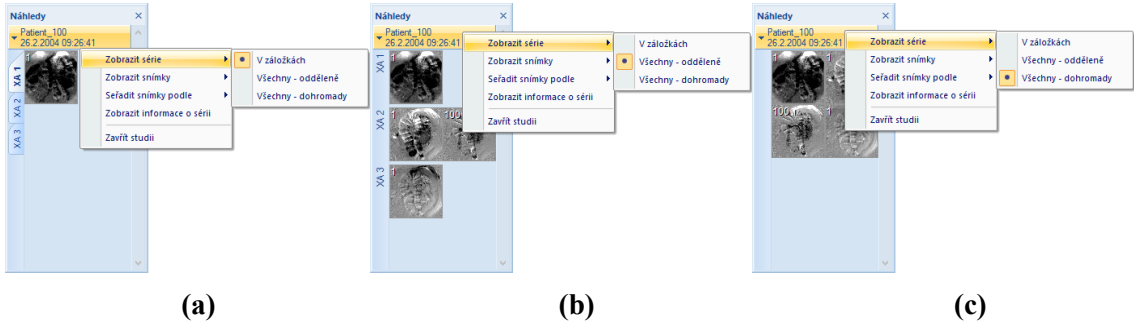

<span id="page-35-1"></span>**obr. 30 – Zobrazení sérií V záložkách (a), Všechny – odděleně (b), Všechny – dohromady (c)**

Podobně jako výběr typu zobrazení sérií studie v paletě náhledů, je možné vybrat i typ zobrazení snímků série. Výběr typu zobrazení umožňuje podobně kontextové menu palety náhledů (položka **Zobrazit snímky** - viz [obr.](#page-36-1) 31). Paleta náhledů poskytuje následující typy zobrazení snímků série:

- **Zobrazit všechny snímky**, zobrazeny jsou všechny snímky každé série vybrané studie.
- **1 snímek z** vybraného čísla specifikuje, který snímek v pořadí z každé série vybrané studie bude zobrazen.
- **Jen jeden snímek**, z každé série vybrané studie je zobrazen jen první snímek.
- **První, prostřední, poslední**, z každé série vybrané studie je zobrazen první, prostřední a poslední snímek.
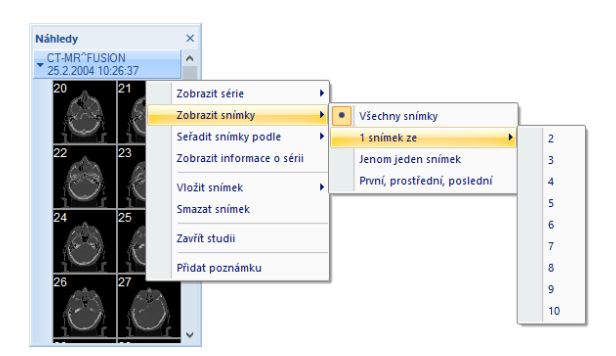

**obr. 31 – Kontextové menu pro výběr typu zobrazení snímků**

Navíc poskytuje paleta náhledů pomocí kontextového menu (viz [obr.](#page-36-0) 32), položka **Seřadit snímky podle** možnost seřadit snímky v rámci sérií vybrané studie podle:

- **Čísla indexu -** postupnosti otevírání v TomoConu
- **Čísla instance -** hodnoty Instance number v DICOM údajích (viz [obr.](#page-36-0) 32a)
- **Pozice řezu -** prostorového umístění (viz [obr.](#page-36-0) 32b)
- **Obrátit pořadí -** zapnutí/vypnutí obráceného způsobu seřazení

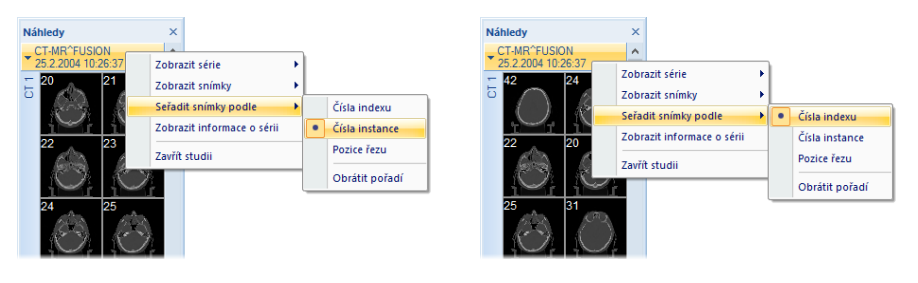

<span id="page-36-0"></span>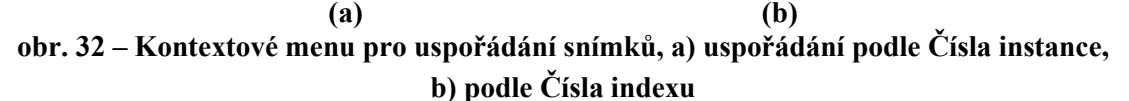

K jednotlivým sériím můžete zobrazit přídavné informace – počet obrázků a popis série. Pro zobrazení této informace zvolte **Zobrazit informace o sérii** v kontextovém menu.

#### **3.3.3 Multidimenzionální série v paletě náhledů**

Multidimenzionální série je speciální typ série, obsahující více objektů s vlastními časovými a dimenzionálními vlastnostmi. Každý snímek takovéto série je, na rozdíl od standardních sérií, identifikován více parametry (dimenze, číslo pozice, časová pozice, atd.). Při otevření takovéto série v TomoConu, je série automaticky rozdělena do samostatných virtuálních sérií podle rozšířených parametrů a následně je každá virtuální série zobrazena jako samostatná záložka v paletě náhledů. Název každé záložky vychází z názvu modality a z hlavního čísla série spolu s číslem virtuální série (viz [obr.](#page-37-0) 33).

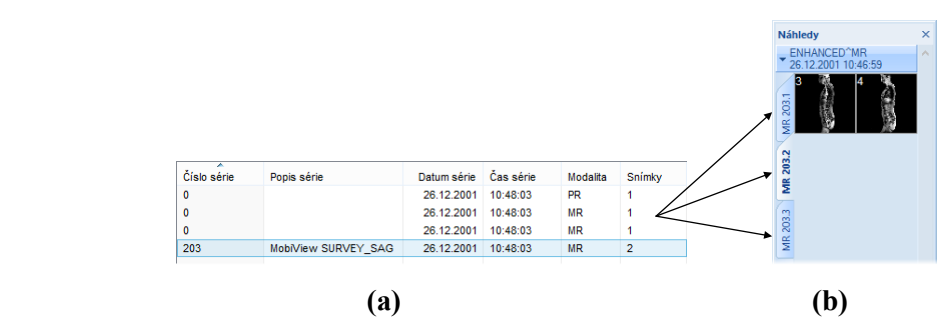

<span id="page-37-0"></span>**obr. 33 – Multidimenzionální série MR (a), virtuální série v paletě náhledů (b)**

#### **3.3.4 Filtrování snímků s měřeními a klíčovými poznámkami**

Paleta náhledů v TomoConu poskytuje mechanismus pro filtrování klíčových snímků, které obsahují poznámky nebo měření. Pomocí tohoto filtrování, můžete zobrazit jenom ty snímky nebo MPR, které obsahují aspoň jedno měření nebo textovou poznámku. Pokud studie takové snímky obsahuje, pak se v záhlaví studie v paletě náhledů zobrazí oranžové zaškrtávací pole, které slouží k zobrazení jenom těch snímků, které obsahují měření nebo textové poznámky.

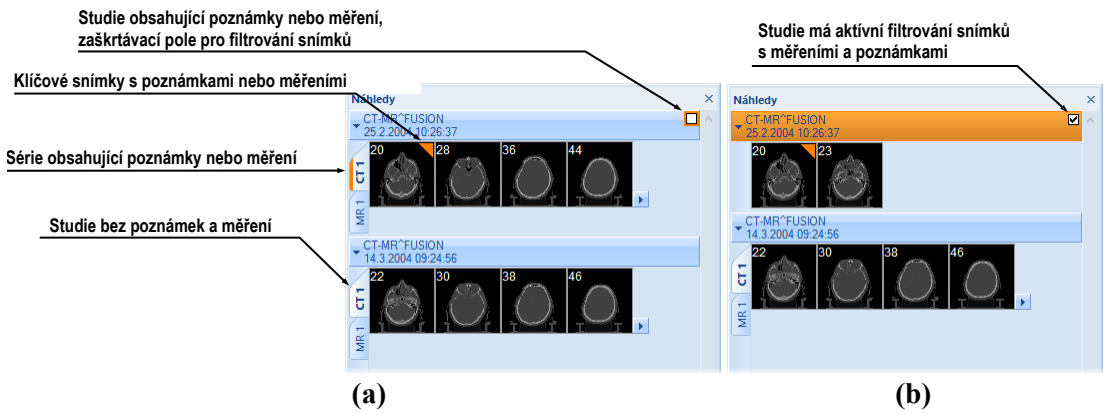

<span id="page-37-1"></span>**obr. 34 – Poznámky a měření snímků v paletě náhledů, (a) filtrování je neaktivní, (b) filtrování je aktivní**

Pro filtrování snímků s poznámkami nebo měřicími nástroji postupujte podle následujících kroků:

- 1. Kliknete na zaškrtávací pole v pravém rohu záhlaví (viz [obr. 34a](#page-37-1)).
- <span id="page-37-2"></span>2. Následně se zobrazí jenom snímky, které obsahují měřící nástroje nebo poznámky, zbývající snímky budou skryté (viz [obr. 34b](#page-37-1)).

### **3.4 Programové menu TomoConu**

Většina funkcí a nástrojů TomoConu je dostupná pomocí hlavního menu aplikace. Menu poskytuje přímý přístup ke všem funkcím pro prohlížení a diagnostiku obrázků. Podobně jako jiné Microsoft Windows aplikace, položky hlavního menu jsou rozdělené do přehledných skupin (pod-menu) podle typu jejich použití. Hlavní menu TomoConu se sestává z následujících podskupin:

• **TomoCon** – hlavní pod-menu aplikace pro definici nastavení aplikace, tisk obrázků (tisk na Microsoft Windows tiskárně, DICOM tiskárně), přihlášení a ukončení aplikace (viz [obr.](#page-38-0) 35).

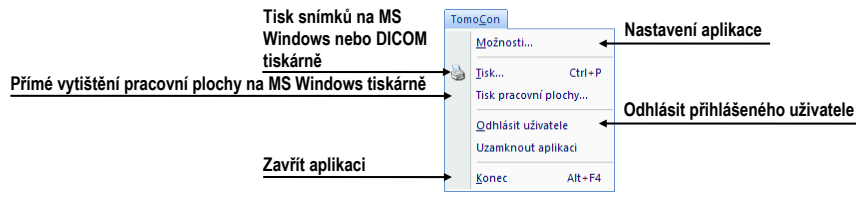

**obr. 35 – Menu TomoCon**

<span id="page-38-0"></span>• **Úpravy** – základní clipboard operace (Microsoft Windows schránka) se snímkem v aktuálním pohledu a konturami aktuálně vybraného ROIe (viz [obr.](#page-38-1)  [36](#page-38-1)).

| Vrátit zpět operáci s konturami |           | Úpravy                                 |                          |                                             |
|---------------------------------|-----------|----------------------------------------|--------------------------|---------------------------------------------|
| Opakovat operaci s konturami    | <b>CH</b> | Zpět                                   | $Ctrl + 7$               | Kopírovat aktuální                          |
| Vystřihnout aktuální konturu    |           | Znova<br>Vvimout                       | $C$ trl+Y<br>$Ctrl + X$  | konturu anebo snímek                        |
| Vložit konturu ze schránky      | G)        | Kopírovat                              | $Ctrl + C$               | do schránky<br>Vložit konturu ze schránky a |
| Vložit konturu ze schránky      | А         | Vložit<br>Vložit konturu jako plovoucí | $Ctrl + V$<br>$Ctrl + F$ | povolit její editaci                        |
| do všech snímků v sérii         |           | Vložit konturu ROIe do všech snímků    |                          |                                             |

**obr. 36 – Menu Úpravy**

<span id="page-38-1"></span>• **Studie** – operace se studiemi snímků, obsahuje funkce pro otevření/zavření/uložení studií, anonymizaci a vypalování studií, export snímků a editaci strukturovaných lékařských zpráv (viz [obr.](#page-38-2) 37).

| Otevření DICOM studií po jejich<br>přenosu z externího zařízení<br>anebo z úložiště Lokální studie | Studie   | Otevřít studii                            | $Ctrl + O$   | Uložení změn DICOM studií<br>do úložiště Lokální studie           |
|----------------------------------------------------------------------------------------------------|----------|-------------------------------------------|--------------|-------------------------------------------------------------------|
| Zavření/poslání otevřených DICOM studií                                                            | Ы        | Uložit<br>Zavřít                          | $Ctrl + S =$ |                                                                   |
| Vytvoření nové série v nové<br>anebo existující studii                                             |          | Poslat<br>Anonymizovat studii             |              | Anonymizovat otevřené studie                                      |
| Vytvoření video souboru z více-obrázkového<br>snímku anebo z více snímků série                     |          | Vytvořit novou sérii<br>Exportovat snímky | $Ctrl + N$   | Exportovat vybrané snímky (anebo<br>sérii) do bitmapových souborů |
|                                                                                                    | 69       | Exportovat jako AVI video<br>Vytvořit CD  |              | Archivovat DICOM studie na CD/DVD                                 |
| Prohlížení/editace lékařských zpráv                                                                | $\infty$ | Lékařské zprávy<br>ECG/HD                 |              | Zobrazit EKG/HD křivky                                            |
| Zobrazení informací o aktuální studii                                                              |          | Info o studii                             |              |                                                                   |

**obr. 37 – Menu Studie**

<span id="page-38-2"></span>• **Nástroje** – nástroje pro úpravu obrázků, jako jsou window/level, zvětšení, 3D rekonstrukce, MPR, MIP, DRR, odečet DSA, definice oblastí ROI a multimodalitních registrací (viz [obr. 38\)](#page-39-0).

| Vytvořit/změnit ROI                                 |        | <b>Nástroie</b>                                                   |                                                                            |
|-----------------------------------------------------|--------|-------------------------------------------------------------------|----------------------------------------------------------------------------|
| Vytvořit MIP                                        | ₽<br>÷ | ROI<br>MPR<br><b>MIP</b><br>Fúze snímků                           | <b>Vytvořit MPR</b><br>Multi-modalitní fúze mezi<br>registrovanými sériemi |
| 3-dimenzionální zobrazení                           |        | 3D pohled<br>DRR                                                  | <b>Vytvořit DRR</b>                                                        |
| Window/level změny                                  | Q      | Window/level<br>Zvětšení                                          | Zvětšení v aktuálním pohledu                                               |
| Přehrávání více-obrázkových snímků                  | łч     | Přehrávání                                                        |                                                                            |
| Vytvořit multi-modalitní<br>registraci mezi sériemi |        | DSA<br>Registrace                                                 | DSA zobrazení XA snímků                                                    |
| Spustit mamografický režim                          | m      | Dotyková obrazovka<br>Mamografický režim<br>Kvantitativní analýza | Spustit rozhraní pro dotykové obrazovky<br>Kvantitativní analýza           |
|                                                     |        |                                                                   |                                                                            |

**obr. 38 – Menu Nástroje**

<span id="page-39-0"></span>• **Snímek** – prohlížení a manipulace s obrázky. Obsahuje komplexní skupinu funkcí pro window/level a zvětšení obrázků v pohledu, definici clon a prohlížení DICOM informací snímku (viz [obr.](#page-39-1) 39).

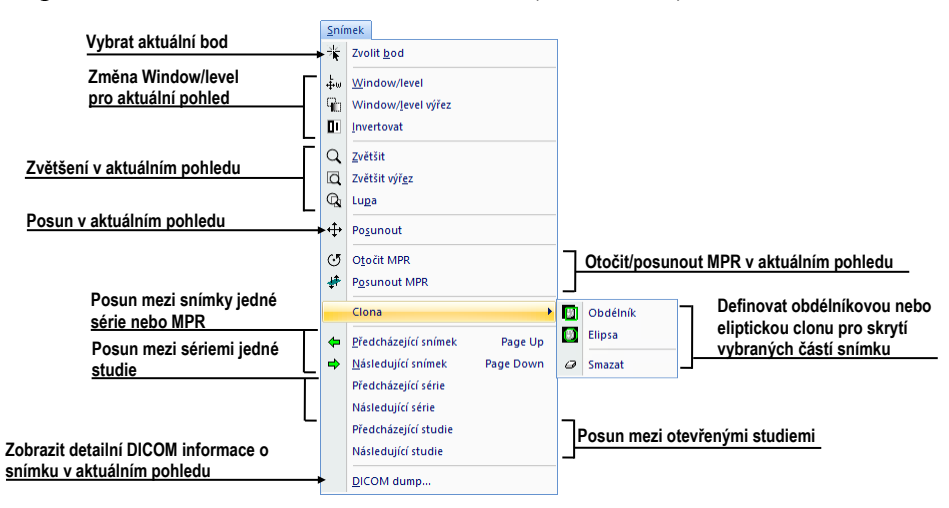

**obr. 39 – Menu Snímek**

<span id="page-39-1"></span>• **Filtr** – filtry pro zjemnění anebo zostření obrázků v aktuálním pohledu (viz [obr. 40\)](#page-39-2).

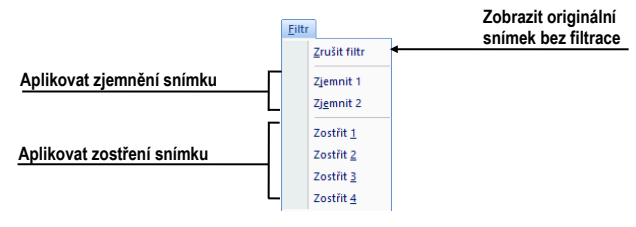

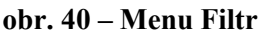

<span id="page-39-2"></span>• **Měřící nástroje** – funkce pro ovládání měřících nástrojů v TomoConu. Umožňují definovat libovolné typy měřících nástrojů a anotací, jako i jejich editaci a odstranění (viz [obr. 41\)](#page-40-0).

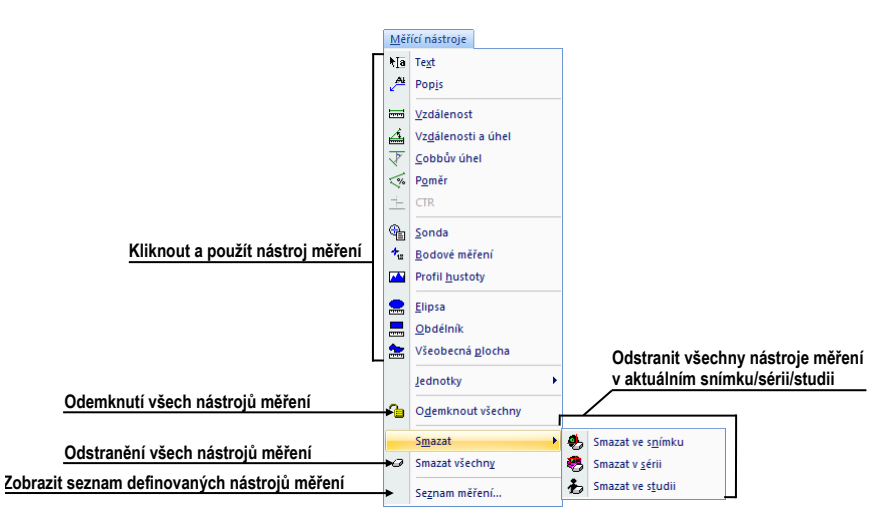

**obr. 41 – Menu Měřící nástroje**

<span id="page-40-0"></span>• **Převrátit/Otočit** – nástroje pro převrácení anebo otočení obrázku v aktuálním pohledu (viz [obr. 42\)](#page-40-1)

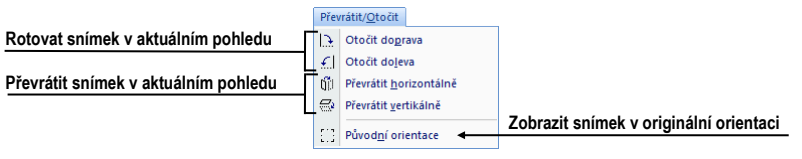

**obr. 42 – Menu Převrátit/Otočit**

<span id="page-40-1"></span>• **Rozložení plochy –** funkce pro ovládání rozložení a hanging protokolů v TomoConu, jako jsou definice rozložení/hanging protokolu, definice sekvencí anebo synchronizaci, atd. (viz [obr. 43\)](#page-40-2)

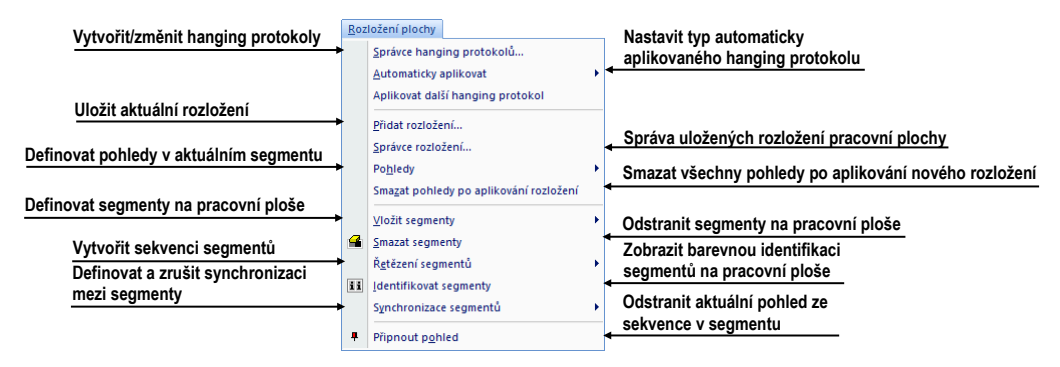

**obr. 43 – Menu Rozložení plochy**

<span id="page-40-2"></span>• **Pohled** – zobrazení/skrytí panelů nástrojů, popisů snímků, řezových čar, referenčních čar, změna velikosti pohledů, smazání pohledů, vytvoření nových pracovních ploch anebo palet náhledů, změna zarovnání v pohledu (viz [obr.](#page-41-0)  [44\)](#page-41-0).

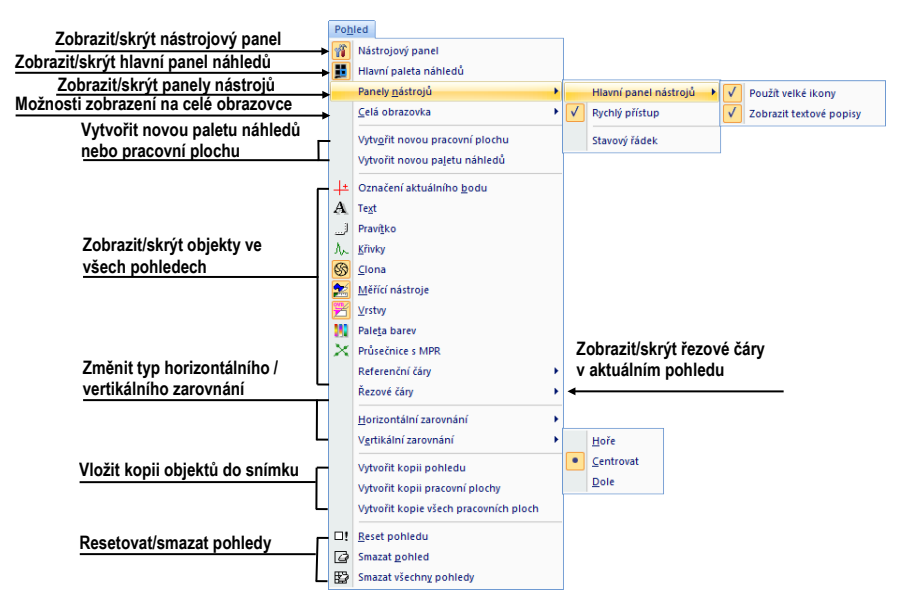

**obr. 44 – Menu Pohled**

<span id="page-41-0"></span>• **Pomocník** – zobrazení informací o verzi TomoConu, instalace licencí a prohlížení uživatelského manuálu (viz [obr. 45\)](#page-41-1).

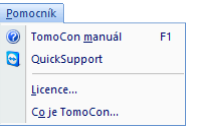

**obr. 45 – Menu Pomocník**

### <span id="page-41-1"></span>**3.5 Hlavní panel nástrojů**

Pro často používané funkce vám TomoCon umožňuje používat tlačítka hlavního panelu nástrojů (nazývaného také panel nástrojů **Standard**), který obsahuje základní funkce pro zobrazení snímků. Tento panel (viz [obr. 46\)](#page-41-2), který je standardně viditelný, může být umístěný v libovolné poloze v aplikaci.

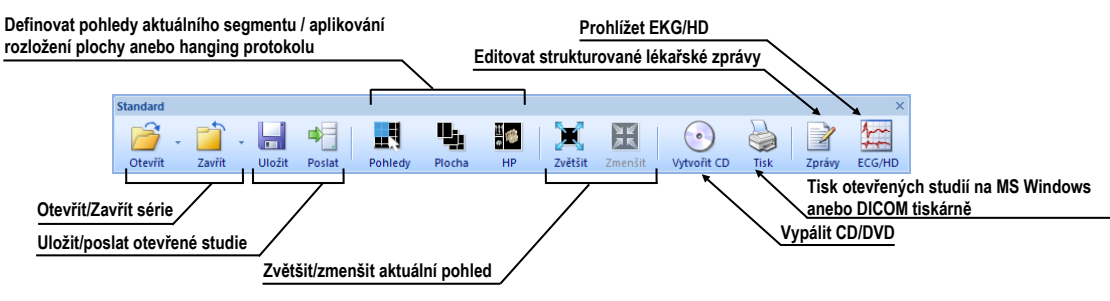

**obr. 46 – Panel nástrojů Standard**

<span id="page-41-2"></span>Pro přizpůsobení viditelnosti hlavního panelu nástrojů (ikony tlačítek a text) použijte podmenu **Pohled/ Panely nástrojů/ Hlavní panel nástrojů** hlavního menu aplikace (viz [obr. 47\)](#page-42-0).

**Important Historice** Historice → Following Použít velké ikony  $\overline{D}$ **V** Zobrazit textové popis

#### <span id="page-42-0"></span>**obr. 47 – Podmenu pro definování viditelnosti hlavního panelu nástrojů**

### **3.6 Stavový řádek**

<span id="page-42-3"></span>Stavový řádek je horizontální panel umístěný ve spodní části hlavního okna TomoConu (viz [obr. 48\)](#page-42-1). Zobrazuje tlačítka pro zobrazení/skrytí objektů v pohledech, změnu rozsahu aplikace změn a stav přenosu studií, případně stav DICOM tiskových úloh. Stavový řádek v TomoConu je standardně viditelný, ale můžete jej v případě potřeby i skrýt.

Pro skrytí/zobrazení Stavového řádku povolte/zakažte možnost **Stavový řádek** v podmenu **Pohled/ Panely nástrojů** hlavního aplikačního menu.

Hlavní části Stavového řádku jsou umístěny v jeho pravé části:

- Část **Rozsah** (viz [3.6.1](#page-42-2) [Aplikace změn na vybrané objekty\)](#page-42-2) pro definování rozsahu aplikování změn vykonaných v aktuálním pohledu TomoConu
- Panel **Viditelnosti** objektů, který vám dovoluje zobrazit nebo skrýt vybrané objekty (texty, křivky, měřicí nástroje... ) ve všech pohledech TomoConu.

V případě, že aplikace TomoCon přijímá nebo odesílá vybrané studie přes ovládání přenosů studií, je v levé části Stavového řádku zobrazen přesný počet zbývajících přenosů studií pomocí ikony  $\bullet$  nebo  $\hat{\bullet}$ .

V případě, že aplikace TomoCon vykonává tisk vybraných studií na DICOM tiskárně, je v levé části Stavového řádku zobrazen jejich stav pomocí ikony  $\mathbf{B}$ .

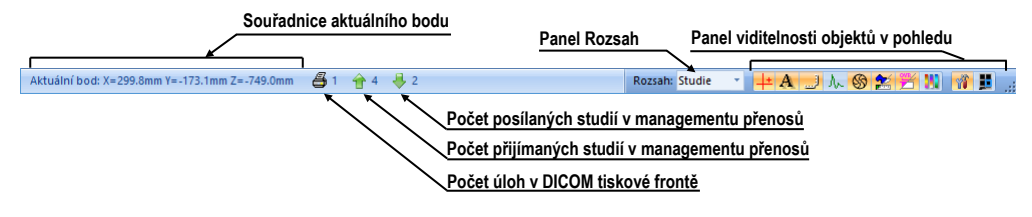

**obr. 48 – Stavový řádek**

#### <span id="page-42-2"></span><span id="page-42-1"></span>**3.6.1 Aplikace změn na vybrané objekty**

Někdy je potřeba aplikovat změny vykonané na snímku v aktuálním pohledu pracovní plochy i na jiné snímky. Nebo je potřeba změny aplikovat pouze na všechny snímky z aktuální série anebo studie najednou. Pro tento účel vám stavový řádek TomoConu poskytuje panel pro výběr cíle aplikování změn v aktuálním pohledu (viz [obr. 49\)](#page-43-0). Panel je trvale dostupný v pravé spodní části stavového řádku TomoConu.

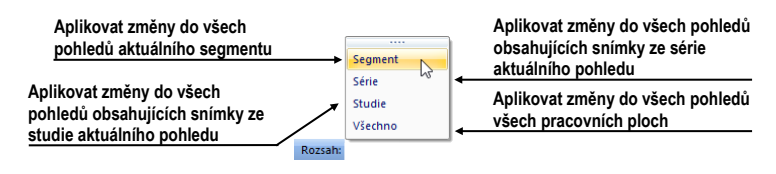

**obr. 49 – Panel Rozsah**

# <span id="page-43-0"></span>**3.7 Souřadnicový systém**

Pro zobrazení pozice snímku v souřadnicovém prostoru pacienta je potřebné definovat transformaci mezi snímky a skutečným pacientem.

Po definování transformace je potom možné vypočítat příslušnou pozici [x, y, z] libovolného bodu v těle pacienta.

TomoCon používá následující názvy orientací: **A**nterior (vpředu), **P**osterior (vzadu), **L**eft (vlevo), **R**ight (vpravo), **H**ead (nahoře), **F**eet (dole).

Souřadnicový systém TomoConu:

- osa +x je ve směru **R** (pravá strana pacienta, směr zleva doprava),
- osa +y je ve směru **A** (přední strana pacienta, směr zezadu dopředu),
- osa +z je ve směru **H** (horní strana pacienta, směr od nohou k hlavě).

Souřadnice a vzdálenosti jsou zobrazeny v milimetrech, úhly ve stupních.

### **3.7.1 Aktuální bod**

Kliknutím do snímku se vypočítá příslušná pozice aktuálního bodu a jeho souřadnice se zobrazí ve stavovém řádku (viz [3.6](#page-42-3) [Stavový řádek\)](#page-42-3). Pokud je zobrazená série ve stavovém řádku, informuje o tom, ke které sérii aktuální bod patří.

<span id="page-43-1"></span>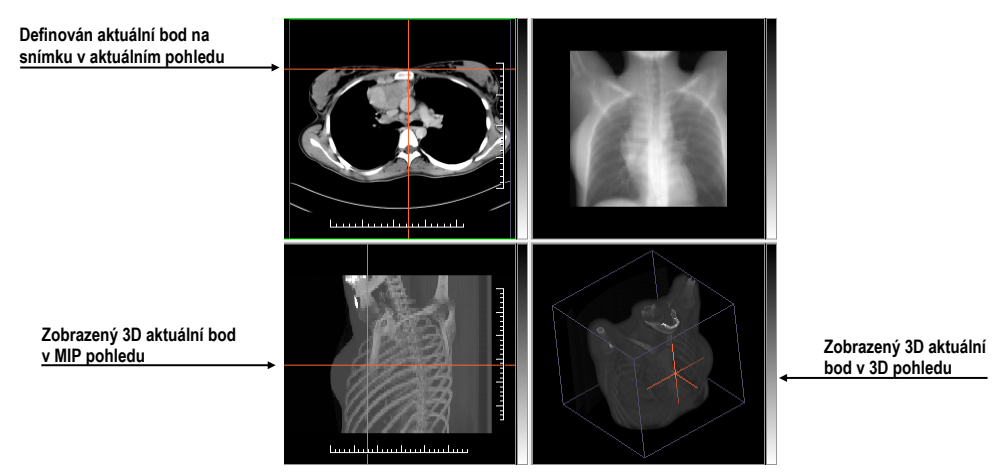

**obr. 50 – 3D aktuální bod v TomoConu**

V případě, že je aktivován mód pohledu **Zvolit bod**, je možné kliknutím do snímku zobrazeného v pohledu definovat globální aktuální bod TomoConu. Následně se tento bod zobrazí jako červený křížek v aktuálním pohledu. V případě, že snímek v aktuálním pohledu má definovánu transformaci, je bod přepočítán jako 3D pro aktuální zobrazenou sérii a krížek se zobrazí ve všech pohledech aplikace, které zobrazují rovinu protínající aktuální 3D bod (viz [obr. 50\)](#page-43-1).

#### **3.7.2 Meze přesnosti měřících nástrojů**

Přesnost získaných pozic závisí nepřímou úměrou od velikosti pixelů snímku a ovlivňuje přesnost všech měření.

V 2D měřeních je přesnost funkcí velikosti pixelu:

$$
D = D_m \pm \sqrt{2} \cdot P_s
$$

kde D je vzdálenost,  $D_m$  je měřená vzdálenost a  $P_s$  je velikost pixelu,

$$
S = S_m \pm 4 \cdot \sqrt{S_m} \cdot P_s
$$

kde S je plocha, S<sub>m</sub> je měřená plocha a P<sub>s</sub> je velikost pixelu.

# **4 Uživatelská nastavení TomoConu**

TomoCon vám umožňuje měnit nastavení aplikace pomocí dialogu **Možnosti TomoConu**. Pomocí těchto nastavení si můžete přizpůsobit aplikaci přesně podle svých požadavků. Všechna nastavení jsou z důvodu zpřehlednění rozdělena do základních skupin, jako jsou např. základní nastavení, klávesové zkratky, nastavení podle modalit, atd.

Pro zobrazení dialogu **Možnosti TomoConu** klikněte na položku **Možnosti...** v podmenu hlavního menu TomoConu (viz [3.4](#page-37-2) [Programové menu TomoConu\)](#page-37-2).

Dialog **Možnosti TomoConu** (viz [obr.](#page-45-0) 51) se skládá ze dvou hlavních částí. V levé části je umístěn seznam kategorií (skupin reprezentovaných záložkami) a v pravé části jsou zobrazeny konkrétní možnosti dostupné pro vybranou kategorii (skupinu) nastavení.

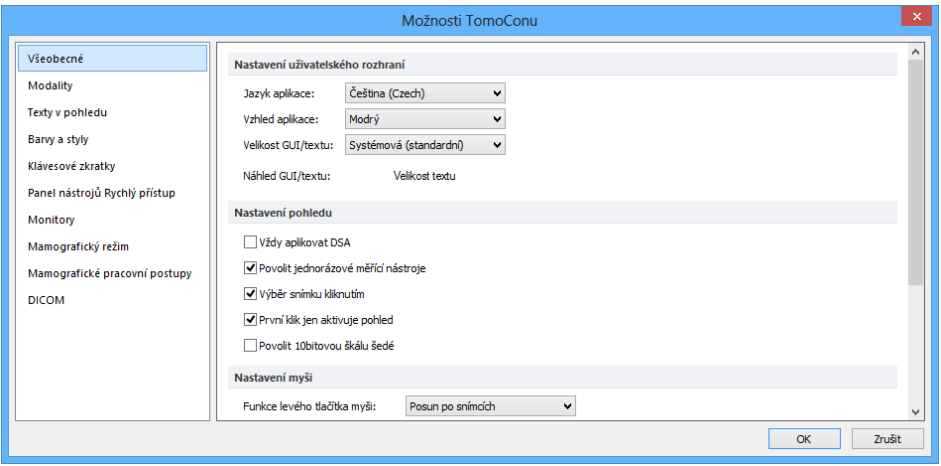

**obr. 51 – Dialog Možnosti TomoConu**

<span id="page-45-0"></span>Dialog **Možnosti TomoConu** vám umožňuje měnit nastavení pro následující skupiny nastavení:

- **Všeobecné** všeobecná nastavení aplikace (viz [4.1](#page-46-0) [Všeobecná nastavení\)](#page-46-0).
- **Modality** nastavení závislé na typu modality (viz [4.2](#page-50-0) [Nastavení podle](#page-50-0)  [modalit\)](#page-50-0).
- **Texty v pohledu** zobrazení nebo skrytí jednotlivých typů textů v pohledech (viz [4.3](#page-52-0) Texty v [pohledech\)](#page-52-0).
- **Barvy** nastavení barev objektů zobrazovaných v pohledech TomoConu (viz [4.4](#page-53-0) [Nastavení barev\)](#page-53-0).
- **Klávesové** z**kratky** definování klávesových zkratek (viz [4.5](#page-54-0) [Klávesové](#page-54-0)  [zkratky\)](#page-54-0).
- **Panel nástrojů Rychlý přístup** konfigurování tlačítek v panelu nástrojů **Rychlý přístup** (viz [4.6](#page-57-0) [Panel nástrojů Rychlý přístup\)](#page-57-0).
- **Monitory**  kalibrace monitorů (viz [4.7](#page-58-0) [Monitory\)](#page-58-0).
- **Mamografický režim** konfigurace nastavení mamografického režimu (viz [4.8](#page-60-0) [Mamografický režim\)](#page-60-0).
- **Mamografické postupy** definování mamografických pracovních postupů (viz [4.9](#page-62-0) [Mamografické postupy\)](#page-62-0).
- <span id="page-46-0"></span>• **DICOM** – DICOM nastavení TomoConu (viz [4.10](#page-62-1) [DICOM nastavení\)](#page-62-1).

### **4.1 Všeobecná nastavení**

#### **4.1.1 Nastavení jazyka**

TomoCon vám umožňuje pomocí části **Nastavení uživatelského rozhraní** v záložce **Všeobecné** dialogu **Možnosti TomoConu** nastavit jazykovou lokalizaci aplikace (viz [obr.](#page-46-1) 52). Změna jazyka se uskuteční až při dalším spuštění TomoConu.

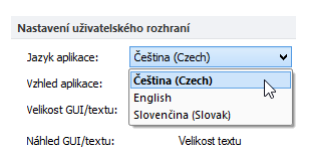

**obr. 52 – Nastavení jazyka uživatelského rozhraní v záložce Všeobecné**

### <span id="page-46-1"></span>**4.1.2 Vzhled aplikace**

TomoCon vám umožňuje přizpůsobit vzhled aplikace prostě podle vašich požadavků. Kompletně můžete změnit styl uživatelského rozhraní tak, aby byl kompatibilní s jinými Microsoft Windows aplikacemi, které používáte.

Pro změnu vzhledu aplikace TomoCon použijte položku **Vzhled aplikace** v části **Nastavení uživatelského rozhraní** v záložce **Všeobecné** dialogu **Možnosti TomoConu** (viz [obr.](#page-46-2) 53).

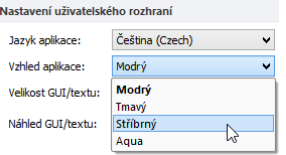

<span id="page-46-2"></span>**obr. 53 – Nastavení vzhledu uživatelského rozhraní v záložce Všeobecné**

### **4.1.3 Škálování fontů**

TomoCon je navržený pro práci se všemi v současnosti používanými monitory. Můžete s ním pracovat na monitorech od rozlišení 1024x768 až do více-monitorových systémů s vysokým rozlišením. V případě použití monitorů s vysokým rozlišením je však často potřeba přizpůsobit velikost všech fontů aplikace vysokému rozlišení. Anebo naopak, když používáte monitor s malým rozlišením, často potřebujete zvětšit pracovní prostor na co největší možnou část. Za tímto účelem vám TomoCon nabízí možnost přizpůsobit velikost používaných fontů a všech oken (dialogy, menu atd.) pomocí změny škálovacího stupně v části **Nastavení uživatelského rozhraní** v záložce **Všeobecné** dialogu **Možnosti TomoConu** (viz [obr. 54\)](#page-47-0).

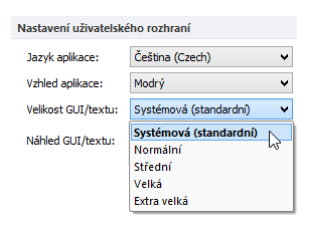

**obr. 54 - Nastavení uživatelského rozhraní v záložce Všeobecné**

<span id="page-47-0"></span>Pro změnu škálování fontů používaných v TomoConu, klikněte na tlačítko s názvem aktuální škálovací konstanty (**Systémová**, **Normální**, **Střední**, **Velká**, **Extra velká**). Následně se vám zobrazí seznam všech možných velikostí fontů seřazených od minimální velikosti. Dále klikněte na položku s názvem požadované velikosti. Náhled ve spodní části (**Náhled textu**) se automaticky změní na požadovanou velikost. Pro aplikování nové velikosti je nutné restartovat TomoCon.

#### **4.1.4 Nastavení pohledu**

Na určení uživatelských nastavení v pohledech TomoConu se používá část **Nastavení pohledu** v záložce **Všeobecné** dialogu **Možnosti TomoConu** (viz [obr.](#page-48-0) 55). Konkrétně můžete změnit následující nastavení:

- Zapnutí/vypnutí automatického aktivování DSA módu, pokud je v aktuálním pohledu snímek, který obsahuje DICOM informace pro DSA (**Vždy aplikovat DSA**).
- **Povolit jednorázové měřicí nástroje –** po nakreslení měřicího nástroje se daný měřicí nástroj automaticky vypne.
- Zapnutí/vypnutí možnosti výběru snímku do aktuálního pohledu kliknutím na snímek v paletě náhledů (**Výběr snímku kliknutím**).
- **První klik jen aktivuje pohled**, po kliknutí do neaktuálního pohledu se z něho stane jen aktuální pohled. Pokud není toto zaškrtávací políčko

vybráno, po kliknutí do neaktuálního pohledu se z něho stane aktuální pohled a hned se v něm provede vybraná akce.

• Zapnutí/vypnutí 10bitového škálování šedé **(Povolit 10bitovou škálu šedé)**, které vám umožňuje lépe zobrazit detaily při diagnostice příliš tmavých nebo světlých obrázků.

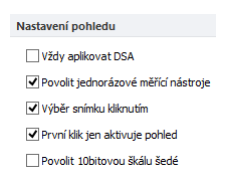

**obr. 55 – Nastavení pohledu v záložce Všeobecné**

#### <span id="page-48-0"></span>**4.1.5 Nastavení myši**

Všechny funkce TomoConu jsou navržené tak, aby se mohli v maximální možné míře, používat všechna standardní tlačítka myši. TomoCon vám umožňuje mapovat nadefinované funkce na vybraná tlačítka myši, včetně kolečka myši. Tyto funkce budou aktivní kdykoliv, pokud aktivujete příslušné tlačítko myši, bez potřeby jejich aktivace. Pomocí části **Nastavení myši** (viz [obr.](#page-48-1) 56) v záložce **Všeobecné** dialogu **Možnosti TomoConu** je rozložení funkcí velmi jednoduchým procesem.

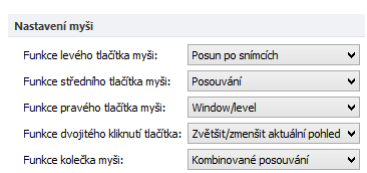

**obr. 56 – Nastavení myši v záložce Všeobecné**

<span id="page-48-1"></span>Po namapování funkcí na tlačítkách myši zůstane i nadále zachované původní chování jednotlivých tlačítek myši:

**Levé tlačítko myši** je standardně použité na:

- Výběr položek (studie, snímek, snímek v paletě náhledů, výběr aktuálního pohledu, atd.).
- Kliknutí (na tlačítka, položky a menu, atd.).
- Vykonávání primární akce (window/level, zvětšení, atd.). Primární akce je aktuálně vybraná akce v aktuálním pohledu, kterou můžete aktivovat stisknutím levého tlačítka myši. Po jeho uvolnění bude primární akce zrušená.

**Pravé tlačítko myši** je standardně použité na:

• Zobrazení kontextového menu aktuálního pohledu na pracovní ploše.

- Zobrazení kontextového menu libovolného okna (Panel nástrojů, paleta náhledů, atd.).
- Výběr skupiny snímků v paletě náhledů.

Pro mapování nadefinovaných funkcí na levé tlačítko myši klikněte na **Funkce levého tlačítka myši**. Zobrazí se vám seznam všech možných funkcí pro mapování (viz [obr.](#page-49-0)  [57](#page-49-0)). Potom klikněte na název požadované funkce pro potvrzení. Pro zrušení mapovaní klikněte na položku **– Žádná akce –** v zobrazeném seznamu.

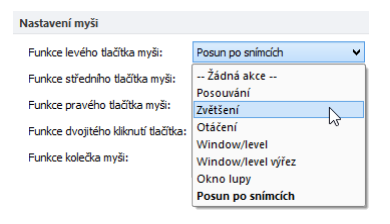

**obr. 57 – Výběr akce pro levé tlačítko myši**

<span id="page-49-0"></span>Pro definování funkce dvojitého kliknutí levým tlačítkem myši v aktuálním pohledu klikněte na tlačítko **Funkce dvojitého kliknutí tlačítka**. Zobrazí se vám seznam předdefinovaných funkcí pro aktuální pohled (viz [obr. 58\)](#page-49-1). Následně klikněte na požadovanou funkci. Pro zrušení přirazení pro dvojité kliknutí vyberte ze seznamu možnost -**Žádná akce-**.

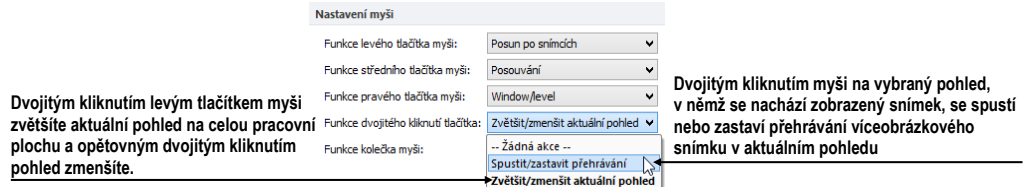

**obr. 58 – Seznam funkcí pro dvojité kliknutí levým tlačítkem myši**

<span id="page-49-1"></span>Pro definice chování skrolovacího kolečka myši klikněte na tlačítko **Funkce kolečka myši**. Zobrazí se vám seznam všech nadefinovaných typů skrolování v TomoConu (viz [obr.](#page-50-1) 59). Následně klikněte na název požadovaného chování pro potvrzení.

- **Posouvání po snímcích** posouvání snímků v aktuálním pohledu dopředu a dozadu v rámci jedné série (při víceobrázkových snímcích se posouvají jen první obrázky snímků),
- **Posouvání po políčcích -** posouvání obrázků víceobrázkových snímků v aktuálním pohledu dopředu a dozadu v rámci jednoho snímku (při obyčejných snímcích posouvání není možné),
- **Kombinované posouvání -** posouvání obrázků víceobrázkových snímků a obyčejných snímků v aktuálním pohledu dopředu a dozadu v rámci jedné série.

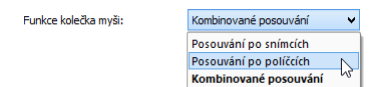

**obr. 59 – Seznam typů skrolování v TomoConu**

#### <span id="page-50-1"></span>**4.1.6 Nastavení pro ROI**

TomoCon vám umožňuje nastavit vybrané parametry procesu definování kontur pro ROIe pomocí části **Nastavení pro ROI** (viz [obr. 60\)](#page-50-2) v záložce **Všeobecné** dialogu **Možnosti TomoConu**. Tato nastavení jsou aplikována při kreslení definovaných ROIů v pohledech TomoConu.

Pro zjednodušení kontur ROIe na maximálně "x" bodů po ukončení jeho editování povolte možnost **Vždy redukovat počet vrcholů kontury po editování** (kde "x" je zadaný počet do "**Maximální počet vrcholů kontury**").

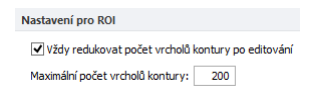

**obr. 60 – Nastavení pro ROI v záložce Všeobecné**

### <span id="page-50-2"></span><span id="page-50-0"></span>**4.2 Nastavení podle modalit**

Na nastavení vlastností TomoConu podle jednotlivých typů modalit se používá záložka **Modality** dialogu **Možnosti TomoConu** (viz [obr.](#page-50-3) 61).

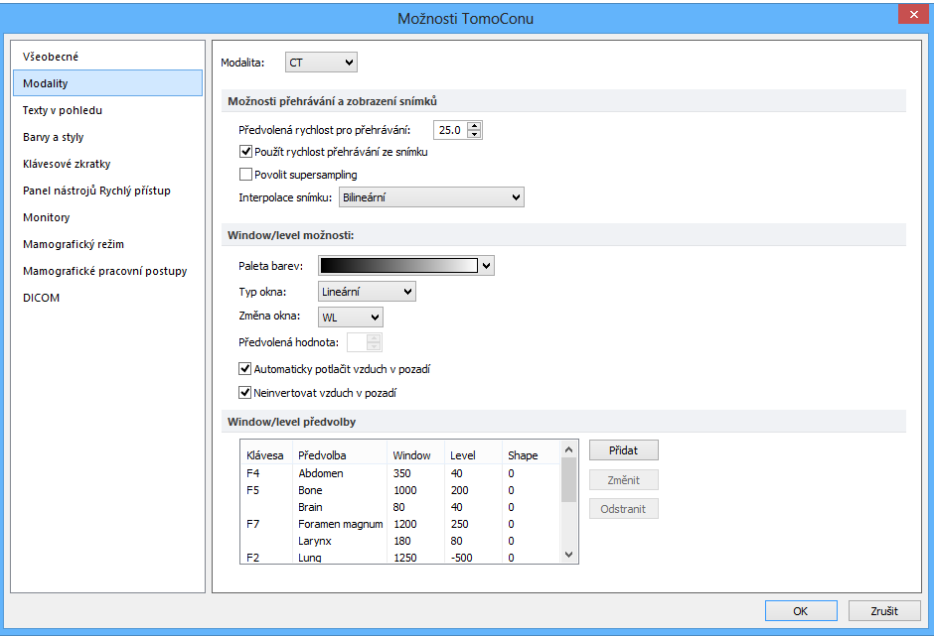

<span id="page-50-3"></span>**obr. 61 – Záložka Modality dialogu Možnosti TomoConu**

Pro jednotlivé modality je možné nastavit tyto vlastnosti:

- **Možnosti přehrávání a zobrazení snímků**:
	- o Definovat **Předvolenou rychlost přehrávání** víceobrázkových snímků.
	- o Vybrat typ bitmapové interpolace (**Interpolace snímku**) pro zobrazování obrazových údajů v TomoConu (**Žádná** interpolace, **Bilineární** interpolace, **Bikubická** interpolace).
	- o Zapnout/vypnout použití "supersampling" při zobrazení snímku (**Povolit supersampling**).
- **Window/level možnosti**:
	- o Vybrat barevnou paletu, zvolit typ jejího odstupňování (**Typ okna** a **Předvolená hodnota**).
	- o Zvolit mód změny okna (**Změna okna**).
	- o Nastavit typ stupňování palety (**Typ okna** a **Předvolená hodnota**).
	- o Zapnout/vypnout možnost **Automaticky potlačit vzduch v pozadí** pro trvalé zobrazení oblastí se vzduchem černou barvou (i při změně hodnot window/level).
	- o Zapnout/vypnout možnost **Neinvertovat vzduch v pozadí** pro trvalé zobrazení oblastí se vzduchem černou barvou i v invertovaném pohledu.
- **Window/level předvolby -** uživatel má na výběr seznam kombinací hodnot window, level a shape pro každou používanou modalitu. Tyto kombinace mohou být pro urychlení práce přiřazeny ke klávesovým zkratkám F2 – F9.

Nové kombinace hodnot window, level a shape, popřípadě i jejich přiřazení ke klávesovým zkratkám se nastavují v dialogovém okně **Window/level předvolba** (viz [obr.](#page-51-0) 62), které se otevře po zmáčknutí tlačítka **Přidat**. Kombinaci vybranou ze seznamu můžete vymazat zmáčknutím tlačítka **Odstranit,** nebo změnit po zmáčknutí tlačítka **Změnit,** kdy se znovu otevře dialogové okno **Window/level předvolba,** ve kterém je možné provést požadované změny.

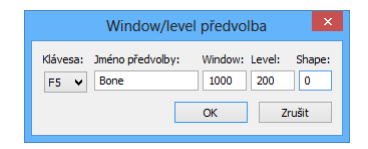

<span id="page-51-0"></span>**obr. 62 – Dialog Window/Level předvolba**

### **4.3 Texty v pohledech**

<span id="page-52-0"></span>Na výběr zobrazených informací v různých typech pohledů se používá záložka **Texty v pohledu** dialogu **Nastavení TomoConu** (viz [obr.](#page-52-1) 63). V tomhle dialogu vyberte typ pohledu, pro který chcete nastavit zobrazení textových informací. Čtyři stejně veliké obdélníkové oblasti představují zodpovídající rohy pohledu a obsahují popisné texty informací, které budou v těchto rozích zobrazeny. Pátá větší obdélníková oblast na levé straně obsahuje nepoužité popisné texty. Texty mohou být přemisťovány mezi těmito pěti oblastmi myši metodou drag&drop.

|                               | Možnosti TomoConu                                                                                                    | $\mathsf{x}$ |
|-------------------------------|----------------------------------------------------------------------------------------------------|--------------|
| Všeobecné                     | Použít<br>Snímek<br>Typ pisma<br>$\checkmark$                                                                                | Standardní   |
| Modality                      | Nepoužito:                                                                                                    |              |
| Texty v pohledu               | Číslo série<br>Identifikace snímku<br>Názey instituce<br>$\lambda$<br>ID studie<br>Orientace<br>Jméno pacienta               |              |
| Barvy a styly                 | Popis studie<br>Popis série<br>Datum narození<br>Doporučující lékař<br>Vyšetřená část těla<br>Věk a pohlaví<br>Číslo záznamu |              |
| Klávesové zkratky             | Vyšetřující lékař<br>Kontrastní látka<br>Iméno laboranta<br>Tlouštka plátu<br>Datum studie<br>ID pacienta                    |              |
| Panel nástrojů Rychlý přístup | Datum a čas studie<br>Modality specific<br><b>MIP Enrico</b><br>Poznámka o pacientovi                                        |              |
| Monitory                      | Velikost pixelu<br>Stav pohledu<br>Poloha při snímkování<br>Pozice snímku<br><b>Zvětšení</b><br>Číslo snímku                 |              |
| Mamografický režim            | Náklon gantry/detektor<br><b>DFOV</b><br>Číslo políčka<br>Window a level<br>Datum a čas nasnímání snímku                     |              |
| Mamografické pracovní postupy | $\checkmark$<br>Window, level (předvolba)                                                                                    |              |
| <b>DICOM</b>                  | V Nahoře V Dole<br>Zobrazit orientaci: √ Vlevo<br>V Vpravo<br>Nový<br>Upravit                                                |              |
|                               | Nahoře <b>V</b> Dole<br>$\sqrt{ }$ Vpravo<br>Zobrazit pravítko: Vlevo                                                        |              |
|                               | OK                                                                                                    | Zrušit       |

**obr. 63 – Záložka Texty v pohledu dialogu Možnosti TomoConu**

<span id="page-52-1"></span>TomoCon má předdefinovaná nastavení textových informací, které budou zobrazeny v jednotlivých typech pohledů a které jsou volně konfigurovatelné uživatelem (viz [obr.](#page-52-2) 64).

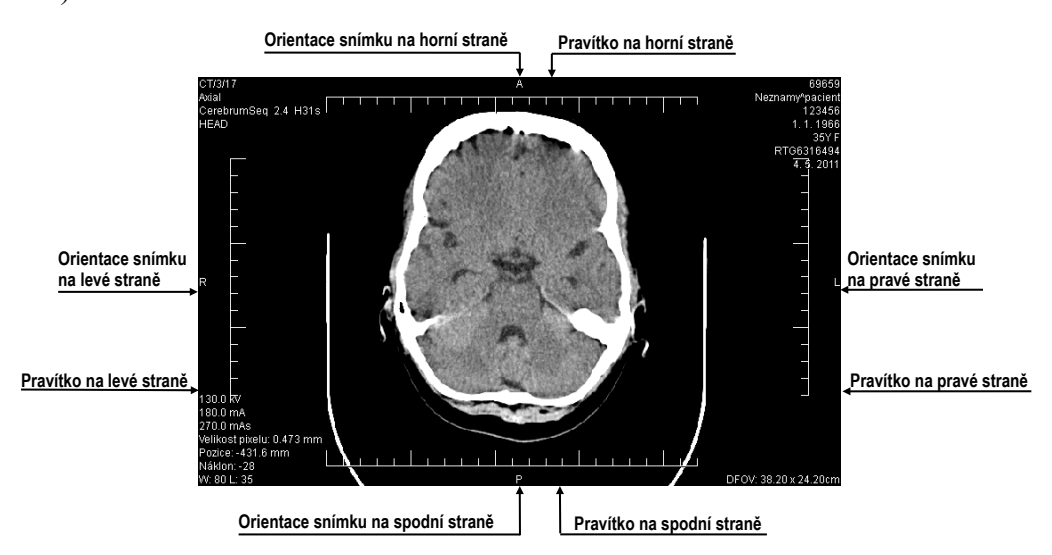

**obr. 64 – Zobrazené texty v pohledech**

<span id="page-52-2"></span>Navíc je možné po stisknutí tlačítka **Nový...** definovat i jiné, než předdefinované texty snímku v dialogu **Uživatelem definovaný text** (viz [obr.](#page-53-1) 65). V tomto dialogu je možné vybrat DICOM element, jehož hodnotu chcete zobrazit, a přiřadit mu popis. Přidaný text bude přidaný do seznamu předdefinovaných textů.

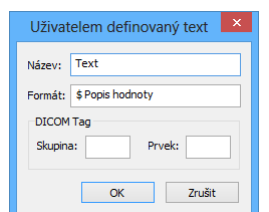

**obr. 65 – Uživatelem definovaný text**

<span id="page-53-1"></span>V pohledech můžete navíc pomocí této záložky definovat i speciální texty. Patří mezi ne indikátor pozice a pravítko. Ve spodní části záložky **Texty v pohledech** (viz [obr.](#page-53-2)  [66](#page-53-2)) jsou zobrazeny zaškrtávací pole umožňující zobrazit pravítko a indikátor pozice v levé, pravé, horní, nebo spodní části pohledu. Pravítko a indikátor pozice vám umožňují lepší identifikaci skutečné velikosti a orientace snímku.

> Zobrazit orientaci: V Vlevo V Vpravo V Nahoře V Dole Zobrazit pravítko: Vlevo Vyravo Nahoře V Dole

#### **obr. 66 – Definování pozice pravítka a indikátoru pozice snímku**

<span id="page-53-2"></span>Pro aplikování změn vykonaných v záložce **Texty v pohledech** klikněte na tlačítko **Použít**. Jestli se chcete vrátit k předdefinovanému stavu a vrátit případné změny po uložení stlačte tlačítko **Standardní**.

### <span id="page-53-0"></span>**4.4 Nastavení barev a stylů**

V TomoConu je možno měnit barvu a styl vybraných zobrazovaných objektů pomocí záložky **Barvy a styly** dialogu **Nastavení TomoConu** (viz [obr.](#page-53-3) 67).

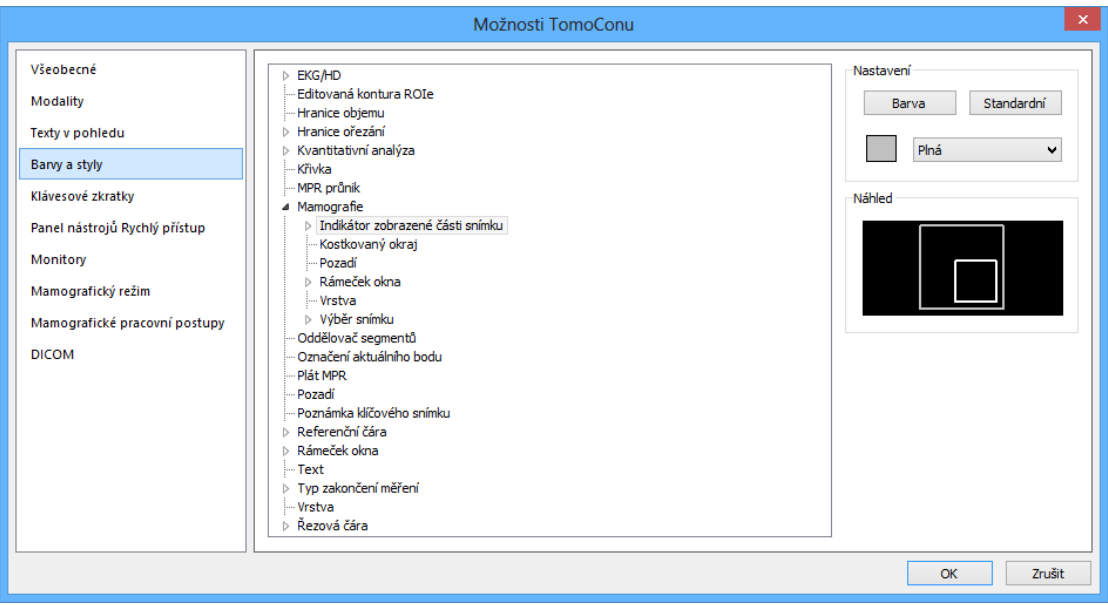

<span id="page-53-3"></span>**obr. 67 – Záložka Barvy a styly v pohledu dialogu Možnosti TomoConu**

Barva se nastavuje v části **Nastavení** kliknutím na tlačítko **Barva** nebo čtvereček s aktuální barvou objektu. Otevře se dialogové okno pro výběr barvy z palety předdefinovaných barev nebo uživatelem vytvořených vlastních barev. V případě potřeby je možné přiřadit objektu i předdefinovanou barvu pomocí tlačítka **Standardní.** Pro čárové objekty je možné zadat čáru jako **Plnou**, **Čárkovanou**, **Tečkovanou**, **Čárka-tečka.** Pro textové objekty je možno zadat tvar textu jako **Jednoduchý**, **Rozšířený.**

<span id="page-54-0"></span>V části **Náhled** je uživateli k dispozici náhled na objekt se změněnou barvou nebo tvarem.

#### **4.5 Klávesové zkratky**

Klávesové zkratky vám umožňují vykonávat funkce jednoduchým stlačením kombinace kláves. Použití této metody je rychlejší, než použití klasického výběru funkcí pomocí myši. Klávesovou zkratku můžete definovat jako kombinaci více současně stlačených kláves nebo jednoduše jedinou klávesou. Pro každou akci můžete mít navíc definovaných několik klávesových zkratek, což vám umožňuje efektivněji aplikovat jednotlivé funkce v TomoConu. Každá klávesová zkratka má v TomoConu i svůj rozsah působnosti, kde může být aplikována. Tímto způsobem můžete definovat pro jednu zkratku různé funkce, pro různé oblasti TomoConu (např. tiskové rozhraní, hlavní okno aplikace).

#### **4.5.1 Rozsah klávesové zkratky**

Rozsah platnosti klávesové zkratky vám umožňuje aplikovat zkratku jen pro určitý pohled nebo mód TomoConu. Například pokud potřebujete klávesovou zkratku **Ctrl+O** použít pro zobrazení dialogu **Vyhledávaní studií** v hlavním okně TomoConu a v mamografii pro **Náhled** hanging protokolu.

Rozsah klávesové zkratky (viz [obr. 68\)](#page-54-1) může být nastavený podle typu pohledu (snímek, MPR, 3D, DRR, fúze) a/nebo podle typu okna (hlavní okno aplikace, mamografie, dotykové rozhraní, tisk). Rozsah typu Globální pro zkratku znamená, že bude použitelná nezávisle na typu pohledu a okna.

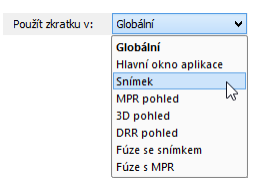

<span id="page-54-1"></span>**obr. 68 – Typy rozsahů klávesových zkratek**

#### **4.5.2 Správa klávesových zkratek**

TomoCon vám umožňuje definovat vlastní klávesové zkratky pomocí manažera klávesových zkratek v záložce **Klávesové zkratky** dialogu **Možnosti TomoConu** (viz [obr.](#page-55-0) 69).

Pro správu klávesových zkratek TomoConu v záložce **Klávesové zkratky**:

- 1. Najděte požadovanou skupinu funkcí v seznamu **Skupiny příkazů** na levé straně.
- 2. Klikněte na příslušnou funkci v seznamu **Příkazy ve skupině** na pravé straně dialogu, který zobrazuje příkazy pro označenou skupinu.
- 3. Popis označené funkce/příkazu se zobrazí v okně **Popis** a v seznamu **Přiřazené klávesové** z**kratky** se zobrazí již definované zkratky pro tuto funkci.
- 4. Pro správu klávesových zkratek vybrané funkce (přidání, editování, zrušení) použijte následně tlačítka **Přidat**, **Odstranit** a **Odstranit všechny**.

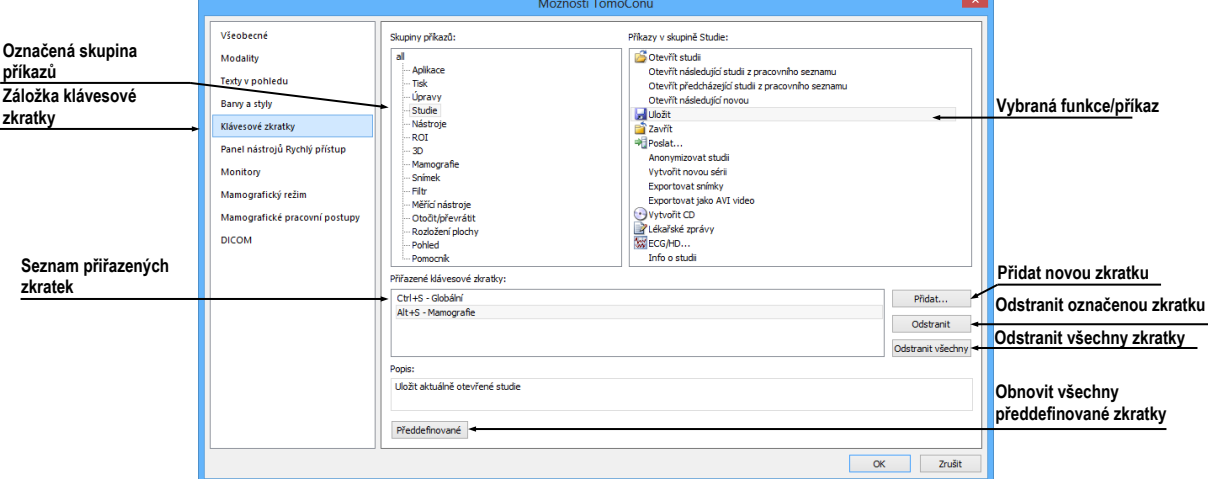

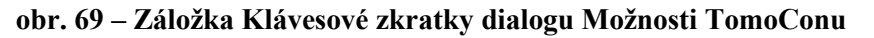

<span id="page-55-0"></span>Pro definování vlastní klávesové zkratky v záložce **Klávesové zkratky**:

- 1. Najděte požadovanou skupinu funkcí v seznamu na levé straně. Pro zobrazení seznamu funkcí patřících do skupiny, klikněte na název skupiny v levém seznamu. V seznamu na pravé straně se vám zobrazí seznam dostupných funkcí.
- 2. Až najdete příslušnou funkci (v seznamu na pravé straně), pro kterou chcete přidat zkratku, klikněte na název funkce a klikněte na tlačítko **Přidat....**
- 3. Zobrazí se vám dialog **Definuj klávesové zkratky** (viz [obr. 70\)](#page-56-0). Stiskněte postupně kombinaci kláves pro klávesovou zkratku. Stisknutá kombinace kláves se vám okamžitě zobrazí v okně **Stlačené klávesy**. Pokud během

definování uděláte chybu, stiskněte klávesu BACKSPACE. Následně se vymaže celá definovaná kombinace kláves a můžete zadat novou.

- 4. Dále definujte rozsah zkratky v položce **Použít zkratku v**.
- 5. Pokud jste zadali zkratku pro vybraný rozsah, která už je definovaná pro jinou funkci, její původní funkce/příkaz se zobrazí v políčku **Používáno pro**.
- 6. Pokud si přejete přidat zadanou klávesovou zkratku, klikněte na tlačítko **Aplikovat**.
- 7. Pokud chcete přidat více než jednu klávesovou zkratku pro jednu funkci, po zadání první zkratky klikněte na tlačítko **Přiřadit**. Naposledy zadaná zkratka bude přidána k funkci (políčko **Přiřazené klávesy**) a do políčka **Stlačené klávesy** můžete zadat další zkratku. Nakonec pro potvrzení klikněte na tlačítko **Aplikovat**.

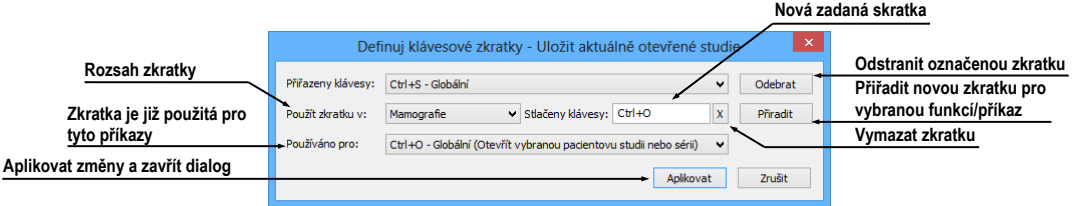

**obr. 70 – Dialog Definuj klávesové zkratky**

<span id="page-56-0"></span>Pro odstranění definované klávesové zkratky v dialogu **Klávesové zkratky**:

- 1. Najděte požadovanou funkci/příkaz jak je popsáno výše.
- 2. Označte klávesovou zkratku v seznamu **Přiřazené klávesové zkratky** a klikněte na tlačítko **Odstranit**. Označená zkratka bude smazána.

Pro odstranění všech vašich zkratek, které jste vytvořili v TomoConu a návrat k předdefinovaným, klikněte na tlačítko **Předdefinované**.

#### **4.5.3 Předdefinované klávesové zkratky**

Kromě vámi definovaných klávesových zkratek, vám TomoCon nabízí skupinu předdefinovaných zkratek pro vybrané funkce. Samozřejmě je můžete kdykoliv změnit postupem již popsaným v předcházející kapitole.

Kompletní seznam předdefinovaných zkratek je uvedený v následující tabulce.

| Popis zkratky                   | Zkratka    | Rozsah   |
|---------------------------------|------------|----------|
| Otevřít manuál TomoConu         | F1         | Globální |
| Ukončit aplikaci                | $Alt+F4$   | Globální |
| Zobrazit rozhraní pro tisk      | $Ctrl + P$ | Globální |
| Otevřít pacientovu studii       | $Ctrl + O$ | Globální |
| Uložit aktuálně otevřené studie | $Ctrl + S$ | Globální |

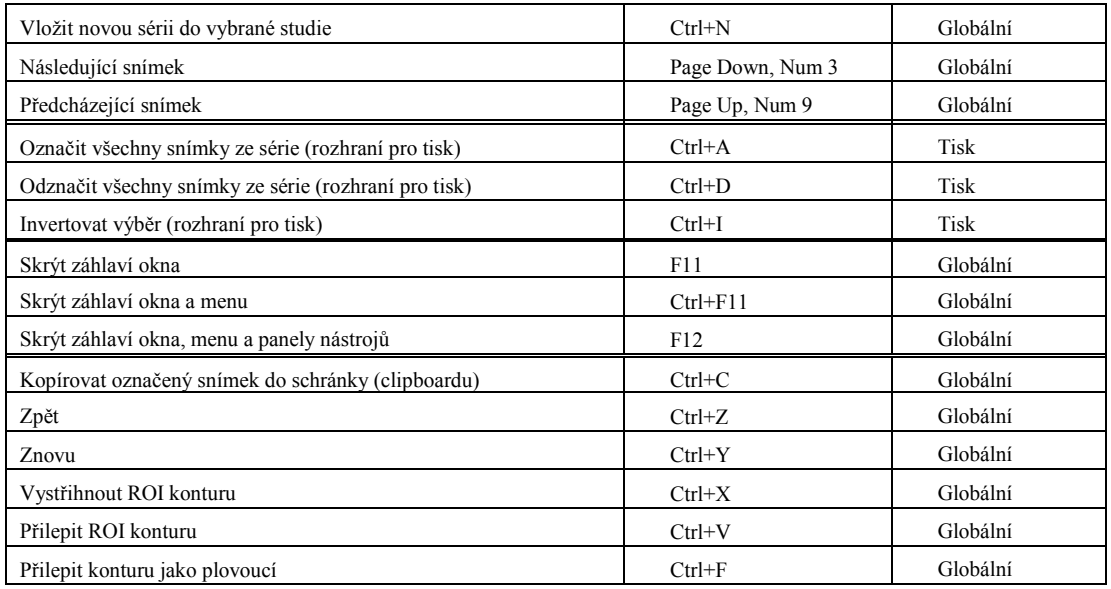

## <span id="page-57-0"></span>**4.6 Panel nástrojů Rychlý přístup**

Panel nástrojů **Rychlý přístup** je plně konfigurovatelný panel, který vám umožňuje přidávat a odebírat vlastní tlačítka, která zastupují příkazy aplikace TomoCon.

Pro přidání příkazu do panelu použijte záložku **Panel nástrojů Rychlý přístup** dialogu **Možnosti TomoConu** (viz [obr.](#page-58-1) 71):

- 1. Vyberte příkaz v části **Dostupné příkazy**. Vybraný příkaz bude označen modrou barvou.
- 2. Klikněte levým tlačítkem myši na již definovaný příkaz v části **Přizpůsobit panel nástrojů Rychlý přístup**, který bude definovat polohu pro vložení nového příkazu.
- 3. Stiskněte tlačítko **Přidat >>**.
- 4. Nový příkaz bude přidán za vybraný příkaz v části **Přizpůsobit panel nástrojů Rychlý přístup**.

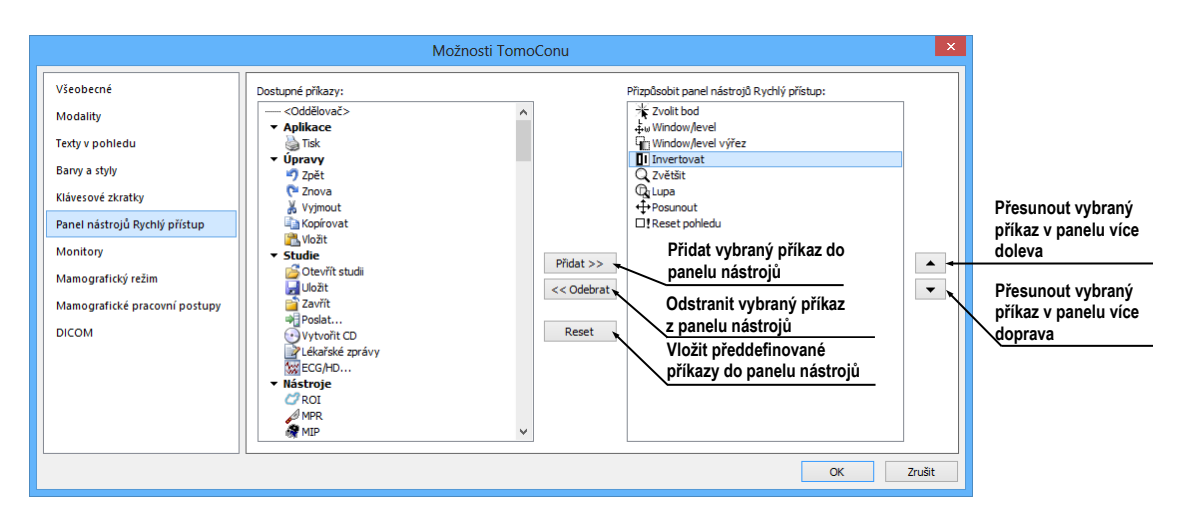

<span id="page-58-1"></span>**obr. 71 - Vložení nového příkazu za příkaz Invertovat v panelu nástrojů Rychlý přístup**

Pro odstranění příkazu z panelu nástrojů Rychlý přístup v zobrazeném dialogu **Možnosti TomoConu** vyberte příkaz v části **Přizpůsobit panel nástrojů Rychlý přístup** a stiskněte tlačítko **<< Odstranit**. Odstraněný příkaz bude přesunut zpět do části **Dostupné příkazy**.

Pro změnu pořadí příkazů v panelu nástrojů Rychlý přístup použijte tlačítka  $\blacktriangle$ ,  $\blacktriangledown$ . Vyberte příkaz v části **Přizpůsobit panel nástrojů Rychlý přístup** a stiskněte tlačítko **•** pro přesun doleva nebo tlačítko • pro přesun doprava v panelu nástrojů.

### <span id="page-58-0"></span>**4.7 Monitory**

Záložka **Monitory** (viz [obr.](#page-58-2) 72) vám umožňuje kalibrovat každý monitor připojený k pracovní stanici definováním fyzických rozměrů jeho zobrazovací plochy. Kalibrace je první a nevyhnutelný krok pro zobrazování snímků ve všech režimech zvětšování (viz [7.2](#page-109-0) [Změna velikosti snímku\)](#page-109-0). Bez kalibrace monitorů nemůžete prohlížet snímky na monitoru v jejich aktuální velikosti.

<span id="page-58-2"></span>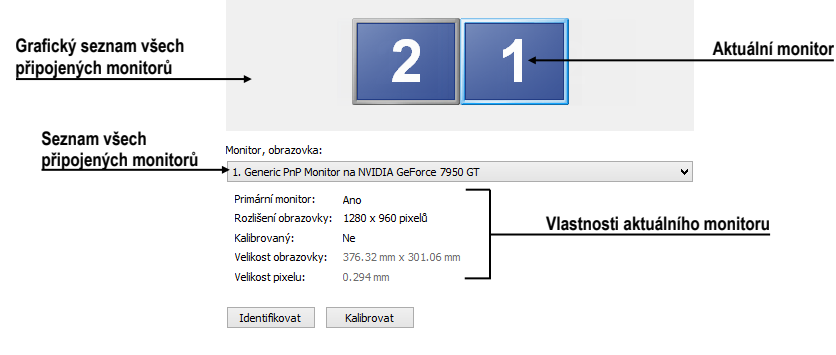

**obr. 72 – Záložka Monitory**

Pro kalibraci všech připojených monitorů v TomoConu postupujte podle následujících kroků:

- 1. Klikněte v náhledu monitorů na požadovaný monitor a klikněte na tlačítko **Kalibrovat**. Pro rozlišení pořadí monitorů můžete monitory identifikovat kliknutím na tlačítko **Identifikovat**.
- 2. Na vybraném aktuálním monitoru se zobrazí celoobrazovkový kalibrační dialog (viz [obr.](#page-59-0) 73).
- 3. Podle pravítka v dialogu a pomocí libovolného měřícího zařízení na měření délky (pravítko, šuplera) kalibrujte vzdálenosti na monitoru. Pravítko v dialogu je možné táhnutím zvětšovat a zmenšovat, abyste dosáhli měřený úsek, který jste změřili vaším měřícím zařízením. Pro minimalizaci odchylky měření je výhodné měřit co největší vzdálenost.
- 4. Klikněte na tlačítko **Dále**.

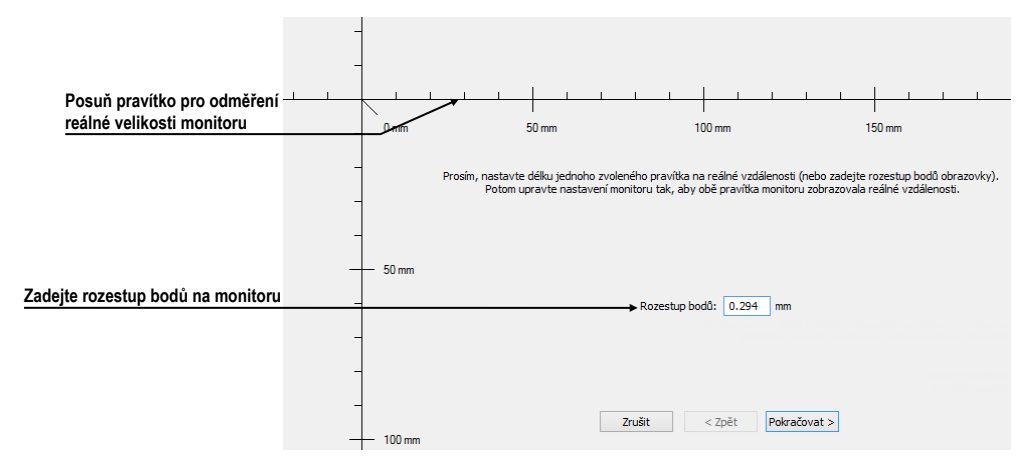

**obr. 73 – Kalibrace monitoru**

<span id="page-59-0"></span>5. Ověřte vypočítané rozměry vašim měřidlem délky (viz [obr. 74\)](#page-59-1) a klikněte na tlačítko **Dokončit**.

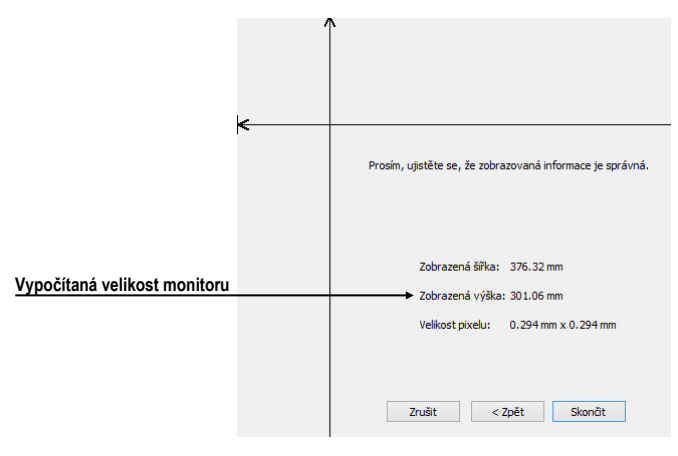

<span id="page-59-1"></span>**obr. 74 – Ověření kalibrace monitoru**

## **4.8 Mamografický režim**

<span id="page-60-0"></span>Záložka **Mamografický režim** v dialogu **Možnosti TomoConu** (viz [obr.](#page-62-2) 76) vám umožňuje nastavit základní vlastnosti uživatelského rozhraní, pohledů a přechodů snímků v mamografickém režimu TomoConu:

- **Nastavení uživatelského rozhraní:**
	- o **Vzhled aplikace** Umožňuje změnit vzhled mamografického režimu, aby byl stejný jako některé známější Microsoft Windows aplikace.
	- o **Velikost GUI/textu –** Změna základní škály písma pro všechny ovládací prvky v mamografickém režimu (dialogová okna, menu atd.).
- **Nastavení pohledu:**
	- o **První klik jen aktivuje pohled –** pokud je nastavená tato možnost, tak po kliknutí na neaktivní pohled v mamografii se pohled stane aktivním. V opačném případě se nejen aktivuje pohled, ale zároveň se vykoná příslušná akce v pohledu navázaná na kliknutí.
	- o **Indikovat zobrazení výseku snímku v pohledu (checkered border)**. Pokud je nastavená tato možnost a snímek v pohledu v mamografickém režimu je zvětšený tak, že přesahuje pohled, potom na okraji pohledu, kde snímek přesahuje mimo je zobrazený kostkovaný okraj (viz [obr.](#page-60-1) 75).

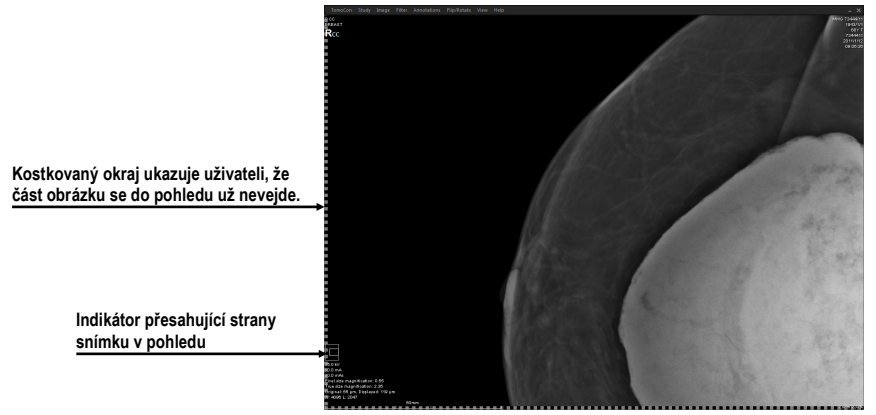

**obr. 75 – Aktívní kostkovaný okraj**

<span id="page-60-1"></span>o **Relativní změna window/level –** pokud je nastavená tato možnost spolu z možností **Rozsah všech** na panelu nástrojů, tak procento změny hodnot window/level v aktuálním pohledu je aplikované i na ostatní pohledy proporcionálně v rozsazích window/level hodnot jednotlivých pohledů.

- o **Zobrazit měřící nástroje a anotace v lupě**. Pokud je nastavena tato možnost, lupa v mamografickém režimu bude zobrazovat i další objekty pohledu, jako jsou měřící nástroje a anotace.
- **Mamografické vlastnosti:**
	- o **Spustit mamografický režim automaticky po otevření mamografické studie –** pokud je nastavené, tak každá studie s modalitou MG se automaticky otevírá v mamografickém režimu.
	- o **Zobrazovat dialog Zavřít studii při zavírání mamografických studií –** pokud je nastaveno, zobrazí se při zavírání studie vždy potvrzující dialog pro uzavření a uložení studie.
	- o **Zobrazit snímky pro zpracování –** zapíná nebo vypíná zobrazování údajů určených pro další zpracování (snímky pro zpracování není možné použít na diagnostiku).
	- o **Reverzní ACR zobrazení snímků (dorzal hanging) –** pokud je zapnuté, snímky jsou zobrazené s dorzální orientací.
	- o **Reverzní pořadí pohledů (ML na levé straně)** pokud je zapnuté, snímky ML jsou zobrazené v navigátoru snímků před snímky CC.
- **Zvětšení při posunu po snímcích:**
	- o **Pixel na pixel –** pokud je povolená tato možnost, potom každý snímek ve způsobu posunu po snímcích je zobrazený pixel na pixel (každý pixel snímky je zobrazený jako pixel v pohledu na monitoru).
	- o **Stejná velikost –** pokud je povolená tato možnost, tak snímky ve způsobu posunu po snímcích jsou zobrazované ve stejné velikosti (největší snímek z celé studie je roztažený v celém pohledu a ostatní jsou ve svých pohledech zobrazené poměrně k velikosti největšího snímku). V políčku napravo může být zadaný faktor pro zvětšení, který poměrově zvětšuje snímky ve všech pohledech.
	- o **Vynechat prázdné oblasti při přechodu snímku** pokud je povolená tato možnost a snímek obsahuje oblasti, v kterých se nachází pouze vzduch, potom jsou tyto oblasti při přechodu snímky přeskočené.

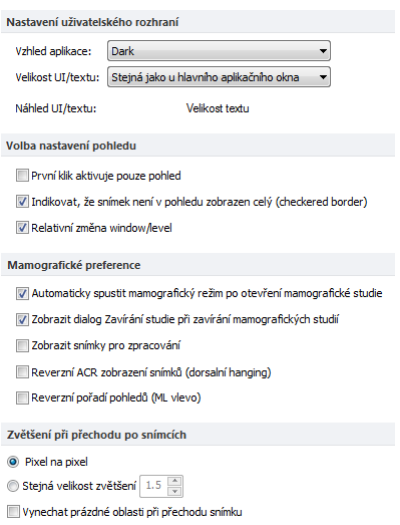

<span id="page-62-2"></span>**obr. 76 – Záložka Mamografický režim v dialogu Možnosti TomoConu**

#### <span id="page-62-0"></span>**4.9 Mamografické postupy**

Záložka **Mamografické postupy** v dialogu **Možnosti TomoConu** vám umožňuje konfigurovat pracovní postupy hanging protokolů, které jsou použitelné v mamografickém režimu TomoConu. Pro podrobný popis konfiguračního procesu mamografických postupů viz [26.8](#page-270-0) [Pracovní postupy](#page-270-0).

#### <span id="page-62-1"></span>**4.10 DICOM nastavení**

Následující nastavení parametrů DICOM přijímače a DICOM úložiště lokálních studií jsou dostupná pomocí záložky **DICOM** dialogu **Možnosti TomoConu** (viz [obr.](#page-63-0) 77):

- Vlastnosti adresáře pro lokální úložiště (**Nastavení pro lokální studie**), viz [4.10.1 Nastavení lokálního úložiště Lokální studie](#page-63-1).
- **Údržba databáze**  nástroje pro kompresi a obnovení databáze lokálních studií (viz [4.10.2 Údržba databáze\)](#page-63-2).
- **Studie pracovního seznamu** nastavení pro pracovní seznam, který obsahuje důležité studie pro uživatele (viz [4.10.3 Studie v pracovním](#page-64-0)  [seznamu\)](#page-64-0).
- Nastavení pro příjem DICOM údajů do TomoConu (**Lokální DICOM nastavení**), viz [4.10.4 Nastavení DICOM přijímače](#page-65-0).
- Nastavení externích zařízení pro výměnu DICOM údajů (**Vzdálené DICOM zařízení**), viz [4.10.5 Konfigurace externích DICOM zařízení](#page-65-1).

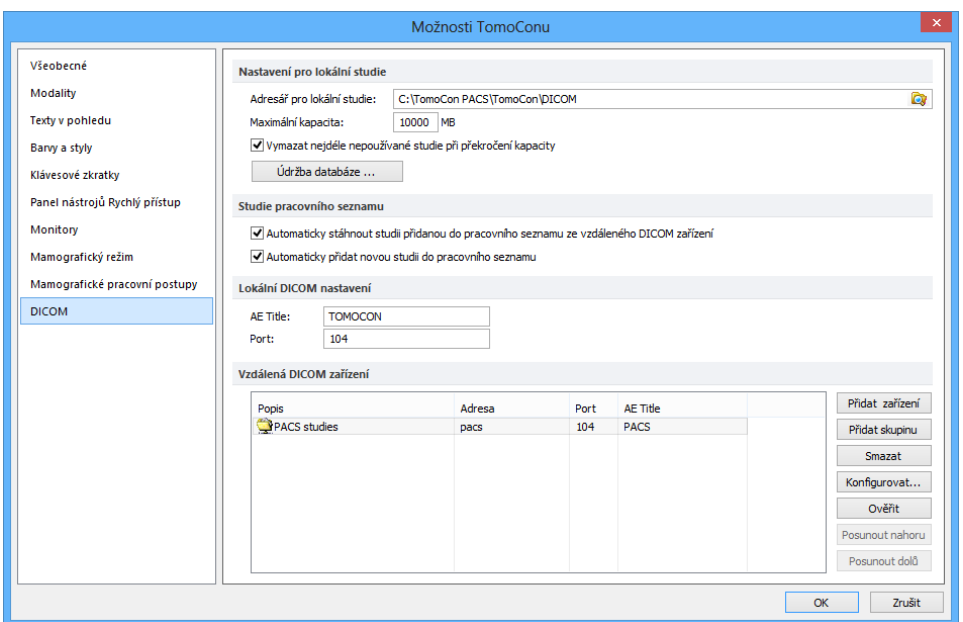

**obr. 77 – Záložka DICOM dialogu Možnosti TomoConu**

#### <span id="page-63-1"></span><span id="page-63-0"></span>**4.10.1 Nastavení lokálního úložiště Lokální studie**

V záložce **DICOM** – část **Nastavení pro lokální studie** (viz [obr. 78\)](#page-63-3) – je možné definovat **Adresář pro lokální studie**, do něhož budou ukládány všechny studie otevřené v TomoConu.

| Nastavení pro lokální studie                               |                               |    |  |  |  |  |  |
|------------------------------------------------------------|-------------------------------|----|--|--|--|--|--|
| Adresář pro lokální studie:                                | C:\TomoCon PACS\TomoCon\DICOM | Юv |  |  |  |  |  |
| Maximální kapacita:                                        | 50000 MB                      |    |  |  |  |  |  |
| Vymazat neidéle nepoužívané studie při překročení kapacity |                               |    |  |  |  |  |  |

**obr. 78 – DICOM záložka dialogu Možnosti TomoConu**

<span id="page-63-3"></span>Pro definování adresáře lokálních studií klikněte na ikonu ». Následně se vám zobrazí **Browse for folder** dialog, ve kterém můžete vybrat konkrétní adresář. V případě, že je v TomoConu otevřená libovolná studie, adresář není možné změnit a tato položka je zakázaná.

Jestliže objem uložených údajů přesáhne maximální povolenou kapacitu (**Maximální kapacita**), budou nejdéle nepoužívané studie smazány, ale to jen v případě, že je zaškrtnutá volba **Vymazat nejdéle nepoužívané studie při překročení kapacity**.

#### <span id="page-63-2"></span>**4.10.2 Údržba databáze**

Lokální studie v TomoConu jsou navrhnuté s cílem maximalizovat rychlost práce se všemi studiemi uloženými na lokálním disku. Avšak během práce s lokálními studiemi může za určitých okolností nastat chyba, která může ohrozit integritu údajů. Například velikost adresáta lokálních studií může přerůst fyzickou kapacitu disku nebo TomoCon může být nekorektně ukončený (např. při výpadku elektrického napájení). Za těchto okolností může nastat porušení integrity údajů databáze lokálních studií, což má za následek nepočítatelnost těchto údajů. Z tohoto důvodu vám TomoCon poskytuje pod názvem **Údržba databáze** (viz [obr.](#page-64-1) 79) opravné a kompresní funkce, které umožňují komprimovat a opravit databázi lokálních studií. Pro zobrazení dialogu **Údržba databáze** klikněte na tlačítko **Údržba databáze** v části **Nastavení pro lokální studie**.

Pro optimalizaci velikosti databáze lokálních studií vyberte možnost **Komprese a analýza databáze** a klikněte na tlačítko **OK**.

Pro opravu poškozené databáze vyberte **Rekonstrukce databáze** a klikněte na tlačítko **OK**.

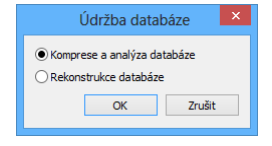

**obr. 79 – Údržba databáze**

#### <span id="page-64-1"></span><span id="page-64-0"></span>**4.10.3 Studie v pracovním seznamu**

Pracovní seznam studií obsahuje předpřipravené studie z lokálních studií nebo z libovolného DICOM zařízení, ke kterým potřebuje mít uživatel okamžitý a rychlý přístup. Pracovní seznam tvoří samostatnou záložku v dialogu otevřených studií (**Vyhledávání studií**). Studie můžete do pracovního seznamu přidávat manuálně nebo můžete aktivovat možnost **Automaticky přidat novou studii do pracovního seznamu** (viz [obr. 80\)](#page-64-2). Pokud zvolíte toto nastavení, budou všechny přijaté studie automaticky přidané do pracovního seznamu.

Když chcete zvýšit rychlost přístupu ke studiím v pracovním seznamu, TomoCon poskytuje možnost automaticky uložit všechny studie přidané do pracovního seznamu do databáze lokálních studií. Pro aktivování této funkce povolte možnost **Automaticky stáhnout studii přidanou do pracovního seznamu ze vzdáleného DICOM zařízení** (viz [obr. 80\)](#page-64-2).

> Studie pracovního sez Automaticky stáhnout studii přidanou do pracovního seznamu ze vzdáleného DICOM zařízení Automaticky přidat novou studií do pracovního seznamu.

<span id="page-64-2"></span>**obr. 80 – Studie v pracovním seznamu, část DICOM nastavení**

#### <span id="page-65-0"></span>**4.10.4 Nastavení DICOM přijímače**

TomoCon obsahuje vlastní lokální DICOM přijímač, který automaticky ukládá přijímané údaje pacienta do úložiště Lokální studie. Pro tento přijímač je možné nastavit (viz [obr. 81\)](#page-65-2):

- **AE Title** název TomoConu, který bude použit pro DICOM komunikaci s jiným zařízením.
- Port pro příjem DICOM údajů (**Listen port**).

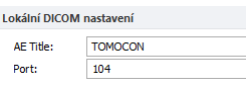

**obr. 81 - DICOM záložka dialogu Možnosti TomoConu**

#### <span id="page-65-2"></span><span id="page-65-1"></span>**4.10.5 Konfigurace externích DICOM zařízení**

Každé vzdálené DICOM zařízení připojené k TomoConu (PACS, DICOM modalita, atd.) je v TomoConu reprezentované jako samostatná záložka v dialogu **Vyhledávání studií**. V každé takovéto záložce je možné vyhledávat studie na daném DICOM zařízení a stahovat je do TomoConu. DICOM zařízení je možné spojovat navíc i do skupin. V tomto případě je více zařízení reprezentovaných jednou záložkou v dialogu **Vyhledávání studií**, přičemž název záložky je ekvivalentní s názvem skupiny.

Pro správu vzdálených DICOM zařízení a jejich skupin použijte část **Vzdálené DICOM zařízení** v záložce **DICOM** v dialogu **Možnosti TomoConu**. (viz [obr. 82\)](#page-65-3):

• Pro přidání nové skupiny DICOM zařízení klikněte na tlačítko **Přidat skupinu**. Zadejte název skupiny a potvrďte kliknutím na tlačítko **OK**.

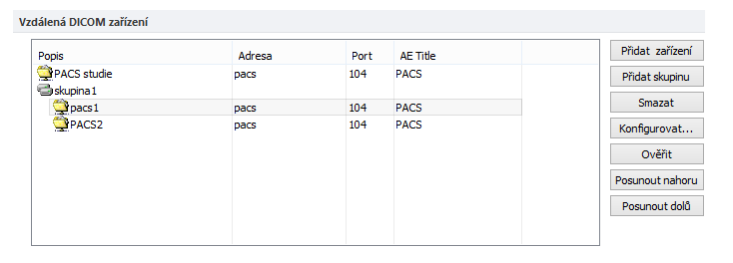

**obr. 82 - Vzdálené DICOM zařízení, část DICOM**

- <span id="page-65-3"></span>• Pro přidání DICOM zařízení jako samostatné položky klikněte na tlačítko **Přidat zařízení**. Zobrazí se dialog **Konfigurace zařízení** (viz [obr. 83\)](#page-66-0) do kterého zadejte požadované informace o zařízení a klikněte na tlačítko **OK**.
- Pro přidání nového DICOM zařízení do skupiny, vyberte v seznamu požadovanou skupinu a stiskněte tlačítko **Přidat zařízení**. V dialogu **Konfigurace zařízení** zadejte požadované informace a klikněte na tlačítko **OK**.

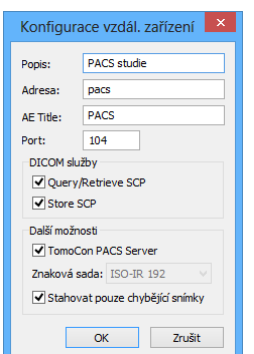

**obr. 83 – Dialog konfigurace zařízení**

- <span id="page-66-0"></span>• Pro úpravu existující skupiny nebo DICOM zařízení klikněte na tlačítko **Konfigurovat**. Zobrazí se dialog na konfiguraci skupiny nebo DICOM zařízení.
- Pro ověření spojení přidaného DICOM zařízení klikněte na tlačítko **Ověřit**.
- Pro změnu pořadí DICOM zařízení, skupin a přesouvání zařízení do/ze skupin použijte tlačítka **Posunout nahoru** a **Posunout dolů**.

# **5 Stáhnutí a otevření studie**

Na správu DICOM studii vám TomoCon poskytuje dialog **Vyhledávání studii** (viz [obr. 84\)](#page-67-0), který obsahuje skupinu komplexních nástrojů pro práci se studiemi uloženými v TomoConu, na vzdálených DICOM zařízeních a na CD/DVD nosičích. Navíc umožňuje posílat snímky a také zprávy a měření pro tyto snímky na vzdálené DICOM zařízení, vypalovat studie na datové disky CD/DVD a spravovat pracovní seznamy studií.

Pro zobrazení dialogu **Vyhledávání studií** kliknete na ikonu **Otevřít** v hlavním panelu nástrojů TomoConu nebo v hlavním menu v části **Studie** kliknete na položku **Otevřít studii…** (viz [obr. 84\)](#page-67-0).

|                               |                                          |                | Vyhledávání studií - počet nalezepých studií: 32 |          |                                                        |                         |                                             |                         | $\Box$             |
|-------------------------------|------------------------------------------|----------------|--------------------------------------------------|----------|--------------------------------------------------------|-------------------------|---------------------------------------------|-------------------------|--------------------|
| Filtr                         | Jméno pacienta:                          | Číslo záznamu: | ID pacienta:                                     |          |                                                        |                         |                                             |                         |                    |
| $\checkmark$<br><b>H</b> edat |                                          |                |                                                  |          | Všechny modality                                       |                         | Jiné modality                               |                         |                    |
| Dnes                          | $\sqcap$ Od:<br>$\Box$ Do:               |                | Pohlaví:<br>Datum narození:                      |          | TDOC<br><b>AU</b><br><b>CR</b>                         | $\square$ <sub>ES</sub> | <b>IO</b><br><b>MG</b>                      | <b>OCT</b><br>PR        | ∏RF<br><b>RG</b>   |
| Včera                         | 18. 3.2013<br>18. 3.2013<br>$\checkmark$ |                | všec v                                           |          | <b>BDUS</b><br>СT<br>DX<br>BI<br>DG<br><b>ECG</b>      | <b>GM</b><br>HC         | <b>IVUS</b><br><b>MR</b><br>KO<br><b>MS</b> | ОP<br>OT<br><b>PX</b>   | SM<br>∏xa          |
|                               |                                          |                |                                                  |          | <b>BMD</b><br><b>DM</b><br><b>EPS</b>                  | <b>HD</b>               | <b>ILS</b><br><b>NM</b>                     | <b>OPT</b>              | RESP <sup>SR</sup> |
| Zrušit filtr                  | Doporučující lékař:                      | Popis studie:  |                                                  |          | Automaticky stáhnout předcházející vyšetření: Zakázaný |                         |                                             |                         | v                  |
| Lokální studie                | PACS studie DICOMDIR                     |                |                                                  |          |                                                        |                         |                                             |                         |                    |
|                               |                                          |                |                                                  |          |                                                        |                         |                                             |                         |                    |
| ID pacienta                   | Jméno pacienta                           | Pohlaví        | Datum narození                                   | Stav     | Datum studie                                           | Čas studie              | <b>ID</b> studie                            | Modalita                |                    |
| E TEST 34                     | Prior10                                  | p              | 21.12.1965 Videná                                |          |                                                        | 10.10.2010 09:14:40     | 27                                          | <b>MG</b>               |                    |
| FEST 34                       | Prior1                                   |                | 21.12.1965 Videná                                |          | 1.10.2010                                              | 09:14:40                | 27                                          | MG                      |                    |
| E TEST 37                     | <b>PR</b> Test                           |                |                                                  | Přečtena | 15.10.2010                                             | 09:14:40                | 37                                          | MG, PR                  |                    |
| E TEST 31                     | <b>PR</b> Test                           |                |                                                  | Viděná   | 15.10.2010                                             | 09:14:40                | 31                                          | OT.PR                   |                    |
| <b>EL TEST 6</b>              | <b>MR-PET^FUSION</b>                     | м              | 11.12.1952 Nová                                  |          | 14.4.2003                                              | 09:25:19                | 1                                           | MR,PT                   |                    |
| FEST <sub>10</sub>            | <b>MR</b> study                          |                | 14.2.2013 Nová                                   |          | 14.2.2013                                              | 15:02:37                | 123                                         | <b>MR</b>               |                    |
| E TEST 48                     | MAMMO-CAD^JFKEL                          |                | 1.1.1926 Nová                                    |          | 1.1.2010                                               | 11:01:05                | <b>JFKEL</b>                                | MG.SR                   |                    |
| FEST 36                       | Mammo <sup>^</sup> Test                  |                | 27.7.2011 Nová                                   |          | 27.7.2011                                              | 15:50:58                |                                             | MG                      |                    |
| <b>EL TEST 2</b>              | Last name^First name                     | м              | 1.11.2003 Nová                                   |          | 1.11.2003                                              | 12:00:00                |                                             | <b>CT</b>               |                    |
| E TEST 8                      | <b>HORAK<sup>^</sup>TEST</b>             | м              | 21.3.1936 Viděná                                 |          | 1.4.2002                                               | 13:22:44                | 1                                           | XA                      |                    |
| TEST <sub>10</sub><br>⊞       | <b>GE PET-CT</b>                         |                | 1111-11-11 Viděná                                |          | 1111-11-11                                             | 12:34:56                | 123                                         | CT, MR, PT              |                    |
| <b>TEST ENH</b><br>田          | <b>ENHANCED^MR</b>                       |                | 1.1.1988 Viděná                                  |          |                                                        | 26.1.2012 10:46:59      |                                             | <b>MR, PR, RTSTRUCT</b> |                    |
| ⊕<br>TEST 46                  | <b>ENHANCED^MR</b>                       |                | 1.1.1988 Viděná                                  |          |                                                        | 26.12.2001 10:46:59     |                                             | MR, PR                  |                    |
| TEST <sub>16</sub><br>⊕       | <b>DSA^TEST</b>                          |                |                                                  | Viděná   | 18.10.2002                                             |                         |                                             | <b>XA</b>               |                    |
| <b>TEST 1</b><br>⊕            | <b>DSA^DEMO</b>                          | M              | 3.10.1972 Viděná                                 |          | 14.3.2003                                              | 09:10:10                |                                             | XA                      |                    |
| E TEST 13                     | <b>DSA DEMO</b>                          |                | 23.11.1949 Viděná                                |          |                                                        | 3.3.2004 08:20:53       |                                             | <b>XA</b>               |                    |
| 田<br>TEST <sub>3</sub>        | <b>CT-MR^FUSION</b>                      |                |                                                  | Viděná   |                                                        |                         |                                             | CT, MR                  |                    |
| 田<br><b>TEST 4</b>            | CT^DEMO                                  | F              | 19.9.1966 Viděná                                 |          | 24.2.2003                                              | 13:12:10                | 1                                           | <b>CT</b>               |                    |
| $\,<$                         |                                          |                |                                                  |          |                                                        |                         |                                             |                         | $\mathbf{r}$       |
| Smazat                        | Poslat<br>Vytvořit CD                    |                |                                                  |          |                                                        |                         |                                             | 10.4/117.6 GB           | Zamknout/Odemknout |
|                               |                                          |                |                                                  |          |                                                        |                         |                                             |                         |                    |
| Otevřít studii                | Přidat do pracovního seznamu             |                |                                                  |          |                                                        |                         |                                             |                         | Možnosti           |
|                               |                                          |                |                                                  |          |                                                        |                         |                                             |                         |                    |

**obr. 84 – Hlavní části dialogu Vyhledávání studií**

<span id="page-67-0"></span>Dialog **Vyhledávání studií** se skládá z následujících hlavních částí:

- Část pro filtrování, které obsahuje nastavení filtru pro vyhledávání studií (viz [5.2](#page-69-0) [Vyhledávání a filtrování studií\)](#page-69-0).
- Záložku pro rychlý přístup k důležitým studiím pracovní seznam studií (viz [5.8](#page-84-0) [Pracovní seznam\)](#page-84-0).
- Záložku na monitorování, posílání a přijímaní studií (viz [5.7](#page-82-0) [Monitorování](#page-82-0)  a [řízení posílání/přijímání studií\)](#page-82-0).
- Záložky konfigurovaných DICOM zařízení, spolu se záložkou pro lokální studie a DICOMDIR. Studie z každého zařízení jsou umístěny v samostatné záložce (viz [5.2](#page-69-0) [Vyhledávání a filtrování studií\)](#page-69-0).

### **5.1 Seznam studií**

Seznam studií zobrazuje v přehledné formě základní informace o vyhledaných studiích v dialogu **Vyhledávání studií**. Studie v tomto seznamu jsou seřazené podle vybraného parametru studie, přičemž jejich pořadí je možné měnit kliknutím na příslušný sloupec v záhlaví se jménem parametru studie. Pořadí jednotlivých sloupců v seznamu možno měnit pomocí drag&drop metody (viz [obr. 85\)](#page-68-0).

| ID pacienta       | Jméno pacienta         | Pohlaví | Datméntapazénita Stav | hŕ       | Datum studie          | Cas studie | <b>D</b> studie | Modalita     |
|-------------------|------------------------|---------|-----------------------|----------|-----------------------|------------|-----------------|--------------|
| E TEST 20         | <b>TEST Patient 20</b> |         |                       | Nová     |                       |            |                 | <b>MR.XA</b> |
| <b>EL TEST 19</b> | <b>TEST Patient 19</b> |         |                       | Nová     |                       |            |                 | CT.MR        |
| <b>EL TEST 18</b> | <b>TEST Patient 18</b> |         |                       | Nová     |                       |            |                 | ХA           |
| <b>EL TEST 34</b> | Prior <sub>2</sub>     |         | 21.12.1965 Videná     |          | 2.10.2010 09:14:40    |            | 27              | MG           |
| FEST 34           | Prior10                |         | 21.12.1965 Viděná     |          | 10.10.2010 09:14:40   |            | 27              | MG           |
| <b>EL TEST 34</b> | Prior1                 |         | 21.12.1965 Videná     |          | 1.10.2010 09:14:40    |            | 27              | MG           |
| E TEST 37         | <b>PR</b> Test         |         |                       | Přečtena | 15.10.2010 09:14:40   |            | 37              | MG.PR        |
| FEST 31           | <b>PR</b> Test         |         |                       | Viděná   | 15.10.2010 09:14:40   |            | 31              | OT.PR        |
| <b>EL TEST 6</b>  | <b>MR-PET^FUSION</b>   | м       | 11.12.1952 Nová       |          | 14.4.2003 09:25:19    |            |                 | MR.PT        |
| EL TEST 10        | <b>MR</b> study        |         | 14.2.2013 Nová        |          | 14 2 2013 15:02:37    |            | 123             | MR           |
| <b>CONTECT 10</b> | MAMMO CADAIEVE         | ۳       | 4.4.4090 March        |          | $4.4.2040 - 44.04.05$ |            | <b>IEVEI</b>    | sso en       |

**obr. 85 – Změna pořadí sloupců při použití drag&drop**

<span id="page-68-0"></span>Každá studie v seznamu studií je zobrazená v samostatném řádku, který je možné rozbalit na jednotlivé série kliknutím na symbol . Po kliknutí na tento symbol je zobrazený (rozbalený) podseznam se všemi sériemi patřícími studii spolu s parametry série (datum, čas, popis, modalita, počet snímků). Zobrazený seznam sérií je možné opět skrýt (sbalit) kliknutím na symbol .

|                               |    | <b>ID</b> pacienta | Jméno pacienta                    | Pohlaví | Datum narození      | Stav              |           | Datum studie        | Čas studie         | <b>ID</b> studie | Modalita  | $\wedge$ |
|-------------------------------|----|--------------------|-----------------------------------|---------|---------------------|-------------------|-----------|---------------------|--------------------|------------------|-----------|----------|
| Klikněte na +/-, pokud chcete |    | 田 TEST 34          | Prior10                           |         | 21.12.1965 Videná   |                   |           | 10.10.2010 09:14:40 |                    | 27               | MG        |          |
| rozbalit/sbalit seznam se     |    | <b>EL TEST 34</b>  | Prior1                            |         | 21.12.1965 Viděná   |                   |           | 1.10.2010 09:14:40  |                    | 27               | MG        |          |
| sériemi vybrané studie        | 田  | TEST 37            | <b>PR</b> Test                    |         |                     | Přečtena          |           | 15.10.2010 09:14:40 |                    | 37               | MG, PR    |          |
|                               | JП | TEST 31            | <b>PR</b> Test                    |         |                     | Viděná            |           | 15.10.2010 09:14:40 |                    | 31               | OT.PR     |          |
|                               |    | Číslo série        | Popis série                       |         | Datum série         | Čas série         | Modalita  | Snímky              |                    |                  |           |          |
|                               |    |                    |                                   |         | 15.10.2010 09:17:52 |                   | <b>OT</b> |                     |                    |                  |           |          |
|                               |    | $\overline{2}$     | PR for OT series (WL and VOI LUT) |         |                     |                   | <b>PR</b> |                     |                    |                  |           |          |
| Série vybrané studie          |    |                    | PR for OT series (shutter)        |         |                     |                   | PR        |                     |                    |                  |           |          |
|                               |    |                    | PR for OT series (rotation)       |         |                     |                   | <b>PR</b> |                     |                    |                  |           |          |
|                               |    |                    |                                   |         |                     |                   |           |                     |                    |                  |           |          |
|                               |    | <b>EL TEST 6</b>   | <b>MR-PET^FUSION</b>              | М       | 11.12.1952 Nová     |                   |           | 14.4.2003 09:25:19  |                    |                  | MR,PT     |          |
|                               |    | E TEST 10          | <b>MR</b> study                   |         | 14.2.2013 Nová      |                   |           | 14.2.2013 15:02:37  |                    | 123              | <b>MR</b> |          |
|                               |    | 田 TEST 48          | MAMMO-CAD^JFKEL                   |         |                     | 1.1.1926 Nová     |           |                     | 1.1.2010 11:01:05  | <b>JFKEL</b>     | MG, SR    |          |
|                               |    | E TEST 36          | Mammo <sup>^</sup> Test           |         | 27.7.2011 Nová      |                   |           |                     | 27.7.2011 15:50:58 |                  | MG        |          |
|                               |    | 田 TEST 2           | Last name^First name              | М       | 1.11.2003 Nová      |                   |           | 1.11.2003           | 12:00:00           |                  | <b>CT</b> |          |
|                               |    | E TEST 8           | <b>HORAK<sup>^</sup>TEST</b>      | м       |                     | 21.3.1936 Videná  |           |                     | 1.4.2002 13:22:44  |                  | <b>XA</b> |          |
|                               |    | <b>EL TEST 10</b>  | <b>GE PET-CT</b>                  |         |                     | 1111-11-11 Videná |           | 1111-11-11 12:34:56 |                    | 123              | CT.MR.PT  | ALC:     |

**obr. 86 – Rozbalení detailů studie v dialogu vyhledávání studií**

Spolu se zobrazenými sériemi se u každé rozbalené studie zobrazují i její předcházející studie (viz [obr. 87\)](#page-69-1), pokud nějaké existují. U každé předcházející studie je možné zobrazovat i její série kliknutím na symbol .

|  | ID pacienta      |             | Jméno pacienta   | Pohlaví | Datum narození Stav   |           |        | Datum studie Cas studie |                    | ID studie  | Modalita  |
|--|------------------|-------------|------------------|---------|-----------------------|-----------|--------|-------------------------|--------------------|------------|-----------|
|  | □ MMG 73488/11   |             | <b>MMG 73488</b> |         | 1.1.1964 Viděná       |           |        |                         | 13.1.2011 08:23:12 | <b>PMG</b> | <b>MG</b> |
|  | - MMG 73488/11   |             | <b>MMG 73488</b> |         | 1.1.1964 Viděná       |           |        |                         | 13.1.2011 08:23:12 | <b>PMG</b> | MG        |
|  | ⇁<br>Číslo série | Popis série |                  |         | Datum série Cas série | Modalita  | Snímky |                         |                    |            |           |
|  | 71011100         | L CC        |                  |         | 13.1.2011 08:23:12    | MG        |        |                         |                    |            |           |
|  | 71012100         | L MLO       |                  |         | 13.1.2011 08:23:12    | <b>MG</b> |        |                         |                    |            |           |
|  | 71021100         | R CC        |                  |         | 13.1.2011 08:23:12    | MG        |        |                         |                    |            |           |
|  | 71022100         | <b>RMLO</b> |                  |         | 13.1.2011 08:23:12    | <b>MG</b> |        |                         |                    |            |           |
|  |                  |             |                  |         |                       |           |        |                         |                    |            |           |
|  | —⊞ MMG 73488/11  |             | <b>MMG 73488</b> |         | 1.1.1964 Nová         |           |        | 24.1.2010 09:45:35      |                    | <b>PMG</b> | <b>MG</b> |
|  | -EI MMG 73488/11 |             | <b>MMG 73488</b> |         | 1.1.1964 Nová         |           |        |                         | 7.2.2008 10:45:04  | <b>PMG</b> | MG        |

**obr. 87 – Studie s 2 předcházejícími studiemi**

<span id="page-69-1"></span>V seznamu vyhledávaných studií je navíc možné i konfigurovat, které informace se mají zobrazovat. Když kliknete pravým tlačítkem na záhlaví v seznamu studií, zobrazí se kontextové menu s názvy sloupců seznamu (viz [obr. 88\)](#page-69-2). Zaškrtnutím jednotlivých položek v menu si můžete definovat, které sloupce chcete zobrazovat a které ne.

| ID pacienta       | Jméno pacienta          | Pohlaví | Datum narození    | Stav     | $\overline{V}$ | ID pacienta               | Čas studie | ID studie    | Modalita     |
|-------------------|-------------------------|---------|-------------------|----------|----------------|---------------------------|------------|--------------|--------------|
| E TEST 7          | Combined U.S.           | o       |                   | Viděná   |                |                           | 12:25:44   |              | RF           |
| <b>EL TEST 4</b>  | CT^DEMO                 | F       | 19.9.1966 Viděná  |          |                | Jméno pacienta            | 13:12:10   |              | <b>CT</b>    |
| FI TEST 3         | <b>CT-MR^FUSION</b>     | м       |                   | Viděná   | V              | Pohlaví                   |            |              | CT.MR        |
| $\equiv$ TEST 13  | <b>DSA DEMO</b>         | F       | 23.11.1949 Viděná |          |                | Datum narození            | 08:20:53   |              | XA           |
| $\equiv$ TEST 1   | <b>DSA^DEMO</b>         | м       | 3.10.1972 Viděná  |          | J              | Stav                      | 09:10:10   |              | XA           |
| $\equiv$ TEST 16  | <b>DSA^TEST</b>         |         |                   | Viděná   |                | Datum studie              |            |              | <b>XA</b>    |
| $\equiv$ TEST 46  | <b>ENHANCED^MR</b>      |         | 1.1.1988 Viděná   |          | $\overline{J}$ |                           | 10:46:59   |              | <b>MR.PR</b> |
| $\equiv$ TEST 10  | <b>GE PET-CT</b>        |         | 1111-11-11 Viděná |          |                | Popis                     | 12:34:56   | 123          | CT.MR.PT     |
| <b>FILTEST 2</b>  | Last name^First name    | М       | 1.11.2003 Nová    |          |                | Cas studie                | 12:00:00   |              | CT.          |
| E TEST 36         | Mammo <sup>^</sup> Test | F       | 27.7.2011 Nová    |          | $\sqrt{}$      | $\mathsf{I}$<br>ID studie | 15:50:58   |              | <b>MG</b>    |
| FI TEST 48        | MAMMO-CAD^JFKEL         | F       | 1.1.1926 Nová     |          | $\sqrt{}$      | Modalita                  | 11:01:05   | <b>JFKEL</b> | MG.SR        |
| FI TEST 10        | <b>MR</b> study         |         | 14.2.2013 Nová    |          | $\sqrt{}$      | Číslo záznamu             | 15:02:37   | 123          | <b>MR</b>    |
| $\equiv$ TEST 6   | <b>MR-PET^FUSION</b>    | м       | 11.12.1952 Nová   |          | V              |                           | 09:25:19   | 1            | <b>MR.PT</b> |
| <b>EL TEST 31</b> | <b>PR</b> Test          | F       |                   | Viděná   |                | Doporučující lékař        | 09:14:40   | 31           | OT.PR        |
| TEST 37           | <b>PR</b> Test          |         |                   | Přečtena |                | <b>UID</b> studie         | 09:14:40   | 37           | MG, PR       |
| E TEST 34         | Prior1                  |         | 21.12.1965 Viděná |          |                |                           | 09:14:40   | 27           | <b>MG</b>    |
| FI TEST 34        | Prior10                 |         | 21.12.1965 Videná |          |                |                           | 09:14:40   | 27           | MG           |
| TEST 34           | Prior <sub>2</sub>      |         | 21.12.1965 Viděná |          |                |                           | 09:14:40   | 27           | MG           |

<span id="page-69-2"></span><span id="page-69-0"></span>**obr. 88 – Kliknutím pravým tlačítkem na záhlaví můžete definovat viditelné sloupce**

### **5.2 Vyhledávání a filtrování studií**

TomoCon vám umožňuje vyhledávat studie na libovolném DICOM kompatibilním zařízení. Každé v TomoConu nakonfigurované DICOM úložiště je v dialogu **Vyhledávání studií** zobrazené jako samostatná záložka se seznamem vyhledaných studií (viz [obr. 89\)](#page-69-3).

Když chcete zobrazit studie uložené na DICOM úložišti, klikněte v dialogu **Vyhledávání studií** na záložku s názvem příslušného DICOM úložiště, specifikujte nastavení filtru a klikněte na tlačítko **Hledat**. TomoCon vám umožňuje pracovat s následujícími typy DICOM úložišť:

- Lokální studie (viz [5.2.3](#page-72-0) [Lokální studie\)](#page-72-0)
- DICOM média (CD, HD, atd.) (viz [5.2.6](#page-76-0) [DICOMDIR\)](#page-76-0)
- <span id="page-69-3"></span>• Externí DICOM zařízení (viz [5.2.5](#page-74-0) [Externí DICOM úložiště\)](#page-74-0)

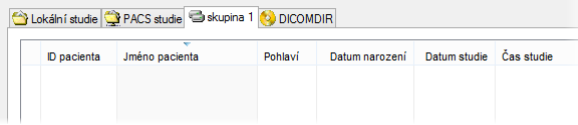

**obr. 89 – Záložka pro externí DICOM úložiště**

Když vyhledáváte na libovolném úložišti DICOM údajů (kromě DICOMDIR), po vyhledání se zobrazí pouze ty studie, které splňují kritéria definovaná ve filtru dialogu **Vyhledávání studií**. To umožňuje zobrazit jen ty studie, které právě potřebujete.

Když chcete blíže specifikovat parametry vyhledávání, vyplňte pole v horní části dialogu **Vyhledávání studií** (viz [obr. 90\)](#page-70-0). Tlačítkem **Hledat** potom spustíte proces vyhledávání studií.

TomoCon vám umožňuje zadávat následující parametry pro filtraci:

- **Jméno pacienta**, **Číslo záznamu**, **ID pacienta**
- **Datum vyšetření**: **Dnes**, **Včera**, **Od – Do**
- **Datum narození**, **Pohlaví**
- **Modalita** (**Všechny modality**, **Výběr modality**)

|                                         |                                                                                                    | Vyhledávání studií - počet nalezených studií: 75                                         |                                                                                                    | -                                                                                                    | ↗                                                                                                    |
|-----------------------------------------|----------------------------------------------------------------------------------------------------|------------------------------------------------------------------------------------------|----------------------------------------------------------------------------------------------------|----------------------------------------------------------------------------------------------------|----------------------------------------------------------------------------------------------------|
| studií<br>Vyhledávání<br>$\overline{ }$ | Filtr<br>Jméno pacienta:<br>Hledat<br>v<br>Dnes<br>$\overline{\bigcirc}$ d:<br>Do:<br>25. 3.2013<br>25. 3.2013<br>Včera<br>M<br>Doporučující lékař:<br>Zrušit filtr | Číslo záznamu:<br>ID pacienta:<br>Pohlaví:<br>Datum narození:<br>všec v<br>Popis studie: | Všechny modality<br><b>IES</b><br>AU<br><b>CR</b><br><b>BDUS</b><br><b>GM</b><br>DX<br><b>DG</b><br>ECG<br><b>BI</b><br><b>HC</b><br><b>EPS</b><br><b>BMD</b><br>$\square$ DM<br><b>HD</b> | Jiné modality<br>MG<br>$\overline{10}$<br><b>IPR</b><br>$T_{\text{PT}}$<br><b>OP</b><br><b>IVUS</b><br>MR<br>$\overline{1}$ OT<br>$\neg$ <sub>PX</sub><br>ko<br>MS<br><b>OPT</b><br><b>RESP</b><br><b>NM</b><br><b>ISR</b><br><b>ILS</b><br>Automaticky stáhnout předcházející vyšetření: Všechny předcházející | T <sub>G</sub><br><b>RF</b><br>RG<br>$\overline{\phantom{a}}$ US<br><b>SM</b><br><b>XA</b><br>$\neg$ xc<br>٧ |

**obr. 90 – Dialog Vyhledávání studií – část vyhledávacích parametrů**

### <span id="page-70-0"></span>**5.2.1 Správa vyhledávacích filtrů**

Vyhledávací filtr je skupina vámi předdefinovaných vyhledávacích kritérií, které vám poskytují efektivnější způsob vyhledávání studií. Definovaná skupina kritérií je uložená pod jedním filtrem, který můžete v případě potřeby kdykoliv aplikovat v dialogu **Vyhledávaní studií** pomocí menu **Hledat**.

Pro zobrazení menu s filtry klikněte na ikonu v. umístěnou v tlačítku **Hledat**. Zobrazí se vám seznam, obsahující všechny vámi uložené vyhledávací filtry (viz [obr.](#page-70-1) 91). Kliknutím na konkrétní filtr se nastaví jeho kritéria v dialogu **Vyhledávaní studií** a podle nich se provede nové vyhledávání.

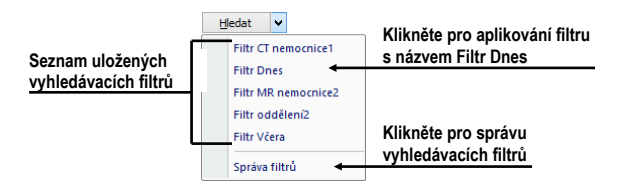

**obr. 91 – Seznam uložených vyhledávacích filtrů**

<span id="page-70-1"></span>Pro správu vyhledávacích filtrů klikněte na ikonu , umístěnou v tlačítku **Hledat,** v dialogu **Vyhledávání studií** a v zobrazeném menu klikněte na položku **Správce filtrů**  (viz [obr.](#page-70-1) 91). Zobrazí se dialog **Správce filtrů**, kde můžete definovat nový nebo editovat již existující filtr.

Pro definování nového vyhledávacího filtru v dialogu **Správce filtrů** (viz [obr.](#page-71-0) 92), postupujte podle následujících kroků

- 1. Klikněte na tlačítko **Nový**.
- 2. Definujte název filtru (**Název filtru**) a vyhledávací kritéria v části **Filtr**.
- 3. Klikněte na tlačítko **OK** pro uložení.

Pro změnu vyhledávacích kritérií vámi již definovaných filtrů, vyberte konkrétní filtr v seznamu filtrů (**Seznam filtrů**) a změňte jeho vyhledávací kritéria v části **Filtr** podle vašich požadavků.

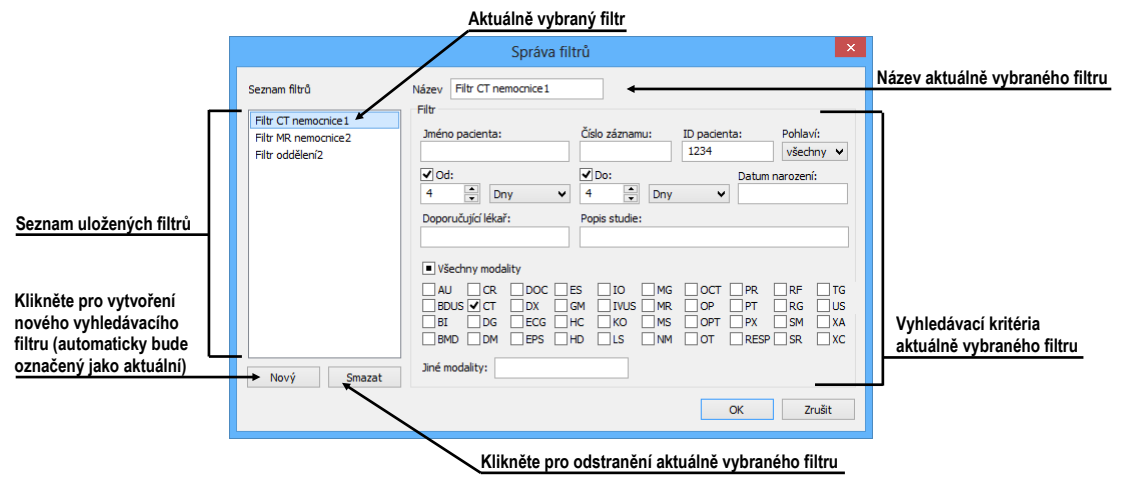

**obr. 92 – Dialog Správce vyhledávacích filtrů**

<span id="page-71-0"></span>Pro odstranění již definovaného vyhledávacího filtru klikněte na požadovaný filtr v seznamu filtrů (**Seznam filtrů**) a klikněte na tlačítko **Smazat**.

Po provedení všech změn v dialogu **Správce filtrů,** klikněte na tlačítko **OK** pro potvrzení nebo na tlačítko **Zrušit** pro zrušení všech změn.

### **5.2.2 Vyhledávání podle vybrané studie**

|           | ID pacienta        | Jméno pacienta                   | Pohlaví | Datum narození    | <b>Stav</b> | * Čas studie                                        | <b>ID</b> studie   | Popis                         |                                      |
|-----------|--------------------|----------------------------------|---------|-------------------|-------------|-----------------------------------------------------|--------------------|-------------------------------|--------------------------------------|
| Ð         | TEST <sub>12</sub> | US^DEMO                          |         |                   | Viděná      |                                                     |                    |                               |                                      |
| ⊕         | TEST <sub>13</sub> | <b>DSA DEMO</b>                  |         | 23.11.1949 Viděná |             | 08:20:53                                            |                    |                               |                                      |
| AΘ        | TEST <sub>14</sub> | Caesar <sup>^</sup> Gaius Iulius | м       |                   | Nová        |                                                     |                    |                               | <b>Structured Reporting Template</b> |
| ∩⊟        | TEST <sub>15</sub> | <b>TEST^SCALE</b>                | $\circ$ | 1.1.2001 Nová     |             | <b>Hiedat podle</b><br>Přidat do pracovního seznamu |                    |                               |                                      |
| 田         | TEST 16            | <b>DSA^TEST</b>                  |         |                   | Viděná      |                                                     |                    | ID pacienta<br>Jména pacienta |                                      |
| 田         | TEST 18            | <b>TEST Patient 18</b>           |         |                   | Nová        |                                                     |                    |                               |                                      |
| ⊕         | TEST 19            | <b>TEST Patient 19</b>           |         |                   | Nová        | Poslat                                              |                    |                               | Data narození                        |
| AΘ        | <b>TEST 2</b>      | Last name^First name             | м       | 1.11.2003 Nová    |             |                                                     |                    |                               | Čísla záznamu                        |
| ⊞         | <b>TEST 20</b>     | <b>TEST Patient 20</b>           |         |                   | Nová        | Smazat                                              |                    |                               | Data studie                          |
| ⊞         | <b>TEST 22</b>     | <b>TEST Patient 22</b>           |         |                   | Nová        |                                                     | Zamknout/Odemknout |                               |                                      |
| 囝         | TEST <sub>23</sub> | <b>TEST Patient 23</b>           |         | 1.1.1900 Viděná   |             | Stav                                                |                    |                               | <b>Hledat</b> ve<br>r                |
| 国         | <b>TEST 26</b>     | Waveform + Annots                | м       | 30.11.1899 Viděná |             |                                                     |                    |                               |                                      |
| 田         | TEST <sub>3</sub>  | <b>CT-MR^FUSION</b>              | м       |                   | Viděná      | Vlastnosti                                          |                    |                               |                                      |
| 田         | TEST 31            | <b>PR</b> Test                   |         |                   | Viděná      | 09:14:40                                            | 31                 |                               |                                      |
| 国         | TEST 34            | Prior1                           |         | 21.12.1965 Videná |             | 09:14:40                                            | 27                 |                               |                                      |
| 田         | TEST 34            | Prior10                          |         | 21.12.1965 Viděná |             | 27<br>09:14:40<br>27<br>09:14:40                    |                    |                               |                                      |
| 田         | TEST 34            | Prior <sub>2</sub>               |         | 21.12.1965 Viděná |             |                                                     |                    |                               |                                      |
| <b>ER</b> | <b>TEST 36</b>     | Mammo <sup>n</sup> Test          |         | 27.7.2011 Nová    |             | 15:50:58                                            |                    |                               |                                      |

**obr. 93 – Vyhledávání studií podle parametru vybrané studie**
V dialogu **Vyhledávání studií** můžete, kromě vyhledávání studií podle zadaných filtračních podmínek, vyhledávat studie i podle hlavních parametrů vybrané studie (viz [obr.](#page-71-0) 93). Vyhledávací parametry jsou obsažené v položkách kontextového menu vybrané studie, pod názvem **Hledat podle.** Pokud chcete zobrazit toto kontextové menu, klikněte pravým tlačítkem myši na vybranou studii. Proces vyhledávání se spustí automaticky, jakmile vyberete z tohoto menu vyhledávací parametr.

Vyhledávat podle parametrů vybrané studie můžete i v jiném než aktuálním úložišti. Pro nastavení cílového úložiště pro vyhledávání, rozklikněte v kontextovém menu vybrané studie položku **Hledat v** a vyberte požadované úložiště (viz [obr. 94\)](#page-72-0).

| ID pacienta       | Jméno pacienta       | Pohlaví | Datum narození      | Stav                         | Cas studie |     |                  | <b>ID</b> studie |                                 | Modalita     |
|-------------------|----------------------|---------|---------------------|------------------------------|------------|-----|------------------|------------------|---------------------------------|--------------|
| <b>EL TEST 9</b>  | <b>BEREC^TEST</b>    | м       | 25.11.1955 Viděná   |                              | 15:22:06   |     |                  |                  |                                 | <b>CT</b>    |
| $\equiv$ TEST 10  | <b>MR</b> study      |         | 14.2.2013 Nová      |                              | 15:02:37   |     |                  | 123              |                                 | <b>MR</b>    |
| <b>EI TEST 4</b>  | <b>CT^DEMO</b>       |         | 19.9.1966 Viděná    |                              | 13:12:10   |     |                  |                  |                                 | <b>CT</b>    |
| $\equiv$ TEST 10  | <b>GE PET-CT</b>     |         | 1111-11-11 Videná   |                              | 12:34:56   |     |                  | 123              |                                 | CT.MR.PT     |
| E TEST 7          | Combined U.S.        | о       |                     | Viděná                       | 12:25:44   |     |                  |                  |                                 | <b>RF</b>    |
| E TEST 5          | <b>TEST^PATIENT</b>  | $\circ$ |                     |                              |            |     |                  |                  |                                 | <b>MR</b>    |
| <b>EL TEST 2</b>  | Last name^First name | М       | <b>Hiedat podle</b> |                              |            |     | ID pacienta      |                  |                                 | CT           |
| <b>EI TEST 48</b> | MAMMO-CAD^JFKEL      | F       |                     | Přidat do pracovního seznamu |            |     | Jména pacienta   |                  |                                 | MG, SR       |
| <b>EL TEST 46</b> | <b>ENHANCED^MR</b>   | F       | Poslat              |                              |            |     | Data narození    |                  |                                 | MR, PR       |
| <b>EL TEST 6</b>  | <b>MR-PET^FUSION</b> | М       |                     |                              |            |     | Čísla záznamu    |                  |                                 | <b>MR,PT</b> |
| <b>EL TEST 15</b> | <b>TEST^SCALE</b>    | ٥       | <b>Smazat</b>       |                              |            |     | Data studie      |                  |                                 | <b>XA</b>    |
| <b>EL TEST 34</b> | Prior <sub>2</sub>   |         |                     | Zamknout/Odemknout           |            |     |                  |                  |                                 | <b>MG</b>    |
| <b>EL TEST 34</b> | Prior10              |         | Stav                |                              | ٠          |     | <b>Hledat</b> ve | $\mathbf{E}$     | Aktuální zařízení<br>v          | <b>MG</b>    |
| E TEST 34         | Prior1               |         |                     |                              |            | 40  |                  | 21               |                                 | <b>MG</b>    |
| E TEST 37         | <b>PR Test</b>       |         | Vlastnosti          |                              |            | 140 |                  | 37               | Lokální studie                  | MG, PR       |
| E TEST 31         | <b>PR Test</b>       |         |                     | Viděná                       | 09:14:40   |     |                  | 31               | <b>My</b><br><b>PACS studie</b> | OT, PR       |
| $\equiv$ TEST 1   | <b>DSA^DEMO</b>      | М       | 3.10.1972 Viděná    |                              | 09:10:10   |     |                  |                  | skupina 1                       | XA           |
| <b>EL TEST 13</b> | <b>DSA DEMO</b>      | F       | 23.11.1949 Viděná   |                              | 08:20:53   |     |                  |                  |                                 | XA           |
|                   |                      |         |                     |                              |            |     |                  |                  |                                 | 3            |

**obr. 94 – Vyhledávat ve vybraném DICOM úložišti**

## <span id="page-72-0"></span>**5.2.3 Lokální studie**

Všechny DICOM studie otevřené nebo stažené do TomoConu jsou ukládané na lokální pracovní stanici ve speciálním lokálním úložišti DICOM údajů TomoConu. Toto úložiště se nazývá **Lokální studie** a v dialogu **Vyhledávání studií** je reprezentované samostatnou záložkou s názvem **Lokální studie** (viz [obr.](#page-73-0) 95). Z tohoto úložiště můžete přímo otevírat studie v TomoConu, exportovat a posílat jejich snímky na externí DICOM zařízení nebo paměťová media. Ke studiím navíc můžete přidávat svoje měření a popisy, které jsou ukládané se studiemi v tomto úložišti.

Záložka **Lokální studie** vám poskytuje pro každou vybranou studii následující operace:

- Otevřít studii v TomoConu kliknutím na tlačítko **Otevřít studii**.
- Uzamknout studii proti automatickému smazání. Tato operace se vykonává stlačením tlačítka **Zamknout/Odemknout**.
- Poslat studii na externí PACS server nebo jiné vzdálené DICOM zařízení kliknutím na tlačítko **Poslat**.
- Smazat studii kliknutím na tlačítko **Smazat**.
- Vypálit studii na CD. Po kliknutí na tlačítko **Vytvořit CD** se zobrazí dialog s názvem **Vytvořit CD** (viz [25](#page-250-0) [Archivace snímků na CD\)](#page-250-0), kde můžete na CD/DVD nosič Přidat studie, které chcete Vypálit.
- $\Box$ Vyhledávání studií - počet nalezených studií: 60 Ċ Vyhledávání studií Číslo záznamu ID pacienta  $\neg$  Všechny  $\Box$  Jiné n Hedat ⊺⊽ My modality<br>
| Ock | Doc | Es | Dio<br>| Ock | Oxk | Om | Divus<br>| Obs | Des | He | Oks<br>| Obs | Des | He | Ols  $\Box$  AU  $\Box$  IO  $\Box$  MG  $\Box$  oct □ PR<br>□ PT  $\Box$ TG Dnes D<br>D<br>D XA<br>D XC  $\Box$ Do Top<br>Tot Datum narození **BDUS**  $\overline{\mathsf{T}}$  IVUS MR RG  $\Box$  BI  $\Box$  DG 18 3.2013 18, 3, 2013 včec  $\ddot{ }$ **MS SM** 1<sub>NM</sub>  $\overline{\Box}$  OPT i ce Automaticky stáhnout předcházející vyšetření: 2 předcházejíc menze: Lokální studie RACS studie ODICOMDIR \* Čas studie Pracovni ID pacienta Jméno pacienta Pohlay Datum narození Stav **ID** studie Modalita Popis TEST<sub>3</sub> CT-MR^FUSION .<br>Viděná **CTMP** 30.11.1899 Videná 00:00:00 43288 E TEST 26 ECG, HD, OT Waveform + Annots E TEST 23 **TEST Patient 23** 1.1.1900 Viděná 08:16:18 **Hiedat podle ID** pacienta TEST 22 **TEST Patient 22** Nová Jména pacient .<br>Přidat do praco Číslo série Popis série Datum série Čas série Modality  $\overline{\mathbf{s}}$ Data narození Poslat **Medical findings CT** Data studie  $_{\text{CT}}$ 68 **Smazat** Zamknout/Odemknout Hiedat ve ifiiaté.  $\overline{H}$  TEST 21 TEST Patient 21 1.1.1900 Nová Stav TEST 20 **TEST Patient 20** .<br>Nová E Vlastnosti. Číslo série **Ponis série** Čas série Modalita Datum série XA COR<sub>T2</sub> **MR** SAG 3D MR  $\hat{H}$   $\equiv$  TEST: Last name^First name 1.11.2003 Nová 12:00:00 CT<br>CT,MR E TEST 19 **TEST Patient 19** Nová  $\overline{\phantom{a}}$ Poslat Vytvořit CD... 10.6/117.7 GB Smazat Zamknout/Odemknout Otevřít studi Přidat do pracovního seznamu Možnosti
- Definovat stav studie (viz [5.2.4 Stav studie\)](#page-73-1).

**obr. 95 – Dialog vyhledávání studií – Záložka Lokální studie**

<span id="page-73-0"></span>Když stahujete studie do vašich lokálních studií, nebo posíláte studie z vašich lokálních studií a chcete, aby tato úloha běžela na pozadí, je možné přesunout úlohu do fronty posílání/přijímání zaškrtnutím políčka **Přesunout do fronty** (viz [obr. 96\)](#page-73-2). Po přesunutí dané úlohy do fronty je možné dále pracovat s TomoConem bez nutnosti počkat na dokončení dané úlohy.

|        | ÷<br>ID pacienta | Jméno pacienta                                                                    | Pohlaví |                    | Datum narození | Stav                                                                    | $\overline{\phantom{a}}$ Cas studie |                           | <b>ID</b> studie | Modalita  | Popis    |
|--------|------------------|-----------------------------------------------------------------------------------|---------|--------------------|----------------|-------------------------------------------------------------------------|-------------------------------------|---------------------------|------------------|-----------|----------|
| $\sim$ | <b>TEST 3</b>    | <b>CT-MR^FUSION</b>                                                               | м       |                    |                | Čekejte, prosím                                                         |                                     | $\boldsymbol{\mathsf{x}}$ |                  | CT.MR     |          |
|        | Číslo série      | Popis série                                                                       |         | Datur              |                |                                                                         |                                     |                           |                  |           |          |
|        |                  | <b>Medical findings</b>                                                           |         | 31.<br>31.<br>31.5 |                | Posílání studie 1/1<br>Snimek: 17/53<br>Přesunout do fronty<br>Přerušit |                                     |                           |                  |           |          |
|        | FI TEST 26       | Waveform + Annots                                                                 |         |                    |                |                                                                         |                                     |                           | 43288            | ECG,HD,OT |          |
|        | E TEST 23        | <b>TEST Patient 23</b>                                                            |         |                    |                | 1/1900 Videna                                                           | 08:16:18                            |                           |                  | PΤ        | test SUV |
|        | FI TEST 22       | <b>TEST Patient 22</b>                                                            |         |                    |                | Nová                                                                    |                                     |                           |                  | СT        |          |
|        |                  | Kliknutím vložíte do fronty pro odesílání<br>studií (tento dialog následně zmizí) |         |                    |                |                                                                         |                                     |                           |                  |           |          |

<span id="page-73-2"></span>**obr. 96 – Dialog Vyhledávání studií, posílání vybrané studie z lokálního úložiště**

## <span id="page-73-1"></span>**5.2.4 Stav studie**

Každá studie, uložená v lokálních studiích má svůj vlastní definovaný stav, který identifikuje jej stav prohlížení a diagnostikování. Tímto způsobem je možné okamžitě rozlišit nové studie, které ještě v TomoConu nebyly otevřené. Další stavy, které může nabývat studie jsou: **Viděná**, **Přečtená**, **Schválená**, **Popsaná** a **Přepsaná**. Aktuální stav studie je vždy zobrazený v sloupci **Stav** v seznamu lokálních studií (viz [obr. 97\)](#page-74-0). Lokální studie je možné podle stavu i seřazovat a filtrovat.

Pro filtrování lokálních studií podle stavu, klikněte na ikonu v sloupci Stav a vyberte požadovaný stav z menu (viz [obr.](#page-74-0) 97).

|    |                    | Lokální studie PACS studie O DICOMDIR |         |                   |        |            |                |                  |           |
|----|--------------------|---------------------------------------|---------|-------------------|--------|------------|----------------|------------------|-----------|
|    | ID pacienta        | Jméno pacienta                        | Pohlaví | Datum narození    | Stav   |            | Cas studie     | <b>ID</b> studie | Modalita  |
| ⊞  | <b>TEST 12</b>     | <b>US^DEMO</b>                        |         |                   | Viděná |            |                |                  | <b>US</b> |
|    | $A \oplus TEST 15$ | <b>TEST^SCALE</b>                     | o       | 1.1.2001 Nová     |        | $\sqrt{2}$ | (všechny)      |                  | XA        |
| ⊞  | <b>TEST 5</b>      | <b>TEST^PATIENT</b>                   | о       | 1.5.2004 Videná   |        |            | (definované)   |                  | <b>MR</b> |
| 田  | TEST <sub>11</sub> | Test <sup>^</sup> Area                | o       | 1.1.2004 Viděná   |        |            | Nová           |                  |           |
|    | TEST <sub>23</sub> | <b>TEST Patient 23</b>                | F       | 1.1.1900 Videná   |        |            | Ъť<br>Přečtena |                  | PT        |
| 田  |                    |                                       |         |                   |        |            |                |                  |           |
|    | E TEST 22          | <b>TEST Patient 22</b>                |         |                   | Nová   |            | Viděná         |                  | <b>CT</b> |
|    | <b>E TEST 21</b>   | <b>TEST Patient 21</b>                |         | 1.1.1900          | Nová   |            |                |                  | <b>CT</b> |
| ⊞  | <b>TEST 20</b>     | <b>TEST Patient 20</b>                |         |                   | Nová   |            |                |                  | MR.XA     |
| 自田 | TEST 19            | <b>TEST Patient 19</b>                |         |                   | Nová   |            |                |                  | CT.MR     |
| 田  | <b>TEST 18</b>     | <b>TEST Patient 18</b>                |         |                   | Nová   |            |                |                  | XА        |
|    | E TEST 34          | Prior <sub>2</sub>                    |         | 21.12.1965 Viděná |        |            | 09:14:40       | 27               | MG        |
| 田  | TEST 34            | Prior10                               |         | 21.12.1965 Viděná |        |            | 09:14:40       | 27               | MG        |
|    | FI TEST 34         | Prior1                                |         | 21.12.1965 Videná |        |            | 09:14:40       | 27               | MG        |

**obr. 97 – Filtrování studií v lokálních studiích podle stavu**

<span id="page-74-0"></span>Každá nová uložená studie na lokálním úložišti je v iniciálním stavu **Nová**. Pokud je studie otevřená, její stav se automaticky změní na **Přečtená** nebo **Viděná**. Stavy studie je možné měnit i manuálně podle vykonávaných diagnostických kroků.

Pro manuální změnu stavu studie klikněte pravým tlačítkem na vybranou studii a ze zobrazeného menu vyberte požadovaný stav (viz [obr. 98\)](#page-74-1).

|   |                    | Lokální studie PACS studie DICOMDIR |                     |                              |        |           |              |           |              |
|---|--------------------|-------------------------------------|---------------------|------------------------------|--------|-----------|--------------|-----------|--------------|
|   | ID pacienta        | Jméno pacienta                      | Pohlaví             | Datum narození               | Stav   | ▼         | Čas studie   | ID studie | Modalita     |
|   | E TEST 12          | <b>US^DEMO</b>                      |                     |                              | Viděná |           |              |           | <b>US</b>    |
| A | E TEST 15          | <b>TEST^SCALE</b>                   | $\circ$             | 1.1.2001 Nová                |        |           | 09:20:58     |           | XA           |
|   | E TEST 5           | <b>TEST^PATIENT</b>                 | <b>Hiedat podle</b> |                              |        |           | 12:00:00     |           | <b>MR</b>    |
|   | <b>EL TEST 11</b>  | Test <sup>^</sup> Area              |                     |                              |        |           | 16:42:58     |           |              |
| ⊞ | <b>TEST 23</b>     | <b>TEST Patient 23</b>              |                     | Přidat do pracovního seznamu |        |           | 08:16:18     |           | PT           |
| 田 | TEST 22            | <b>TEST Patient 22</b>              | Poslat              |                              |        |           |              |           | <b>CT</b>    |
| ⊞ | TEST <sub>21</sub> | <b>TEST Patient 21</b>              |                     |                              |        |           |              |           | CT           |
| 田 | <b>TEST 20</b>     | <b>TEST Patient 20</b>              | Smazat              |                              |        |           |              |           | <b>MR.XA</b> |
| А | E TEST 19          | <b>TEST Patient 19</b>              |                     | Zamknout/Odemknout           |        |           |              |           | CT, MR       |
| 田 | <b>TEST 18</b>     | <b>TEST Patient 18</b>              | Stav                |                              |        |           | Nezadán stav |           | <b>XA</b>    |
| ⊞ | <b>TEST 34</b>     | Prior <sub>2</sub>                  |                     |                              |        | Nová      |              | 27        | <b>MG</b>    |
| 囨 | TEST 34            | Prior10                             | Vlastnosti          |                              |        |           |              | 27        | <b>MG</b>    |
| 田 | TEST 34            | Prior1                              | F                   | 21.12.1965 Viden             |        | Viděná    |              | 27        | <b>MG</b>    |
| 田 | TEST 37            | <b>PR</b> Test                      |                     |                              | Přečte | Přečtena  |              | 37        | MG, PR       |
| 田 | TEST 31            | <b>PR</b> Test                      |                     |                              | Viděn  | Schválená |              | 31        | OT.PR        |
| 田 | 1111               | Patient 248                         |                     | 1.1.1924 Viden               |        | Popsaná   | ry           |           | <b>MR</b>    |
| ⊞ | 1111               | Patient 101                         |                     | 1.1.1995 Viden               |        | Přepsaná  |              |           | <b>SR</b>    |
| 囨 | 1111               | Patient_100                         | М                   |                              | Viděn  |           |              |           | XA           |
| 田 | <b>TEST 6</b>      | <b>MR-PET^FUSION</b>                | м                   | 11.12.1952 Nová              |        |           | 09:25:19     |           | <b>MR.PT</b> |

**obr. 98 – Nastavení stavu studie**

# <span id="page-74-1"></span>**5.2.5 Externí DICOM úložiště**

Při vaší práci s TomoConem můžete pracovat jen se studiemi uloženými v lokálních studiích. Na druhé straně jsou studie pacientů obvykle uložené ve formátu DICOM na externích úložištích. Proto před tím, než budete s nějakou studií uloženou na externím úložišti pracovat, musíte ji stáhnout mezi svoje lokální studie v TomoConu.

TomoCon Workstation vám umožňuje se připojit na libovolné externí DICOM úložiště, vyhledat na něm požadované studie a stáhnout je do lokálních studií. TomoCon Workstation je standardně konfigurovaný tak, že je možné komunikovat s nainstalovaným TomoCon PACS serverem i bez dodatečných nastavovaní. Toto úložiště je reprezentované v dialogu **Vyhledávání studií** záložkou **PACS studies.** 

Kromě toho vám TomoCon dovoluje nakonfigurovat i jiné externí DICOM úložiště, které můžete následně použít na stahování studií do TomoConu. Pro každé správně nakonfigurované externí DICOM úložiště se v dialogu **Vyhledávání studií** zobrazí zvláštní záložka s názvem tohoto úložiště (viz [obr.](#page-75-0) 99).

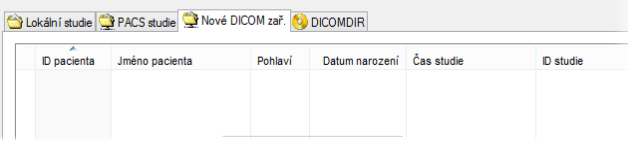

**obr. 99 – Dialog vyhledávání studií s více PACS servery**

<span id="page-75-0"></span>Když si přejete nějakou studii z externího DICOM úložiště stáhnout, otevřít v TomoConu nebo přidat do pracovního seznamu, aktivujte odpovídající záložku úložiště a postupujte podle následujících kroků:

• Specifikujte filtrační podmínky a klikněte na tlačítko **Hledat**. Můžete být následně vyzvaný k vaší autorizaci (zadání jména a hesla) v dialogu **PACS studie přihlášení** (viz [obr. 100\)](#page-75-1).

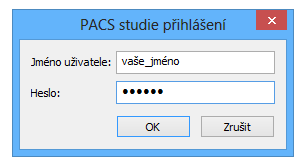

**obr. 100 – Dialog PACS studie přihlášení**

- <span id="page-75-1"></span>• Po ukončení vyhledání v seznamu studií se zobrazí studie, které splňují zadané podmínky (viz [obr. 101\)](#page-76-0).
- Ze seznamu studií vyberte studii a (viz [obr. 101\)](#page-76-0):
	- o Stlačte tlačítko **Stáhnout** pro stažení studie do lokálních studií.
	- o Stlačte tlačítko **Otevřít studii** pro stažení studie do lokálních studií a následné otevření v TomoConu.
	- o Stlačte tlačítko **Přidat do pracovního seznamu** pro přidání studie do pracovního seznamu.
- Ke každé studií, kterou stáhnete nebo otevřete, budou také staženy nebo otevřené všechny předcházející studie podle aktuálně vybrané možnosti v seznamu **Automaticky stáhnout předešlé studie** (viz [5.3](#page-77-0) [Automatické](#page-77-0)  [stahování předchozích studií\)](#page-77-0).

| $\checkmark$<br><b>Hledat</b> | Jméno pacienta:                                     | Číslo záznamu: | ID pacienta:<br><b>TEST*</b> |           | Všechny modality                                                    |                                   | Jiné modality                  |                                                                                      |
|-------------------------------|-----------------------------------------------------|----------------|------------------------------|-----------|---------------------------------------------------------------------|-----------------------------------|--------------------------------|--------------------------------------------------------------------------------------|
| Dnes                          | $\Box$ Od:<br>$\Box$ Do:                            | Pohlaví:       | Datum narození:              | $\Box$ AU | <b>CR</b>                                                           | $\Box$ poc $\Box$ ES<br>$\Box$ IO | M <sub>G</sub>                 | $\Box$ OCT<br>$\neg$ <sub>PR</sub><br><b>RF</b><br>$\Box$ TG<br>PT                   |
|                               | 19. 3.2013<br>19, 3, 2013<br>$\sim$                 | všec v<br>v    |                              | Пві       | <b>BDUS VICT</b><br>DX<br><b>DG</b><br>ECG                          | <b>GM</b><br>$\Box$ HC            | <b>TWUS</b><br>MR<br>∃ко<br>MS | 1RG<br>⊤lus<br>OP<br>$\neg$ <sub>PX</sub><br>$\neg$ <sub>SM</sub><br>$\Box$ XA<br>OT |
| Včera                         |                                                     |                |                              | BMD       | <b>TEPS</b><br><b>DM</b>                                            | $\Box$ LS<br><b>HD</b>            | <b>NM</b>                      | RESP <sub>SR</sub><br>$\Box$ XC<br>OPT                                               |
|                               | Doporučující lékař:                                 | Popis studie:  |                              |           |                                                                     |                                   |                                |                                                                                      |
| Zrušit filtr                  |                                                     |                |                              |           | Automaticky stáhnout předcházející vyšetření: Všechny předcházející |                                   |                                | ۰                                                                                    |
|                               |                                                     |                |                              |           | Stáhnout také všechny předešlé studie                               |                                   |                                |                                                                                      |
|                               | Lokální studie PACS studie PACS_1 PACS_2 DICOMDIR   |                |                              |           |                                                                     |                                   |                                |                                                                                      |
| ID pacienta                   | Jméno pacienta                                      | Pohlaví        | Datum narození               | Stav      | Čas studie                                                          | <b>ID</b> studie                  | Modalita                       | <b>UID</b> studie                                                                    |
| <b>E TEST 55</b>              | JPEG-LS^lossless                                    |                |                              |           | 07:27:30                                                            | <b>JLSLS</b>                      | <b>CT</b>                      | 1.3.6.1.4.1.20468.2.5.1.184133468497637513                                           |
| E TEST 54                     | JPEG-LS^near-lossless                               |                |                              |           | 07:27:30                                                            | <b>JLSNL</b>                      | <b>CT</b>                      | 1.3.6.1.4.1.20468.2.5.1.473010741603509169                                           |
| E TEST 53                     | MULTIDIMENSIONAL^TEST                               | $\circ$        | 30.1.2013                    |           | 09:36:45                                                            | 0020                              | CT                             | 1.3.6.1.4.1.20468.2.5.1.103685316338549212                                           |
| E TEST 45                     | <b>TEST Enhanced^NonEnhanced</b>                    | M              | 21.5.1984                    |           | 07:55:47                                                            |                                   | CT                             | 1.3.6.1.4.1.20468.2.5.1.664006976557794020                                           |
| EI TEST 43                    | PR_BitmapShutter,Overlay                            | M              | 25.11.1955                   |           | 15:22:06                                                            | 1                                 | <b>CT</b>                      | 1.3.6.1.4.1.20468.2.5.1.141981747063504383                                           |
| E TEST 42                     | PR GraphicAnnotation                                | F              | 4.12.1962                    |           | 08:06:05                                                            | <b>PMG</b>                        | <b>CT</b>                      | 1.3.6.1.4.1.20468.2.5.1.406086738915529192                                           |
| E TEST 40                     | AUTOFETCH^LAST WEEK                                 | $\circ$        | 1.1.2001                     |           | 17:47:11                                                            | $\overline{1}$                    | <b>CT</b>                      | 1.3.6.1.4.1.20468.2.5.1.110365590158396449                                           |
| <b>E TEST 40</b>              | <b>AUTOFETCH^LAST MONTH</b>                         | $\Omega$       | 1.1.2001                     |           | 17:47:11                                                            | $\mathbf{1}$                      | <b>CT</b>                      | 1.3.6.1.4.1.20468.2.5.1.112419986111524464                                           |
| E TEST 40                     | <b>AUTOFETCH^LAST 6 MONTHS</b>                      | $\circ$        | 1.1.2001                     |           | 17:47:11                                                            | 1                                 | CT                             | 1.3.6.1.4.1.20468.2.5.1.970724895426985410                                           |
| E TEST 40                     | <b>AUTOFETCH^LAST 2 YEARS</b>                       | $\Omega$       | 1.1.2001                     |           | 17:47:11                                                            | 1                                 | CT                             | 1.3.6.1.4.1.20468.2.5.1.423910976295704152                                           |
| E TEST 40                     | <b>AUTOFFTCH^BASE</b>                               | Ō              | 1.1.2001                     |           | 17:47:11                                                            | 1                                 | <b>CT</b>                      | 1.3.6.1.4.1.20468.2.5.1.308335842137790034                                           |
| <b>EL TEST 3</b>              | <b>CT-MR^FUSION</b>                                 | м              |                              |           |                                                                     | 1                                 | <b>CT</b>                      | 1.3.6.1.4.1.20468.2.5.1.149971189306191991                                           |
| E TEST 27                     | <b>Volume Rendering</b>                             |                |                              |           |                                                                     |                                   | <b>CT</b>                      | 1.3.6.1.4.1.20468.2.5.4.126392149560047894                                           |
| <b>E TEST 22</b>              | <b>TEST Patient 22</b>                              |                |                              |           |                                                                     |                                   | CT                             | 1.3.6.1.4.1.20468.2.5.1.553910652744557676                                           |
| <b>E TEST 21</b>              | <b>TEST Patient 21</b>                              |                | 1.1.1900                     |           |                                                                     |                                   | <b>CT</b>                      | 1.3.6.1.4.1.20468.2.5.1.196333649068732235                                           |
| E TEST 2                      | Last name^First name                                |                | 1.11.2003                    |           | 12:00:00                                                            |                                   | <b>CT</b>                      | 1.3.6.1.4.1.20468.2.5.1.166597744501965567                                           |
| E TEST 19                     | <b>TEST Patient 19</b>                              |                |                              |           |                                                                     |                                   | <b>CT</b>                      | 1.3.6.1.4.1.20468.2.5.1.128143725713671977                                           |
| E TEST 10                     | <b>GE PET-CT</b>                                    |                | 1111-11-11                   |           | 12:34:56                                                            | 123                               | <b>CT</b>                      | 1.3.6.1.4.1.20468.2.5.1.137771267194929320 v                                         |
| $\,<\,$                       |                                                     |                |                              |           |                                                                     |                                   |                                | $\rightarrow$                                                                        |
| Přenést                       | Stáhnout všechny vybrané studie do lokálních studií |                |                              |           |                                                                     |                                   |                                |                                                                                      |
|                               |                                                     |                |                              |           |                                                                     |                                   |                                |                                                                                      |
| Otevřít studii                | Přidat do pracovního seznamu                        |                |                              |           |                                                                     |                                   |                                | Možnosti                                                                             |

**obr. 101 – Výběr studií na PACS serveru**

#### <span id="page-76-0"></span>**5.2.6 DICOMDIR**

Ĩ

Tato funkcionalita je dostupná pouze v TomoCon Workstation.

Ke všem údajům uloženým v DICOM formátu na CD, HD nebo na externím síťovém disku můžete přistupovat pomocí záložky **DICOMDIR** v dialogu **Vyhledávání studií**  (viz [obr. 102\)](#page-77-1). Pro vyhledání studií v libovolné DICOMDIR složce postupujte podle následujících kroků:

- 1. Klikněte na tlačítko **Hledat**.
- 2. V zobrazeném dialogu **Browse for Folder** specifikujte cestu ke složce, kde jsou uložené DICOM údaje. Alternativně můžete definovat zásuvku zvolením jedné z položek menu, které se zobrazí po kliknutí na část tlačítka **Hledat** se šipkou.
- 3. Následně se TomoCon pokusí vyhledat DICOMDIR soubor, v kterém je udržovaná informace o DICOM souborech v zásuvce. Pokud takovýto soubor neexistuje, TomoCon se pokusí vyhledat v zadané DICOM zásuvce všechny DICOM soubory.
- 4. Všechny studie vyhledané v DICOM souborech (nebo definovaných v DICOMDIR souboru) budou následně zobrazené v seznamu studií.

| Filtr                         |                                                     |                              | Vyhledávání studií  |                  | počet nalezených studií: 55 |                 |                                                                     |
|-------------------------------|-----------------------------------------------------|------------------------------|---------------------|------------------|-----------------------------|-----------------|---------------------------------------------------------------------|
| Hedat<br>$\ddot{\phantom{0}}$ | Jméno pacienta:                                     | Číslo záznamu:               | ID pacienta:        |                  | Všechny modality            |                 | Jiné modality                                                       |
|                               |                                                     |                              |                     | AU               | <b>CR</b>                   | DOC<br>ES       | PR<br>T <sub>G</sub><br>IO<br>MG<br>OCT<br><b>RF</b>                |
| <b>C:\CDIMAGE</b>             | lo:                                                 | Pohlaví:                     | Datum narození:     | <b>BDUS</b>      | <b>CT</b>                   | DX<br><b>GM</b> | <b>RG</b><br><b>LIS</b><br><b>TVUS</b><br><b>MR</b><br>OP<br>PT     |
| C:\DICOMDIR_3                 | 3.2013                                              | všec<br>$\epsilon_{\rm eff}$ |                     | BI               | DG                          | ECG<br>HC<br>HD | <b>XA</b><br><b>SM</b><br><b>MS</b><br>PX<br>KΩ<br>OT<br><b>NM</b>  |
| C:\DICOMDIR_2                 |                                                     | Popis studie:                |                     | <b>BMD</b>       | <b>DM</b>                   | <b>EPS</b>      | LS<br><b>SR</b><br>X <sub>C</sub><br>OPT<br><b>RESP</b>             |
| C:\DICOMDIR_1                 |                                                     |                              |                     |                  |                             |                 | Automaticky stáhnout předcházející vyšetření: Zakázaný              |
| C:\share\CDIMAGE              |                                                     |                              |                     |                  |                             |                 |                                                                     |
|                               |                                                     | S_1 PACS_2 DICOMDIR          |                     | DICOMDIR záložka |                             |                 |                                                                     |
|                               | Vyhledejte soubor DICOMDIR                          |                              |                     |                  |                             |                 |                                                                     |
| <b>ID</b> pacienta            | Jméno pacienta                                      | Pohlaví                      | Datum narození      | Čas studie       | ID studie                   | Modalita        | <b>UID</b> studie                                                   |
| <b>EL TEST 44</b>             | <b>TEST PR DSA</b>                                  | $\circ$                      | 1.1.2012 11:47:19   |                  | $\blacksquare$              | PR.XA           | 1.3.6.1.4.1.20468.2.5.1.184990646799015392361389822759385           |
| E TEST 45                     | <b>TEST Enhanced</b> <sup>A</sup> NonEnhanced       | М                            | 21.5.1984 07:55:47  |                  |                             | <b>CT</b>       | 1.3.6.1.4.1.20468.2.5.1.664006976557794020718423219912545           |
| E TEST 42                     | PR GraphicAnnotation                                |                              | 4.12.1962 08:06:05  |                  | <b>PMG</b>                  |                 | CT.MG.PR 1.3.6.1.4.1.20468.2.5.1.406086738915529192525283666281420  |
| E TEST 39                     | <b>PR</b> Test                                      |                              | 19.11.1956 08:45:05 |                  | <b>PMG</b>                  | MG, PR          | 1.3.6.1.4.1.20468.2.2.0.1.55890.673866                              |
| E TEST 38                     | PixelSize^Test                                      |                              | 27.7.2011 15:50:58  |                  |                             | MG              | 1.3.6.1.4.1.20468.2.5.1.252852907579852117280567082686694           |
| <b>EL TEST 36</b>             | Mammo <sup>^</sup> Test                             |                              | 27.7.2011 15:50:58  |                  |                             | MG              | 1.3.6.1.4.1.20468.2.5.1.155213452597520846081090782206316           |
| <b>EL TEST 30</b>             | PaddingValue^Test                                   | n                            | 17.5.2011 14:05:32  |                  | 1                           | MG,OT           | 1.3.6.1.4.1.20468.2.5.1.111979220475808366701521968078946           |
| <b>EL TEST 41</b>             | Database <sup>^</sup> Test                          |                              | 17.5.2011 14:05:32  |                  | 1                           | <b>OT</b>       | 1.3.6.1.4.1.20468.2.5.1.178733176133525018881280107242506           |
| <b>EL TEST 33</b>             | Presentation, Processing                            |                              | 1.1.1964 08:23:12   |                  |                             | <b>MG</b>       | 1.3.6.1.4.1.20468.2.5.1.142551254866918308321003538982905           |
| E TEST 29                     | <b>TEST^ROI</b>                                     | o                            | 11.11.2010 09:42:20 |                  | 1                           | <b>OT</b>       | 1.2.826.0.1.3680043.2.440.2.4.3.9759726189047491032                 |
| E TEST 37                     | <b>PR</b> Test                                      |                              |                     | 09:14:40         | 37                          | MG.PR           | 2.16.124.113531.4.6.1287130480.6375.37                              |
| E TEST 31                     | <b>PR Test</b>                                      |                              |                     | 09:14:40         | 31                          | OT.PR           | 2.16.124.113531.4.6.1287130480.6375.31                              |
| E TEST 34                     | Prior10                                             |                              | 21.12.1965 09:14:40 |                  | 27                          | MG              | 1.3.6.1.4.1.20468.2.5.1.381167579661218876887767429967499           |
| E TEST 34                     | Prior <sub>2</sub>                                  |                              | 21.12.1965 09:14:40 |                  | 27                          | MG              | 1.3.6.1.4.1.20468.2.5.1.228647085719393062161426560083566           |
| TEST 34<br>Ð                  | Prior1                                              |                              | 21.12.1965 09:14:40 |                  | 27                          | MG              | 1.3.6.1.4.1.20468.2.5.1.166584075345744873251197546920519           |
| E TEST 28                     | <b>TEST^HISTOGRAM</b>                               | n                            | 1.1.2001 17:47:11   |                  | 1                           | XA              | 1.3.6.1.4.1.20468.2.5.1.555750369510695463431408012295757           |
| E TEST 25                     | Subtraction fusion <sup>^</sup> Test                | o                            | 1.9.2009            | 12:00:00         | 1                           | OT              | 1.2.826.0.1.3680043.2.440.2.4.3.10295956285577930909                |
| E TEST 40                     | <b>AUTOFETCH^BASE</b>                               | Ō                            | 1.1.2001 17:47:11   |                  | 1                           |                 | CT.MG.O 1.3.6.1.4.1.20468.2.5.1.308335842137790034576974238129833 v |
| $\,<$                         |                                                     |                              |                     |                  |                             |                 | $\mathcal{P}$                                                       |
| Přenést                       | Stáhnout všechny vybrané studie do lokálních studií |                              |                     |                  |                             |                 |                                                                     |
|                               |                                                     |                              |                     |                  |                             |                 |                                                                     |
|                               |                                                     |                              |                     |                  |                             |                 |                                                                     |

**obr. 102 – DICOMDIR v dialogu Vyhledávání studií**

## <span id="page-77-1"></span>**5.3 Automatické stahování předchozích studií**

<span id="page-77-0"></span>Uvedená funkčnost vám v TomoConu umožňuje pracovat s aktuální studií a se studiemi dřívějšího data daného pacienta jako s jedním balíkem. Tato možnost automatického stahování předcházejících studií k aktuální studii je konfigurovatelná v dialogu **Vyhledávání studií** a můžete ji použít při vykonávání jedné z následujících operací:

- otevření studie
- přidání studie do pracovního seznamu (viz obr. [103\)](#page-77-2)
- stažení studie ze vzdáleného DICOM zařízení

|    | <b>D</b> pacienta     | Jméno pacienta   | Pohlaví     | Datum narození | Datum studie Cas studie |                   | <b>ID</b> studie | Modalita  |  |
|----|-----------------------|------------------|-------------|----------------|-------------------------|-------------------|------------------|-----------|--|
| ıΘ | MMG 73488/11          | <b>MMG 73488</b> |             | 1.1.1964       | 13.1.2011               | 08:23:12          | <b>PMG</b>       | <b>MG</b> |  |
|    | $\equiv$ MMG 73488/11 | <b>MMG 73488</b> |             | 1.1.1964       | 13.1.2011 08:23:12      |                   | <b>PMG</b>       | MG        |  |
|    | Číslo série           | Popis série      | Datum série | Čas série      | Modalita                |                   | Snímky           |           |  |
|    | 71011100              | L CC.            | 13.1.2011   | 08:23:12       | MG                      |                   |                  |           |  |
|    | 71012100              | L MLO            | 1312011     | 08:23:12       | MG                      |                   |                  |           |  |
|    | 71021100              | R <sub>CC</sub>  | 1312011     | 08:23:12       | MG                      |                   |                  |           |  |
|    | 71022100              | R MLO            | 13.1.2011   | 08:23:12       | <b>MG</b>               |                   |                  |           |  |
|    |                       |                  |             |                |                         |                   |                  |           |  |
|    | -E MMG 73488/11       | <b>MMG 73488</b> |             | 1.1.1964       | 24.1.2010 09:45:35      |                   | <b>PMG</b>       | MG        |  |
|    | - HEI MMG 73488/11    | <b>MMG 73488</b> |             | 1.1.1964       |                         | 7.2.2008 10:45:04 | <b>PMG</b>       | MG        |  |

**obr. 103 – Studie v pracovním seznamu se dvěma předcházejícími studiemi**

<span id="page-77-2"></span>Když chcete definovat automatické stahování předcházejících studií, klikněte na tlačítko **Automaticky stáhnout předešlé studie** v části **Filtr** v dialogu **Vyhledávání**  studií. Ze zobrazeného seznamu je možné pro předcházející studie zvolit časové kritérium nebo přímo zadat počet předcházejících studií (viz [obr. 104\)](#page-78-0). Samozřejmě, pokud k studii neexistují takovéto studie, potom tento výběr předcházejících studií bude ignorovaný.

|   | Včera<br>Zrušit filtr | 19.3.2013<br>19. 3.2013<br>$\vee$ .<br>Doporučující lékař:    | VSec V<br>$\mathcal{N}_{\mathcal{A}}$<br>Popis studie: |                   | BI<br>BMD | DG<br><b>FCG</b><br>IDM<br><b>EPS</b><br>Automaticky stáhnout předcházející vyšetření: | <b>IHD</b>       | <b>ILS</b> | <b>MS</b><br><b>NM</b><br>2 předcházející      | <b>PX</b><br><b>RESP</b><br><b>OPT</b><br> SR | <b>IXA</b><br>X <sub>C</sub><br>$\checkmark$ |
|---|-----------------------|---------------------------------------------------------------|--------------------------------------------------------|-------------------|-----------|----------------------------------------------------------------------------------------|------------------|------------|------------------------------------------------|-----------------------------------------------|----------------------------------------------|
|   |                       | Lokální studie <sup>2</sup> PACS studie <sup>2</sup> DICOMDIR |                                                        |                   |           |                                                                                        |                  |            | Zakázaný<br>1 předcházející<br>2 předcházející |                                               |                                              |
|   | $\sim$<br>D pacienta  | Jméno pacienta                                                | Pohlaví                                                | Datum narození    | Stav      | Čas studie                                                                             | <b>ID</b> studie | Mod        | 3 předcházející                                | w<br>Všechny předcházející                    | $\wedge$                                     |
|   | <b>E TEST 4</b>       | <b>CT^DEMO</b>                                                |                                                        | 19.9.1966 Videná  |           | 13:12:10                                                                               |                  | <b>CT</b>  | Poslední týden                                 |                                               |                                              |
|   | FEST 37               | <b>PR</b> Test                                                |                                                        |                   | Přečtena  | 09:14:40                                                                               | 37               | MG.F       | Poslední měsíc                                 |                                               |                                              |
|   | E TEST 36             | Mammo <sup>^</sup> Test                                       |                                                        | 27.7.2011 Nová    |           | 15:50:58                                                                               |                  | <b>MG</b>  |                                                | Posledních 6 měsíců                           |                                              |
|   | <b>E TEST 34</b>      | Prior <sub>2</sub>                                            |                                                        | 21.12.1965 Videná |           | 09:14:40                                                                               | 27               | MG         | Poslední rok                                   |                                               |                                              |
|   | 田 TEST 34             | Prior10                                                       |                                                        | 21.12.1965 Videná |           | 09:14:40                                                                               | 27               | <b>MG</b>  | Poslední 2 roky                                |                                               |                                              |
| 田 | TEST 34               | Prior1                                                        |                                                        | 21.12.1965 Videná |           | 09:14:40                                                                               | 27               | <b>MG</b>  |                                                |                                               |                                              |
| 田 | <b>TEST 31</b>        | <b>PR Test</b>                                                |                                                        |                   | Viděná    | 09:14:40                                                                               | 31               | OT.PR      |                                                |                                               |                                              |
| 田 | <b>TEST 3</b>         | <b>CT-MR^FUSION</b>                                           | м                                                      |                   | Viděná    |                                                                                        |                  | CT.MR      |                                                |                                               |                                              |
|   | E TEST 26             | Waveform + Annots                                             |                                                        | 30.11.1899 Viděná |           | 00:00:00                                                                               | 43288            |            | ECG.HD.OT                                      |                                               |                                              |
|   | <b>E TEST 23</b>      | <b>TEST Patient 23</b>                                        |                                                        | 1.1.1900 Viděná   |           | 08:16:18                                                                               |                  | PT         |                                                | test SUV                                      |                                              |
| 田 | TEST <sub>22</sub>    | <b>TEST Patient 22</b>                                        |                                                        |                   | Nová      |                                                                                        |                  | CТ         |                                                |                                               |                                              |

**obr. 104 – Výběr kritéria pro práci s předcházejícími studiemi**

# <span id="page-78-0"></span>**5.4 Otevření studie**

Když chcete otevřít studii v TomoConu pomocí dialogu **Vyhledávání studií** klikněte na záložku příslušného úložiště. Potom vyberte studii klinutím na řádek v seznamu studií a klikněte na tlačítko **Otevřít studii** nebo proveďte dvojklik na řádku této studie. Studie se automaticky otevře spolu se všemi sériemi. Pokud je studie uložená na jiném úložišti jako lokální studie, potom je studie ještě před otevřením automaticky stažena do lokálních studií.

Pro otevření pouze vybraných sérii patřících do studie rozbalte studii kliknutím na symbol · Vyberte série, které chcete otevřít (viz [obr. 105\)](#page-78-1) a klikněte na tlačítko **Otevřít studii**.

|           | ×<br>ID pacienta  | Jméno pacienta                                      | Pohlaví | Datum narození Stav |                   |           | Čas studie | <b>ID</b> studie | Modalita  | <b>Popis</b>       | $\wedge$     |
|-----------|-------------------|-----------------------------------------------------|---------|---------------------|-------------------|-----------|------------|------------------|-----------|--------------------|--------------|
|           | EI TEST 34        | Prior10                                             | F       |                     | 21.12.1965 Viděná |           | 09:14:40   | 27               | <b>MG</b> |                    |              |
|           | E TEST 34         | Prior <sub>2</sub>                                  | F       |                     | 21.12.1965 Viděná |           | 09:14:40   | 27               | MG        |                    |              |
|           | $\Box$ TEST 36    | Mammo <sup>^</sup> Test                             | F       |                     | 27.7.2011 Nová    |           | 15:50:58   |                  | <b>MG</b> |                    |              |
|           | ∽<br>Číslo série  | Popis série                                         |         | Datum série         | Čas série         | Modalita  | Snímky     |                  |           |                    |              |
|           |                   | <b>Medical findings</b>                             |         |                     |                   | <b>MG</b> |            |                  |           |                    |              |
|           |                   | Test <sup>*</sup> VOI LUT, single choice, scrambled |         | 27.7.2011 16:12:28  |                   | <b>MG</b> |            |                  |           |                    |              |
|           | $\overline{2}$    | <b>Sigmoid VOI</b>                                  |         | 27.7.2011 16:12:28  |                   | <b>MG</b> |            |                  |           |                    |              |
|           | 3                 | <b>Linear VOI</b>                                   |         | 27.7.2011 16:12:28  |                   | <b>MG</b> |            |                  |           |                    |              |
|           | 4                 | ruler                                               |         | 27.7.2011 16:12:28  |                   | <b>MG</b> |            |                  |           |                    |              |
|           | 5                 | unspecified Laterality                              |         | 27.7.2011 16:12:28  |                   | <b>MG</b> |            |                  |           |                    |              |
|           | 6                 | undefined Chest wall                                |         | 27.7.2011 16:12:28  |                   | <b>MG</b> | 2          |                  |           |                    |              |
|           | 7                 | different View positions                            |         | 27.7.2011 16:12:28  |                   | MG        |            |                  |           |                    |              |
|           | E TEST 37         | <b>PR Test</b>                                      | F       |                     |                   | Přečtena  | 09:14:40   | 37               | MG.PR     |                    |              |
|           | <b>EL TEST 4</b>  | CT^DEMO                                             | F       |                     | 19.9.1966 Viděná  |           | 13:12:10   |                  | <b>CT</b> |                    |              |
|           | EI TEST 46        | <b>ENHANCED^MR</b>                                  | F       |                     | 1.1.1988 Videná   |           | 10:46:59   |                  | MR, PR    | <b>LS CHRBTICA</b> |              |
|           | <b>EL TEST 48</b> | MAMMO-CAD^JFKEL                                     | F       |                     | 1.1.1926 Nová     |           | 11:01:05   | <b>JFKEL</b>     | MG, SR    | <b>JFKEL</b>       | $\checkmark$ |
| $\langle$ |                   |                                                     |         |                     |                   |           |            |                  |           |                    | $\geq$       |
|           |                   |                                                     |         |                     |                   |           |            |                  |           |                    |              |
|           |                   | Série v rozbalené studií                            |         |                     |                   |           |            |                  |           |                    |              |

**obr. 105 – Jednotlivé série v rozbalené studií**

<span id="page-78-1"></span>Seznam studií v dialogu otevřených studií vám navíc umožňuje i vícenásobný výběr studií a sérii, které můžou být současně otevřené. Pokud při výběru držíte stlačenou klávesu Ctrl, můžete označovat a odznačovat víceré studie a série (viz [obr. 106\)](#page-79-0). Pokud stlačíte **Shift,** můžete označit celou skupinu studií a sérií.

|   | <b>ID</b> pacienta | Jméno pacienta                                      | Pohlaví | Datum narození Stav |                  |          |           | Cas studie     | ID studie    | Modalita  | <b>Popis</b>       | $\wedge$     |
|---|--------------------|-----------------------------------------------------|---------|---------------------|------------------|----------|-----------|----------------|--------------|-----------|--------------------|--------------|
|   | E TEST 34          | Prior10                                             | F       | 21.12.1965 Videná   |                  |          |           | 09:14:40       | 27           | MG        |                    |              |
|   | <b>E TEST 34</b>   | Prior <sub>2</sub>                                  |         | 21.12.1965 Videná   |                  |          |           | 09:14:40       | 27           | <b>MG</b> |                    |              |
| Θ | TEST 36            | Mammo <sup>^</sup> Test                             |         |                     | 27.7.2011 Nová   |          |           | 15:50:58       |              | MG        |                    |              |
|   | ≖<br>Číslo série   | Popis série                                         |         | Datum série         | Čas série        |          | Modalita  | Snímky         |              |           |                    |              |
|   |                    | <b>Medical findings</b>                             |         |                     |                  |          | <b>MG</b> |                |              |           |                    |              |
|   |                    | Test <sup>^</sup> VOI LUT, single choice, scrambled |         | 27.7.2011 16:12:28  |                  |          | MG        | $\overline{a}$ |              |           |                    |              |
|   | $\overline{2}$     | Sigmoid VOI                                         |         | 27.7.2011 16:12:28  |                  |          | <b>MG</b> | $\overline{1}$ |              |           |                    |              |
|   | 3                  | Linear VOI                                          |         | 27.7.2011 16:12:28  |                  |          | <b>MG</b> | $\overline{1}$ |              |           |                    |              |
|   | 4                  | ruler                                               |         | 27.7.2011 16:12:28  |                  |          | MG        | 4              |              |           |                    |              |
|   | 5                  | unspecified Laterality                              |         | 27.7.2011 16:12:28  |                  |          | <b>MG</b> |                |              |           |                    |              |
|   | 6                  | undefined Chest wall                                |         | 27.7.2011 16:12:28  |                  |          | MG        | $\overline{a}$ |              |           |                    |              |
|   | 7                  | different View positions                            |         | 27.7.2011 16:12:28  |                  |          | MG        | 5              |              |           |                    |              |
|   |                    |                                                     |         |                     |                  |          |           |                |              |           |                    |              |
|   | <b>EL TEST 37</b>  | <b>PR</b> Test                                      | F       |                     |                  | Přečtena |           | 09:14:40       | 37           | MG.PR     |                    |              |
|   | <b>EL TEST 4</b>   | <b>CT^DEMO</b>                                      |         |                     | 19.9.1966 Viděná |          |           | 13:12:10       | 1            | <b>CT</b> |                    |              |
|   | <b>E TEST 46</b>   | <b>ENHANCED^MR</b>                                  |         |                     | 1.1.1988 Videná  |          |           | 10:46:59       |              | MR, PR    | <b>LS CHRBTICA</b> |              |
|   | E TEST 48          | MAMMO-CAD^JFKEL                                     |         |                     | 1.1.1926 Nová    |          |           | 11:01:05       | <b>JFKEL</b> | MG.SR     | <b>JFKEL</b>       | $\checkmark$ |

**obr. 106 – Vícenásobný výběr studií a sérii**

# <span id="page-79-0"></span>**5.5 Zavření a uložení studie**

Ž

Uložení studie není dostupné v TomoCon Lite.

Obvykle posledním krokem ve vaší práci v TomoConu je uložení vykonaných změn a zavření otevřených studií. Během práce v TomoConu můžete kdykoliv uložit změny a zavřít všechny otevřené studie v jednom kroku nebo zavřít jednu konkrétnu studii manuálně. Při zavírání TomoConu je uložení změn a zavření všech studií možné vykonat automaticky.

Pro zavření všech otevřených studií v TomoConu postupujte podle jedné z následujících možností:

- Stlačte tlačítko **Zavřít** v hlavním panelu nástrojů (viz [obr. 107a](#page-79-1)).
- Klikněte na rozbalovací položku tlačítka **Zavřít** v hlavním panelu nástrojů a v zobrazeném rozbalovacím menu klikněte na položku **Zavřít všechny studie**  (viz [obr. 107b](#page-79-1)).
- Klikněte na položku **Studie / Zavřít** v hlavním menu aplikace (viz [obr. 107c](#page-79-1)).

Studie

<span id="page-79-1"></span>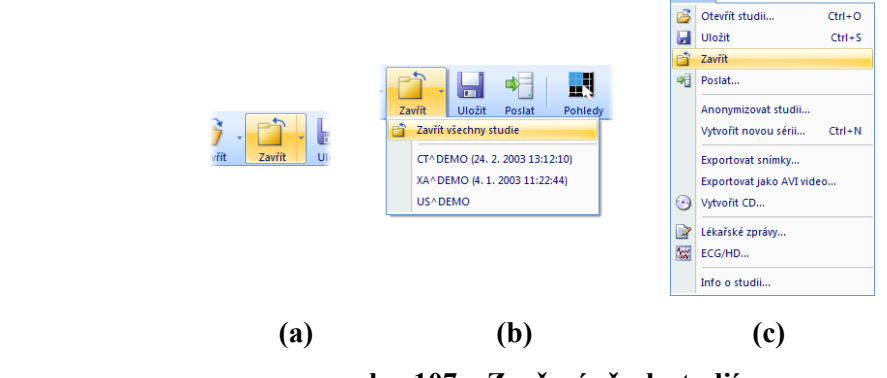

**obr. 107 – Zavření všech studií**

Pro zavření pouze jedné vybrané studie postupujte podle jedné z následujících možností:

- Klikněte na rozbalovací položku tlačítka **Zavřít** v hlavním panelu nástrojů a v zobrazeném rozbalovacím menu klikněte na položku se jménem pacienta (viz [obr. 108a](#page-80-0)).
- Klikněte pravým tlačítkem myši v paletě náhledů na studii, kterou si přejete zavřít. V zobrazeném menu klikněte na položku **Zavřít studii** (viz [obr. 108b](#page-80-0)).

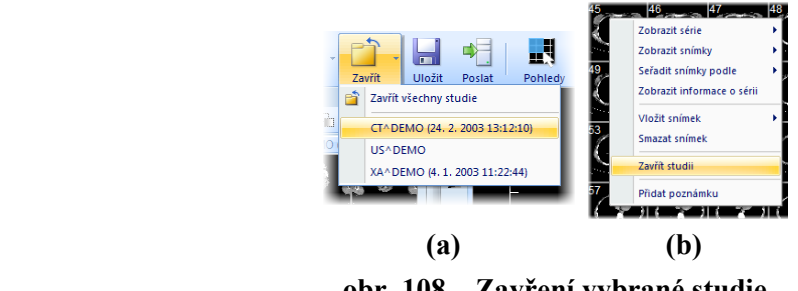

**obr. 108 – Zavření vybrané studie**

<span id="page-80-0"></span>Před tím, než studii zavřete, můžete všechny změny, které jste během práce s ní vykonali, uložit. TomoCon vám umožňuje uložit změny provedené ve více objektech, jako například měřící nástroje, ROI, registrace, lékařské zprávy, poznámky klíčových snímků, popisy k EKG/HD křivkám. Tyto objekty jsou uložené v DICOM kompatibilním formátu. Z tohoto důvodu všechny změny, které uložíte, můžete také odeslat na PACS server a následně stáhnout a otevřít v TomoConu na jiné stanici.

Když během práce se studiemi nedošlo k žádné změně, kterou by bylo možné uložit, studie budou během zavírání zavřeny ihned. Pokud však k nějakým změnám došlo, bude pro zavřením zobrazený dialog pro potvrzení uložení změn v studiích (viz [obr.](#page-80-1)  [109\)](#page-80-1).

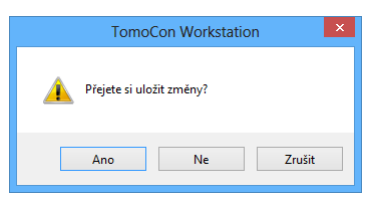

**obr. 109 – Potvrzení pro uložení změn při zavírání studie**

<span id="page-80-1"></span>Když v zobrazeném dialogu pro potvrzení uložení studie kliknete na tlačítko **Zrušit**, potom bude proces zavírání studií přerušený. Pokud kliknete na tlačítko ne, studie se zavře bez uložení změn. Kliknutím na tlačítko **Ano** se uloží všechny změny (do lokálních studií) a také se zavře studie.

Během ukládání změn se zobrazí dialog **Čekejte prosím…** (viz [obr. 110\)](#page-81-0), kde můžete sledovat průběh procesu ukládání.

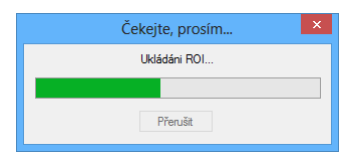

**obr. 110 – Čekejte prosím… dialog během ukládání změn**

<span id="page-81-0"></span>Přirozeně, TomoCon vám také poskytuje možnost uložit změny průběžně bez nutnosti zavírat studii. Tato možnost je užitečná, abyste se vyhnuli ztrátě vašich změn způsobené z různých příčin (výpadek proudu, atd.). Uložit všechny aktuálně změny ve všech otevřených studiích můžete provedením jedné z následujících možností:

- Klikněte na tlačítko **Uložit** v hlavním panelu nástrojů (viz [obr. 111a](#page-81-1)).
- Klikněte na položku **Studie / Uložit** v hlavním menu aplikace (viz [obr. 111b](#page-81-1)).

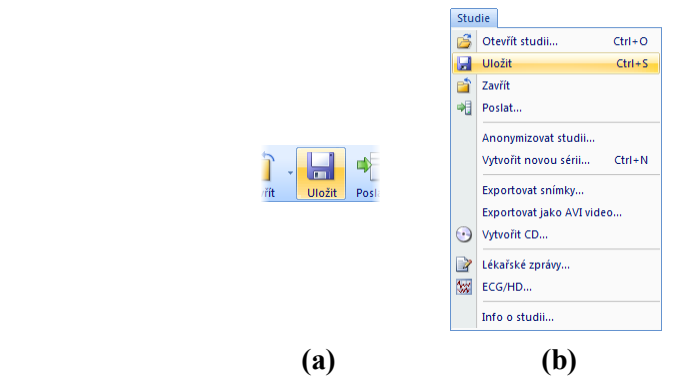

**obr. 111 – Uložení změn bez zavření studie**

# <span id="page-81-1"></span>**5.6 Poslání studie na externí údajové zařízení**

Údaje pacienta mohou být poslány prostřednictvím počítačové sítě na jakýkoliv PACS server nebo úložiště DICOM údajů. Po výběru konkrétní studie v záložce **Lokální studie** dialogu **Vyhledávání studií** a zmáčknutí tlačítka **Poslat**, je zobrazen dialog **Volba vzdáleného zařízení** (viz [obr.](#page-81-2) 112). V tomto dialogu je třeba vybrat definované úložiště DICOM údajů, do kterého se pošle vybraná studie a zmáčknout tlačítko **OK**. Nadefinovat úložiště DICOM údajů je možno pomocí dialogu **Možnosti**  TomoConu (viz [4.10.5 Konfigurace externích DICOM zařízení\)](#page-65-0).

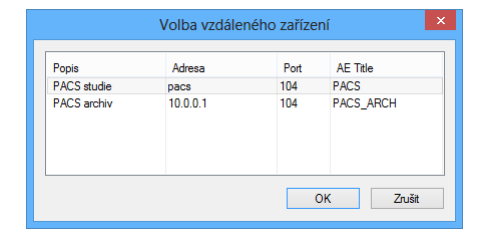

<span id="page-81-2"></span>**obr. 112 – Dialog Volba vzdáleného zařízení** 

# **5.7 Monitorování a řízení posílání/přijímání studií**

Pokud posílání a přijímání studií v TomoConu používá pro přenos síťové spojení, jehož kapacita je omezená, je velmi časově náročné vždy čekat na ukončení přenosu každé celé studie. Zvlášť v případě, pokud posíláte/přijímáte víceré studie z více PACS serverů. Proto vám TomoCon poskytuje mechanizmus pro monitorování a řízení, posílání a přijímání studií na pozadí TomoConu, který je dostupný v záložce **Přijaté/odeslané studie** v dialogu **Vyhledávání studií**.

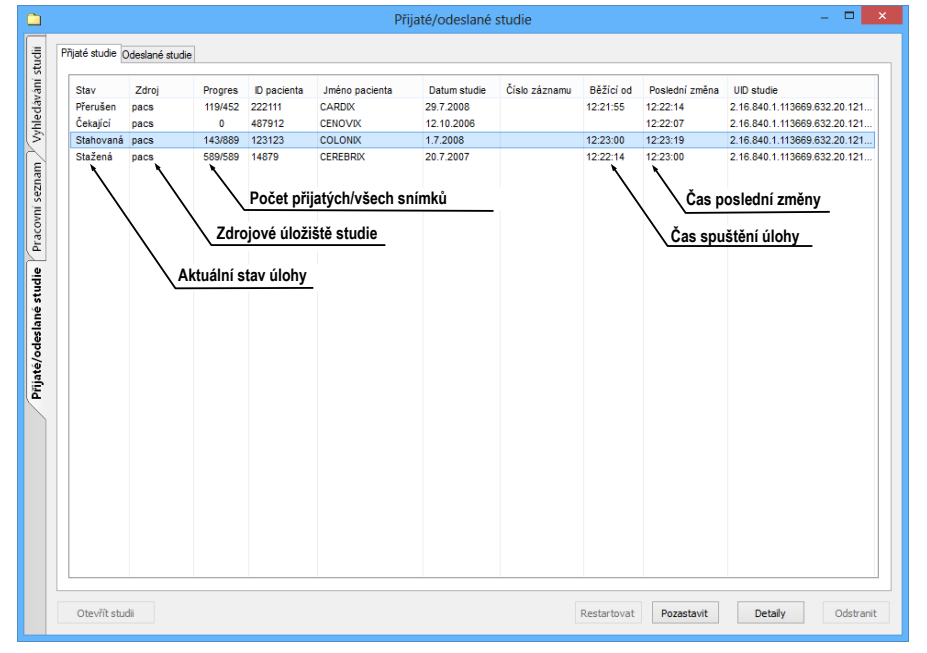

**obr. 113 – Záložka přijaté studie**

<span id="page-82-0"></span>Záložka **přijaté/odeslané studie** obsahuje seznam všech spuštěných přenosových úloh v TomoConu. Seznam úloh je rozdělený do dvou záložek. První je záložka **Přijaté studie**, která obsahuje všechny přijaté nebo přijímané úlohy, druhou je záložka **Odeslané studie**, která obsahuje všechny odeslané nebo odesílané úlohy. Oba seznamy zobrazují základní informace o úlohách (viz [obr. 113\)](#page-82-0) jakými jsou stav úlohy, zdroj nebo cíl, čas kdy úloha vznikla a základní informace o studií (ID pacienta, Jméno pacienta, Datum vzniku studie, Číslo záznamu a UID studie).

## **5.7.1 Správa úloh**

Záložka **přijaté studie** nebo **odeslané studie** poskytuje více ovládacích prvků pro práci s aktivními i pasivními úlohami. Tyto prvky vám umožňují kontrolovat proces odesílání a přijímání nebo získávat podrobnější informace o přenášených studiích.

Ovládací prvky záložky **Přijaté studie** vám umožňují vykonávat následující operace s vybranou úlohou (viz [obr. 114\)](#page-83-0):

- Pozastavit aktivní úlohu ve stavu stahovaná (tlačítko **Pozastavit**).
- Restartovat úlohu ve stavu pozastavená (tlačítko **Restartovat**).
- Smazat úlohu pokud není právě ve stavu stahovaná (tlačítko **Odstranit**).
- Zobrazit detailní informace o úloze (tlačítko **Detaily**).
- Otevřít studii v TomoConu pokud je už úloha ve stavu stažena (tlačítko **Otevřít studii**).

| Otevřít studii |  | lestartovat | Pozastavit | Detaily | Odstranit |
|----------------|--|-------------|------------|---------|-----------|

**obr. 114 – Tlačítka pro správu úloh v záložce přijaté studie**

<span id="page-83-0"></span>Ovládací prvky záložky **Odeslané studie** vám umožňují vykonávat následující operace s vybranou úlohou (viz [obr.](#page-83-1) 115):

- Pozastavit aktivní úlohu ve stavu stahovaná (tlačítko **Pozastavit**).
- Restartovat úlohu ve stavu pozastavená (tlačítko **Restartovat**).
- Pokračovat v úloze, která je ve stavu pozastavená (tlačítko **Pokračovat**).
- Smazat úlohu pokud není právě ve stavu stahovaná (tlačítko **Odstranit**).
- Zobrazit detailní informace o úloze (tlačítko **Detaily**).

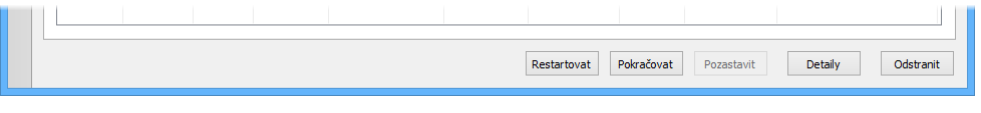

**obr. 115 – Tlačítka pro správu úloh v záložce odeslané studie**

<span id="page-83-1"></span>Po stlačení tlačítka **Detaily** (nebo po dvojitém kliknutí na úlohu), se zobrazí dialog **Detaily úlohy** (viz [obr.](#page-83-2) 116). Tento dialog zobrazuje detailní informace o vybrané úloze (informaci o stavu, o pacientovi/studii a o úloze) a zobrazuje také seznam přenesených snímků.

|                                                                                                    | Detaily úkolu                                                                                | $\times$<br>Stav úlohy        |
|----------------------------------------------------------------------------------------------------|----------------------------------------------------------------------------------------------|-------------------------------|
| Informace o stavu                                                                                                    |                                                                                              |                               |
| Stav: Stahovaná                                                                                                    |                                                                                              | Informace o pacientovi/studií |
| Informace o pacientovi/studii                                                                                                    | Informace o úkolu.                                                                           |                               |
| ID pacienta:<br>123123<br>Jméno pacienta: COLONIX<br>Datum studie: 1.7.2008<br>Číslo záznamu: A 10003135868<br>UID studie:<br>2.16.840.1.113669.632.20.121711.10000155501            | Zdroj:<br>pacs<br>11/889<br>Průběh:<br>Běžící od:<br>12:24:43<br>Poslední změna:<br>12:24:44 | Základní informace o úloze    |
| Zpracované snímky<br>SOP instance UID<br>1.2.840.113704.1.111.3552.1214916714.15643                                                                                                  | Chybová hláška<br>Úspěšně vykonáno.                                                          |                               |
| 1.2.840.113704.1.111.3552.1214916714.15644<br>1.2.840.113704.1.111.3552.1214916714.15645<br>1.2.840.113704.1.111.3552.1214916715.15646<br>1.2.840.113704.1.111.3552.1214916715.15647 | Úspěšně vykonáno.<br>Úspěšně vykonáno.<br>Úspěšně vykonáno.<br>Úspěšně vykonáno.             | Seznam přenesených snímků     |
| 1.2.840.113704.1.111.3552.1214916715.15648<br>1.2.840.113704.1.111.3552.1214916715.15649<br>1.2.840.113704.1.111.3552.1214916715.15650                                               | Úspěšně vykonáno.<br>Úspěšně vykonáno.<br>Úspěšně vykonáno.                                  |                               |
| 1.2.840.113704.1.111.3552.1214916716.15651<br>1.2.840.113704.1.111.3552.1214916716.15652                                                                                             | Úspěšně vykonáno.<br>Úspěšně vykonáno.                                                       | v                             |

<span id="page-83-2"></span>**obr. 116 – Dialog Detaily úlohy**

#### **5.7.2 Notifikace**

TomoCon obsahuje notifikační mechanizmus, který zobrazuje informace o aktuálně vykonávaných přenosových úlohách bez nutnosti otevírání dialogu **Vyhledávání studií**. Pokud existuje aspoň jedna nedokončená nebo už stahující nebo odesílající úloha, stavový řádek TomoConu zobrazí pro každý typ ikonu spolu s celkovým počtem aktivních úloh (viz [obr. 117\)](#page-84-0).

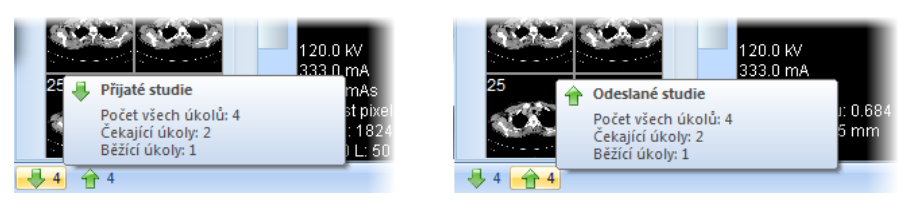

**obr. 117 – Informace o aktuálních úlohách**

<span id="page-84-0"></span>Když jsou při zavírání TomoConu stále aktivní přenosové úlohy, zobrazí se dialog s informační zprávou (viz [obr. 118\)](#page-84-1). Následně se můžete rozhodnout, jestli aktuální úlohy budou ukončené a TomoCon se zavře, nebo počkáte pokud úlohy nebudou ukončené.

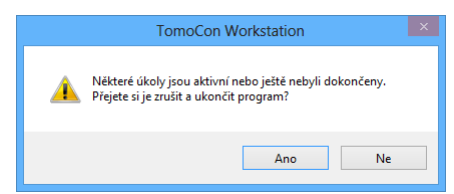

**obr. 118 – Ukončení práce v TomoConu během přenosu studií**

## <span id="page-84-1"></span>**5.8 Pracovní seznam**

Při otevírání studie pacienta v TomoConu si můžete vybrat mezi přímou volbou konkrétní studie z DICOM zařízení nebo lokálních studií a otevřením studie z předpřipraveného pracovního seznamu. Pracovní seznam je seznamem, který vám umožňuje postupné otevírání předpřipravených studií na prohlížení v TomoConu. Studie může být do pracovního seznamu přidaná ručně z libovolného zdroje (lokální studie, DICOM zařízení) nebo automaticky po jejím stažení do TomoConu.

Váš pracovní seznam zobrazíte aktivováním záložky **Pracovní seznam** v dialogu **Vyhledávání studií** (viz [obr.](#page-85-0) 119). Tato záložka obsahuje seznam studií vašeho pracovního seznamu a nástroje pro práci s jeho obsahem (viz [5.8.2 Práce s pracovním](#page-87-0)  [seznamem\)](#page-87-0).

|                   |                                |         |                                        | Pracovní seznam          |                   |                      |            | - - 1<br>$\propto$ |               |
|-------------------|--------------------------------|---------|----------------------------------------|--------------------------|-------------------|----------------------|------------|--------------------|---------------|
| ID pacienta       | Jméno pacienta                 | Pohlaví | Datum narození Datum studie Čas studie |                          |                   | <b>ID</b> studie     | Modalita   |                    |               |
| ■ 487912          | ENOVIX                         |         |                                        | 12.10.2006 09:02:58      |                   | 8130                 | CT         |                    |               |
| ₪ 123123          | <b>COLONIX</b>                 | 0000    | 22.8.2008                              |                          | 1.7.2008 14:10:07 | 321321               | <b>CT</b>  |                    |               |
| E TEST 13         | <b>DSA DEMO</b>                | F       | 23.11.1949                             |                          | 3.3.2004 08:20:53 | 1.                   | XA         |                    |               |
| <b>图 TEST 10</b>  | <b>GE PET-CT</b>               |         | 1111-11-11                             | 1111-11-11 12:34:56      |                   | 123                  | CT, MR, PT |                    |               |
| <b>E TEST 6</b>   | <b>MR-PET^FUSION</b>           | М       | 11.12.1952                             | 14.4.2003 09:25:19       |                   | 1                    | MR,PT      |                    |               |
| <b>EL-TEST 34</b> | Prior1                         | F       | 21.12.1965                             | 1.10.2010 09:14:40       |                   | 27                   | MG         |                    |               |
| E TEST 34         | Prior10                        | F       | 21.12.1965                             | 10.10.2010 09:14:40      |                   | 27                   | MG         |                    |               |
| E TEST 34         | Prior <sub>2</sub>             | F       | 21.12.1965                             | 2.10.2010 09:14:40       |                   | 27                   | MG         |                    |               |
| <b>田 TEST 23</b>  | <b>TEST Patient 23</b>         | F       | 1.1.1900                               |                          | 9.3.2006 08:16:18 | $\mathbf{1}$         | PT         |                    |               |
| E TEST 5          | <b>TEST^PATIENT</b>            | $\circ$ | 1.5.2004                               |                          | 1.5.2004 12:00:00 | $\blacktriangleleft$ | <b>MR</b>  |                    | Seznam studií |
|                   |                                |         |                                        |                          |                   |                      |            |                    |               |
|                   |                                |         |                                        |                          |                   |                      |            |                    |               |
|                   |                                |         |                                        |                          |                   |                      |            |                    |               |
|                   |                                |         |                                        |                          |                   |                      |            |                    |               |
|                   |                                |         |                                        |                          |                   |                      |            |                    |               |
| Otevřít studii    | Odstranit z pracovního seznamu |         | Vyčistit dokončené                     | Vyčistit pracovní seznam |                   |                      |            |                    |               |

**obr. 119 – Pracovní seznam v dialogu Vyhledávání studií**

<span id="page-85-0"></span>Seznam studií v pracovním seznamu je identický se seznamem v záložce **Vyhledávání studií**. Řádky seznamu reprezentují studie (viz [obr. 120\)](#page-85-1), které je možno dále rozbalovat nebo sbalovat. Rozbalená studie zobrazuje svůj obsah ve stromové struktuře. Buď obsahuje přímo seznam sérií patřících do dané studie, nebo pokud jsou přítomné, zobrazuje seznam předešlých studií a jejich obsah. Předešlé studie jsou seřazené podle data a času studie.

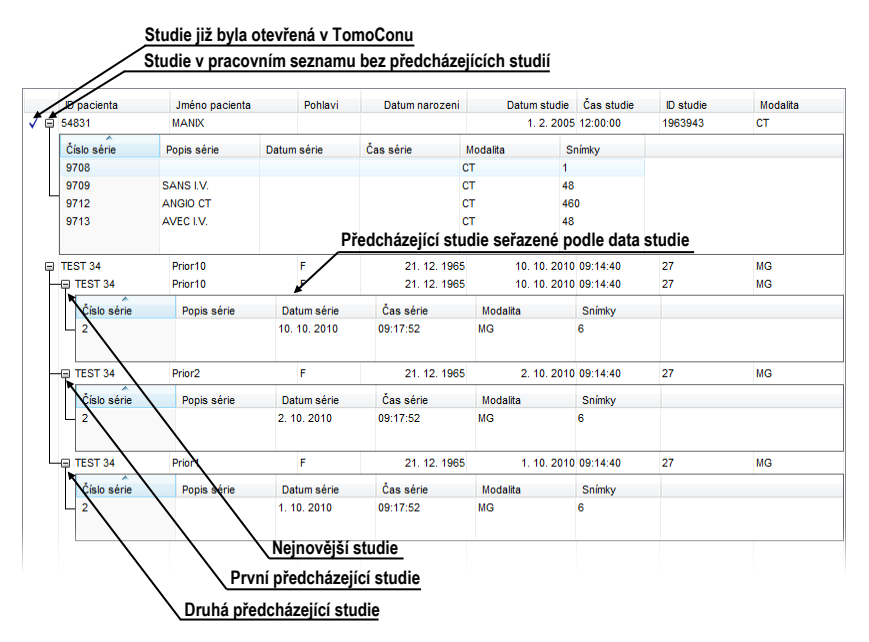

<span id="page-85-1"></span>**obr. 120 – Studie v pracovním seznamu**

#### **5.8.1 Přidání studie do pracovního seznamu**

Do pracovního seznamu je možné přidat studii manuálně z lokálních studií a nakonfigurovaného DICOM zařízení nebo automaticky přijetím studie do TomoConu.

Pro manuální přidání studie do pracovního seznamu postupujte podle následujících kroků:

- 1. Klikněte na tlačítko **Otevřít** v TomoConu. Zobrazí se vám dialog **Vyhledávání studií**.
- 2. Specifikujte vyhledávací podmínky, stlačte tlačítko **Hledat** a vyhledejte požadované studie v lokálních studiích nebo na externím DICOM zařízení.
- 3. V seznamu vyhledaných studií označte studie, které chcete Přidat do pracovního seznamu.
- 4. V seznamu **Automaticky stáhnout předešlá vyšetření** (viz [obr. 121\)](#page-86-0) si vyberte, které předcházející studie budou automaticky přidané do pracovního seznamu spolu s označenou studií.
- 5. Klikněte na tlačítko **Přidat do pracovního seznamu**.

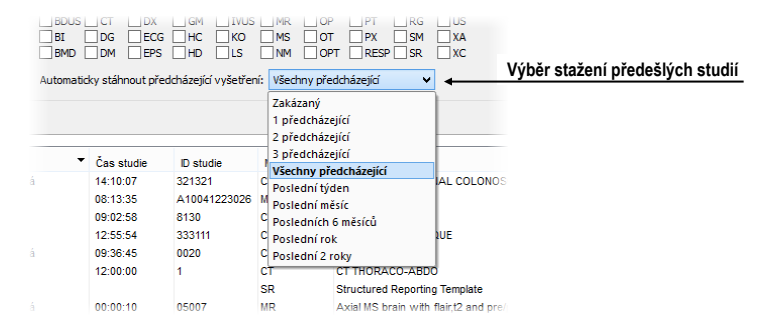

**obr. 121 – Výběr z možností stahování předcházejících studií**

<span id="page-86-0"></span>Pro aktivování automatického přidávání všech stažených studií v TomoConu do pracovního seznamu povolte možnost **Automaticky přidat novou přijatou studii do pracovního seznamu** v dialogu **Možnosti TomoConu** v záložce **DICOM** (viz [obr.](#page-86-1)  [122](#page-86-1)).

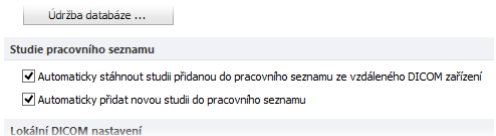

**obr. 122 – Nastavení pro pracovní seznam**

<span id="page-86-1"></span>Pro ještě rychlejší a pohodlnější práci se studiemi v pracovním seznamu, vám TomoCon poskytuje možnost automatického stahování studie (z externího DICOM zařízení), která je přidaná do pracovního seznamu (viz [obr. 123\)](#page-87-1).

|   |   | ID pacienta       | Jméno pacienta         | Datum narození | Datum studie        | Cas studie | Modalita  |
|---|---|-------------------|------------------------|----------------|---------------------|------------|-----------|
|   |   | <b>EL TEST 23</b> | <b>TEST Patient 23</b> | 1.1.1900       | 9.3.2006            | 08:16:18   | PT        |
|   |   | FEST 21           | <b>TEST Patient 21</b> | 1.1.1900       |                     |            | СT        |
|   | 田 | TEST 19           | <b>TEST Patient 19</b> |                |                     |            | CT.MR     |
| ₩ |   | 田 54831           | <b>MANIX</b>           |                | 1.2.2005            | 12:00:00   | <b>CT</b> |
| ₩ |   | 田 5478123         | <b>MELANIX</b>         | 11.10.1971     | 1992006             | 12:50:55   | CT.PT.SC  |
| ₩ |   | 田 487912          | <b>CFNOVIX</b>         |                | 12 10 2006 09:02:58 |            | <b>CT</b> |
| ₩ |   | 田 222111          | <b>CARDIX</b>          | 22.8.2008      | 29.7.2008           | 12:55:54   | <b>CT</b> |
| ₩ | 田 | 14879             | <b>CEREBRIX</b>        | 1.4.1935       | 20.7.2007           | 08:13:35   | <b>MR</b> |
| ₩ | 田 | 123123            | <b>COLONIX</b>         | 22.8.2008      | 1.7.2008            | 14:10:07   | CT        |
|   |   |                   | Studie jsou stahované  |                |                     |            |           |

<span id="page-87-1"></span>**obr. 123 – Studie přidané do pracovního seznamu jsou automaticky stahované**

Takovýmto způsobem kdykoliv přidáte do pracovního seznamu novou studii, její stahování se aktivuje automaticky. Tuto možnost aktivujete povolením možnosti **Automaticky stáhnout ze vzdáleného DICOM zařízení studii z pracovního seznamu** v dialogu **Možnosti TomoConu** v záložce **DICOM** (viz [4.10](#page-62-0) [DICOM](#page-62-0)  [nastavení\)](#page-62-0).

#### <span id="page-87-0"></span>**5.8.2 Práce s pracovním seznamem**

Vámi definovaný pracovní seznam studií v TomoConu je dostupný v záložce **Pracovní seznam** dialogu **Vyhledávání studií**. V této záložce můžete s pracovním seznamem vykonávat následující operace (viz [obr.](#page-88-0) 125):

• Otevřít vybranou studii v pracovním seznamu spolu s jej předcházejícími studiemi (tlačítko **Otevřít studii**). Potom, když je studie z pracovního seznamu otevřená, je její stav změněný na "Dokončená". Všechny studie v pracovním seznamu ve stavu "Dokončená" jsou označené ikonou v na začátku řádku (viz [obr. 124\)](#page-87-2).

|        | <b>ID</b> pacienta | Jméno pacienta  | Datum narození | Datum studie        | Čas studie        | Modalita  |
|--------|--------------------|-----------------|----------------|---------------------|-------------------|-----------|
| ⊞<br>✓ | 54831              | <b>MANIX</b>    |                |                     | 1.2.2005 12:00:00 | <b>CT</b> |
|        | 5478123<br>⊞       | <b>MELANIX</b>  | 11.10.1971     | 19.9.2006 12:50:55  |                   | CT,PT,SC  |
| 田<br>✓ | 487912             | <b>CENOVIX</b>  |                | 12.10.2006 09:02:58 |                   | <b>CT</b> |
| 田<br>√ | 222111             | <b>CARDIX</b>   | 22.8.2008      | 29.7.2008 12:55:54  |                   | <b>CT</b> |
| ⊞      | 14879              | <b>CEREBRIX</b> | 1.4.1935       | 20.7.2007           | 08:13:35          | <b>MR</b> |
| 田      | 123123             | <b>COLONIX</b>  | 22.8.2008      | 1.7.2008            | 14:10:07          | <b>CT</b> |
|        |                    |                 |                |                     |                   |           |
|        |                    |                 |                |                     |                   |           |
|        |                    |                 |                |                     |                   |           |
|        |                    |                 |                |                     |                   |           |
|        |                    |                 |                |                     |                   |           |
|        |                    |                 |                |                     |                   |           |

**obr. 124 – Studie v pracovním seznamu**

- <span id="page-87-2"></span>• Měnit pořadí studií v pracovním seznamu následovně:
	- 1. Označte jednu nebo skupinu studií v pracovním seznamu, kterých pozici chcete měnit.
	- 2. Zobrazte kontextové menu kliknutím pravým tlačítkem myši.
	- 3. Zvolte položku **Posunout nahoru** nebo **Posunout dolů**.
	- 4. Vybrané studie budou posunuté v pracovním seznamu směrem nahoru nebo dolů.
- Odstranit zvolenou studii z pracovního seznamu (tlačítko **Odstranit z pracovního seznamu**).
- Odstranit všechny studie z pracovního seznamu, které už byly otevřené, t.j. jsou ve stavu "Dokončená" (tlačítko **Vyčistit dokončené**).
- Odstranit všechny studie z pracovního seznamu (tlačítko **Vyčistit pracovní seznam**).

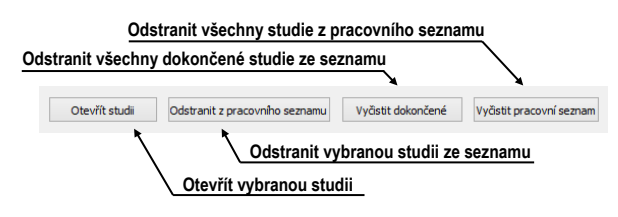

**obr. 125 – Tlačítka pro práci s pracovním seznamem**

<span id="page-88-0"></span>V mamografickém režimu TomoConu máte navíc možnost automaticky přecházet přes studie připravené v pracovním seznamu pomocí tlačítek mamografického panelu nástrojů. Klikáním na tlačítko **Otevřít následující studii z pracovního seznamu** nebo tlačítko **Otevřít předcházející studii z pracovního seznamu** můžete postupně otevřít všechny studie z pracovního seznamu bez potřeby otevírání dialogu **Vyhledávání studií** (viz [obr.](#page-88-1) 126).

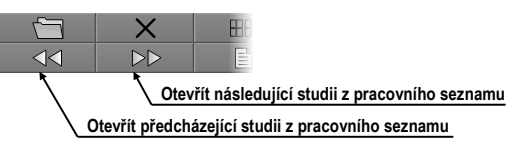

<span id="page-88-1"></span>**obr. 126 – Tlačítka pro práci s pracovním seznamem na panelu nástrojů mamografického režimu**

# **6 Prohlížení snímků**

Aplikace TomoCon umožňuje prohlížet snímky načtených studií ve všech pohledech pracovní plochy (viz [6.1](#page-89-0) [Zobrazení snímku\)](#page-89-0). Dále je možné využít možnosti vytvoření sekvence zobrazených snímků (viz [6.3](#page-96-0) [Sekvence snímků\)](#page-96-0) nebo možnosti synchronizace sérií (viz [6.4](#page-98-0) [Synchronizace sérií\)](#page-98-0).

# <span id="page-89-0"></span>**6.1 Zobrazení snímku**

TomoCon vám nabízí dvě možnosti pro zobrazení požadovaného snímku na pracovní ploše. Můžete použít výběr snímků v paletě náhledů anebo můžete použít metodu drag&drop.

Pro zobrazení snímku ve vybraném pohledu použitím palety náhledů:

- 1. Přesuňte kurzor myši na požadovaný pohled a klikněte na levé tlačítko myši (z pohledu se stane aktuální pohled),
- 2. Přesuňte kurzor myši na požadovaný snímek v paletě náhledů a klikněte na levé tlačítko myši (viz [obr.](#page-89-1) 127b).

anebo pomocí metody drag&drop:

- 1. Přesuňte kurzor myši na požadovaný snímek v paletě náhledů a stiskněte levé tlačítko myši,
- 2. Přesuňte kurzor myši na požadovaný pohled a tlačítko myši uvolněte, pohled se změní na aktuální (viz [obr.](#page-89-1) 127a).

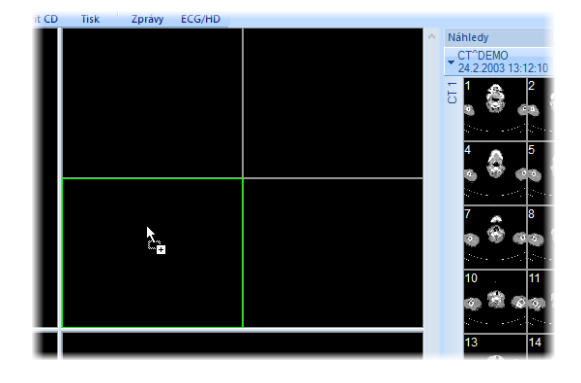

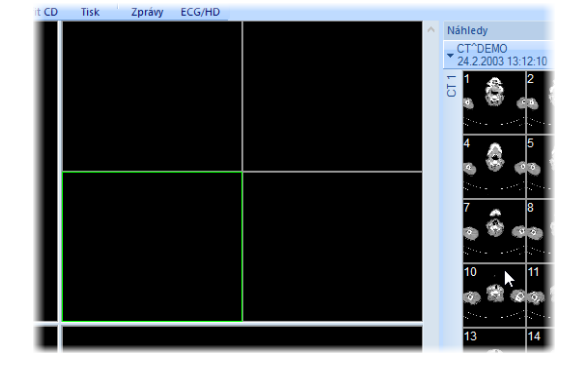

<span id="page-89-1"></span> **(a) (b) obr. 127 – Výběr pohledu pro zobrazení snímku, zobrazení snímku drag & drop (a), zobrazení snímku kliknutím (b)**

Samozřejmě vám TomoCon nabízí i jednodušší způsob výběru série do aktuálního pohledu. Pomocí kontextového menu pohledu můžete rychle zobrazit první snímek vybrané série podle následujícího postupu:

- 1. Přesuňte kurzor myši na požadovaný pohled a klikněte levým tlačítkem myši. Pohled se změní na aktuální.
- 2. Klikněte pravým tlačítkem myši pro zobrazení kontextového menu (viz [obr.](#page-90-0)  [128\)](#page-90-0).
- 3. Vyberte požadovanou sérii v horním pod-menu **Vyber sérii…**. Po kliknutí na název série se okamžitě zobrazí první snímek vybrané série v pohledu.

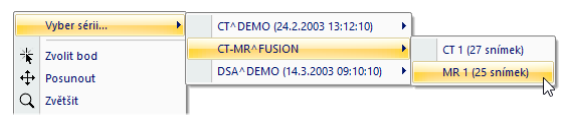

**obr. 128 – Výběr série pomocí kontextového menu**

<span id="page-90-0"></span>Po zobrazení snímku v aktuálním pohledu, který není připnutý, aplikace automaticky vytvoří sekvenci v daném segmentu se zobrazeným snímkem. Uvedená sekvence může pokračovat i v dalších segmentech v případě, že jsou tyto segmenty sřetězené s daným segmentem, tak jako je to znázorněné na [obr.](#page-90-1) 129.

Identifikace pořadí snímku v sérii v aktuálním pohledu je zobrazená na rolovací liště na pravé straně příslušné pracovní plochy. Jeho poloha znázorňuje pozici snímku v rámci série.

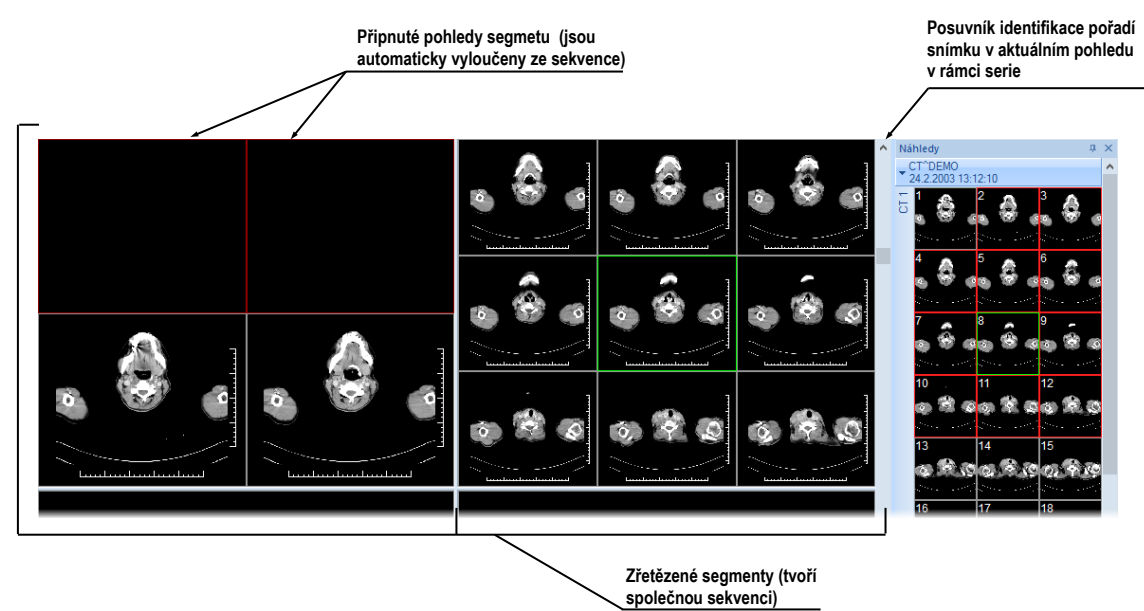

**obr. 129 – Pracovní plocha s jednoduchými snímky**

# <span id="page-90-1"></span>**6.1.1 Víceobrázkový snímek**

Pokud zobrazíte v aktuálním pohledu TomoConu víceobrázkový snímek, posouvací lišta (posuvník) se rozdělí na dvě části (viz [obr. 130\)](#page-91-0). Posouvací lišta v horní části zobrazuje posun mezi víceobrázkovými snímky vybrané série v aktuálním pohledu.

Posouvací lišta ve spodní části zobrazuje posun mezi obrázky v rámci jednoho víceobrázkového snímku v aktuálním pohledu. Mezi posouvacími lištami je zobrazené číslo aktuálního obrázku víceobrázkového snímku. Pro posun po obrázcích můžete taktéž použít skrolovací kolečko myši.

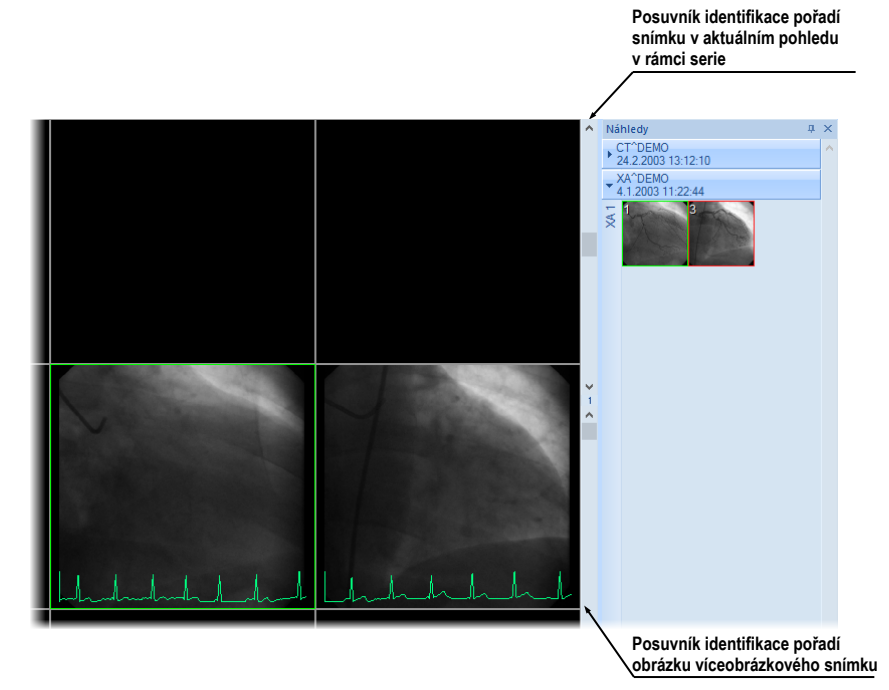

**obr. 130 – Pracovní plocha s víceobrázkovým snímkem v aktuálním pohledu**

#### <span id="page-91-0"></span>**6.1.2 Multidimenzionální série**

Po otevření multidimenzionální série v TomoConu, je takováto série automaticky rozdělena na virtuální série, jejichž snímky jsou následně zobrazeny v paletě náhledů. Každý snímek ve virtuální sérii je identifikován číslem dimenze, prostorovou pozicí (číslo indexu) a časovou pozicí.

Pokud zobrazíte v aktuálním pohledu snímek ze standardní série s jednou dimenzí, poskytne vám aktuální pohled základní funkcionalitu posunu po snímcích, v rámci objemu této série. To znamená, že můžete posunem vertikální posouvací lišty zobrazovat předcházející/následující snímky v aktuální sérii (viz [obr.](#page-91-1) 131).

<span id="page-91-1"></span>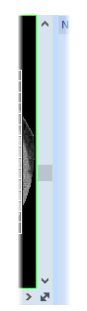

**obr. 131 – Standardní vertikální posouvací lišta aktuálního pohledu**

Pokud zobrazíte v aktuálním pohledu snímek ze série, která obsahuje více než jednu dimenzi, můžete pro posun po snímcích využít kromě vertikální posouvací lišty i speciální horizontální posouvací lištu, umístěnou ve spodní části pracovní plochy (viz [obr.](#page-92-0) 132). Pozice této lišty specifikuje dimenzi zobrazeného snímku v aktuálním pohledu. Funkcionalita vertikální posouvací lišty zůstane zachována, můžete ji použít pro posun po snímcích v rámci objemu dané série, přičemž se pohybujete jen po snímcích se stejnou dimenzí.

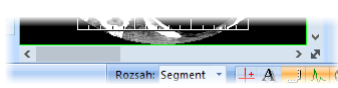

**obr. 132 – Dimenzionální posouvací lišta aktuálního pohledu**

<span id="page-92-0"></span>Pro posun po snímcích multidimezionální série v aktuálním pohledu můžete použít jednu z následujících možností:

- Posun vertikální posouvací lištou nebo kolečkem myši po snímcích se stejnou dimenzí, jako má snímek zobrazený v aktuálním pohledu. Dimenze při posunu zůstane zachována a v aktuálním pohledu bude zobrazen nejbližší snímek v rámci objemu série.
- Posun horizontální posouvací lištou nebo kolečkem myši se stlačenou klávesou ALT po snímcích s následující/předcházející dimenzí, přičemž snímky mají stejnou pozici, jako má snímek zobrazený v aktuálním pohledu (viz ob[r. 133](#page-92-1)).

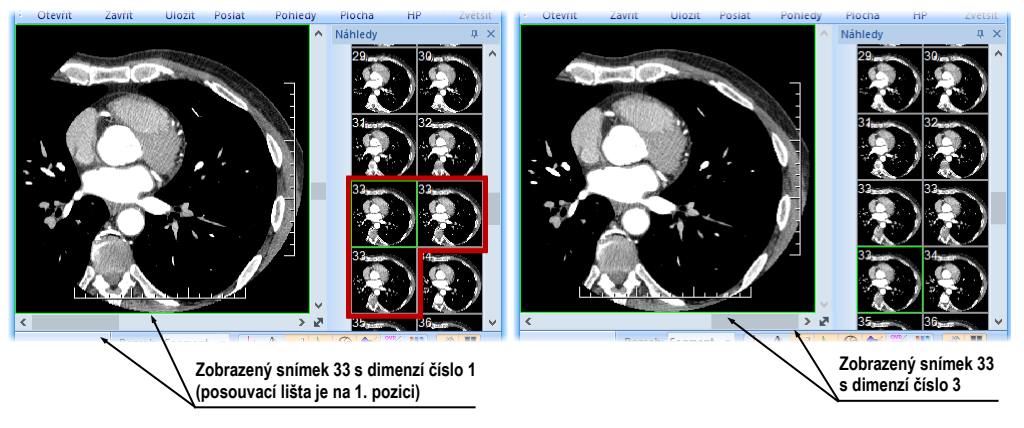

**obr. 133 – Zobrazený snímek v aktuálním pohledu s první a třetí dimenzí**

## <span id="page-92-1"></span>**6.1.3 Posouvání po snímcích**

Pro posun po snímcích v aktuálním pohledu můžete, kromě posouvacích lišt pracovní plochy, použít i posouvací mód pohledu, který vám umožňuje posun po snímcích pomocí horizontálního nebo vertikálního pohybu myši. Horizontální posun v aktuálním pohledu vám umožňuje posun po dimenzích (pokud jsou v sérii dostupné) a vertikální posun po pozicích v rámci objemu dané série.

Pro aktivování módu posunu po snímcích klikněte na položku **Posun po snímcích** (viz [obr. 134\)](#page-93-0) v kontextovém menu aktuálního pohledu. Kurzor myši při aktivovaném módu posunu po snímcích bude mít ikonu  $\hat{\mathbb{C}}$ .

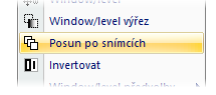

#### **obr. 134 – Položka Posun po snímcích v kontextovém menu pohledu**

<span id="page-93-0"></span>Pro posun po snímcích se stejnou dimenzí v rámci objemu dané série stlačte levé tlačítko myši a posunujte myší ve vertikálním směru. Během posunu bude mít kurzor myši ikonu  $\overline{\mathbb{Q}}$ .

Pro posun po dimenzích stlačte levé tlačítko myši a posunujte myší v horizontálním směru. Během posunu bude mít kurzor myši ikonu ...

#### **6.2 Režimy zobrazení snímků v segmentu**

Každý segment pracovní plochy může obsahovat více pohledů. Pokud je snímek vložen do pohledu a v daném segmentu se nachází více pohledů, ostatní pohledy automaticky zobrazují zbylé snímky vybrané série (pokud jsou v ní obsažené). Pořadí zobrazení snímků přitom závisí na režimu zobrazení (viz [obr.](#page-93-1) 135).

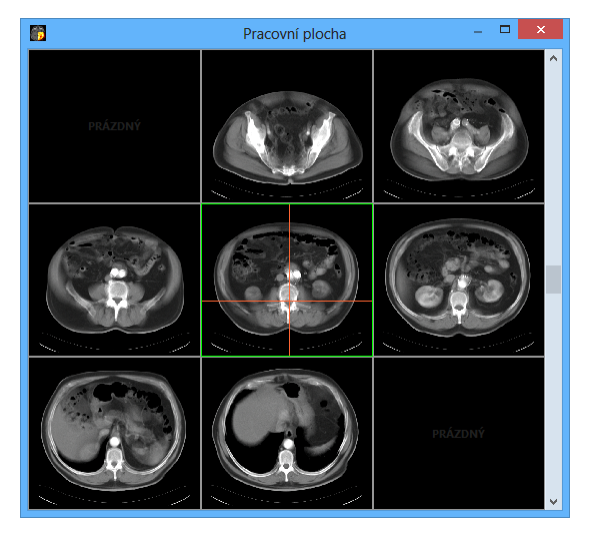

**obr. 135 – Automatické vyplnění segmentu s 9 pohledy**

<span id="page-93-1"></span>Výběr snímků do pohledů segmentu je dán vlastnostmi snímku, zobrazeného v aktuálním pohledu (pozice, časová značka a jiné), společně s vybraným režimem zobrazení. Uvedené parametry definují pořadí snímků v segmentu a též mechanismus jejich výběru při posunu na další snímek v aktuálním pohledu segmentu. Používání zobrazovacích režimů je užitečné zejména pro multidimenzionální série.

TomoCon poskytuje tři základní režimy zobrazení snímků v segmentu. Jejích používání je vhodné zejména v segmentech s více pohledy. Pro lepší přehlednost jsou všechny snímky v aktuálním segmentu označeny v paletě náhledů červeným rámečkem.

Pro výběr režimu zobrazení v segmentu, klikněte na **Pohledy** v sekci **Pohledy** v záložce **Rozložení pracovní plochy** nebo klikněte na **Pohledy** v hlavním panelu nástrojů aplikace (viz [obr.](#page-94-0) 136).

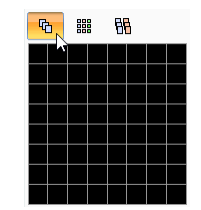

<span id="page-94-0"></span>**obr. 136 – Výběr režimu zobrazení snímků v segmentu**

#### **6.2.1 Režim Matice**

Režim zobrazení **Matice** je vhodný na prohlížení snímků multidimenzionálních sérii. Snímky jsou v segmentu uspořádané horizontálně a vertikálně podle jednotlivých dimenzí.

Seřazení snímků ve vertikálním směru v rámci sloupců koresponduje s pohybem vertikální posuvnou lištou. Totéž platí pro seřazení snímků v řádku v horizontálním směru a pro posun pomocí horizontální posuvné lišty.

Například při prohlížení multidimenzionální série se dvěma dimenzemi (pozice v prostoru a čas vytvoření snímku) je možné snímky na stejné pozici, ale vytvořené v různém čase, zobrazovat a vyhodnocovat naráz v jednom segmentu (viz [obr.](#page-94-1) 137).

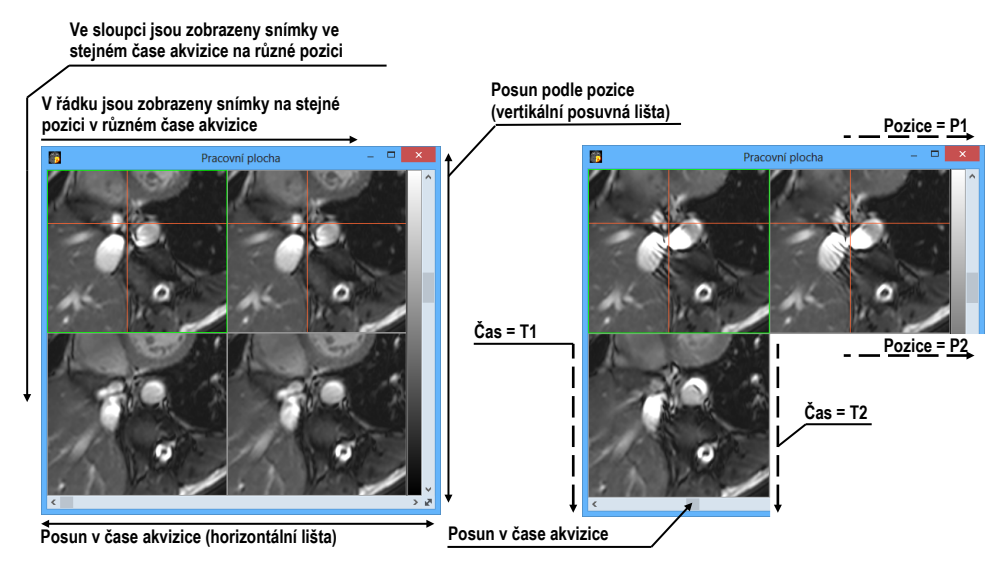

<span id="page-94-1"></span>**obr. 137 – Multidimenzionální série v segmentu v režimu Matice**

## **6.2.2 Režim Zásobník**

Režim zobrazení **Zásobník** je, podobně jako maticový režim, vhodný pro prohlížení multidimenzionálních sérií.

Snímky v pohledech segmentu jsou seřazeny za sebou podle první dimenze (koresponduje s pohybem vertikální posuvnou lištou). Zobrazovány jsou ale jen ty snímky, které mají shodnou hodnotu pro druhou dimenzi. Výběr konkrétní hodnoty druhé dimenze se provádí posunem vertikální posuvné lišty.

Například při prohlížení multidimenzionální série se dvěma dimenzemi (pozice v prostoru a čas vytvoření snímku), jsou snímky v segmentu seřazeny podle pozice, přičemž horizontální posuvnou lištou lze měnit snímky v segmentu podle času jejich vytvoření (všechny zobrazené snímky mají tento čas identický, viz [obr. 138\)](#page-95-0).

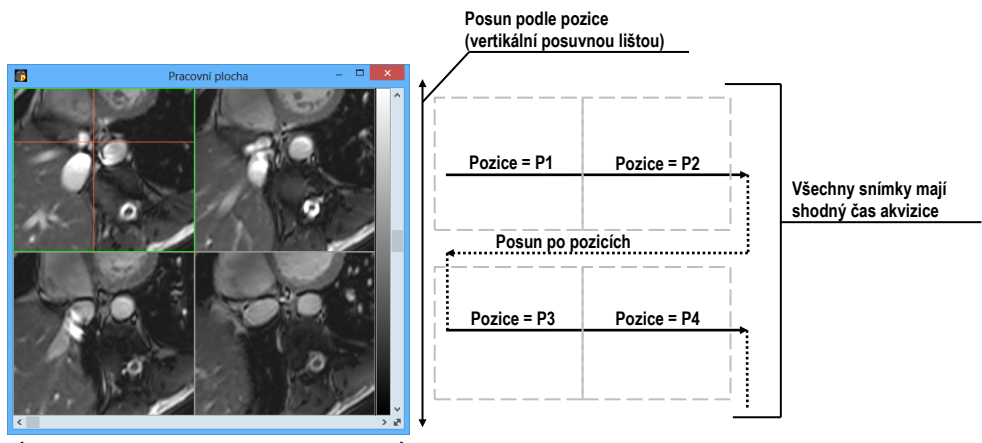

<span id="page-95-0"></span>**Posun v čase akvizice (horizontální lištou)**

**obr. 138 – Multidimenzionální série v segmentu v režimu Zásobník**

#### **6.2.3 Režim Vše**

<span id="page-95-1"></span>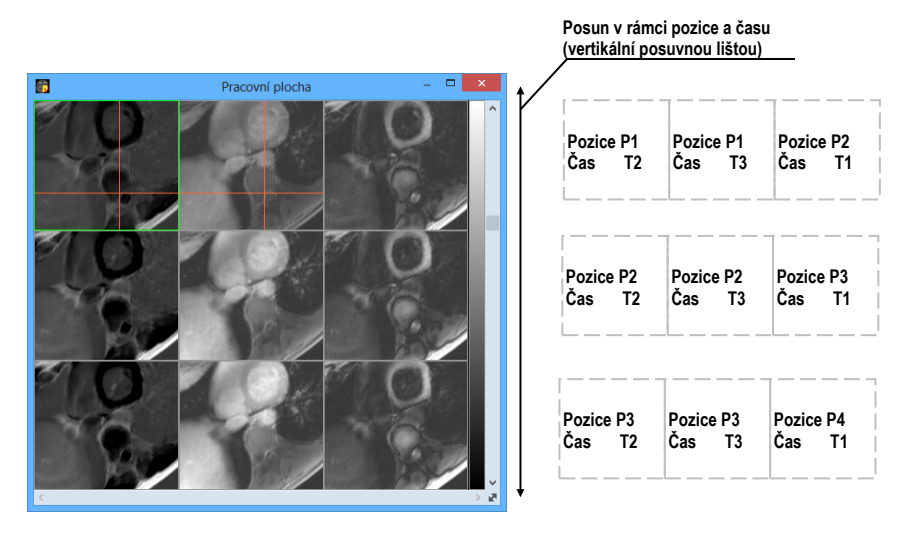

**obr. 139 – Multidimenzionální série v segmentu v režimu Vše**

V režimu zobrazení **Vše** jsou snímky v segmentu seřazeny standardním sekvenčním způsobem, kde pořadí výběru snímků je dáno seřazením snímků v paletě náhledů. Algoritmus řazení výběru snímků v tomto případě nezávisí na hodnotách dimenzí v rámci multidimenzionální série.

V tomto režimu je proto horizontální posouvací lišta vždy neaktivní. Vertikální posouvací lištou je možné v pohledech segmentu postupně za sebou zobrazovat snímky tak, jak jsou seřazené v paletě náhledů (viz [obr.](#page-95-1) 139).

# <span id="page-96-0"></span>**6.3 Sekvence snímků**

Po zobrazení snímku v aktuálním pohledu aplikace automaticky vytvoří sekvenci snímků v daném segmentu, do něhož patří aktuální pohled. Do sekvence budou patřit všechny pohledy tohoto segmentu (sřetězené za sebou po řádcích), s výjimkou tzv. připnutých pohledů. V připnutém pohledu je možné se kdykoli přesunout na jiný snímek, případně použít tento pohled na jiné typy zobrazení (MPR, 3D) bez narušení sekvence. Připnutý pohled identifikuje v segmentu barevný okraj standardně červené barvy (pro změnu barvy viz [4.4](#page-53-0) [Nastavení barev a stylů\)](#page-53-0).

Pro manuální připnutí/zrušení připnutí aktuálního pohledu klikněte na položku <sup>4</sup> v kontextovém menu, které se vám zobrazí po kliknutí pravým tlačítkem myši. Stav této položky vám současně ukazuje i stav připnutí aktuálního pohledu (viz [obr.](#page-90-1) 129).

V případě, že potřebujete vytvořit sekvenci snímků z více segmentů, aplikace poskytuje možnost jejich sřetězení. Postupujte podle následujících kroků (viz [obr.](#page-97-0)  [141\)](#page-97-0):

- 1. Klikněte levým tlačítkem myši na první segment v sekvenci.
- 2. Klikněte na tlačítko  $\blacksquare$  v záložce nástrojového panelu s ikonou  $\blacksquare$  (viz obr. [140\)](#page-96-1).

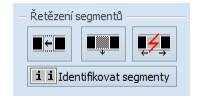

#### **obr. 140 – Nástrojový dialog Definovat rozložení, část Řetězení segmentů**

- <span id="page-96-1"></span>3. Po přesunutí myši na pracovní plochu se první segment označí číslem 1.
- 4. Přesuňte myš na segment, který chcete přidat do sekvence (označí se pořadovým číslem v rámci sekvence) a klikněte na levé tlačítko myši. V případě jestli chcete přidat i další segmenty do sekvence, při kliknutí myší stlačte klávesu **Ctrl**.
- 5. Pro přidání dalších segmentů opakujte krok 4 se stlačenou klávesou **Ctrl**. V případě, že chcete ukončit řetězení, stiskněte klávesu **Esc**.

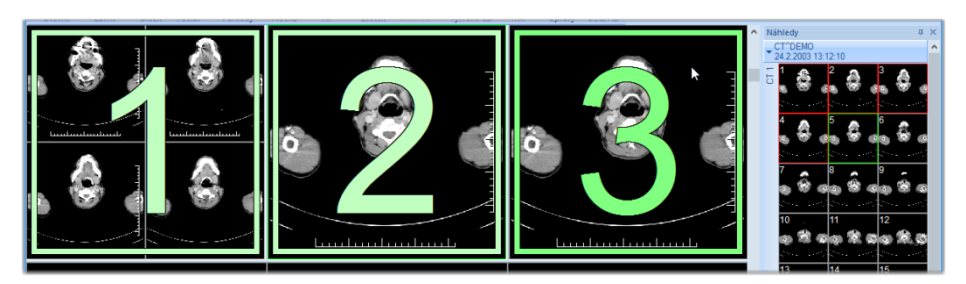

**obr. 141 – Přidání segmentů do sekvence**

<span id="page-97-0"></span>Pro odebrání segmentu ze sekvence (viz [obr. 142\)](#page-97-1):

- 1. Klikněte na tlačítko  $\blacksquare$  ve druhé záložce panelu nástrojů (záložka s ikonou **140**, viz [obr. 140\)](#page-96-1).
- 2. Přesuňte kurzor myši na segment, který chcete odebrat (segment se označí křížkem) a klikněte na levé tlačítko myši.
- 3. V případě, že chcete odebrat současně více segmentů ze sekvence, při kliknutí myší stlačte klávesu **Ctrl**.

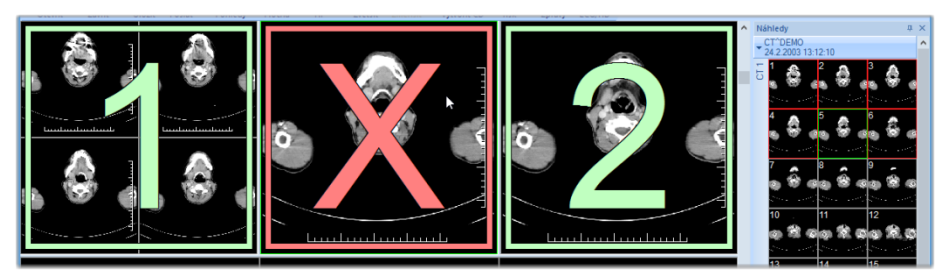

**obr. 142 – Odebrání segmentu ze sekvence**

<span id="page-97-1"></span>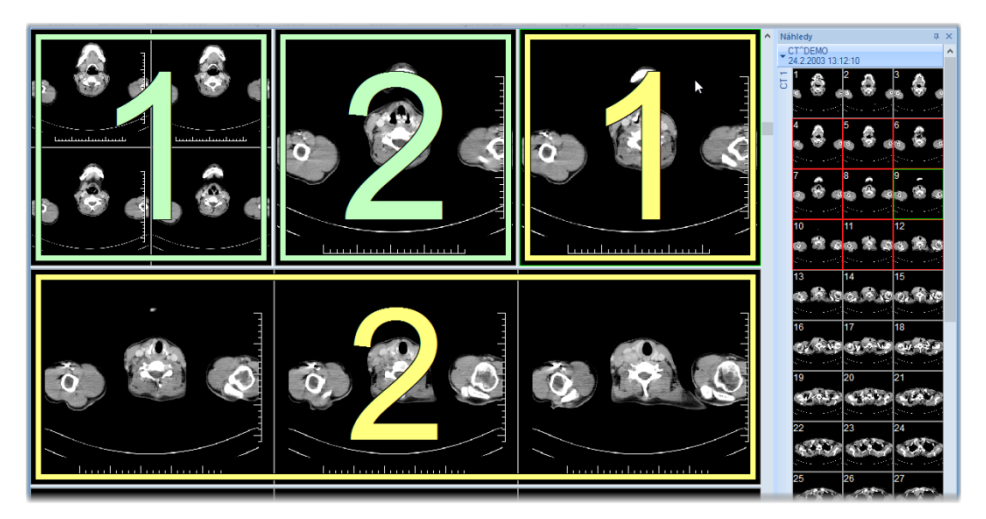

**obr. 143 – Rozdělení sekvence**

<span id="page-97-2"></span>Pro rozdělení již existující sekvence (viz [obr. 143\)](#page-97-2):

1. Klikněte na tlačítko  $\mathbb{Z}$  ve druhé záložce panelu nástrojů (záložka s ikonou **I**, viz [obr. 140\)](#page-96-1).

2. Přesuňte kurzor myši na první segment další sekvence (segment se označí číslem 1 a všechny za ním sřetězené segmenty postupně čísly, jaké budou mít v nové sekvenci) a klikněte na levé tlačítko myši.

# <span id="page-98-0"></span>**6.4 Synchronizace sérií**

Více sérií je možné společně "zamknout" pro synchronní pohyb v pohledech. Tento mód je možné aktivovat pomocí části **Synchronizace segmentů** (viz [obr. 144\)](#page-98-1) v nástrojovém dialogu **Definování rozložení** (ve druhé záložce panelu nástrojů s ikonou  $\blacksquare$ ).

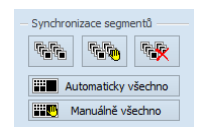

#### <span id="page-98-1"></span>**obr. 144 – Nástrojový dialog Definování rozložení, část Synchronizace segmentů**

K dispozici jsou dva synchronizační mody. Automatický a manuální mód pro vybrané segmenty anebo automatický a manuální mód pro všechny pracovní plochy.

V automatickém módu jsou snímky z různých sérií zobrazeny na stejných nebo odpovídajících pozicích. Pokud se posouvají snímky v jednom segmentu, posouvají se i snímky na stejných nebo odpovídajících pozicích v ostatních svázaných segmentech. (Tento mód není možno použít, pokud byl pacient při vyšetření při jednotlivých sériích odlišně umístěný).

V manuálním módu jsou snímky v segmentech považovány za "zobrazené na odpovídajících pozicích". Když se posouvají snímky v jednom segmentu, snímky v ostatních segmentech se posouvají přibližně ve stejných odstupech.

Pro definování automatické/manuální synchronizace vybraných segmentů (viz [obr.](#page-99-0)  [145\)](#page-99-0):

- 1. Zvolte rozložení plochy, kde se nacházejí minimálně 2 segmenty se stejným rozložením pohledů,
- 2. Zobrazte do segmentů jednotlivé série podle vašich požadavků pro synchronizaci (při manuální synchronizaci nastavte pozice jednotlivých sérií podle vašich požadavků),
- 3. Označte segment, který bude použit jako primární pro posun v segmentech (zvolte aktuální pohled),
- 4. Klikněte na tlačítko **pro automatickou anebo na tlačítko** pro manuální synchronizaci a přesuňte kurzor myši nad pracovní plochu,
- 5. Kliknutím vyberte na pracovní ploše segment, který má stejné rozložení pohledů jako primární segment a který bude s ním synchronizovaný (primární segment je označen jako **Pri.**). V případě jestli chcete přidat i další segmenty do synchronizace, při kliknutí myší stlačte klávesu **Ctrl**.
- 6. Pro přidání dalších segmentů opakujte krok 5 se stlačenou klávesou **Ctrl**.

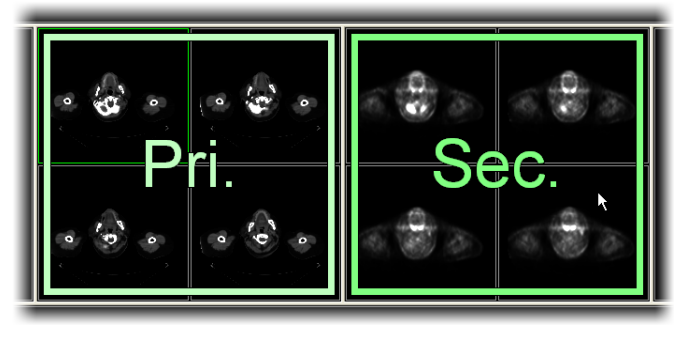

**obr. 145 – Definování synchronizace pro vybrané segmenty**

<span id="page-99-0"></span>Pro zrušení synchronizace vybraných segmentů:

- 1. Klikněte na tlačítko  $\frac{1}{2}$ a přesuňte kurzor myši nad pracovní plochu,
- 2. Pro odstranění celé synchronizace přesuňte kurzor myši nad primární segment (bude označen červeným rámem a nápisem **Pri.**) a klikněte levým tlačítkem myši,
- 3. Pro odstranění jednoho segmentu ze synchronizace přesuňte kurzor myši nad segment (bude označen červeným rámem a nápisem **Sec.**) a klikněte levým tlačítkem myši.

Pro synchronizaci/zrušení synchronizace všech segmentů jednoduše klikněte kdykoliv na tlačítko **Automaticky vše/ Manuálně vše** v nástrojovém dialogu **Definování rozložení** (viz [obr. 144\)](#page-98-1).

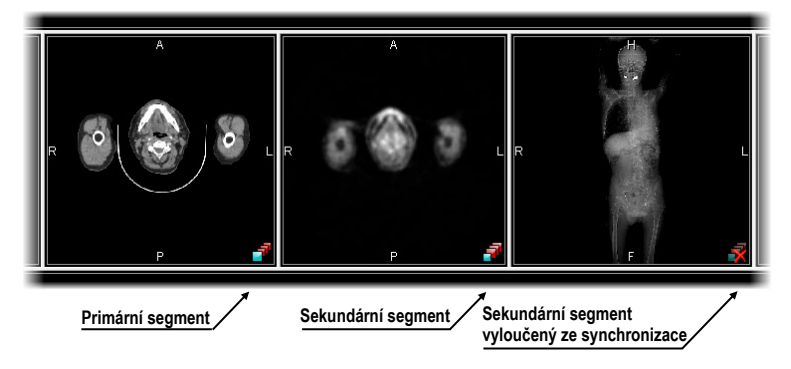

**obr. 146 – Identifikace stavu segmentů v synchronizaci** 

<span id="page-99-1"></span>Po definování synchronizace budou pohledy synchronizovaných segmentů identifikovány barevnými ikonami, které identifikují stav daného segmentu v synchronizaci (viz [obr. 146\)](#page-99-1).

Pro definování jejich umístění viz [4.3](#page-52-0) Texty v [pohledech,](#page-52-0) text typu **Stav pohledu**.

# **6.5 Přehrávání víceobrázkových snímků**

Některá snímací zařízení (XA, USG, MR, a pod.) dokážou zachytit celou sekvenci snímků v určitém časovém intervalu a uložit je jako jeden víceobrázkový snímek.

TomoCon vám poskytuje možnost přehrávání víceobrázkových snímků pomocí přehrávací smyčky. Samozřejmě přehrávací smyčku můžete použít i na automatické zobrazení sekvence klasických jednoobrázkových snímků libovolné série.

TomoCon vám umožňuje jednoduše vytvořit a ovládat přehrávání v libovolném pohledu vaší pracovní plochy pomocí nástrojového dialogu **Přehrávaní** (viz [obr.](#page-100-0)  [147\)](#page-100-0). Nástrojový dialog **Přehrávaní** je standardně zadokovaný v první záložce panelu nástrojů. Pro jeho zobrazení klikněte na záložku panelu nástrojů s ikonou **...** 

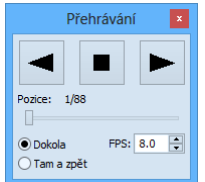

**obr. 147 – Nástrojový dialog Přehrávání** 

<span id="page-100-0"></span>Pomocí tohoto dialogu můžete ovládat přehrávání snímků/víceobrázkového snímku v každém aktuálním pohledu pracovní plochy (vyberte si aktuální pohled a v dialogu si zvolte typ přehrávání, potom změňte aktuální pohled a současně zvolte typ přehrávání pomocí tohoto dialogu pro nový aktuální pohled). Při změně aktuálního pohledu zůstane přehrávání v pohledu zachované.

Dialog **Přehrávání** umožňuje zvolit:

- směr přehrávání snímků:  $\blacktriangleright$  dopředu,  $\blacktriangleleft$  dozadu
- **•** pozastavení přehrávání
- způsob opakovaného přehrávání snímků: jen zvoleným směrem (**Dokola**), střídavě v obou směrech (**Tam a zpět**)
- rychlost přehrávání (**FPS -** frames per second) počet snímků za sekundu
- automatické spuštění přehrávání (**Auto**) po zaškrtnutí této položky a zavření dialogu **Přehrávání** bude přehrávání v aktivním pohledu zastaveno, ale po jeho opětovném otevření bude automaticky spuštěno

Pokud víceobrázkový snímek obsahuje křivky (jako EKG), tyto mohou být vykresleny do snímku, pokud je zvolena možnost **Křivky** v menu **Pohled** hlavního menu aplikace (viz [obr. 148\)](#page-101-0). Při přehrávání je aktuální pozice v sekvenci snímků vyznačena v křivce malou vertikální čarou.

V případě povolení možnosti **Dvojklik spustí/zastaví přehrávání** v nastaveních TomoConu (viz [4.1.4 Nastavení pohledu\)](#page-47-0) je možné spustit nebo zastavit přehrávání víceobrázkového snímku v aktuálním pohledu jednoduchým dvojklikem levého tlačítka myši.

<span id="page-101-0"></span>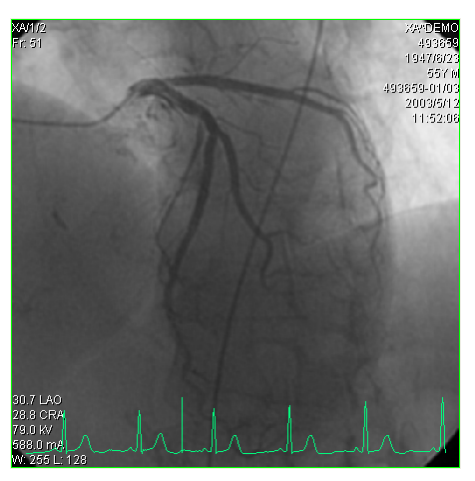

**obr. 148 – Pohled Přehrávání víceobrázkového snímku s křivkou EKG**

# **7 Manipulace se snímky**

# **7.1 Nastavení úrovně šedi**

Změna window a level úrovní je jedním z nejdůležitějších nástrojů v digitálním zobrazení lékařských vyšetření v medicíně. Umožňují vám vidět detaily snímku pacienta s požadovaným kontrastem.

Pro změnu hodnot window a level můžete v TomoConu použít jednu z následujících metod:

- změna window a level pomocí myši
- výběr z předdefinovaných window/level presetů
- použití nástrojového dialogu **Window/level** v nástrojovém panelu

Všechny změny window/level hodnot v daném pohledu zůstávají platné do momentu, než je do pohledu vložen nový snímek, například použitím palety náhledů. V takovémto případě, budou nové hodnoty window/level pro pohled nastaveny podle nového snímku. Změny window/level hodnot v aktuálním pohledu jsou automaticky a okamžitě aplikované na všechny pohledy definované v rozsahu vybraného v panelu **Rozsah** ve stavovém řádku. Tento rozsah může být nastavený na segment, sérii nebo studii.

Změny window/level nastavení v aktuálním pohledu můžou být také aplikované na snímku (změna se projeví i v paletě náhledů). Klikněte na položku **Použít**  z kontextového menu aktuálního pohledu pro aplikaci změn na daný snímek. Nebo klikněte na položku **Použít na všechny** pro aplikaci změn na všechny snímky série.

# **7.1.1 Nástrojový dialog Window/level**

Nástrojový dialog **Window/level** (viz [obr. 149\)](#page-102-0) je standardně zadokovaný v první záložce nástrojového panelu. Pro jeho zobrazení klikněte na záložku nástrojového panelu s ikonou **.** 

<span id="page-102-0"></span>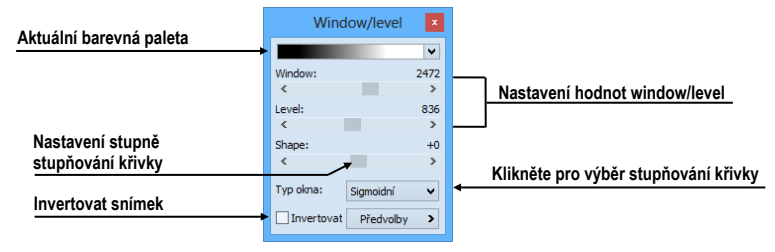

**obr. 149 – Nástrojový dialog Window/level**

Pro změnu hodnot window a level pomocí tohoto nástrojového dialogu, vyberte aktuální pohled na pracovní ploše, v kterém si přejete měnit kontrast. Potom stisknete levé tlačítko myši nad posunovačem a posuňte ho do požadované polohy. Window anebo level hodnota v aktuálním pohledu bude okamžitě změněná a nová hodnota se automaticky zobrazí na pravé straně nad posunovačem v tomto dialogu.

Změny, uskutečněné posuvníky **Window** a **level** definují úroveň kontrastu zobrazených obrazových údajů. Vykonané změny zůstávají platné až do výběru jiného snímku z palety náhledů, kdy se hodnoty window a level nastaví podle vybraného snímku.

Posunovač Shape modifikuje stupňování křivky přechodů vybrané palety. Můžete ho použít pouze pro nelineární typy přechodů v barevné paletě (exponenciální, sigmoidní). Pro změnu typu škálování klikněte na tlačítko **Typ okna**.

# **7.1.2 Barevná paleta**

Při zobrazení obrázku v pohledu se automaticky použije barevná paleta definovaná v nastavení aplikace (viz [4.2](#page-50-0) *[Nastavení podle modalit](#page-50-0)*). Tuto barevnou paletu můžete následně měnit pro celý segment, ve kterém je pohled umístěn.

Pro změnu barevné palety si zvolte jednu z nabídky barevných palet, která se zobrazí po kliknutí na náhled palety (viz [obr. 150\)](#page-103-0).

Změna palety se projeví ve všech pohledech aktuálního segmentu kromě připnutých pohledů, které používají vlastní nastavení palety.

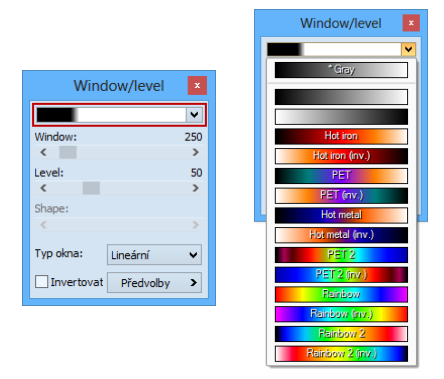

**obr. 150 – Výběr barevné palety**

<span id="page-103-0"></span>Barevnou paletu segmentu můžete změnit také pomocí náhledu barevné palety, který je zobrazen po straně segmentu:

- 1. Ubezpečte se, že náhled palety v segmentu je viditelný. Pro zobrazení náhledu zvolte **Pohled**/ **Paleta barev** z hlavního menu aplikace.
- 2. Klikněte pravým tlačítkem myši na náhled barevné palety. Zobrazí se nabídka barevných palet, stejně jako při výběru pomocí nástrojového dialogu.

3. Zvolte jednu z nabízených barevných palet.

#### **7.1.3 Window/level změny**

TomoCon vám poskytuje čtyři různé režimy aplikování změn hodnot window/level. Viditelný rozsah obrazových údajů (window) může být specifikovaný následujícími způsoby (typy):

- Window/level window hodnota definuje šířku a level hodnota definuje střed rozsahu obrazových údajů zobrazených v pohledu.
- Low/Up low hodnota definuje dolní hranici a up hodnota definuje horní hranici rozsahu obrazových údajů zobrazených v pohledu.
- Low/Up  $\lceil\% \rceil$  low hodnota definuje v procentech dolní hranici a up hodnota definuje v procentech horní hranici rozsahu obrazových údajů zobrazených v pohledu (viz [obr. 151\)](#page-104-0).

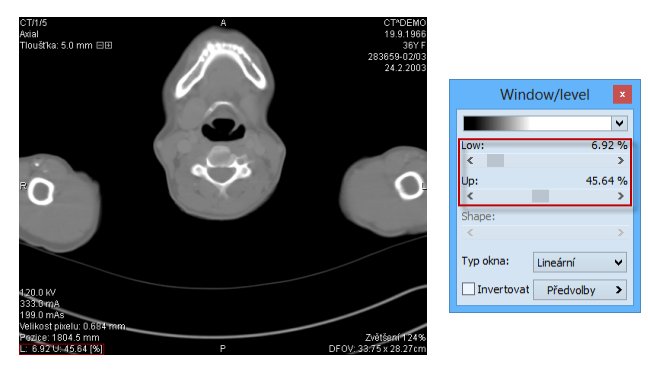

**obr. 151 – Window/level nástrojový dialog a pohled s LU[%] režimem**

<span id="page-104-0"></span>• Kontrast/Jas – tento režim je dostupný pouze pro VOI LUT window/level předvolby, přičemž ho není možné změnit na jiný režim. Namísto měnění šířky a pozice viditelného rozsahu obrazových údajů, kontrast a jas mění šířku a polohu VOI look up tabulky (viz [7.1.5](#page-105-0) [VOI LUT](#page-105-0).) definované window/level předvolbou.

Pro změnu aktuálního režimu vyberte nový režim ze seznamu **Změna okna** v dialogu **Možnosti TomoConu**, záložka **Modality** (viz [4.2](#page-50-0) [Nastavení podle modalit\)](#page-50-0). Podle aktuálního režimu (pro snímky vybrané modality) se následně formátují i window/level texty v pohledech a hodnoty ovládacích prvků ve **Window/level** nástrojovém dialogu.

## **7.1.4 Typ barevné palety**

Barevná paleta, která se používá pro zobrazování obrazových údajů, je reprezentovaná barevným gradientem, tzv. přechodem, mezi jednotlivými barvami. Na základě barevné palety se vykonává přepočet obrázkových údajů (hodnoty pixlů) na hodnoty, které se zobrazují v pohledu. Gradient barevné palety může být modifikovaný změnou typu jeho tvarové křivky. Změnou tohoto typu stupňování se barevný gradient mírně mění, čím se dosahuje jemnější viditelnost detailů v pohledu.

TomoCon vám poskytuje lineární, sigmoidní a exponenciální typ stupňování barevné palety. sigmoidní a exponenciální typ stupňování palety může být navíc jemně modifikovaný specifikováním shape hodnoty ve **Window/level** nástrojovém dialogu v kterém je zobrazený i aktuální typ používané palety.

Pro změnu aktuálního typu stupňování barevné palety klikněte na tlačítko **Typ okna** v nástrojovém dialogu **Window/level** a ze zobrazeného seznamu vyberte nový požadovaný typ (jeden z následujících čtyř typů stupňování):

- **Lineární** gradient v barevné paletě se mění lineárně
- **Sigmoidní** gradient v barevné paletě se mění podle sigmoidní křivky
- **Exponenciální** gradient v barevné paletě se mění podle exponenciální křivky
- **Histogram EQ** speciální typ, nazývaný také ekvalizace (vyrovnání) histogramu. Použití této metody nastaví optimální kontrast, co znamená, že obrazové intenzity snímky budou v celém rozsahu rovnoměrně rozložené. Tento typ je velmi vhodné použít pro pře-exponované nebo pod-exponované snímky.

Pro aktuální typ **Sigmoidní** nebo **Exponenciální** je v nástrojovém dialogu **Window/level** navíc povolený i **Shape** posuvník (jinak je posuvník zakázán), který můžete následně použít k modifikování shape hodnoty pro window/level nastavení v aktuálním pohledu (viz [obr.](#page-105-1) 152).

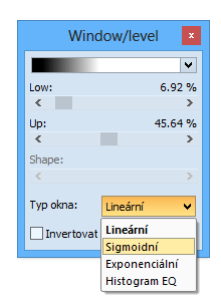

**obr. 152 – Změna typu stupňování barevné palety**

# <span id="page-105-1"></span><span id="page-105-0"></span>**7.1.5 VOI LUT**

Některé snímky můžu obsahovat DICOM informaci o tom jako mají být obrazové údaje uživateli prezentované. Tato informace je specifikovaná tabulkou (podle DICOM), která se nazývá VOI LUT (Values Of Interest Look Up Table) a specifikuje přepočet vstupujících pixelových hodnot snímku na hodnoty zobrazované v pohledu. (tzn. Používá se místo přepočtových křivek typu lineární, sigmoidní, exponenciální).

Když DICOM informace snímku obsahují VOI LUT tabulku, potom je tato informace implicitně použita pro zobrazení snímku v pohledu. V takovémto případě je přidán do seznamu **Typ okna** ve **Window/level** nástrojovém dialogu možnost **VOI LUT Data**  (viz [obr. 153\)](#page-106-0).

V případě aktivního typu **VOI LUT Data** nejsou hodnoty window, level a shape použitelné. Namísto jejich nastavování měníte **Kontrast** (namísto **Window**) a **Jas** (namísto **Level**). Hodnoty posuvníků v nástrojovém dialogu **Window/level** vám slouží na upravování kontrastu a jasu obrazových údajů v aktuálním pohledu v rozsahu -100% až 100%. Standardně jsou tyto hodnoty nastavené na 0%, což znamená, že v pohledu je viditelný celý rozsah obrazových údajů.

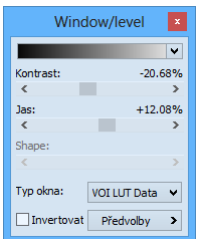

**obr. 153 – Aktivní typ okna VOI LUT Data**

<span id="page-106-0"></span>Když aktuálně používaný typ VOI LUT data změníte, potom pro opětovné aktivování typu VOI LUT data je potřebné resetovat aktuální pohled nebo aplikovat VOI LUT window/level předvolbu (ze seznamu předvoleb) manuálně.

# **7.1.6 Window/level předvolby**

Pro rychlé a komfortní nastavení window/level hodnot vám TomoCon poskytuje možnost aplikování předdefinovaných window/level předvoleb. Window/level předvolba (preset) je skupina přesně definovaných hodnot pro window, level a shape, přičemž některé předvolby můžu být definované i v DICOM informacích snímku. Aplikováním libovolné window/level předvolby se použijí všechny její hodnoty najednou v aktuálním pohledu TomoConu.

TomoCon vám poskytuje množství předdefinovaných window/level předvoleb pro každou modalitu, ale samozřejmě vám umožňuje i vytvářet vaše vlastní předvolby. Každé takovéto předvolbě potom můžete přiřadit vlastní jméno a klávesovou zkratku (F2-F9).

Každému zobrazenému snímku TomoCon nabízí seznam okamžitě použitelných předvoleb, který je přístupný přes **Window/level předvolby** podmenu kontextového menu aktuálního pohledu nebo z rozbalovacího seznamu zobrazeného po kliknutí na **Předvolby** tlačítko ve **Window/level** nástrojovém dialogu. Předdefinované window/level předvolby pro modality jsou od DICOM window/level předvoleb oddělené čárou (separátorem).

Pro aplikování window/level předvolby vyberte odpovídající položku ze seznamu předvoleb z kontextového menu pohledu nebo ze seznamu ve **Window/level** nástrojovém dialogu. Pokud je k předvolbě přiřazená klávesová zkratka (F2 – F9), předvolbu aplikujete jednoduchým stlačením odpovídající klávesy.

Pro definování nové předvolby postupujte podle následujících kroků:

- 1. Do aktuálního pohledu vyberte snímek, pro který si přejete vytvořit předvolbu.
- 2. Klikněte na tlačítko **Předvolby** ve **Window/level** nástrojovém dialogu. Následně se vám zobrazí seznam všech dostupných předvoleb.

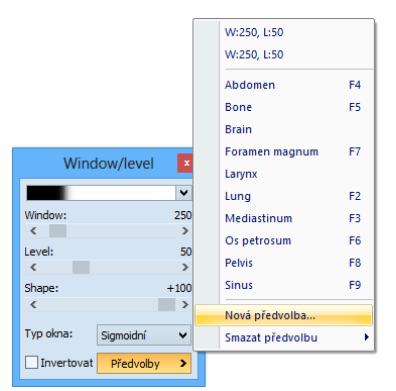

**obr. 154 – Vytvoření nové window/level předvolby**

- <span id="page-107-0"></span>3. V zobrazeném seznamu vyberte položku **Nová předvolba...** (viz [obr. 154\)](#page-107-0). Následně se zobrazí dialog **Window/level předvolba** (viz [obr. 155\)](#page-107-1). Počáteční hodnoty pro window, level, shape a typ stupňování palety jsou stejné jako hodnoty aktuálního pohledu.
- 4. Zadejte název nové předvolby do políčka **Jméno předvolby** a nové hodnoty pro window, level a shape (**Window**, **Level**, **Shape** políčka).
- 5. Definujte pro novou předvolbu klávesovou zkratku kliknutím na tlačítko **Klávesa**.
- 6. Novou předvolbu uložíte kliknutím na tlačítko **OK.**

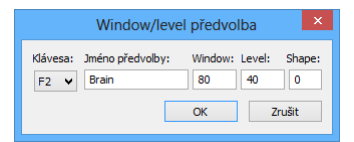

<span id="page-107-1"></span>**obr. 155 – Dialog Window/level předvolba – definování nové předvolby**
Pro odstranění předdefinované předvolby v TomoConu postupujte podle následujících kroků:

- 1. Klikněte na tlačítko **Předvolby** v nástrojovém dialogu **Window/level**.
- 2. Následně se zobrazí rozbalovací seznam a pod položkou **Smazat předvolbu** můžete najít všechny předdefinované předvolby, které je možné smazat.
- 3. Klikněte na předvolbu, kterou chcete odstranit (viz [obr.](#page-108-0) 156).

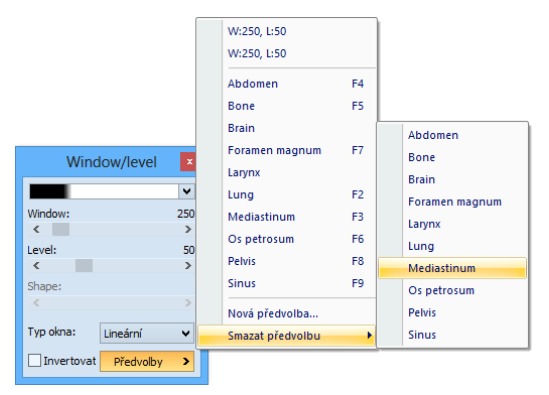

**obr. 156 – Smazání window/level předvolby**

<span id="page-108-0"></span>Alternativně můžete vytvářet, měnit nebo mazat existující window/level předvolby i v záložce **Modality** dialogu **Možnosti TomoConu** (viz [4.2](#page-50-0) [Nastavení podle modalit\)](#page-50-0).

# **7.1.7 Invertování palety barev**

Pro zobrazení invertovaného snímku v pohledu vám TomoCon poskytuje možnost použití invertované barevné palety, kdy jsou jednotlivé barvy v barevném přechodu palety seřazené v opačném pořadí.

Pro invertování aktuální barevné palety zaškrtněte zaškrtávací políčko **Invertovat** v nástrojovém dialogu **Window/level**. Pro obnovení původní barevné palety odškrtněte zaškrtávací políčko **Invertovat**.

Když snímek v aktuálním pohledu obsahuje DICOM informaci o vzduchu na pozadí, a zároveň je možnost **Neinvertovat vzduch v pozadí** v dialogu **Možnosti TomoConu** zaškrtnutá, snímek bude invertován s výjimkou prázdných vzduchových oblastí (viz [obr.](#page-109-0) 157).

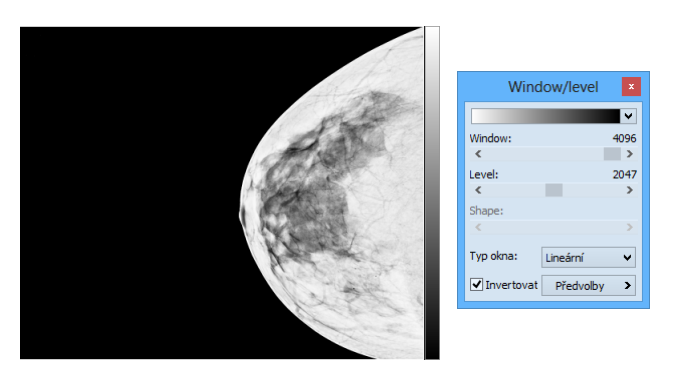

**obr. 157 – Invertovaný pohled (možnost Neinvertovat vzduch v pozadí je aktivní)** 

## <span id="page-109-0"></span>**7.1.8 Změny Window/level pomocí myši**

Pro změnu window a level hodnot bez použití nástrojového dialogu **Window/level** vám TomoCon nabízí možnost jejich změny pomocí myši. Pro aktivaci tohoto módu klikněte na položku **Window/level** v hlavním menu **Snímek** nebo v kontextovém menu aktuálního pohledu (kurzor myši se změní na ). Následně klikněte do pohledu a pohybujte myší (současně držte levé tlačítko myši) horizontálně (mění se window) nebo vertikálně (mění se level) přičemž se změny hodnot window a level aplikují okamžitě v aktuálním pohledu.

Jinou možností jak měnit hodnoty window a level je použít funkci window/level výřez. Pro aktivaci této funkce klikněte na položku **Window/level výřez** v hlavním menu **Snímek** nebo v kontextovém menu aktuálního pohledu. Po aktivování se kurzor myši změní na <sup> $\Box$ </sup>. Následně stlačte levé tlačítko myši a jejím posunem definujte obdélníkovou oblast pro výpočet window a level hodnot. Její definování můžete kdykoliv přerušit stlačením tlačítka ESC. Když tlačítko myši uvolníte, hodnoty window a level se nastaví tak, aby byl dosažen optimální kontrast ve Vámi definované obdélníkové oblasti.

# **7.2 Změna velikosti snímku**

Zvětšováním snímku dochází k změně zvětšovacího faktoru v aktuálním pohledu, což vám umožňuje prohlížet i nejjemnější detaily snímky, například při diagnostikovaní malých struktur, konturování nebo při definovaní referenčních bodů. Pro změnu tohoto zvětšovacího faktoru v pohledu můžete použít jeden z následujících způsobů:

- Posun myši v aktuálním pohledu s aktivní funkcí zvětšit nebo zvětšit výřez.
- Otáčením kolečka myši se současně stlačenou klávesou **Ctrl**.
- Použít nástrojový dialog **Zvětšení** dostupný na panelu nástrojů (viz [7.2.1](#page-111-0)  [Nástrojový dialog Zvětšení\)](#page-111-0).

Způsob interpretace zvětšovacího faktoru je závislý od aktuálně zvoleného zvětšovacího režimu v TomoConu, který určuje velikost škálování snímku v pohledu. Na rozdíl od zvětšovacího faktoru, zvětšovací režim není součástí nastavení pohledu, ale je globálně nastavený pro celý TomoCon (kromě mamografického módu).

TomoCon poskytuje 4 následující režimy zvětšování (předpokládejme, že faktor zvětšení nebyl změněný a jeho hodnota je 100%):

- **Přizpůsobit pohledu**  snímek se zobrazí tak, že je v pohledu celý viditelný.
- **Skutečná velikost** snímek se zobrazí tak, že 1 mm v reálných souřadnicích snímku odpovídá 1 mm na obrazovce monitoru.
- **Stejná velikost** snímek se zobrazí tak, že největší snímek (ze všech zobrazených) je celý zobrazený v pohledu a ostatní snímky jsou vzhledem k němu zobrazené ve stejné velikosti.
- **Pixel na pixel** každý snímek je zobrazený tak, že jeden pixel obrazovky monitoru zobrazuje jeden pixel snímku. Pokud je aktuální tento režim a vykoná se Změna zvětšovacího faktoru (například použitím zvětšovacích funkcí nebo kolečka myši), automaticky bude režim zvětšování změněný na **Přizpůsobit pohledu**.

Použití režimů **Stejná velikost** a **Skutečná velikost** vyžaduje, aby byly všechny používané monitory kalibrované (potřebná informace o fyzické velikosti monitorů). Pro kalibraci monitoru použijte dialog **Možnosti TomoConu** (viz [4.7](#page-58-0) [Monitory\)](#page-58-0).

Identifikace aktuálně vybraného režimu zvětšení a velikosti zvětšovacího faktoru může být zobrazená jako jedna položka v textech pohledu (viz [obr. 158\)](#page-110-0).

### <span id="page-110-0"></span>**obr. 158 – Zvětšení v textech pohledu (přizpůsobit pohledu, skutečná velikost, stejná velikost, pixel na pixel)**

Při zvětšování snímku v pohledu může nastat situace, kdy jsou některé části snímku umístěné mimo pohled. Pro jejich zobrazení je potřebné upravit polohu snímku jeho posunutím v pohledu. Změnu polohy snímku v pohledu můžete uskutečnit použitím myši s aktivní funkcí posunu (viz [7.2.3](#page-112-0) [Posun pomocí myši\)](#page-112-0).

Změny velikosti a polohy snímku v aktuálním pohledu jsou automaticky aplikované na všechny snímky podle aktuálního rozsahu vybraného v části **Rozsah** ve stavovém řádku TomoConu. Tento rozsah může být nastavený na segment, sérii, studii nebo na všechny pohledy ve všech pracovních plochách. Změnu můžete také aplikovat na samotný snímek nebo celou sérii (Změna se projeví i v paletě náhledů). Pro aplikaci změn pouze na daný snímek zvolte položku **Použít** v kontextovém menu aktuálního pohledu nebo položku **Použít na všechny** pro aplikaci změn na všechny snímky série.

Pro zvětšení vám TomoCon také poskytuje funkci lupy, která umožňuje zobrazit určitou zvětšenou oblast v zvláštním okně bez toho, abyste v pohledu změnili faktor zvětšení (viz [7.2.4 Lupa\)](#page-112-1).

# <span id="page-111-0"></span>**7.2.1 Nástrojový dialog Zvětšení**

Nástrojový dialog **Zvětšení** (viz [obr. 159\)](#page-111-1) je standardně zadokovaný do první záložky panelu nástrojů. Pro jeho zobrazení klikněte na záložku nástrojového panelu s ikonou .

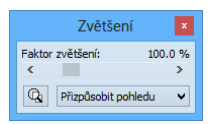

**obr. 159 – Nástrojový dialog Zvětšení**

<span id="page-111-1"></span>Faktor zvětšení je možné měnit posuvníkem **Faktor zvětšení**. Takto můžete hodnotu faktoru měnit v rozsahu od 50% až do 1600%. Nový faktor se v aktuálním pohledu aplikuje okamžitě a jeho aktuální hodnotu zobrazuje text na pravé straně posuvníku. Střed zvětšování určuje aktuální zarovnání v pohledu. V případě centrování v pohledu se snímek v pohledu zvětšuje ze středu rovnoměrně všemi směry. Stejný efekt má i otáčení kolečka myši se současně stlačenou klávesou **Ctrl**.

Aktuální režim zvětšování můžete změnit pomocí tlačítka, které se nachází pod posuvníkem **Faktor zvětšení** (viz [obr. 160\)](#page-111-2) a které zobrazuje aktuální režim. Pokud změníte aktuální režim na typ **Pixel na pixel**, posuvník **Faktor zvětšení** bude zakázaný. Pro jeho opětovné povolení je potřebné změnit faktor zvětšení v aktuálním pohledu pomocí myši (použitím funkce zvětšit nebo zvětšit výřez), kolečka myši se současně stlačenou klávesou **Ctrl** nebo změnou aktuálního režimu zvětšování.

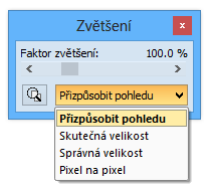

**obr. 160 – Výběr aktuálního režimu zvětšování**

# <span id="page-111-2"></span>**7.2.2 Zvětšení pomocí myši**

Když si přejete měnit hodnotu zvětšovacího faktoru pouze použitím myši (bez použití nástrojového dialogu **Zvětšení**), aktivujte funkci zvětšit nebo zvětšit výřez pomocí menu **Snímek** v hlavním menu TomoConu nebo v kontextovém menu aktivního pohledu:

- Pro aktivaci funkce Zvětšit, vyberte položku **Zvětšit** (kurzor myši se změní na ). Klikněte do pohledu a posouvejte myš vertikálně. Snímek se bude ihned zvětšovat (zmenšovat) tak, že kliknutý bod zůstane na původní pozici. Tento způsob je vhodný pro přiblížení konkrétního detailu snímku.
- Pro aktivaci funkce zvětšit výřez, vyberte položku **Zvětšit výřez** (kurzor myši se změní na ). Klikněte do pohledu a posouvejte myš (se současným stlačeným tlačítkem myši) pro nakreslení obdélníku. Aktuálně definovaný obdélník můžete zrušit klávesou **Esc**. Když tlačítko myši uvolníte, oblast ohraničená nakreslením obdélníkem se zvětší na velikost celého pohledu.

# <span id="page-112-0"></span>**7.2.3 Posun pomocí myši**

Jestliže chcete na zvětšeném snímku zobrazit detail, který je mimo aktuální pohled, posuňte si snímek pomocí funkce **Posunout** z menu **Snímek** nebo stisknutím ikony **Posunout** na kontextovém panelu. Kurzor myši bude mít tvar .

Pro požadovaný přesun stiskněte levé tlačítko myši na místě, které chcete přesunout (kurzor myši bude mít tvar  $\bullet$ ) a posunujte myš. Snímek se bude posunovat spolu s myší. Pro ukončení přesunu uvolněte levé tlačítko myši.

# <span id="page-112-1"></span>**7.2.4 Lupa**

Funkce lupy vám umožňuje zvětšit určitou část snímku ve zvláštním okně, bez zvětšení celého snímku. Polohu tohoto okna a tím i zvětšené části můžete měnit pomocí myši.

Pro aktivování lupy postupujte podle následujících kroků:

- 1. Stlačte tlačítko **Lupa** v nástrojovém dialogu **Zvětšení** nebo vyberte položku **Lupa** z kontextového menu aktuálního pohledu (kurzor myši se změní na  $\mathbb{Q}_1$
- 2. Klikněte a držte levé tlačítko myši nad místem snímku, které chcete zvětšit. Na místě kurzoru myši se objeví okno lupy, které zobrazí zvětšenou část snímku (viz [obr. 161a](#page-113-0)). Pohybováním myši v rámci aktuálního pohledu se mění i poloha lupy a část snímku, kterou lupa zobrazuje.
- 3. Pro změnu zvětšovacího faktoru v lupě stlačte klávesu **Ctrl** a otáčejte kolečkem myši. Takto můžete upravit zvětšovací faktor lupy až na hodnotu 8. Po změně se aktuální hodnota faktoru zobrazí v pravém horním rohu lupy.
- 4. Invertovat zobrazený snímek v lupě můžete stlačením klávesy **Tab** (viz [obr.](#page-113-0)  [161](#page-113-0)b). Invertování obrazu zrušíte opětovným stlačením klávesy **Tab**.

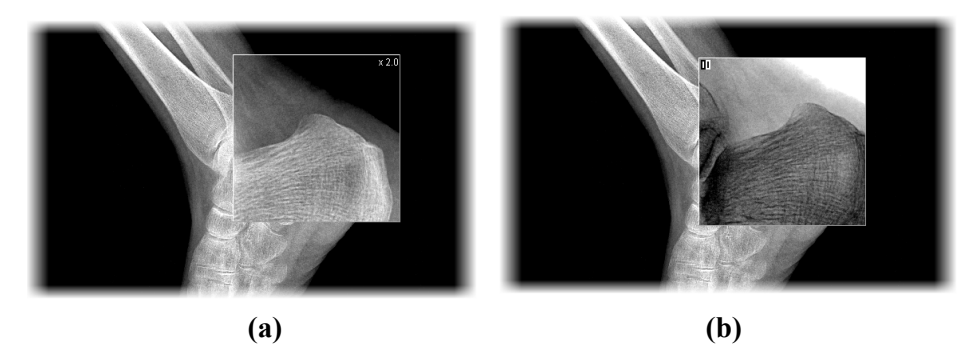

5. Když tlačítko myši uvolníte, lupa se automaticky zruší.

<span id="page-113-0"></span>**obr. 161 – Zobrazené okno lupy, standardní (a), invertované (b)**

# **7.3 Filtrování snímků**

TomoCon vám poskytuje možnost odstranění šumu anebo zvýraznění určitých struktur ve snímcích pomocí více druhů obrazových filtrů. Pro jejich aplikaci použijte nástrojový dialog **Filtr** (viz [obr.](#page-113-1) 162) nástrojového panelu TomoConu.

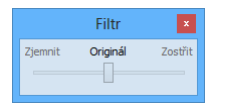

**obr. 162 – Nástrojový dialog Filtr**

<span id="page-113-1"></span>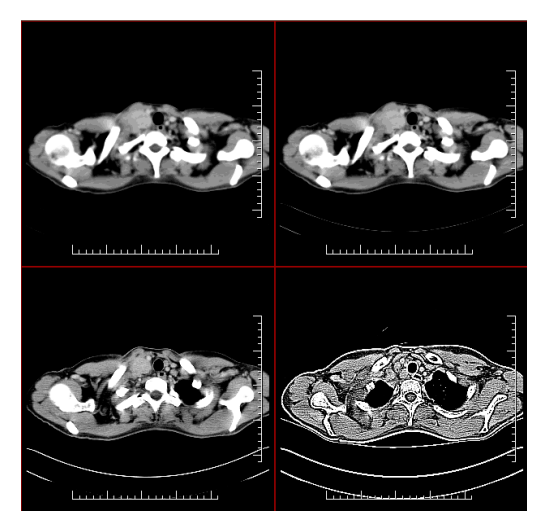

**obr. 163 - Aplikace různých stupňů filtrování na snímek v TomoConu**

<span id="page-113-2"></span>Pro aplikaci filtru na snímku (viz [obr. 163\)](#page-113-2), vyberte pohled, ve kterém se nachází snímek pro filtrování. Následně vyberte stupeň zjemnění anebo zostření použitím posunovače v tomto dialogu (levá strana pro zjemnění, pravá strana pro zostření, střední poloha pro vypnutí filtrování).

# **7.4 DSA - Digital Subtraction Angiography**

DSA mód zobrazení TomoConu je možné použít pro zobrazení víceobrázkového snímku, který obsahuje sekvenci obrázků s nástřikem a bez nástřiku kontrastní látky. Výsledný DSA obrázek takového snímku je zobrazen jako rozdíl mezi aplikačním (s nástřikem) a maskovacím obrázkem (bez nástřiku). Rozdělení obrázků snímku na maskovací a aplikační je možno provést následujícími způsoby:

- Automaticky, kdy snímek obsahuje DICOM informace o vyšetření a rozdělení je provedeno automaticky po otevření pacienta v TomoConu (viz [7.4.1 Automatický DSA mód\)](#page-114-0).
- Manuálně, kdy je potřeba rozdělení obrázků provést manuálně (viz [7.4.2](#page-115-0)  [Manuální DSA mód\)](#page-115-0).

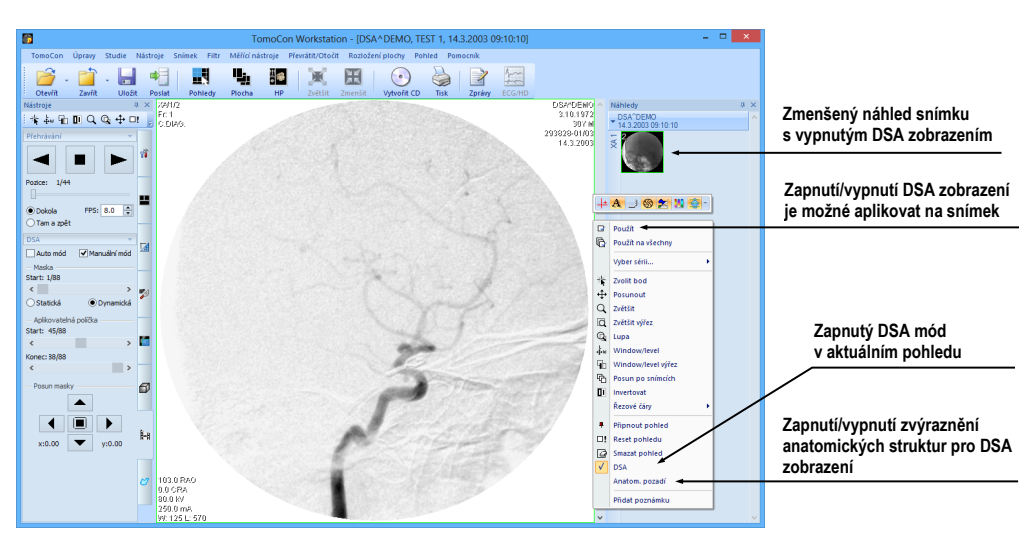

# <span id="page-114-0"></span>**7.4.1 Automatický DSA mód**

**obr. 164 – Automatický DSA mód**

<span id="page-114-1"></span>Otevřete studii pacienta, která obsahuje víceobrázkový snímek s DICOM informacemi o DSA vyšetření. Po zobrazení takového snímku je v závislosti na nastavení položky **Vždy aplikovat DSA** v záložce **Všeobecné** dialogu **Možnosti TomoConu** (viz [4.1](#page-46-0) [Všeobecná nastavení\)](#page-46-0), automaticky zapnut DSA mód zobrazení pro všechny typy pohledů TomoConu, kde se snímek zobrazí. Po otevření studie vyberte tento snímek do aktuálního pohledu a můžete okamžitě provádět všechny úpravy s tímto snímkem, které poskytuje TomoCon (viz [obr. 164\)](#page-114-1).

V případě potřeby, můžete zapnutý DSA mód zobrazení v aktuálním pohledu vypnout pomocí kontextového menu pohledu, kliknutím na položku **DSA**. Provedenou změnu v aktuálním pohledu můžete následně aplikovat i na snímek kliknutím na položku **Použít** (což se následně projeví v paletě náhledů) nebo na všechny snímky aktuální série kliknutím na položku **Použít na všechny** v kontextovém menu pohledu.

# <span id="page-115-0"></span>**7.4.2 Manuální DSA mód**

Pro aktivování manuálního DSA modu použijte nástrojový dialog **DSA**, který je standardně zadokovaný v sedmé záložce nástrojového panelu. Pro jeho zobrazení klikněte na záložku s ikonou **i-i** anebo klikněte na položku **DSA...** v menu **Nástroje** hlavního menu TomoConu. Dále pokračujte podle následujících kroků:

- 1. Otevřete studii pacienta, která obsahuje víceobrázkový snímek bez DICOM informací o DSA vyšetření. Vyberte víceobrázkový snímek do aktuálního pohledu.
- 2. Klikněte na **Manuální mód** v **DSA** nástrojovém dialogu (viz [obr.](#page-116-0) 165). V aktuálním pohledu se následně okamžitě aktivuje manuální DSA mód zobrazení snímku podle následujících parametrů nastavených v tomto dialogu:
	- **Maska** číslo obrázku snímku, kterým začíná maska (sekvence obrázků bez nástřiku):
		- o **Statická -** masku pro všechny aplikační obrázky představuje jen jeden obrázek (vybraný startovací obrázek).
		- o **Dynamická -** maskovací obrázek se dynamicky mění pro každý aplikační obrázek.
	- **Aplikovatelná políčka** sekvence obrázků snímku (s nástřikem kontrastní látky), od kterých se odpočítává maskovací obrázek:
		- o **Start** číslo prvního aplikačního obrázku.
		- o **Počet -** počet aplikačních obrázků od prvního aplikačního obrázku.
	- **Posun masky -** posun maskovacího obrázku vzhledem k aplikačnímu obrázku je možno změnit pomocí tlačítek **-** nahoru, **v** - dolů, **•** doprava,  $\blacksquare$  - doleva,  $\blacksquare$  - původní poloha.

Změny v těchto nastaveních se okamžitě aplikují na snímek v aktuálním pohledu.

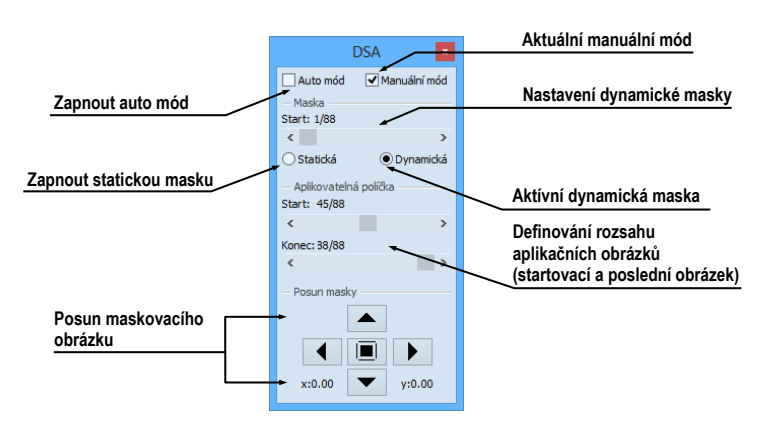

**obr. 165 – Manuální DSA mód** 

<span id="page-116-0"></span>V případě potřeby můžete přepnout automatický DSA mód snímku s DICOM informacemi o DSA na manuální a provádět změny v nastavení DSA zobrazení pomocí nástrojového dialogu **DSA**. Pokud se potřebujete vrátit k původním nastavením, klikněte na položku **Auto mód** a nastavení se změní podle původních DICOM nastavení snímku.

# **7.5 Řezové čáry**

Řezové čáry představují průsečíky rovin jednotlivých řezů jedné série s rovinou vybraného snímku z jiné série, na které se zobrazují.

Funkci **Řezové čáry** je možno využít při sériích, mezi kterými je vytvořena registrace (viz [17](#page-198-0) [Registrace\)](#page-198-0).

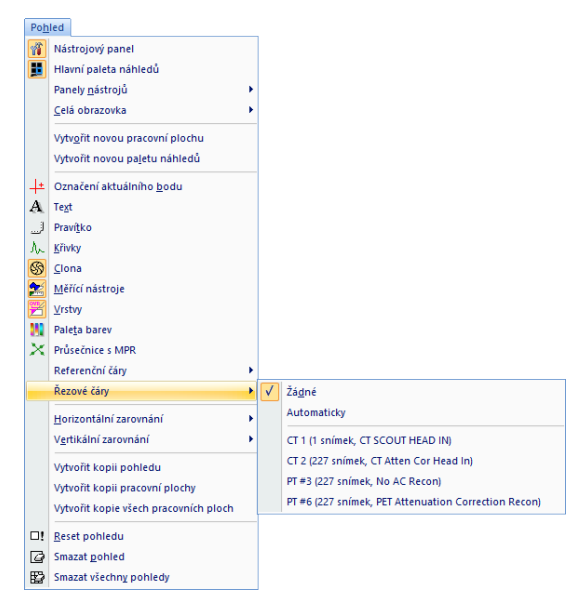

**obr. 166 – Menu Pohled/Řezové čáry**

<span id="page-116-1"></span>Otevřete pacienta s vícerými sériemi a registracemi mezi nimi. Ze zmenšených náhledů vyberte v sérii snímek, ve kterém se mají řezové čáry zobrazit. Aktivujte

funkci **Řezové čáry** kliknutím na položku **Řezové čáry**, která se zobrazí v kontextovém menu kliknutím na pravé tlačítko myši v aktuálním okně, případně výběrem menu **Pohled/Řezové čáry** v programovém menu (viz [obr.](#page-116-1) 166).

Z nabídky **Řezové čáry** zvolte požadovanou sérii pacienta. Výběrem série pacienta se v aktuálním okně okamžitě zobrazí řezové čáry vybrané série, tzv. standardní řezové čáry (pokud nejsou roviny řezů rovnoběžné). Standardní řezové čáry se zobrazí jako přímky s popisem série a jejího konkrétního snímku (viz [obr.](#page-117-0) 167). Barva a tvar těchto přímek závisí na nastavení pro standardní řezové čáry v nastaveních TomoConu (viz [4.4](#page-53-0) [Nastavení barev\)](#page-53-0).

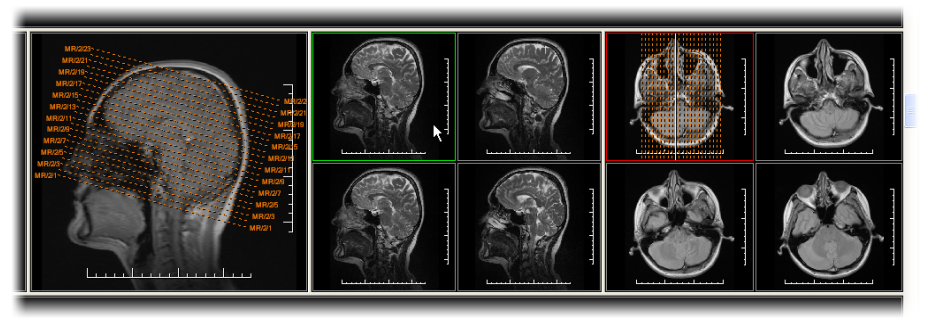

**obr. 167 – Zobrazené řezové čáry na pracovní ploše** 

<span id="page-117-0"></span>Při výběru snímku ze zvolené série v jiném okně se zobrazí jeho pozice v okně se zvolenými řezovými čarami (aktuální řezová čára). Aktuální řezová čára je zobrazena jako přímka, jejíž barva a tvar závisí na nastavení pro aktuální řezové čáry v nastaveních TomoConu (viz [4.4](#page-53-0) [Nastavení barev\)](#page-53-0). Aktuální řezové čáry se automaticky změní při změně snímku zvolené série. Zobrazené řezové čáry se zobrazí i při posouvání jednotlivých snímků série pacienta se zobrazenými řezovými čarami (pokud nejsou roviny řezů rovnoběžné).

Ve snímku je možno zobrazit současně řezové čáry vícerých sérií, prostým zvolením sérií ze seznamu sérií v položce **Řezové čáry**.

Též je možno zobrazit řezové čáry současně ve vícerých oknech. V každém okně klikněte pravým tlačítkem myši, zvolte **Řezové čáry** a registrovanou sérii.

V případě, že se řezové čáry nezobrazí, znamená to, že

- mezi sériemi nejsou vytvořeny registrace
- roviny řezů jsou rovnoběžné (nepřetínají se)

# **7.5.1 Zrušení řezových čar**

V menu **Řezové čáry** (viz [obr.](#page-116-1) 166) je předdefinovaná položka **Žádné,** to znamená, že řezové čáry se nezobrazí. Po aktivování řezových čar se kliknutím na tuto položku zobrazené řezové čáry vypnou (klikněte na pravé tlačítko myši, zvolte **Řezové čáry/Žádné**).

Řezové čáry je možno vypnout i opětovným potvrzením zvolené série z menu **Řezové čáry**.

# **7.5.2 Automatický mód**

V aktuálním okně klikněte pravým tlačítkem myši a zvolte v menu **Řezové čáry** (viz [obr.](#page-116-1) 166) položku **Automaticky**. Při zobrazení snímku libovolné série pacienta v jiném okně se automaticky zobrazí řezové čáry jeho série v původním okně a samotný snímek jako aktuální řezová čára. Aktuální řezové čáry se automaticky změní při změně snímku v okně.

# **7.5.3 Tisk řezových čar**

Po definování řezových čar se dají tyto spolu se snímkem vytisknout na Microsoft Windows tiskárně a DICOM tiskárně (viz [18](#page-205-0) [Tisk obrazových údajů\)](#page-205-0).

# *7.6 Referenční čáry*

Referenční čáry ukazují průsečnice roviny aktuálního pohledu ve všech zbývajících pohledech, ve kterých se dá průsečnice vypočítat. Navíc je možno zobrazit také rozsah snímků v segmentu (viz [obr. 168\)](#page-119-0).

Pro nastavení viditelnosti referenčních čar:

- 1. V hlavním menu aplikace zvolte **Pohled**/**Referenční čáry**.
- 2. Pro zobrazení průsečnic aktuálního pohledu ve všech ostatních pohledech zvolte *<del>Å</del>* Aktuální.
- 3. Pro zobrazení indikace prvního a posledního snímku aktuálního segmentu na všech ostatních pohledech zvolte **První a poslední**.

Viditelnost referenčních čar se dá ovládat také ze zvláštního kontextového panelu nástrojů (viz [3.1.4 Kontextové menu pohledu\)](#page-25-0) nebo z panelu nástrojů Rychlý přístup (viz [3.2.2](#page-30-0) [Panel nástrojů Rychlý přístup\)](#page-30-0), když je patřičně nakonfigurován.

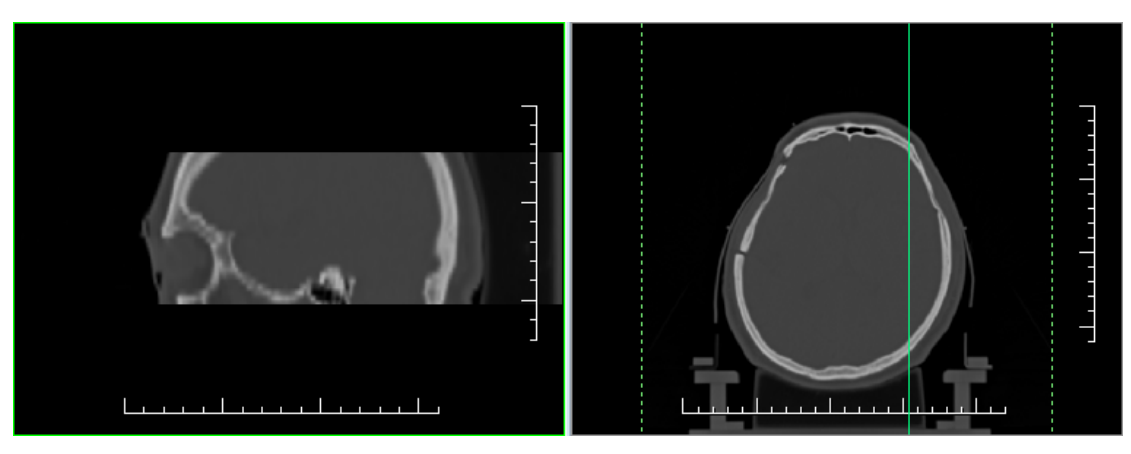

<span id="page-119-0"></span>**obr. 168 – Referenční čáry aktuálního pohledu (sagitální MPR, vlevo) zobrazené na transversálním pohledu (vpravo)**

V pohledu, kterého rovina je rovnoběžná s rovinou aktuálního pohledu, se referenční čáry nekreslí, protože se tyto roviny neprotínají.

V pohledech různých sérií se referenční čáry zobrazí pouze za předpokladu, že je mezi těmito sériemi vytvořená registrace.

Barvu a styl referenčních čar je možno nastavit v aplikačních nastaveních (viz [4.4](#page-53-0) *[Nastavení b](#page-53-0)arev a stylů*).

# **7.7 Poznámky klíčových snímků**

Poznámky klíčových snímků poskytují mechanizmus pro popis důležitosti snímku pro vyhrazenou část nebo skupinu uživatelů. Každá poznámka zahrnuje různé atributy zahrnující příčinu důležitosti snímku, popisující text tvůrce poznámky a odkaz na snímek, ke kterému poznámka patří.

# **7.7.1 Přidání poznámky ke klíčovému snímku**

Pro přidání poznámky ke klíčovému snímku:

- 1. Přesuňte kurzor myši na snímek v paletě náhledů, kterému bude poznámka patřit.
- 2. Stiskněte pravé tlačítko myši, následně se zobrazí kontextové menu palety náhledů.
- 3. Klikněte na položku **Přidat poznámku** (následně se zobrazí dialog **Poznámka klíčového snímku** pro přidání nové poznámky).
- 4. V zobrazeném dialogu vyplňte všechny požadované informace o nové poznámce. Jako první vyberte název nové poznámky (viz [obr.](#page-120-0) 169a) a stiskněte tlačítko **Další**. Následně vyplňte informace o tvůrci poznámky (viz

[obr.](#page-120-0) 169b) a stiskněte tlačítko **Další**. Nakonec napište popis poznámky (viz [obr.](#page-120-0) 169c) a stiskněte tlačítko **Dokončit**. Nová poznámka bude následně automaticky přidaná do snímku.

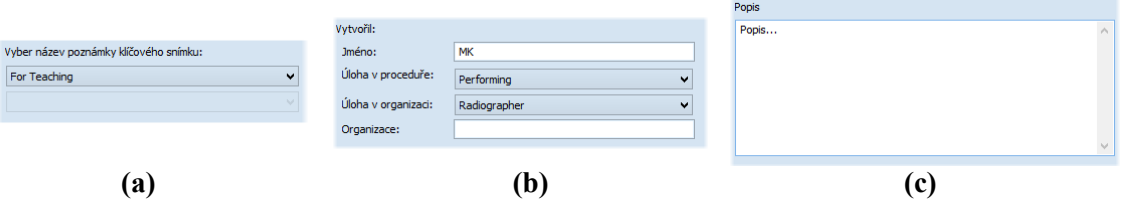

<span id="page-120-0"></span>**obr. 169 – Dialog Poznámka klíčového snímku, Název (a), Tvůrce (b), Popis (c)**

### **7.7.2 Prohlížení a editování poznámek klíčového snímku**

Každá poznámka patří výhradně jednomu snímku. Jestliže má snímek definovanou jednu nebo víc poznámek, je na náhledu v paletě náhledů zobrazený malý trojúhelník definované barvy (viz [obr. 170\)](#page-120-1).

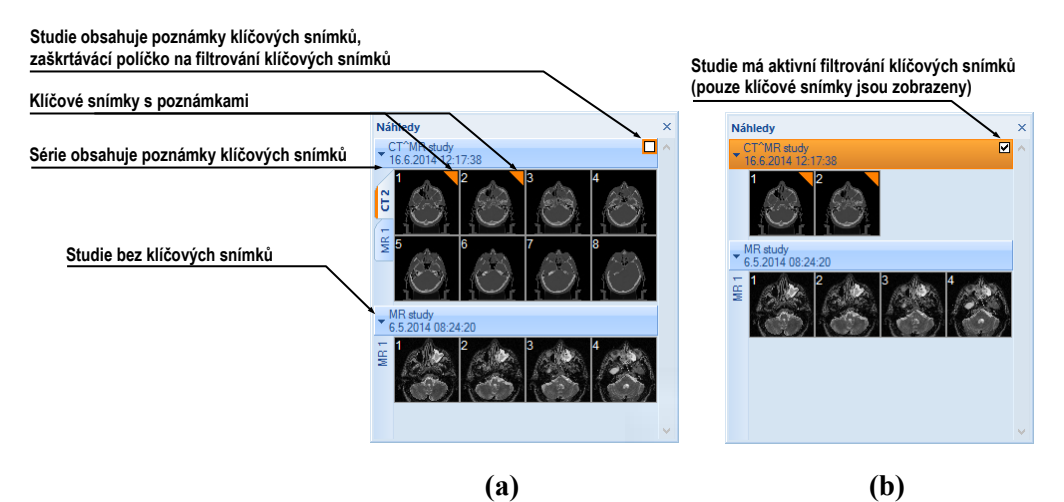

<span id="page-120-1"></span>**obr. 170 – Poznámky klíčových snímků v paletě náhledů, (a) filtrování klíčových snímků je neaktivní, (b) filtrování klíčových snímků je aktivní**

Při dvojitém kliknutí na tento trojúhelník, se zobrazí detailní informace o poznámkách patřících danému klíčovému snímku v dialogu **Poznámka klíčového snímku** (viz [obr.](#page-121-0) 172). Jestliže má snímek víc než jednu poznámku, bude pro výběr konkrétní poznámky zobrazen dialog **Poznámky klíčového snímku** (viz [obr.](#page-120-2) 171).

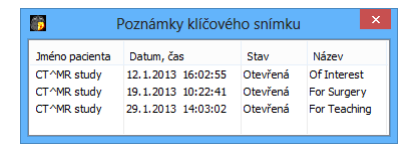

<span id="page-120-2"></span>**obr. 171 – Dialog Poznámky klíčového snímku** 

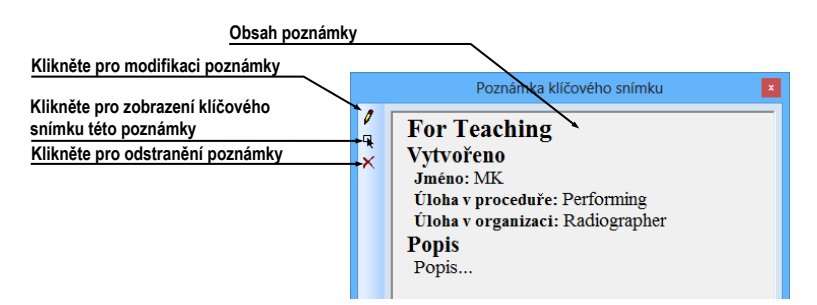

**obr. 172 – Dialog Poznámka klíčového snímku**

# <span id="page-121-0"></span>**7.7.3 Načtení a uložení poznámek klíčových snímků**

TomoCon umožňuje ukládat poznámky všech otevřených studií jako objekty DICOM do lokálního úložiště, odkud je možné je poslat přímo na PACS server. Poznámky klíčových snímků uložíte kliknutím na položku **Uložit** v menu **Studie** nebo se při zavření aplikace TomoCon zobrazí dialog, který umožní uložit všechny změny v načtených studiích.

Uložené objekty poznámek klíčových snímků v úložišti je možné zobrazit jako samostatný objekt s modalitou KO v dialogu **Vyhledávání studií** (viz [obr.](#page-121-1) 173). V případě že otevřete studii, která obsahuje poznámky klíčových snímků, poznámky patřící této studii budou automaticky otevřené spolu se studií.

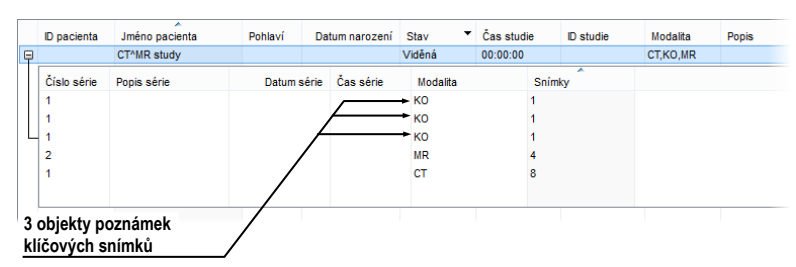

<span id="page-121-1"></span>**obr. 173 – Vyhledávání studií, studie s poznámkami klíčových snímků**

# **7.8 Exportování snímků**

TomoCon poskytuje možnost exportování obrazových údajů pacienta do následujících formátů:

- JPEG, DICOM, TIFF, BMP (viz [7.8.1 Exportování snímků\)](#page-121-2)
- AVI (viz [7.8.2 Exportování snímků do videosouboru formátu AVI\)](#page-122-0)

# <span id="page-121-2"></span>**7.8.1 Exportování snímků**

Zvolené snímky pacienta nebo celé série snímků je možno exportovat do souboru DICOM nebo grafického souboru ve formátu bitmapy. Kliknutím na položku **Exportovat snímky…** v menu **Studie** se otevře dialog **Export** (viz [obr. 174\)](#page-122-1).

K dispozici jsou bitmapové soubory ve formátech: JPEG, TIFF, BMP, a DICOM. Je možné zvolit vlastní rozměry snímku (**Rozměry snímku**), nebo ponechat nabídnuté přednastavené hodnoty (**Použít původní rozměry snímku**).

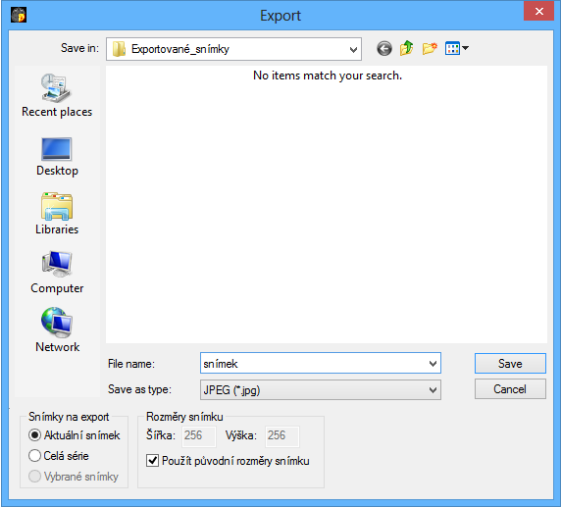

**obr. 174 – Dialog Export** 

<span id="page-122-1"></span>Při výběru možnosti exportování celé série se zobrazí dialog **Snímky na export**. V tomto dialogu je možné definovat přesný rozsah snímků ze série, které budou exportované (viz [obr.](#page-122-2) 175).

| ×<br>Snímky na export             |  |
|-----------------------------------|--|
| <b>● Všechny</b>                  |  |
| Rozsah                            |  |
| $2 \div$<br>$\bigcirc$ 1 snimek z |  |
| Zrušit<br>OK                      |  |
|                                   |  |

**obr. 175 – Dialog Snímky na export**

# <span id="page-122-2"></span><span id="page-122-0"></span>**7.8.2 Exportování snímků do videosouboru formátu AVI**

V některých případech se doporučuje vytvořit ze série snímků pacienta filmový soubor, aby bylo možné přehrát obrazové údaje na jiném počítači.

Dialog **Vytvořit AVI** (viz [obr.](#page-122-3) 176) se spustí kliknutím na položku **Studie / Exportovat jako AVI video…**v hlavním menu aplikace.

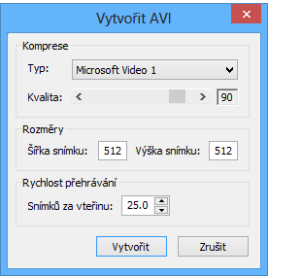

<span id="page-122-3"></span>**obr. 176 – Dialog Vytvořit AVI**

Dialog **Vytvořit AVI** umožňuje zadat:

- **Komprese -** video kompresi libovolného formátu, který je k dispozici (**Typ**) pro vytvoření filmového souboru formátu AVI z aktuální série. Aby bylo možno přehrát filmový soubor na jiném počítači, je třeba mít k dispozici použitý formát (nebo kompatibilní) na daném počítači.
- **Rozměry** rozměry snímků
- **Rychlost přehrávání** rychlost přehrávání snímků

Dialog nabídne přednastavené hodnoty, které je možno ponechat nezměněné.

Po kliknutí na tlačítko **Vytvořit** se zobrazí dialog **Obrázky na export**. V tomto dialogu je možné definovat přesný rozsah snímků/obrázků ze série, které budou exportované (viz [obr.](#page-123-0) 177).

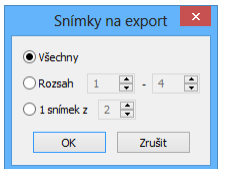

**obr. 177 – Dialog Obrázky na export**

# <span id="page-123-0"></span>**7.9 Přidání a odstranění snímku v sérii**

Někdy je potřeba odstranit nepotřebné snímky z konkrétní série anebo naopak přidat do série určitý snímek, případně screenshot anebo kopii pracovní plochy jako samostatný snímek. Pro tyto, jako i jiné úlohy spojené s úpravou obsahu série, můžete použít funkcionalitu palety náhledů v TomoConu anebo položky pro kopírování částí pracovní plochy v hlavním menu.

Pro přidání kopie pracovní plochy (viz [obr. 178\)](#page-124-0) pomocí palety náhledů:

- 1. Označte požadovanou pracovní plochu (kliknutím do libovolného pohledu pracovní plochy).
- 2. Přesuňte kurzor myši na snímek v paletě náhledů, který patří sérii určené k přidání kopie pracovní plochy.
- 3. Stiskněte pravé tlačítko myši, v zobrazeném kontextovém menu vyberte položku **Vložit snímek**/**Vložit kopii pracovní plochy** (viz [obr. 181\)](#page-125-0). Následně bude kopie automaticky přidaná na konec vybrané série.

anebo pomocí položek hlavního menu:

1. Označte požadovanou pracovní plochu (kliknutím do libovolného pohledu pracovní plochy).

- 2. Vyberte položku **Pohled/Vytvořit kopii pracovní plochy** v hlavním menu aplikace.
- 3. Kopie vybrané pracovní plochy bude automaticky vložena na konec série (modalita OT) v aktuální studii. Jestli série s modalitou OT neexistuje, bude automaticky vytvořena.

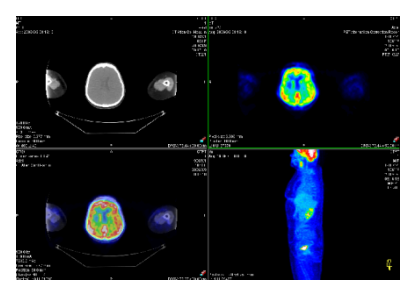

**obr. 178 – Nový snímek vytvořen z kopie aktuální pracovní plochy**

<span id="page-124-0"></span>Pro přidání kopie obrazovky aktuálního pohledu (viz [obr.](#page-124-1) 179) pomocí palety náhledů:

- 1. Zobrazit v aktuálním pohledu požadovaný obraz pro kopii.
- 2. Kurzor myši přesunout na snímky v paletě náhledů, které náleží sérii určené na přidání kopie obrazu.
- 3. Stisknout pravé tlačítko myši, v zobrazeném kontextovém menu vybrat položku **Vložit snímek**/**Vložit kopii pohledu** (viz [obr. 181\)](#page-125-0). Následně bude kopie pohledu automaticky přidána na konec vybrané série.

anebo pomocí položek hlavního menu:

- 1. Zobrazit v aktuálním pohledu požadovaný obraz pro kopii.
- 2. Vyberte položku **Pohled/ Vytvořit kopii pohledu** v hlavním menu aplikace.
- 3. Kopie aktuálního pohledu bude automaticky vložena na konec série (modalita OT) v aktuální studii. Jestli série s modalitou OT neexistuje, bude automaticky vytvořena.

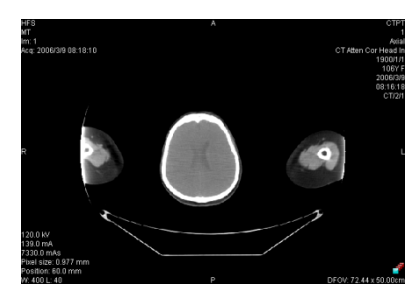

**obr. 179 - Nový snímek vytvořen z kopie pohledu**

<span id="page-124-1"></span>Pro přidání kopie všech zobrazených pracovních ploch (viz [obr. 180\)](#page-125-1) pomocí hlavního menu TomoConu:

- 1. Vyberte položku **Pohled/Vytvoření kopie všech pracovních ploch** v hlavním menu aplikace.
- 2. Kopie všech pracovních ploch bude automaticky vložena na konec série (modalita OT) v aktuální studii. Jestli série s modalitou OT neexistuje, bude automaticky vytvořena. Z každé pracovní plochy bude vytvořen samostatný snímek.

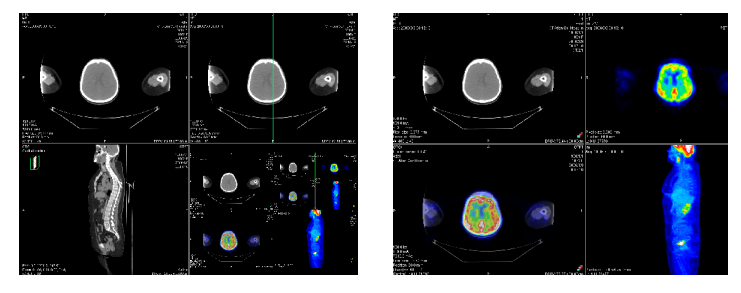

**obr. 180 – Nové snímky vytvořeny jako kopie pracovních ploch**

<span id="page-125-1"></span>Pro přidání vybraného snímku zobrazeného v aktuálním pohledu (DICOM kopie snímku):

- 1. Zobrazit snímek určený k přidání do aktuálního pohledu.
- 2. Kurzor myši přesunout na snímky v paletě náhledů, které náleží sérii určené na přidání snímku.
- 3. Stisknout pravé tlačítko myši, v zobrazeném kontextovém menu vybrat položku **Vložit snímek**/**Vložit kopii snímku** (viz [obr. 181\)](#page-125-0). Následně bude snímek z aktuálního pohledu automaticky přidán na konec vybrané série.

Pro odstranění snímku ze série:

- 1. Přesuňte kurzor myši nad náhled snímku v paletě náhledů, který si přejete smazat. Když chcete odstranit skupinu snímků ze stejné série, stlačte pravé tlačítko myši nad prvním snímkem, prosuňte kurzor myši nad poslední snímek a uvolněte pravé tlačítko myši. Označené snímky pro odstranění budou označené modrou barvou.
- 2. Stisknout pravé tlačítko myši, v zobrazeném kontextovém menu (viz [obr. 181\)](#page-125-0) vybrat položku **Smazat snímek**. Následně bude vybraný snímek automaticky odstraněn ze série.

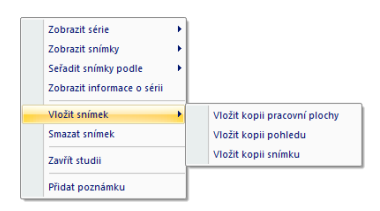

<span id="page-125-0"></span>**obr. 181 – Kontextové menu palety náhledů**

# **8 Hanging protokoly**

Jestliže pracujete často se stejnými typy sérií jednotlivých pacientů, TomoCon umožňuje zobrazení snímků z takových sérií podle vámi zadaných pravidel. Skupina pravidel definovaná tímto způsobem tvoří tzv. hanging protokol, který je možné v aplikaci uchovat pro budoucí použití. Všechny takhle uchované hanging protokoly je možné kdykoli prohlížet, upravovat, případně definovat nové pomocí správce hanging protokolů (dialog **Správce hanging protokolů**, viz [obr. 182\)](#page-126-0), který se spustí kliknutím na položku **Správce hanging protokolů...** v menu **Rozložení plochy** v hlavním menu aplikace.

Definované hanging protokoly je možné manuálně použít pro aktuálně načtené studie nebo je možné zapnout jejich automatické aplikování podle první studie načtené do aplikace.

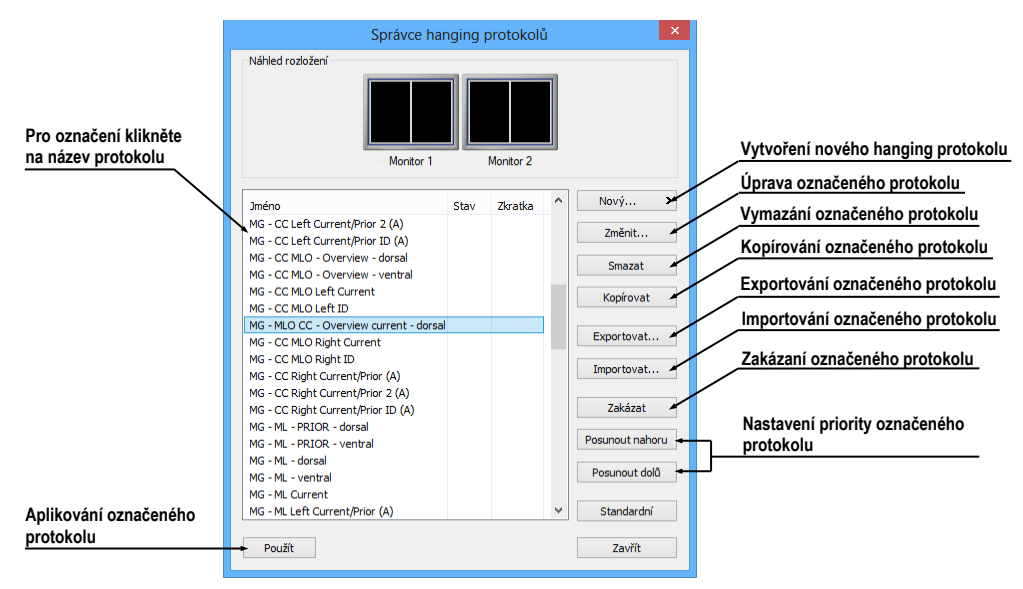

**obr. 182 – Dialog Správce hanging protokolů**

<span id="page-126-0"></span>**Správce hanging protokolů** vám poskytuje seznam všech definovaných protokolů a nástroje pro jejich úpravu. Pro každý protokol, který si označíte, je zobrazen náhled rozložení, který vám poskytuje rozšířenou drag&drop funkcionalitu, pro přesun pracovní plochy na vybraný monitor (viz [obr. 183\)](#page-126-1). Pracovní plochy můžete touto metodou přesouvat mezi monitory, přičemž počet pracovních ploch závisí na počtu monitorů připojených k pracovní stanici.

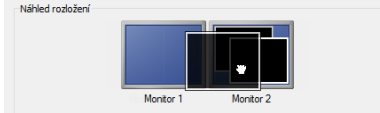

<span id="page-126-1"></span>**obr. 183 – Drag&drop v náhledu rozložení**

# **8.1 Použití hanging protokolů**

Aplikace TomoCon umožňuje manuální nebo automatické aplikování vybraného protokolu na aktuální pracovní plochu.

Pro automatické aplikování hanging protokolu je potřeba zaškrtnout minimálně jednu z uvedených položek v menu **Rozložení plochy** hlavního menu aplikace:

- **Automaticky aplikovat/Prioritní hanging protokol** výběr protokolu je vykonaný podle priority. Aplikace postupně prochází všechny protokoly od nejvyšší priority a použije první možný protokol, jehož kritériím vyhovuje otevřená studie.
- **Automaticky aplikovat/Poslední použitý hanging protokol** při otevření první studie se ze seznamu aplikovatelných protokolů aplikuje na danou studii poslední použitý protokol.

Pro manuální aplikování hanging protokolu (viz [obr. 184\)](#page-127-0):

- 1. Klikněte v hlavním panelu nástrojů na položku **HP,**
- 2. V zobrazeném okně klikněte levým tlačítkem myši na požadovaný hanging protokol, který se následně aplikuje.

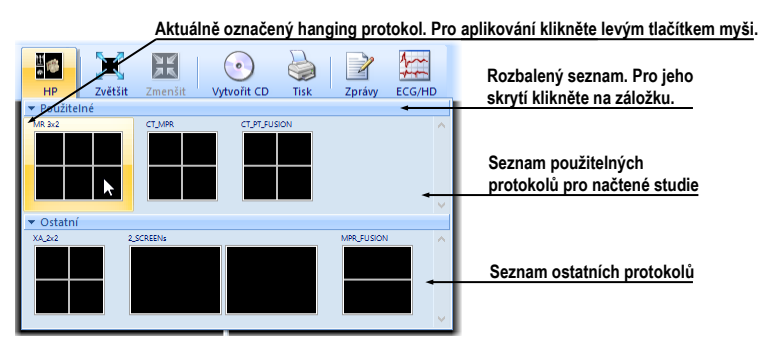

**obr. 184 – Seznam hanging protokolů**

# <span id="page-127-0"></span>**8.2 Importování a exportování hanging protokolů**

Pro přenos definovaných hanging protokolů na jiné počítače je možné použít funkci importování nebo exportování hanging protokolů, kterou poskytuje dialog **Správce hanging protokolů** (dialog se zobrazí kliknutím na položku **Rozložení plochy/Správce hanging protokolů...** v hlavním menu aplikace).

Pro exportování hanging protokolů:

- 1. V zobrazeném seznamu protokolů označte protokoly, které chcete exportovat (pro označení více protokolů stiskněte při označování klávesu **Ctrl**),
- 2. Klikněte na tlačítko **Exportovat...** a v zobrazeném dialogu zadejte jméno souboru určeného na exportování.

Pro importování hanging protokolů:

- 1. Klikněte na tlačítko **Importovat...** a vyberte požadovaný soubor,
- 2. Načtené protokoly budou automaticky přidané do seznamu všech protokolů, přičemž můžete přepsat nebo ponechat původní protokol, pokud při importování již existuje.

# **8.3 Vytvoření a úprava hanging protokolů**

Dialog **Správce hanging protokolů** dovoluje přidávat nové protokoly jakožto i upravovat již existující. Dialog se zobrazí kliknutím na položku **Rozložení plochy/Správce hanging protokolů...** v hlavním menu aplikace.

Základem každého hanging protokolu je definované rozložení pracovní plochy (pro její definování viz [3.1.1](#page-21-0) [Rozložení pracovní plochy\)](#page-21-0). Při aplikování vybraného protokolu se podle tohoto rozložení rozdělí pracovní plocha a následně se na jednotlivé části pracovní plochy aplikují vlastnosti samotného protokolu.

Pro definování nového hanging protokolu:

- 1. Klikněte na tlačítko **Nový...** a vyberte v zobrazeném seznamu rozložení plochy, na jehož základě bude protokol vytvořen.
- 2. V zobrazeném dialogu **Vlastnosti hanging protokolu** definujte vlastnosti protokolu a potvrďte tlačítkem **OK**.

<span id="page-128-0"></span>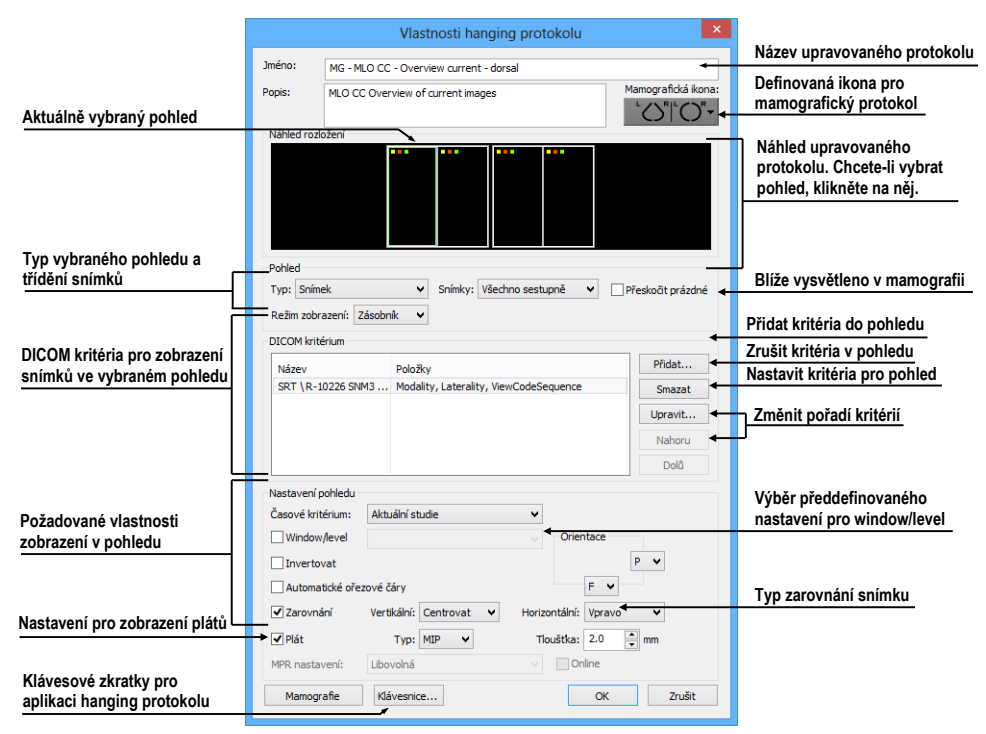

**obr. 185 – Dialog Vlastnosti hanging protokolu**

Pro úpravu vlastností hanging protokolu:

- 1. V seznamu protokolů klikněte na název protokolu, který chcete upravovat a klikněte na tlačítko **Upravit...**.
- 2. V zobrazeném dialogu **Vlastnosti hanging protokolu** upravte vlastnosti protokolu a potvrďte tlačítkem **OK**.

Dialog **Vlastnosti hanging protokolu** (viz [obr. 185\)](#page-128-0) vám umožňuje definovat různá kritéria a vlastnosti vybraného hanging protokolu. Tato kritéria a vlastnosti jsou definována pro konkrétní pohled daného hanging protokolu a mohou se pro každý pohled lišit. Před samotným definováním kritérií a vlastností je proto potřebné vybrat pohled v části **Náhled rozložení**.

# **8.3.1 DICOM kritéria**

DICOM kritéria hanging protokolu definují, které snímky mohou být zobrazeny v jednotlivých pohledech pracovní plochy. Kritéria můžete formulovat jako množiny vybraných DICOM elementů spolu s jejich povolenými hodnotami.

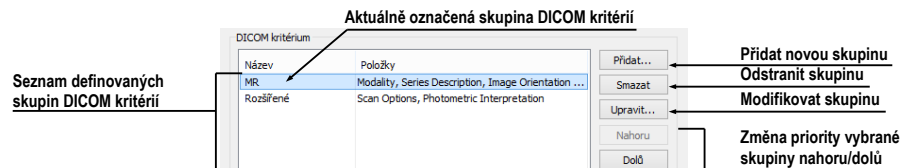

<span id="page-129-0"></span>**obr. 186 – Dialog Vlastnosti hanging protokolu, část pro definování DICOM kritérií**

Pro přidání nové množiny DICOM kritérií v dialogu **Vlastnosti hanging protokolu,** klikněte na tlačítko **Přidat** (viz [obr. 186\)](#page-129-0) a v zobrazeném dialogu **Skupina DICOM kritérií** (viz [obr. 187\)](#page-130-0) následně upravujte nebo definujte nové povolené hodnoty pro vybrané DICOM elementy snímku.

Pro přidání nového DICOM kritéria klikněte na tlačítko **Přidat** a v zobrazeném menu vyberte jednu z následujících možností:

- **(vlastní) –** položku nového kritéria je třeba definovat DICOM skupinou a elementem.
- **(z DICOM dumpu) –** položku nového kritéria je možné vybrat přímo z DICOM dumpu snímku, zobrazeného v aktuálním pohledu TomoConu. Tato možnost je povolená jen pokud rozložení hanging protokolu je identické s rozložením pracovní plochy a v aktuálním pohledu je zobrazený snímek.
- **Modality**, **Image Laterality**, **View Position –** položka nového kritéria je definována výběrem z předdefinovaných možností.

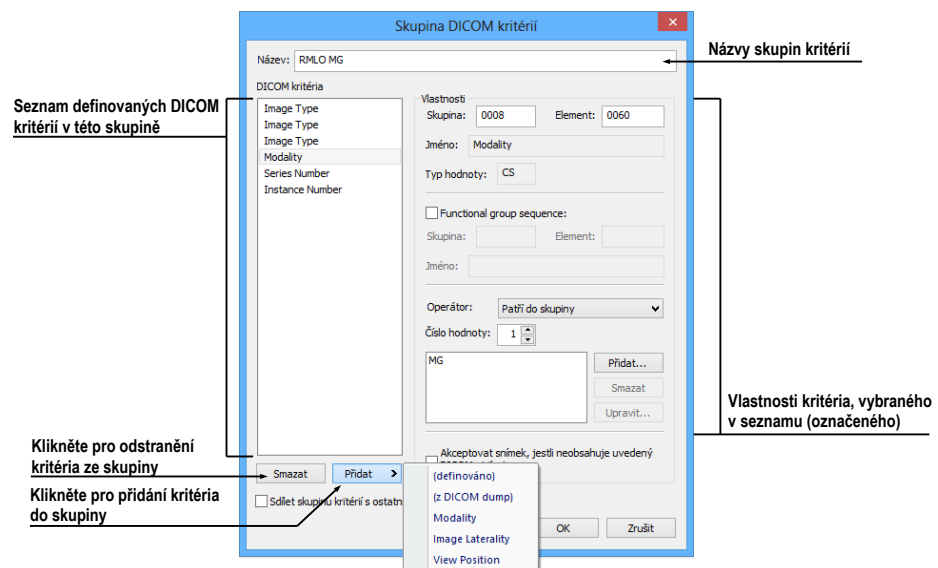

**obr. 187 – Dialog Skupina DICOM kritérií**

<span id="page-130-0"></span>Po přidání nového DICOM kritéria, můžete následně definovat jeho vlastnosti v části **Vlastnosti** dialogu **Skupina DICOM kritérií**:

- Klikněte na požadované DICOM kritérium v seznamu.
- V případě potřeby upravte DICOM skupinu a element v okně **Skupina** a **Element**. Název zadané DICOM položky bude automaticky zobrazen v okně **Název**.
- V případě, že zadaná DICOM položka odkazuje na další funkční skupinu, zaškrtněte možnost **Functional group sequence** a definujte jí DICOM skupinu a element.
- Definujte povolené hodnoty pro DICOM skupinu a element (viz [obr. 188\)](#page-130-1):
	- o Vyberte operaci, která bude použita pro porovnání zadané hodnoty s hodnotou ve snímku.
	- o Pro přidání nové hodnoty klikněte na tlačítko **Přidat**. Následně se zobrazí dialog **Nastavit hodnoty**, kde můžete zadat požadovanou hodnotu. Pro potvrzení zadané hodnoty klikněte na tlačítko **OK**, pro zrušení klikněte na tlačítko **Zrušit**.
	- o Pro odstranění definované hodnoty označte požadovanou hodnotu v seznamu a klikněte na tlačítko **Smazat**.

<span id="page-130-1"></span>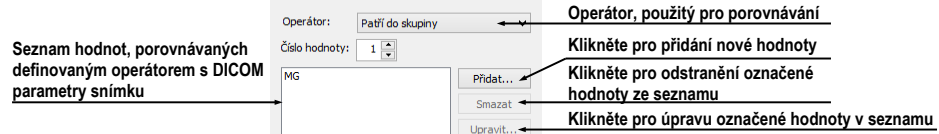

#### **obr. 188 – Přidání hodnoty do skupiny kritérií**

Pro odstranění DICOM kritéria ze skupiny, označte DICOM kritérium v seznamu a klikněte na tlačítko **Smazat**.

# **8.3.2 Vlastnosti pohledu**

V části **Vlastnosti pohledu** (viz [obr. 189\)](#page-131-0) můžete definovat různé parametry konkrétního pohledu pro vybranou skupinu DICOM kritérií.

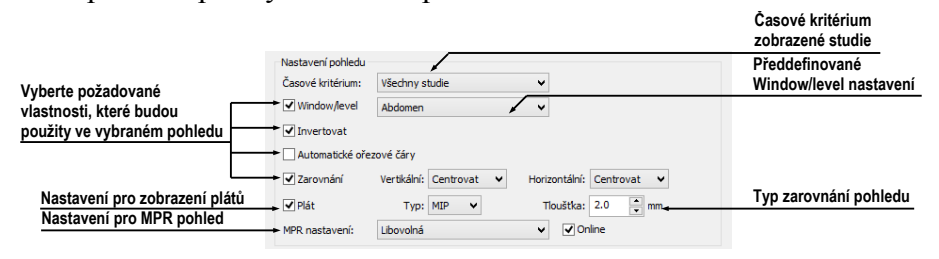

**obr. 189 – Dialog Vlastnosti hanging protokolu**

<span id="page-131-0"></span>Pro definování časového kritéria pro zobrazení snímku v pohledu, klikněte na tlačítko **Časové kritérium** a v zobrazeném seznamu (viz [obr. 190\)](#page-131-1) vyberte vámi požadovanou položku. Pokud definujete toto kritérium pro daný pohled, pak všechny snímky, které hanging protokol zobrazí v pohledu, musí splňovat vámi požadované časové kritérium.

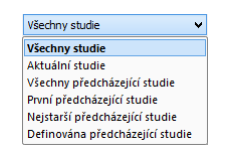

**obr. 190 – Seznam časových kritérií pro hanging protokol** 

<span id="page-131-1"></span>Vlastnosti, které můžete definovat, budou aplikovány na snímky, zobrazené v daném pohledu. Pro aplikování vybrané vlastnosti, zaškrtněte konkrétní možnost s názvem vlastnosti a případně nastavte její parametry. Konkrétně můžete definovat:

- **Window/level** (ze seznamu vyberte konkrétní typ předdefinovaného nastavení Window/level)
- **Invertování**
- **Automatické řezové čáry**
- **Zarovnání** (vyberte typ zarovnání pro horizontální a vertikální směr)
- **Pláty** (zapnutí projekce do plátů, společně s výběrem typu projekce a tloušťky)

# **8.3.3 Identifikace aplikovaných kritérií a vlastností**

Když přiřadíte kritéria a vlastnosti jednotlivým pohledům, jsou v dialogu **Vlastnosti hanging protokolu** v každém pohledu v levém horním rohu zobrazeny malé barevné čtverečky identifikující konkrétní kritérium nebo vlastnost (viz [obr.](#page-132-0) 191).. Barva čtverečků je definovaná následovně:

- žlutá pohled má definovaná kritéria DICOM
- červená pohled má definované časové kritérium
- zelená pohled má definované vlastnosti

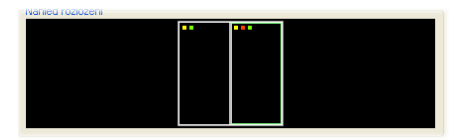

**obr. 191 – Identifikace kritérií a vlastností**

# <span id="page-132-0"></span>**8.4 Automatické vytvoření hanging protokolu**

Kromě manuálního definování hanging protokolu, vám TomoCon umožňuje i automatické vytvoření protokolu, na základě aktuálního rozložení a zobrazených snímků. Nový, takto vytvořený hanging protokol, bude mít identické rozložení, jako má aktuální pracovní plocha TomoConu a každý pohled bude mít definovaná základní kritéria, vybraná z aktuálního zobrazeného snímku v pohledu.

Pro automatické definování hanging protokolu:

- 1. Klikněte na položku **Správce hanging protokolů…** v menu **Rozložení plochy** v TomoConu.
- 2. V zobrazeném dialogu **Správce hanging protokolů** klikněte na tlačítko **Nový…** a v zobrazeném menu (viz [obr. 192\)](#page-132-1) vyberte položku **(aktuální rozložení a pohledy)**.

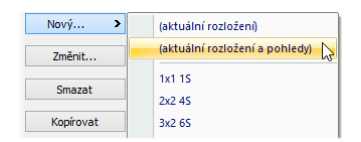

**obr. 192 – Seznam rozložení pro nový hanging protokol**

<span id="page-132-1"></span>3. Následně se automaticky vytvoří nový hanging protokol a zobrazí se dialog **Vlastnosti hanging protokolu**, kde můžete definovat konkrétní vlastnosti protokolu.

# **9 Měřící nástroje**

Měřící nástroje TomoConu slouží k měření vzdáleností, úhlů, ploch, průběhů a popisování vybraných částí obrazových údajů otevřených pacientů. TomoCon poskytuje následující měřící nástroje:

- **Text** pro popis určitého místa na snímku (viz [9.2](#page-136-0) [Textová poznámka\)](#page-136-0)
- **Popisovač** pro popis místa na snímku spolu se šipkou směřující k tomuto místu (viz [9.3](#page-137-0) [Popisovač\)](#page-137-0)
- **Vzdálenost** pro měření vzdálenosti mezi dvěma body (viz [9.4](#page-137-1) [Vzdálenost\)](#page-137-1)
- **Vzdálenosti a úhel** pro měření úhlů a vzdáleností (viz [9.5](#page-138-0) [Vzdálenosti a](#page-138-0)  [úhel\)](#page-138-0)
- **Cobbův úhel -** pro měření úhlu mezi dvěma nezávislými čárami (viz [9.12](#page-142-0) [Cobbův úhel\)](#page-142-0)
- **Sonda** pro získání statistiky hodnot obrazových bodů (viz [9.6](#page-138-1) [Sonda\)](#page-138-1)
- **Bodové měření -** pro získání hodnoty bodu (viz [9.7](#page-139-0) [Bodové měření\)](#page-139-0)
- Průběh hustoty (**Profil hustoty**) pro získání grafu průběhu hodnot obrazových bodů mezi dvěma body (viz [9.8](#page-139-1) [Průběh hustoty\)](#page-139-1)
- **Poměr** relativní délka dvou nezávislých čar, vyjádřená poměrem (viz [9.13](#page-143-0) [Poměr délek\)](#page-143-0)
- **CTR** kardio-torakální index (viz [9.14](#page-143-1) [CTR\)](#page-143-1)
- **Elipsa** pro získání statistiky hodnot obrazových bodů v elipse (viz [9.9](#page-140-0) [Elipsa\)](#page-140-0)
- **Obdélník** pro získání statistiky hodnot obrazových bodů v obdélníku (viz [9.10](#page-141-0) [Obdélník\)](#page-141-0)
- **Všeobecná plocha** pro získání statistiky hodnot obrazových bodů ve všeobecné oblasti (viz [9.11](#page-141-1) [Všeobecná plocha\)](#page-141-1)

Měřící nástroje se nacházejí v menu **Měřící nástroje** (viz [3.4](#page-37-0) [Programové menu](#page-37-0)  [TomoConu\)](#page-37-0), nebo je možné je aktivovat prostřednictvím záložky nástrojového panelu s ikonou  $\sqrt{4}$ 

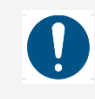

Věnujte dostatečnou pozornost fyzikálním jednotkám, které jsou uváděné při jednotlivých měřeních.

Po nakreslení měřícího nástroje je možné nastavit jeho vlastnosti pomocí kontextového menu měřících nástrojů (viz [obr.](#page-134-0) 193). Toto kontextové menu se zobrazí po přesunutí kurzoru myši nad měřící nástroj (měřící nástroj se zvýrazní a kurzor myši se změní ze šipky na kříž) a zmáčknutí kontextového tlačítka myši. Následně je možno vykonat tyto akce:

- Nastavit velikost písma (**Velikost písma**) a nastavit barvu měřícího nástroje (**Barva**).
- Zachovat nastavení barvy a velikosti písma (**Použít nastavení**) pro všechny nově vytvořené měřící nástroje (**Pro všechny nové**) anebo pro nově vytvořené měřící nástroje téhož typu (**Pro další stejné**).
- Přidat nebo změnit poznámku k měřícímu nástroji (**Změnit text**), smazat měřící nástroj (**Smazat**), zamknout/odemknout měřící nástroj pro posun ve snímku, vymazání a výše uvedené úpravy (**Zamknuto**).

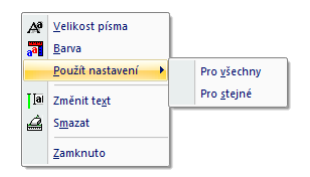

**obr. 193 – Kontextové menu měřících nástrojů**

<span id="page-134-0"></span>U měřicích nástrojů, které vymezují plochu (Elipsa, Obdélník, Všeobecná plocha) je přidána v kontextovém menu volba **Zobrazit text** (viz [obr. 194\)](#page-134-1), pomocí které se může zobrazit nebo skrýt velikost ohraničené plochy (**Velikost**), minimální hodnota (**Min**), maximální hodnota (**Max**), průměrná hodnota (**Průměr**) nebo standardní odchylka (**Odchylka**).

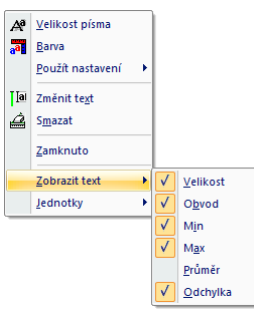

**obr. 194 – Kontextové menu pro Elipsu, Obdélník a Všeobecnou oblast**

<span id="page-134-1"></span>K měřícímu nástroji Průběh hustoty je přidaná volba **Zobrazit/Skrýt graf** (viz [9.8](#page-139-1) [Průběh hustoty\)](#page-139-1).

Jestliže snímek zobrazený v aktuálním pohledu obsahuje v DICOM informacích specifikaci jednotek pro měřicí nástroje, bude do kontextového menu vybraných měřicích nástrojů přidaná položka **Jednotky**, pomocí které je možné změnit typ aktuálně používaných jednotek.

Při přesunu kurzoru myši nad měřící nástroj a následném zvýraznění měřícího nástroje (a změně vzhledu kurzoru myši ze šipky na kříž) je možné kromě zobrazení kontextového menu přesunout měřící nástroj na jiné místo v rámci pohledu. Přesun můžete provést se zmáčknutým levým tlačítkem myši, které uvolníte nad cílovým místem. S měřícím nástrojem se přesune i text. Navíc u vybraných měřicích nástrojů (Bodové měření, Profil hustoty, Elipsa, Obdélník, Všeobecná plocha) je možné přesunout vybraný měřicí nástroj i na jiný snímek téže série. Přesun můžete vykonat se stisknutým levým tlačítkem myši a přesunem na jiný snímek pomocí skrolovacího kolečka myši.

V případě, že se jedná o čárový měřící nástroj, je též možné přesunout jen jeden koncový bod měřícího nástroje. Pohybem myši nad vybraným koncovým bodem se tento bod změní na červené kolečko (viz [obr.](#page-137-2) 199) a se zmáčknutým levým tlačítkem myši se může přesunout na jiné místo.

Po přesunu měřícího nástroje nebo jeho bodu jsou zobrazované údaje okamžitě přepočítány.

Součástí měřících nástrojů jsou i textová pole, která se po přechodu kurzoru myši nad nimi uzavřou do obdélníku stejné barvy jako je samotný měřící nástroj. Současně se změní kurzor myši ze šipky na kříž. Pak se může se zmáčknutým levým tlačítkem myši změnit poloha textového pole vzhledem k měřícímu nástroji. Při následném přesunu celého měřícího nástroje i s textovými poli zůstávají změněné polohy textových polí vzhledem k měřícímu nástroji zachovány.

TomoCon provádí pro snímky pacientů s transformací výpočet skutečné vzdálenosti bodů nebo obsahu plochy automaticky. Při snímcích bez transformace nejsou vždy ve vstupních údajích studie pacienta dostatečné informace pro výpočet těchto vzdáleností nebo obsahů, proto se udávají počtem zobrazovacích bodů (pixelů). Samotný přepočet na délkové jednotky (mm), resp. plošné jednotky (cm<sup>2</sup>) nebo jejich změna se může dělat manuálně pomocí kalibrace (viz [9.15](#page-144-0) [Kalibrace\)](#page-144-0).

Některým měřícím nástrojům je možno měnit typ zobrazení konců v nastavení TomoConu (viz [4.4](#page-53-0) *[Nastavení barev a stylů](#page-53-0)*).

# **9.1 Popisování měřících nástrojů**

Každý z měřících nástrojů definovaných v TomoConu může mít přiřazený textový popis. Použít tuto možnost je vhodné tehdy, pokud potřebujete měřící nástroj popsat názvem nebo nějakou detailní poznámkou. Popis přiřazený k nástroji je jeho součástí, t.j. přebírá od něho barvu a typ písma. Rovněž změnou polohy měřícího nástroje se automaticky mění i poloha popisu. Polohu popisu vzhledem k měřícímu nástroji můžete jednoduše změnit přesunutím popisu pomocí myši.

Nový popis měřícího nástroje definujete nebo už existující popis změníte následujícím postupem:

- 1. Zobrazte kontextové menu měřícího nástroje (kliknutím pravého tlačítka myši nad měřícím nástrojem) a vyberte položku **Změnit text**.
- 2. V blízkosti nástroje se zobrazí textové editovací pole (viz [obr.](#page-136-1) 195). Pro rychlou editaci je k tomuto políčku připojený navíc rozbalovací seznam, který obsahuje až do 10 naposledy použitých (chronologicky seřazených) popisů. Nový popis můžete napsat pomocí klávesnice nebo vybrat kliknutím ze seznamu.

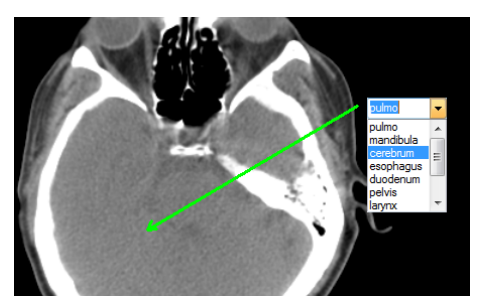

**obr. 195 – Přiřazení popisu měřícímu nástroji**

- <span id="page-136-1"></span>3. Pro potvrzení zadaného textu stlačte klávesu **Enter** nebo klikněte do pohledu.
- 4. Pro zrušení změn v textu stlačte klávesu **Esc**.

<span id="page-136-0"></span>Pro měřící nástroje Textová poznámka a Popisovač není možné přiřazovat dodatečné textové popisy.

# **9.2 Textová poznámka**

Krátké textové poznámky můžete vepsat přímo do snímku blízko důležité struktury nebo objektu pomocí měřícího nástroje Text. Měřící nástroj zapnete kliknutím na položku **Text** v menu **Měřící nástroje** nebo kliknutím na tlačítko **Text** v nástrojovém dialogu **Anotace** (viz [obr.](#page-136-2) 196).

#### $\sqrt{a}$  Text

**obr. 196 – Tlačítko Text v nástrojovém dialogu**

<span id="page-136-2"></span>Dále klikněte na bod ve snímku, ke kterému se má vázat poznámka. Otevře se malý bílý textový editační obdélník (viz [obr.](#page-137-3) 197), kde můžete napsat požadovaný text a stlačte klávesu **Enter**.

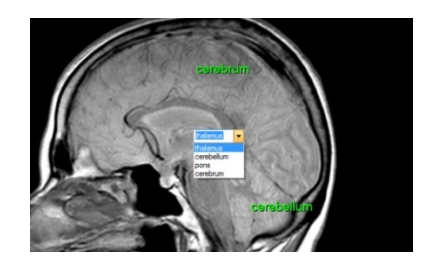

**obr. 197 – Textové poznámky**

# <span id="page-137-3"></span><span id="page-137-0"></span>**9.3 Popisovač**

Krátké textové poznámky, které ukazují na důležitou strukturu nebo objekt, můžete vepsat přímo do snímku pomocí měřícího nástroje Popis. Aktivujete ho kliknutím na položku **Popis** v menu **Měřící nástroje** kliknutím na tlačítko **Popis** v nástrojovém dialogu **Anotace** (záložka s ikonou **4**) (viz [obr. 198\)](#page-137-4).

#### **obr. 198 – Tlačítko Popis v nástrojovém dialogu**

 $\sqrt{2}$  Popis

<span id="page-137-4"></span>Potom klikněte na bod ve snímku, ke kterému se má vázat poznámka. Táhněte myší tenkou čáru na místo, kde má být text šipky umístěný. Po dalším kliknutí se otevře malý bílý textový editační obdélník, kde napište požadovaný text a stlačte klávesu Enter (viz [obr.](#page-137-2) 199).

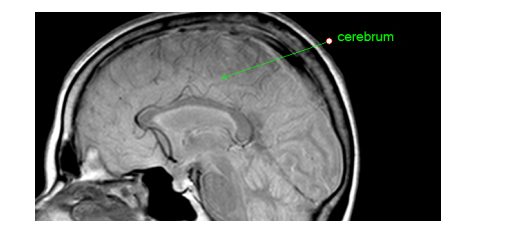

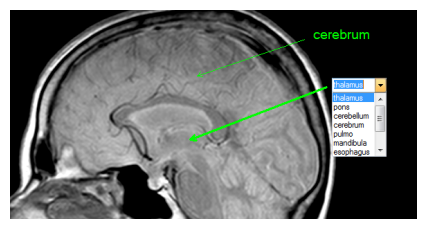

**obr. 199 – Popisovače**

# <span id="page-137-2"></span><span id="page-137-1"></span>**9.4 Vzdálenost**

Měření vzdálenosti zapnete kliknutím na položku **III. Vzdálenost** v menu Měřící **nástroje** nebo kliknutím na tlačítko **Vzdálenost** v nástrojovém dialogu **Měřící nástroje** (viz [obr. 200\)](#page-137-5).

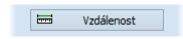

**obr. 200 – Tlačítko Vzdálenost v nástrojovém dialogu**

<span id="page-137-5"></span>Potom klikněte na první a na druhý bod, čímž stanovíte měřící čáru. Vzdálenost mezi body bude zobrazena v blízkosti druhého bodu (viz [obr. 201\)](#page-138-2).

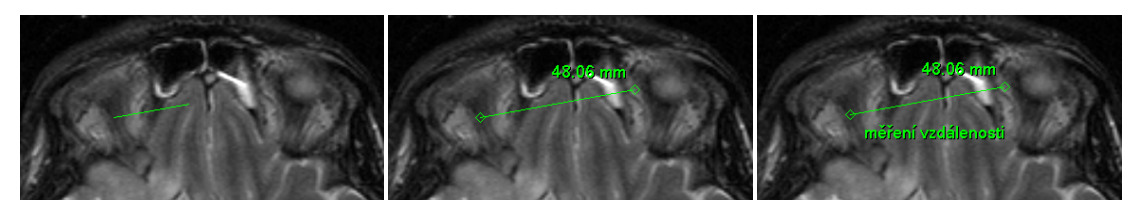

**obr. 201 – Vzdálenost mezi dvěma body**

## <span id="page-138-2"></span>**9.5 Vzdálenosti a úhel**

<span id="page-138-0"></span>Měření vzdáleností a úhlů aktivujete kliknutím na položku **Á Vzdálenosti a úhel** v menu **Měřící nástroje** nebo kliknutím na tlačítko **Úhel** v nástrojovém dialogu **Měřící nástroje** (viz [obr. 202\)](#page-138-3).

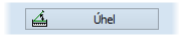

**obr. 202 - Tlačítko Úhel v nástrojovém dialogu**

<span id="page-138-3"></span>Definování tohoto měřícího nástroje je podobné jako měření vzdálenosti s tím rozdílem, že je nutné zadat navíc třetí bod. Po nakreslení budou zobrazeny obě vzdálenosti a úhel mezi délkovými čarami (viz [obr. 203\)](#page-138-4).

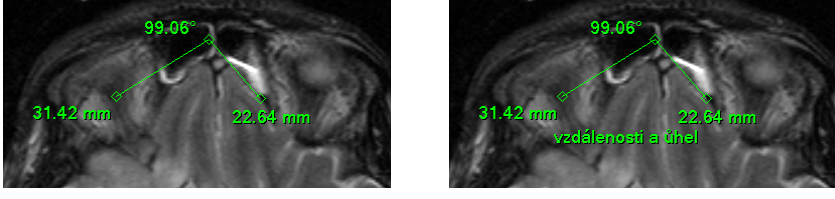

**obr. 203 – Vzdálenosti a úhel mezi třemi body**

# <span id="page-138-4"></span>**9.6 Sonda**

<span id="page-138-1"></span>Sonda je speciální přesunovací kruhový měřicí nástroj pro měření minimální, maximální a průměrné hodnoty obrazových bodů v kruhové oblasti. Měřicí nástroj typu Sonda aktivujete kliknutím na položku **Sonda** v menu **Měřicí nástroje** nebo kliknutím na tlačítko **Sonda** v nástrojovém dialogu **Měřící nástroje** (viz [obr. 204\)](#page-138-5).

# $\frac{1}{2}$  Sonda

#### **obr. 204 - Tlačítko Sonda v nástrojovém dialogu**

<span id="page-138-5"></span>Pro zobrazení minimální, maximální a průměrné hodnoty obrazových bodů uvnitř měřicího nástroje typu Sonda stiskněte levé tlačítko myši na požadované pozici v aktuálním pohledu (viz [obr. 205\)](#page-139-2).

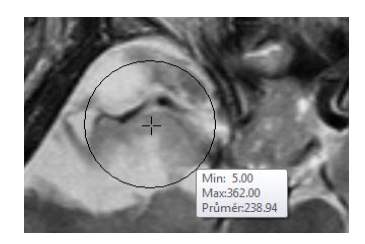

**obr. 205 – Sonda**

<span id="page-139-2"></span>Pro ukončení měření uvolněte levé tlačítko myši. Měřicí nástroj zůstane aktivní i po uvolnění tlačítka.

Změnu velikosti tohoto měřicího nástroje můžete vykonat stisknutím klávesy **Shift** a posunem myši ve vertikálním směru se současně stisknutým levým tlačítkem myši. Velikost měřicího nástroje bude změněná podle aktuálního posunu myši. Pro ukončení změny velikosti uvolněte levé tlačítko myši a klávesu Shift. Nová velikost bude automaticky zapamatovaná.

# <span id="page-139-0"></span>**9.7 Bodové měření**

Měřicí nástroj Bodové měření aktivujete kliknutím na položku <sup>+</sup><sub>z</sub> Bodové měření v menu **Měřicí nástroje** nebo kliknutím na tlačítko **Bodové měření** v nástrojovém dialogu **Měřící nástroje** (viz [obr. 206\)](#page-139-3).

 $\frac{1}{2}$  Bodové měření

**obr. 206 - Tlačítko Bodové měření v nástrojovém dialogu**

<span id="page-139-3"></span>Dále klikněte na požadovaný bod. Hodnota tohoto bodu se zobrazí blízko definovaného místa (viz [obr. 207\)](#page-139-4).

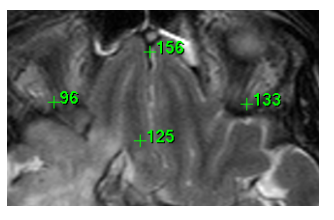

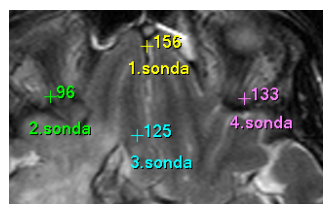

**obr. 207 – Sondy v různých bodech** 

# <span id="page-139-4"></span>**9.8 Průběh hustoty**

<span id="page-139-5"></span><span id="page-139-1"></span>Průběh hustoty můžete zobrazit po kliknutí na položku **Profil hustoty** v menu **Měřící nástroje** nebo kliknutím na tlačítko **Profil hustoty** v nástrojovém dialogu **Měřící nástroje** (viz [obr. 208\)](#page-139-5).

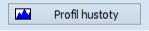

**obr. 208 - Tlačítko Profil hustoty v nástrojovém dialogu**

Dále klikněte na první bod levým tlačítkem myši. Tlačítko držte a táhněte měřící čáru. Měřící čáru ukončíte puštěním tlačítka myši. Charakteristiky všech obrazových bodů pod měřící čárou budou sumarizovány a zobrazeny do samostatného okna (viz [obr.](#page-140-1)  [209\)](#page-140-1).

V otevřených studiích můžete vytvořit v různých snímcích více měřících čar. Jejich průběhy hustot jsou zobrazeny v oknech, které se dají kvůli přehlednosti dočasně skrýt pomocí tlačítek v pravých horních rozích oken.

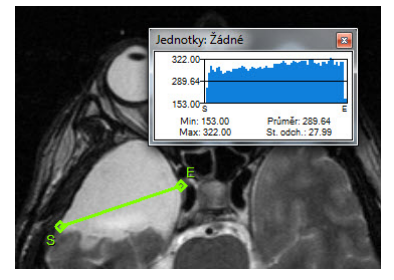

**obr. 209 – Průběh hustoty na čáře mezi dvěma body**

<span id="page-140-1"></span>Skrytý průběh hustoty zviditelníte přesunem myši na měřící čáru a následujícím zmáčknutím kontextového tlačítka myši. Pak se rozbalí nabídka, kde klikněte na volbu **Zobrazit/Skrýt graf** (viz [obr. 210\)](#page-140-2).

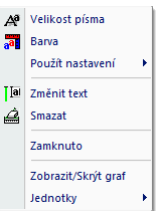

**obr. 210 – Kontextové menu pro průběh hustoty**

### <span id="page-140-2"></span><span id="page-140-0"></span>**9.9 Elipsa**

Kreslení měřícího nástroje Elipsa aktivujete kliknutím na položku **Elipsa** v menu **Měřící nástroje** nebo kliknutím na tlačítko **Elipsa** v nástrojovém dialogu **Měřící nástroje** (viz [obr.](#page-140-3) 211).

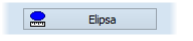

#### **obr. 211 - Tlačítko Elipsa v nástrojovém dialogu**

<span id="page-140-3"></span>Dále klikněte na libovolný bod levým tlačítkem myši a táhněte elipsu mezi ním a kurzorem myši. Pro zadání druhého bodu elipsy opakovaně klikněte levým tlačítkem myši. Charakteristiky všech obrazových bodů uvnitř elipsy budou sumarizovány a zobrazeny nad elipsou (viz [obr.](#page-141-2) 212).

Elipsu můžete přesouvat v obrazu na libovolné místo pomocí myši, nebo ji měnit taháním za rohy obdélníka ohraničujícího elipsu. Zobrazené hodnoty budou po přesunu nebo změně elipsy přepočítány.

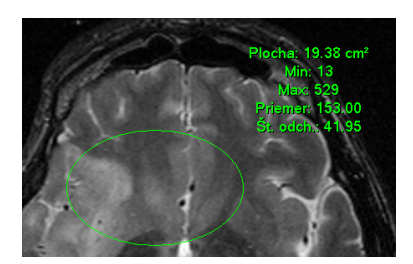

**obr. 212 – Elipsa**

# <span id="page-141-2"></span><span id="page-141-0"></span>**9.10 Obdélník**

Kreslení měřícího nástroje Obdélníka aktivujete kliknutím na položku **Doblélník** v menu **Měřící nástroje** nebo kliknutím na tlačítko **Obdélník** v nástrojovém dialogu **Měřící nástroje** (viz [obr.](#page-141-3) 213).

#### **Second** Obdélník

**obr. 213 - Tlačítko Obdélník v nástrojovém dialogu**

<span id="page-141-3"></span>Potom klikněte na libovolný bod levým tlačítkem myši a táhněte obdélník mezi ním a kurzorem myši. Pro zadání druhého bodu obdélníka opakovaně klikněte levým tlačítkem myši. Charakteristiky všech obrazových bodů uvnitř obdélníka budou sumarizovány a zobrazeny nad ním (viz [obr. 214\)](#page-141-4).

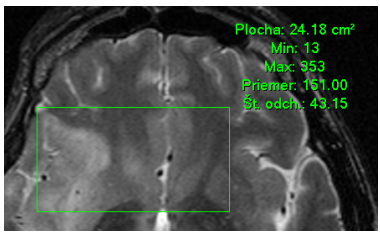

**obr. 214 – Obdélník**

<span id="page-141-4"></span>Obdélník můžete přesouvat na libovolné místo v obraze pomocí myši, nebo měnit jeho velikost taháním za některý z rohů. Zobrazené hodnoty budou po přesunu nebo změně obdélníka přepočítány.

# <span id="page-141-1"></span>**9.11 Všeobecná plocha**

Kreslení měřícího nástroje Všeobecné plochy začněte po kliknutí na položku **Všeobecná plocha** v menu **Měřící nástroje** nebo kliknutím na tlačítko **Všeobecná plocha** v nástrojovém dialogu **Měřící nástroje** (viz [obr.](#page-142-1) 215).

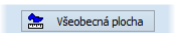

#### **obr. 215 - Tlačítko Všeobecná plocha v nástrojovém dialogu**

<span id="page-142-1"></span>Uzavřenou oblast nakreslíte tažením kurzoru se zmáčknutým levým tlačítkem myši. Charakteristiky všech obrazových bodů uvnitř plochy budou sumarizovány a zobrazeny vedle ní (viz [obr.](#page-142-2) 216).

Po opětovném kliknutí na ikonu **» Všeobecná plocha** můžete část oblasti dodatečně přidat při současném zmáčknutí klávesy **Ctrl** a kreslení přidávané oblasti myší, což je indikováno tvarem kurzoru , nebo odebrat při současném zmáčknutí klávesy Shift a kreslení odebírané oblasti myší, což je indikováno tvarem kurzoru . Plochu můžete přesouvat na libovolné místo v obraze pomocí myši podobně jako elipsu nebo obdélník. Zobrazené hodnoty budou po přesunu plochy nebo její změně přepočítány.

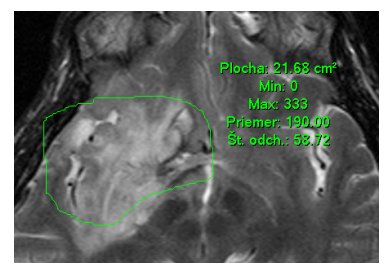

**obr. 216 – Všeobecná plocha**

# <span id="page-142-2"></span><span id="page-142-0"></span>**9.12 Cobbův úhel**

Měření Cobbova úhlu se aktivuje kliknutím na položku **Cobbův úhel** v menu **Měřicí nástroje** nebo kliknutím na tlačítko **Cobbův úhel** v nástrojovém dialogu **Měřící nástroje** (viz [obr.](#page-142-3) 217).

#### $\sqrt{\overline{r}}$  Cobbův úhel

#### **obr. 217 - Tlačítko Cobbův úhel v nástrojovém dialogu**

<span id="page-142-3"></span>Měřicí nástroj Cobbův úhel měří úhel mezi dvěma nezávislými čárami. Pro jejich nakreslení klikněte na první a na druhý bod první čáry a potom na prvý a druhý bod druhé čáry. Menší úhel mezi definovanými čárami bude zobrazený na konci jedné z nich (viz [obr. 218\)](#page-143-2).

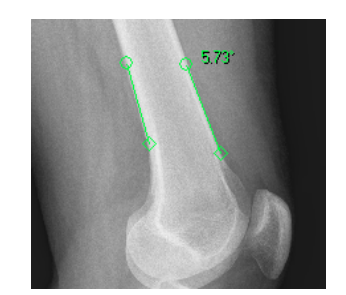

**obr. 218 – Měření Cobbova úhlu**

# <span id="page-143-2"></span><span id="page-143-0"></span>**9.13 Poměr délek**

Měřící nástroj pro měření poměru délek aktivujete kliknutím na položku **Poměr** v menu **Měřící nástroje** nebo kliknutím na tlačítko **Poměr** v nástrojovém dialogu **Měřící nástroje** nástrojového panelu (viz [obr.](#page-143-3) 219). Měřící nástroj Poměr délek měří poměry délek dvou nezávislých čar a lze jej použít např. na porovnávání délek různých častí těla (viz [obr. 220\)](#page-143-4).

#### $\sqrt{\frac{2}{n}}$  Poměr

#### **obr. 219 – Tlačítko Poměr délek v nástrojovém dialogu**

<span id="page-143-3"></span>Pokud chcete určit poměr délek dvou čar, klikněte na první a druhý bod první čáry a poté na první a druhý bod druhé čáry. Text, zobrazený u každé z čar, zobrazuje poměr délky příslušné čáry k délce druhé čáry (viz [obr.](#page-144-1) 222).

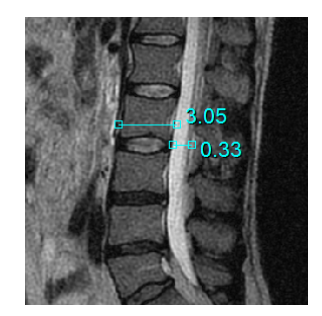

**obr. 220 – Měření poměru délek**

# <span id="page-143-4"></span><span id="page-143-1"></span>**9.14 CTR**

Měření CTR – Kardiotorakálního indexu aktivujete kliknutím na položku  $\pm$  CTR v menu **Měřící nástroje** nebo kliknutím na tlačítko **CTR** v nástrojovém dialogu **Měřící nástroje** nástrojového panelu (viz [obr.](#page-144-2) 221). Tento měřící nástroj je možné použít pro modality CR a DX. Kardiotorakální index je definován jako poměr mezi maximální příčnou šíří srdečního stínu a maximální vnitřní šíří hrudníku a slouží ke zjištění
zvětšení srdce. Hodnoty příčné šíře srdce a hrudníku se určují z rentgenového snímku hrudníku, manuálním posouváním jednotlivých čar měřícího nástroje CTR.

 $CTR$ 

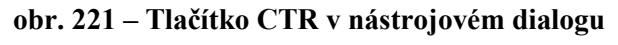

 $\left| \frac{1}{2} \right|$ 

Po aktivování tohoto měřícího nástroje jsou v aktuálním pohledu automaticky zobrazeny 3 čáry, reprezentující levou a pravou srdeční komoru a čáru, měřící šíři hrudníku s aktuální CTR hodnotou (viz [obr.](#page-144-0) 222).

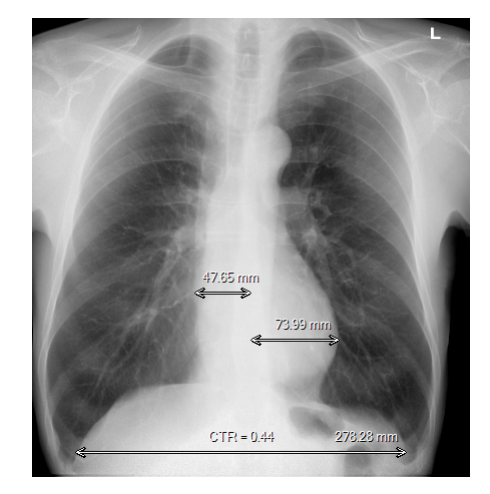

**obr. 222 – Měření CTR**

<span id="page-144-0"></span>Pro určení požadované hodnoty CTR, přizpůsobte čáry měřícího nástroje aktuálně zobrazenému snímku (posouváním a změnou jejich velikosti). Velikost čar můžete měnit posunem jejich koncových bodů.

Měřícímu nástroji CTR je navíc možné, na rozdíl od jiných měřících nástrojů, nastavit i barvu směrových čar. Směrové čáry, které se zobrazují automaticky při pohybu myší nad čarou, pomáhají určit délku každé čáry, při změně její velikosti a polohy. Jejich barvu je možné nastavit pomocí kontextového menu měřícího nástroje CTR (viz [obr.](#page-144-1)  [223](#page-144-1)).

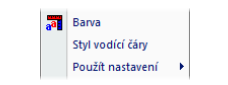

**obr. 223 – Kontextové menu měřícího nástroje CTR**

### <span id="page-144-1"></span>**9.15 Kalibrace**

7

Kalibrace nemůže být použita na snímky obsahujíci transformace.

Pro snímky bez transformace, kde není k dispozici velikost zobrazovacího bodu, je možné použít na přibližný výpočet vzdálenosti dvou bodů kalibraci.

Kalibrace se aktivuje výběrem položky **Kalibrace** (viz [obr. 224\)](#page-145-0) v kontextovém menu měřícího nástroje typu vzdálenost.

Po výběru položky **Kalibrace** se zobrazí dvě volby:

- **Kalibrovat měření -** otevření dialogu **Kalibrace** (viz [obr. 224\)](#page-145-0) na definování kalibrace
- **Použít na celou sérii -** aplikování definované kalibrace v celé sérii

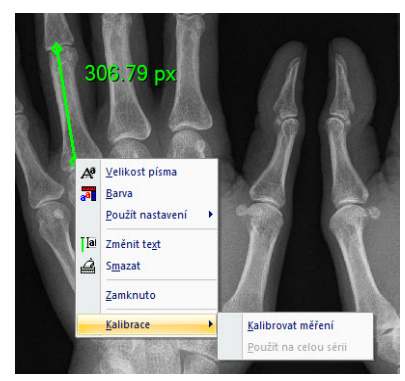

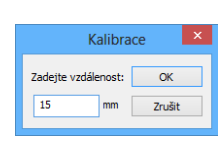

**obr. 224 – Kontextové menu pro kalibraci a dialog Kalibrace**

<span id="page-145-0"></span>Dialog **Kalibrace** umožňuje definovat kalibraci zadáním délky vybrané úsečky v milimetrech, do položky **Zadejte vzdálenost**. Po potvrzení tlačítkem **OK** se všechny naměřené vzdálenosti a plochy ve snímku přepočtou podle definované kalibrace**.**

Při kalibrovaných snímcích bez transformace se může kalibrace změnit opět prostřednictvím dialogu **Kalibrace**. Před jeho otevřením se objeví okno (viz [obr.](#page-145-1)  [225](#page-145-1)), které vás upozorní, že daný snímek je už kalibrován.

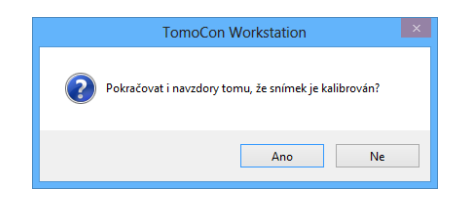

**obr. 225 – Dialogové okno o kalibrování snímku**

<span id="page-145-1"></span>Podobně při pokusu o změnu kalibrace v sérii, kde už jsou kalibrované snímky, pomocí volby **Použít na celou sérii** se objeví okno (viz [obr.](#page-145-2) 226), které vás upozorní, že snímky v sérii jsou už kalibrované.

<span id="page-145-2"></span>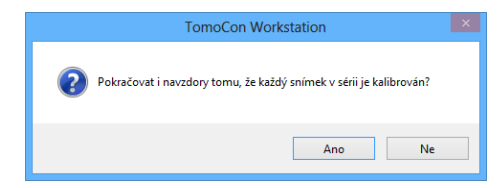

**obr. 226 – Dialogové okno o kalibrování každého snímku v sérii**

# **9.16 Zobrazení/ukrytí měřících nástrojů**

Kliknutím na položku (menu **Pohled/Měřící nástroje**) nebo kliknutím na tlačítko **Schovat všechny** v záložce s ikonou **nástrojového panelu (viz [obr.](#page-146-0) 227)** můžete zobrazit/skrýt měřící nástroje ve všech pohledech všech pracovních ploch TomoConu.

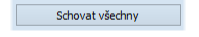

#### **obr. 227 – Tlačítko Schovat všechny**

## <span id="page-146-0"></span>**9.17 Odstranění měřících nástrojů**

Měřící nástroj můžete odstranit kliknutím kontextového tlačítka myši na měřící nástroj a výběrem volby **Smazat** z kontextového menu **Měřící nástroje** nebo pomocí dialogového výběru ze seznamu měřících nástrojů (viz [9.18](#page-146-1) [Seznam měřících](#page-146-1)  [nástrojů\)](#page-146-1).

Všechny měřící nástroje definované ve všech otevřených studiích můžete vymazat po kliknutí na položku  $\boldsymbol{\sigma}$  v menu **Měřící nástroje**.

Kliknutím na položky v menu **Měřící nástroje**/**Smazat** můžete provést odstranění měřících nástrojů:

- v aktuálním pohledu **Smazat všechny ve snímku**
- v aktuální sérii **Smazat všechny v sérii**
- <span id="page-146-1"></span>• v aktuální studii - **Smazat všechny ve studii**

### **9.18 Seznam měřících nástrojů**

Po výběru položky **Seznam měření...** v menu **Měřící nástroje,** nebo kliknutím na tlačítko **Seznam měření...** v záložce s ikonou nástrojového panelu (viz [obr. 228\)](#page-146-2) se otevře dialogové okno **Seznam měření**, ve kterém je seznam všech nakreslených měřících nástrojů v otevřených studiích (viz [obr.](#page-147-0) 229).

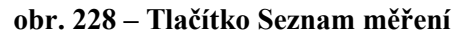

Seznam měření...

<span id="page-146-2"></span>V prvním sloupci je typ příslušného měřícího nástroje, ve druhém sloupci je určený snímek, ke kterému měřící nástroj patří. V posledním sloupci je popis měřícího nástroje.

Po vyznačení měřícího nástroje a zmáčknutí tlačítka **Jdi na měření**, se v aktuálním pohledu zobrazí snímek, ve kterém je vybraný měřící nástroj. Tlačítkem **Smazat** se vybraný měřící nástroj vymaže ze seznamu i ze snímku.

| Typ              | Umístění: Série/Snímek (iméno pacienta) | Text     | Hodnota               |
|------------------|-----------------------------------------|----------|-----------------------|
| Text             | MR/4/7 (Patient 248)                    | cerebrum | cerebrum              |
| Popis            | MR/4/7 (Patient 248)                    | thalamus | thalamus              |
| Vzdálenost       | MR/4/7 (Patient 248)                    |          | 45.33 mm              |
| Úhel             | MR/4/17 (Patient 248)                   |          | 53.44°                |
| Cobbův úhel      | MPR na MR/4 (Patient 248)               |          | 79.10°                |
| Bodové měření    | MPR na MR/4 (Patient 248)               |          | 420                   |
| Profil hustoty   | MR/4/12 (Patient 248)                   |          |                       |
| Elipsa           | MR/2/4 (Patient 248)                    |          | 14.05 cm <sup>2</sup> |
| Obdélník         | MR/2/9 (Patient 248)                    |          | 29.55 cm <sup>2</sup> |
| Všeobecná plocha | MR/12/10 (Patient 248)                  |          | 43.02 cm <sup>2</sup> |

<span id="page-147-0"></span>**obr. 229 – Dialog Seznam měření**

# **10 Konturování pacienta – vytváření ROI**

Konturování pacienta je používáno při dvojrozměrném (2D) zobrazování a slouží ke zvýraznění a lepšímu zobrazení příslušných anatomických struktur pacienta jejich barevným zvýrazněním (viz [obr. 230\)](#page-148-0). V případě vytvoření kontur na více snímcích se automaticky vytvoří ROI (Region Of Interest), který je následně možné zobrazit v prostoru při trojrozměrném (3D) zobrazování pacienta. Automaticky je vypočítán i objem každého ROI (v cm<sup>3</sup>).

Vypočítaný objem ROI je závislý na nastavení rozlišení pro 2 konkrétní ROI (viz [4.1.6 Nastavení pro ROI\)](#page-50-0).

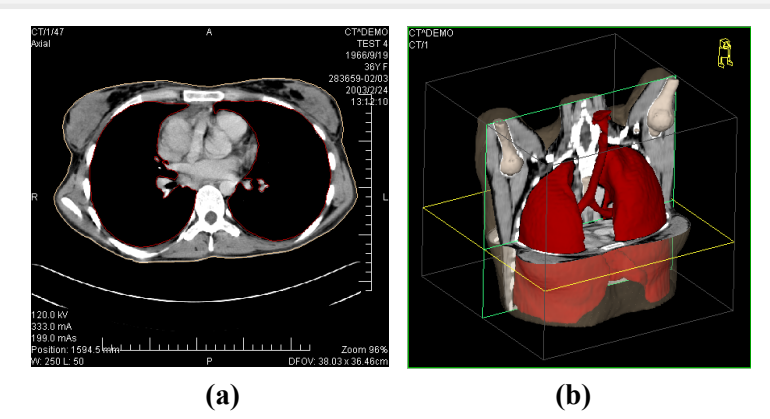

**obr. 230 – Zobrazení ROIe, (a) kontura ve 2D, (b) ROI ve 3D**

<span id="page-148-0"></span>TomoCon vám umožňuje definovat ROIe (Region of Interest) různých typů pomocí manuálních i automatických nástrojů, které jsou dostupné v záložce **ROI** nástrojového panelu TomoConu (záložka s ikonou  $\varnothing$ ), viz [obr.](#page-149-0) 231. Uvedená záložka poskytuje komplexní funkcionalitu pro 2D/3D definování a zobrazování ROIů v TomoConu. Každý ROI může být definován na rovinách rovnoběžných s původními snímky nebo i na rekonstruovaných rovinách. Výsledek definovaného ROIe může být následně uložen jako DICOM RT Structure set (s instalovanou DICOM RT Structure set licencí) a může být poslán do jiných DICOM kompatibilních systémů (např. do plánovacího systému).

Záložka ROI v nástrojovém panelu obsahuje tři následující základní části (nástrojové dialogy), které vám zjednoduší práci s ROIi a konturami v TomoConu:

- Nástrojový dialog **ROIe**, který vám umožňuje nastavit aktuálně vybraný ROI v TomoConu, odstranit nebo vytvořit nový ROI a spravovat již existující ROIe v dialogu **Správa ROIů**.
- Nástrojový dialog **Vlastnosti ROIe** pro zobrazení a definování vlastností 2D a 3D viditelnosti aktuálně vybraného ROIe v TomoConu.

• Nástrojový dialog **Kreslení ROIe**, který obsahuje skupinu manuálních a automatických nástrojů pro definování kontur aktuálně vybraného ROIe v TomoConu.

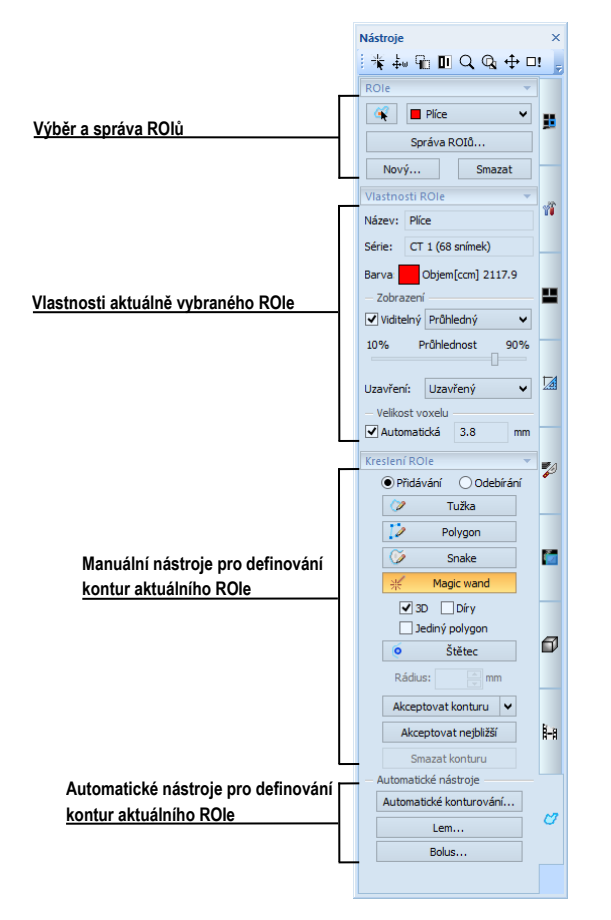

**obr. 231 – Záložka ROI v nástrojovém panelu**

# <span id="page-149-0"></span>**10.1 Definování nového ROI**

TomoCon vám umožňuje vytvořit ROI na snímku zobrazeném v aktuálním pohledu jediným kliknutím na tlačítko **Nový...** v nástrojovém dialogu **ROIe** (záložka s ikonou ), viz [obr.](#page-149-1) 232. Nový vytvořený ROI bude automaticky přidán do seznamu definovaných ROIů v TomoConu a automaticky bude vybrán jako aktuální ROI TomoConu. Následně můžete pomocí nástrojového dialogu **Kreslení ROIe** přejít k definování kontur.

| ROIe           |  |  |  |  |
|----------------|--|--|--|--|
| Vyber ROI      |  |  |  |  |
| Správa ROIÔ    |  |  |  |  |
| Nový<br>Smazat |  |  |  |  |

<span id="page-149-1"></span>**obr. 232 – Vytvoření nového ROIe v nástrojovém dialogu ROIe**

Pro vytvoření nového ROIe postupujte podle následujících kroků:

- Stiskněte tlačítko **Nový....** v nástrojovém dialogu **ROI**.
- Následně se otevře dialog **Nový ROI**, v němž můžete nadefinovat vlastnosti nového ROIe (viz [obr.](#page-150-0) 233).
- Vyberte sérii pro nový ROI stisknutím tlačítka **Série**. Standardně je vybraná série z aktuálního pohledu.
- Vyberte DICOM typ ROIe stisknutím tlačítka **Typ** (zobrazí se menu pro výběr typu) a zadejte název nového ROIe do políčka **Název**. Pokud nezadáte jméno, bude nový ROI automaticky pojmenován názvem "Nový ROI …".
- Vyberte barvu nového ROIe stisknutím tlačítka **Barva** vedle políčka **Název**. Předdefinovaná barva je nastavena jako náhodná.
- Stiskněte tlačítko **OK**. Nový ROI bude automaticky vytvořen a vybrán jako aktuálně vybraný ROI v TomoConu.

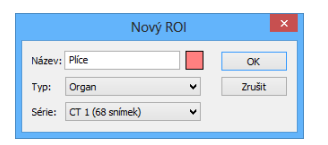

**obr. 233 - Dialog Nový ROI**

# <span id="page-150-0"></span>**10.2 Výběr aktuálního ROIe a kontury**

Aktuálně vybraný ROI v TomoConu je existující ROI, který je právě vybraný v políčku **Vyber ROI** v nástrojovém dialogu **ROIe** (viz [obr. 234\)](#page-150-1). Vlastnosti tohoto ROIe jsou vždy automaticky zobrazeny v nástrojovém dialogu Vlastnosti ROIe a všechny kreslicí nástroje TomoConu pro ROIe mohou být použity jen pro tento aktuální ROI.

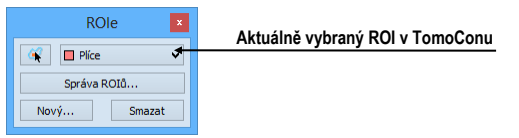

**obr. 234 – Nástrojový dialog ROIe**

<span id="page-150-1"></span>Pro nastavení aktuálního ROIe v TomoConu postupujte podle následujících kroků:

<span id="page-150-2"></span>• Stiskněte tlačítko **Výběr ROI** v nástrojovém dialogu **ROI** a v zobrazeném rozbalovacím menu vyberte konkrétní ROI [\(obr.](#page-150-2) 235).

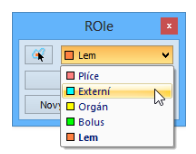

#### **obr. 235 – Výběr aktuálního ROIe v TomoConu**

#### anebo

• Použijte nástroj Výběr kontury, který vám umožňuje označit kurzorem myši zobrazenou 2D konturu v pohledu TomoConu. Jakmile je tímto nástrojem vybrána konkrétní kontura, v políčku **Vyber ROI** se automaticky zvolí jako aktuální ROI TomoConu ten ROI, kterému patří tato kontura.

Pro použití nástroje Výběr kontury postupujte podle následujících kroků:

- 1. V nástrojovém dialogu **ROI**e stiskněte tlačítko **a** přesuňte kurzor myši do blízkosti kontury, již chcete označit. Kontura se automaticky vyplní mřížkovanou plochou (viz [obr.](#page-151-0) 236a). Označit je možné jen konturu, která je v 2D kreslena souvislou čarou – interpolované kontury kreslené čárkovanou čarou nejsou označitelné.
- 2. Klikněte levým tlačítkem myši na vyplněnou konturu (viz [obr.](#page-151-0) 236b). Následně se příslušný ROI vybere jako aktuální (pokud už není vybrán).
- 3. Klikněte podruhé levým tlačítkem myši na vyplněnou konturu pro její výběr (viz [obr.](#page-151-0) 236c).

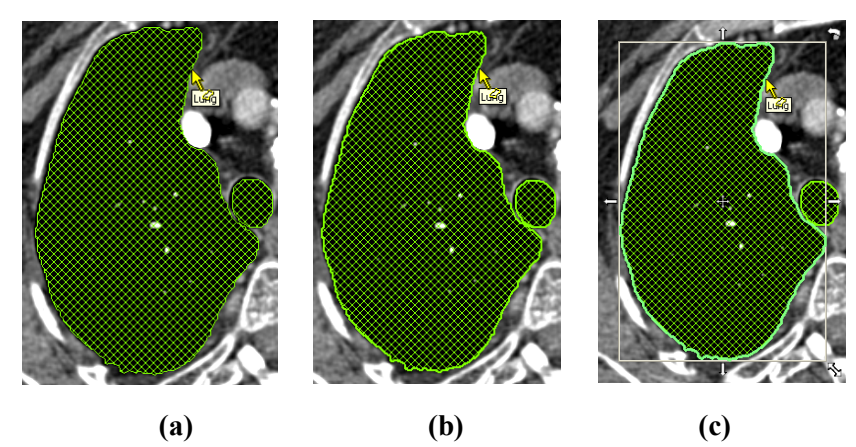

**obr. 236 – Výběr kontury v TomoConu**

<span id="page-151-0"></span>Pokud už je vámi požadovaný ROI vybrán jako aktuální a aktivujete nástroj pro výběr kontury, pak se vám automaticky vybere jako aktuální i kontura zobrazená na snímku v aktuálním pohledu.

Po označení kontury s ní můžete vykonávat operace přesunu, změny velikosti nebo otočení (viz [obr.](#page-151-0) 236c), případně jejího odstranění:

- Pro odstranění aktuálně vybrané kontury stiskněte tlačítko **Delete** na klávesnici.
- Pro přesun aktuálně vybrané kontury přesuňte kurzor myši do středu kontury (kurzor myši by měl mít tvar křížku  $\oplus$ ). Metodou drag $\&$ drop přesuňte konturu na požadované místo.
- Pro otočení aktuálně vybrané kontury přesuňte kurzor myši nad rotační ikonu  $(\widehat{\mathcal{P}})$ , nad níž by měl mít kurzor myši podobný tvar. Stiskněte levé tlačítko myši a otočte konturu do požadované polohy. Na závěr uvolněte levé tlačítko myši.
- Pro změnu velikosti aktuálně vybrané kontury přesuňte kurzor myši nad šipky pro změnu velikosti  $(\overline{\ } , \overline{\ } , \overline{\ } )$ , nad nimiž by měl mít kurzor myši podobný tvar. Stiskněte levé tlačítko myši a přesuňte roh nebo stranu obdélníkového rámečku kontury podle požadavků. Na závěr uvolněte levé tlačítko myši.

## **10.3 Uložení ROIe**

Jakmile vykonáte nějaké změny s ROI strukturami v aktuálně otevřených studiích, objeví se v záhlaví TomoConu indikátor změny (hvězdička umístěná za časem studie), viz [obr.](#page-152-0) 237.

TomoCon Workstation - [CT^DEMO, TEST 4, 24.2.2003 13:12:10 \*]

#### **obr. 237 – Záhlaví TomoConu s hvězdičkou**

<span id="page-152-0"></span>Pokud byly vykonány libovolné změny s ROI strukturami v otevřených studiích, pak budete při jejich zavírání automaticky dotázáni, zda si přejete vykonané změny uložit nebo ne. Pokud si přejete změny uložit v průběhu práce se studií, stiskněte kombinaci kláves **Ctrl+S** na klávesnici nebo vyberte možnost **Uložit** v menu **Studie** hlavního aplikačního menu TomoConu. Vykonané změny jsou následně automaticky uloženy do úložiště Lokální studie TomoConu. Pro odeslání těchto změn do PACS systému vyberte položku **Odeslat...** v menu **Studie**.

### **10.4 Odstranění ROIe**

Pro odstranění ROIe pomocí nástrojového dialogu ROIe v nástrojovém panelu:

- 1. Vyberte ROI pro odstranění ze seznamu ROIů, který se zobrazí po stisknutí tlačítka **Vyber ROI** v nástrojovém dialogu **ROIe**.
- 2. Stiskněte tlačítko **Smazat**. Po potvrzení operace odstranění bude aktuálně vybraný ROI TomoConu automaticky smazán.

<span id="page-152-1"></span>Pro odstranění ROIe můžete použít také dialog **Správa ROIů**, viz kap[.10.5](#page-152-1) [Správa](#page-152-1)  [ROIů](#page-152-1).

### **10.5 Správa ROIů**

Pro aplikování vybraných funkcí na ROIe jako jsou algebra, kopírování, přejmenování atd. vám TomoCon poskytuje přehledný dialog **Správa ROIů** (viz [obr.](#page-153-0)  [238\)](#page-153-0).

| 顺           |              | Správa ROIů |                 |              |                          |
|-------------|--------------|-------------|-----------------|--------------|--------------------------|
| Viditelnost | Název        | Objem (ccm) | Série           | Typ          | Přejmenovat              |
| ▿◻          | Plice        | 4245.9      | CT <sub>1</sub> | Organ        | Kopírovat                |
| V O         | Externí      | 13989.9     | CT1             | External     | $\overline{\phantom{a}}$ |
| 7 ⊡         | Orgán        | 1246.2      | <b>MR 2</b>     | <b>GTV</b>   | Smazat                   |
| ✔□          | <b>Bolus</b> | 1164.0      | <b>MR 2</b>     | <b>Bolus</b> | Zjednodušit              |
| – ⊡         | Lem          | 1226.8      | MR <sub>4</sub> | Linknown     |                          |
|             |              |             |                 |              | Převzorkovat             |
|             |              |             |                 |              | Vyhladit                 |
|             |              |             |                 |              | Algebra                  |
|             |              |             |                 |              | Export                   |
|             |              |             |                 |              | Zavřít                   |

**obr. 238 – Dialog Správa ROIů**

<span id="page-153-0"></span>Dialog **Správa ROIů** obsahuje seznam všech definovaných ROIů v otevřených studiích TomoConu. Pro každý ROI zobrazuje indikátor viditelnosti, barvu ROIe a název, název série ROIe a jeho typ. Pro každý zobrazený ROI v tomto dialogu je možné vykonat jednu z následujících operací:

- přejmenování, odstranění, změnu viditelnosti, barvy nebo DICOM typu
- kopírování ROIe do stejné nebo registrované série (viz [10.5.1 Kopírování](#page-154-0)  [ROIe](#page-154-0))
- zjednodušení kontur ROIe (viz [10.5.2 Zjednodušení ROIe\)](#page-155-0)
- převzorkování kontur ROIe (viz [10.5.3 Převzorkování ROIe\)](#page-156-0)
- vyhlazení kontur ROIe (viz [10.5.4 Vyhlazení ROIe\)](#page-157-0)
- algebra operace mezi dvěma ROIi (viz [10.5.5 ROI algebra\)](#page-158-0)
- exportování ROIe do externích souborů (viz [10.5.6 Export ROIe do souboru](#page-159-0)  [DXF nebo VTK\)](#page-159-0)

Pro změnu viditelnosti ROIe klikněte levým tlačítkem myši na zaškrtávací okno vedle tlačítka pro změnu barvy na příslušném řádku představujícím daný ROI (viz [obr.](#page-153-1)  [239](#page-153-1)). Zobrazení nebo skrytí ROIe bude okamžitě aplikováno do všech pohledů TomoConu.

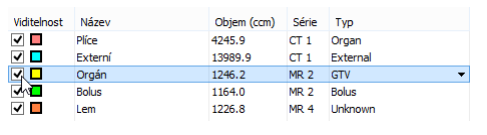

**obr. 239 – Skrytí Organ ROI**

<span id="page-153-1"></span>Pro změnu barvy ROIe vykonejte dvojklik na tlačítko barva na příslušném řádku, představujícím ROI (viz [obr. 240\)](#page-154-1). Následně se zobrazí dialog **Barva**, ve kterém můžete vybrat novou barvu ROIe. Nová barva bude okamžitě aplikována do všech pohledů TomoConu.

| Viditelnost              | Název        | Objem (ccm) | Série           | Typ            |
|--------------------------|--------------|-------------|-----------------|----------------|
| ╯                        | Plíce        | 4245.9      | CT1             | Organ          |
| $\overline{\phantom{a}}$ | Externí      | 13989.9     | CT1             | External       |
| ᠼ                        | Orgán        | 1246.2      | <b>MR 2</b>     | <b>GTV</b>     |
|                          | <b>Bolus</b> | 1164.0      | <b>MR 2</b>     | <b>Bolus</b>   |
| 7 ⊔                      | Lem          | 1226.8      | MR <sub>4</sub> | <b>Unknown</b> |

**obr. 240 – Změna barvy Organ ROI**

<span id="page-154-1"></span>Pro změnu DICOM typu ROIe zobrazte seznam nabízených typů kliknutím na tlačítko ve sloupci **Typ** na příslušném řádku představujícím daný ROI a vyberte požadovaný typ (viz [obr. 241\)](#page-154-2).

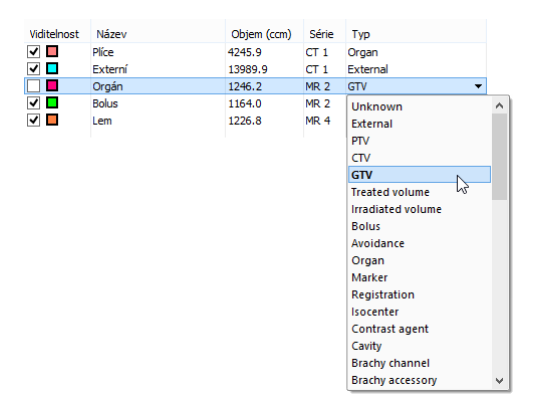

**obr. 241 – Změna DICOM typu ROIe**

<span id="page-154-2"></span>Pro přejmenování ROIe označte ROI v seznamu a stiskněte tlačítko **Přejmenovat**. Do zobrazeného okna zadejte nový název ROIe (viz [obr. 242\)](#page-154-3) a stiskněte klávesu **Enter**.

| Viditelnost | Název          | Objem (ccm) | Série           | Typ          |
|-------------|----------------|-------------|-----------------|--------------|
| ▿◻          | Plice          | 4245.9      | CT1             | Organ        |
| <b>VD</b>   | <b>Externi</b> | 13989.9     | CT <sub>1</sub> | External     |
| mп          | Orgán          | 1246.2      | <b>MR 2</b>     | GTV          |
| ▿◻          | <b>Bolus</b>   | 1164.0      | <b>MR 2</b>     | <b>Bolus</b> |
| 7 □         | Lem            | 1226.8      | MR <sub>4</sub> | Linknown     |

**obr. 242 – Přejmenování označeného ROIe v dialogu Správa ROIů**

<span id="page-154-3"></span>Pro odstranění ROIe označte příslušný ROI v seznamu a stiskněte tlačítko **Smazat**. Potvrďte odstranění v následně zobrazeném dialogu (viz [obr. 243\)](#page-154-4).

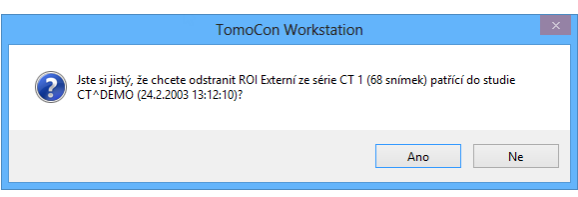

**obr. 243 – Potvrzení odstranění ROIe**

### <span id="page-154-4"></span><span id="page-154-0"></span>**10.5.1 Kopírování ROIe**

Pro kopírování ROIe do jiné nebo stejné série v dialogu **Správa ROIů**:

- 1. Vyberte ROI ze seznamu.
- 2. Stiskněte tlačítko **Kopírovat...**. Následně se zobrazí dialog **Kopírovat ROI** pro specifikování vlastností nového ROIe.
- 3. Zadejte název nového ROIe do políčka **Název**.
- 4. Změňte barvu nového ROIe kliknutím na barevné tlačítko vedle názvu ROIe.
- 5. Vyberte cílovou sérii ze seznamu, který se zobrazí po kliknutí na tlačítko **Série** (viz [obr. 244\)](#page-155-1). Vybrat můžete jen tu sérii, která je v registraci se sérií zdrojového ROIe. Standardně je jako cílová série nastavena série zdrojového ROIe.
- 6. Stiskněte tlačítko **OK** pro přidání kopie ROIe.

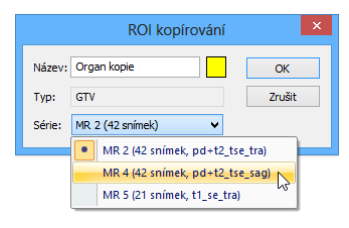

**obr. 244 – Dialog Kopírovat ROIe – výběr cílové série**

<span id="page-155-1"></span>Nová kopie zdrojového ROIe bude po ukončení kopírování automaticky přidána na konec seznamu ROIů v dialogu **Správa ROIů** (viz [obr. 245\)](#page-155-2).

| Viditelnost           | Název        | Objem (ccm) | Série           | Typ            |                  |
|-----------------------|--------------|-------------|-----------------|----------------|------------------|
| – ⊡                   | Plice        | 4245.9      | CT1             | Organ          |                  |
| ✓                     | Externí      | 13989.9     | CT1             | External       |                  |
| ▔▏█                   | Orgán        | 1246.2      | <b>MR 2</b>     | GTV            |                  |
| $\sim$ $\blacksquare$ | <b>Bolus</b> | 1164.0      | <b>MR 2</b>     | <b>Bolus</b>   |                  |
| 7 □                   | Lem          | 1226.8      | <b>MR4</b>      | <b>Unknown</b> | Kopie Organ ROIe |
| <b>VD</b>             | Orgán kopie  | 1204.9      | MR <sub>4</sub> | <b>GTV</b>     |                  |

**obr. 245 – Nová kopie Organ ROIe**

### <span id="page-155-2"></span><span id="page-155-0"></span>**10.5.2 Zjednodušení ROIe**

Pro zjednodušení kontur vybraného ROIe v dialogu Správa ROIů postupujte podle následujících kroků:

- 1. Vyberte ROI ze seznamu ROIů.
- 2. Stiskněte tlačítko **Zjednodušit...**. Následně se otevře dialog **Zjednodušení ROIe** (viz [obr. 246\)](#page-156-1).
- 3. V zobrazeném dialogu **Zjednodušení ROIe** vyberte typ metody pro zjednodušení. Na výběr máte následující metody:
	- **Odstranit díry** z každé kontury budou odstraněny díry
	- **Jediný polygon** na každém snímku zůstane jen jeden polygon a současně se odstraní i díry
	- **Redukce počtu vrcholů** každý polygon každé kontury bude redukován na zadaný počet vrcholů
- 4. Stiskněte tlačítko **OK** pro spuštění zjednodušovacího procesu.

| ROI zjednodušení      | ×             |
|-----------------------|---------------|
| Odstranit dirv        | ОК            |
| Jediný polygon        | <b>Zrušit</b> |
| Redukce počtu vrcholů |               |
| Počet vrcholů:<br>50  |               |

**obr. 246 – Dialog Zjednodušení ROIe**

### <span id="page-156-1"></span><span id="page-156-0"></span>**10.5.3 Převzorkování ROIe**

TomoCon vám umožňuje převzorkovat kontury libovolného ROIe z původních snímků do rekonstruovaných. Uvedeným způsobem je možné převzorkovat libovolný ROI do jiné polohy respektive roviny, než je původně definovaný.

Pro převzorkování kontur vybraného ROIe pomocí dialogu **Správa ROIů** postupujte podle následujících kroků:

- 1. Zobrazte snímek v aktuálním pohledu v rovině, na kterou si přejete vykonat převzorkování.
- 2. Vyberte konkrétní zdrojový ROI, který bude převzorkován, ze seznamu ROIů a stiskněte tlačítko **Převzorkovat...**. Následně se zobrazí dialog **Převzorkování ROIe** (viz [obr. 247\)](#page-156-2).
- 3. V zobrazeném dialogu zadejte počet kontur, které si přejete přenést do nové roviny (tzn. kolik rovin bude vybraných z původního ROIe).
- 4. Vyberte celkovou sérii pro převzorkování ze seznamu, který se zobrazí po stisknutí tlačítka **Do série**. Standardně je vybrána série zdrojového ROIe.
- 5. Zaškrtněte možnost **Nový ROI**, pokud si přejete, aby převzorkované kontury vytvořily nový ROI a aby původní ROI zůstal bez změny.
- 6. Zaškrtněte možnost **Původní řezy**, pokud si přejete převzorkovat jen roviny původních snímků (možnost zvolit počet snímků je v tomto případě zakázaná, jelikož počet je již určen počtem původních řezů).

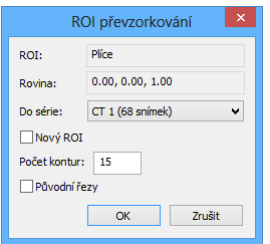

**obr. 247 –Dialog Převzorkování ROIe**

<span id="page-156-2"></span>7. Stiskněte tlačítko **OK** pro převzorkování.

#### <span id="page-157-0"></span>**10.5.4 Vyhlazení ROIe**

Vyhlazení ROIe v TomoConu vám umožňuje vyhladit ostré hrany kontur daného ROIe do obloukového tvaru. Při vícenásobném aplikování vyhlazení budou kontury ROIe svůj tvar přibližovat elipse.

Pro vyhlazení kontur ROIe pomocí dialogu **Správa ROIů** postupujte podle následujících kroků:

- 1. Vyberte ROI pro vyhlazení ze seznamu ROIů a stiskněte tlačítko **Vyhladit...**.
- 2. Následně se zobrazí dialog **Vyhlazení ROIe** (viz [obr. 248\)](#page-157-1).

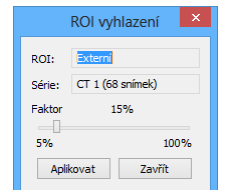

**obr. 248 – Dialog Vyhlazení ROIe**

- <span id="page-157-1"></span>3. Levým tlačítkem myši chytněte posuvník a nastavte posunem myši **Faktor vyhlazení** (od 5 do 100 %).
- 4. Stiskněte tolikrát tlačítko Aplikovat, dokud nedosáhnete požadovaného tvaru kontur. Po každém stisknutí tohoto tlačítka budou kontury vybraného ROIe oblejší. Výsledek vyhlazení je viditelný přímo v aktuálním pohledu TomoConu (viz [obr. 249\)](#page-157-2).
- 5. Když jste s výsledkem vyhlazení spokojeni, stiskněte tlačítko **Zavřít**.

<span id="page-157-2"></span>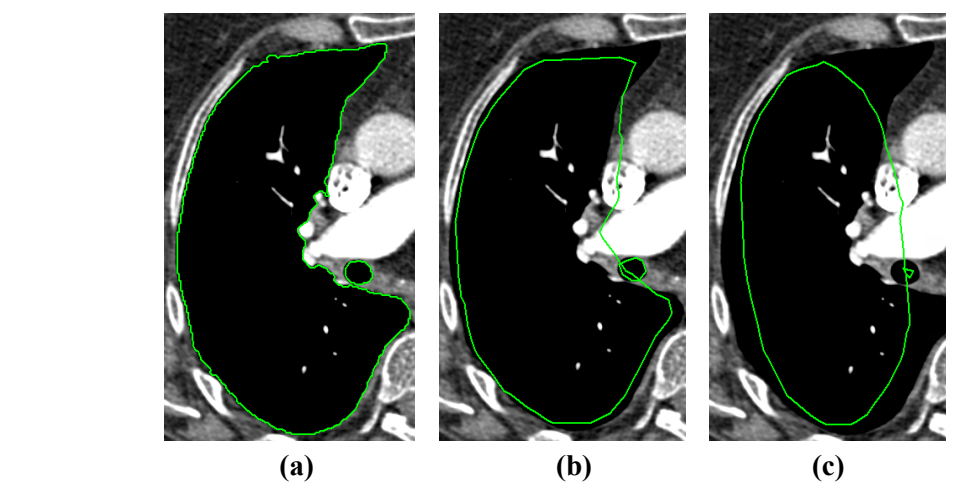

**obr. 249 – (a) Zdrojový ROI, (b) vyhlazený ROI (1krát), (c) vyhlazený ROI (5krát)**

#### <span id="page-158-0"></span>**10.5.5 ROI algebra**

Pokud jsou definovány dva rozdílné ROIe ve stejné sérii, umožňuje vám TomoCon vykonat mezi těmito ROIi základní algebraické operace (sjednocení, průnik, rozdíl) pomocí dialogu **ROI algebra** (viz [obr. 250\)](#page-158-1). Výsledek vybrané algebraické operace můžete uložit do nového ROIe nebo do ROIe, který byl vybrán jako první pro danou operaci.

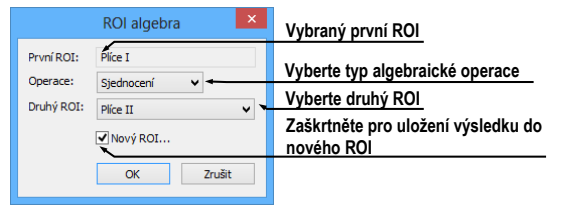

**obr. 250 – Dialog ROI Algebra**

<span id="page-158-1"></span>Pro použití algebraické operace mezi dvěma ROIi v dialogu **Správa ROIů** postupujte podle následujících kroků:

- 1. Vyberte první ROI pro algebraickou operaci ze seznamu ROIů a stiskněte tlačítko **Algebra...**.
- 2. Následně se vám zobrazí dialog **ROI Algebra**.
- 3. Vyberte algebraickou operaci stisknutím tlačítka **Operace** (viz [obr.](#page-158-2) 251).

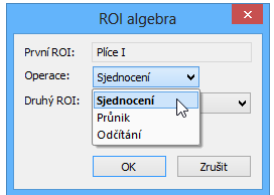

**obr. 251 – Dialog ROI algebra, definování operace**

<span id="page-158-2"></span>4. Vyberte druhý ROI pro operaci ze seznamu, který se vám zobrazí po stisknutí tlačítka **Druhý ROI** (viz [obr.](#page-158-3) 252).

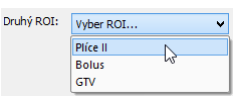

**obr. 252 – Výběr druhého ROIe pro operaci**

- <span id="page-158-3"></span>5. Pro uložení výsledku algebraické operace do nového ROIe zaškrtněte možnost **Nový ROI**.
- 6. Na závěr stiskněte tlačítko **OK** pro vykonání specifikované operace s definovanými parametry.

#### <span id="page-159-0"></span>**10.5.6 Export ROIe do souboru DXF nebo VTK**

Všechny definované ROIe v TomoConu je možné exportovat do souboru ve formátu AutoCAD DXF nebo VTK.

Pro export ROIe pomocí dialogu **Správa ROIů** postupujte podle následujících kroků:

- 1. Vyberte ROI pro export ze seznamu ROIů a stiskněte tlačítko **Export...**. Následně se zobrazí dialog **Export**.
- 2. Vyberte požadovaný formát souboru, jméno souboru a cílový adresář v dialogu **Export** (viz [obr.](#page-159-1) 253).

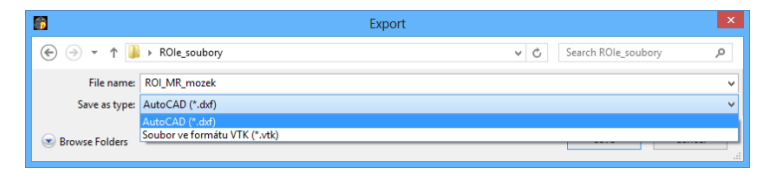

**obr. 253 – Dialog Export** 

<span id="page-159-1"></span>3. Pro uložení souboru stiskněte tlačítko **Save**.

### **10.6 Akceptování a odstranění kontur**

Operace akceptování kontur v TomoConu vám pomocí nástrojového dialogu **Kreslení ROIe** umožňuje akceptovat interpolovanou nebo nejbližší definovanou konturu v zobrazeném snímku v pohledu (viz [obr. 254\)](#page-159-2). Akceptovaná kontura je po akceptování přidána do aktuálně vybraného ROIe v TomoConu jako nová 2D kontura.

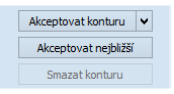

#### **obr. 254 – Část pro akceptování kontur v nástrojovém dialogu Kreslení ROIe**

<span id="page-159-2"></span>Pro akceptování interpolované kontury:

- 1. V aktuálním pohledu zobrazte snímek s interpolovanou konturou (viz [obr.](#page-160-0)  [255](#page-160-0)a). Interpolovaná kontura je kreslena čárkovanou čarou.
- 2. Stiskněte tlačítko **Akceptovat konturu** v nástrojovém dialogu **Kreslení ROIe**.
- 3. Interpolovaná kontura bude následně automaticky přidána do aktuálně vybraného ROIe TomoConu (viz [obr.](#page-160-0) 255b).
- 4. Čárkovaná čára, kterou byla vykreslena kontura, se změní na plnou čáru a interpolovaná kontura se změní na normální konturu.

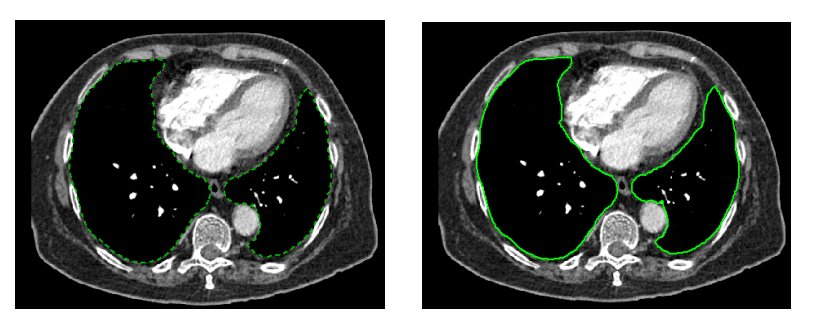

**obr. 255 – Interpolovaná kontura v pohledu a akceptovaná interpolovaná kontura**

<span id="page-160-0"></span>Pro akceptování všech interpolovaných kontur najednou stiskněte šipku dolů na tlačítku **Akceptovat konturu** a zvolte **Akceptovat všechny kontury**.

Pro akceptování nejbližší kontury:

- 1. Zkontrolujte, zda v aktuálním pohledu není nakreslena žádná kontura aktuálně vybraného ROIe TomoConu.
- 2. Stiskněte tlačítko **Akceptovat nejbližší** v nástrojovém dialogu **Kreslení ROIe**.
- 3. Nejbližší definovaná kontura, která patří do aktuálně vybraného ROIe TomoConu, bude následně automaticky zkopírována do snímku v aktuálním pohledu (viz [obr.](#page-160-1) 256).

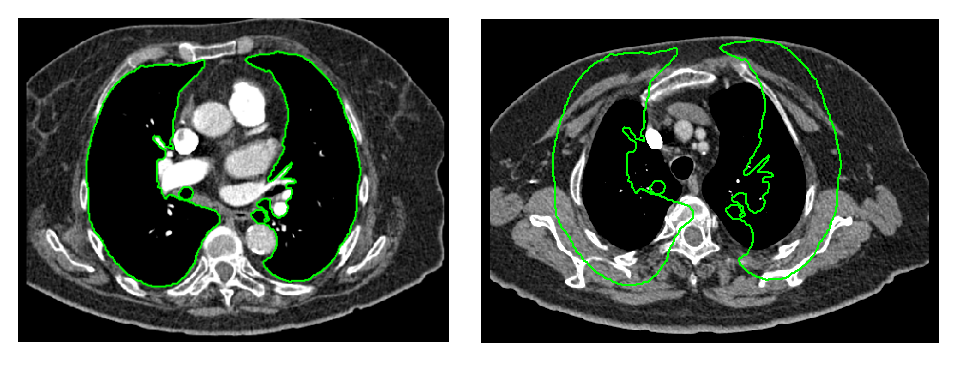

 **(a) (b) obr. 256 – Kontura na posledním snímku (a), akceptovaná kontura z posledního snímku do prvního (b)**

<span id="page-160-1"></span>Pro odstranění kontur aktuálně vybraného ROIe TomoConu zobrazených na snímku v aktuálním pohledu stiskněte tlačítko **Smazat konturu** v nástrojovém dialogu **Kreslení ROIe**.

### **10.7 Vlastnosti ROIe**

Všechny 2D a 3D zobrazovací vlastnosti aktuálně vybraného ROIe v TomoConu jsou zobrazovány a mohou být měněny pomocí nástrojového dialogu **Vlastnosti ROIe** zadokovaného v panelu nástrojů (viz [obr.](#page-161-0) 257).

| Vlastnosti ROIe<br>x                        |                            |  |  |
|---------------------------------------------|----------------------------|--|--|
|                                             | Název: Fxterní             |  |  |
|                                             | Série: CT 1 (68 snímek)    |  |  |
|                                             | Barva: Objem[ccm] 13989.9  |  |  |
| - Zobrazení                                 |                            |  |  |
|                                             | V Viditelný Průhledný<br>◡ |  |  |
|                                             | 10% Průhlednost<br>90%     |  |  |
|                                             |                            |  |  |
|                                             | Uzavření: Uzavřený         |  |  |
|                                             | - Velikost voxelu          |  |  |
| $\blacktriangleright$ Automatická 5.4<br>mm |                            |  |  |

**obr. 257 – Dialog Vlastnosti ROIe**

<span id="page-161-0"></span>Pro aktuálně vybraný ROI v TomoConu jsou v nástrojovém dialogu **Vlastnosti ROIe** zobrazovány následující vlastnosti:

- **Název/Série**: název aktuálního ROIe a série snímků, do které daný ROI patří.
- **Objem [cm<sup>3</sup> ]**: velikost objemu, který ohraničuje aktuální ROI v kubických centimetrech. Výpočet objemu ROIe není možný, pokud ROI není definován na více než jednom snímku.

Nástrojový dialog **Vlastnosti ROIe** vám umožňuje měnit následující vlastnosti aktuálního ROIe v TomoConu:

- Barva stiskněte tlačítko **Barva** (ikona ) pro změnu barvy aktuálního ROIe.
- Viditelnost Zaškrtněte/odškrtněte políčko **Viditelný** pro zobrazení/skrytí aktuálního ROIe ve všech pohledech TomoConu.
- Typ zobrazení ROIe Specifikuje typ renderování aktuálního ROIe v prostorovém zobrazení v 3D pohledu:
	- o **Neprůhledný**  ROI je zobrazen jako neprůhledný objekt v 3D. Kliknutím na tento objekt je možné definovat aktuální 3D bod TomoConu.
	- o **Průhledný** ROI je zobrazen jako průsvitný objekt s průsvitností definovanou posuvníkem **Průhlednost** (od 10 do 90 %). Do tohoto objektu při vykreslení v 3D prostoru není možné kliknout myší a definovat aktuální 3D bod TomoConu.
	- o **Drátěný**  ROI je zobrazen jako množina kontur ležících na paralelních rovinách (tzv. drátěný model).
	- o **Průhl. drátěný**  ROI se skládá z průhledného a drátěného objektu.
- **Uzavření** Standardně má ROI zobrazovaný v 3D uzavřený povrch (**Zavřený**). Pomocí této možnosti můžete změnit uzavření na úplně otevřené (**Otevřený**) nebo shora případně zdola otevřené (**Shora**/**Zdola otevřený**). Když není zobrazený ROI uzavřen, můžete jeho příslušným otevřeným koncem vidět i vnitřek ROIe.
- **Velikost voxelu** Definuje jemnost 3D rekonstrukce ROIe. Rekonstrukce je proces zpracování kontur ROIe a vytvoření jeho 3D reprezentace.
	- o Pro manuální nastavení velikosti voxelu zadejte požadovanou velikost do editovacího políčka. Pro získání maximální přesnosti může být velikost voxelu nastavena na minimální akceptovatelnou hodnotu 0,1 cm.
	- o Pro automatické vypočítání velikosti voxelu zaškrtněte možnost **Automaticky**. Velikost voxelu bude nastavena na hodnotu, která bude vypočítána na základě poměru voxel/cm<sup>3</sup>.

## **10.8 Definování kontur kreslicími nástroji**

Každý ROI v TomoConu se skládá ze skupiny separovaných kontur, které mohou být editovány nebo vytvářeny pomocí speciálních manuálních a automatických kreslicích nástrojů. Všechny tyto nástroje jsou v TomoConu dostupné v nástrojovém dialogu **Kreslení ROIe** zadokovaného do panelu nástrojů (viz [obr. 258\)](#page-162-0).

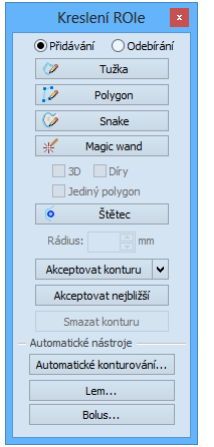

**obr. 258 – Nástrojový dialog Kreslení ROIe**

<span id="page-162-0"></span>TomoCon vám poskytuje následujících pět manuálních a tři automatické kreslicí nástroje pro definování kontur ve snímku zobrazeném v aktuálním pohledu:

- manuální nástroje:
	- o **Tužka** konturování tahem myši (viz [10.8.1 Nástroj Tužka\)](#page-163-0).
	- o **Polygon** konturování oblasti pomocí polygonu (viz [10.8.2 Nástroj](#page-164-0)  [Polygon\)](#page-164-0).
	- o **Snake**  konturování oblasti pomocí inteligentního poloautomatizovaného nástroje nazývaného Snake (viz [10.8.3 Nástroj](#page-164-1)  [Snake\)](#page-164-1).
- o **Magic wand** konturování oblasti spojováním sousedících pixelů snímku s podobnou hodnotou (viz [10.8.4 Nástroj Magic wand\)](#page-165-0).
- o **Štětec**  konturování pomocí kruhového kurzoru (viz [10.8.5 Nástroj](#page-166-0)  [Štětec\)](#page-166-0).
- automatické nástroje:
	- o **Automatické konturování**  generuje automaticky kontury ROIe podle zadaných parametrů v sousedících snímcích (viz [10.8.6 Nástroj](#page-167-0)  [Automatické konturování\)](#page-167-0).
	- o **Lem**  generuje automaticky okraj (lem) s definovanými vlastnostmi pro už definovaný ROI (viz [10.8.7 Nástroj Lem\)](#page-169-0).
	- o **Bolus**  generuje automaticky ROI typu Bolus, který je umístěn na povrch už existujícího (viz [10.8.8 Nástroj Bolus\)](#page-171-0).

### <span id="page-163-0"></span>**10.8.1 Nástroj Tužka**

Nástroj Tužka je manuální kreslicí nástroj pro definování kontur aktuálně vybraného ROIe v TomoConu, který vám umožňuje kreslit kontury posunem kurzoru myši.

Pro použití nástroje Tužka postupujte podle následujících kroků:

- 1. Vyberte ROI (jako aktuálně vybraný ROI v TomoConu), jemuž chcete kreslit konturu.
- 2. Vyberte mód přidávání kontur (viz [obr.](#page-163-1) 259). Pro přidání nakreslené kontury do ROIe vyberte možnost **Přidávání**. Pro odebrání nakreslené kontury z ROIe vyberte možnost **Odebírání**.

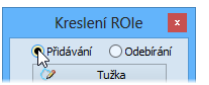

**obr. 259 – Nastavení přidávacího módu pro editování kontury**

- <span id="page-163-1"></span>3. Stiskněte tlačítko **Tužka** v nástrojovém dialogu **Kreslení ROIe**.
- 4. Stiskněte levé tlačítko myši na začátku požadované kontury v aktuálním pohledu a posunem myši kreslete konturu (viz [obr. 260\)](#page-163-2).
- <span id="page-163-2"></span>5. Uvolněte levé tlačítko myši pro uzavření kontury.

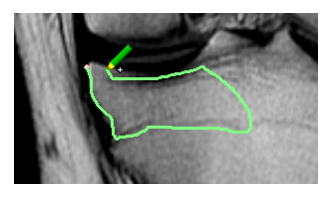

**obr. 260 – Kreslení kontury nástrojem Tužka**

Po ukončení procesu kreslení kontury bude nová kontura automaticky uzavřena přímou čarou mezi začátečním a koncovým bodem kontury.

### <span id="page-164-0"></span>**10.8.2 Nástroj Polygon**

Nástroj Polygon je manuální nástroj pro definování kontur aktuálně vybraného ROIe v TomoConu, který vám umožňuje kreslit kontury definováním bodů polygonu.

Pro použití nástroje Polygon postupujte podle následujících kroků:

- 1. Vyberte ROI (jako aktuální vybraný ROI v TomoConu), jemuž chcete kreslit konturu.
- 2. Vyberte mód přidávání kontur (viz [obr.](#page-163-1) 259). Pro přidání nakreslené kontury do ROIe vyberte možnost **Přidávání**. Pro odebrání nakreslené kontury z ROIe vyberte možnost **Odebírání**.
- 3. Stiskněte tlačítko **Polygon** v nástrojovém dialogu **Kreslení ROIe**.
- 4. Klikněte levým tlačítkem myši do aktuálního pohledu pro definování začátečního bodu polygonu.
- 5. Přesuňte kurzor myši a klikněte opět pro definování dalšího, resp. dalších bodů polygonu (viz [obr. 261a](#page-164-2)).
- 6. Pro uzavření polygonu přesuňte kurzor myši do začátečního bodu (kurzor myši by se měl změnit na tvar a) a klikněte levým tlačítkem myši (viz [obr. 261b](#page-164-2)).

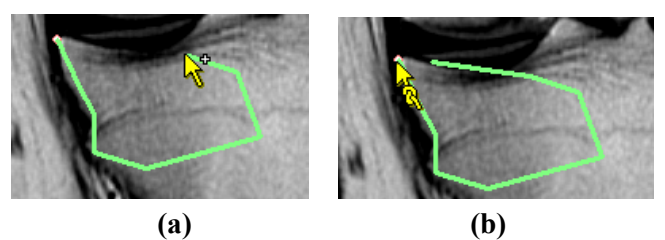

**obr. 261 – Kreslení polygonové kontury (a), uzavření polygonové kontury (b)**

### <span id="page-164-2"></span><span id="page-164-1"></span>**10.8.3 Nástroj Snake**

Konturovací nástroj Snake je semi-automatický kreslící nástroj v TomoConu, který je možné použít na kreslení kontur ROI aktuálně vybrané ROI, přičemž tyto kontury jsou automaticky umísťovány na window/level přechody zobrazenému snímku nebo MPR. Přechody (hrany) ve snímku/MPR při aktivním nástroji snake jsou detekované podle aktuálních hodnot window/level v pohledu (viz [7.1](#page-102-0) [Nastavení úrovně šedi\)](#page-102-0).

Pro použití nástroje snake postupujte podle následujících kroků:

1. Vyberte ROI (aktuálně vybraný ROI), pro který potřebujete kreslit konturu.

- 2. Vyberte způsob přidávání kontur (viz [obr.](#page-163-1) 259). Pro přidání nakreslené kontury do ROI vyberte možnost **Přidávání**. Pro odebrání nakreslené kontury z ROI vyberte možnost **Odebrání**.
- 3. V části **kreslení ROI** klikněte na tlačítko **Snake** .
- 4. Pro definování počátečního bodu kontury klikněte v pohledu na požadované místo.
- 5. Přesouvejte kurzor myši (můžete sledovat, jak se při pohybu myši blíží kreslená křivka k hranám ve snímku). Klikněte myší, pokud tvar křivky v dostatečné míře kopíruje požadovanou část hrany. Potom tímto způsobem definujete každou další část kontury (viz [obr. 262a](#page-165-1)).
- 6. Když je naposledy nakreslená část kontury nevyhovující, můžete ji zrušit stlačením klávesy **Backspace**.
- 7. Pro uzavření kontury přesuňte kurzor myši do jej počátečního bodu, objeví se symbol  $\mathbb{Q}_a$  po dalším kliku myší se kontura uzavře (viz [obr. 262b](#page-165-1)).

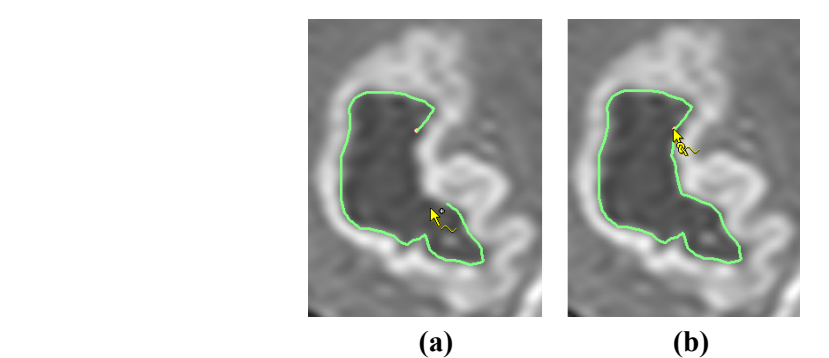

**obr. 262 – Kreslení kontury (a), Uzavření kontury (b)**

### <span id="page-165-1"></span><span id="page-165-0"></span>**10.8.4 Nástroj Magic wand**

Nástroj Magic wand vám umožňuje definovat konturu aktuálně vybraného ROIe uvnitř jednolité oblasti (kost, tkáň). Posouváním myši můžete postupně ohraničovat sousedící obrazové body s podobnou level hodnotou, jako má první kliknutý bod. Posun myši způsobí změnu faktoru podobnosti.

Pro použití nástroje Magic wand postupujte podle následujících kroků:

- 1. Vyberte ROI (jako aktuálně vybraný ROI v TomoConu), jemuž chcete kreslit konturu.
- 2. Vyberte mód přidávání kontur (viz [obr.](#page-163-1) 259). Pro přidání nakreslené kontury do ROIe vyberte možnost **Přidávání**. Pro odebrání nakreslené kontury z ROIe vyberte možnost **Odebírání**.
- 3. Stiskněte tlačítko **Magic wand** v nástrojovém dialogu **Kreslení ROIe**.
- 4. Vyberte 2D nebo 3D mód nástroje:
	- o Pro vytvoření kontury jen v aktuálním pohledu odškrtněte možnost **3D**.
	- o Pro vytvoření kontur v celém objemu pacienta (na původních snímcích), jehož snímek je zobrazen v aktuálním pohledu, zaškrtněte možnost **3D**.
- 5. Jestliže si přejete, aby výsledný konturovaný region tvořil jen jeden polygon, zaškrtněte možnost **Jediný polygon**.
- 6. Pro akceptování děr ve výsledných konturách zaškrtněte možnost **Díry**. Uvedená možnost odstraní nezabarvené oblasti a místo nich vloží do kontur díry.
- 7. Po nadefinování vlastností stiskněte levé tlačítko myši v aktuálním pohledu na místě začátečního bodu a posunem myši zvětšujte pokrytou oblast, kterou chcete zahrnout do kontury. Čím více budete vzdalovat kurzor myši od začátečního bodu, tím větší rozsah hodnot bude pokrývat nástroj Magic wand (viz [obr.](#page-166-1) 263).
- 8. Uvolněte levé tlačítko myši.
- 9. Posunem přes všechny snímky a otáčením v 3D pohledu zkontrolujte, zda jsou kontury vytvořeny správně.

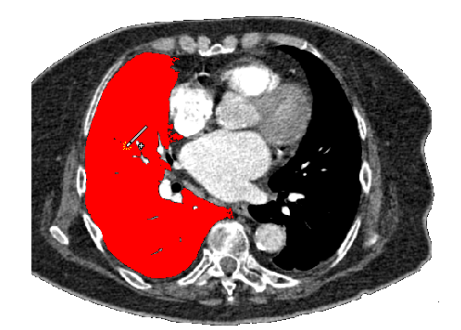

**obr. 263 – Definování oblasti pro nástroj Magic wand**

### <span id="page-166-1"></span><span id="page-166-0"></span>**10.8.5 Nástroj Štětec**

Použitím manuálního nástroje Štětec můžete kruhovým kurzorem s definovanou velikostí přidávat, resp. odebírat části kontur aktuálně vybraného ROIe v TomoConu.

Pro použití nástroje Štětec postupujte podle následujících kroků:

- 1. Vyberte ROI (jako aktuálně vybraný ROI v TomoConu), jemuž chcete kreslit konturu.
- 2. Stiskněte tlačítko **Štětec** v nástrojovém dialogu **Kreslení ROIe**.
- 3. V případě potřeby upravte velikost nástroje definováním jeho poloměru v políčku **Poloměr** pod tlačítkem **Štětec**.
- 4. Pro přidání/odebrání kontury stiskněte levé tlačítko myši a posunem kurzoru štětce vytvořte požadovaný tvar (viz [obr. 264\)](#page-167-1).
- 5. Uvolněte levé tlačítko myši.

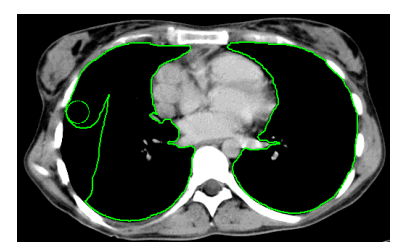

**obr. 264 – Přidávání oblasti pomocí nástroje Štětec**

<span id="page-167-1"></span>Mód přidávání kontur se při tomto nástroji zvolí automaticky na základě pozice myši v okamžiku stisku tlačítka myši. Automaticky zvolený mód můžete změnit použitím kláves **Ctrl** nebo **Shift**.

### <span id="page-167-0"></span>**10.8.6 Nástroj Automatické konturování**

Nástroj Automatické konturování je automatický nástroj definování kontur, který automaticky generuje kontury v sousedících snímcích (nebo rekonstruovaných paralelních rovinách) podle specifikovaných parametrů. Tento nástroj je zvláště vhodný pro definování povrchu těla pacienta. Parametry konturování (oblast snímku a počet rovin pro konturování) můžete definovat před spuštěním procesu konturování pomocí nástrojového dialogu **Automatické konturování**.

Pro použití nástroje Automatické konturování postupujte podle následujících kroků:

- 1. Vyberte ROI (jako aktuálně vybraný ROI v TomoConu), jemuž chcete definovat kontury.
- 2. Stiskněte tlačítko **Automatické konturování...** v nástrojovém dialogu **Kreslení ROIe**.
- 3. Následně se zobrazí nový nástrojový dialog **Automatické konturování** v nové samostatné záložce panelu nástrojů, v němž můžete definovat parametry konturování (viz [obr.](#page-168-0) 265).

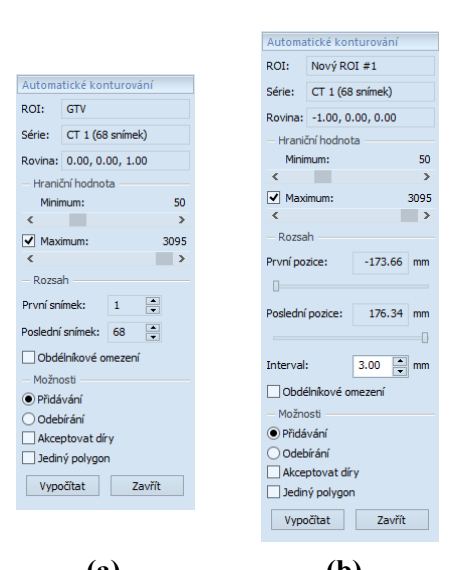

<span id="page-168-0"></span>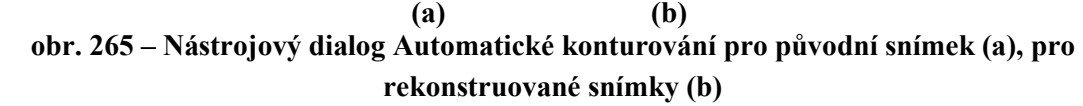

4. Pomocí posuvníku zvolte hraniční level hodnoty (**Minimum** a **Maximum**) pro proces vyhlazení. Za shodné budou považovány všechny hodnoty úrovně šedé v rámci zvoleného rozsahu hraničních hodnot. V aktuálním pohledu budou vybrány údaje zobrazené červenou barvou, ostatní budou černé (viz [obr.](#page-168-1) 266),

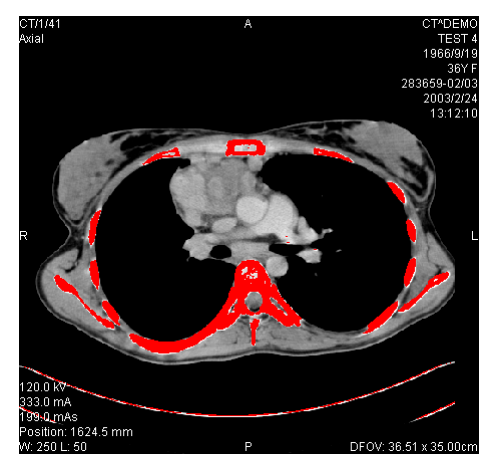

**obr. 266 – Nastavený rozsah pro konturování kostí**

- <span id="page-168-1"></span>5. Definujte rozsah snímků/rovin (část **Rozsah**), které budou použity pro automatické vyhledávání kontur. Konkrétně vyberte **První snímek** a **Poslední snímek** pro původní snímky nebo **První pozici** a **Poslední pozici** pro rekonstruované snímky.
- 6. Definujte část snímku, která bude použita pro konturování (celý snímek nebo jen oblast ohraničená obdélníkem).
	- Celý snímek: Vytvoří kontury na celém 2D snímku (standardně přednastavené, možnost Vymezení je odškrtnutá).
- Obdélník: Jen oblast uvnitř obdélníku bude použita pro konturování. Pro výběr oblasti:
	- Zaškrtněte možnost **Obdélníkové vymezení**.
	- Přesuňte zobrazený obdélník nebo změňte jeho velikost posunem stran, dokud nebude pokrývat požadovanou oblast (viz [obr.](#page-169-1) 267).
	- Zkontrolujte, zda obdélník pokrývá požadovanou oblast na všech snímcích v aktuálním pohledu.
- 7. Vyberte mód přidávání kontur v části **Možnosti**. Pro přidání nakreslené kontury do ROIe vyberte možnost **Přidávání**. Pro odebrání nakreslené kontury z ROIe vyberte možnost **Odebrání**.
- 8. Vyberte mód vytvoření kontur:
	- **Akceptovat díry –** při automatickém konturování se budou ve snímcích vyhledávat i díry podle nastavení minimální a maximální prahové hodnoty,
	- **Jediný polygon –** při automatickém konturování se bude z každého snímku vybírat jen jediný polygon bez děr podle nastavení minimální a maximální prahové hodnoty.
- 9. Stiskněte tlačítko **Vypočítat**.

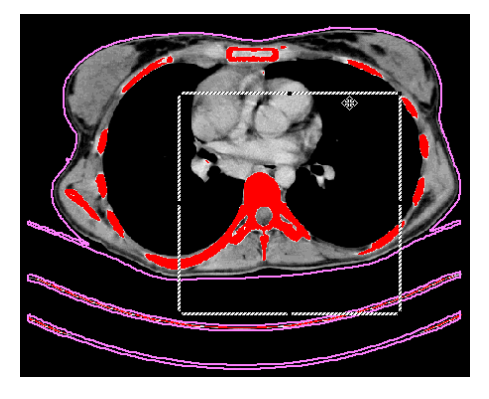

**obr. 267 – Posun obdélníkového vymezení**

### <span id="page-169-1"></span><span id="page-169-0"></span>**10.8.7 Nástroj Lem**

Tato funkcionalita je dostupná jen v TomoCon Workstation s licencí 2 Advanced Contouring

Automatický nástroj Lem vám umožňuje vytvořit okraj (lem) okolo zdrojového ROIe s definovanými parametry a velikostí s případným omezením rizikovými ROIi.

Pro generování okraje ROIe použitím nástroje Lem postupujte podle následujících kroků:

- 1. Vyberte ROI (jako aktuálně vybraný ROI v TomoConu), jemuž chcete definovat lem.
- 2. Stiskněte tlačítko **Lem...** v nástrojovém dialogu **Kreslení ROIe**.
- 3. Následně se zobrazí nový nástrojový dialog **Lem** v nové samostatné záložce panelu nástrojů, v němž můžete definovat parametry konturování (viz [obr.](#page-170-0)  [268\)](#page-170-0).
- 4. Definujte velikost lemu pomocí nastavení zvětšení na každé souřadné ose (x, y, z). Velikost můžete nastavit samostatně pro záporný i kladný směr na každé ose nebo dohromady pro všechny směry pomocí posuvníku **Zvětšení** (od -1cm do 10 cm).
- 5. V případě potřeby vyberte jeden nebo víc rizikových ROIů (rizikové orgány) pro výpočet lemu a specifikujte jejich bezpečnostní **Odstup** od generovaného lemu. Při výpočtu nebude objem rizikových ROIů zahrnut do výsledného lemu.

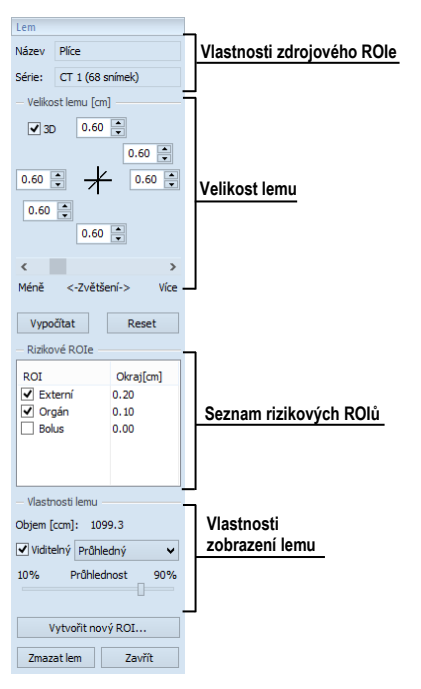

**obr. 268 – Nástrojový dialog Lem**

- <span id="page-170-0"></span>6. Stiskněte tlačítko **Vypočítat**. Vytvořený lem bude následně zobrazen čárkovanou čarou (viz [obr.](#page-171-1) 269).
- 7. Zkontrolujte vypočítaný výsledek v 3D pohledu. Pokud je potřeba, upravte vlastnosti lemu a spusťte opětovně proces výpočtu lemu.

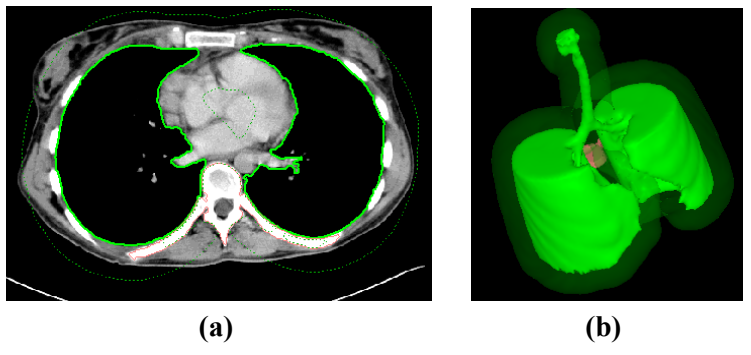

**obr. 269 – Vytvořený lem v 2D (a), v 3D (b)**

- <span id="page-171-1"></span>8. Pro vytvoření nového ROIe z generovaného lemu stiskněte tlačítko **Vytvořit nový ROI...**. Následně se vám zobrazí dialog **Vytvořit strukturu z lemu** (viz [obr. 270\)](#page-171-2), kde můžete:
	- Vybrat jinou sérii než je série zdrojového ROIe (jen pokud existuje registrace mezi těmito sériemi).
	- Pokud si nepřejete navzorkovat vygenerovaný lem do původních snímků, odškrtněte možnost **Původní snímky** a zadejte počet kontur do políčka **Počet kontur**.
	- Stiskněte tlačítko **Vytvořit**.

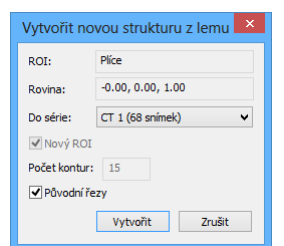

**obr. 270 – Vytvoření struktury z lemu**

<span id="page-171-2"></span>Následně můžete lemu přiřadit novou barvu, změnit jeho velikost a vykonat s ním všechny operace jako s libovolným jiným manuálně definovaným ROIem, pokud lem už není propojený se zdrojovou strukturou.

### <span id="page-171-0"></span>**10.8.8 Nástroj Bolus**

Tato funkcionalita je dostupná jen v TomoCon Workstation s licencí 2 Advanced Contouring

Nástroj Bolus vám umožňuje definovat pravoúhlý ROI určité tloušťky. Tento ROI musí být umístěn na povrch jiného, už dříve existujícího ROIe (zdrojový ROI). Základními parametry pro výpočet Bolusu jsou čtyři referenční body zadané v aktuálním pohledu. První dva (levý a pravý) musí být umístěny na stejném snímku, jako je kreslený zdrojový ROI. Další dva body (vršek a spodek) můžete umístit na libovolné snímky v aktuálním pohledu (původní nebo rekonstruované).

Pro generování bolusu ROIe nástrojem Bolus postupujte podle následujících kroků:

- 1. Vyberte ROI (jako aktuálně vybraný ROI v TomoConu), jemuž chcete definovat bolus.
- 2. Stiskněte tlačítko **Bolus...** v nástrojovém dialogu **Kreslení ROIe**.
- 3. Následně se zobrazí dialog **Definování bolusu** (viz [obr.](#page-172-0) 271), kde můžete:
	- Zadat název a barvu bolusu.
	- Definovat výšku bolusu v políčku **Výška**.
	- Pokud jste ukončili zadávání vlastností, stiskněte tlačítko **OK** pro pokračování.

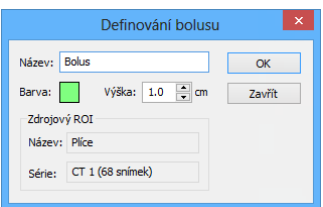

**obr. 271 – Dialog Definování bolusu**

- <span id="page-172-0"></span>4. Následně nadefinujte levý, pravý, horní a dolní bod bolusu pomocí myši v aktuálním pohledu:
	- Definujte nejlevější bod kliknutím levým tlačítkem myši na konturu zdrojového ROIe. Kurzor myši bude označený jako L a jakmile dosáhnete kurzorem bodu na kontuře, kde je možné definovat tento bod, v kurzoru myši přibude zelená značka (viz [obr.](#page-172-1) 272).

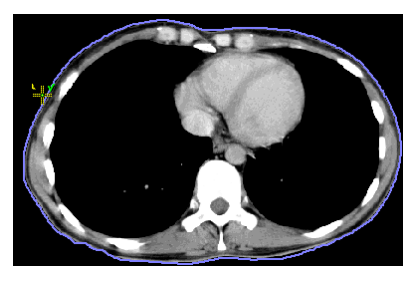

**obr. 272 – Definování levého bodu bolusu**

<span id="page-172-1"></span>• Následně se kurzor myši změní na **R**. Klikněte na nejpravější bod bolusu podobně jako v předcházejícím bodě (viz [obr.](#page-173-0) 273).

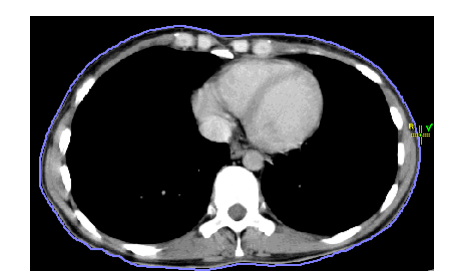

**obr. 273 – Definování pravého bodu bolusu**

<span id="page-173-0"></span>• Horní a dolní bod (kurzor myši má tvar **T** a **B**) může být vybraný na libovolném místě na snímcích patřících do série zdrojového ROIe. Není třeba je definovat přímo na kontuře (viz [obr. 274\)](#page-173-1).

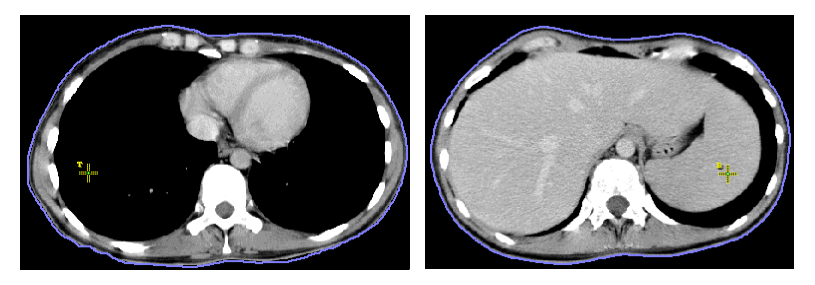

**obr. 274 – Definování horního a dolního bodu bolusu**

<span id="page-173-1"></span>• Následně po zadání čtvrtého bodu se automaticky spustí výpočet bolusu. Po výpočtu bude bolus vytvořen jako nový ROI a zobrazen v 2D a 3D pohledech, které zobrazují snímky série zdrojového ROIe (viz [obr.](#page-173-2) 275).

<span id="page-173-2"></span>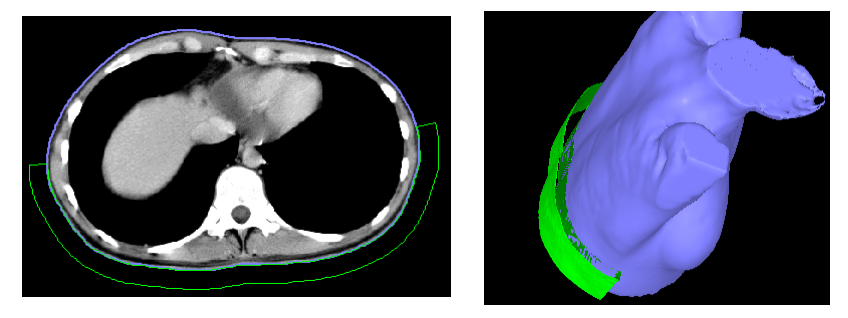

**obr. 275 – Vytvořený bolus okolo ROIe povrchu těla**

# **11 Pláty**

Plát je rovinná projekce obrazových dat v rámci definovaného rozsahu objemu (viz [obr.](#page-174-0) 276), kterou je možné vytvořit ze snímků nebo z multiplanárních rekonstrukcí (MPR). Na výběr jsou k dispozici tři metody projekce - MIP, MinIP, AvgIP.

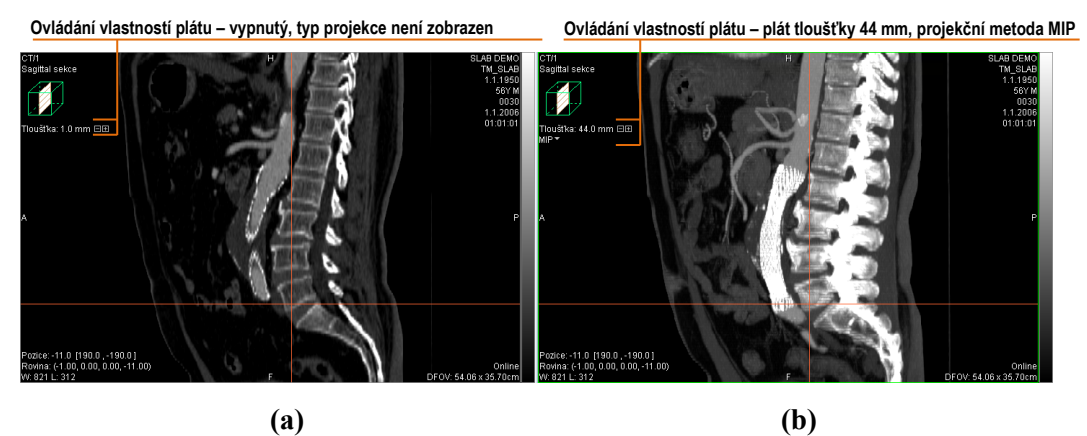

**obr. 276 – Sagitální MPR, a) zobrazení plátu neaktivní, b) zobrazený plát s projekcí typu MIP a tloušťkou 44mm**

### <span id="page-174-0"></span>**11.1 Zobrazení plátu**

Pro zobrazení plátu v aktuálním pohledu:

- 1. Zobrazte v aktuálním pohledu požadovaný snímek nebo MPR rekonstrukci. V případě snímku musí mít prostorovou transformaci, tzn., je možné z něj vytvořit MPR rekonstrukci.
- 2. Použijte tlačítka  $\blacksquare$  a  $\blacksquare$  pro nastavení požadované tloušťky plátu. Každé kliknutí na tato tlačítka přidá nebo ubere jeden snímek nebo MPR řez do/z plátu.
- 3. Vyberte metodu pro výpočet pixelových hodnot plátu (viz [obr.](#page-174-1) 277).

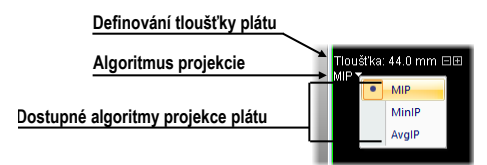

#### <span id="page-174-1"></span>**obr. 277 – Ovládací prvky pro nastavení parametrů plátu v aktuálním pohledu**

Pro zobrazení a nastavení parametrů plátu v aktuálním pohledu, je možné též použít kontextové menu pohledu:

1. Klikněte pravým tlačítkem v aktuálním pohledu

2. V nástrojovém panelu kontextového menu (viz [obr. 278\)](#page-175-0) zapněte/vypněte režim zobrazení plátu, případně nastavte jeho požadovanou tloušťku a algoritmus projekce, použitý pro výpočet pixelových hodnot.

<span id="page-175-0"></span>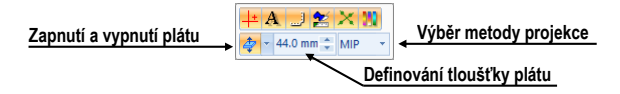

**obr. 278 – Ovládací prvky plátu v nástrojovém panelu kontextového menu**

### **11.2 Pláty ze snímků**

Plát vytvořený ze snímků je dvojrozměrnou projekcí sousedících paralelních snímků v rámci jedné série. Tloušťka plátu je dána počtem paralelních snímků v projekci a jejich vzájemnou vzdáleností.

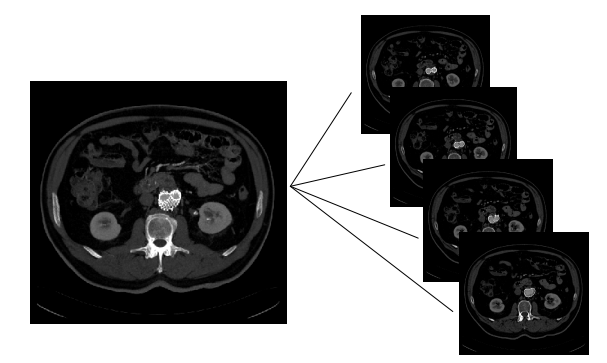

**obr. 279 – Plát tloušťky 12 mm složený ze 4 snímků (vzdálenost mezi sousedními snímky je 3mm)**

### **11.3 Pláty z MPR**

Plát vytvořený z MPR představuje projekci paralelních MPR řezů s pevným krokem 1mm. Tloušťku MPR plátu je navíc možné měnit i interaktivně z jiného MPR pohledu. Pro změnu tloušťky plátu tímto způsobem přesuňte kurzor myši nad průsečík plátu v jiném MPR pohledu. Zvýrazní se hranice plátu, jejímž posunem můžete interaktivně upravovat tloušťku plátu. (viz [obr. 280\)](#page-175-1).

<span id="page-175-1"></span>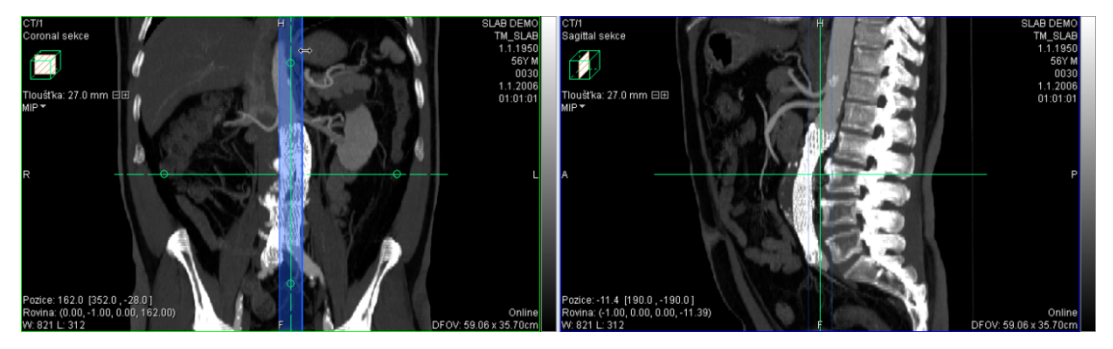

**obr. 280 – Změna tloušťky plátu v sagitální MPR rovině z koronární MPR roviny**

Na multiplanárních MPR mohou být tloušťky plátů v jednotlivých pohledech synchronizované. Pro zapnutí této synchronizace zaškrtněte položku **Stejná šíře**  v nástrojovém dialogu **MPR** (viz [obr. 281\)](#page-176-0). Nastavení synchronizace je samostatné pro každý segment se zobrazenou multiplanární MPR. Po zaškrtnutí této položky budou mít všechny multiplanární MPR pohledy v aktuálním segmentu stejná nastavení tloušťky plátů.

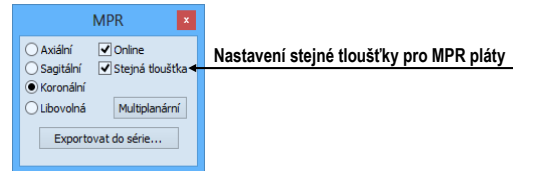

<span id="page-176-0"></span>**obr. 281 – Nastavení stejné tloušťky plátů pro všechny MPR řezy v segmentu**

### **11.4 Pláty ve fúzi**

TomoCon umožňuje zobrazovat pláty i ve fúzi (viz [obr. 282\)](#page-176-1), přičemž podobně jako fúze, zobrazuje projekci vypočítanou z primární i fúzované série. Při fúzi z MPR jsou informace pro projekci definovány vlastnostmi primární i fúzované série (vzdálenost MPR, orientace). Avšak při fúzi na snímcích jsou tyto informace definovány jen primární sérií, což může způsobit rozdíl mezi orientací a vzdáleností řezů fúzované série oproti primární sérii.

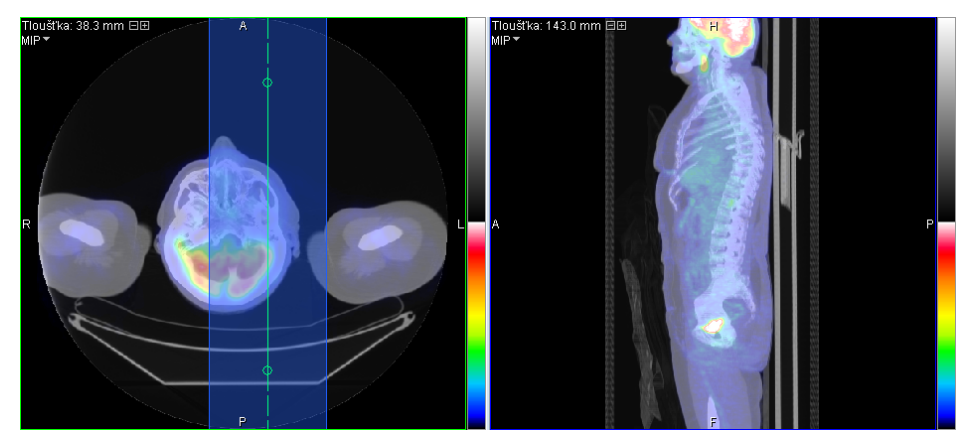

**obr. 282 – Plát ve fúzi a MPR**

# <span id="page-176-1"></span>**11.5 Měřící nástroje a ROIe v plátech**

Na zobrazeném plátu v aktuálním pohledu je možné používat stejné nástroje, jako na klasických snímcích. To platí i pro měřící nástroje, ROIe a kvantitativní analýzu. Při použití těchto nástrojů, je referenční pozice plátu, ke které se vztahuje nakreslený měřící nástroj nebo ROI, umístěna do středu objemu plátu (střední snímek nebo MPR). Takto je měřící nástroj nebo ROI definovaný vlastně na jednom snímku nebo MPR v plátu, označovaném jako referenční snímek nebo MPR.

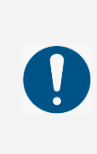

Hodnoty vypočítané pro měřící nástroj v různých pohledech a v seznamu anotací se mohou navzájem lišit, jelikož obrazové údaje v jednotlivých pohledech mohou být různé (například při rozdílných tloušťkách plátu, nastavených v jednotlivých pohledech).

V případě definování měřících nástrojů v plátu, zobrazují měřící nástroje vždy hodnoty vypočítané z obrazových informací plátu, nejen z referenčního snímku. Hodnoty zobrazené v seznamu měřících nástrojů zobrazují vždy hodnotu měření, vypočítanou při poslední editaci daného měřícího nástroje. Pokud bylo editování provedeno v pohledu, ve kterém je zobrazený plát, u hodnoty měřícího nástroje je uvedena informace s parametry plátu (jeho tloušťka a typ projekce, viz [obr. 283\)](#page-177-0).

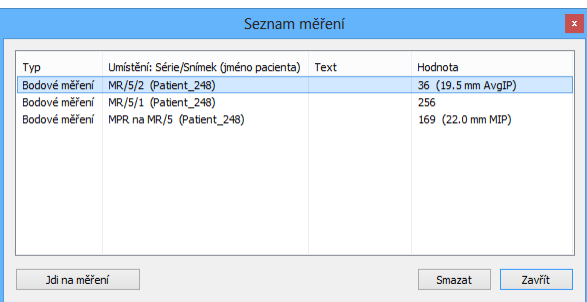

<span id="page-177-0"></span>**obr. 283 – Seznam měřících nástrojů s bodovým měřením v plátu a na snímku**

# **12 MPR - MultiPlanární Rekonstrukce**

MPR rekonstrukce vám umožňují zobrazení řezů v prostoru podle definovaných rovin. Poskytují vám speciální možnost prohlížení vyšetření snímků pacientů v prostoru ve směru rovin, které jsou jiné, než roviny originálních snímků. TomoCon vám poskytuje lehkou a rychlou cestu pro vytvoření MPR na libovolné vhodné sérii zobrazené v aktuálním pohledu pomocí nástrojového dialogu **MPR** (viz [obr. 284\)](#page-178-0).

Uživatelé určující diagnózu by měli být obeznámeni s tím, že MPR pohledy zobrazují **vypočítané údaje**. I když jsou tyto údaje vypočteny z originálních údajů pacienta, může být v případu existence patologického nálezu, který je menší, než je snímací rozlišení při vyšetření pacienta, zobrazena zdravá tkáň bez patologického nálezu.

Taktéž mohou rekonstruované údaje v některých případech obsahovat artefakty, které by neměly být interpretovány jako reálné patologické nálezy.

Nástrojový dialog **MPR** je standardně zadokovaný ve čtvrté záložce nástrojového panelu. Pro jeho zobrazení klikněte na záložku panelu nástrojů s ikonou . Pro zobrazení MPR vyberte snímek série, pro kterou chcete vytvořit řez do aktuálního pohledu pracovní plochy. Následně vyberte jednu z možností nabízených tímto dialogem pro vytvoření MPR.

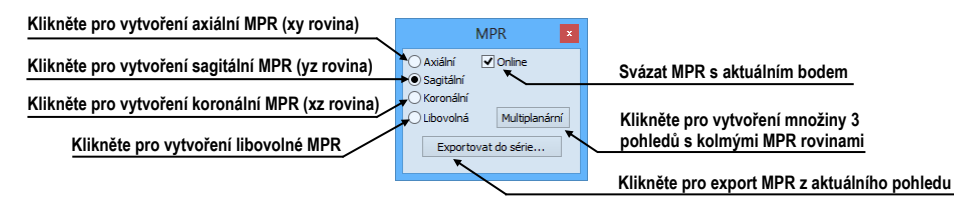

**obr. 284 – Nástrojový dialog MPR**

<span id="page-178-0"></span>Pro lepší prostorovou orientaci je v levém horním rohu MPR pohledu zobrazen malý hranol (viz [obr. 285\)](#page-178-1), ve kterém je naznačeno umístění a orientace roviny řezu v těle pacienta. Navíc, každý průsečník roviny řezu MPR s rovinami snímků nebo řezů MPR v jiných pohledech je indikovaný barevnou čárou (viz [obr. 286\)](#page-179-0) podle nastavení TomoConu (viz [4.4](#page-53-0) [Nastavení b](#page-53-0)arev).

<span id="page-178-1"></span>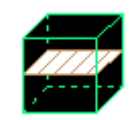

**obr. 285 - Indikátor pozice a orientace roviny MPR**

Při navigaci v MPR můžete použít i referenční čáry, které zobrazují pozici roviny aktuálního pohledu ve všech ostatních pohledech (viz [7.6](#page-118-0) [Referenční čáry\)](#page-118-0).

## **12.1 Libovolná rovina řezu**

Rovina MPR nemusí být orientovaná jen paralelně s hlavními osami pacienta. Může být natáčena libovolným směrem po kliknutí na ikonu **Otočit MPR** (na kontextovém panelu nástrojů nebo v kontextovém menu). Základní rovina řezu se v dialogu změní na **Libovolná** rovina řezu a posunem myši je možné v MPR pohledu natáčet MPR rovinu požadovaným směrem. Kurzor myši může mít jednu z následujících podob:  $\oplus$ ,  $\oplus$ ,  $\oplus$ , v závislosti na poloze v pohledu.

### **12.2 Online MPR**

Zaškrtávací políčko **Online** dialogu **MPR** určuje online rovinu řezu, tedy rovinu, na které leží aktuální bod (viz [obr. 286\)](#page-179-0). Všechny online roviny se automaticky posouvají tak, aby protínaly aktuální bod. Pokud byl aktuální bod změněn kliknutím do jiného pohledu, všechny online roviny budou okamžitě překresleny.

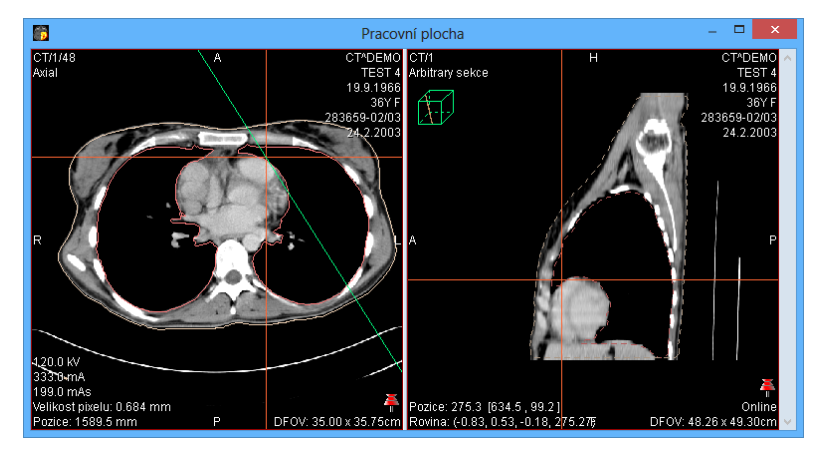

<span id="page-179-0"></span>**obr. 286 – Libovolná rovina řezu se zvýrazněnou čárou průniku axiální rovinou řezu**

### **12.3 Interaktivní posouvání a otáčení MPR**

V případě, že potřebujete interaktivně posouvat nebo otáčet MPR z jiného pohledu, je možné použít průsečíky řezů rovin, které se automaticky zobrazují pro každou definovanou MPR na pracovní ploše (viz [obr. 287\)](#page-180-0). Postupujte podle následujících kroků:

- 1. Do aktuálního pohledu zobrazte požadovanou MPR.
- 2. Zvolte si jiný aktuální pohled a zobrazte do něho snímek nebo MPR v jiné rovině, jako v kroku 1 (roviny se musí protínat).
- 3. V aktuálním pohledu se zobrazí průsečík roviny z kroku 1.
- 4. Když přesunete myš na tento průsečík a stisknete levé tlačítko myši, můžete danou rovinu posouvat (pohled s MPR, kterou posouváte, se zvýrazní modrou barvou). Posun ukončíte uvolněním tlačítka myši.
- 5. Když přesunete myš na kroužky tohoto průsečíku a stisknete levé tlačítko myši, můžete danou rovinu otáčet (pohled s MPR, kterou otáčíte, se zvýrazní modrou barvou). Otáčení ukončíte uvolněním tlačítka myši.

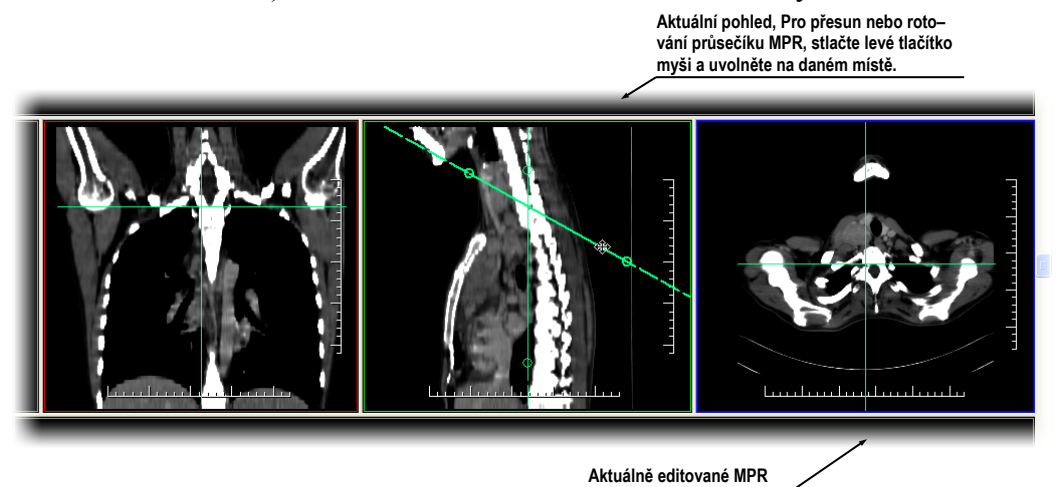

**obr. 287 – Interaktivní posouvání a otáčení MPR** 

# **12.4 Export MPR do série**

Při používaní MPR je často potřeba uložit vytvořenou rekonstrukci do nové série vybrané studie. TomoCon vám pro export MPR poskytuje přehledný dialog (viz [obr.](#page-181-0)  [288\)](#page-181-0), kde si kromě parametrů nové série můžete nadefinovat také přesné vlastnosti exportované MPR (jako jsou rozlišení, startovací rovina MPR, konečná rovina MPR, typ projekce a tloušťka plátu). Jakmile máte už jednou exportovanou MPR v sérii, můžete ji kdykoliv poslat do systému PACS anebo opět po otevření prohlížet.

Pro export MPR do nové série ve studii:

- 1. Zobrazte požadované MPR v aktuálním pohledu,
- 2. Klikněte na tlačítko **Exportovat do série...** v nástrojovém dialogu **MPR**,
- 3. V zobrazeném dialogu **Exportovat do série** zadejte parametry pro novou sérii a MPR.
- 4. Po nastavení parametrů stlačte tlačítko **OK**.

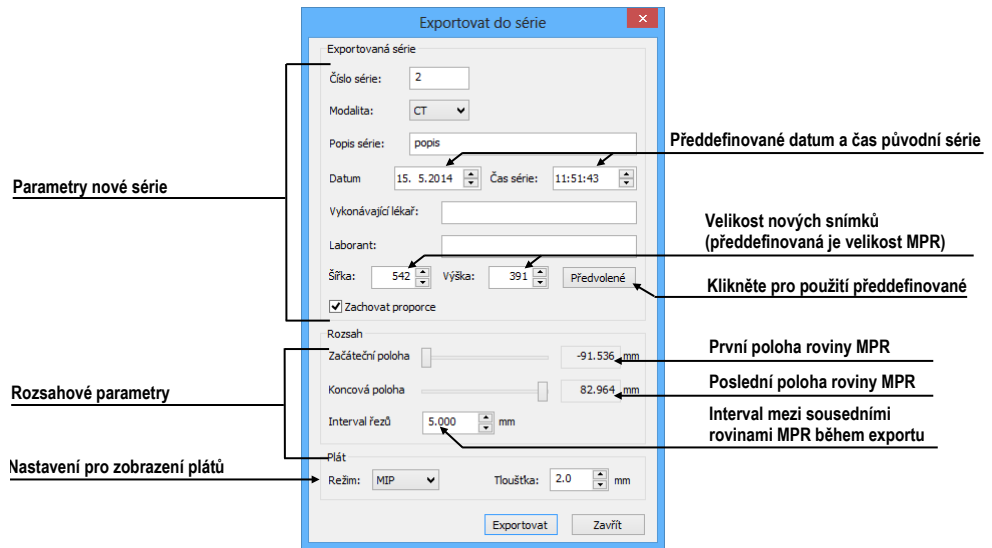

<span id="page-181-0"></span>**obr. 288 – Dialog Export do série**

# **13 MIP - Maximum Intensity Projection**

MIP je metoda objemového zobrazení vyšetření pacienta. Zobrazuje projekci hodnot maxima jednotlivých řezů vyšetření do 3D prostoru. Hledá maximální hodnoty pixelů a zobrazuje je v rovině. Výsledkem projekce je víceobrázkový snímek, kde obrázky vytvářejí dojem, jako kdyby se MIP objekt otáčel před vámi. I když je většinou potřeba zobrazit MIP vypočítanou z maximálních hodnot, TomoCon vám umožňuje vytvořit i MIP vypočítanou z minimálních hodnot, nazývanou MinIP.

MIP zobrazení vhodné studie v aktuálním pohledu můžete v TomoConu vytvořit jednoduše a rychle pomocí nástrojového dialogu **MIP**.

Nástrojový dialog **MIP** (viz [obr. 289\)](#page-182-0) je standardně zadokovaný ve čtvrté záložce nástrojového panelu. Pro jeho zobrazení klikněte na záložku s ikonou 2.

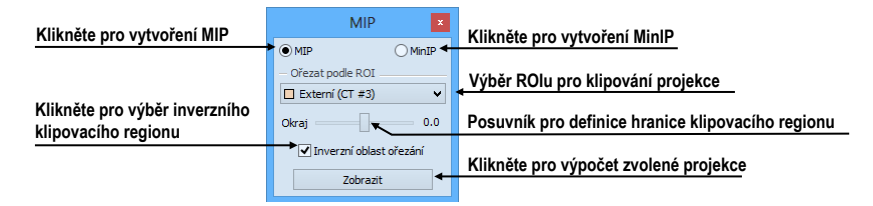

**obr. 289 – Nástrojový dialog MIP/MinIP**

<span id="page-182-0"></span>Pro vytvoření MIP vyberte snímek ze série, pro kterou chcete vytvořit MIP projekci, do aktuálního pohledu pracovní plochy. Pro klasickou projekci (MIP), klikněte na možnost **MIP**, pro minimální projekci klikněte na možnost **MinIP**. Pro spuštění výpočtu klikněte na tlačítko **Zobrazit**. Po ukončení výpočtu bude projekce zobrazená v aktuálním pohledu (viz [obr. 290\)](#page-182-1).

<span id="page-182-1"></span>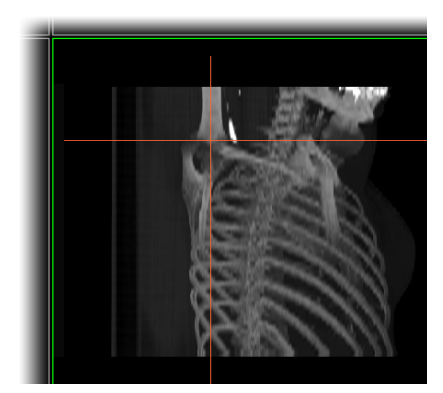

**obr. 290 – MIP projekce**

# **14 DRR - Digitálně Rekonstruovaný Radiogram**

Digitálně rekonstruovaný radiogram (DRR) je velmi důležitý nástroj v klinických aplikacích. Představuje reprojekci konvenčního 2D rentgenového paprsku vytvořeného z CT údajů. TomoCon vám umožňuje Vytvořit si vlastní DRR sečtením intenzit CT vyšetření podél paprsku z každého pixelu (**Pohled**) do simulovaného rentgenového zdroje (**Cíl**).

Pro vytvoření DRR reprojekce z obrazových údajů pacienta použijte nástrojový dialog **DRR** (viz [obr.](#page-183-0) 291), který je standardně zadokovaný ve čtvrté záložce nástrojového panelu. Pro jeho zobrazení klikněte na záložku nástrojového panelu s ikonou  $\mathbb{Z}$ .

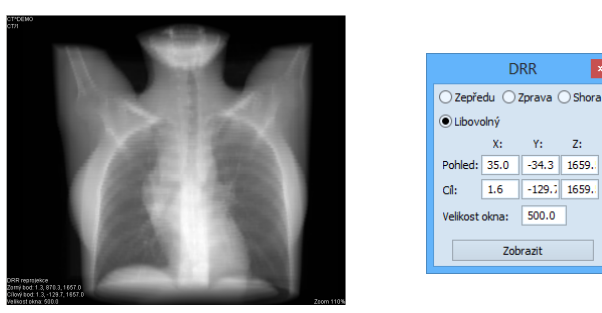

**obr. 291 – DRR reprojekce – obraz a dialog**

<span id="page-183-0"></span>Parametry pro reprojekci, které se nastavují pomocí dialogu **DRR**:

- **Série** výběr série snímků, ze které bude vytvořena DRR
- **Nastavení zorného bodu** nastavení pozice vzhledem k tělu pacienta, ze které bude DRR vypočítána:
	- **Zepředu** na přední straně pacienta
	- **Zprava -** na pravé straně pacienta
	- **Shora** navrchu pacienta
	- **Libovolný** směr pohledu DRR určený pomocí polohy **Pohled**u a **Cíl**e
- **Velikost okna**

Zadaná DRR je po zmáčknutí tlačítka **Zobrazit** zobrazena do aktuálního pohledu TomoConu.

# <span id="page-184-1"></span>**15 Multi-modalitní fúze**

Fúze snímků umožňuje zobrazení překrytých údajů ze dvou registrovaných sérií (viz [17](#page-198-0) [Registrace\)](#page-198-0) v jednom pohledu.

Schopnost spojit prostorové snímky z dvou rozdílných modalit (CT, MRI, PET) je velmi důležitý nástroj současné radiologie. Samozřejmě, že TomoCon podporuje vytvoření multi-modalitní fúze a umožňuje vám identifikovat struktury na snímcích z jedné modality v prostoru snímků druhé modality (například CT s kontrastní látkou a bez ní, MRI série snímané s různými parametry, skenování před zákrokem a po něm, PET série, atd.).

Pro zobrazení fúze dvou sérií v jednom pohledu použijte nástrojový dialog **Fúze** (viz [obr.](#page-184-0) 292). Poskytuje vám možnost nastavování parametrů, jako jsou základní série, fúzovací série, barevné palety, průsvitnost, metoda fúze, atd. Standardně je nástrojový dialog **Fúze** zadokovaný v páté záložce nástrojového panelu. Pro jeho zobrazení klikněte na záložku nástrojového panelu s ikonou

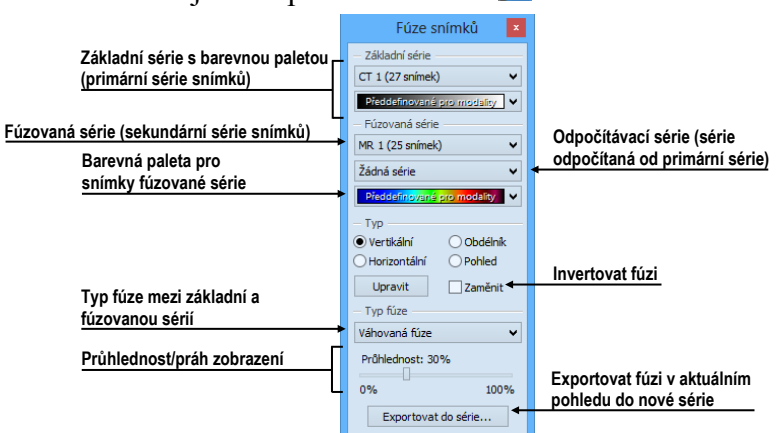

**obr. 292 – Nástrojový dialog Fúze snímků** 

# <span id="page-184-0"></span>**15.1 Vytvoření multi-modalitní fúze**

Pro vytvoření fúze ze dvou sérií použijte nástrojový dialog **Fúze** následujícím způsobem (viz [obr.](#page-185-0) 293):

- 1. Klikněte na rozbalovací tlačítko **Základní série** pro výběr primární série.
- 2. Klikněte na následující rozbalovací tlačítko pro výběr barevné palety pro primární sérii.
- 3. Klikněte na rozbalovací tlačítko **Fúzovaná série** pro výběr sekundární série.
- 4. Klikněte na následující rozbalovací tlačítko pro výběr barevné palety pro sekundární sérii.

5. Následně se zobrazí v aktuálním pohledu definovaná multi-modalitní fúze, které parametry budou nastavené podle naposledy vytvořené fúze.

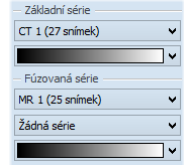

#### **obr. 293 – Výběr sérií a barevných palet pro fúzi**

<span id="page-185-0"></span>Pro přidání odpočítávací série v multi-multimodalitní fúzi (viz [obr. 294\)](#page-185-1):

- 1. Klikněte na rozbalovací tlačítko pro výběr odpočítávací série.
- 2. Barevná paleta se automaticky změní na odpočítávací paletu.
- 3. Když si přejete změnit paletu, klikněte na tlačítko odpočítávací palety a vyberte požadovaný typ.
- 4. Pro zrušení odpočítávací fúze a návratu ke klasické vyberte položku **Žádná série** v rozbalovacím tlačítku pro definice odpočítávací série.

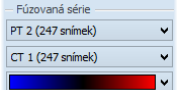

**obr. 294 – Výběr sérií a barevných palet pro odpočítávací fúzi**

<span id="page-185-1"></span>Pro změnu zobrazení fúze v aktuálním pohledu klikněte na požadovaný typ zobrazení v nástrojovém dialogu **Fúze**. TomoCon vám poskytuje následující možnosti zobrazení (viz [obr.](#page-185-2) 295):

- **Vertikálně** pohled na snímek ze základní a překrývající série je rozdělený svislou čarou (snímek z překrývající série je napravo), (viz [obr.](#page-186-0) 296 napravo)
- **Horizontálně** pohled na snímek ze základní a překrývající série je rozdělený vodorovnou čarou (snímek z překrývající série je dole)
- **Obdélník** snímek z překrývající série je uvnitř obdélníka (viz [obr.](#page-186-0) 296 nalevo)
- **Pohled**  snímek z překrývající série překrývá celý pohled
- **Upravit** po zmáčknutí tlačítka (nebo dvojitém kliknutí na dělicí čáru nebo dovnitř obdélníka) můžete pomocí zmáčknutého levého tlačítka myši, posouvat dělicí čáru, nebo přesouvat obdélník, popř. měnit jeho rozměry
- <span id="page-185-2"></span>• **Zaměnit -** inverzní zobrazení fúze

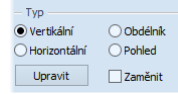

**obr. 295 – Výběr typu zobrazení pro fúzi**

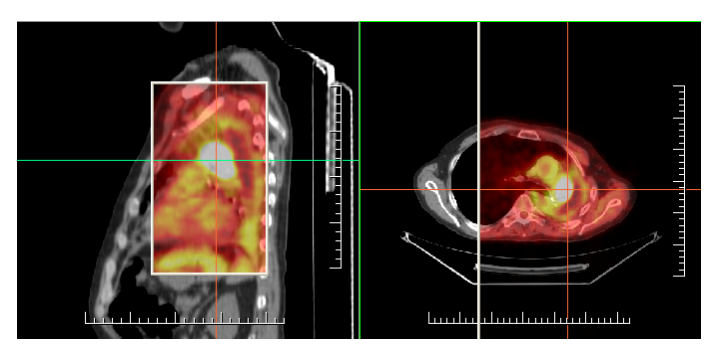

**obr. 296 – Fúze mezi MR a PET sériemi** 

## <span id="page-186-0"></span>**15.2 Metody fúze**

TomoCon vám poskytuje 5 různých metod smíchání primární a sekundární série v multi-multimodalitní fúzi. Pro každou z těchto metod je možné měnit škálování mezi primární a sekundární sérií změnou tzv. fúzovací úrovně (**Hranice**, **Průsvitnost**).

- **Maskovací fúze**  obrazové údaje sekundární série s hodnotami nad definovanou hranici jsou zobrazené jako (primární + sekundární barva) / 2
- **Váhovaná fúze**  primární a sekundární snímky jsou sloučené od plného primárního snímku (Průsvitnost = 0%) do plného sekundárního snímku (Průsvitnost =  $100\%$ )
- **Slučovací fúze**  fúze počítaná jako (primární + sekundární barva) / 2
- **Prahová fúze** obrazové údaje sekundární série s hodnotami nad definovanou hranici jsou zobrazené v definované barvě
- **Konturovací fúze**  poskytuje anatomické zobrazení kontur ze sekundární série, které odpovídají nastavené hraniční hodnotě

Pro změnu směšující metody fúze, klikněte na rozbalovací tlačítko **Typ fúze** (viz [obr.](#page-186-1)  [297](#page-186-1)) a vyberte požadovanou metodu ze zobrazeného seznamu.

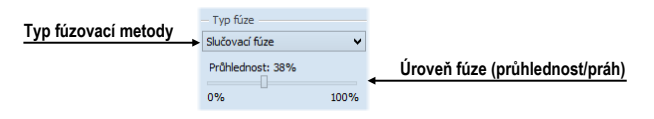

**obr. 297 – Nástrojový dialog Fúze snímků, část Typ fúze**

# <span id="page-186-1"></span>**15.3 Export fúze do série**

Při používání fúze je často potřebné uložit vytvořenou multi-modalitní fúzi do nové série vybrané studie. TomoCon vám pro export poskytuje přehledný dialog, kde si mimo parametry nové série můžete zadat i přesné vlastnosti exportované. Jakmile máte již jednou exportovanou fúzi v sérii, můžete ji kdykoliv poslat do systému PACS anebo znovu po otevření prohlížet.

Pro export fúze do nové série ve studii:

- 1. Zobrazte požadovanou fúzi v aktuálním pohledu.
- 2. Klikněte na tlačítko **Exportovat do série...** v nástrojovém dialogu **Fúze snímků**.
- 3. V zobrazeném dialogu **Exportovat do série** (viz [obr. 298\)](#page-187-0) nadefinujte parametry pro novou sérii a fúzi.
- 4. Po nastavení parametrů stlačte tlačítko **OK**.

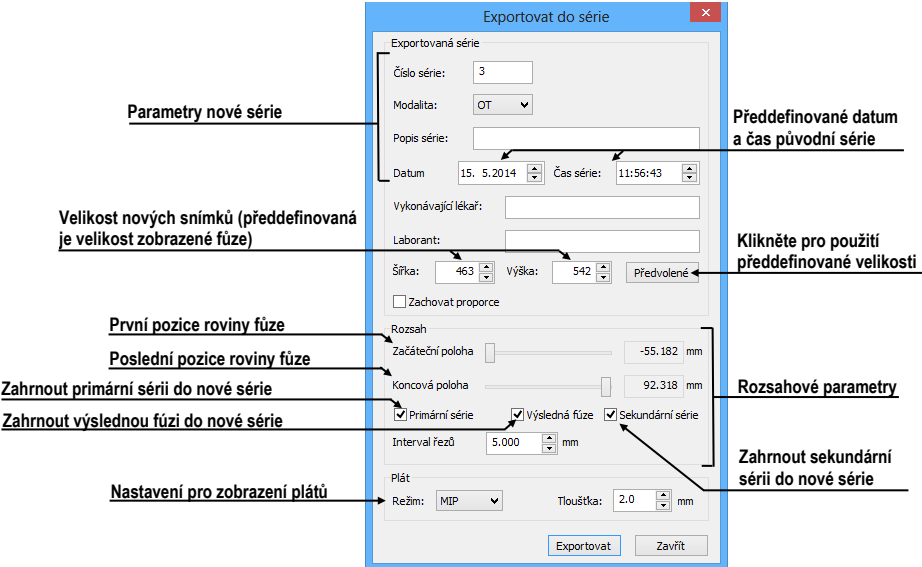

<span id="page-187-0"></span>**obr. 298 - Dialog Exportování do série (parametry nové série)**

# **16 3D vizualizace**

Analýza obrazových údajů je jednodušší, když se objekty zobrazí v 3D pohledu (viz [obr.](#page-188-0) 299). Při vyšetření jsou data pacienta získána jako množina 2D obrazových snímků, i když dohromady většinou tvoří 3D obraz vyšetření. TomoCon vám poskytuje možnost prohlížení a jednoduché navigace v tomto 3D obraze pomocí následujících nástrojů:

- zobrazení interaktivních MPR ve 3D
- zobrazení segmentací definovaného ROI v 3D (viz [obr.](#page-188-0) 299)
- použít automatický nástroj volume rendering pro 3D vizualizaci prostorových údajů (viz [16.4](#page-192-0) [Volume rendering\)](#page-192-0)

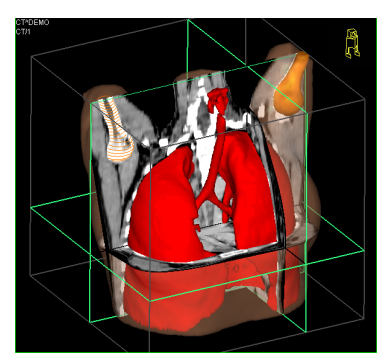

**obr. 299 – 3D pohled**

<span id="page-188-0"></span>Pro definici parametrů 3D zobrazení můžete použít nástrojový dialog **3D** (viz [obr.](#page-188-1)  [300\)](#page-188-1) nástrojového panelu, který je standardně zadokovaný v šesté záložce. Pro jeho zobrazení klikněte na záložku nástrojového panelu s ikonou  $\Box$  anebo na položku  $\Box$ **3D pohled...** v menu **Nástroje**.

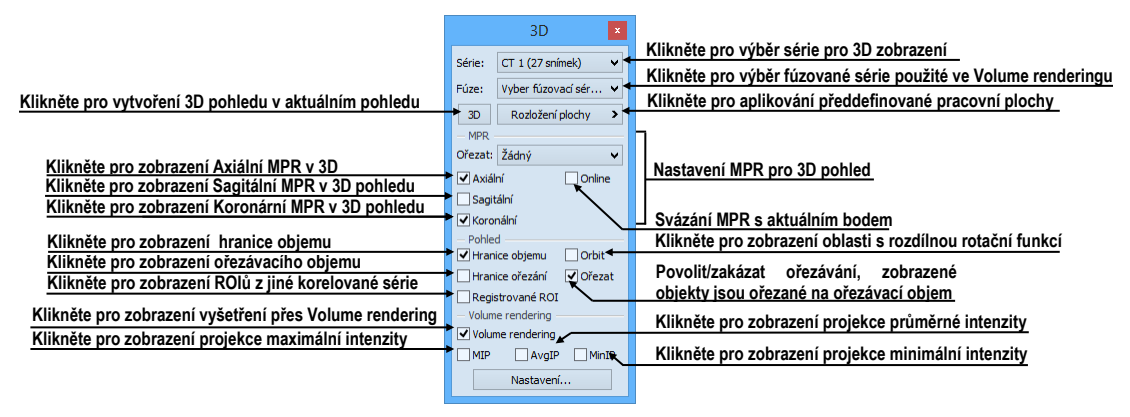

**obr. 300 – Nástrojový dialog 3D**

<span id="page-188-1"></span>Pro používání tohoto nástrojového dialogu vyberte sérii, kterou chcete zobrazit v 3D pohledu, kliknutím na tlačítko **Série** anebo vyberte jakýkoliv snímek do požadovaného pohledu. Potom klikněte levým tlačítkem na požadovanou 3D vizualizační metodu v tomto panelu nástrojů:

- pro zobrazení ROI v 3D pohledu klikněte na tlačítko **3D**
- pro zobrazení 3D objemu použitím nástroje Volume rendering klikněte na zaškrtávátko **Volume rendering**
- pro angiografické zobrazení objemu v 3D prostoru klikněte na zaškrtávátko **MIP** (maximální projekce), **AvgIP** (průměrná projekce) anebo **MinIP** (minimální)

# <span id="page-189-1"></span>**16.1 Otáčení, prostorová orientace**

3D pohled je možno otáčet pomocí zmáčknutého levého tlačítka myši po kliknutí na položku **Otočit** v kontextovém menu 3D pohledu nebo na kontextovém panelu nástrojů. Kurzor myši bude mít tvar  $\oplus$ .

Jako pomůcku na ulehčení rotace 3D pohledu je možno použít volbu **Orbit** (viz [obr.](#page-189-0)  [301\)](#page-189-0). Po zvolení možnosti **Orbit** se v 3D pohledu zobrazí modré kruhy. Pole označují oblasti s různou rotační funkčností. Kurzor myši nad těmito poli může mít následující podobu:  $\oplus$ ,  $\oplus$ ,  $\oplus$ . Popisuje rotační osy, které budou použity na otáčení 3D pohledu po zmáčknutí levého tlačítka myši.

Návrat k původnímu úhlu a zvětšení pohledu se uskuteční zmáčknutím **Reset pohledu** v kontextovém menu 3D pohledu.

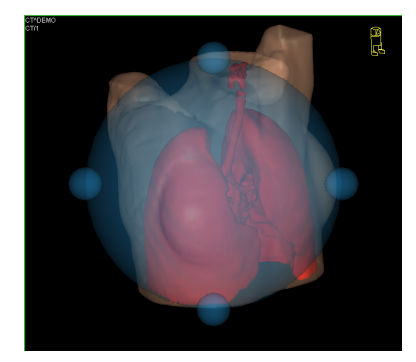

**obr. 301 – 3D pohled s aktivní funkcí Orbit**

<span id="page-189-0"></span>Návrat k původnímu úhlu a zvětšení pohledu uskutečníte stlačením položky Reset pohledu v kontextovém menu 3D pohledu.

Pro lepší prostorovou orientaci může být v pravém horním rohu 3D pohledu zobrazená malá postavička v tvaru robota (nazvaná Enrico). Jeho orientace v korektně orientovaných studiích odpovídá orientaci pacienta. Nastavení zobrazení této ikony je popsané v dialogu **Nastavení TomoConu** (viz kap. [4.3](#page-52-0) Texty v [pohledech\)](#page-52-0).

Pro rotaci v 3D můžete také použít nástrojový dialog **Otáčení** nástrojového panelu TomoConu. Poskytuje vám dva mody otáčení, v obrazovkových souřadnicích (viz [obr. 302\)](#page-190-0) a pacientových souřadnicích (viz [obr. 303\)](#page-190-1). Mód pro obrazovkové souřadnice používá tlačítka podobné jako při klasické rotaci 3D pohledu. Mód souřadnic pacienta používá otáčení objemu okolo pacientových souřadných os. Tyto souřadnice jsou odlišené barevně: x – červená barva, y – zelená barva, z – modrá barva. Identifikátor směru otočení pacienta v 3D pohledu (Enrico) má identickou funkci jako při klasické rotaci v 3D pohledu.

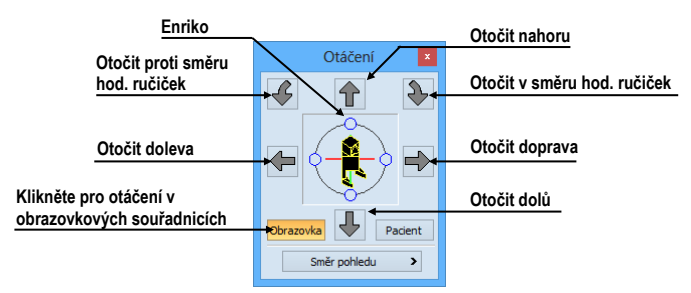

<span id="page-190-0"></span>**obr. 302 – Nástrojový dialog Otáčení (obrazovkové souřadnice)**

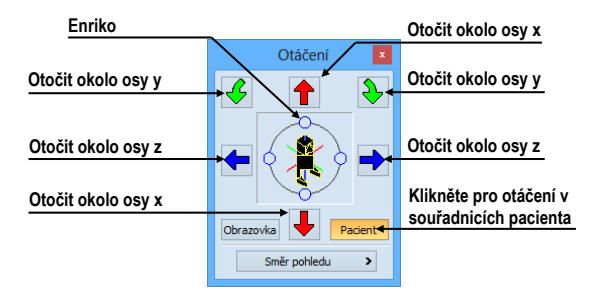

**obr. 303 – Nástrojový dialog Otáčení (pacientovy souřadnice)**

# <span id="page-190-1"></span>**16.2 Ořezávání objemu**

Standardně je v 3D pohledu zobrazený prostorový objem vybrané série spolu s hranicí. Uvedená hranice vám umožňuje zobrazit pouze požadovanou část objemu série v prostoru. Jednoduchým nastavením hranic ořezávání si můžete přesně definovat hranice prostorového zobrazení podle vašich požadavků (viz [obr. 304\)](#page-190-2).

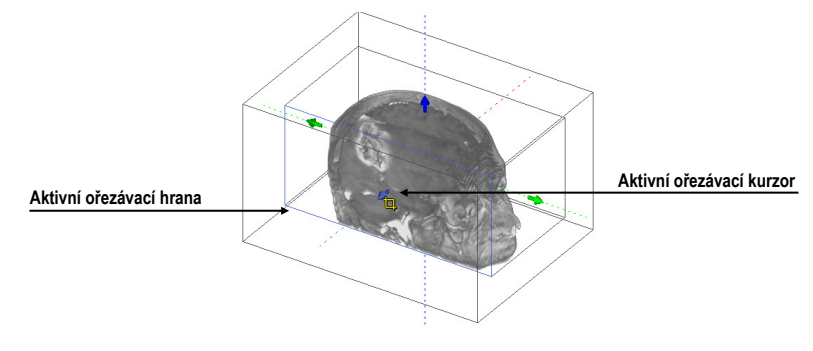

<span id="page-190-2"></span>**obr. 304 – Aktivní ořezávací mód**

Pro aktivaci ořezávání vyberte ořezávací nástroj menu **Ořezání objemu** kontextového menu 3D pohledu (viz [obr. 305\)](#page-191-0). Potom stlačte levé tlačítko myši nad vybraným objektem (ořezávací šipka anebo ořezávací hrana objemu) v pohledu a přesuňte myš nad požadované místo. Následně uvolněte levé tlačítko myši.

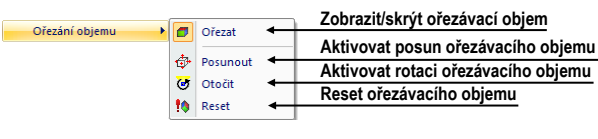

**obr. 305 – Ořezávací menu**

<span id="page-191-0"></span>Ořezávání můžete použít současně kromě 3D pohledu i v 2D pohledech zobrazujících stejnou sérii. Jednoduše pouze stlačte levé tlačítko myši nad hranou ořezávacího polygonu snímku anebo MPR, přesuňte kurzor myši nad požadované místo a uvolněte tlačítko myši.

# **16.3 Posouvání rovin řezu MPR**

Roviny řezů je možné posouvat interaktivně přímo v pohledu. Přesunutím myši nad okraj roviny se změní kurzor myši a rovina řezu se zvýrazní žlutou barvou (viz [obr.](#page-191-1)  [306\)](#page-191-1). Kurzor myši bude mít tvar . Po zmáčknutí a přidržení levého tlačítka myši je možné rovinu řezu posouvat. Po uvolnění levého tlačítka myši zůstane rovina řezu v požadované pozici.

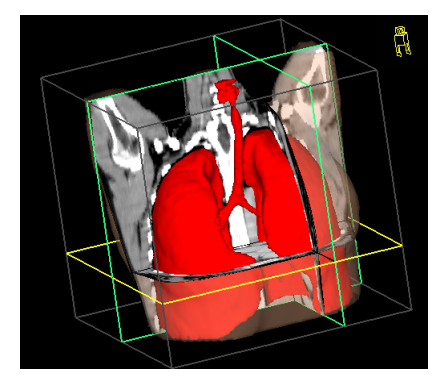

**obr. 306 – 3D pohled se zvýrazněnou aktivní rovinou řezu**

<span id="page-191-1"></span>Pro přesun rovin MPR zobrazených v 3D můžete použít i 2D pohledy, které zobrazují stejnou sérii. Jednoduše pouze stlačte levé tlačítko myši nad průsečíkem MPR s 2D pohledem, přesuňte kurzor myši nad požadované místo a uvolněte tlačítko myši.

# <span id="page-192-0"></span>**16.4 Volume rendering**

7

Tato funkcionalita je dostupná jen v TomoCon Workstation.

Pro zobrazení vizualizace požadované série pomocí nástroje volume rendering můžete použít jednu z následujících metod:

- Vyberte sérii pro zobrazení v menu otevřených sérií (viz [obr. 307](#page-192-1)a), které se vám zobrazí po kliknutí na tlačítko **Série:** v nástrojovém dialogu **3D** a následně klikněte na zaškrtávátko **Volume rendering**.
- Zobrazíte jakýkoliv snímek série v aktuálním pohledu a klikněte na zaškrtávátko **Volume rendering** v nástrojovém dialogu **3D**.
- Zobrazíte jakýkoliv snímek série v aktuálním pohledu a vyberte požadované předdefinované rozložení pracovní plochy kliknutím na tlačítko **Rozložení plochy**. Potom klikněte na zaškrtávátko **Volume rendering** v nástrojovém dialogu **3D** (viz [obr. 307b](#page-192-1)).

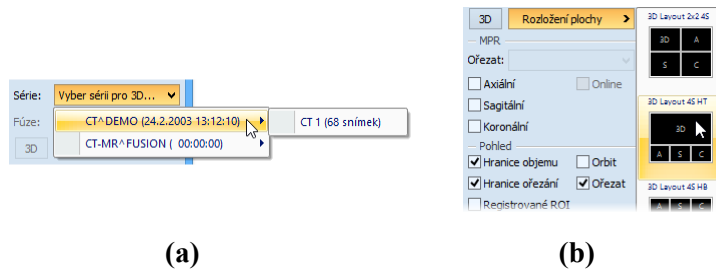

<span id="page-192-1"></span>**obr. 307 – Výběr série pro volume rendering (a), použití předdefinovaného rozložení (b)**

Následně se vám automaticky zobrazí volume rendering vizualizace vybrané série v aktuálním pohledu (viz [obr. 308\)](#page-192-2). Pro zobrazení budou použité standardní anebo posledně použitá barevná nastavení (barevný preset). Podobný postup můžete použít i pro zobrazení intenzitních projekcí (MIP, MinIP a AvgIP).

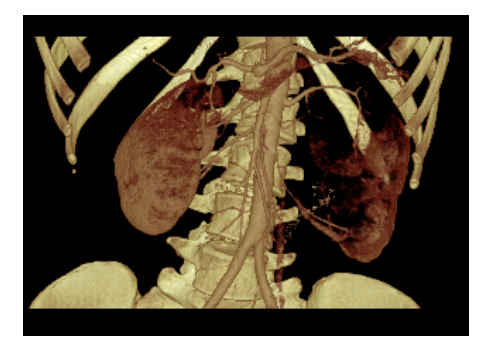

**obr. 308 – 3D pohled s volume rendering vizualizaci**

<span id="page-192-2"></span>Pro změnu parametrů zobrazené vizualizace pomocí volume renderingu můžete použít následující nástrojové dialogy nástrojového panelu TomoConu:

- Nástrojový dialog **Otáčení** vám umožňuje prostorovou manipulaci s obrazem v aktuálním 3D pohledu (viz [16.1](#page-189-1) [Otáčení, prostorová orientace\)](#page-189-1).
- Nástrojový dialog **Barva a průhlednost** na definici a aplikování předdefinovaných barevných presetů (viz [16.4.3 Definice a](#page-194-0) aplikování [barevných presetů\)](#page-194-0).
- Dialog **Volume rendering nastavení** vám umožňuje nastavit základní parametry volume rendering vizualizace v aktuálním pohledu [\(16.4.2 Volume](#page-193-0)  [rendering nastavení\)](#page-193-0).

## **16.4.1 Aktuální bod ve volume renderingu a intenzitních projekcí**

Aktuální bod v 3D zobrazení pomocí volume renderingu vyberete podobným způsobem jako při klasickém 2D zobrazení (viz [3.7.1](#page-43-0) [Aktuální bod\)](#page-43-0). V 3D pohledu je aktuální bod nastavovaný v ořezaném objemu a pouze na místech, kde je objem neprůhledný. Např. pro CT modalitu může být aktuální bod definovaný uvnitř kostí, když aktuální preset pro 3D zobrazení nedefinuje kosti jako neprůhledné struktury (viz [obr. 309a](#page-193-1)). Když použijete neprůhledný izopovrch, aktuální bod bude definovaný na tomto povrchu (viz obr. [309b](#page-193-1)). Když při výběru aktuálního bodu není možné umístit bod v rámci ořezaného objemu, bod bude automaticky vybraný na zadní straně ořezávacího objemu (viz [obr. 309c](#page-193-1)).

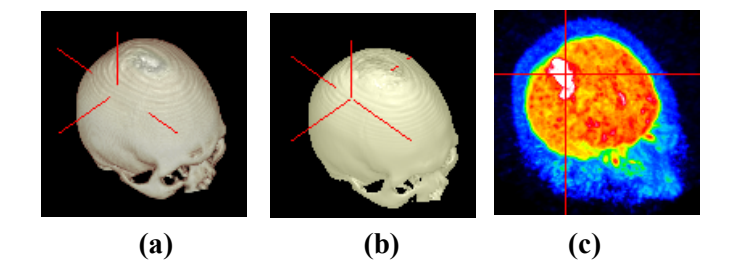

**obr. 309 – Výběr aktuálního bodu, uvnitř (a), na povrchu (b), MIP (c)**

<span id="page-193-1"></span>Aktuální bod při zobrazení MIP a MinIP je po kliknutí zobrazený na místě, kde je hodnota ve směru paprsku maximální pro MIP a minimální pro MinIP. Pro AvgIP není možné definovat aktuální bod pro všechny typy intenzitních projekcí. V 3D pohledu má kurzor tvar 2-rozměrného křížku, podobně jako při 2D pohledech.

### <span id="page-193-0"></span>**16.4.2 Volume rendering nastavení**

Dialog pro nastavení vám umožňuje nastavit kvalitu vizualizace a osvětlení ve volume renderingu pro aktuální pohled. Konkrétně můžete nastavovat následující parametry:

• základní nastavení kvality v první záložce (viz [obr. 310\)](#page-194-1)

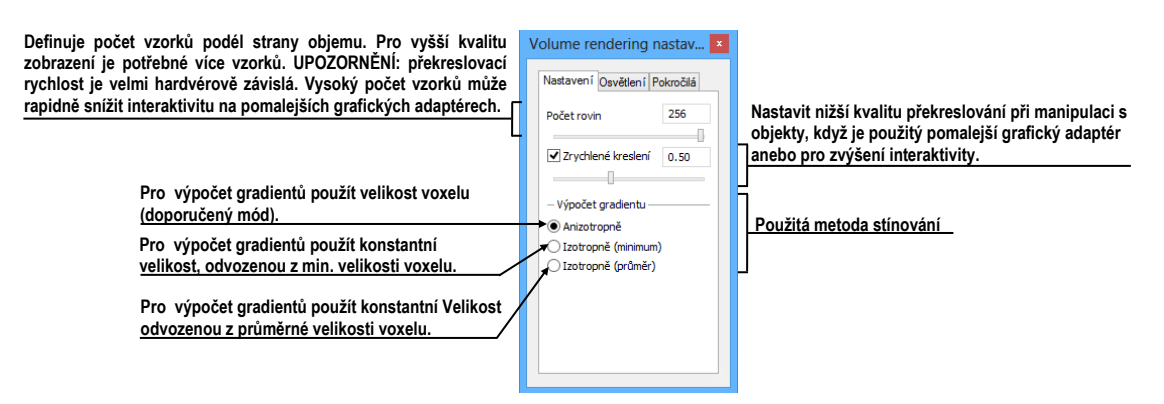

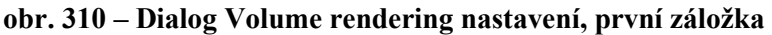

<span id="page-194-1"></span>• nastavení osvětlení v druhé záložce (viz [obr.](#page-194-2) 311)

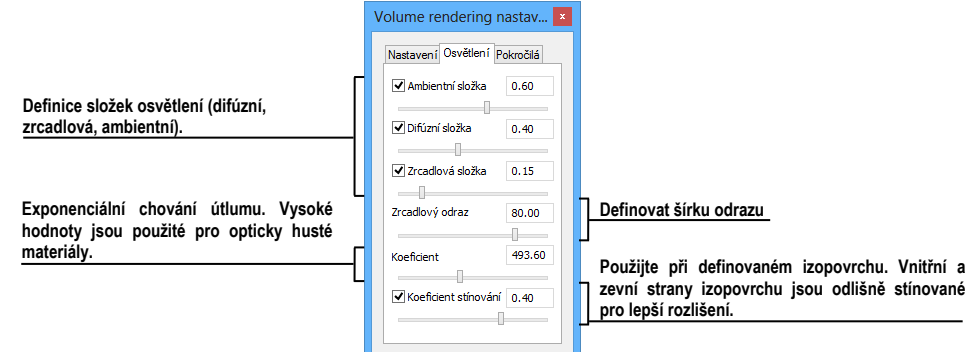

**obr. 311 – Dialog Volume rendering nastavení, druhá záložka**

<span id="page-194-2"></span>• nastavení barevných korekcí a rozšířených nastavení v třetí záložce (viz [obr.](#page-194-3)  [312](#page-194-3))

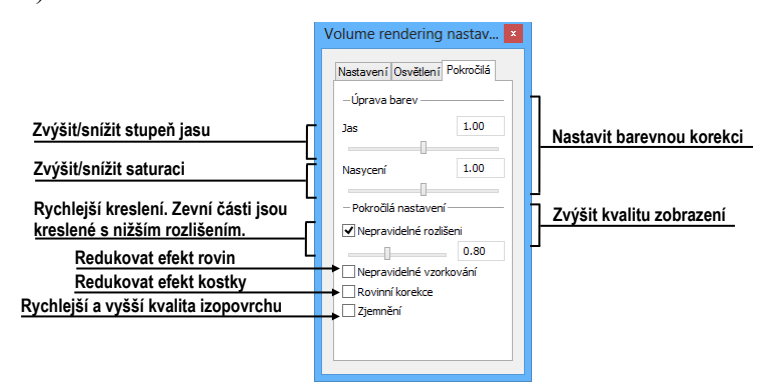

**obr. 312 – Dialog Volume rendering nastavení, třetí záložka**

#### <span id="page-194-3"></span><span id="page-194-0"></span>**16.4.3 Definice a aplikování barevných presetů**

TomoCon vám umožňuje změnit podle vašich požadavků barvu, průhlednost a osvětlení v aktuálním 3D pohledu pomocí presetů. Poskytuje vám kromě možnosti použití předdefinované skupiny presetů i možnost definovat vlastní presety pro zobrazení struktur v 3D pohledu podle vašich požadavků.

Pro aplikování uloženého presetu klikněte na tlačítko **Galerie** v nástrojovém dialogu **Barva a průhlednost** nástrojového panelu TomoConu (viz [obr.](#page-195-0) 313). Následně vyberte preset v zobrazené galerii. Galerie obsahuje předdefinované presety TomoConu, které jsou automaticky instalované spolu s aplikací a vaše vlastní definované presety.

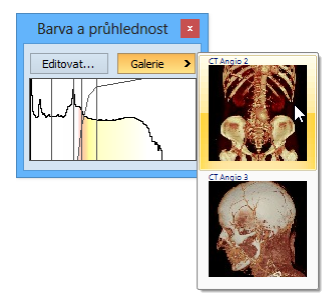

**obr. 313 – Galerie presetů**

<span id="page-195-0"></span>Pro vytvoření nového presetu klikněte na tlačítko **Editovat…** v nástrojovém dialogu **Barva a průhlednost** nástrojového panelu TomoConu. Zobrazí se vám dialog **Nastavení barvy a průhlednosti** (viz [obr. 314\)](#page-195-1) pro definice barvy, průhlednosti a parametrů intervalů nového presetu (oblast LUT v dialogu). Pro změnu světelných efektů můžete použít nastavení, které poskytuje menu **Efekty**.

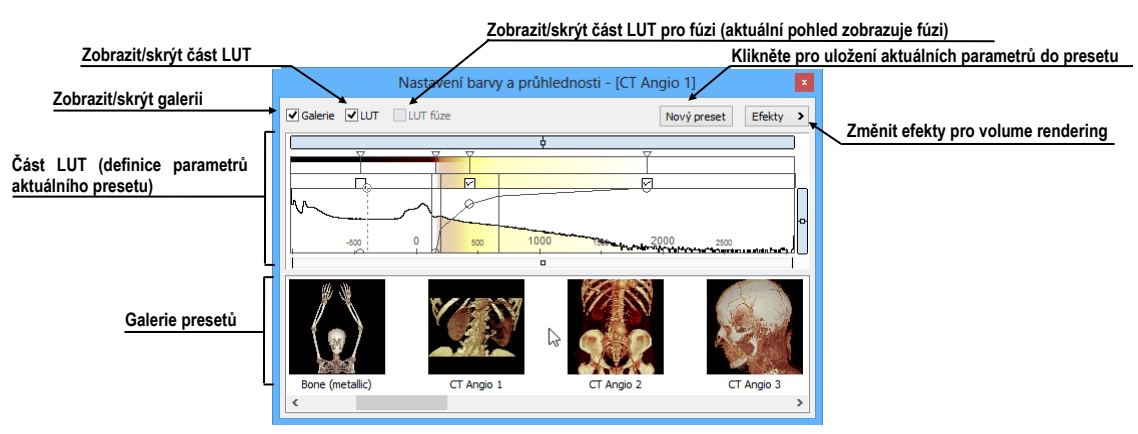

**obr. 314 - Dialog Nastavení barvy a průhlednosti**

<span id="page-195-2"></span><span id="page-195-1"></span>Pro uložení nastavených parametrů do nového presetu klikněte na tlačítko **Nový preset**. Preset bude automaticky přidaný na konec galerie (spodní část dialogu), kde můžete zadat jméno nového presetu (viz [obr.](#page-195-2) 315).

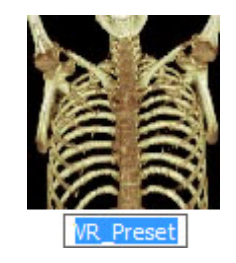

**obr. 315 – Nový uložený preset**

Pro přejmenování anebo odstranění definovaného presetu klikněte pravým tlačítkem myši na preset v galerii dialogu **Nastavení barvy a průhlednosti**. Zobrazí se vám kontextové menu, kde si můžete vybrat požadovanou položku **Přejmenovat**/**Odstranit**.

|                                 |           |             |                         | Aplikovat všechny části presetu      |
|---------------------------------|-----------|-------------|-------------------------|--------------------------------------|
| Aplikovat vybrané části presetu |           | - Aplikovat | Všechny části           | Aplikovat preset pro základní sérii  |
| Přejmenovat preset              |           | Přejmenovat | Preset základní série + |                                      |
| <b>Smazat preset</b>            |           | Vymazat     | Preset fúzované série   | Aplikovat preset pro fúzovanou sérii |
| Importovat presety ze souboru   |           | Importovat  | Nastavení               | Aplikovat pouze nastavení presetu    |
|                                 | VR_Preset | Exportovat  | Efekty                  |                                      |
| Exportovat preset do souboru    |           | Now preset  |                         | Aplikovat pouze efekty presetu       |

**obr. 316 – Kontextové menu galerie presetů**

Pro nastavení parametrů presetu použijte část LUT dialogu **Nastavení barvy a průhlednosti** (viz [obr.](#page-196-0) 317), kde můžete definovat indexovou tabulku a izoplochy použité při volume rendering vizualizaci. Na definici můžete použít jednoduchý anebo rozšířený mód nastavení. V jednodušším modu jsou fixované barevné úseky a křivka přehlednosti je fixovaná do interních bodů. Rozšířený mód vám poskytuje větší flexibilitu a umožňuje vám nezávisle měnit i křivku průhlednosti.

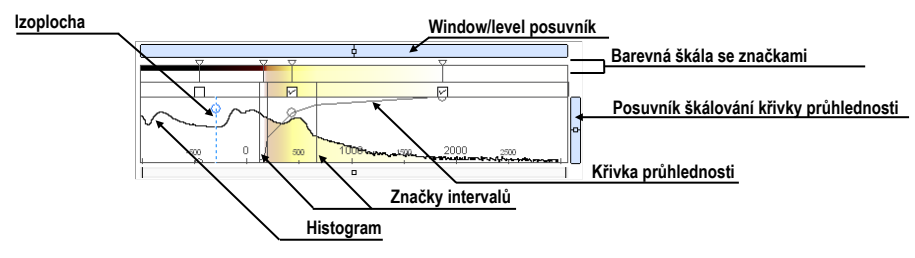

**obr. 317 – LUT část dialogu Nastavení barvy a průhlednosti**

<span id="page-196-0"></span>**Window/level** posunovač pro změnu Window/level hodnot. Posun myši se stlačeným levým tlačítkem myši mění level, stlačená klávesa **Ctrl** s levým tlačítkem myši mění window. Dvojklik na posunovači Window/level resetuje hodnotu Window/level.

**Window/level** menu zobrazíte kliknutím pravým tlačítkem myši na posunovač. Pomocí položek menu si můžete vybrat objekty, které se budou posouvat spolu s posunovačem pro Window/level (**Barva**, **Průhlednost**, **Intervaly viditelnosti a Izoplochy**).

**Barevná škála se značkami barev** zobrazuje aktuální barevnou paletu. Barvy můžete měnit dvojitým kliknutím na značky, když má aktuální kurzor myši tvar  $\Diamond$  anebo  $\leftrightarrow$ . V rozšířeném modu můžete měnit značky barev, když kurzor změní tvar na  $\leftrightarrow$ . Navíc můžete vkládat nové značky dvojitým kliknutím na barevnou škálu. Kliknutím pravým tlačítkem myši zobrazíte kontextové menu, pomocí kterého můžete vkládat nové značky a měnit interpolaci mezi značkami. Kliknutím pravým tlačítkem na už existující značce (kurzor má tvar  $\leftrightarrow$ ) zobrazíte kontextové menu pro odstranění a změnu barvy konkrétní značky.

**Kontextové menu LUT** (viz [obr. 318\)](#page-197-0) obsahuje základní vlastnosti pro nastavení křivky průhlednosti. Zobrazíte jej kliknutím pravým tlačítkem uvnitř této oblasti.

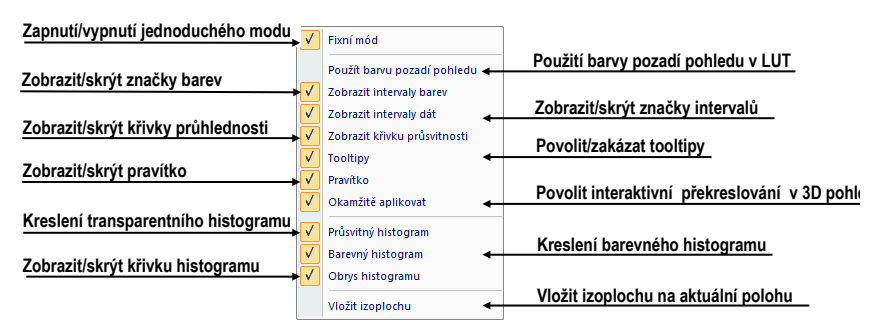

**obr. 318 – Kontextové menu pro LUT část**

<span id="page-197-0"></span>**Značky intervalů** definují vaše značky pro ohraničení intervalů. Můžete je libovolně přesouvat (kurzor myši má tvar  $\leftrightarrow$ ) a vkládat dvojitým kliknutím uvnitř intervalu anebo volbou položky **Vložit** v kontextovém menu, které se zobrazí po kliknutí pravým tlačítkem myši v rámci barevné škály. Po vybrání položky **Smazat** odstraníte vybranou značku.

**Křivka průhlednosti** definuje průhlednost použitou ve volume renderingu. V jednodušším modu je křivka fixovaná do středu intervalu značek a je automaticky posouvána spolu s tímto intervalem. Přehlednost můžete měnit, když se kurzor myši nachází nad křivkou a změní svůj tvar na  $\frac{5}{3}$  anebo  $\frac{2}{3}$ . Při současném stlačení klávesy Alt můžete měnit ostrost křivky (kurzor myši změní tvar na  $\mathcal{P}$ ). V rozšířeném modu můžete posouvat křivky při současném stlačení klávesy **Alt** + **Shift**, když kurzor myši změní svůj tvar na  $\frac{1}{2}$ . Křivku průhlednosti také můžete posouvat/škálovat pomocí posunovače křivky (viz [obr.](#page-196-0) 317).

**Izoplocha** je zobrazená v oblasti histogramu. Pro vložení izoplochy použijte kliknutí pravým tlačítkem myši na požadované pozici izoplochy. V zobrazeném kontextovém menu vyberte položku **Vložit izoplochu**. Průsvitnost izoplochy je definovaná polohou kružnice. Pro přesun izoplochy přesuňte myš nad izoplochu (kurzor změní tvar na ) a stlačte levé tlačítko myši. Měnit průsvitnost izoplochy můžete tehdy, když má kurzor myši tvar  $\frac{3}{2}$ . Poloměr kružnice můžete měnit pomocí kláves + a –.

# **17 Registrace**

<span id="page-198-0"></span>Na definování vzájemných prostorových vztahů mezi dvěma sériemi je nutné mezi nimi vytvořit registraci. Potom je možné oboustranně přepočítávat prostorové souřadnice bodů mezi registrovanými sériemi a zobrazit překryté obrazové údaje z obou sérií v pohledu typu **Fúze** (viz [15](#page-184-1) Multi-[modalitní fúze\)](#page-184-1).

Pro definování nové registrace mezi dvěma sériemi, vám TomoCon poskytuje skupinu registračních nástrojů, popsaných v kapitole [17.1](#page-199-0) [Definování registrace](#page-199-0). Všechny nástroje jsou dostupné v dialogu **Registrace** (viz [obr.](#page-198-1) 319) a pomocí tohoto dialogu můžete definovat novou, nebo i upravovat už existující registraci. Samozřejmě každou registraci můžete v TomoConu i uložit do DICOM formátu a následně poslat na PACS.

Kromě vámi definovaných registrací, TomoCon podporuje taktéž modalitní registrace typu Frame of reference, které jsou definované s originálními údaji pacienta. Tyto registrace nejsou zobrazované v dialogu **Registrace,** nemůžete je tedy odstranit nebo dále upravovat. Uvedený typ registrace je v TomoConu automaticky vytvořen hned po otevření studie pacienta (pokud studie obsahuje série s Frame of reference registrací).

Dialog **Registrace** (viz [obr.](#page-198-1) 319) se zobrazí kliknutím na volbu **Nástroje / Registrace…**.

| Aktivní | ×<br>Ze série   |            |                   | Nová    |
|---------|-----------------|------------|-------------------|---------|
|         |                 | Do série   | Typ               |         |
|         | CT1             | <b>MR1</b> | Identita          | Upravit |
|         | CT1             | <b>MR1</b> | Manuální          |         |
| ✔       | CT <sub>1</sub> | <b>MR1</b> | CA-CP             | Smazat  |
|         | PT <sub>1</sub> | <b>MR1</b> | <b>MIR</b>        |         |
| ▿       | PT 1            | <b>MR1</b> | Porovnání povrchů |         |
|         |                 |            |                   |         |
|         |                 |            |                   |         |
|         |                 |            |                   |         |
|         |                 |            |                   |         |

**obr. 319 – Dialog Registrace**

<span id="page-198-1"></span>Dialog **Registrace** umožňuje následující operace s registracemi:

- **Nová...** definování nové registrace mezi dvěma sériemi (viz [17.1](#page-199-0) [Definování](#page-199-0)  [registrace\)](#page-199-0)
- **Upravit... -** úprava registrace ze seznamu
- **Smazat...**  vymazání registrace ze seznamu

Mezi dvojicí sérií je možno definovat více registrací. V tomto případě jen jedna z nich může být aktivní (označena zelenou barvou). Ostatní registrace mezi dvěma sériemi jsou neaktivní (označeny červenou barvou). Pomocí zaškrtávacího políčka je možno <span id="page-199-0"></span>dočasně deaktivovat (zrušit) registraci nebo aktivovat jinou z definovaných pro danou dvojici sérií.

# **17.1 Definování registrace**

Na definování registrace mezi dvěma sériemi se používá dialog **Definovat registraci** (viz [obr. 320\)](#page-199-1), který se objeví po postupném výběru voleb **Nástroje/Registrace /Nová...** (viz [17](#page-198-0) [Registrace\)](#page-198-0).

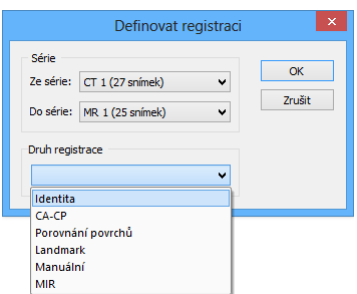

#### **obr. 320 – Dialog Definovat registraci, menu Druh registrace**

<span id="page-199-1"></span>Dialog **Definovat registraci** (viz [obr. 320\)](#page-199-1) specifikuje:

- **Série -** dvě série, mezi kterými se definuje registrace:
	- **Ze série -** ze které série bude registrace definovaná
	- **Do série** do které série bude registrace definovaná
- **Druh registrace**:
	- **Identita** (viz [17.1.1](#page-199-2) [Identita\)](#page-199-2)
	- **CA-CP**, (viz [17.1.2](#page-200-0) CA-[CP\)](#page-200-0)
	- **Porovnání povrchů** (viz [17.1.3](#page-200-1) [Porovnání povrchů\)](#page-200-1)
	- **Landmark** (viz [17.1.4 Landmark\)](#page-200-2)
	- **Manuální** (viz [17.1.5](#page-201-0) [Manuální\)](#page-201-0)
	- **MIR** (viz [17.1.6](#page-203-0) [MIR\)](#page-203-0)

### <span id="page-199-2"></span>**17.1.1 Identita**

Typ registrace **Identita** (shodnosti) předpokládá, že souřadnicové systémy obou sérií snímků jsou shodné. Tento typ registrace je možné definovat mezi sériemi, pokud byly souřadnicové systémy pacienta v obou sériích snímků modifikovány tak, aby byly identické.

## <span id="page-200-0"></span>**17.1.2 CA-CP**

**CA-CP registrace** (viz [obr.](#page-200-3) 321) využívá na vytvoření vztahu mezi sériemi souřadnice pacientových bodů:

- **CA**
- **CP**
- **Median**

Vzdálenost bodů **CA** a **CP** musí být v rozmezí 21.0 až 28.5 mm.

|                           |     |          |          | Registrace CA-CP          |        |      |        |
|---------------------------|-----|----------|----------|---------------------------|--------|------|--------|
| CT#3                      |     |          |          | <b>MR#5</b>               |        |      |        |
|                           | X:  | Y:       | Z:       |                           | X:     | Y:   | Z:     |
| AC:                       | 1.7 | $-267.6$ | $-696.3$ | AC:                       | $-5.2$ | 74.0 | 18.3   |
| PC:                       | 3.4 | $-291.1$ | $-705.4$ | PC:                       | $-4.7$ | 53.7 | 5.1    |
| Median:                   | 4.4 | $-305.1$ | $-686.0$ | Median:                   | $-4.5$ | 45.1 | 24.9   |
| Vzdálenost AC-PC: 25.3 mm |     |          |          | Vzdálenost AC-PC: 24.2 mm |        |      |        |
| Smazat                    |     |          |          |                           | OK     |      | Zrušit |

**obr. 321 – Dialog CA-CP registrace**

## <span id="page-200-3"></span><span id="page-200-1"></span>**17.1.3 Porovnání povrchů**

Registrace **Porovnání povrchů** (viz [obr.](#page-200-4) 322) využívá na vytvoření registrace mezi sériemi jejich ROIe. Je vhodná v případě, kdy je v obou obrazových sériích definován ROI téže struktury. Tyto ROIe budou následně spárovány.

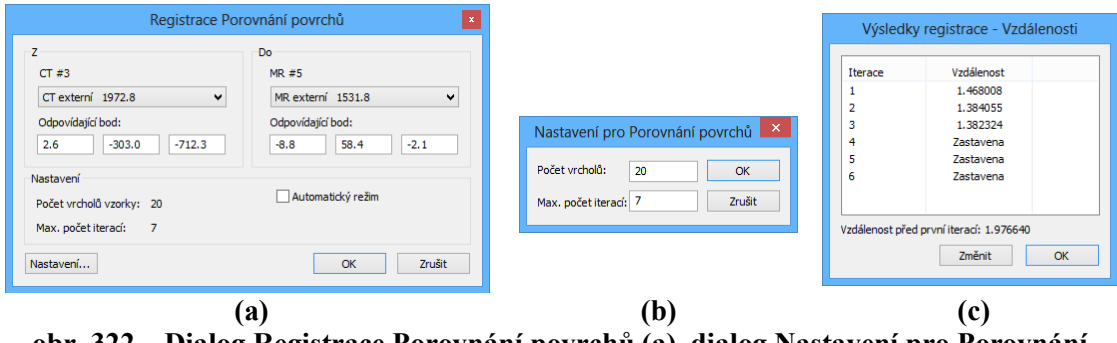

<span id="page-200-4"></span>**obr. 322 – Dialog Registrace Porovnání povrchů (a), dialog Nastavení pro Porovnání povrchů (b), dialog Výsledky registrace – Vzdálenosti (c)**

### <span id="page-200-2"></span>**17.1.4 Landmark**

Registrace **Landmark** (viz [obr.](#page-201-1) 323) využívá na vytvoření registrace mezi sériemi souřadnice vícero orientačních bodů.

Pokud chyba některé dvojice bodů přesáhne přijatelnou hodnotu, může být deaktivována bez odstranění ze seznamu zrušením zaškrtnutí .

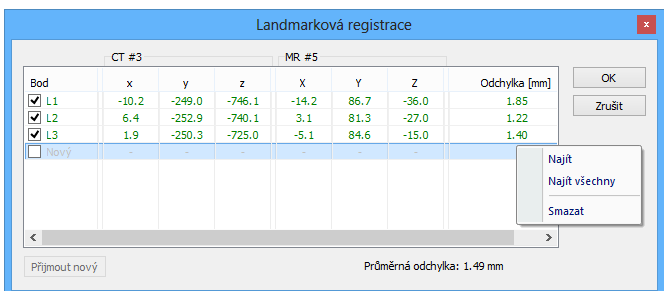

#### **obr. 323 – Dialog Registrace Landmark**

<span id="page-201-1"></span>Landmarky je možno přejmenovat podle názvů označených orientačních bodů. Stačí kliknout na jméno bodu (standardní automatická jména jsou **L1**, **L2**, atd.) a přepsat ho, aby se shodovalo s názvem označené struktury nebo značky (např. **Marker2**). Všechny aktivované landmarky jsou zobrazeny ve snímcích **Kongrese** spolu se svým jménem.

### <span id="page-201-0"></span>**17.1.5 Manuální**

**Manuální** registrace spočívá v manuálním nastavení vzájemných posunů 3 základních typů rovin dvou registrovaných sérií.

Po výběru manuální registrace v dialogu **Definovat registraci** se zobrazí dialog **Inicializace manuální registrace** (viz [obr. 324\)](#page-201-2), ve kterém definujeme počáteční nastavení pro manuální registraci. Konkrétně definujeme počáteční krok, podle kterého bude manuální registrace inicializována při prvním zobrazení. Dialog **Inicializace manuální registrace** poskytuje následující typy počátečních kroků:

- **Použít existující registraci** (ze seznamu vybereme už existující registraci)
- **Automatický** (středy prostorových souřadnicových systémů obou sérií se budou považovat za identické).

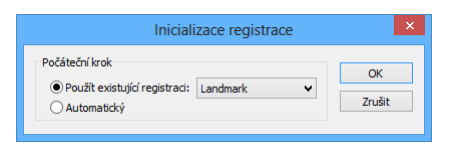

**obr. 324 – Dialog Inicializace manuální registrace**

<span id="page-201-3"></span><span id="page-201-2"></span>Po výběru počátečního kroku zmáčkneme tlačítko **OK** a následně se zobrazí na pracovní ploše pohledy pro editování manuální registrace (viz [obr.](#page-202-0) 326) spolu s dialogem **Manuální registrace** (viz [obr.](#page-201-3) 325).

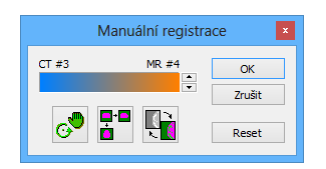

**obr. 325 – Dialog Manuální registrace**

Ve třech samostatných pohledech se zobrazí tři základní roviny MPR (axiální, sagitální a koronální) registrovaných sérií. MPR registrovaných sérií jsou v pohledech barevně odlišeny a vzájemně jsou průhledné. Barva MPR každé série je zobrazena v dialogu **Manuální registrace** a je možné ji kdykoli změnit.

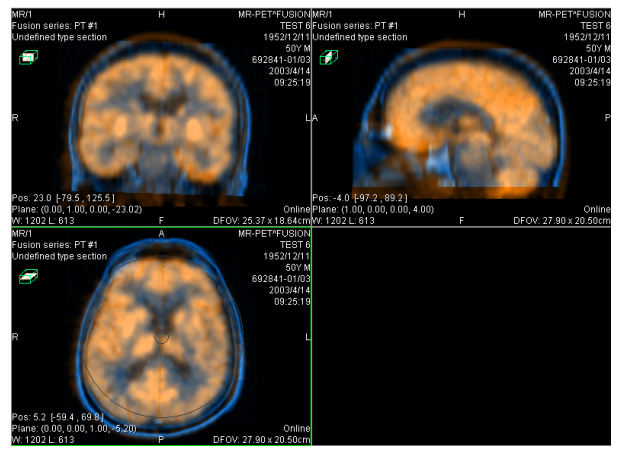

**obr. 326 – Rozložení pracovní plochy pro manuální registraci**

<span id="page-202-0"></span>Označíme si první pohled jako aktuální. V pohledu se zobrazí kruh pro rotaci MPR. Pokud je kurzor v tomto kruhu, můžeme MPR posouvat (kurzor má tvar  $\blacksquare$ ). Zmáčkneme levé tlačítko myši a posouváme MPR do požadovaného místa, kde tlačítko myši uvolníme (viz [obr.](#page-202-1) 327a). Mimo tohoto kruhu můžeme MPR otáčet okolo středu (kurzor má tvar  $\odot$ ). Zmáčkneme levé tlačítko myši a otáčíme MPR do požadovaného místa, kde tlačítko myši uvolníme (viz [obr.](#page-202-1) 327b). Vždy posouváme/otáčíme MPR jen jedné série. MPR druhé série zůstává nezměněné (dále označované jako základní MPR). Po uvolnění tlačítka je automaticky přepočítána registrace a zbývající pohledy jsou podle ní automaticky překresleny.

K operaci posunu a rotace MPR při editování manuální registrace se můžeme kdykoli vrátit zmáčknutím tlačítka  $\circ$  (např. pokud máme zvolený jiný typ operace v pohledu)

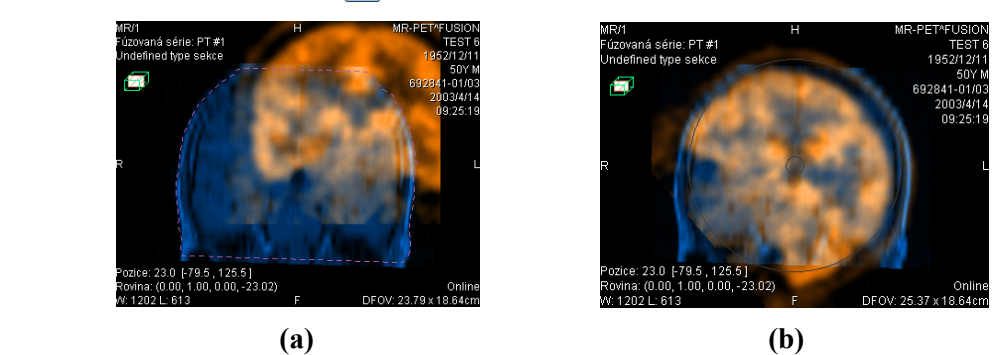

**obr. 327 – Posun (a), rotace (b) MPR při manuální registraci**

<span id="page-202-1"></span>V případě potřeby můžeme změnit pro libovolný pohled i rovinu základní MPR. Označíme si aktuální pohled, ve kterém chceme změnit rovinu základní MPR a zmáčkneme tlačítko **v** dialogu **Manuální registrace**. V aktuálním pohledu se zobrazí MPR (viz [obr. 328a](#page-203-1)), který můžeme otáčet a posouvat (standardní zobrazení MPR). Po opětovném zmáčknutí tlačítka  $\Box$  můžeme opět pokračovat v editování manuální registrace (viz [obr. 328b](#page-203-1)).

Během editování manuální registrace se můžeme kdykoli vrátit k počátečnímu nastavení této registrace zmáčknutím tlačítka **Reset** dialogu **Manuální registrace**.

Po úspěšném definování manuální registrace zmáčknutím tlačítka **OK** dialogu **Manuální registrace** se tato registrace přidá do seznamu existujících registrací. V opačném případě, pokud definovanou registraci nechceme použít, zmáčkneme tlačítko **Zrušit**.

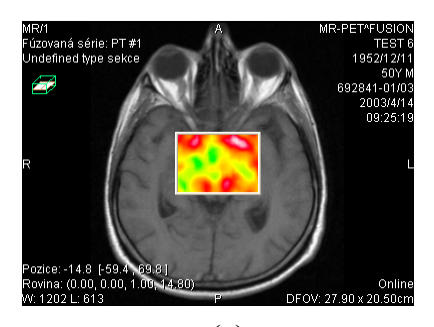

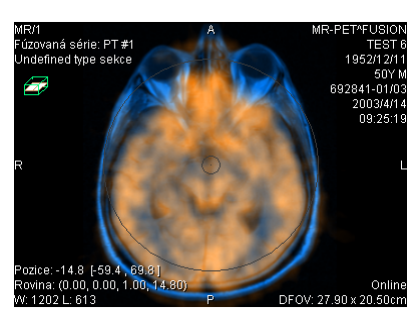

**(a) (b) obr. 328 – Posun roviny základní MPR (a), manuální registrace s posunutou rovinou základní MPR (b)**

## <span id="page-203-1"></span><span id="page-203-0"></span>**17.1.6 MIR**

7

Tato funkcionalita je dostupná jen v TomoCon Workstation s MIR licencí.

MIR (**M**utual **I**nformation **R**egistration) je pravděpodobnostní metoda pro výpočet registrace mezi dvěma sériemi, při které je výsledná registrace vypočítána automaticky.

Po zvolení MIR registrace v dialogu **Definování registrace,** se v případě, že mezi sériemi již registrace existuje, zobrazí dialog pro inicializaci registrace (viz [obr.](#page-203-2) 329), ve kterém si můžete vybrat jednu s následujících možností:

- **Použít existující registraci** (ze seznamu vybereme už existující registraci),
- <span id="page-203-2"></span>• **Automatický** (středy prostorových souřadnicových systémů obou sérií se budou považovat za identické).

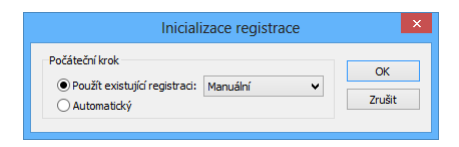

**obr. 329 – Dialog Inicializace registrace**

Po provedení inicializačních kroků a kliknutí na tlačítko **OK,** se zobrazí dialog **MIR** (viz [obr. 330\)](#page-204-0), který spustí automaticky výpočet registrace. Výpočet registrace probíhá automaticky a aktuální stav výpočtu je zobrazen v logovacím okně tohoto dialogu.

V případě, že si přejete ukončit aktuální úroveň výpočtu registrace z důvodu dosáhnutí požadovaných výsledků, klikněte na tlačítko **Stop**. Pokud je zaškrtnutá možnost **Zavřít po dokončení,** dialog bude po dokončení registrace automaticky uzavřen.

|            |                 |                                                                                                    | <b>MIR</b> |                                        | $\times$       |
|------------|-----------------|----------------------------------------------------------------------------------------------------|------------|----------------------------------------|----------------|
|            |                 |                                                                                                    |            | $0.5909; -5.618, -5.533, 2.928;$       | 0 <sub>0</sub> |
|            |                 |                                                                                                    |            | 39. 0.5909; -5.619, -5.533, 2.928; 0.0 |                |
|            |                 |                                                                                                    |            | 40. 0.5909; -5.619, -5.533, 2.928;     | 0 <sub>0</sub> |
|            |                 |                                                                                                    |            | 41. 0.5909; -5.619, -5.533, 2.928; 0.0 |                |
|            |                 |                                                                                                    |            | 42. 0.5909; -5.619, -5.533, 2.928; 0.0 |                |
|            |                 |                                                                                                    |            | 43. 0.5909; -5.619, -5.533, 2.928; 0.0 |                |
|            |                 |                                                                                                    |            | 44. 0.5909; -5.619, -5.533, 2.928; 0.0 |                |
|            |                 |                                                                                                    |            | 45. 0.5909; -5.618, -5.533, 2.928;     | 0.0            |
|            | Rotační matice: | $tx = -5.618$ , $ty = -5.533$ , $tz = 2.928$<br>$1.000 \t 0.009 - 0.002$<br>$-0.009$ 1.000 $-0.004$<br>$0.002$ $0.004$ 1.000 |            |                                        |                |
| $\epsilon$ |                 |                                                                                                    |            |                                        | $\rightarrow$  |
|            |                 |                                                                                                    |            |                                        |                |
|            |                 |                                                                                                    |            |                                        |                |

<span id="page-204-0"></span>**obr. 330 – Dialog Registrace MIR**

# **18 Tisk obrazových údajů**

Pro tisk obrazových údajů, vám TomoCon poskytuje speciální tiskové rozhraní, pro výběr a úpravu snímků před samotným tiskem. V tomto rozhraní můžete tisknout vybrané snímky na libovolné monochromatické i barevné MS Windows tiskárně nebo DICOM tiskárně. Samotné rozhraní můžete nakonfigurovat pro současnou práci s více tiskárnami, přičemž během tisku můžete sledovat a kontrolovat tiskový proces. Tisk je vykonáván na pozadí a umožňuje prohlížení snímků i během provádění tiskových úloh.

Tiskové rozhraní TomoConu zobrazíte kliknutím na položku **Tisk...** v hlavním menu TomoConu. Hlavní část tiskového rozhraní TomoConu tvoří pracovní plocha, která je podobná hlavní pracovní ploše TomoConu a reprezentuje virtuální tiskový film. Pracovní plochu tiskového rozhraní můžete rozdělit podle vámi požadovaného rozložení a následně do něj umístit snímky z různých sérií a studií a dále je upravovat (zvětšovat, filtrovat, měnit window/level). Takto připravenou pracovní plochu i se snímky potom můžete vytisknout na vybrané tiskárně, jako jeden film.

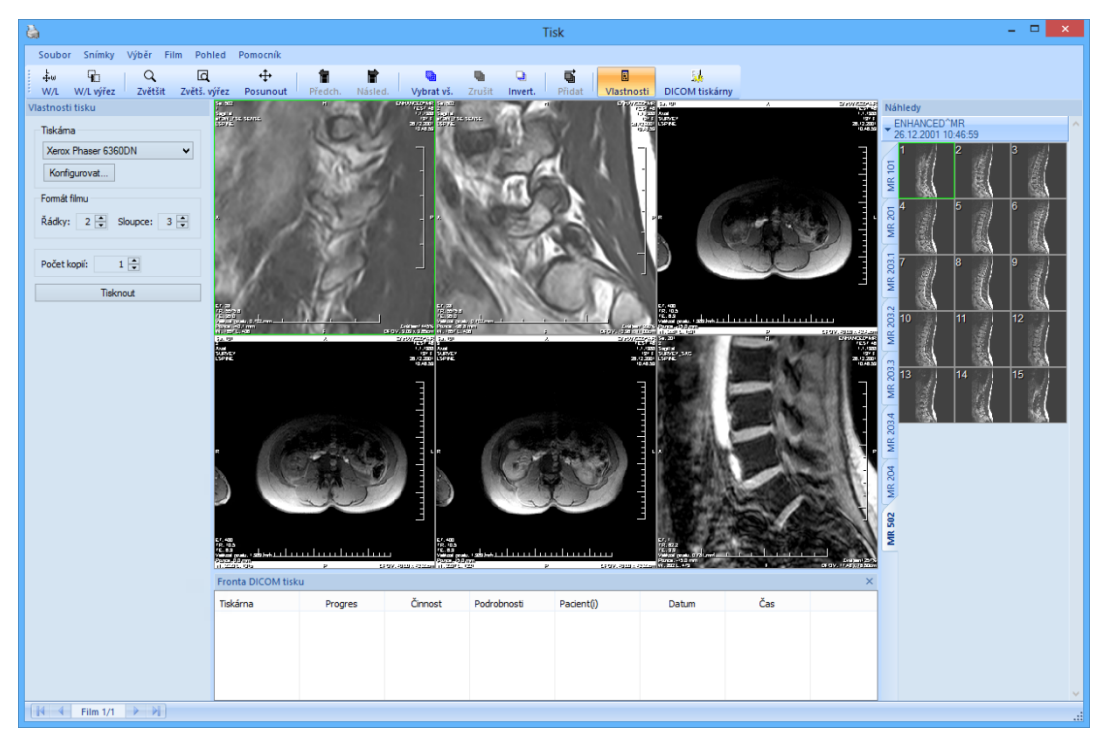

# **18.1 Tiskové rozhraní TomoConu**

**obr. 331 – Tiskové rozhraní TomoConu**

Tiskové rozhraní sestává z následujících základních částí:

- Pracovní plocha (viz [18.1.1 Pracovní plocha\)](#page-206-0)
- Paleta náhledů (viz [18.1.5 Paleta náhledů\)](#page-208-0)
- Tisková fronta (viz [18.4.1 M](#page-211-0)onitorování a [kontrola procesu tisku\)](#page-211-0)
- Menu (viz [18.1.2 Hlavní menu\)](#page-207-0)
- Panel nástrojů (viz [18.1.3 Panel nástrojů\)](#page-207-1)
- Stavový řádek (viz [18.1.4 Stavový řádek\)](#page-208-1)

## <span id="page-206-0"></span>**18.1.1 Pracovní plocha**

Pracovní plocha tiskového rozhraní (viz [obr.](#page-206-1) 332) reprezentuje jeden virtuální tiskový film a je podobná hlavní pracovní ploše TomoConu. Je rozdělená na menší okna (pohledy se zobrazenými snímky) v závislosti na nastavení počtu řádků a sloupců v položce **Formát tisku** dialogu **Vlastnosti tisku** (viz [18.5](#page-211-1) [Vlastnosti tisku\)](#page-211-1).

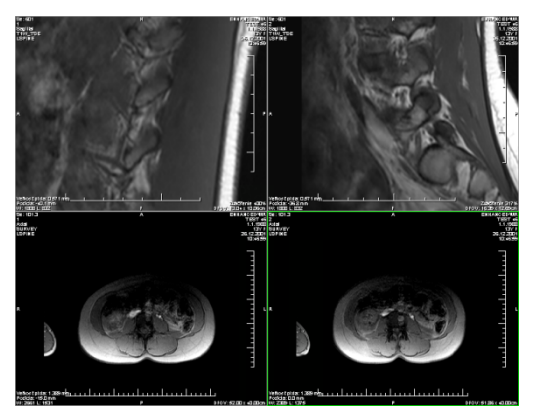

**obr. 332 – Pracovní plocha se dvěma řádky a sloupci**

<span id="page-206-1"></span>Současně můžete mít připravených k tisku několik virtuálních tiskových filmů, což vám umožňuje současný tisk většího množství snímků najednou. Pokud vložíte na pracovní plochu více snímků, než je možné umístit na aktuální film, TomoCon automaticky vytvoří další filmy, na které snímky umístí.

Pracovní plocha tiskového rozhraní reprezentuje vždy jen jeden aktuální film. Pokud máte vytvořených více filmů, můžete se mezi nimi přesouvat pomocí šipek ve stavovém řádku (viz [18.2](#page-209-0) Úprava a [posun filmů\)](#page-209-0) nebo v panelu nástrojů, kliknutím na tlačítka **Předch**/**Násled** (viz [obr.](#page-207-2) 333).

Snímky na každém připraveném filmu můžete prohlížet a upravovat pomocí standardních nástrojů, dostupných v TomoConu (window/level, posunutí, lupa atd.). Nástroje si můžete vybrat z kontextového menu, které se zobrazí po kliknutí na snímek pravým tlačítkem myši. Rovněž můžete zobrazit nebo skrýt další objekty, zobrazené v pohledech spolu se snímky (pravítko, texty, vrstvy, atd.), pomocí položky **Pohled** v hlavním menu (viz [18.1.2 Hlavní menu\)](#page-207-0).

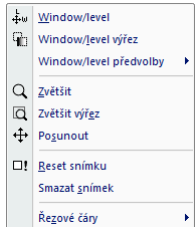

**obr. 333 – Kontextové menu v aktuálním pohledu**

## <span id="page-207-2"></span><span id="page-207-0"></span>**18.1.2 Hlavní menu**

Hlavní menu tiskového rozhraní vám poskytuje přímý přístup ke všem funkcím tisku snímků. Jednotlivé položky menu jsou logicky seřazené do menších pod-menu, podobně jako hlavní menu TomoConu. Hlavní menu tiskového rozhraní sestává z následujících položek:

- **Soubor –** instalace DICOM tiskáren (položka **DICOM tiskárny...**, viz [18.5.1](#page-212-0)  [Instalace tiskárny\)](#page-212-0) a zavření tiskového rozhraní (položka **Konec**).
- **Snímky –** úpravy snímku (window/level, zvětšení, posun, atd.) v aktuálním pohledu (viz [18.3](#page-210-0) [Úprava snímku pro tisk](#page-210-0)**).**
- **Výběr –** výběr snímků z palety zmenšených náhledů do pracovní plochy pro tisk (viz [18.1.6 Výběr snímků pro tisk\)](#page-209-1).
- **Film –** úprava a pohyb mezi jednotlivými filmy (viz [18.2](#page-209-0) [Úprava a](#page-209-0) posun [filmů\)](#page-209-0).
- **Pohled –** umožňuje skrytí/zobrazení objektů (panel nástrojů, stavový řádek, atd.) v pohledu.
- **Pomocník –** prohlížení elektronické verze manuálu.

## <span id="page-207-1"></span>**18.1.3 Panel nástrojů**

Tiskové rozhraní TomoConu vám umožňuje používat tlačítka panelu nástrojů pro aktivaci často používaných úloh při tisku. Tento panel je umístěn standardně pod hlavním menu (viz [obr. 334\)](#page-208-2) a je ho možné zobrazit nebo skrýt zaškrtnutím položky **Panel nástrojů** v hlavním menu, v položce **Pohled**. Panel nástrojů obsahuje dvě skupiny tlačítek. První obsahuje tlačítka, aktivující standardní nástroje TomoConu pro prohlížení snímků. Druhá obsahuje tlačítka pro vkládání snímků na pracovní plochu a navigaci mezi filmy.

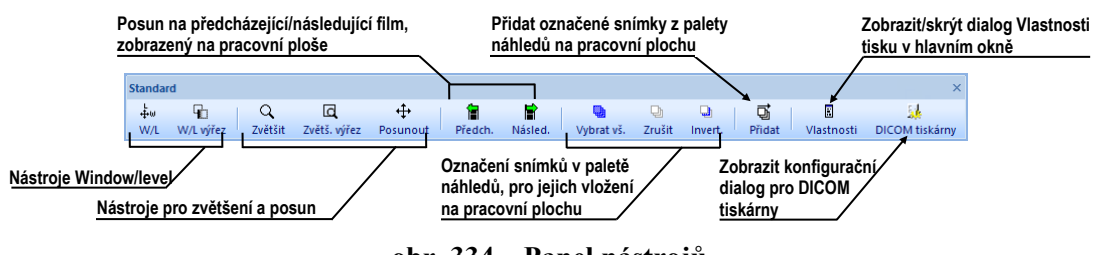

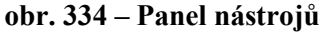

## <span id="page-208-2"></span><span id="page-208-1"></span>**18.1.4 Stavový řádek**

Stavový řádek (viz [obr.](#page-208-3) 335) je horizontální ovládací prvek, umístěný vespod okna. Obsahuje panel, který umožňuje navigaci mezi filmy, zobrazenými na pracovní ploše a panel aktuálně vykonávaných tiskových úloh. Ve standardním stavu je stavový řádek viditelný, ale pomocí položky **Stavový řádek** v menu **Pohled** v hlavním menu ho můžete kdykoliv skrýt nebo opět zobrazit.

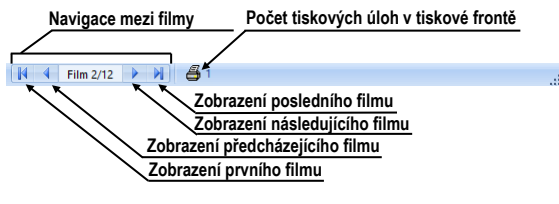

**obr. 335 – Stavový řádek**

# <span id="page-208-3"></span><span id="page-208-0"></span>**18.1.5 Paleta náhledů**

Paleta náhledů je umístěná standardně na pravé straně tiskového rozhraní a umožňuje vám vybírat a přidávat snímky na jednotlivé filmy (viz [obr.](#page-208-4) 336). Paleta náhledů zobrazuje náhledy snímků všech sérií otevřených studií v TomoConu a práce s ní je identická, jako s hlavní paletou náhledů (viz [3.3](#page-31-0) [Paleta náhledů\)](#page-31-0).

<span id="page-208-4"></span>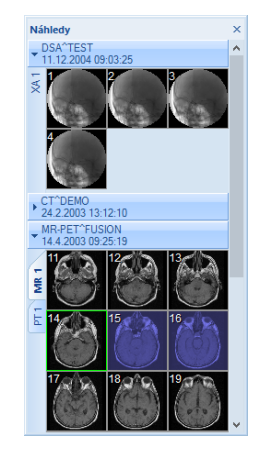

**obr. 336 – Paleta náhledů v tiskovém rozhraní**

## <span id="page-209-1"></span>**18.1.6 Výběr snímků pro tisk**

Pro výběr a přidání skupiny snímků z palety náhledů na film:

- 1. Zobrazte příslušnou záložku se sérií v paletě náhledů.
- 2. Klikněte levým tlačítkem myši na požadované snímky. Snímky se označí modrou barvou (viz [obr.](#page-209-2) 337a).
- 3. Klikněte na tlačítko **Přidat** (ikona  $\overrightarrow{ab}$ ) v panelu nástrojů. Vybrané snímky jsou automaticky přidány za poslední snímek na pracovní ploše.

Pro výběr a přidání všech snímků zobrazených sérií z palety náhledů na film:

- 1. Klikněte na tlačítko **Vybrat vš.** (ikona **)** v panelu nástrojů. Všechny zobrazené snímky v paletě náhledů budou označeny modrou barvou (viz [obr.](#page-209-2)  [337](#page-209-2)b).
- 2. Klikněte na tlačítko **Přidat** (ikona 可) v panelu nástrojů. Vybrané snímky jsou automaticky přidány za poslední snímek na pracovní ploše.

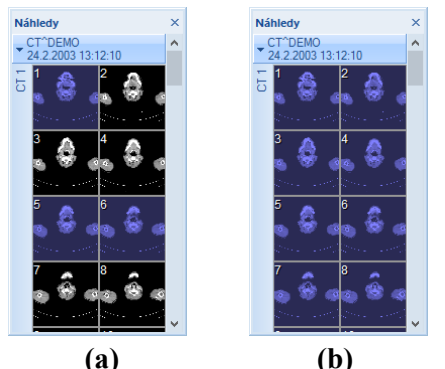

<span id="page-209-2"></span>**obr. 337 – Vybrané snímky v paletě zmenšených náhledů, a) tři vybrané snímky, b) všechny vybrané snímky**

<span id="page-209-0"></span>Pro zrušení výběru snímků v paletě náhledů klikněte na tlačítko **Zrušit** (ikona ) v panelu nástrojů.

# **18.2 Úprava a posun filmů**

Po spuštění tiskového rozhraní TomoConu, je automaticky vytvořen jeden prázdny film, který zobrazuje pracovní plocha. Při přidávání snímků jsou snímky přidávány jeden po druhém postupně na jednotlivé filmy. Počet snímků na filmu je daný počtem řádků a sloupců, nastaveným v části **Formát filmu** v dialogu **Vlastnosti tisku**. Pokud je vytvořeno více než jeden film, můžete se mezi jednotlivými filmy přesouvat pomocí panelu, zobrazeného ve stavovém řádku (viz [obr. 338a](#page-210-1)), nebo můžete použít tlačítka **Předch.** (**a**)/ **Násled.** (**a**) v panelu nástrojů (viz [obr. 338b](#page-210-1)).

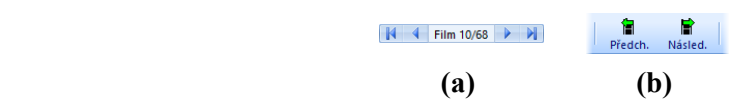

**obr. 338 – a) Panel pro posun mezi filmy, b) tlačítka Předch./Násled.**

<span id="page-210-1"></span>Pro odstranění snímku v aktuálním pohledu pracovní plochy, klikněte na položku **Smazat snímek** v menu **Film** (viz [obr.](#page-210-2) 339). Následující snímky se automaticky posunou o jednu pozici vzad.

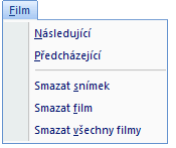

**obr. 339 – Menu Film**

<span id="page-210-2"></span>Pro odstranění celého filmu, který je zobrazený v pracovní ploše, klikněte na libovolný pohled pracovní plochy a klikněte na položku **Smazat film** v menu **Film**. Podobně pro smazání všech filmů klikněte na položku **Smazat všechny filmy**.

# <span id="page-210-0"></span>**18.3 Úprava snímku pro tisk**

Během procesu přípravy snímků pro tisk můžete snímky na jednotlivých filmech upravovat podobně, jako v hlavní pracovní ploše TomoConu (zvětšení, posun, window/level, atd.). Pro úpravu snímku v aktuálním pohledu, můžete použit jeden z následujících nástrojů, dostupných v menu **Snímky** (viz [obr. 340\)](#page-210-3):

- **Window/level**
- **Window/level výřez**
- **Zvětšit**
- **Zvětšit výřez**
- **Posunout**

<span id="page-210-3"></span>Všechny nástroje můžete používat identickým způsobem, jaký je popsán v kapitole [7](#page-102-0) [Manipulace se snímky](#page-102-0).

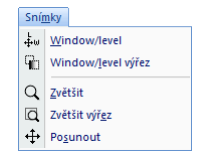

**obr. 340 – Menu Pohled**

# **18.4 Spuštění tisku**

Po ukončení přípravy snímků a filmů vyberte v dialogu **Vlastnosti tisku**  požadovanou tiskárnu, nastavte parametry tisku (orientaci, velikost papíru, atd.) a kliknutím na tlačítko **Tisknout** odešlete tiskovou úlohu na vybranou tiskárnu.

Pokud jste pro tisk vybrali DICOM tiskárnu, po spuštění tisku se vám zobrazí dialog **Příprava údajů** (viz [obr. 341\)](#page-211-2) a až se proces přípravy ukončí, tisková úloha bude přidána do fronty DICOM tisku (viz [18.4.1 M](#page-211-0)onitorování a [kontrola procesu tisku\)](#page-211-0) umístěné pod pracovní plochou tiskového rozhraní. Během samotného tisku můžete v této frontě sledovat detaily, která studie se aktuálně tiskne, případně sledovat výskyt tiskových chyb.

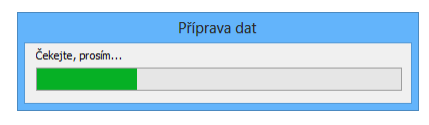

**obr. 341 – Stav DICOM tisku**

### <span id="page-211-2"></span><span id="page-211-0"></span>**18.4.1 Monitorování a kontrola procesu tisku**

V seznamu **Fronta DICOM tisku** (viz [obr. 342\)](#page-211-3) můžete sledovat aktuální stav všech vykonávaných tiskových úloh na DICOM tiskárnách (čekající, tisk probíhá nebo nastala chyba). Seznam můžete zobrazit nebo skrýt pomocí položky **Fronta tisku**  v hlavním menu tisku **Pohled**. Ve frontě jsou v dalších sloupcích zobrazeny dodatečné informace o tiskové úloze - Název tiskárny, Progres, Podrobnosti úlohy, atd. Po kliknutí pravým tlačítkem myši na tiskovou úlohu se zobrazí kontextové menu, které vám umožňuje vybranou tiskovou úlohu, v závislosti na jejím aktuálním stavu, **Pozastavit**, **Restartovat**, **Zrušit** nebo **Smazat**.

| <b>Fronta DICOM tisku</b> |                            |              |                                        |            |            | ×        |
|---------------------------|----------------------------|--------------|----------------------------------------|------------|------------|----------|
| Tiskárna                  | Progres                    | Cinnost      | Podrobnosti                            | Pacient(i) | Datum      | Čas      |
| <b>DICOMtisk</b>          | [68 snímků - 68 filmů]     | <b>CHYBA</b> | Nelze se připojit na tiskárnu.         | CT^DEMO    | 22.3.2013  | 10:23:26 |
| <b>DICOMtisk</b>          | [68 snímků - 68 filmů]     | Zastaveno    |                                        | CT^DEMO    | 22.3.2013  | 10:24:39 |
| <b>DICOMtisk</b>          | 24% [68 snímků - 68 filmů] | Tlač         | Tiskárna: Conquest dicom print CT^DEMO |            | 22.3.2013  | 10:27:45 |
|                           |                            |              |                                        |            | Pozastavit |          |
|                           |                            |              |                                        |            | Zrušit     |          |
|                           |                            |              |                                        |            |            |          |

**obr. 342 – Fronta DICOM tisku**

## <span id="page-211-3"></span><span id="page-211-1"></span>**18.5 Vlastnosti tisku**

Dialog **Vlastnosti tisku**, který je standardně umístěn na levé straně tiskového rozhraní, vám umožňuje konfigurovat nastavení tisku aktuálně vybrané tiskárny v seznamu dostupných tiskáren (viz [obr. 343\)](#page-212-1). Seznam obsahuje všechny dostupné MS Windows tiskárny, instalované ve vašem počítači a všechny vámi konfigurované DICOM tiskárny v TomoConu.

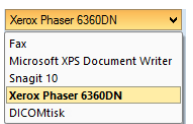

**obr. 343 – Seznam dostupných tiskáren**

<span id="page-212-1"></span>Pro aktuálně vybranou tiskárnu můžete konfigurovat (viz [obr. 344\)](#page-212-2):

- Nastavení procesu tisku v dialogu **Tiskárna**. Pro zobrazení dialogu vlastností tisku klikněte na tlačítko **Konfigurovat...**. Pro MS Windows tiskárnu můžete měnit nastavení, popsaná v kapitole [18.5.3 Konfigurace MS Windows](#page-214-0)  [tiskárny](#page-214-0) a pro DICOM tiskárny v kapitole [18.5.2 Konfigurace DICOM](#page-213-0)  [tiskárny](#page-213-0).
- Počet řádků a sloupců, který definuje počet snímků, zobrazených na každém filmu (část **Formát filmu**).
- Počet kopií vytištěných filmů (část **Počet kopií**).
- Nastavení filmu (velikost, orientace, atd.) používané jen pro DICOM tiskárnu.

| <b>Vlastnosti tisku</b>                           |                                                                | Vlastnosti tisku                                                                                                    |                   |
|---------------------------------------------------|----------------------------------------------------------------|----------------------------------------------------------------------------------------------------|-------------------|
| Tiskáma<br>Xerox Phaser 6360DN<br>Konfigurovat    | Aktuálně vybraná tiskárna<br>Klikněte pro konfiguraci tiskárny | Tiskáma<br><b>DICOMtisk</b><br>v<br>Konfigurovat                                                                            |                   |
| Formát filmu<br>Řádky: $2 \div$ Sloupce: $2 \div$ | Řádky a sloupce filmu                                          | Formát filmu<br>Řádky: $1 -$ Sloupce: $1 -$                                                                                 | Nastavení filmu   |
| $1 -$<br>Počet kopií:<br><b>Tisknout</b>          | Počet kopií<br>Klikněte pro zahájení tisku                     | Film<br>Čistý film<br>Médium:<br>$\checkmark$<br>Cíl:<br>Procesor<br>$\checkmark$<br>Na výšku<br>Orientace:<br>$\checkmark$ | (pro DICOM print) |
|                                                   |                                                                | 14"x17"<br>Velikost:<br>$\checkmark$<br>$1 -$<br>Počet kopií:<br><b>Tisknout</b>                                            |                   |

**obr. 344 – Dialog Vlastnosti tisku**

### <span id="page-212-2"></span><span id="page-212-0"></span>**18.5.1 Instalace tiskárny**

Pro tisk snímků v TomoConu, můžete použít standardní MS Windows tiskárnu nebo speciální DICOM tiskárnu. Zatímco MS Windows tiskárny musí být nainstalované v operačním systému MS Windows, DICOM tiskárny je třeba manuálně nainstalovat v TomoConu.

Pro instalaci a konfiguraci DICOM tiskárny v tiskovém rozhraní TomoConu, klikněte na položku **DICOM Tiskárny...** v menu **Soubor** (viz [obr. 345\)](#page-213-1) a definujte parametry tiskárny v zobrazeném dialogu **DICOM tiskárny** (viz [18.5.2 Konfigurace DICOM](#page-213-0)  [tiskárny\)](#page-213-0).

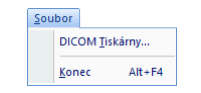

**obr. 345 – Menu Soubor**

<span id="page-213-1"></span>Dialog **DICOM tiskárny** vám, kromě instalace nové DICOM tiskárny, umožňuje i upravovat parametry už nainstalovaných tiskáren nebo přímo ověřovat DICOM spojení s libovolnou tiskárnou (viz [obr. 346\)](#page-213-2).

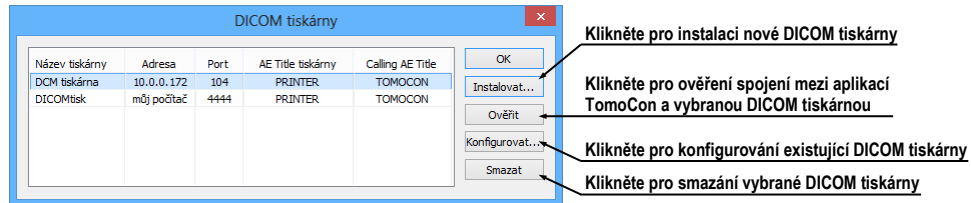

<span id="page-213-2"></span>**obr. 346 – Dialog DICOM tiskárny**

Pro instalaci nové DICOM tiskárny, klikněte na tlačítko **Instalovat...**. Otevře se dialog **Instalace tiskárny** (viz [obr. 347\)](#page-213-3), ve kterém můžete nastavit parametry nové DICOM tiskárny (**Název tiskárny**, **Adresa**, **Port**, **Printer AE title**, **Calling AE title**).

|                             | Instalace tiskárny | ×      |
|-----------------------------|--------------------|--------|
| Název:                      | <b>DICOM</b> tisk  | OK     |
| Adresa:                     | můj počítač        | Zrušit |
| Port:                       | 4444               |        |
| Printer AE Title: PRINTER   |                    |        |
| Calling AE Title:   TOMOCON |                    |        |
|                             |                    |        |

**obr. 347 – Dialog Instalace tiskárny**

<span id="page-213-3"></span>Pro konfiguraci nastavení DICOM tiskárny, klikněte na tlačítko **Konfigurovat...** v dialogu **DICOM tiskárny** a v zobrazeném dialogu změňte nastavení tiskárny (viz 18[.5.2](#page-213-0) [Konfigurace DICOM tiskárny\)](#page-213-0).

## <span id="page-213-0"></span>**18.5.2 Konfigurace DICOM tiskárny**

Pro konfiguraci nastavení tiskárny, v dialogu **DICOM tiskárny** označte kliknutím požadovanou tiskárnu v seznamu instalovaných tiskáren a klikněte na tlačítko **Konfigurovat...**. Otevře se dialog pro konfigurování následujících parametrů tiskárny (viz [obr. 348\)](#page-214-1):

- **Trim** a **Priorita** tisku,
- **Rozlišení,** definované v jednotkách DPI,
- **Monochromatický** (8/12 bitový) nebo **Barevný tisk,**
- **Hustota** tisku s definovanou barvou pro **Okraj**, **Prázdný snímek** a **Min/Max**  úrovně šedé barvy na filmu.
- **Formát filmu** (**Řádky, Sloupce**) **–** počet řádků a sloupců na pracovní ploše, korespondující s rozložením snímků na filmu.
- **Film** (**Médium**, **Cíl**, **Orientace**, **Velikost**) vlastnosti filmu.

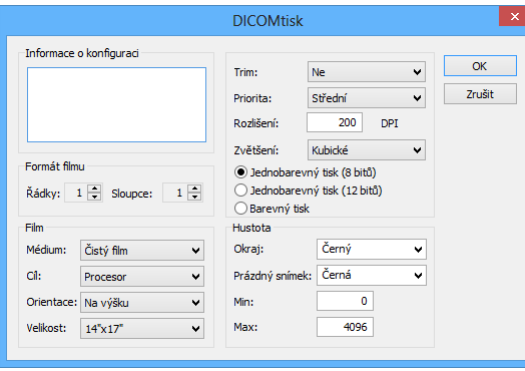

**obr. 348 – Konfigurační dialog**

## <span id="page-214-1"></span><span id="page-214-0"></span>**18.5.3 Konfigurace MS Windows tiskárny**

Pro konfiguraci MS Windows tiskárny, vyberte požadovanou tiskárnu v seznamu tiskáren v dialogu **Vlastnosti tisku** a klikněte na tlačítko **Konfigurovat...**. Zobrazí se konfigurační dialog tiskárny (viz [obr. 349\)](#page-214-2).

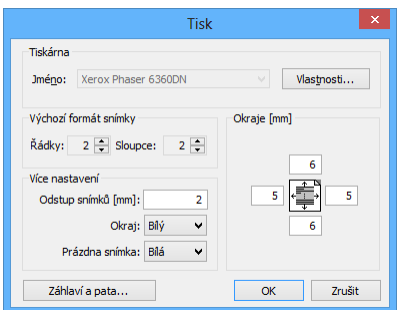

**obr. 349 – Dialog pro konfigurování MS Windows tiskárny**

<span id="page-214-2"></span>Dialog pro konfigurování tisku vám umožňuje nastavit následující parametry pro MS Windows tiskárnu:

- MS Windows **Vlastnosti** tiskárny velikost papíru, vzhled, barvu tisku a jiné.
- **Předdefinovaný formát snímku** (**Řádky, Sloupce**) **–** předdefinovaný **počet řádků a sloupců**, které korespondují se vzhledem filmu na pracovní ploše.
- **Odstup** mezi jednotlivými snímky na filmu v milimetrech.
- Barva **okraje** a **prázdného snímku** na filmu.
- **Okraje** filmu (horní, levý, dolní, pravý), definované v milimetrech.

• Hlavička a pata je vkládaná do každé vytištěné stránky. Pokud chcete definovat hlavičku a patu, stiskněte tlačítko **Hlavička a pata...**. V dialogu **Hlavička a pata stránky**, který se zobrazí, můžete definovat následující typy textu:

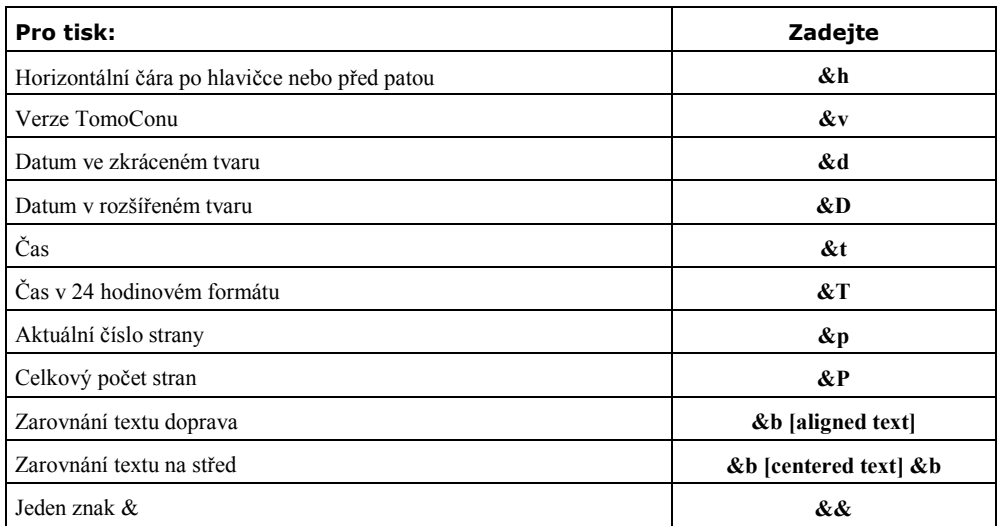

Tyto typy formátů textu je možné vytisknout v hlavičce a patě. Na [obr. 350](#page-215-0) je zobrazen příklad, kde hlavička obsahuje název organizace, vycentrovaný na střed a jméno doktora, vycentrované doprava. Pokud chcete uložit nastavení hlavičky a paty, klikněte na tlačítko **OK**.

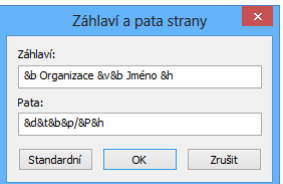

<span id="page-215-0"></span>**obr. 350 – Dialog hlavičky a paty stránky**
# **19 Kvantitativní analýza**

Kvantitativní analýza umožňuje statisticky vyhodnocovat dynamické změny na souvisejících snímcích ve zvolené oblasti. Na základě definovaného parametru (echo time, trigger time, image number) analýza vypočítá číselné hodnoty pro konkrétní vyznačenou oblast (ROI), které je možné následně zobrazit v grafu nebo tabulce.

Soubor snímků pro analýzu je vybrán vždy automaticky podle snímku, na kterém je definovaný ROI. Vybrány jsou snímky na stejné prostorové pozici z téže, nebo příbuzných sérií, jako základní snímek. Tímto způsobem vytvořený soubor snímků určuje rozsah hodnot, pro které se vynášejí vypočítané hodnoty do grafu nebo tabulky.

## **19.1 Výběr snímků pro analýzu**

Výběr vhodných snímků pro analýzu je vykonáván automaticky podle DICOM parametrů jednotlivých snímků, přičemž primární podmínkou je jejich identická prostorová pozice. Zároveň se snímky musí lišit minimálně jedním z následujících parametrů:

- Index snímku nebo číslo série
- Trigger time
- Echo time

TomoCon automaticky vybírá vhodné snímky ze studie a to v rámci jedné, nebo více sérií. Pravidla pro jejich výběr není možné nastavovat.

• **Série snímků s jednou dimenzí** – TomoCon identifikuje snímky na shodné prostorové pozici v rámci sérií dané studie, které se liší alespoň jedním z výše popsaných parametrů. To umožňuje například vyhodnotit časový průběh sycení kontrastní látkou ve studii s více sériemi, jejichž snímky byly vytvořeny v různém čase na shodných pozicích (viz [obr. 351\)](#page-216-0).

<span id="page-216-0"></span>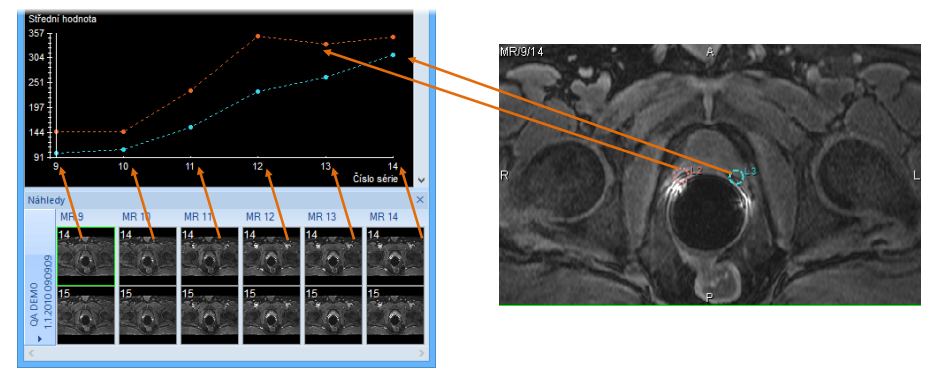

**obr. 351 – Analýza vypočítaná v sériích MR9 – MR14, ROIe definované na primárním snímku (9. snímek ve 14. sérii)**

• **Multidimenzionální série snímků** – snímky v multidimenzionální sérii se vybírají podle podobných pravidel, jako v případě sérií s jednou dimenzí, s tím rozdílem, že aplikace prohledává jen jednu sérii a nepokračuje v hledání snímků v ostatních sériích studie. Aplikace však prohledá všechny dimenze, které jsou k dispozici v multidimenzionální sérii.

Pokud je v rámci jedné multidimenzionální série k dispozici více dimenzí, ve kterých se dá vytvořit analýza, požadovanou dimenzi je možné vybrat ještě před vytvořením nového ROIe. Takto je možné vytvořit více analýz v jedné studii, přičemž každá z nich je počítána v jiné dimenzi. Dimenze, ve které se vytváří nová analýza, je právě ta, ve které se aktuálně dá pohybovat horizontální posouvací lištou (viz [obr. 352\)](#page-217-0).

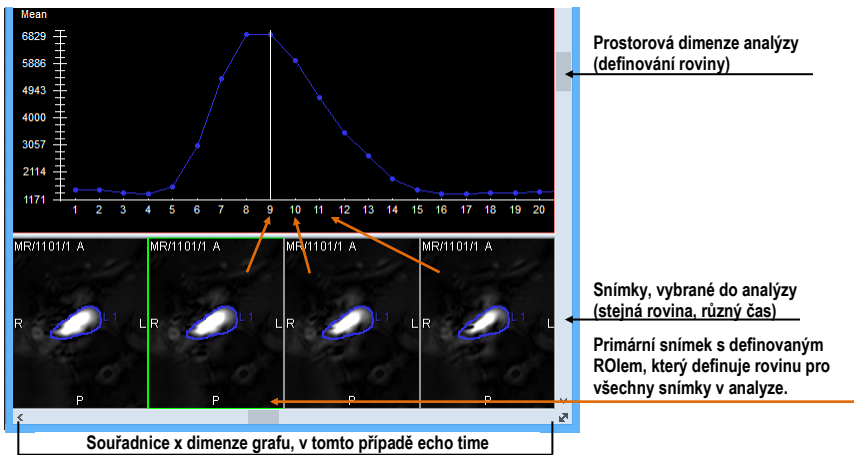

**obr. 352 – Analýza na snímcích jedné multidimenzionální série**

<span id="page-217-0"></span>V případě sérií s jednou dimenzí se může stát, že série, které byly automaticky vybrány pro analýzu, ve skutečnosti do analýzy patřit nemají. V takovém případě je možné jednotlivé série z analýzy odstranit (viz [19.5.5](#page-222-0) [Výběr sérií\)](#page-222-0)

## **19.2 Kvantitativní analýza v panelu nástrojů**

Záložka **Kvantitativní analýza** v panelu nástrojů (viz [obr.](#page-218-0) 353) poskytuje přístup ke všem funkcím pro práci s kvantitativní analýzou. Záložka standardně není zobrazena. Pro jej zobrazení klikněte na **Nástroje > <u>™</u> Kvantitativní analýza…** v hlavním menu TomoConu. Záložku je možné zobrazit jen tehdy, pokud je možné v otevřené studii kvantitativní analýzu vytvořit.

Pokud záložka **Kvantitativní analýza** není aktivní, v panelu nástrojů je možné záložku aktivovat kliknutím na záhlaví s ikonou  $\frac{\mu_0}{\sigma}$ 

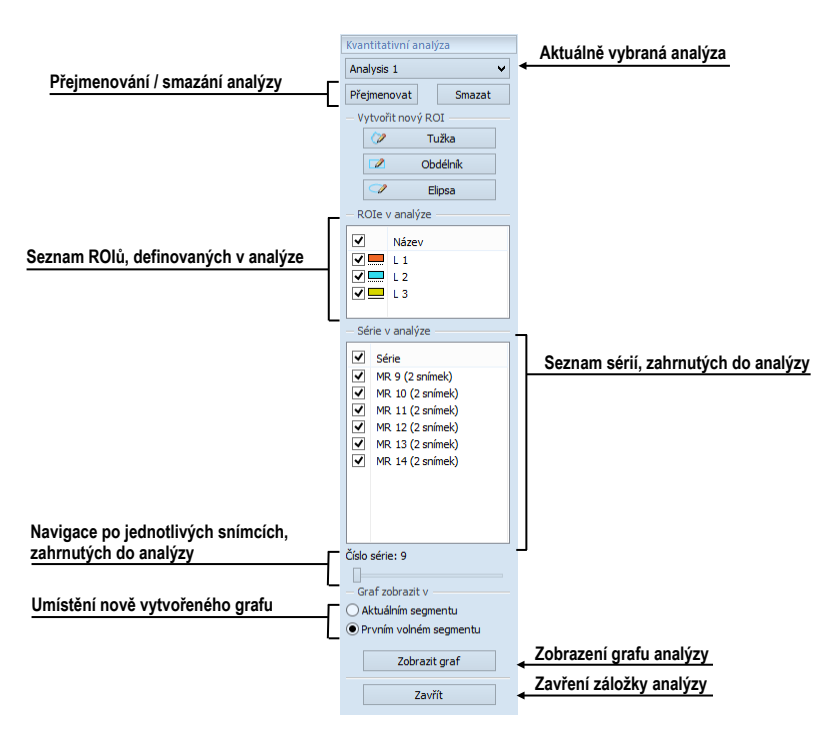

**obr. 353 – Záložka Kvantitativní analýza v nástrojovém panelu**

## <span id="page-218-0"></span>**19.2.1 Výběr kvantitativní analýzy**

Přestože je možné mít definovaných více různých analýz v otevřených studiích, záložka kvantitativní analýzy zobrazuje informace vždy jen o aktuálně vybrané analýze.

Pro výběr aktuální analýzy v záložce **Kvantitativní analýza**, klikněte na název aktuální analýzy a vyberte novou analýzu ze zobrazeného seznamu (viz [obr. 354\)](#page-218-1). Pokud jsou v aktuálním pohledu zobrazeny graf nebo tabulka, budou při změně analýzy automaticky překresleny podle nové analýzy.

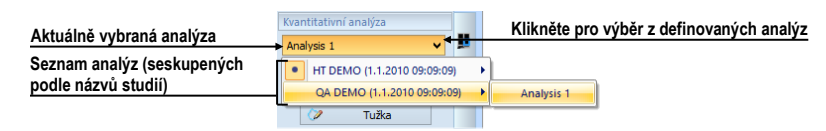

**obr. 354 – Výběr analýzy ze seznamu analýz**

## <span id="page-218-1"></span>**19.2.2 Přejmenování kvantitativní analýzy**

Analýza je při vytvoření automaticky pojmenována pořadovým číslem. V případě, že ve studii existuje víc analýz, vytvořených na snímcích v různých dimenzích, může být pro přehlednost vhodné změnit název analýzy.

Pro změnu názvu analýzy:

• V záložce kvantitativních analýz klikněte na tlačítko **Přejmenovat**.

• V zobrazeném textovém poli, kde se nachází kurzor, změňte název analýzy.

### **19.2.3 Smazání kvantitativní analýzy**

Pro smazání analýzy a všech příslušných ROIů:

- V záložce kvantitativních analýz klikněte na tlačítko **Smazat**.
- Zobrazí se dialog pro potvrzení smazání. Pro smazání analýzy klikněte na **Ano**.

## **19.3 Vytvoření analýzy**

Pro vytvoření nové analýzy:

- 1. Vyberte do aktuálního pohledu snímek, který má sloužit jako základní pro vytvoření analýzy.
- 2. Otevřete záložku kvantitativních analýz kliknutím v **Nástroje**/ **Kvantitativní analýza…** v hlavním menu aplikace.
- 3. V části **Kreslení ROIe** vyberte nástroj na kreslení (**Tužka**, **Obdélník**, **Elipsa**).
- 4. Myší nakreslete příslušný ROI pomocí vybraného nástroje (viz [19.3.1](#page-219-0)  [Definování ROIů\)](#page-219-0).

Při vytvoření prvého ROIe se automaticky vytvoří i kvantitativní analýza. Pokud je v aktuální dimenzi analýza již vytvořená, nově zadaný ROI bude přidán do ní.

Pokud série obsahuje více dimenzí, musí být do aktuálního pohledu vybrán snímek se správnou dimenzí. V každé dimenzi je vytvářena samostatná analýza. Mezi jednotlivými dimenzemi je možné přepínat tlačítkem , které je umístěné v pravém dolním rohu pracovní plochy (viz [obr.](#page-217-0) 352).

## <span id="page-219-0"></span>**19.3.1 Definování ROIů**

Pro vytvoření nového ROIe v aktuálním pohledu:

• Vyberte příslušný nástroj na kreslení v časti **Kreslení ROIe** v záložce kvantitativních analýz (viz [obr. 355\)](#page-219-1).

| - Vytvořit nový ROI |  |          |  |  |  |
|---------------------|--|----------|--|--|--|
|                     |  | Tužka    |  |  |  |
|                     |  | Obdélník |  |  |  |
|                     |  | Elipsa   |  |  |  |

<span id="page-219-1"></span>**obr. 355 – Kreslící nástroje v záložce Kvantitativní analýza**

Dostupné kreslící nástroje:

- **Tužka** Stiskněte a držte levé tlačítko myši. Pohybujte kurzorem myši, čímž definujete požadovanou konturu. Tvar ROIe kopíruje pohyb myší na obrazovce. ROI se vytvoří po uvolnění levého tlačítka myši.
- **Obdélník** Stiskněte a držte levé tlačítko myši. Posouváním kurzoru myši na obrazovce měníte pozici protilehlého rohu obdélníku. ROI se vytvoří po uvolnění levého tlačítka myši.
- **Elipsa** Stiskněte a držte levé tlačítko myši. Při kreslení elipsy je chování myši identické jako při kreslení obdélníku, do kterého je elipsa vepsaná. Posouváním kurzoru myši na obrazovce měníte pozici protilehlého rohu obdélníku. ROI se vytvoří po uvolnění levého tlačítka myši.

## **19.4 Hodnocení výsledků analýzy (graf a tabulka)**

Po definování ROIů je možné zobrazit výsledky analýzy přímo na pracovní ploše TomoConu ve formě grafu nebo tabulky.

Pro zobrazení výsledků analýzy (viz [obr.](#page-220-0) 356):

- 1. Definujte segment (aktuální nebo první volný), ve kterém požadujete zobrazit graf.
- 2. Klikněte na tlačítko **Zobrazit graf**.

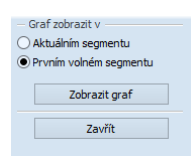

**obr. 356 – Zobrazení grafu analýzy**

## <span id="page-220-0"></span>**19.5 Změny v zobrazování výsledků analýzy**

## **19.5.1 Skrytí a zobrazení ROIe**

Pro povolení nebo zakázání zobrazení ROIe v grafu nebo tabulce, klikněte na zaškrtávací pole, které se nachází při ROIi analýzy, v záložce kvantitativních analýz, v části **ROIe v analýze**. Pokud ROI není zaškrtnutý, nebude se zobrazovat v grafu ani v tabulce.

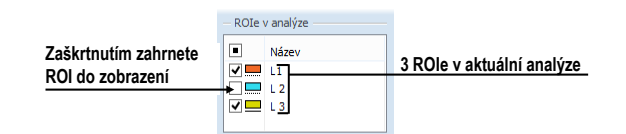

**obr. 357 – ROIe v analýze v záložce kvantitativních analýz**

## **19.5.2 Nastavení stylu kreslení ROIe**

Každý ROI analýzy má automaticky definován svůj styl čáry (tečkovaná, čárkovaná, apod.) a barvu, kterými je kreslen na snímcích a v grafu. Tyto parametry je možné pro každý ROI změnit v nástrojovém panelu.

Pro změnu barvy nebo stylu čáry kresleného ROIe:

- 1. V záložce **Kvantitativní analýza**, v seznamu **ROIe v analýze**, klikněte pravým tlačítkem myši na příslušný ROI.
- 2. V kontextovém menu vyberte **Styl ROIe**.
- 3. V zobrazeném dialogu vyberte požadovanou barvu a styl čáry (viz [obr. 358\)](#page-221-0).

Dialog pro výběr stylu ROIe je možné zobrazit i dvojím kliknutím na obdélník v seznamu **ROIe v analýze**, který zobrazuje barvu.

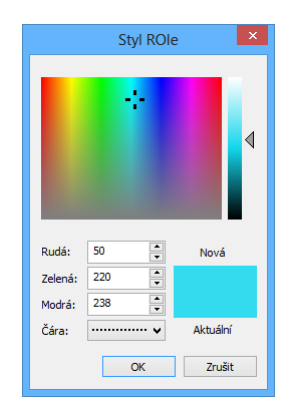

**obr. 358 – Dialog Styl ROIe**

## <span id="page-221-0"></span>**19.5.3 Přejmenování ROIe**

Každý nový ROI analýzy je při vytvoření automaticky pojmenován, přičemž jeho jméno se skládá z písmena "L" a indexu ROIe. Toto jméno je možné v případě potřeby změnit v nástrojovém dialogu.

Pro přejmenování ROIe:

- 1. V záložce **Kvantitativní analýza**, v seznamu **ROIe v analýze**, klikněte pravým tlačítkem myši na příslušný ROI.
- 2. V kontextovém menu vyberte **Přejmenovat**.

3. Přímo v seznamu změňte jméno ROIe (viz [obr. 359\)](#page-222-1).

Jméno je též možné změnit po výběru ROIe v seznamu jednoduchým kliknutím na textovou část jeho řádku.

| $-$ ROIe v analýze |                |  |  |  |
|--------------------|----------------|--|--|--|
|                    | Název          |  |  |  |
| $-$                |                |  |  |  |
|                    | $\overline{2}$ |  |  |  |
|                    | L 5            |  |  |  |
|                    |                |  |  |  |

**obr. 359 – Přejmenování ROIe z předdefinovaného jména L3**

### <span id="page-222-1"></span>**19.5.4 Smazání ROIe**

Pro smazání existujícího ROIe analýzy:

- 1. V záložce **Kvantitativní analýza**, v seznamu **ROIe v analýze**, klikněte pravým tlačítkem myši na příslušný ROI.
- 2. V kontextovém menu vyberte **Smazat**.
- 3. ROI je následně odstraněn z analýzy. Pokud je v analýze jediný, bude s ním odstraněna i celá analýza.

### <span id="page-222-0"></span>**19.5.5 Výběr sérií**

TomoCon při vytvoření prvého ROIe analýzy automaticky identifikuje všechny vhodné série pro danou kvantitativní analýzu. Pokud je některá série nesprávně přidaná do analýzy, je možné ji z analýzy vyjmout:

- 1. V záložce **Kvantitativní analýza**, v seznamu **Série v analýze**, vyberte sérii, kterou chcete odebrat, nebo zahrnout, z/do analýzy.
- 2. Odškrtněte/zaškrtněte požadovanou sérii.

Stav zaškrtávacího políčka k sérii udává, zda je daná série ve výpočtech v analýze zahrnutá, nebo ne.

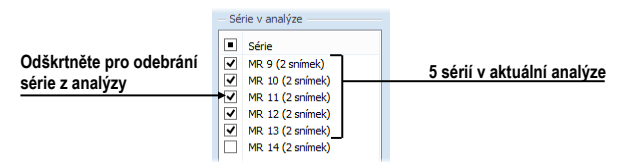

**obr. 360 – Série v analýze v záložce Kvantitativní analýza**

## **19.6 Vyhodnocení výsledků analýzy**

Výsledky kvantitativní analýzy je možné zobrazit v grafu nebo v tabulce a to v libovolném pohledu pracovní plochy.

Pro zobrazení výsledků analýzy v grafu (viz [19.6.1](#page-223-0) [Graf\)](#page-223-0):

1. Vyberte pozici pohledu, kde se má graf zobrazit (buď v aktuálním, nebo prvním prázdném segmentu), viz [obr. 361](#page-223-1).

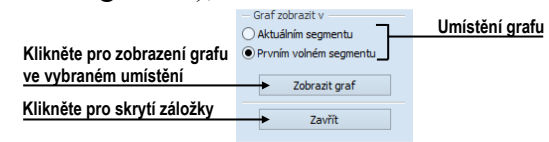

#### **obr. 361 – Zobrazení grafu v záložce kvantitativních analýz**

- <span id="page-223-1"></span>2. Klikněte na tlačítko **Zobrazit graf**.
- 3. Ve vybraném segmentu se zobrazí graf aktuální kvantitativní analýzy.

### <span id="page-223-0"></span>**19.6.1 Graf**

Graf kvantitativní analýzy zobrazuje střední hodnoty, vypočítané z kontur ROIů na jednotlivých snímcích, které jsou vybrány do analýzy. Osy grafu jsou škálované automaticky tak, aby byly vždy zobrazovány všechny vypočítané hodnoty (viz [obr.](#page-223-2)  [362](#page-223-2)). V případě potřeby je však možné toto škálování upravit změnou hraničních hodnot os grafu.

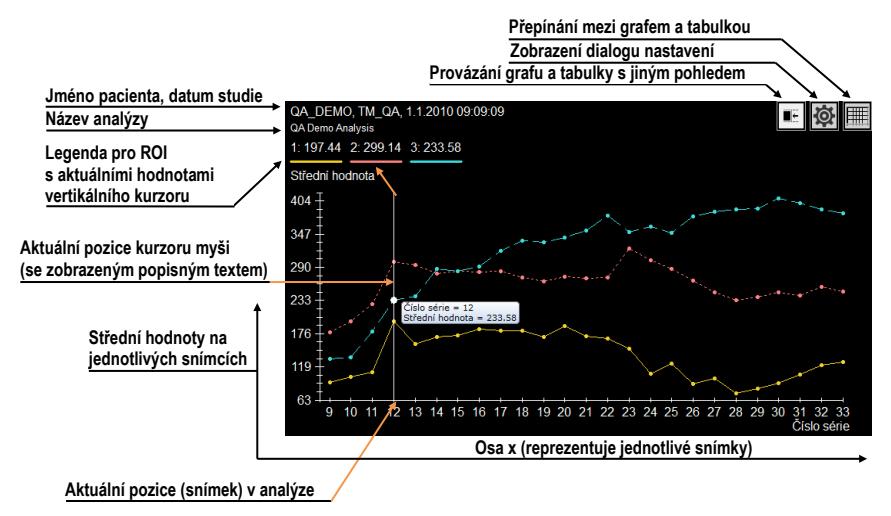

**obr. 362 – Graf kvantitativní analýzy v pohledu**

<span id="page-223-2"></span>Při zobrazení výsledků kvantitativní analýzy v pohledu, je základním zobrazením zobrazení grafu. Kliknutím na tlačítka  $\blacksquare$  a  $\blacksquare$  v horním rohu je možné přepínat mezi grafem a tabulkou.

V horní části grafu jsou zobrazeny základní informace o studii a název kvantitativní analýzy. Pod nimi je zobrazena barevná legenda k jednotlivým ROIům, s vypočítanými hodnotami v aktuální pozici vertikálního kurzoru.

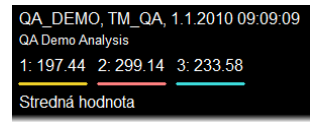

**obr. 363 – Horní část grafu**

Vertikální čára (kurzor) shodné barvy, jako osy grafu, indikuje v grafu aktuální pozici – snímek, patřící do kvantitativní analýzy, zobrazovaný ve zřetězeném segmentu. Aktuální pozici je možné měnit posunem této čáry v grafu, nebo přímo dvojitým kliknutím na jednotlivé vypočítané body grafu.

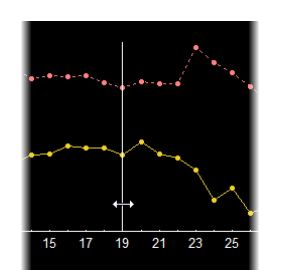

**obr. 364 – Aktuální kurzor v grafu**

Aktuálně vypočítané hodnoty bodů grafu je možné přímo zobrazovat pomocí tooltipu. Pro zobrazení tooltipu přesuňte kurzor myši na bod křivky grafu, ve kterém chcete odečítat hodnotu. Tooltip se při přechodu kurzorem myši nad libovolným bodem křivky grafu zobrazí automaticky, pří čemž se zvýrazní i příslušný bod křivky (viz [obr. 365\)](#page-224-0).

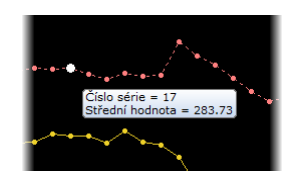

**obr. 365 – Bod křivky grafu se zobrazeným tooltipem**

## <span id="page-224-0"></span>**19.6.2 Tabulka**

Při zobrazení výsledků kvantitativní analýzy v pohledu je základním zobrazením zobrazení grafu. Kliknutím na tlačítka  $\blacksquare$  a  $\blacksquare$  v horním rohu je možné přepínat mezi grafem a tabulkou.

V tabulkovém zobrazení (viz [obr. 366\)](#page-225-0) jsou vypočítané hodnoty všech ROIů analýzy zobrazeny ve společné tabulce. Pro posun po zobrazených hodnotách ROIů je možné použít vertikální a horizontální posouvací lištu tabulky.

Aktuální pozice v analýze (snímek ve zřetězeném segmentu) je v tabulce identifikována jako zvýrazněný řádek. Pro změnu této aktuální pozice v tabulce klikněte dvakrát na požadovaný řádek a tento se zvýrazní.

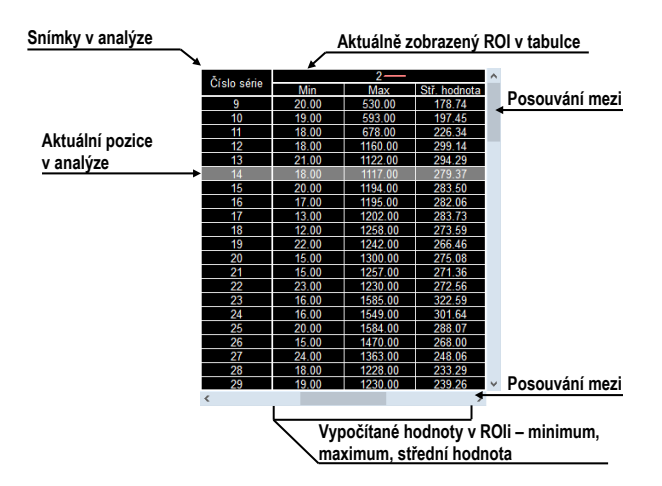

**obr. 366 – Tabulka analýzy se zvýrazněnou aktuální pozicí**

## <span id="page-225-0"></span>**19.6.3 Aktuální pozice v analýze**

Aktuální pozice v analýze je definována snímkem, zobrazeným ve zřetězeném segmentu. Kromě tohoto snímku, je aktuální pozice v analýze zobrazovaná i jako: (viz [obr. 367\)](#page-225-1)

- Vertikální kurzor v grafu,
- Zvýrazněný řádek v tabulce,
- Aktuální pozice posuvníku v záložce **Kvantitativní analýza** v nástrojovém panelu.

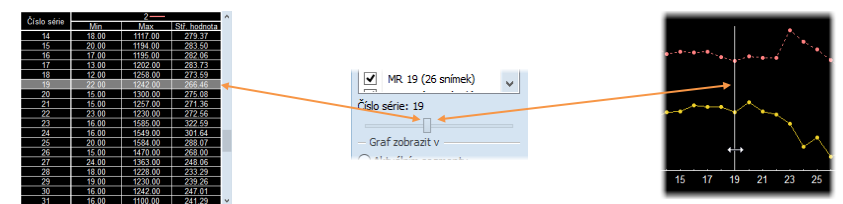

**obr. 367 – Aktuální pozice v tabulce a grafu**

<span id="page-225-1"></span>Změnu aktuální pozice v analýze můžete provést jedním z následujících způsobů (viz [obr. 367\)](#page-225-1):

- Dvojklikem na zobrazený bod v grafu nebo posunem čáry, indikující aktuální pozici.
- Kliknutím na řádek v tabulce.
- Posunem po snímcích ve zřetězeném segmentu.
- Posunem posuvníku v záložce **Kvantitativní analýza** v nástrojovém panelu.

### **19.6.4 Nastavení grafu a tabulky**

Pro nastavení zobrazovacích parametrů v grafu a tabulce klikněte na tlačítko v pravém horním rohu grafu nebo tabulky. Zobrazí se dialog nastavení analýzy (viz [obr. 368\)](#page-226-0). V dialogu je možné změnit tyto parametry:

• Škálování osy X.

Vyberte možnost **Škálovat automaticky**, nebo manuálně zadejte minimum a maximum, čímž určíte rozsah snímků, které se použijí pro výpočet analýzy. Změna rozsahu se odrazí v grafu i v tabulce.

• Škálování osy Y.

Vyberte možnost **Škálovat automaticky**, nebo manuálně zadejte minimum a maximum hodnot, měřených v jednotlivých ROIích. Tento rozsah je platný jen pro graf.

• Položka **Označení** definuje pro osu X označení, podle kterého budou jednotlivé hodnoty na ose X seřazeny.

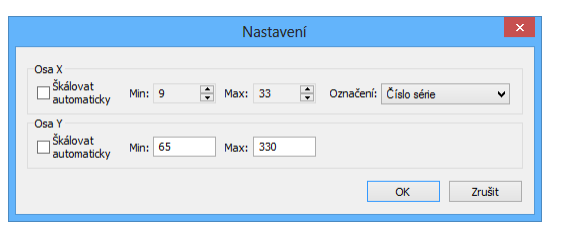

**obr. 368 – Dialog Nastavení**

## <span id="page-226-0"></span>**19.6.5 Více pohledů a jejich synchronizace**

Při vyhodnocování výsledků kvantitativní analýzy je možné prohlížet naměřené hodnoty analýzy v tabulce nebo grafu a zároveň vidět i snímek, na kterém bylo provedeno měření v dané pozici. Pro tento účel poskytuje TomoCon možnost zřetězení grafu a tabulky se segmentem. Aktuální pozice je potom synchronizována mezi grafem nebo tabulkou, segmentem a posuvníkem v záložce **Kvantitativní analýza**.

Pokud je v zobrazení grafu vybrána možnost zobrazení v prvním prázdném segmentu, jsou aktuální segment a graf automaticky zřetězené. To znamená, že zobrazování aktuální pozici kvantitativní analýzy v grafu a zobrazování příslušného snímku ve zřetězeném segmentu jsou vzájemně synchronizované. Pro zjednodušenou identifikaci zřetězených segmentů pracovní plochy, jsou segmenty zvýrazněné růžovým rámečkem. Tuto barvu je možné změnit (viz [4.4](#page-53-0) [Nastavení barev\)](#page-53-0).

Graf a zřetězený segment ukazují shodnou pozici v rámci kvantitativní analýzy. To znamená, že změna pozice v jednom segmentu způsobí změnu i v druhém zřetězeném segmentu a též změnu pozice posuvníku v záložce **Kvantitativní analýza** v nástrojovém panelu.

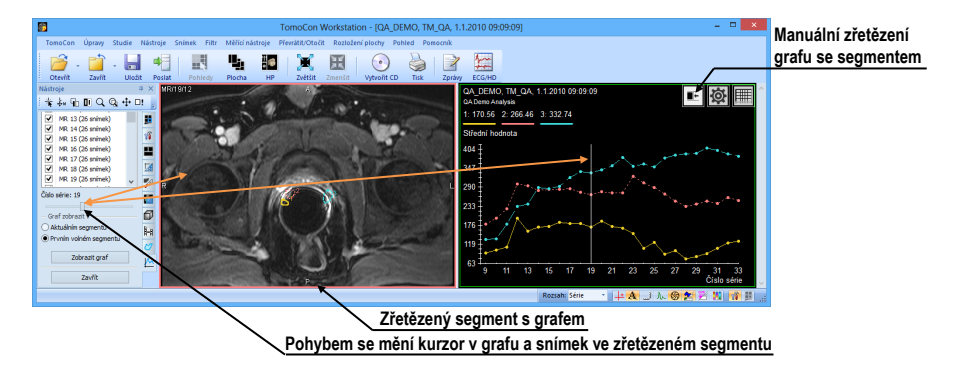

**obr. 369 – Segment zřetězený s grafem analýzy**

Pro zřetězení grafu s novým segmentem, nebo pro změnu existujícího zřetězení:

- 1. V grafu nebo tabulce stiskněte a držte tlačítkem myši na tlačítko  $\blacksquare$ .
- 2. Přesuňte kurzorem myši piktogram do segmentu, který je potřeba zřetězit. Segment se při přechodu kurzoru myši automaticky zvýrazní (viz [obr. 370\)](#page-227-0).
- 3. Uvolněte tlačítko myši.

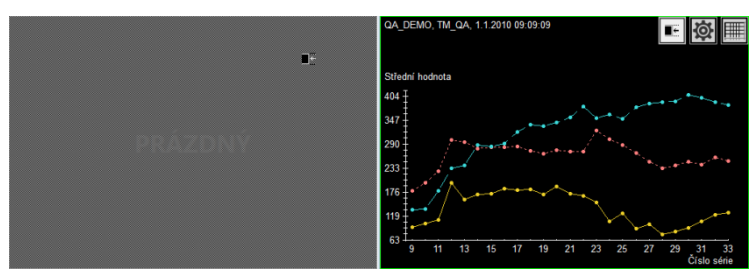

**obr. 370 – Zřetězení levého segmentu s grafem**

<span id="page-227-0"></span>Zřetězení segmentů analýzy je automaticky zrušeno v těchto případech:

- Pokud nový snímek, zobrazený ve zřetězeném segmentu, nepatří do snímků analýzy.
- Pokud jsou graf nebo tabulka nahrazeny jiným pohledem, nebo jsou smazány.
- Pokud jsou graf nebo tabulka zřetězené s novým segmentem (současně je možné mít zřetězení jen s jedním segmentem).

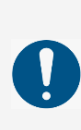

Pokud je v aktuálním pohledu zobrazen graf nebo tabulka, potom výběr v záložce analýz souhlasí s analýzou v grafu. Avšak pokud je v aktuálním pohledu umístěn snímek, výběr v záložce analýz nemusí souhlasit s aktuálním snímkem v aktuálním pohledu.

# **20 EKG/HD**

Kromě zobrazení klasických DICOM snímků vám TomoCon také nabízí možnost prohlížení a diagnostiky EKG/HD křivek uložených v DICOM údajích pacienta. Tímto způsobem je pro vás velmi jednoduché diagnostikovat snímky pacienta spolu s EKG/HD vyšetřeními. TomoCon vám poskytuje plný přístup ke všem EKH/HD informacím v samostatné pracovní ploše **Křivky**, která se vám zobrazí automaticky po otevření studie pacienta obsahující EKG/HD informace. V případě potřeby můžete uvedenou pracovní plochu zobrazit i manuálně kliknutím na položku **EKG/HD** v menu **Nástroje** hlavního menu TomoConu.

Pracovní plocha **Křivky** se skládá z následujících tří základních částí (viz [obr.](#page-228-0) 371):

- panel nástrojů se všemi aplikovatelnými nástroji pro EKG/HD diagnostiku (levý horní roh)
- seznam všech otevřených EKG/HD křivek v TomoConu (levá strana)

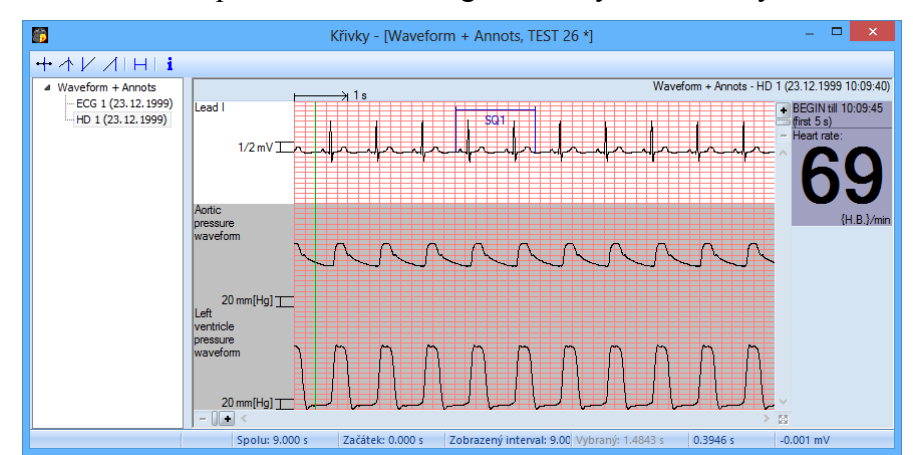

• náhledové okno pro zobrazení a diagnostiku vybrané křivky

**obr. 371 – Pracovní plocha Křivky**

## <span id="page-228-0"></span>**20.1 Zobrazení EKG/HD křivek**

Všechny otevřené EKG/HD vyšetření jsou v TomoConu zobrazené na levé straně pracovní plochy **Křivky**. Všechny jsou seskupené podle studie, do které patří.

Pro zobrazení náhledu na křivku:

1. Najděte příslušnou křivku v seznamu na levé straně pracovní plochy.

Pro zobrazení křivek patřících do příslušné studie klikněte na symbol [**+**] před názvem studie. Zobrazí se vám kompletní seznam všech křivek dané studie.

Pro skrytí seznamu křivek vybrané studie klikněte na symbol [**–**] před názvem studie.

2. Po nalezení požadované křivky klikněte na její název v seznamu. Následně se vám zobrazí její náhled v pravé části pracovní plochy.

## **20.2 Diagnostika EKG/HD křivek**

Po zobrazení pracovní plochy křivky můžete okamžitě zobrazit požadovanou křivku. Jednoduše klikněte levým tlačítkem myši na název konkrétní křivky v seznamu na levé straně a křivka se vám zobrazí v náhledovém okně na pravé straně. Použití náhledového okna (viz [obr.](#page-229-0) 372) vám poskytuje intuitivní a flexibilní nástroj pro prohlížení a diagnostiku EKG/HD křivek v TomoConu.

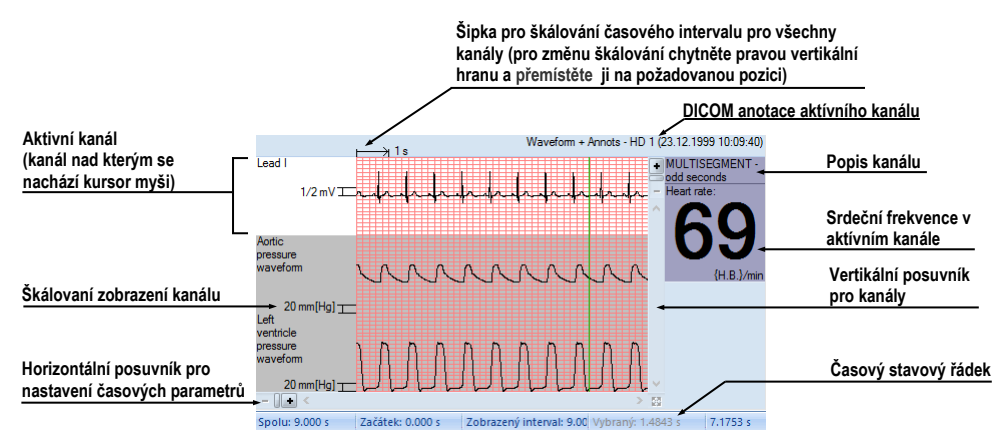

<span id="page-229-0"></span>**obr. 372 - Náhledové okno pro diagnostiku a prohlížení EKG/HD křivek**

## **20.2.1 Stavový řádek**

Časový stavový řádek pracovní plochy **Křivky** (viz [obr.](#page-229-1) 373) je umístěný ve spodní časti tohoto okna. Zobrazuje vám časování a hodnoty parametrů pro zobrazenou EKG/HD křivku.

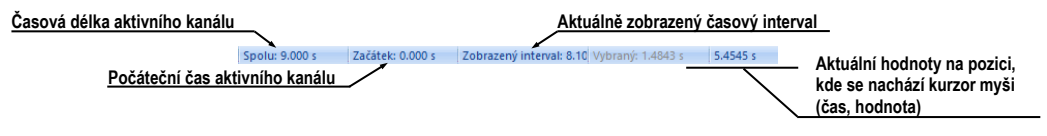

**obr. 373 – Časový stavový řádek**

## <span id="page-229-1"></span>**20.2.2 Zobrazení kanálů a časových intervalů**

Pro zobrazení času všech kanálů podle vašich požadavků použijte horizontální časový posunovač umístěný pod mřížkovým náhledem křivky (viz [obr. 374\)](#page-230-0).

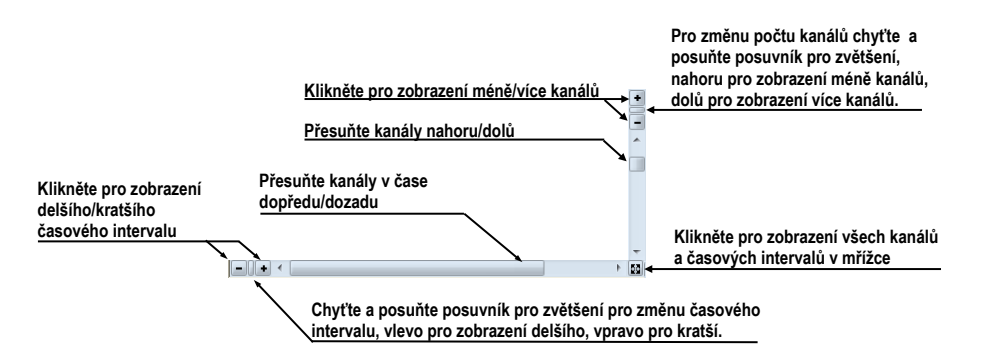

**obr. 374 – Posunovače náhledové plochy**

<span id="page-230-0"></span>Pro zobrazení škálovaných hodnot pouze pro jeden kanál použijte vertikální šipku před aktivním kanálem. Chyťte levým tlačítkem myši vrchní okraj šipky a přesuňte ho do požadované polohy. Aktivní kanál bude automaticky vertikálně přizpůsobený nové velikosti (viz [obr.](#page-230-1) 375).

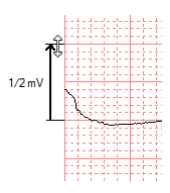

**obr. 375 – Škálování aktivního kanálu**

## <span id="page-230-1"></span>**20.2.3 Časový kurzor v EKG/HD křivkách**

Během diagnostiky EKG/HD křivek je často potřeba identifikovat čas a hodnotu pro aktivní kanál v konkrétním bodě křivky. Pro tento účel TomoCon nabízí použití časového kurzoru (viz [obr.](#page-230-2) 376). Je to speciální kurzor, který je aktivní vždy, pokud se kurzor myši nachází nad mřížkovým náhledem křivky. Pokud posouváte kurzor myši, ve stavovém řádku je automaticky zobrazovaný čas a hodnota na aktuální poloze kurzoru. Navíc můžete pomocí tohoto kurzoru najít minimální a maximální hodnoty pro aktivní kanál. Postačí, když si pouze vyberete aktuální mód časového kurzoru na panelu nástrojů (horní levý roh) a okamžitě můžete začít prosunovat kurzor přes požadovaný kanál.

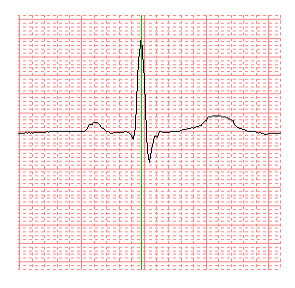

<span id="page-230-2"></span>**obr. 376 – Časový kurzor**

Pro aktivaci přichycení kurzoru:

- k nejbližšímu vzorku v okolí kurzoru, klikněte na tlačítko  $\pm$ .
- k nejbližšímu extrému v okolí kurzoru, klikněte na tlačítko  $\uparrow$ ,
- k nejbližšímu minimu v okolí kurzoru, klikněte na tlačítko  $\vee$ ,
- k nejbližšímu maximu v okolí kurzoru, klikněte na tlačítko  $\sqrt{l}$ .

## **20.2.4 Popisování EKG/HD křivek**

Při diagnostice EKG/HD vyšetření je často potřeba změřit anebo označit část rozsahu vybraného kanálu křivky. Pro tento účel vám TomoCon nabízí manuální popisovací nástroj typu časový popisovač. Použitím tohoto nástroje můžete graficky změřit časový interval ve vyšetření spolu s přidáním popisu (viz [obr.](#page-231-0) 377). Navíc vám TomoCon umožňuje i další úpravy těchto popisů jako i jejich odstranění.

Všechny definované jsou dostupné i po zavření studie. Můžete je uchovat spolu se studií, případně je poslat přímo do PACS systému.

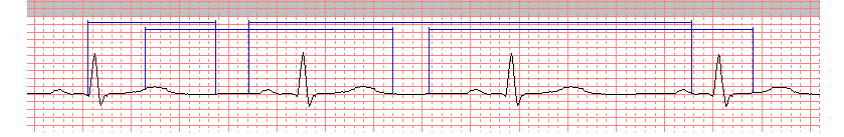

**obr. 377 – Popisovače vybraného kanálu**

<span id="page-231-0"></span>Pro vytvoření nového časového popisu:

- 1. Klikněte na tlačítko  $\Box$  na panelu nástrojů pracovní plochy křivky.
- 2. Přesuňte kurzor myši na požadovaný začátek v kanálu.
- 3. Stlačte levé tlačítko myši a prosuňte kurzor myši na koncovou polohu.
- 4. Uvolněte levé tlačítko myši. Následně se vám zobrazí dialog **Vlastnosti popisu** (viz [obr. 378\)](#page-231-1).
- <span id="page-231-1"></span>5. Vyplňte vlastnosti nového popisu v zobrazeném dialogu a klikněte na tlačítko **OK**. Automaticky se vytvoří nový popis, který se zobrazí na aktivním kanálu modrou barvou.

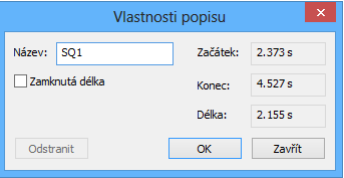

**obr. 378 – Dialog Vlastnosti popisu**

Pro změnu začáteční a koncové polohy definovaného popisu:

1. Přesuňte kurzor myši nad vertikální začáteční/koncovou čáru popisu (popis se vysvítí, viz [obr.](#page-232-0) 379).

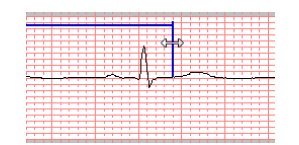

#### **obr. 379 – Editace vybraného popisu**

- <span id="page-232-0"></span>2. Stlačte levé tlačítko myši a posuňte kurzor na novou požadovanou polohu. Okraj popisu se bude posouvat spolu s kurzorem myši.
- 3. Uvolněte levé tlačítko myši.

Pro editaci vlastností anebo odstranění popisu:

- 1. Přesuňte kurzor myši nad vertikální začáteční/koncovou čáru popisu (popis se vysvítí).
- 2. Klikněte pravým tlačítkem myši.
- 3. Pro změnu vlastností klikněte na položku **Vlastnosti** v zobrazeném kontextovém menu popisu (viz [obr. 380\)](#page-232-1).

<span id="page-232-1"></span>Pro odstranění klikněte na položku **Smazat** v zobrazeném kontextovém menu popisu.

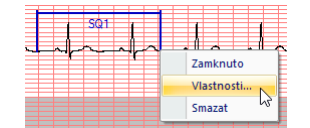

**obr. 380 – Kontextové menu popisu**

# **21 Rozhraní dotykové obrazovky**

Pro dotykové obrazovky používané na operačních sálech nabízí TomoCon speciální rozhraní pro dotykovou obrazovku. Toto rozhraní je možno spustit přímo při spouštění TomoConu (viz [3](#page-20-0) [Používaní TomoConu\)](#page-20-0) nebo během spuštěného TomoConu pomocí položky **Dotyková obrazovka** v menu **Nástroje.** Rozhraní dotykové obrazovky poskytuje skupinu vybraných funkcí TomoConu, které jsou ovládány v tomto rozhraní pomocí zvětšených tlačítek.

Okno rozhraní dotykové obrazovky má dvě části (viz [obr. 381\)](#page-233-0):

- pracovní plocha (vlevo)
- panel s ovládacími tlačítky (vpravo)

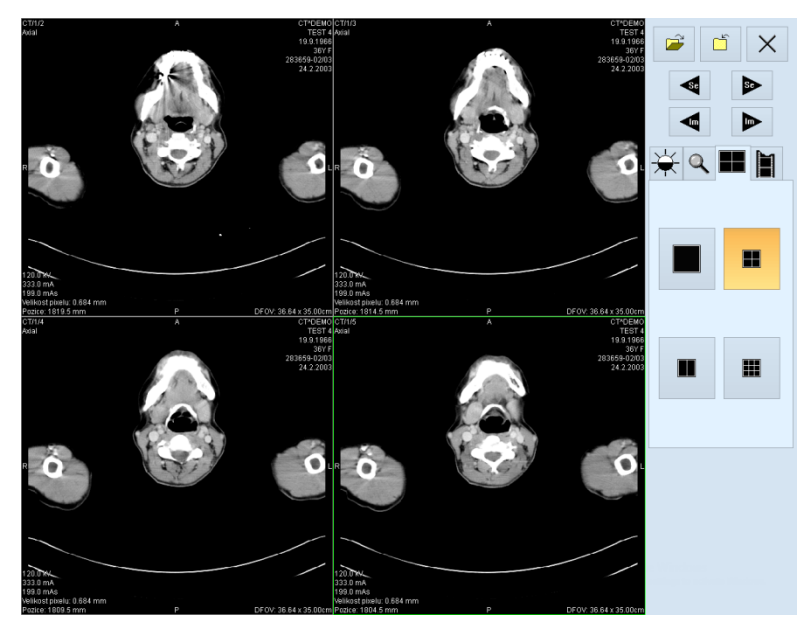

**obr. 381 – Rozhraní dotykové obrazovky - rozložení pohledů**

<span id="page-233-0"></span>Pracovní plocha se skládá na začátku z jednoho pohledu, který je zároveň i aktuální pohled. Její rozložení se dá měnit po zmáčknutí tlačítka (viz [21.6](#page-238-0) Změna [rozložení pracovní plochy\)](#page-238-0). Pokud se pracovní plocha skládá z více pohledů, za aktuální pohled může být vybrán libovolný pohled. Pokud byly před přepnutím do režimu dotykové obrazovky otevřeny v TomoConu studie, a do aktuálního pohledu nebyl vybrán žádný snímek, pracovní plocha se vyplní sekvencí snímků, kde první bude první snímek z poslední série poslední otevřené studie. Pokud byl do aktuálního pohledu snímek vybrán, pracovní plocha se vyplní sekvencí snímků ze série daného snímku, která bude začínat tímto snímkem. Jinak zůstane pracovní plocha prázdná.

Panel ovládacích tlačítek je rozdělen na tři části:

- 1. Horní část panelu obsahuje tlačítka:
	- $\circ$  na otevírání studií pacientů  $\mathcal{C}$  (viz [21.1](#page-234-0) [Otevření studie pacienta\)](#page-234-0)
	- $\circ$  na zavírání studií pacientů  $\bullet$  (viz [21.2](#page-235-0) [Zavření studie\)](#page-235-0)
	- $\circ$  na ukončení režimu dotykové obrazovky  $\times$
	- na výběr série snímků:
		- přesun na předcházející sérii
		- **D** přesun na následující sérii

(pořadí sérií je určeno pořadím, v jakém byly v TomoConu otevírané),

- na posouvání snímků v rámci vybrané série po řádcích v závislosti na rozložení pracovní plochy:
	- posun o řádek dozadu
	- **D** posun o řádek dopředu
- 2. Střední část obsahuje záložky na výběr činnosti:
	- - nastavení úrovně šedé (viz [21.3](#page-235-1) [Nastavení úrovně šedé\)](#page-235-1)
	- o  $|Q|$  posuv a změna velikosti snímků (viz [21.4](#page-236-0) Posouvání snímků a [změna jejich velikosti\)](#page-236-0)
	- - změna rozložení pracovní plochy (viz [21.6](#page-238-0) Z[měna rozložení](#page-238-0)  [pracovní plochy\)](#page-238-0)
	- - přechod do režimu přehrávání víceobrázkových snímků (viz [21.5](#page-237-0) [Přehrávání víceobrázkových snímků\)](#page-237-0)
- <span id="page-234-0"></span>3. Spodní část obsahuje tlačítka, která se zobrazí v závislosti na vybrané činnosti.

## **21.1 Otevření studie pacienta**

V rozhraní dotykové obrazovky se studie pacientů otevírají pomocí tlačítka  $\mathbb{R}$ , po jehož zmáčknutí se otevře dialogové okno **Vyhledávání studií** (viz [5](#page-67-0) [Stáhnutí](#page-67-0) a [otevření studie\)](#page-67-0).

## **21.2 Zavření studie**

<span id="page-235-0"></span>Všechny otevřené studie v TomoConu se dají zavřít pomocí tlačítka  $\boxed{\phantom{a}}$ . Pokud bylo rozhraní dotykové obrazovky zapnuto z TomoConu, kde byly předtím provedeny v některých studiích změny (ROI, registrace, měřící nástroje), před uzavřením všech studií se objeví dialogové okno, jestli se mají dané změny uložit, nebo ne.

## <span id="page-235-1"></span>**21.3 Nastavení úrovně šedé**

Po výběru záložky  $\frac{1}{N}$  se v dolní části panelu tlačítek objeví skupina akceleračních tlačítek se šipkami (viz [obr. 382\)](#page-235-2), které představují:

- $\blacktriangle$  akcelerující zvyšování hodnoty
- $\blacktriangleright$  akcelerující snižování hodnoty

zmáčknutím, kterých se mění hodnoty:

- **Window -**
- Level **(**
- Shape  $-\mathcal{I}$

ve všech snímcích na pracovní ploše.

Průběhy změn hodnot kopírují posuvníky a numerické hodnoty umístěné pod ikonami.

<span id="page-235-2"></span>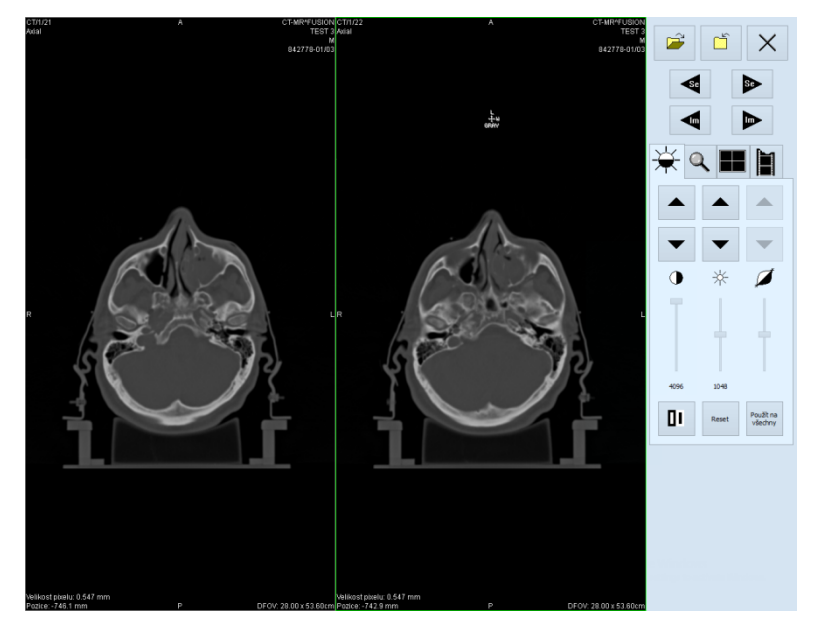

**obr. 382 – Rozhraní dotykové obrazovky - nastavení úrovně šedé**

Naspodu panelu tlačítek se nacházejí tlačítka, pomocí kterých se provádí následující činnosti:

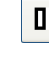

II - inverze barvy snímku na pracovní ploše

 $\mathsf{Reset}$ - nastavení původních hodnot window, level a shape v celé sérii

<span id="page-236-0"></span> $\frac{P_{\text{outflow}}}{P_{\text{outflow}}}$  – nastavení nových hodnot window, level a shape v celé sérii snímků

## **21.4 Posouvání snímků a změna jejich velikosti**

Po výběru záložky  $\left| \mathbb{Q} \right|$  se v dolní části panelu tlačítek objeví tlačítka (viz [obr. 383\)](#page-236-1)

• na změnu velikosti snímků na pracovní ploše od 50 % do 800 %:

 $\mathcal{P}$  - zmenšování snímků

 $\mathcal{L}$  - zvětšování snímků

• na posuv snímků:

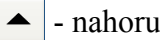

- dolů

- doleva  $\blacktriangleleft$
- doprava  $\blacktriangleright$
- na nastavení snímků do původní velikosti a polohy soud

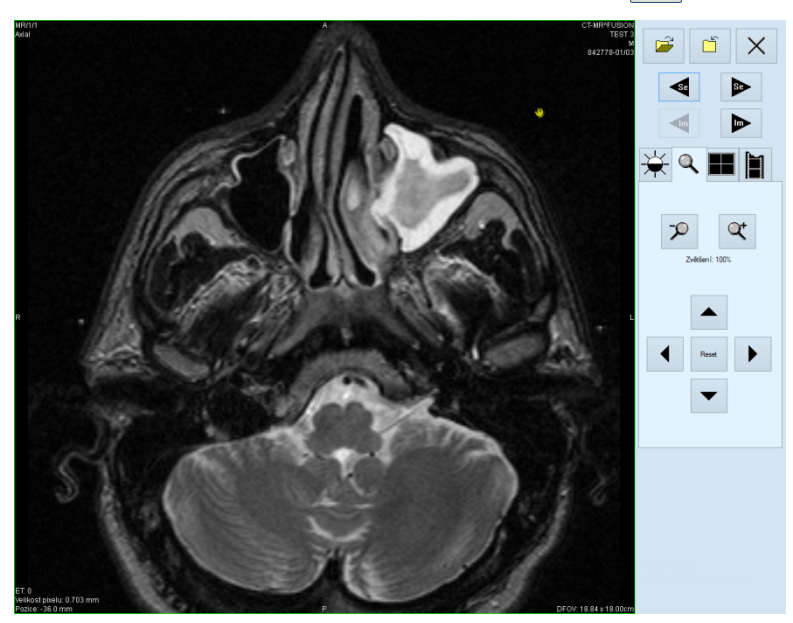

<span id="page-236-1"></span>**obr. 383 – Rozhraní dotykové obrazovky - posouvání snímků a změna jejich velikosti**

## **21.5 Přehrávání víceobrázkových snímků**

<span id="page-237-0"></span>Po výběru záložky  $\|\|\$ se objeví v dolní části panelu tlačítek tlačítka (viz [obr. 384\)](#page-237-1):

- na ovládání přehrávání snímků:
	- přehrávání snímků směrem dozadu
	- přehrávání snímků směrem dopředu  $\blacktriangleright$

- zastavení přehrávání snímků

(Po spuštění přehrávání snímků se na pracovní ploše objeví jeden náhled, ve kterém se přehrávají snímky (počáteční snímek je vybrán z aktuálního pohledu). Pod tlačítky je posuvník i s číselným údajem, který informuje o poloze zobrazeného snímku v sérii).

• na zadání způsobu přehrávání:

 $\Leftrightarrow$  - přehrávání jen zvoleným směrem (looping)

 $\mapsto$  - přehrávání střídavě oběma směry (sweeping)

• na změnu rychlosti přehrávání snímků od 0 do 50 fps s krokem 2,5 fps:

- zvyšování rychlosti přehrávání

- snižování rychlosti přehrávání

(aktuální hodnota rychlosti přehrávání je uvedena mezi tlačítky).

<span id="page-237-1"></span>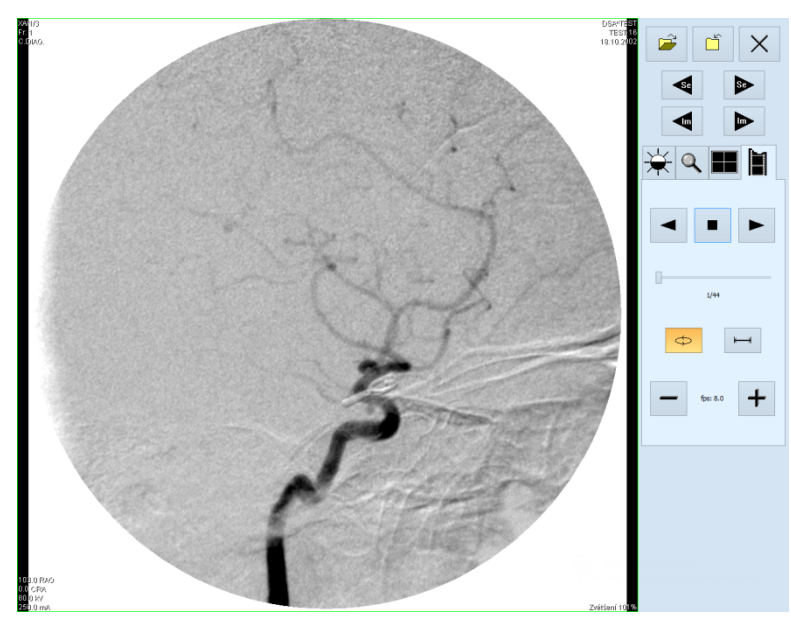

**obr. 384 – Rozhraní dotykové obrazovky - přehrávání víceobrázkových snímků**

## **21.6 Změna rozložení pracovní plochy**

<span id="page-238-0"></span>Po výběru záložky  $\blacksquare$  se v dolní části panelu tlačítek objeví tlačítka zobrazující rozložení pohledů pracovní plochy (viz [obr. 381\)](#page-233-0).

# **22 Lékařské zprávy**

Lékařské zprávy se využívají ke psaní lékařských zpráv, nálezů, případně jiných poznámek ke studii pacienta nebo snímku a umožňují vzájemnou výměnu těchto informací mezi jednotlivými radiologickými pracovníky a pracovišti. Poskytují vám rozhraní pro popsání klinických nálezů pacienta. Výhodou lékařských zpráv je, že všechny informace v lékařské zprávě jsou uložené do jednoho objektu se samostatnou modalitou SR (Structured Report) a TomoCon vám umožňuje kromě prohlížení těchto zpráv i jejich vytváření a úpravu. Každou zprávu můžete navíc pomocí TomoConu uložit do PACS systému nebo si naopak zprávu z PACS systému stáhnout a následně prohlížet.

Všechny lékařské zprávy, otevřené v TomoConu, jsou pro vás přístupné pomocí dialogu **Lékařské zprávy**, který zobrazuje seznam všech načtených, nebo vámi vytvořených zpráv. Při otevření studie pacienta (viz [5.4](#page-78-0) [Otevření studie\)](#page-78-0), který má již vytvořenou zprávu, se automaticky otevře dialog **Lékařské zprávy** (viz [obr. 385\)](#page-239-0), kde můžete prohlížet definované zprávy. Je-li během práce s aplikací tento dialog zavřený, můžete jej kdykoliv zobrazit kliknutím na menu **Studie**, položka **Lékařské zprávy...** nebo na tlačítko **Zprávy** v hlavním panelu nástrojů TomoConu.

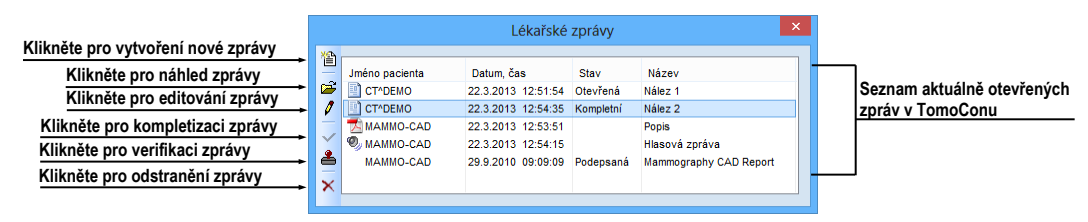

**obr. 385 – Dialog Lékařské zprávy**

<span id="page-239-0"></span>TomoCon podporuje mnoho typů lékařských strukturovaných zpráv, které můžete prohlížet pomocí dialogu **Lékařské zprávy**. Základním typem je textová zpráva, která sestává ze strukturovaných textových bloků (viz [22.1](#page-239-1) [Prohlížení textové](#page-239-1)  [lékařské zprávy\)](#page-239-1) a umožňuje vám zapisovat textové informace o pacientově vyšetření.

## <span id="page-239-1"></span>**22.1 Prohlížení textové lékařské zprávy**

Pro prohlížení libovolné lékařské zprávy v zobrazeném dialogu **Lékařské zprávy** označte požadovanou zprávu a klikněte na ikonu **Zobrazit zprávu** nebo dvakrát klikněte na název zprávy. Zobrazí se náhled hlavičky a těla samotné zprávy (viz [obr.](#page-240-0)  [386\)](#page-240-0).

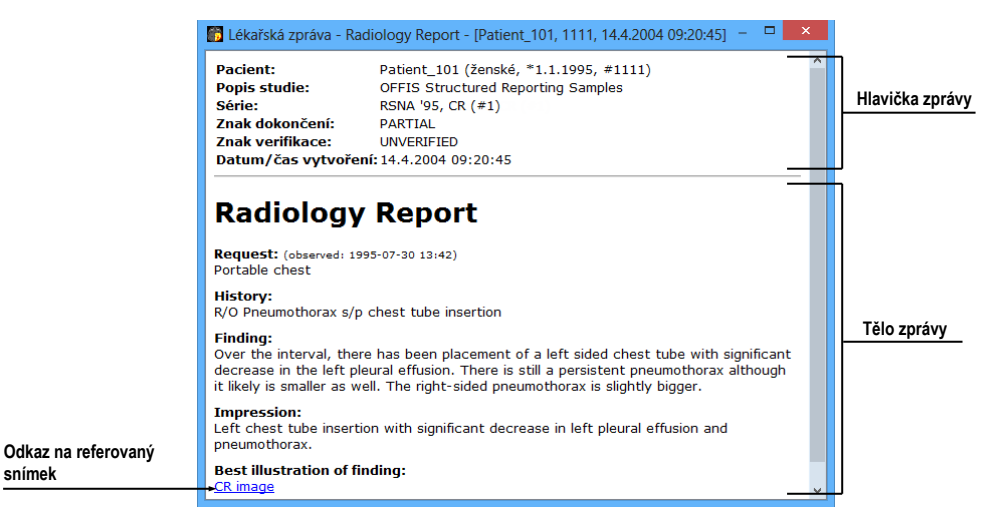

**obr. 386 – Náhled lékařské zprávy**

<span id="page-240-0"></span>Hlavička lékařské zprávy sestává z následujících základních informací o pacientovi a lékařské zprávě (viz [obr. 386\)](#page-240-0):

- **Patient** jméno pacienta, datum narození a jiné předdefinované identifikační údaje.
- **Manufacturer** výrobce
- **Completion flag** stav zprávy (partial otevřená, complete kompletní, verified – podepsaná).
- **Predecessor Docs -** v případě, že poznámka byla editovaná, link na originální dokument.
- **Verification Flag**  verifikace poznámky (verified, unverified), verifikovaná osoba.
- **Content Date/Time -** datum a čas vzniku dokumentu. Při editování nedokončeného dokumentu se časový údaj nemění, zůstává čas prvotního zápisu.

Pokud se ve zprávě nachází odkaz na snímek pacienta, kliknutím na odkaz se snímek zobrazí v aktuálním pohledu TomoConu. Pokud studie s tímto snímkem není otevřena v TomoConu, není možné tento snímek zobrazit.

Text zprávy je možno zkopírovat do schránky operačního systému Microsoft Windows a vložit do textového souboru (např. MS Word nebo jiný program). Pomocí myši nebo klávesových zkratek Ctrl+A se označí text zprávy, zkopíruje se zmáčknutím Ctrl+C a vloží do dokumentu zmáčknutím Ctrl+V.

Zprávu je též možno vytisknout. Po otevření zprávy a zmáčknutí kláves Ctrl+P se otevře standardní Microsoft Windows dialog pro tisk, pomocí kterého můžete zprávu vytisknout na standardní Microsoft Windows tiskárně.

Zpráva se zavře kliknutím na tlačítko v pravém horním rohu dialogového okna nebo použitím klávesy **Esc**.

## **22.2 Prohlížení Mammo CAD zpráv**

Mammo CAD lékařská zpráva je speciální typ strukturované zprávy mamografické studie, který obsahuje nálezy, identifikované automatickým detekčním programem, určeným pro mamografické snímky. Každý identifikovaný objekt je popsán textovým popisem a grafickou reprezentací na příslušném mamografickém snímku (nazvaných CAD markery, viz [obr. 387\)](#page-241-0).

Po otevření Mammo CAD lékařské zprávy v TomoConu, je táto zpráva přidána do seznamu všech lékařských zpráv v dialogu **Lékařské zprávy** a její CAD markery jsou automaticky zobrazeny na příslušném mamografickém snímku, jako speciální anotace s tooltipy.

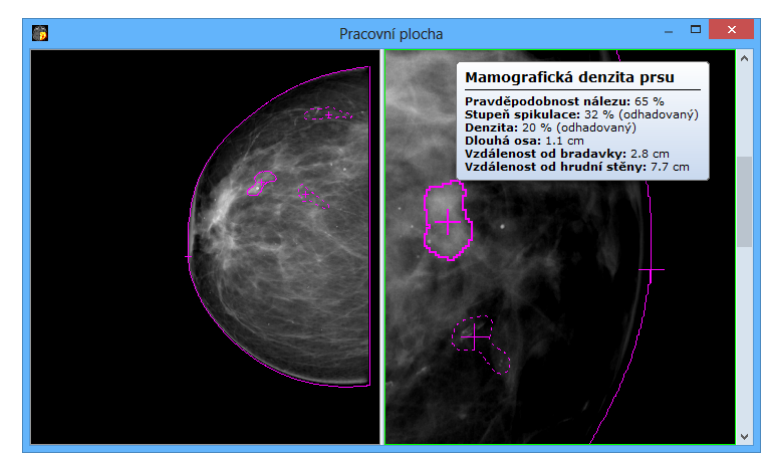

**obr. 387 – Zobrazené CAD markery**

<span id="page-241-0"></span>Pro prohlížení Mammo CAD lékařské zprávy, zobrazené v seznamu **Lékařské zprávy**, označte požadovanou zprávu a klikněte na ikonu **Z** Zobrazit zprávu nebo dvakrát klikněte na název zprávy. Zobrazí se náhled hlavičky a těla samotné zprávy (viz [obr. 388\)](#page-242-0). Tělo zprávy je složené z nálezů, spojených podle snímků a každý snímek je reprezentován svým náhledem. Kliknete-li levým tlačítkem myši na tento náhled ve zprávě, zobrazí se vám snímek v aktuálním pohledu TomoConu. Přesuneteli kurzor myši na libovolný nález ve zprávě, rozsvítí se vám tento nález v aktuálním pohledu TomoConu.

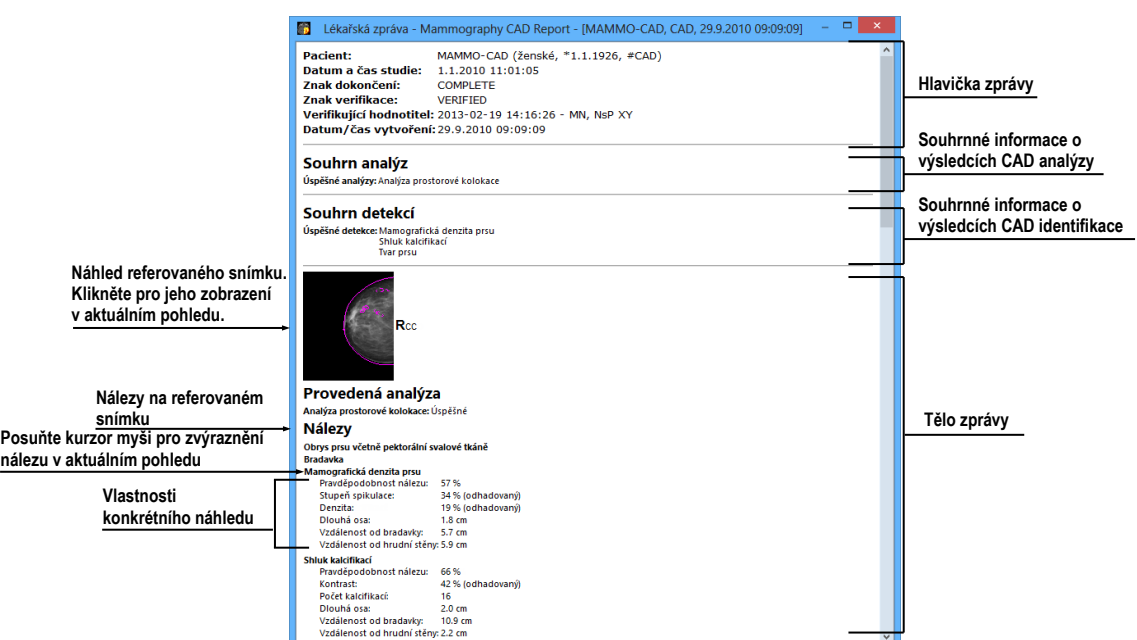

**obr. 388 – Náhled Mammo CAD zprávy**

## <span id="page-242-0"></span>**22.3 Vytvoření nové zprávy**

TomoCon vám umožňuje vytvořit tři typy strukturovaných zpráv. Pokud chcete vytvořit novou zprávu, klikněte na položku **Vytvořit novou zprávu** (ikona ) v panelu nástrojů, v levé části dialogu **Lékařské zprávy**. Novou zprávu je možné vytvořit, jen pokud je v TomoConu otevřená studie. Zobrazí se dialog **Nová lékařská zpráva**, kde můžete dvojím kliknutím myší vybrat šablonu pro novou zprávu (viz [obr.](#page-242-1)  [389\)](#page-242-1).

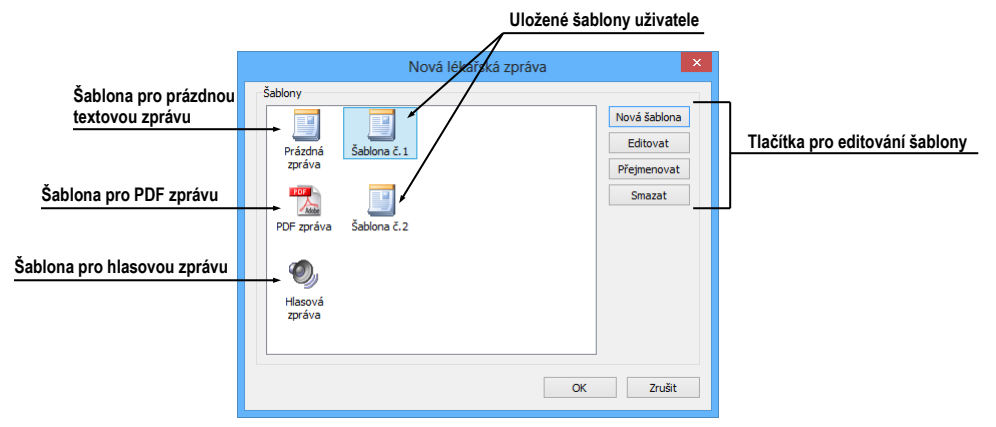

**obr. 389 – Výběr šablony pro novou zprávu** 

<span id="page-242-1"></span>Šablona definuje typ nové zprávy. TomoCon vám poskytuje následující typy šablon:

• Hlasová zpráva – po dvojím kliknutí na ikonu <sup>®</sup> Hlasová zpráva můžete v dialogu pro zvukový záznam, který se zobrazí, verbálně zaznamenat vaší zprávu.

- PDF zpráva po dvojím kliknutí na ikonu **PDF zpráva**, můžete vytvořit zprávu z existujícího pdf dokumentu, uloženém na disku.
- Textová zpráva po dvojím kliknutí na ikonu **Prázdná zpráva** můžete vytvořit textovou zprávu v dialogu **Lékařská zpráva**, který se zobrazí (viz [obr. 392\)](#page-244-0). Můžete vybrat předdefinovanou šablonu **Prázdná zpráva,** nebo vybrat i jinou, vámi připravenou šablonu (např. Šablona No.1, viz [obr. 392\)](#page-244-0), která může obsahovat předdefinovanou strukturu vaší textové zprávy.

## **22.3.1 Šablona zprávy**

Aplikace TomoCon vám umožňuje použít šablony k vytvoření nové strukturované zprávy. Šablona definuje strukturu zprávy a může též obsahovat vámi předdefinované texty, které mohou být totožné v každé vaší zprávě. Seznam všech, v TomoConu definovaných šablon, se zobrazuje v dialogu **Nová lékařská zpráva**, který můžete zobrazit kliknutím na ikonu **Vytvořit novou zprávu**, která se nachází v panelu nástrojů, na levé straně dialogu **Lékařské zprávy**.

Pokud chcete vytvořit novou šablonu, stiskněte tlačítko **Nová šablona** (viz [obr. 390\)](#page-243-0) a zadejte její název do zobrazeného dialogu. Zobrazí se dialog pro vytváření a úpravu lékařských zpráv (viz [22.3.2](#page-244-1) [Editor zpráv\)](#page-244-1). V něm můžete vytvořit pro lékařskou zprávu novou šablonu. Po uložení bude nově vytvořená šablona automaticky přidána do seznamu definovaných šablon v dialogu **Nová lékařská zpráva**.

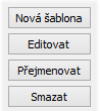

**obr. 390 – Tlačítka pro úpravu šablon**

<span id="page-243-0"></span>Pro úpravu existující šablony klikněte na její název v seznamu a stiskněte tlačítko **Editovat**. Zobrazí se dialog **Lékařská zpráva** (viz [22.3.2](#page-244-1) [Editor zpráv\)](#page-244-1), ve kterém můžete vybranou šablonu upravovat.

Pro přejmenování existující šablony klikněte na její název v seznamu a stiskněte tlačítko **Přejmenovat**. Vložte její nové jméno do zobrazeného pole (viz [obr.](#page-243-1) 391) a stiskněte klávesu **Enter**.

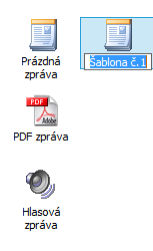

<span id="page-243-1"></span>**obr. 391 – Změna názvu existující šablony**

Pro odstranění existující šablony klikněte na její název v seznamu a stiskněte tlačítko **Smazat**.

## <span id="page-244-1"></span>**22.3.2 Editor zpráv**

TomoCon vám umožňuje vytvářet i vlastní textové strukturované zprávy pomocí editoru zpráv. Slouží k tomu speciální dialogové okno (viz [obr.](#page-244-0) 392), ve kterém můžete psát strukturovaný text. Hlavička nové zprávy je vyplněna automaticky, z údajů obsažených ve studii pacienta.

Pokud chcete vytvořit novou strukturovanou zprávu, klikněte dvakrát myší na ikonu šablony v dialogu **Nová lékařská zpráva** (viz [obr. 389\)](#page-242-1). Pokud je v TomoConu otevřená jen jedna studie, dialog pro úpravu zpráv se vám otevře automaticky se jménem pacienta v záhlaví. Pokud je otevřeno více studií, otevře se dialog **Volba studie**, kde můžete vybrat studii pacienta, pro kterou bude daná zpráva vytvořena.

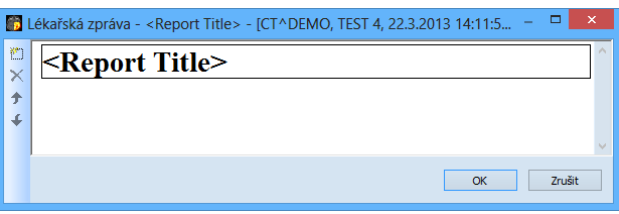

**obr. 392 – Dialog lékařská zpráva**

<span id="page-244-0"></span>Editor lékařských zpráv vám umožňuje vkládat texty do textových zpráv pomocí textových sekcí. Sekce je oddělená část textu, obvykle skupina vět s podobným významem. Sekce mohou být hierarchicky uspořádané do strukturovaného stromu.

Pokud chcete vložit do zprávy novou sekci, klikněte na ikonu **Přidat nový odstavec**. Ikona se nachází v panelu nástrojů, na levé straně dialogu. Novou sekci též můžete přidat pomocí kontextového menu v dialogu **Lékařská zpráva**, které zobrazíte kliknutím pravým tlačítkem myši. Zobrazené menu vám poskytuje možnost vkládat následující typy sekcí do lékařské zprávy (viz [obr.](#page-245-0) 393):

- **Text** podnadpis a samotný text zprávy
- **Container** podkapitola (max. 64 znaků), může obsahovat text nebo další container
- **Concept modifier** blíže popisuje záhlaví zprávy
- **Observation context** údaje o zprávě (kdo ji vytvořil, vyšetřující lékař apod.), váže se k celému dokumentu nebo container
- **Má vlastnosti** fyzikální vlastnosti nálezu (při lékařském nálezu)

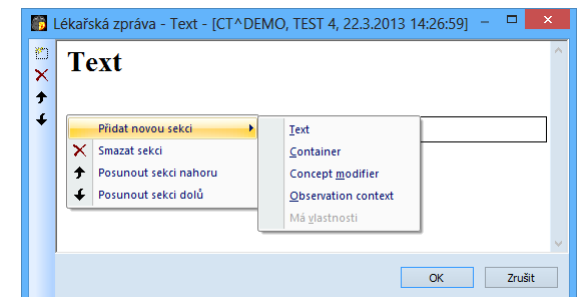

**obr. 393 – Dialog Lékařská zpráva – kontextové menu**

<span id="page-245-0"></span>V dialogu pro úpravu zpráv je možné přesouvat jednotlivé sekce nahoru a dolů v rámci jedné úrovně, pomocí tlačítek **Posunout odstavec dolů/nahoru** (ikony  $\uparrow$  a  $\blacktriangleright$ 

## **22.4 Stav zprávy**

Každá strukturovaná zpráva má svůj vlastní stav, který určuje stupeň zpracování zprávy v čase. Aktuální stav zprávy je zobrazen, spolu s hlavními vlastnostmi zprávy, v dialogu **Lékařské zprávy** (viz [obr. 394\)](#page-245-1) Zpráva může nabývat jeden ze tří následujících stavů:

- **Otevřená** zpráva je otevřená pro zapisování. Tento stav umožňuje měnit obsah zprávy.
- **Kompletní –** zpráva je uzavřená pro zapisování. Obsah zprávy s tímto stavem nemůže být měněn, můžete měnit jen obsah revidované verze zprávy, která má stejný obsah.
- **Podepsaná –** zpráva byla ověřená ověřující/verifikující osobou (+organizací).

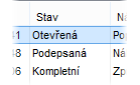

#### **obr. 394 – Stav zprávy v dialogu Lékařské zprávy**

<span id="page-245-1"></span>Pro ukončení psaní zprávy a její uzavření označte zprávu v seznamu a klikněte na ikonu **Uzavřít zprávu** v panelu nástrojů na levé straně dialogu **Lékařské zprávy**  (viz [obr.](#page-245-2) 395). Zobrazí se dialog **Uzavřít zprávu** (viz [obr.](#page-246-0) 396), kde můžete přidat poznámku o procesu uzavření zprávy.

# $\geq$

#### **obr. 395 – Tlačítko podepsání zprávy v dialogu zpráv**

<span id="page-245-2"></span>Pro podepsání zprávy označte správu v seznamu a klikněte na ikonu v panelu nástrojů na levé straně dialogu **Lékařské zprávy** (viz [obr.](#page-245-2) 395). Zobrazí se dialog **Podepsat zprávu** (viz [obr.](#page-246-0) 396), kde můžete vyplnit jméno ověřující osoby a název organizace. Zprávy mohou být podepsané i více než jednou osobou. Údaje o osobách, které zprávu podepsaly, jsou zobrazeny při prohlížení zprávy.

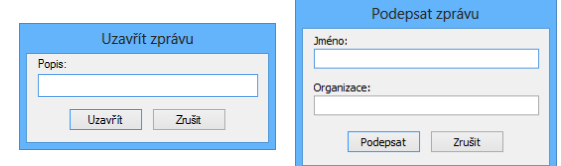

**obr. 396 – Dialogy pro uzavření a podepsání zprávy**

## <span id="page-246-0"></span>**22.5 Úprava zprávy**

Pro úpravu již existující lékařské zprávy vyberte příslušnou zprávu v seznamu zpráv a klikněte na ikonu v panelu nástrojů na levé straně dialogu **Lékařské zprávy** (viz obr. [394\)](#page-245-1). Zobrazí se dialog **Lékařská zpráva** (viz [obr.](#page-244-0) 392), kde můžete měnit obsah zprávy.

Otevřené zprávy mohou být upravovány kdykoliv. Chcete-li upravit kompletní nebo podepsanou zprávu, vytvoří se nový dokument se stejným obsahem. Originální dokument se nezmění a odkaz na originální dokument (Predecessor Docs) je přidán do revidované verze. Pokud není v aplikaci načten originální dokument, revidovaný dokument není možné otevřít.

## **22.6 Uložení zprávy**

Pokud jsou ve strukturované zprávě v TomoConu otevřené studie provedeny libovolné změny (vytvořena nová zpráva, změněn stav, atd.), zobrazí se znak (\*) za časem studie, v záhlaví hlavního okna TomoConu (viz [obr.](#page-246-1) 397).

TomoCon Workstation - [CT^DEMO, TEST 4, 24.2.2003 13:12:10 \*]

#### **obr. 397 – Záhlaví TomoConu s hvězdičkou**

<span id="page-246-1"></span>Pokusíte-li se zavřít studie, obsahující strukturované zprávy, které jste pozměnili, během procesu zavírání se zobrazí dialog, zda si přejete změny uložit. Pokud chcete předběžně uložit zprávy, dokud je studie otevřená, můžete tak učinit pomocí kombinace kláves **Ctrl+S** nebo kliknutím na položku **Uložit** v panelu nástrojů TomoConu. Změny ve strukturovaných zprávách jsou automaticky uložené v Lokálních studiích TomoConu. Pro poslání změn z TomoConu do PACS systému, klikněte na položku **Poslat** v panelu nástrojů TomoConu.

# **23 Anonymizace studií**

TomoCon umožňuje uložit všechny série otevřených studií jako novou anonymizovanou studii do lokálního úložiště Lokální studie pomocí dialogu **Anonymizovat studii** (viz [obr. 398\)](#page-247-0), který se otevře při výběru položky **Anonymizovat studii...** v menu **Studie.**

| $\times$<br>Anonymizovat studii |               |                      |                     |  |  |  |
|---------------------------------|---------------|----------------------|---------------------|--|--|--|
| √ ID pacienta                   | 123456        | V Číslo záznamu      | 283659-02/03        |  |  |  |
| V Jméno pacienta                | <b>ANONYM</b> | √ Datum nasnímání    | 20030224            |  |  |  |
| Pohlaví pacienta                | F             | V Čas nasnímání      | 131210              |  |  |  |
| Datum narození pacienta         | 19660919      | <b>V</b> Datum série | 20030224            |  |  |  |
| Věk pacienta                    |               | √ Čas série          | 131210              |  |  |  |
| Komentář k pacientovi           |               | Jméno laboranta      |                     |  |  |  |
| Addresa pacienta                |               | Název instituce      |                     |  |  |  |
| Datum studie                    | 20030224      | Adresa instituce     |                     |  |  |  |
| √Čas studie                     | 131210        | Vyšetřující lékař    |                     |  |  |  |
| $\overline{\vee}$ ID studie     |               | Doporučující lékař   |                     |  |  |  |
| √ Popis studie                  |               | Diagnóza při přijetí |                     |  |  |  |
|                                 |               |                      | <b>Zrušit</b><br>OK |  |  |  |

**obr. 398 – Dialog Anonymizovat studii**

<span id="page-247-0"></span>Po otevření dialogového okna jsou jednotlivá políčka vyplněna na základě DICOM údajů získaných z první otevřené studie. Položky, které chcete změnit, označte v zaškrtávacím políčku, čímž se vám umožní přístup do příslušných popisných polí. Uložení nové anonymizované studie potvrďte tlačítkem **OK**. Proces ukládání můžete sledovat v dialogu **Ukládání anonymizované studie...** (viz [obr.](#page-247-1) 399).

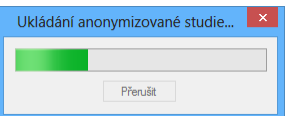

<span id="page-247-1"></span>**obr. 399 – Dialog Anonymizovat studii, okno Ukládání anonymizované studie...**

# **24 Vytvoření nové studie/série**

Novou studii nebo sérii je možné přidat pomocí dialogu Volba studie, který se zobrazí po kliknutí na položku **Vytvořit novou sérii...** v menu **Studie** z programového menu TomoConu (viz [3.4](#page-37-0) [Programové menu TomoConu\)](#page-37-0).

Pro vytvoření nové série v existující studii:

- 1. Vybrat existující studii pro přidání nové série v dialogu **Volba studie** (viz [obr.](#page-248-0)  [400\)](#page-248-0).
- 2. Kliknout na tlačítko **OK** v dialogu **Volba studie**, následně se zobrazí dialog **Nová série** (viz [obr. 401\)](#page-248-1) pro přidání nové série.
- 3. Vyplnit informace o nové sérii do zobrazeného dialogu **Nová série** a kliknout na tlačítko **OK**.
- <span id="page-248-0"></span>4. Nová prázdná série se zadanými informacemi bude automaticky přidaná do vybrané studie.

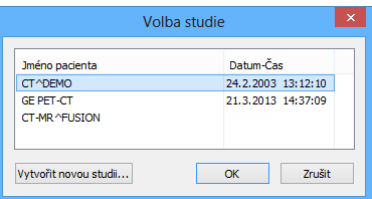

**obr. 400 – Dialog Volba studie**

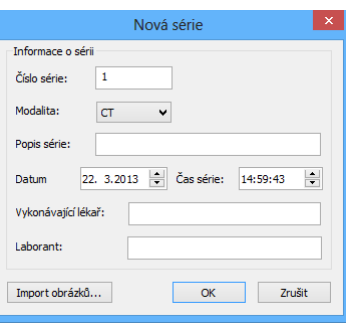

**obr. 401 – Dialog Nová série**

<span id="page-248-1"></span>Pro vytvoření nové série v nové studii:

- 1. Kliknout na tlačítko **Vytvořit novou studii...** v dialogu **Volba studie**, následně se zobrazí dialog **Nová studie** (viz [obr. 402\)](#page-249-0).
- 2. Vyplnit informace o nové studii do zobrazeného dialogu **Nová studie** a kliknout na tlačítko **OK**, následně se zobrazí dialog **Nová série**.
- 3. Vyplnit informace o nové sérii do zobrazeného dialogu **Nová série** (viz [obr.](#page-248-1)  [401\)](#page-248-1).
- 4. Pro importování obrázků, které budou automaticky vloženy do nové vytvořené série kliknout na tlačítko **Import obrázků...**. Následně vybrat grafické soubory na počítači v zobrazeném dialogu **Open** a kliknout na tlačítko **Open**.
- 5. Kliknout na tlačítko **OK** v dialogu **Nová série**.
- 6. Nová studie se zadanými informacemi spolu s jednou novou prázdnou sérií bude automaticky přidaná do Lokálního úložiště aplikace TomoCon.

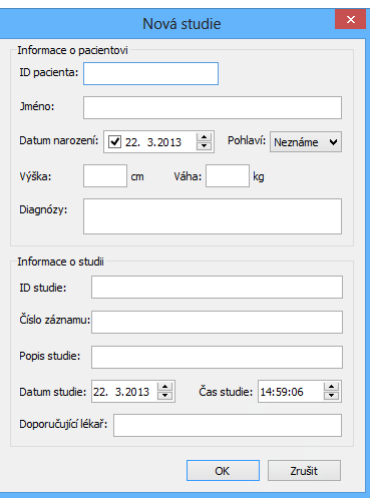

<span id="page-249-0"></span>**obr. 402 – Dialog Nová studie** 

# **25 Archivace snímků na CD**

TomoCon poskytuje uživateli jednoduchou možnost archivace studií na CD nosič pomocí dialogu **Vytvořit CD**. Pro vypálení CD nosiče je nutné splnit jeden z následujících požadavků:

- operační systém minimálně Microsoft Windows XP se spuštěnou službou 'Windows IMAPI' nebo 'Windows IMAPI2'
- nainstalovaný program Nero Burning ROM 6.3 nebo vyšší

V případě, že systém na počítači nesplňuje žádný z uvedených požadavků, archivaci je možné provést do zvoleného adresáře na disku.

Dialog **Vytvořit CD** (viz [obr. 403\)](#page-250-0) zobrazíte kliknutím na položku **Vytvořit CD...** v menu **Studie**. Prostým zmáčknutím tlačítka **Přidat** se přidají všechny otevřené studie pacientů v TomoConu do seznamu studií připravených na vypálení. Jednotlivé studie, série nebo snímky v tomto seznamu můžete následně také odstranit tlačítkem **Odstranit** nebo tlačítkem **Delete** na klávesnici. Zmáčknutím tlačítka **Smazat všechno** se odstraní všechny studie ze seznamu studií připravených na archivaci.

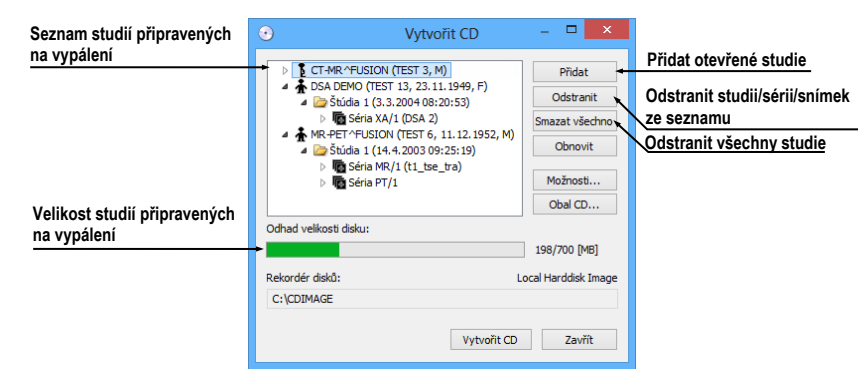

**obr. 403 – Dialog Vytvořit CD (studie připravené na archivaci)** 

<span id="page-250-0"></span>Po přidání těchto studií do seznamu můžete zmáčknutím tlačítka **Vytvořit CD** vypálit připravené studie na CD nosič, nebo archivovat do zvoleného adresáře podle nastavení typu **Rekordéru disků**.

V případě potřeby můžete dialog **Vytvořit CD** zavřít tlačítkem **Zavřít** a ponechat si tak připravené studie na archivaci. Při opětovném otevření tohoto dialogu (např. po otevření jiných pacientů v TomoConu) můžete přidávat k těmto připraveným studiím i další studie také zmáčknutím tlačítka **Přidat**.

TomoCon poskytuje navíc i možnost připalování studií pacientů k archivovaným studiím na CD nosiči. Pokud vložíte CD nosič, který obsahuje už archivované studie, po chvíli se v seznamu studií připravených na archivaci zobrazí i studie, které se nacházejí na CD nosiči. Budou zašedlé (viz [obr. 404\)](#page-251-0) a není možné je ze seznamu smazat.

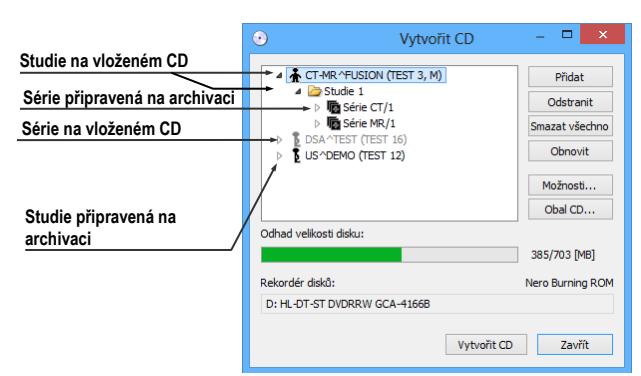

**obr. 404 – Dialog Vytvořit CD (série a studie připravené na připalování)** 

<span id="page-251-0"></span>Pro samotné nastartování archivačního procesu zmáčkněte tlačítko **Vytvořit CD**. Průběh vypalování bude zobrazovat dialog zobrazený na [obr. 405](#page-251-1).

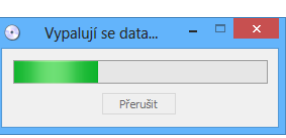

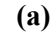

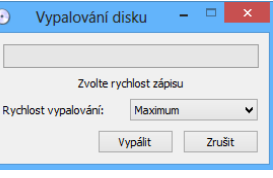

<span id="page-251-1"></span> **(a) (b) obr. 405 – Probíhá archivace údajů pacientů, (a) IMAPI CD Burning COM, (b) Nero Burning ROM**

Pro nastavení vlastností vypalování a dialogu **Vytvořit CD** můžete použít dialog **Vytvořit CD - možnosti** (viz [obr. 406\)](#page-252-0), který zobrazíte zmáčknutím tlačítka **Možnosti...** v dialogu **Vytvořit CD**.

Pomocí dialogu můžete nastavit:

- **Rekordér disků** označením jedné ze zobrazených CD mechanik nebo lokálního disku v sekci **Rekordéry disků**
- **Maximální kapacita** představuje uživatelem specifikovanou velikost pro studie v seznamu pro archivaci
- **Temp adresář**  pomocný adresář, který používá TomoCon na dočasné uchovávání studií připravených na archivaci
- **Export adresář** adresář pro exportování obrazu připraveného CD v případě, že je jako rekordér disků nastavený Local Harddisk Image
- **Šablona** adresář, který bude během vypalování CD připálený na CD
- **Vymazat temp adresář po vypálení** jestliže je tato volba zaškrtnutá, po vypálení CD bude automaticky vymazaný **adresář temp**, sloužící k dočasnému uchovávání studií připravených na archivaci
- typy údajů, které budou archivované (**Zahrnout**):
	- **TomoCon Lite** do archivu se přidá prohlížeč TomoCon Lite. Má plnou funkčnost TomoConu, kromě importu údajů. Je s ním možno prohlížet jen archív DICOM snímků na daném CD.
	- **Šablonu** výběrem této volby budou ke studiím také přidány data z adresáře **Šablona**.

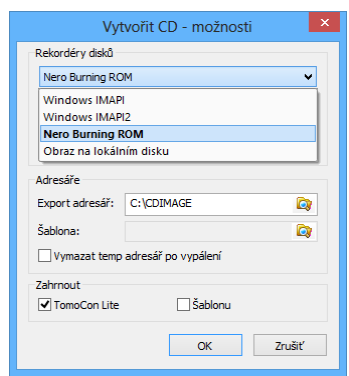

**obr. 406 – Dialog Vytvořit CD – možnosti** 

Pro vytvoření a tisk obalu na vypálený CD nosič se používá dialog **Obal CD** (viz [obr.](#page-253-0)  [407\)](#page-253-0)**,** který se zobrazí po zmáčknutí tlačítka **Obal CD...**. Dialog automaticky připraví na přední a zadní stranu obalu seznam pacientů připravených v dialogu **Vytvořit CD**.

Dialog **Obal CD** umožňuje nastavit na připraveném obalu pro tisk:

- Všeobecná nastavení (záložka **Nastavení tisku CD obalu**).
	- Nastavení rozměrů obalu podle zvoleného typu (**Typ CD obalu**):
		- klasický CD obal (**Klasický obal**)
		- tenký CD obal (**Tenký obal**)
	- Určit okraje, které jsou vyloučeny z oblasti tisku (**Okraje**).
- Nastavení vlastností přední strany obalu (záložka **Přední strana**):
	- Nastavení obrázku, který bude umístěný za textem na přední straně obalu (**Pozadí**). Obrázek se zadává po zmáčknutí tlačítka s ikonou a zaškrtávacím políčkem se určuje, zda obrázek bude použitý při tisku obalu.
	- Nastavení titulu přední strany obalu (**Titul**). Pomocí tlačítka s ikonou **Změnit písmo** je možné změnit velikost a typ fontu, kterým bude titul přední strany obalu vytisknutý. Zaškrtávacím políčkem u textu titulu se určuje, jestli zadaný text bude vytisknutý nebo ne.
- Nastavení vlastností zadní strany obalu (záložka **Zadní strana**):
	- Nastavení zadní strany obalu jsou stejná jako u přední strany obalu.

Po nastavení vlastností pro tisk se tlačítkem **Tisknout** zobrazí standardní Microsoft Windows dialog pro tisk (dialog **Tisk**), kde je možno vybrat tiskárnu a specifikovat parametry tiskárny pro tisk. Samotný tisk se spustí zmáčknutím tlačítka **OK** v tomto dialogu.

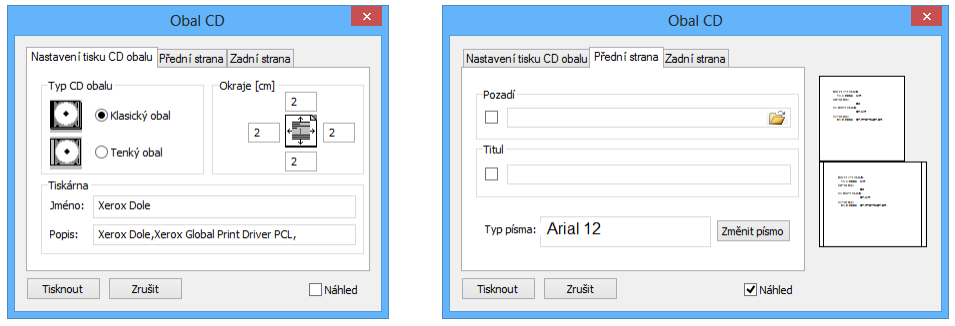

<span id="page-253-0"></span>**obr. 407 – Dialog Obal CD, záložky Nastavení tisku CD obalu a Přední strana** 

# **26 Mamografický režim**

Tato funkcionalita je dostupná jen v TomoCon Workstation s licencí Ĩ Mamografie.

Aplikace TomoCon vám poskytuje speciální diagnostický režim pro mamografii. Je realizovaný jako samostatné uživatelské rozhraní TomoConu spolu se seznamem pracovních postupů optimalizovaných pro diagnostiku mamografických vyšetření. Mamografický režim vám poskytuje flexibilní interaktivní diagnostické nástroje, umožňující důkladné a efektivní vyšetření mamografických studií. Obzvlášť výhodné je použití pracovních postupů a nástrojů pro úpravu snímků spolu s konfigurovatelnými hanging protokoly, které pomáhají zautomatizovat a zpřehlednit celý diagnostický proces. Všechny standardní diagnostické nástroje TomoConu jako změna window/level, lupa či měřící nástroje jsou v mamografickém režimu také dostupné. V kombinaci s předdefinovanými pohledy rozdělenými na jednu, dvě nebo čtyři části získáváte rychlý a přehledný přístup ke všem mamografickým snímkům daného pacienta.

# **26.1 Spuštění mamografického režimu**

Mamografický režim můžete spustit následujícími způsoby:

- Manuálně pomocí:
	- o položky **Nástroje / Mamografický režim** v hlavním menu TomoConu
	- o definované klávesové zkratky (viz [4.5](#page-54-0) [Klávesové zkratky\)](#page-54-0)
- Automaticky pomocí:
	- o příkazového řádku

Spusťte TomoCon s parametry příkazového řádku **/m** nebo **–m**. Tento postup je doporučený, pokud chcete vytvořit odkaz na pracovní ploše MS Windows pro rychlé spuštění mamografického režimu.

o otevření mamografické studie

Zaškrtněte možnost **Spustit mamografický režim automaticky po otevření mamografického vyšetření** v dialogu **Možnosti TomoConu** v záložce **Mamografický režim** (viz [4.8](#page-60-0) [Mamografický](#page-60-0)  [režim\)](#page-60-0), pokud si přejete spustit mamografický režim při otevírání studie s modalitou MG.

Spuštění mamografického režimu požaduje, aby bylo rozlišení monitorů připojených k pracovní stanici minimálně 3Mpx. Při jednomonitorové pracovní stanici použijte orientaci na šířku. Doporučené je používat dva na výšku orientované monitory s rozlišením 3Mpx a vyšším. Pokud chcete využívat všechny režimy zvětšení, musíte před spuštěním mamografického režimu monitory kalibrovat. Postup kalibrace monitorů je podrobně popsán v kapitole [4.7](#page-58-0) [Monitor](#page-58-0).

# <span id="page-255-1"></span>**26.2 Pracovní prostor mamografického režimu**

Standardní diagnostická pracovní stanice pro digitální mamografii se skládá ze dvou mamografických monitorů vysokého rozlišení a případně třetího standardního monitoru na prohlížení multimodalitních snímků (MRI, US) a údajů pacientů.

Mamografický režim TomoConu má speciální navrženou pracovní plochu umožňující maximálně využít rozlišení mamografických monitorů v režimu zobrazení na výšku (viz [obr. 408\)](#page-255-0).

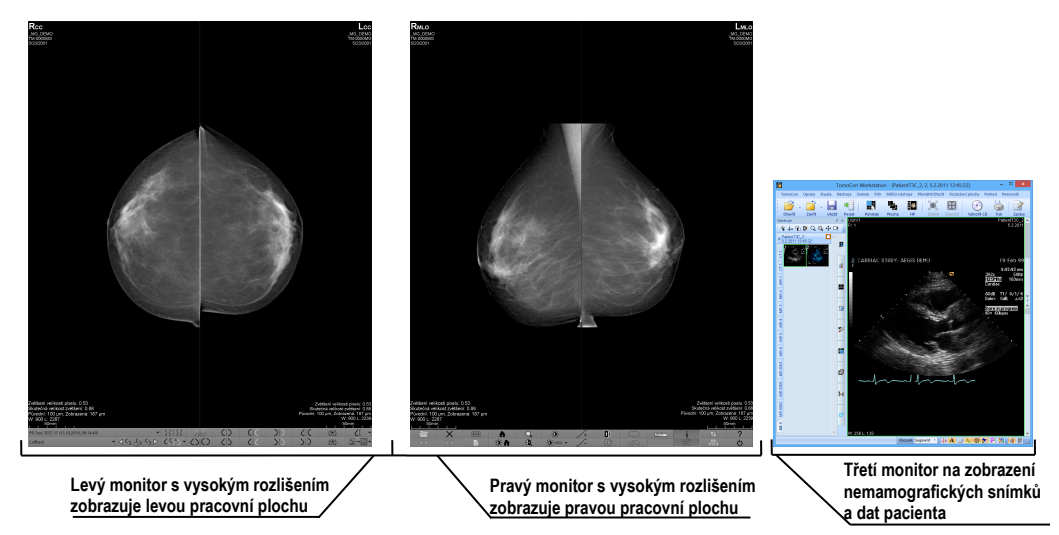

**obr. 408 – Mamografický režim TomoConu**

<span id="page-255-0"></span>Pracovní oblast mamografického režimu TomoConu se skládá ze dvou pracovních ploch, přičemž každá plocha zabírá celkový rozsah mamografického monitoru. Panel nástrojů je přizpůsobený pro rychlý přístup k mamografickým snímkům, hanging protokolům, pracovním postupům a nástrojům pro správu snímků mamografických studií. Skládá se z dvou řádků tlačítek, které zpřístupňují nejčastější používané funkce v mamografii. Panel nástrojů na levém monitoru umožňuje pracovat s hanging protokoly a pracovními postupy (viz [obr. 409\)](#page-256-0). Panel nástrojů na pravém monitoru umožňuje využívat funkce pro úpravu a diagnostiku mamografického snímku (viz [obr. 410\)](#page-256-1).

<span id="page-256-0"></span>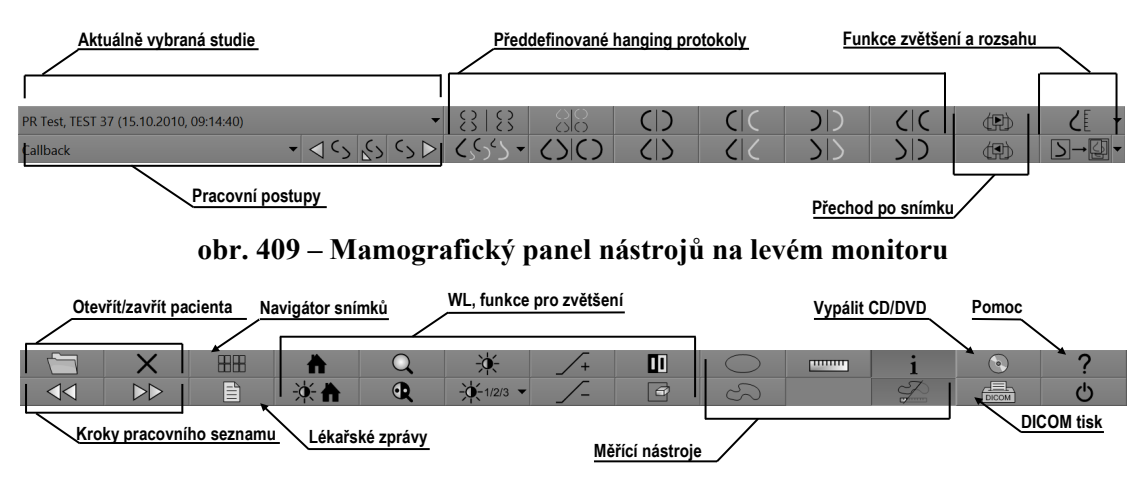

**obr. 410 – Mamografický panel nástrojů na pravém monitoru**

<span id="page-256-1"></span>Všechny funkce v mamografickém režimu TomoConu jsou přístupné přes hlavní menu, které je umístěné v horní části každého monitoru a v předdefinovaném stavu je skryté. Pokud potřebujete toto menu zobrazit, přesuňte kurzor myši k hornímu okraji monitoru (viz [obr. 411\)](#page-256-2). Pokud přesunete kurzor mimo horní oblast monitoru, menu se automaticky skryje. Kompletní popis všech položek menu najdete v kapitole [3.4](#page-37-0) [Programové menu TomoConu](#page-37-0).

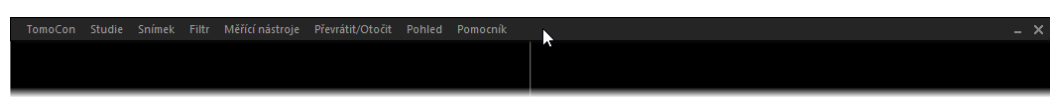

**obr. 411 – Hlavní mamografické menu**

# <span id="page-256-2"></span>**26.2.1 Pracovní plocha**

Pracovní plocha TomoConu v mamografickém režimu vám slouží na zobrazování a diagnostiku mamografických snímků. Její velikost nemůže být změněná, (tzn. že její velikost si nemůžete přizpůsobit) pokud je daná rozlišením monitoru.

V mamografickém režimu vám TomoCon poskytuje, tři předefinované rozložení pracovních ploch s různým počtem rozmístěných segmentů. Na každém monitoru může být vybraná jiná pracovní plocha. V předefinovaném nastavení se skládá pracovní plocha z dvou stejných segmentů (2x1) (viz [obr. 412\)](#page-257-0), přičemž velikost segmentů není možné měnit. Do každého segmentu je umístěný jeden pohled, ve kterém může být zobrazen mamografický snímek.

Pro změnu aktuálního rozložení pracovní plochy použijte jeden z následujících způsobů:

• Manuálně, použitím navigátora snímků (viz [26.9](#page-273-0) [Navigátor snímků\)](#page-273-0), kde můžete změnit rozdělení každé z pracovních ploch.

- Automaticky, použitím vybraného hanging protokolu (viz [26.7](#page-263-0) [Hanging](#page-263-0)  [protokoly\)](#page-263-0), kde je aktuálně rozložení pracovní plochy definované v hanging protokolu.
- Automaticky, použitím hanging protokolu v rámci jednoho kroku pracovního postupu (viz [26.8](#page-270-0) [Pracovní postupy\)](#page-270-0).

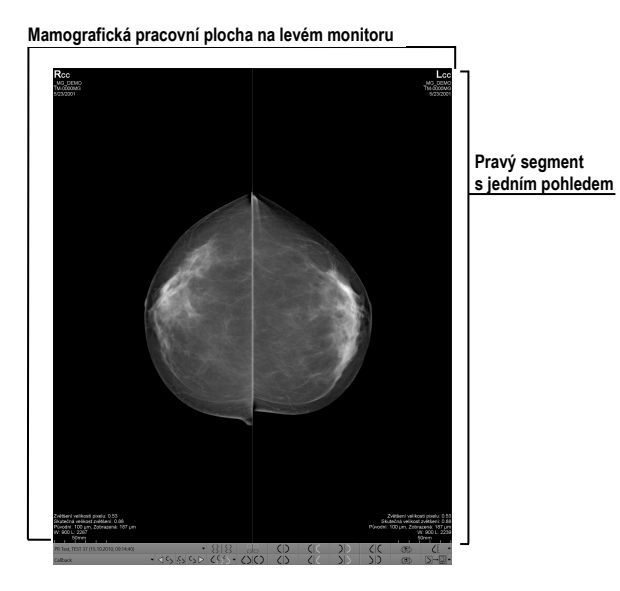

**obr. 412 – Počáteční rozložení segmentů na pracovní ploše levého monitoru**

# <span id="page-257-0"></span>**26.3 Otevření studie**

TomoCon využívá v mamografickém režimu stejný nástroj pro správu studií jako v klasickém režimu. Pro správu studií vám poskytuje dialog **Vyhledávání studií**, který obsahuje všechny funkčnosti potřebné pro správu studií pacienta (např. vyhledávání, otevírání, přijímání, posílání) a navíc zahrnuje pracovní seznamy a možnost vypalování na CD/DVD.

Pro otevření studie v mamografickém režimu klikněte na tlačítko **Otevřít studii**  na mamografickém panelu nástrojů na pravém monitoru. Otevře se dialog **Vyhledávání studií**, kde můžete:

- Najít a otevřít požadovanou studii uloženou v lokálních studiích (viz [obr. 413\)](#page-258-0). Pokud chcete využít tuto možnost, postupujte podle následujících kroků:
	- 1. Aktivujte horizontální záložku **Lokální studie**.
	- 2. Definujte vyhledávací kritéria v sekci **Filtr**.
	- 3. Klikněte na tlačítko **Hledat**. V seznamu studií se zobrazí studie, které splňují kritéria definovaná ve filtru.

4. Vyberte v seznamu řádek s údaji o studiích a klikněte na tlačítko **Otevřít studii**.

|                                                      | ー          | Vyhledávání studií - počet nalezených studií: 2 |                                                                                                    |                                               |                        |           |                                    |                                                                                 |                                                                    |                                                                                                    |             |
|------------------------------------------------------|------------|-------------------------------------------------|----------------------------------------------------------------------------------------------------|-----------------------------------------------|------------------------|-----------|------------------------------------|---------------------------------------------------------------------------------|--------------------------------------------------------------------|----------------------------------------------------------------------------------------------------|-------------|
| Vyhledávání studii -<br>zvolená vertikální záložka . | studii     | Filtr<br>Hedat<br>$\check{}$                    | Jméno pacienta:                                                                                               | Číslo záznamu:                                | ID pacienta:           |           | Všechny modality<br>AU             | CR<br><b>Inoc</b><br><b>IES</b>                                                 | Jiné modality<br>$V_{MG}$<br>IO                                    | $RF$ $TRF$<br>$\overline{\phantom{a}}$ $\overline{\phantom{a}}$<br> PR                                                                          | Nastavení   |
|                                                      | œ<br>Vyhie | Dnes<br>Včera                                   | $\triangledown$ Od:<br>$\triangledown$ Do:<br>19. 5.2011<br>12. 1.2011<br>$\checkmark$<br>Doporučuticí lékař: | Pohlaví:<br>všec v<br>$\sim$<br>Popis studie: | Datum narození:        |           | <b>BDUS</b><br>- IBI<br><b>BMD</b> | <b>GM</b><br><b>HC</b><br>IDG<br><b>ECG</b><br><b>IEPS</b><br><b>DM</b><br>THD. | <b>MR</b><br><b>TVLIS</b><br><b>MS</b><br>IKO.<br>⊺ls<br><b>NM</b> | RG<br>$\Box$ us<br><b>DT</b><br>юÞ<br>$\neg$ XA<br><b>SM</b><br>$\neg$ <sub>PX</sub><br>10T<br>$\Box$ RESP $\Box$ SR<br>$\Box$ OPT<br>$\Box$ XC | vyhledávání |
| Zvolená záložka Lokální<br>studie                    |            | Zrušit filtr                                    | $\frac{1}{8}$ $\rightarrow$ Lokální studie $\otimes$ PACS studie $\otimes$ DICOMDIR                           |                                               |                        |           |                                    | Automaticky stáhnout předcházející vyšetření: Všechny předcházející             |                                                                    | $\checkmark$                                                                                                    |             |
| Dvě nalezené MG studie I                             | Pracovn    | ID pacienta                                     | Jméno pacienta                                                                                                | Pohlavi                                       | Stav<br>Datum narození |           | Cas studie                         | D studie                                                                        |                                                                    | Modalta                                                                                                    |             |
| (druhá s detaily série)                              |            | E MMG 73488/11 MMG 73488                        |                                                                                                    |                                               | 1.1.1964 Videná        |           | 08:23:12                           | <b>PMG</b>                                                                      |                                                                    | MG                                                                                                    |             |
|                                                      |            | MMG 73898/11 MMG 73898<br>$\Box$                |                                                                                                    |                                               | 1.1.1961 Přečtena      |           | 09:24:42                           | 2024910                                                                         |                                                                    | <b>MG</b>                                                                                                    |             |
|                                                      | studie     | Číslo série                                     | Popis série                                                                                                   |                                               | Datum série Cas série  | Modalita  |                                    | Snímky                                                                          |                                                                    |                                                                                                    |             |
|                                                      | $\alpha$   |                                                 | <b>RCC</b>                                                                                                    |                                               | 13.1.2011 09:24:42     | <b>MG</b> |                                    |                                                                                 |                                                                    |                                                                                                    |             |
|                                                      | 훈<br>ᅑ     |                                                 | L CC.                                                                                                    |                                               | 13.1.2011 09:24:42     | MG        |                                    |                                                                                 |                                                                    |                                                                                                    |             |

**obr. 413 – Otevření studie z úložiště lokálních studií**

- <span id="page-258-0"></span>• Najít a otevřít požadovanou studii uloženou na vzdáleném DICOM zařízení (viz [obr. 414\)](#page-258-1). Pokud chcete otevřít studii ze vzdáleného zařízení:
	- 1. Aktivujte záložku vzdálených DICOM zařízení (např. **PACS studies**).
	- 2. Definujte vyhledávací kritéria v sekci **Filtr**.
	- 3. Klikněte na tlačítko **Hledat**. V seznamu studií se zobrazí studie, které splňují kritéria definovaná ve filtru.
	- 4. Vyberte v seznamu řádek s údaji o pacientech a klikněte na tlačítko **Otevřít studii**.

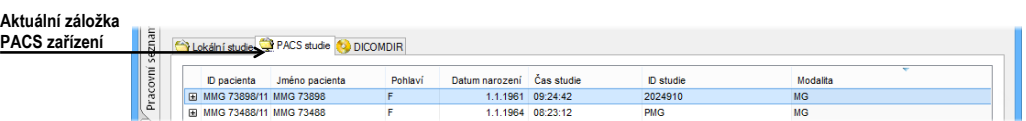

**obr. 414 – Otevření studie z PACSu**

- <span id="page-258-1"></span>• Spravovat pracovní seznam a otevírat z něho předpřipravené studie pacienta. Pro otevření studie z pracovního seznamu postupujte podle následujících kroků:
	- 1. Aktivujte vertikální záložku **Pracovní seznam**.
	- 2. Z pracovního seznamu vyberte studii a klikněte na tlačítko **Otevřít studii**.

Kompletní popis dialogu **Vyhledávání studii** najdete v kapitole [5.2](#page-69-0) [Vyhledávání a](#page-69-0)  [filtrování studií](#page-69-0).

#### **26.3.1 Aktuálně vybraná studie**

Aktuálně vybraná studie pacienta v mamografickém režimu je studie, pro kterou jsou aplikované hanging protokoly a pracovní postupy. Snímky aktuálně vybrané studie jsou po aplikování pracovního postupu nebo hanging protokolu zobrazené v

pohledech mamografických pracovních ploch přesně podle pravidel definovaných v protokolu nebo postupu.

Aktuálně vybraná studie v mamografickém režimu je identifikovaná v seznamu pro výběr studií v mamografickém nástrojovém panelu na levém monitoru (viz [obr. 415\)](#page-259-0).

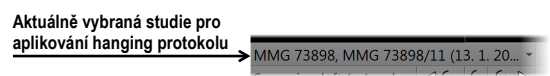

**obr. 415 – Seznam otevřených studií s vybranou aktuální studií**

<span id="page-259-0"></span>Pro změnu aktuálně vybrané studie v mamografickém režimu klikněte na seznam otevřených studií podle [obr. 416](#page-259-1) a v zobrazeném seznamu klikněte na novou studii.

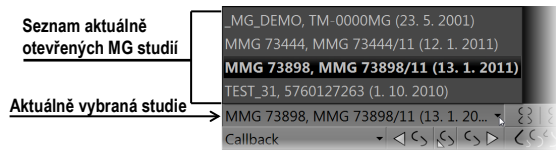

**obr. 416 – Změna aktuálně vybrané studie**

# <span id="page-259-1"></span>**26.4 Uzavření a uložení studie**

Podobně jako v TomoConu, můžete vaši práci se studiemi v mamografickém režimu kdykoliv ukončit jejich zavřením a uložením. Pro uložení a uzavření otevřených studií v mamografickém režimu vám TomoCon nabízí jednu z následujících možností:

- Klikněte na položku **Zavřít** v menu **Studie** v hlavním menu.
- Klikněte na tlačítko **Zavřít všechny aktuálně otevřené studie** na mamografickém panelu nástrojů na pravém monitoru.
- Otevřené studie můžete také zavřít, pokud aktuálně zvolený pracovní postup obsahuje funkci zavření studie. Pro detailní popis používání pracovních postupů viz [26.8](#page-270-0) [Pracovní postupy](#page-270-0).

Pro snímky mamografických studií TomoCon poskytuje navíc speciální dialog **Zavřít studii** (viz [obr. 417\)](#page-260-0), který je automaticky zobrazovaný před uzavřením studie a dovoluje vám potvrdit uložení a zavření všech otevřených studií s možností úpravy jejich stavu přečtení.

Dialog **Zavřít studii** se skládá z následujících částí:

• Seznam **Studií**, který obsahuje všechny studie, které budou zavřeny. Pro každou studii je dostupné zaškrtávací políčko **Přečtená**. Pokud všechny snímky dané studie byly prohlédnuté, položka **Přečtená** je automaticky zaškrtnutá.

- Tlačítko **Označit všechny jako přečtené**, které můžete použít pro rychlé nastavení stavu všech studií na **Přečtená**.
- Zaškrtávací políčko **Uložit studie.** Zavření studií bez zaškrtnutí této položky provedené změny neuloží. Pokud si změny přejete uložit, toto políčko zaškrtněte.
- Tlačítko **OK**, stlačením kterého všechny studie zavřete podle vybraných možností uložení.
- Tlačítko **Zrušit**, kterým pouze zavřete dialog **Zavřít studii**.

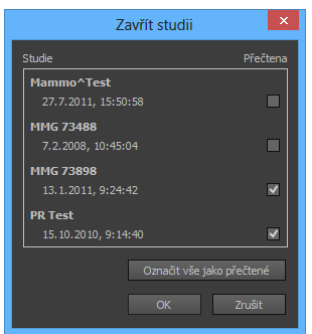

**obr. 417 – Dialog Zavřít studii**

<span id="page-260-0"></span>Pro zrušení zobrazování dialogu **Zavřít studii** v mamografickém režimu zakažte možnost **Zobrazovat dialog Zavřít studii při zavírání mamografických studií** v záložce **Mamografický režim** v dialogu **Možnosti TomoConu** (viz [obr. 418\)](#page-260-1).

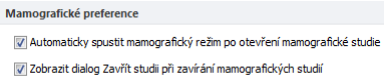

<span id="page-260-1"></span>**obr. 418 – Nastavení zobrazování dialogu Zavřít studii pro mamografii**

# **26.5 Zobrazení snímků**

Mamografický režim TomoConu vám umožňuje zobrazovat snímky všech otevřených mamografických studií následujícími způsoby:

• Použitím navigátora snímků, který vám umožňuje zobrazit snímek v kterémkoliv pohledu pracovní plochy (viz [26.9](#page-273-0) [Navigátor snímků\)](#page-273-0). Navigátor snímků je nástroj, který poskytuje náhledy všech snímků otevřených mamografických studií. Náhledy zobrazuje v hierarchickém stromu, který umožňuje každý snímek zobrazit v libovolném pohledu na pracovní ploše.

Pro zobrazení snímku pomocí navigátora snímků v aktuálním pohledu mamografické pracovní plochy postupujte podle následujících kroků:

1. Klikněte na tlačítko navigátora snímků **HH** na mamografickém panelu nástrojů na pravém monitoru. Zobrazí se navigátor snímků.

2. Rozbalte vybranou mamografickou studii a klikněte na požadovaný náhled snímku (viz [obr. 419\)](#page-261-0).

| Navigátor snímků                                            | × |  |  |  |  |  |
|-------------------------------------------------------------|---|--|--|--|--|--|
| F-MMG 73444                                                 | ^ |  |  |  |  |  |
| MMG 73444/11 (12.1.2011 09:06:36)                           |   |  |  |  |  |  |
| x x<br>R MLO<br><b>LMLO</b><br><b>LXCCL</b><br>LOC<br>R GC. |   |  |  |  |  |  |
| F-MMG 73898                                                 |   |  |  |  |  |  |
| MMG 73898/11 (13.1.2011 09:24:42)                           |   |  |  |  |  |  |
| 48 H<br>R CC<br>LCC                                         |   |  |  |  |  |  |
| F-PR Test<br>TEST 37 (15.10.2010 09:14:40)                  |   |  |  |  |  |  |

**obr. 419 – Zobrazení snímků pomocí navigátora snímků**

<span id="page-261-0"></span>Kompletní popis navigátora snímků najdete v kapitole (viz [26.9](#page-273-0) [Navigátor](#page-273-0)  [snímků\)](#page-273-0).

• Automatickým zobrazením snímků podle pravidel pro zobrazování definovaných hanging protokolem (viz [obr. 421a](#page-261-1)). Hanging protokol zabezpečuje, že snímky vybrané studie jsou do příslušných pohledů umísťovány podle definovaného pořadí a orientace. Přesný mechanizmus výběru snímků do pohledu je definovaný vlastnostmi každého hanging protokolu.

Pro aplikování hanging protokolu na snímky vybrané studie, klikněte na požadované tlačítko pro výběr hanging protokolu na mamografickém panelu nástrojů na levém monitoru (viz [obr. 420\)](#page-261-2).

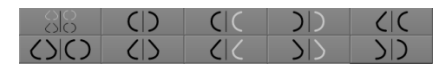

**obr. 420 – Část panelu nástrojů s hanging protokoly**

<span id="page-261-2"></span>Kompletní popis použití hanging protokolů v mamografickém režimu najdete v kapitole (viz [26.7](#page-263-0) [Hanging protokoly\)](#page-263-0).

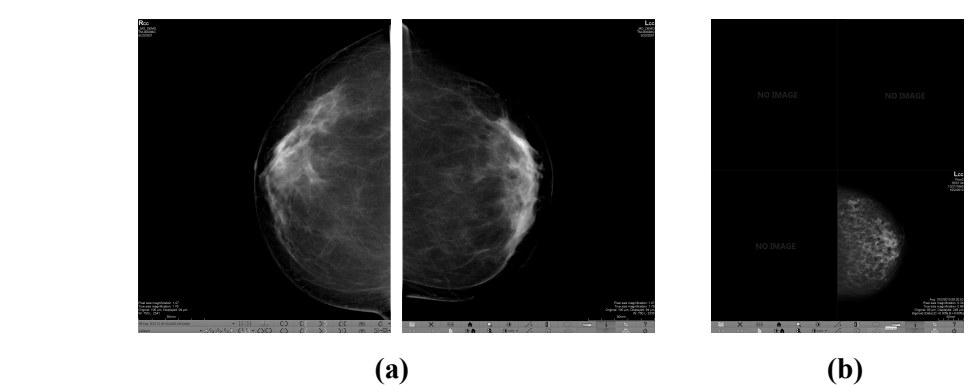

<span id="page-261-1"></span>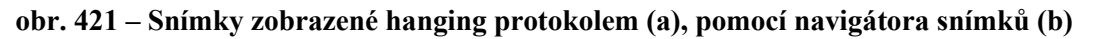

TomoCon vám umožňuje nastavit různé parametry a vlastnosti zobrazování snímku v mamografickém režimu. Když v mamografickém režimu zobrazíte snímek, parametry pro zobrazování a jejich počáteční hodnoty jsou následující:

- Nastavení pro zvětšení definované faktorem zvětšení uloženým spolu se snímkem v paletě náhledů.
- Window/level nastavení definované nastavením Window/level uloženým spolu se snímkem v paletě náhledů.
- Nastavení rotace a zarovnání podle laterality a orientace snímku.
- <span id="page-262-0"></span>• Typ potlačení oblastí se vzduchem (viz [26.6](#page-262-0) [Potlačení oblastí se vzduchem\)](#page-262-0).

# **26.6 Potlačení oblastí se vzduchem**

Při změně hodnoty window/level v aktuálním pohledu během vyšetřování snímků je někdy vhodné vynechat ze změny window/level všechny oblasti, které neobsahují žádné tkáň (například vzduch obsažený ve snímku). Z tohoto důvodu vám TomoCon poskytuje podporu pro automatické potlačení oblastí se vzduchem pro snímky všech typů modalit.

Potlačení vzduchu pro každou modalitu můžete nastavit v záložce **Modality** v dialogu **Možnosti TomoConu** zaškrtnutím položky **Automaticky potlačit vzduch v pozadí** (viz [obr. 422\)](#page-262-1).

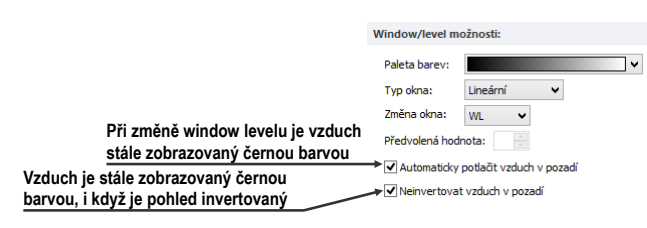

**obr. 422 – Potlačení vzduchu pro vybranou modalitu např. MG**

<span id="page-262-1"></span>Když je možnost **Automaticky potlačit vzduch v pozadí** povolená, potom oblasti se vzduchem jsou (i při změnách window/level) zobrazované vždy černou barvou (viz [obr. 423\)](#page-262-2).

<span id="page-262-2"></span>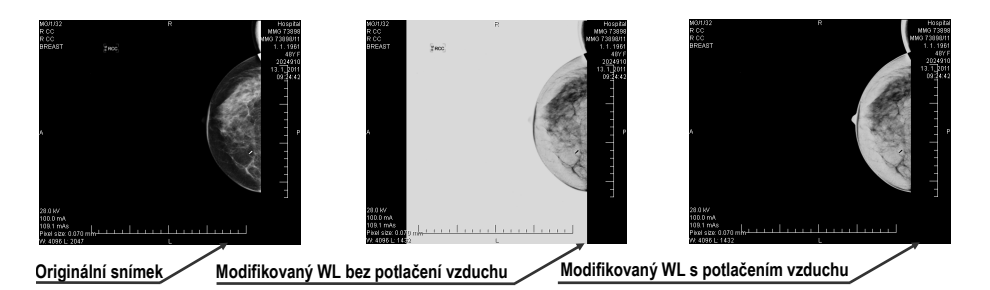

**obr. 423 – Aplikování funkce potlačení vzduchu**

Když je navíc povolená i možnost **Neinvertovat vzduch v pozadí** a snímek je invertovaný (v kontextovém menu v pohledu možnost **Invertovat**), vzduch ve snímku zůstane vždy černý a nebude invertovaný spolu s ostatními částmi snímku (viz [obr.](#page-263-1)  [424\)](#page-263-1).

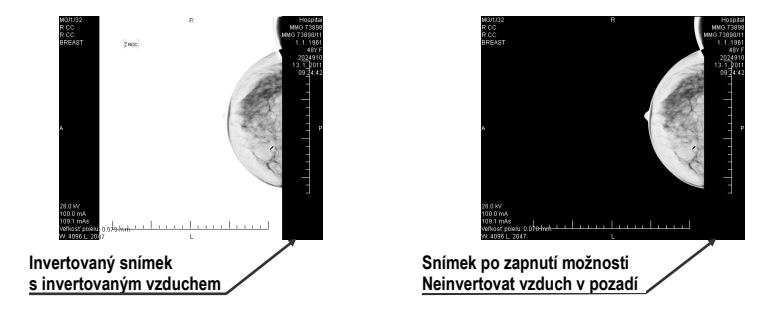

**obr. 424 – Aplikování možnosti Neinverovat vzduch v pozadí**

<span id="page-263-1"></span>Možnosti automatického potlačení vzduchu a neinvertování vzduchu v pozadí jsou v TomoConu standardně přednastavené. Pro každou modalitu si toto nastavení však můžete kdykoliv změnit v dialogu **Možnosti TomoConu**, záložka **Modality** (viz [4.2](#page-50-0) [Nastavení podle modalit\)](#page-50-0).

# <span id="page-263-0"></span>**26.7 Hanging protokoly**

Když otevřete v mamografickém režimu mamografickou studii, můžete při vyšetření využít aplikování hanging protokolu. Tento způsob vám zabezpečí, že všechny snímky studie jsou zobrazené v mamografických pohledech v správném pořadí a se správnou orientací podle požadavků mamografického vyšetření.

Mamografický hanging protokol je skupina pravidel, které definují jak umísťovat snímky do mamografických pohledů. Způsob zobrazení snímku při aplikovaní hanging protokolu je daný pozicí, lateralitou, orientací pacienta a dalšími charakteristikami pohledu a snímku. Samozřejmě je možné specifikovat i preferovanou orientaci snímku pro výběr do pravého a levého pohledu nebo zobrazení jen nových snímků nebo i snímků předcházejících vyšetření.

TomoCon vám poskytuje skupinu předdefinovaných hanging protokolů, které můžou být aplikované kdykoliv během diagnostického procesu (viz [26.7.2](#page-265-0) [Předdefinované](#page-265-0)  [hanging protokoly\)](#page-265-0). Tyto protokoly můžete dále upravovat a také můžete podle vámi vybraných pravidel definovat vlastní hanging protokoly (viz [26.7.3](#page-266-0) [Vlastní hanging](#page-266-0)  [protokoly\)](#page-266-0).

Pro rychlé aplikování hanging protokolu v mamografickém režimu vám TomoCon poskytuje tlačítka pro hanging protokoly umístěné v mamografickém nástrojovém panelu na levém monitoru (viz [26.2](#page-255-1) [Pracovní prostor mamografického režimu\)](#page-255-1).

#### **26.7.1 Aplikování hanging protokolu**

Pro jednoduchou aplikaci hanging protokolů poskytuje TomoCon v mamografickém režimu konfigurovatelný nástrojový panel hanging protokolů, který obsahuje deset vybraných protokolů mapovaných na tlačítka tohoto panelu. Protokoly můžete aplikovat kliknutím na tlačítko pro daný hanging protokol. Každé tlačítko obsahuje ikonu s náhledem pro příslušný hanging protokol. Nástrojový panel pro hanging protokoly (viz [obr. 425\)](#page-264-0) je umístěný v mamografickém nástrojovém panelu na levém monitoru.

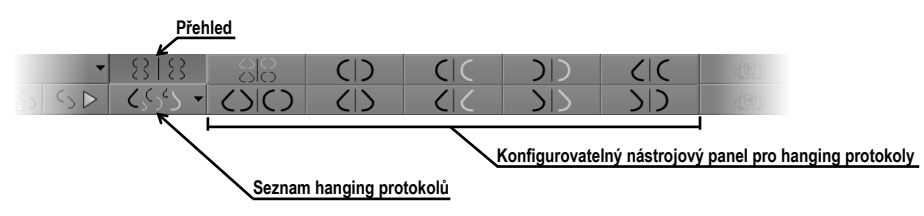

**obr. 425 – Nástrojový panel na levém monitoru (část pro hanging protokoly)**

<span id="page-264-0"></span>Pro aplikování hanging protokolu na snímky aktuální studie klikněte na tlačítko pro požadovaný hanging protokol. Tlačítko zůstane stlačené a protokol v aktuální pracovní ploše se aplikuje na vybranou studii. Snímek je v příslušném pohledu vybraný podle kritérií daných v hanging protokolu (lateralita, orientace, atd.), viz [obr.](#page-264-1)  [426.](#page-264-1) Pokud má daný pohled nastavená kritéria, kterým nevyhovuje žádný snímek ze studie, pohled zůstane prázdný.

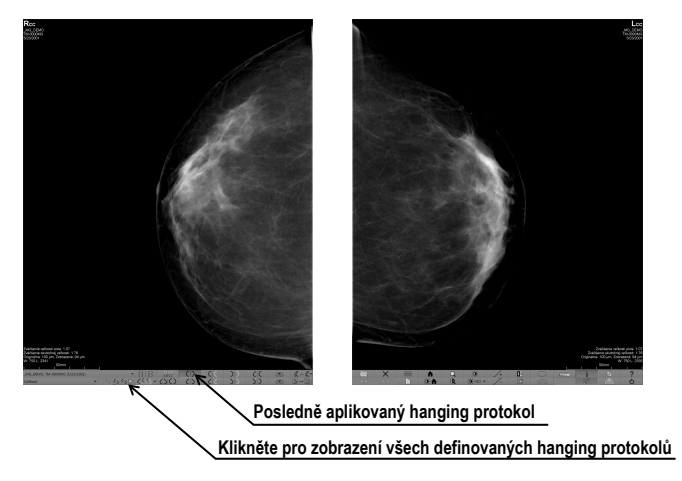

**obr. 426 – Aplikovaný CC hanging protokol**

<span id="page-264-1"></span>Konfigurace seznamu hanging protokolů závisí od aktuálně vybraného pracovního postupu. Pracovní postup umožňuje vykonat pevně stanovené kroky mamografického vyšetření v přesném pořadí. Využívá se při tom postupné aplikování hanging protokolů, které jsou součástí pracovního postupu. Pro každý pracovní postup je možné definovat vlastní rozložení hanging protokolů v nástrojovém panelu. Rozložení se definuje v dialogu **Možnosti TomoConu**, záložka **Pracovní postupy**. Standardně TomoCon poskytuje sedm předefinovaných pracovních postupů, každý s několika předdefinovanými hanging protokoly. Kompletní popis pracovních postupů najdete v kapitole viz. [26.8](#page-270-0) [Pracovní postupy](#page-270-0).

Když není požadovaný hanging protokol přístupný přes nástrojový panel, potom můžete použít seznam všech předdefinovaných hanging protokolů TomoConu. Pro zobrazení seznamu všech hanging protokolů klikněte na tlačítko (555 v mamografickém nástrojovém panelu na levém monitoru. Následně se zobrazí seznam (viz [obr. 427\)](#page-265-1) obsahující všechny definované hanging protokoly v TomoConu, které jsou reprezentované svým názvem a náhledem. Pro aplikování protokolu v zobrazeném seznamu klikněte na jeho položku.

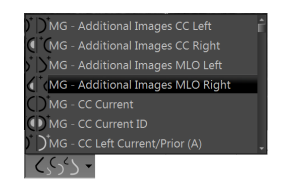

**obr. 427 – Seznam hanging protokolů**

#### <span id="page-265-1"></span><span id="page-265-0"></span>**26.7.2 Předdefinované hanging protokoly**

TomoCon poskytuje množství předefinovaných hanging protokolů na prohlížení mamografických snímků, které je umožňují zobrazovat v správném pořadí a orientaci. Pro správu všech hanging protokolů včetně předdefinovaných vám TomoCon poskytuje dialog **Správce hanging protokolů**. Pro zobrazení tohoto dialogu klikněte na položku **Správce hanging protokolů…** v záložce **Rozložení plochy** v hlavním menu TomoConu (viz [3.4](#page-37-0) [Programové menu TomoConu\)](#page-37-0). Deset nejčastěji používaných předdefinovaných hanging protokolů je přednostně zobrazených v konfigurovatelném panelu protokolů (viz [obr. 428\)](#page-265-2), který je umístěný v mamografickém nástrojovém panelu na levém monitoru. Pokud studie pacienta obsahuje jen standardní snímky (například max. 10 snímků s MLO a CC napravo a nalevo, případně jejich předcházející snímky), potom můžete pomocí protokolů z tohoto nástrojového panelu zobrazit všechny laterality nebo je jednoduše různě rozmístit. Pokud vám nevyhovuje množina protokolů umístěná na panelu nástrojů, můžete si ho sami přizpůsobit v záložce **Mamografické postupy** v dialogu **Možnosti TomoConu** (viz [26.8](#page-270-0) [Pracovní postupy\)](#page-270-0).

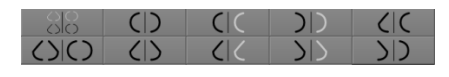

**obr. 428 – Konfigurovatelný panel s hanging protokoly (iniciální stav)**

<span id="page-265-2"></span>V iniciálním stavu obsahuje panel s hanging protokoly následující tlačítka pro zobrazování různých kombinaci mamografických snímků:

- $\frac{1}{28}$  CC a MLO snímky s předešlými
- – CC a MLO snímky
- $\boxed{\text{CD}}$  CC snímky
- – MLO snímky
- – pravý CC snímek s předešlým
- – pravý MLO snímek s předešlým
- – levý CC snímek s předešlým
- $\Box$  levý MLO snímek s předešlým
- – pravý MLO snímek a pravý CC snímek
- – levý MLO snímek levý CC snímek

### <span id="page-266-0"></span>**26.7.3 Vlastní hanging protokoly**

Pro rychlé zobrazení mamografických snímků v mamografickém režimu můžete používat předdefinované hanging protokoly TomoConu nebo si můžete předdefinovat vlastní hanging protokoly. Pro upravování vlastností těchto protokolů vám TomoCon poskytuje jednoduchý grafický editor v dialogu **Vlastnosti hanging protokolu**.

Každý mamografický hanging protokol musí splňovat následující kritéria:

- Protokol obsahuje dvě pracovní plochy (pro dva monitory).
- Každá pracovní plocha je rozdělená na 1x1, 2x1 nebo 2x2 segmenty, každý s 1 pohledem.
- Každá pracovní plocha zobrazuje pouze snímek s mamografickou modalitou (ne rekonstrukce, 3D, atd.).

Pro vytvoření nového mamografického hanging protokolu zobrazte dialog **Vlastnosti hanging protokolu** jedním z následujících postupů:

- Klikněte na tlačítko **Nový** v záložce **Mamografické postupy** v dialogu **Možnosti TomoConu**.
- nebo postupujte následovně:
	- 1. V hlavním menu TomoConu vyberte položku **Rozložení plochy**/**Správce hanging protokolů...**.
	- 2. Klikněte na tlačítko **Nový** a vyberte rozložení mamografické pracovní plochy. Zobrazí se dialog **Vlastnosti hanging protokolu**, kde můžete

nastavit všechny vlastnosti hanging protokolů, nejen mamografických (viz 8[.3](#page-128-0) Vytvoření a [úprava hanging protokolů\)](#page-128-0).

3. Klikněte na tlačítko **Mamografie** pro specifikaci mamografických parametrů nového protokolu. Toto tlačítko je povolené pouze pro dvoumonitorové rozložení pracovní plochy.

Pro úpravu existujícího mamografického protokolu zobrazte mamografickou verzi dialogu **Vlastnosti hanging protokolu** jedním z následujících postupů:

• Vyberte existující hanging protokol ze seznamu všech protokolů v záložce **Mamografické postupy** dialogu **Možnosti TomoConu** a klikněte na tlačítko **Editovat** (viz [obr. 429\)](#page-267-0).

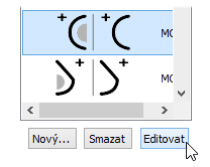

**obr. 429 – Úprava vybraného hanging protokolu**

<span id="page-267-0"></span>• Nebo klikněte na položku **Rozložení plochy / Správce hanging protokolů…**  v hlavním menu TomoConu. Vyberte hanging protokol a klikněte na tlačítko **Editovat...**.

V dialogu **Vlastnosti hanging protokolu** pro mamografii můžete podle vašich požadavků nastavit následující vlastnosti protokolu (viz [obr. 430\)](#page-268-0):

- **Název** Název hanging protokolu.
- **Popis** Textový popis hanging protokolu.
- **Náhledy pracovních ploch** Náhledy pracovní plochy na levém a pravém monitoru. Pro každý vybraný náhled můžete definovat různé vlastnosti, které jsou v náhledu graficky znázorněné.
- **Tlačítka pro rozdělení pracovní plochy** tlačítka umožňující rozdělit každou pracovní plochu na jeden, dva nebo čtyři segmenty. Každý segment obsahuje jeden pohled.
- **Přeskočit protokol, pokud je prázdný** V případě zaškrtnutí tohoto políčka je hanging protokol, který je součástí pracovního postupu přeskočený, pokud mu nevyhovuje žádný snímek studie. Následně se pokračuje dalším protokolem.
- **Seřazení snímků** Definuje pořadí snímků zobrazované studie vybraných do pohledu.
- **Časové kritérium** Definuje, jestli jsou v pohledu zobrazované jen aktuální snímky nebo i předešlé (aktuální studie, všechny, 1. předcházející, 2. předcházející, atd.).
- **Hrudní stěna**  Orientace hrudní stěny (levá, pravá, nedefinovaná).
- **Ikona** Ikona, která bude zobrazená v seznamu hanging protokolů a panelu nástrojů.
- **Typ projekce**  Typ projekce snímku zobrazenému v pohledu.
- **Modifikátor** Modifikátor aplikovaný na aktuální projekci snímku.

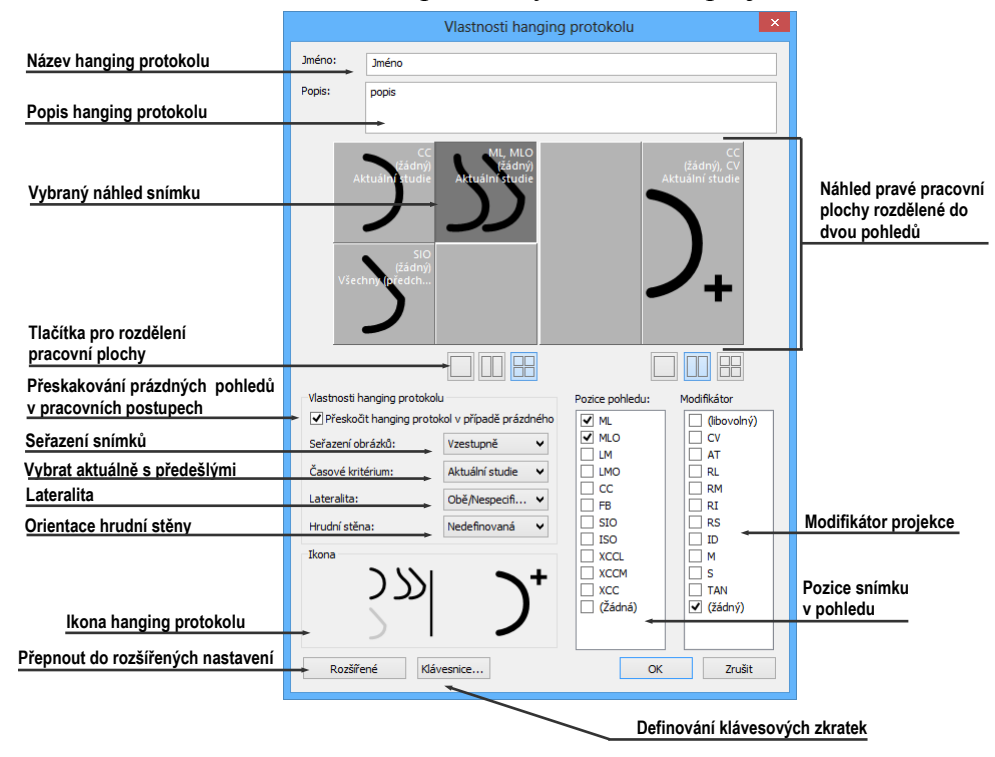

**obr. 430 – Dialog Vlastnosti hanging protokolu pro mamografii**

#### <span id="page-268-0"></span>**26.7.4 Přehled**

Uspořádání pracovní oblasti TomoConu zobrazující všechny mamografické snímky standardní mamografické studie se nazývá **Přehled**. Snímky jsou v rámci přehledu zobrazené v pohledech na obou monitorech, začínajíce v levém horním pohledu levého monitoru a končíce v pravém dolním pohledu pravého monitoru (viz [obr. 431\)](#page-269-0). Každá pracovní plocha v přehledu obsahuje 1, 2 nebo 4 pohledy, v závislosti na počtu snímků v dané studií. Pokud studie obsahuje více než 8 snímků, je do posledního pohledu (pravý dolní pohled na pravém monitoru) přidaný ovládací prvek na výběr snímků (iterátor snímků). Klikáním na jeho šipky postupně zobrazujete další snímky ze studie (viz [obr. 432\)](#page-269-1).

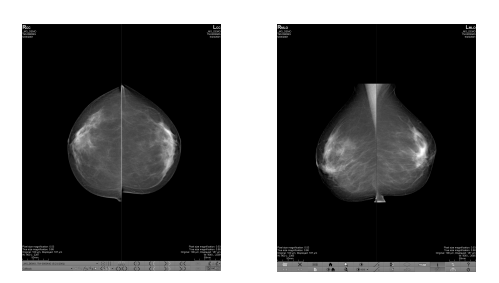

**obr. 431 – Přehled studie se 4 snímky**

<span id="page-269-0"></span>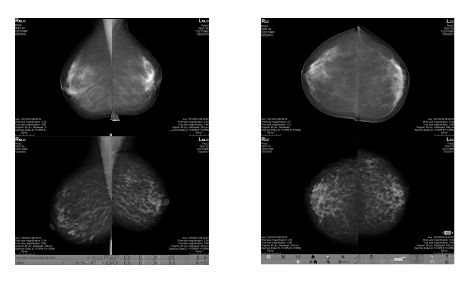

**obr. 432 – Přehled studie obsahující více než 8 snímků**

<span id="page-269-1"></span>Pro zobrazení snímku mamografické studie v přehledu klikněte na tlačítko **Přehled**  na mamografickém panelu nástrojů na levém monitoru.

#### **26.7.5 Iterátor snímků**

Když po aplikování hanging protokolu v mamografickém režimu TomoConu splňuje kritéria pro zobrazení v pohledu více snímků, potom je v levém dolním rohu pohledu zobrazený iterátor snímků (viz [obr. 433\)](#page-269-2). Tento ovládací prvek vám umožňuje přepínat mezi jednotlivými snímky, vhodnými pro zobrazení v pohledu. Pořadí snímků je definované v hanging protokolu jako sestupné nebo vzestupné.

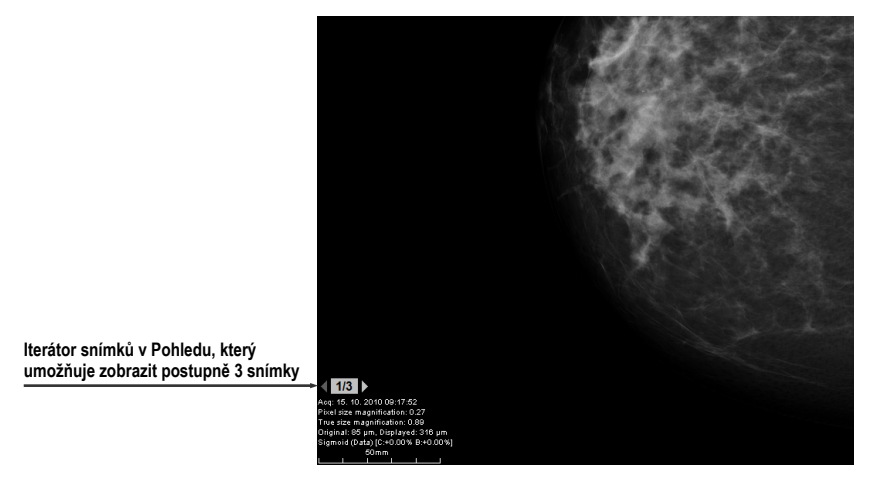

<span id="page-269-2"></span>**obr. 433 – Iterátor snímků v pohledu**

Pozici nebo viditelnost iterátora snímků můžete nastavit pomocí záložky **Texty v pohledu** v dialogu **Možnosti TomoConu** (viz [4.3](#page-52-0) Texty v [pohledech\)](#page-52-0). Tento ovládací prvek se skládá ze dvou následujících částí:

- **Navigační šipky** na přepínání mezi jednotlivými snímky ve skupině snímků, který může být zobrazen v pohledu.
- <span id="page-270-0"></span>• Indikátor pořadí snímku **18**, který zobrazuje identifikaci aktuálně zobrazenému snímku ze skupiny v pohledu.

# **26.8 Pracovní postupy**

Pracovní postup v mamografii představuje skupinu předdefinovaných hanging protokolů a dalších funkčních kroků (např. uzavření studie, uzavření image navigátora, atd.) aplikovaných na otevřenou studii během diagnostického procesu. Pracovní postup umožňuje plně automatizovat proces prohlížení studie. Během aplikace pracovního postupu můžete zobrazit krok za krokem všechny mamografické snímky seřazené a rozmístěné podle vašich nastavení v TomoConu. Kromě možnosti vytvářet vlastní uživatelsky přizpůsobené pracovní postupy, TomoCon poskytuje i skupinu předdefinovaných (nejvíce používaných) pracovních postupů, které jsou k dispozici hned po nainstalování TomoConu a zpřehledňují práci s mamografickými studiemi. TomoCon vám navíc poskytuje i systém správy všech pracovních postupů, umožňující vám přizpůsobovat existující pracovní postupy a vytvářet si vlastní. Systém správy pracovních postupů je umístěný v záložce **Mamografické postupy** v dialogu **Možnosti TomoConu** (viz [obr. 434\)](#page-270-1).

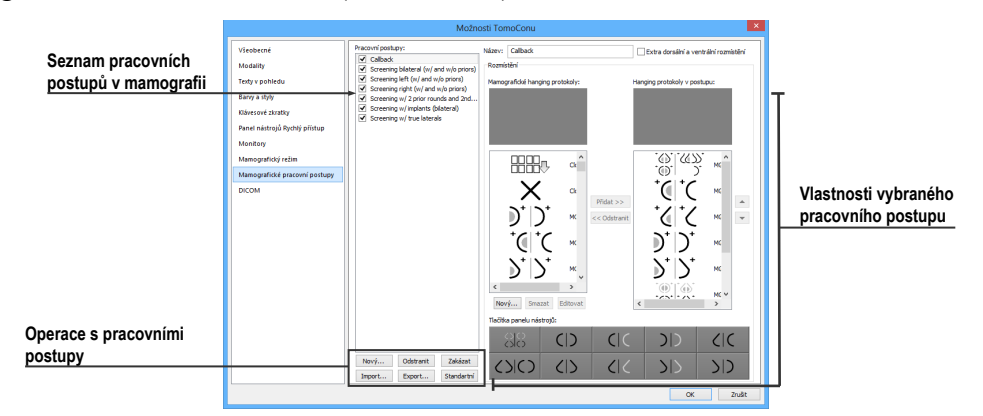

**obr. 434 – Záložka Mamografické postupy**

#### <span id="page-270-1"></span>**26.8.1 Aplikování pracovních postupů**

Jednotlivé kroky pracovního postupu se postupně aplikují na aktuálně otevřenou studii. Všechny definované pracovní postupy jsou v mamografickém režimu stále k dispozici a je možno je vybírat pomocí seznamu umístěného v nástrojovém panelu na levém monitoru (viz [obr. 435\)](#page-271-0). Při spuštění TomoConu v mamografickém režimu je automaticky aktivovaný naposledy vybraný pracovní postup nebo první v pořadí, v případě že je mamografický režim spuštěný poprvé.

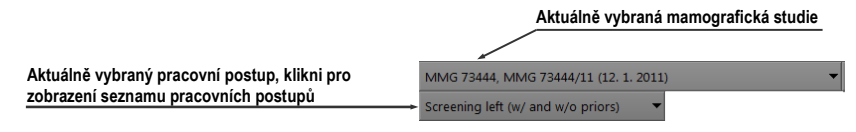

**obr. 435 – Výběr aktuální studie a pracovního postupu v mamografickém režimu**

<span id="page-271-0"></span>Po výběru pracovního postupu můžete aplikovat hanging protokoly a další funkční kroky pracovního postupu klikáním na tlačítka pro navigaci v pracovním postupu (viz obr. [436\)](#page-271-1).

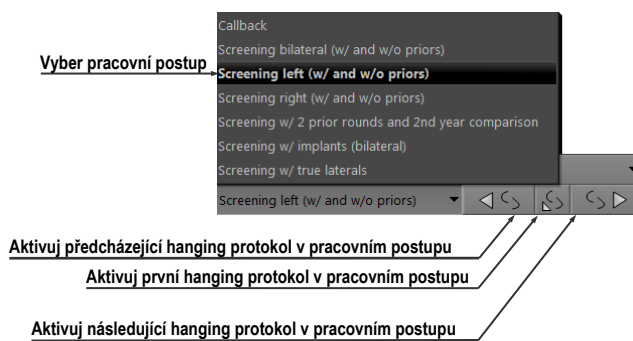

**obr. 436 – Navigace v aktuálním pracovním postupu**

<span id="page-271-1"></span>Pro aplikování hanging protokolů nebo funkčních kroků mamografického pracovního postupu na aktuálně zvolenou studii postupujte podle následujících kroků:

- 1. Vyberte pracovní postup ze seznamu.
- 2. Postupně procházejte krok za krokem všemi body zvoleného pracovního postupu:
	- Přesuňte se na další krok kliknutím na tlačítko **Aplikovat následující hanging protokol v pracovním postupu** ( poslední krok.
	- Když se chcete přesunout na předcházející krok, stlačte tlačítko **Aplikovat předcházející hanging protokol v pracovním postupu (** nedosáhnete první krok.
	- Kdykoliv během vykonávání kroků pracovního postupu se můžete vrátit na první krok stlačením tlačítka **Aplikovat první hanging protokol v**   $\mathbf{pracovním postupu}$  ( $\mathbf{S}$ ).
	- Kdykoliv přerušíte vykonávání sledu kroků pracovního postupu, například tím, že zvolíte jiný hanging protokol, TomoCon si zapamatuje poslední vykonaný krok pracovního postupu a po stlačení tlačítka **Aplikovat**

**následující hanging protokol v pracovním postupu** můžete opět pokračovat v pracovním postupu od posledně vykonávaného kroku.

Když je součástí pracovního postupu hanging protokol, který nemůže být aplikovaný na aktuálně vybranou studii (např. nesprávná orientace), potom příslušný pohled zůstane prázdný. Toto předdefinované chování je možné u každého hanging protokolu změnit nastavením parametru **Přeskočit protokol, pokud je pohled prázdný** ve vlastnostech hanging protokolu (viz [8.3](#page-128-0) Vytvoření a [úprava hanging protokolů\)](#page-128-0). Po nastavení tohoto parametru bude hanging protokol, který by v rámci pracovního postupu zobrazil prázdný pohled přeskočený.

#### **26.8.2 Vlastnosti pracovního postupu**

Pracovní postup v mamografii se skládá ze seznamu hanging protokolů a dalších funkčních kroků, které vám ulehčují práci. Všechny kroky jsou vykonávané v přesně stanoveném pořadí a jsou aplikované v mamografickém režimu na aktuálně vybranou otevřenou studii. TomoCon umožňuje definovat vlastnosti všech kroků pracovního postupu a také umožňuje nastavit a přizpůsobit panel nástrojů s hanging protokoly umístěný na levém monitoru.

Pro zobrazení a úpravy vlastností mamografického pracovního postupu vyberte postup ze seznamu v záložce **Mamografické postupy** v dialogu **Možnosti TomoConu** (viz [4.9](#page-62-0) [Mamografické postupy\)](#page-62-0). Po vybrání a označení pracovního postupu se automaticky zobrazí jeho vlastnosti v seznamu **Hanging protokoly v postupu** (viz [obr. 437\)](#page-272-0).

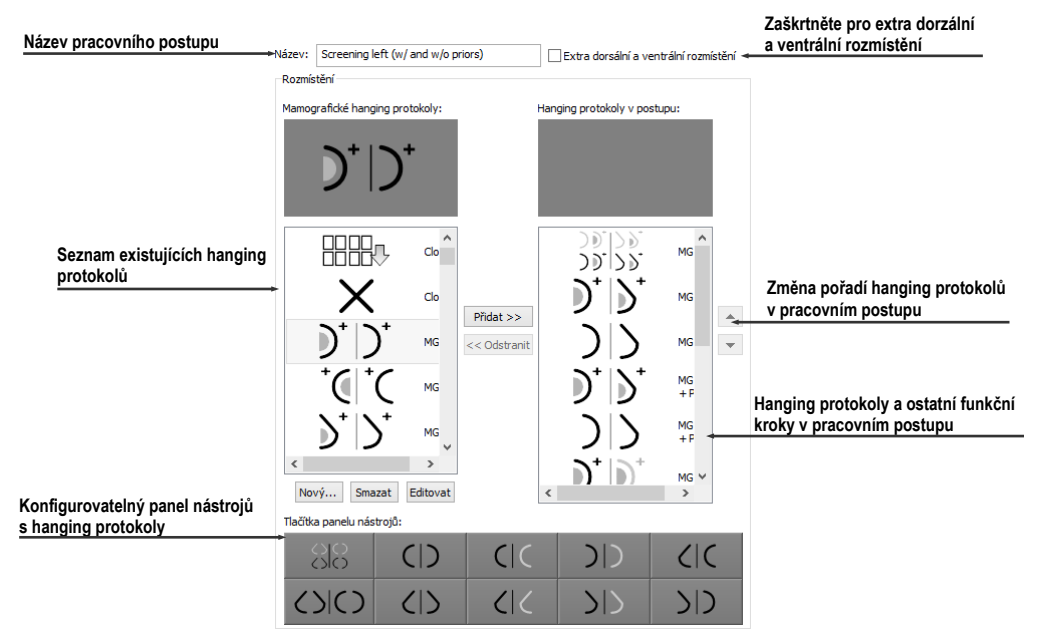

<span id="page-272-0"></span>**obr. 437 – Vlastnosti pracovního postupu**

Záložka **Mamografické postupy** s vlastnostmi pracovních postupů umožňují:

- Změnit název pracovního postupu v položce **Název**.
- Vytvořit extra dorzální pracovní postupy zaškrtnutím tlačítka **Extra dorsální a ventrální rozmístění**. Po zaškrtnutí se automaticky vytvoří nová záložka pro dorzálně hanging protokoly.
- Upravit pracovní postup. Můžete přidávat a odstraňovat hanging protokoly nebo ostatní funkční kroky v pracovních postupech klikáním na tlačítka **Přidat** a **Odebrat** mezi seznamem **Mamografické hanging protokoly**, který obsahuje seznam všech kroků a seznamem **Hanging protokoly v postupu**, který obsahuje kroky zahrnuté do aktuálního pracovního postupu. Na přidávání a odebrání kroků je mezi seznamy možné využít i mechanizmus drag&drop.
- Přeuspořádat pořadí kroků v pracovním postupu v seznamu **Hanging protokoly v postupu**. Použijte tlačítka šipky nahoru a dolů, které se nacházejí napravo od seznamu.
- Upravit existující mamografický hanging protokol zobrazený v seznamu **Mamografické hanging protokoly**. Vyberte požadovaný hanging protokol ze seznamu. Pokud kliknete na tlačítko **Odstranit**, hanging protokol bude smazán. Pokud kliknete na tlačítko **Nový** nebo **Editovat**, zobrazí se dialog **Vlastnosti hanging protokolu**, kde můžete měnit jeho parametry. Podrobnosti definování vlastností hanging protokolů prostudujte v kapitole [8.3](#page-128-0) Vytvoření a [úprava hanging protokolů](#page-128-0).
- Přizpůsobit panel nástrojů obsahující hanging protokoly. Do panelu nástrojů můžete umístit pomocí mechanizmu drag&drop hanging protokoly ze seznamu **Mamografické hanging protokoly**.

# <span id="page-273-0"></span>**26.9 Navigátor snímků**

Pro zobrazování mamografických snímků v mamografickém režimu vám TomoCon poskytuje více možností. Můžete používat předdefinované nebo vlastní pracovní postupy a hanging protokoly, ale snímky můžete zobrazovat i pomocí nástroje nazývaného navigátor snímků, který je vytvořený jako samostatný dialog a je dostupný pouze v mamografickém režimu. Pro zobrazení dialogu **Navigátor snímků** klikněte na tlačítko **HALLA na mamografickém panelu nástrojů na pravém monitoru** (viz [obr. 438\)](#page-274-0).

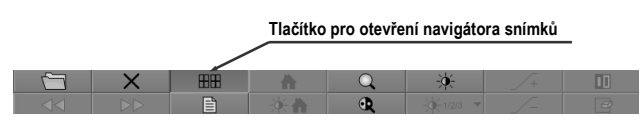

**obr. 438 – Otevření navigátora snímků**

<span id="page-274-0"></span>Základní úlohou navigátora snímků je zobrazovat kompletní seznam náhledů všech mamografických snímků otevřených v TomoConu. Navigátor snímků vám poskytuje následující funkce:

- Zobrazit libovolný mamografický snímek v libovolném pohledu mamografického režimu metodou vyber a umísti.
- Identifikovat aktuální umístění mamografických pracovních ploch se snímky umístěnými v jejich pohledech.
- Změnit rozmístění mamografických pracovních ploch.
- Sledovat stav každého snímku v mamografickém režimu, jestli už byl zobrazen nebo ještě ne.

Dialog **Navigátor snímků** se skládá z dvou základných částí. Seznam studií (viz [26.9.2](#page-275-0) Seznam studií v [navigátoru snímků\)](#page-275-0) a náhled pracovních ploch (viz [26.9.3](#page-277-0)  [Náhled pracovní plochy v](#page-277-0) navigátoru snímků). Seznam studií obsahuje seřazený seznam všech otevřených mamografických snímků (stromový seznam sérií a snímků), které mohou být zobrazené na levém i pravém monitoru. Grafickou značkou navíc identifikuje snímky, které jsou aktuálně zobrazené na pracovních plochách. Část umožňuje náhled pracovních ploch rozdělit pracovní plochu monitorů na jeden, dva nebo čtyři segmenty. Na [obr. 439](#page-274-1) jsou zobrazené základní části navigátora snímků.

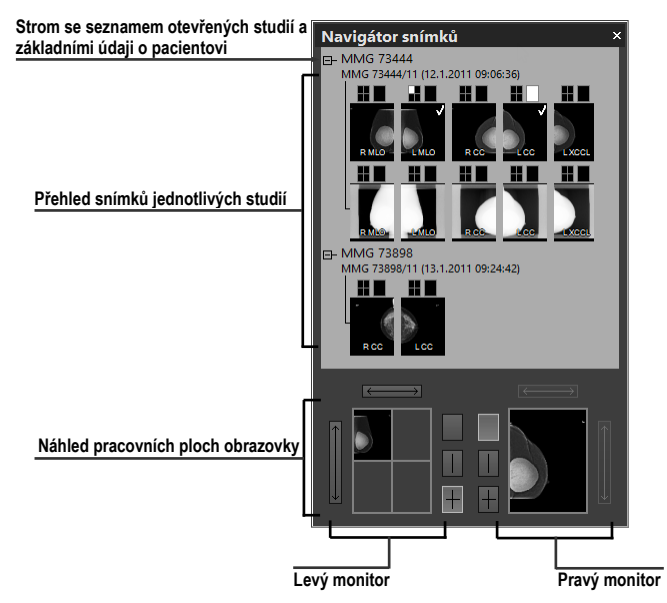

<span id="page-274-1"></span>**obr. 439 – Navigátor snímků – základní části**

#### **26.9.1 Otevření a uzavření navigátora snímků**

Pro otevření navigátora snímků klikněte na tlačítko **na panelu** na panelu nástrojů na pravém monitoru. Navigátor snímků se zobrazí na poslední pozici, na které byl zobrazený. Navíc může být otevření navigátora nastavené jako samostatný krok pracovního postupu. Navigátor snímků je možné zavřít stejně jako ostatní standardní MS Windows dialogy stlačením tlačítka . Pro zavření je možné také použít to stejné tlačítko  $\Box$  na panelu nástrojů jako na otevření.

#### <span id="page-275-0"></span>**26.9.2 Seznam studií v navigátoru snímků**

Náhledy mamografických snímků všech otevřených studií jsou v dialogu **Navigátor snímků** v TomoConu zobrazené pomocí stromového seznamu, který se nazývá seznam studií. Každá mamografická studie je zobrazená jako samostatná větev tohoto stromu, ve které jsou zobrazené náhledy snímků. Každá studie může být sbalená kliknutím na symbol  $\equiv$  a rozbalená kliknutím na symbol  $\equiv$ . Takto můžete zobrazit jen ty náhledy, které právě potřebujete. Každý náhled snímku se skládá z následujících částí (viz [obr. 440\)](#page-275-1):

- **Indikátor pozice na obrazovce <b>I**, který identifikuje umístění snímku v pohledu na pracovní ploše. Každá pracovní plocha (na levém i pravém monitoru) představuje obdélník rozdělený na jednotlivé pohledy. Umístění snímku v pohledu na pracovní ploše je určené bílým vybarvením v indikátoru pozice.
- **Text obsahující informaci o orientaci snímku <b>EMEO**, který označuje lateralitu a view code mamografického snímku.
- **Indikátor obsahující informaci, že snímek byl již zobrazen** . Pokud snímek byl už jednou po otevření studie zobrazen v libovolném pohledu mamografického režimu, potom bude při jeho náhledu v navigátoru snímků zobrazený tento příznak.

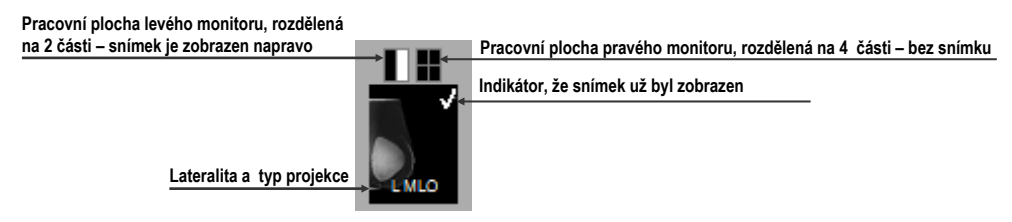

**obr. 440 – Náhled snímku v navigátoru snímků**

<span id="page-275-1"></span>Navigátor snímků vám navíc umožňuje i umísťovat snímky přímo do pohledů pracovních ploch bez použití hanging protokolů mamografického režimu. Pro zobrazení snímku v pohledu pracovní plochy můžete použít jeden z následujících způsobů:

• Použít drag&drop metodu a přenést snímek ze seznamu studií navigátora do pohledu pracovní plochy na levém nebo pravém monitoru (viz [obr. 441\)](#page-276-0).

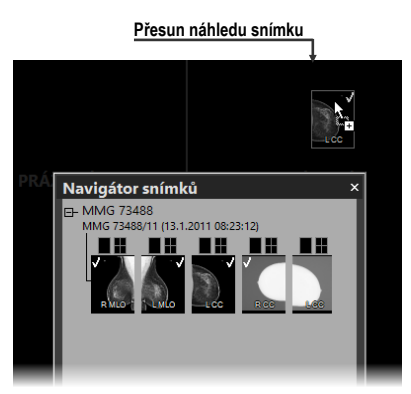

#### <span id="page-276-0"></span>**obr. 441 – Přesun snímku ze seznamu navigátora do pohledu pracovní plochy**

• Použít drag&drop metodu a přenést snímek do náhledu pracovní plochy v rámci navigátora (viz [obr. 442\)](#page-276-1). Snímek se automaticky zobrazí i v příslušném pohledu pracovní plochy na daném monitoru.

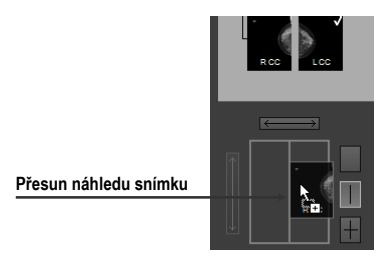

#### <span id="page-276-1"></span>**obr. 442 – Přesun snímku do náhledu pohledu pracovní plochy v navigátoru**

• Kliknutím na požadovaný pohled v indikátoru pozice na obrazovce v seznamu studií (viz [obr. 443\)](#page-276-2). Snímek bude automaticky zobrazen v příslušném náhledu pracovní plochy a také v příslušném pohledu mamografické pracovní plochy na levém nebo pravém monitoru.

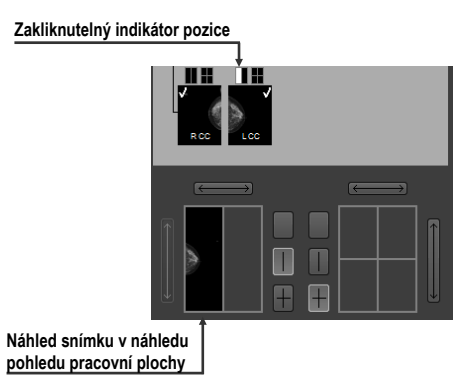

<span id="page-276-2"></span>**obr. 443 – Klikněte na obdélník v indikátoru pro zobrazení nebo skrytí snímku v příslušném pohledu**

### <span id="page-277-0"></span>**26.9.3 Náhled pracovní plochy v navigátoru snímků**

Náhled pracovní plochy v dialogu **Navigátor snímků** se skládá z náhledů pracovních ploch obou monitorů (viz [obr. 444\)](#page-277-1) a umožňuje rozdělit pracovní plochu na jeden, dva nebo čtyři pohledy.

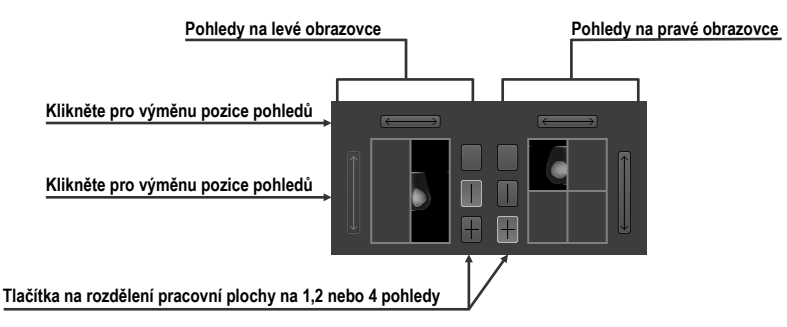

**obr. 444 – Detail náhledu pracovní plochy levého a pravého monitoru**

#### <span id="page-277-1"></span>**26.9.4 Pořadí snímků**

Všechny zobrazené studie a jejich snímky v dialogu **Navigátor snímků** jsou seřazené podle přesně předdefinovaných pravidel. Pořadí zobrazených náhledů snímků v seznamu studií je definované podle následujících pravidel seřazených od nejnižší priority po nejvyšší (viz [obr. 445\)](#page-277-2):

- Podle laterality a orientace snímky jsou seřazené v skupinách podle jejich umístění (CC je standardně před ML) a v rámci skupiny dále podle laterality (pravé je standardne před levým).
- Podle typů snímků prezentační snímky jsou zobrazované před snímky pro zpracování.
- Podle data a času studií od nejnovější studie po nejstarší.

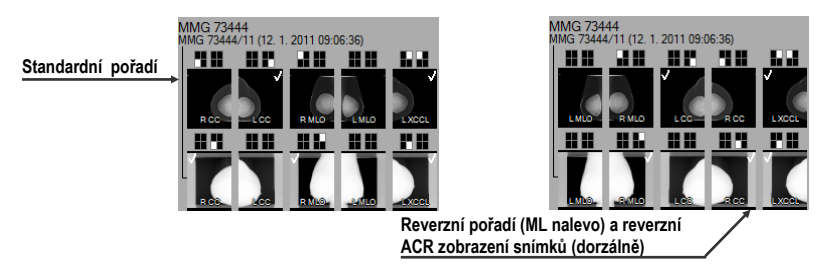

**obr. 445 – Změna pořadí snímků při změně nastavení seřazování**

<span id="page-277-2"></span>Standardní pořadí snímků v dialogu **Navigátor snímků** je možné změnit pomocí parametru **Reverzní pořadí pohledů** v dialogu **Možnosti TomoConu**, záložka **Mamografický režim**. Tento parametr vám umožňuje změnit pořadí lateralit a orientací snímků v navigátoru (ML na levé straně a lateralita vlevo před vpravo). Navíc můžete skrýt snímky určené pouze pro zpracování (tzv. "for procesing"). Pro detailní popis (viz [4.8](#page-60-0) [Mamografický režim\)](#page-60-0).

# **26.10 Manipulace se snímky**

Vzhledem k principu mamografického vyšetření, není možné na mamografických snímcích vykonávat operace vyžadující prostorovou informaci (např. řezové čáry, DRR, MIP, MPR, 3D, ROI, atd.). Všechny další nástroje pro úpravu a popisování snímků však máte v mamografickém režimu plně dostupné, což vám umožňuje vykonávat plnohodnotnou mamografickou diagnostiku.

Mamografický režim vám neposkytuje možnost použít nástrojové dialogy tak, jak je znáte z TomoConu. Všechny nástroje a funkce jsou dostupné přes hlavní nebo kontextové menu mamografického režimu. Navíc vám však tento režim umožňuje aktivovat nejčastější používané funkce v mamografii pomocí vždy zobrazeného panelu nástrojů (viz [obr. 446\)](#page-278-0).

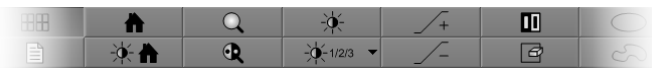

**obr. 446 – Mamografický panel nástrojů, část funkce pro úpravu snímku**

<span id="page-278-0"></span>Pomocí tohoto panelu nástrojů můžete aktivovat následující funkce pro úpravu snímky:

- Změna window/level hodnot
- Aplikování window/level předvoleb (presetů)
- Invertování pohledu
- Aplikování gamma korekce
- Použití lupy (s rozšířenou funkčností)

Práce se snímky v mamografickém režimu nevyžaduje měnit rozsah aplikování změn z jednoho pohledu ve více stupních (segment, série, studie). V mamografickém režimu vám TomoCon nabízí pouze dvě základní možnosti, změny (window/level, invertování, atd.) aplikovat pouze v aktuálním pohledu nebo aplikovat změny na všechny pohledy. Pro rozšíření změn do všech pohledů stlačte tlačítko  $\Box$ **Rozsah všech** na mamografickém panelu nástrojů. Pokud chcete, aby se vámi vykonávané změny aplikovaly jen v aktuálním pohledu, vypněte tlačítko **Rozsah všech**.

Všechny změny, které během vaší práce v pohledu vykonáte (window/level, invertování, zvětšení, posun, atd.) můžete kdykoliv zrušit stlačením tlačítka na mamografickém panelu nástrojů.

#### **26.10.1 Nastavení úrovně šedé**

Libovolné změny window/level hodnot jsou okamžitě aplikované na aktuální pohled nebo na všechny pohledy mamografického režimu (když je aktuální rozsah nastavený na všechny pohledy, tzn. Tlačítko **Rozsah všech** v panelu nástrojů je stlačené).

Pro změnu window/level hodnot mamografického snímku v aktuálním pohledu máte k dispozici následující možnosti:

• Úprava hodnot window/level pomocí myši.

Kliknutím na tlačítko **Window/level** na panelu nástrojů aktivujte window/level funkci. Následně stlačte tlačítko myši a pohybováním upravujte hodnoty window a level snímku (viz [obr. 447\)](#page-279-0).

• Aplikování window/level předvolby.

Když si přejete aplikovat window/level předvolbu (preset), klikněte na tlačítko \* \* Zobrazí se rozbalovací seznam předdefinovaných aplikovatelných window/level předvoleb, v kterém kliknutím aplikujete požadovanou předvolbu na snímek.

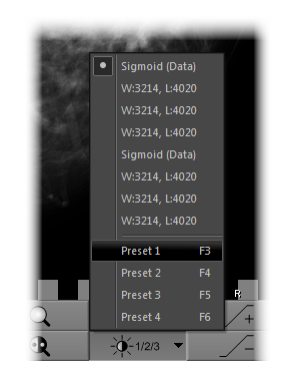

**obr. 447 – Seznam window/level předvoleb**

<span id="page-279-0"></span>• Invertování barevné palety v aktuálním pohledu.

Stlačením tlačítka **Invertovat** na panelu nástrojů invertujete barevnou paletu snímku.

• Zvýšení nebo snížení faktoru gamma korekce.

V mamografickém režimu není možné měnit typ okna. Můžete však použít operaci gamma korekce, jejíž faktor je možné zvyšovat nebo snižovat s krokem 0,1. Kliknutím na tlačítko  $\mathcal{I}$  zvětšíte nebo na tlačítko  $\mathcal{I}$ zmenšíte hodnotu faktoru gamma korekce. Minimální hodnota faktoru korekce je 1/2,5 a maximální je 2,5. Aktuální hodnota faktoru je zobrazovaná v textech pohledu jako součást window/level textu (viz [obr. 448\)](#page-280-0).

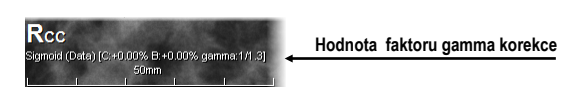

**obr. 448 – Hodnota faktoru v textech pohledu**

<span id="page-280-0"></span>Všechny změny hodnot window, level nebo kontrastu můžete kdykoliv zrušit pomocí tlačítka  $\mathbb{R}$  na mamografickém panelu nástrojů.

#### **26.10.2 Změna velikosti snímku**

Faktor zvětšení snímku v aktuálním pohledu můžete změnit pomocí funkce zvětšit nebo zvětšit výřez. Tyto funkce aktivujete zvolením položek **Zvětšit** nebo **Zvětšit výřez** v kontextovém menu aktuálního pohledu nebo v menu **Snímek** hlavního menu mamografického režimu. Následně pohybováním myši v rámci pohledu (se současným držením tlačítka myši) měníte faktor zvětšení v pohledu. Faktor je možné také upravit otáčením kolečka myši se současným držením klávesy **Ctrl**. Pro podrobný popis používání zvětšovacích funkcí (viz [7.2](#page-109-0) [Změna velikosti snímku\)](#page-109-0).

V mamografickém režimu existuje také možnost výběru jednoho ze 4 různých režimů zvětšování. Aktuálně zvolený režim zvětšování (který definuje způsob interpretace zvětšovacího faktoru) můžete měnit pomocí seznamu (viz [obr. 449\)](#page-280-1), který se zobrazí po kliknutí na tlačítko  $\mathbb{R}$  la mamografickém panelu nástrojů. Po kliknutí se zobrazí rozbalovací seznam, z kterého můžete vybrat nový režim zvětšování kliknutím na odpovídající položku.

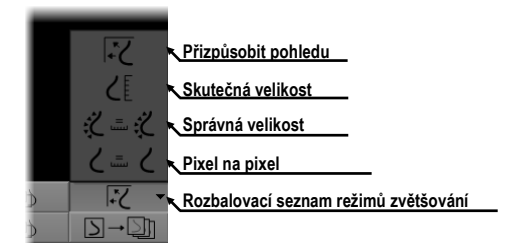

**obr. 449 – Režimy zvětšování v mamografickém režimu**

<span id="page-280-1"></span>Po aplikování nového režimu zvětšování, změně faktoru zvětšení nebo posunutím snímku v pohledu může nastat situace, že některé části snímku budou skryté mimo pohled. Mamografický režim TomoConu vás o skutečnosti, že v pohledu není zobrazený celý snímek, informuje následujícími způsoby:

• Čtverečkovým okrajem, který je zobrazen na straně pohledu, kde není viditelná celá část snímku (viz obr. 386). Zobrazování tohoto okraje můžete aktivovat a deaktivovat položkou **Indikovat zobrazení výseku snímku v pohledu (checkered border)** v dialogu **Možnosti TomoConu** (viď 4.8 Mamografický režim).

• Indikátorem zobrazené části snímku, který identifikuje viditelnou část snímku v pohledu pomocí dvou obdélníků. Indikátor je zobrazený jako informační text v mamografickém pohledu (viz [obr. 450\)](#page-281-0) a podle vašich požadavků můžete měnit jeho barvu a umístění v pohledu (viz [4.3](#page-52-0) Texty v [pohledech\)](#page-52-0).

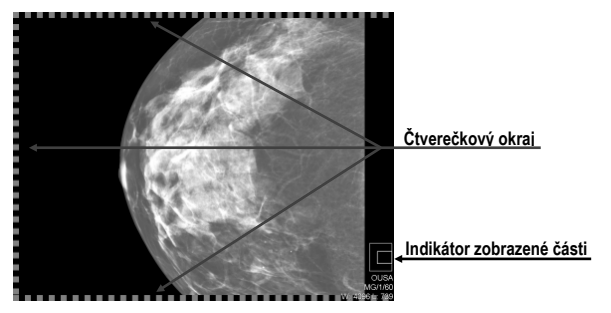

**obr. 450 – Indikátor zobrazené části snímku a čtverečkový okraj**

#### <span id="page-281-0"></span>**26.10.3 Aplikování změn window/level a zvětšení**

Změny window/level hodnot a zvětšení v aktuálním pohledu, jsou automaticky aplikovány i na ostatní pohledy na pracovní ploše, podle aktuálně vybraného rozsahu. Rozsah aplikování změn můžete měnit tlačítkem **Rozsah** v mamografickém panelu nástrojů, na levém monitoru (tlačítko  $\blacksquare$ , viz [obr. 451\)](#page-281-1). Aplikování změn můžete povolit pro všechny pohledy ve všech pracovních plochách nebo jen na pohledy, které obsahují snímky z identické studie.

Pro aktivování aplikace změn hodnot window/level a zvětšení podle aktuálně nastaveného rozsahu, stiskněte tlačítko **Rozsah** (viz [obr. 451\)](#page-281-1).

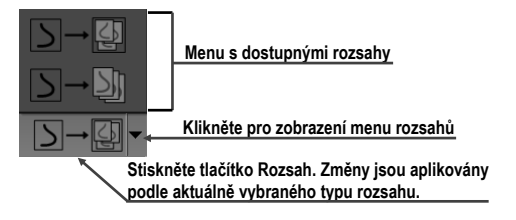

**obr. 451 – Tlačítko Rozsah s možnostmi pro aplikování změn**

#### <span id="page-281-1"></span>**26.10.4 Lupa**

Lupa vám umožňuje zobrazit vámi vybrané zvětšené části snímku v samostatném malém okně. Faktor zvětšení lupy definuje zvětšení části snímku v lupě oproti snímku v pohledu. Poloha lupy v rámci pohledu definuje část snímku zobrazenou v lupě, tzn., že jejím pohybováním v pohledu měníte zobrazenou část.

Pro zobrazení lupy v pohledu, klikněte na tlačítko **Lupa** (nebo tlačítko **Invertovaná lupa**) na mamografickém panelu nástrojů. Potom kliknutím levým tlačítkem myši do pohledu vytvoříte okno lupy (viz [obr. 452\)](#page-282-0). Po uvolnění tlačítka myši okno lupy zůstane trvale zobrazené. Podobným způsobem můžete definovat lupu i v jiných Pohledech mamografického režimu TomoConu. Pro zrušení zobrazené lupy v pohledu dvakrát klikněte myší do pohledu.

Zobrazená lupa je automaticky pokládaná za součást pohledu a proto každá akce v pohledu (zvětšování, posouvání, měnění, window/level, manipulace s měřícími nástroji, atd. ) je aplikovaná také ve zvětšené části snímku v lupě.

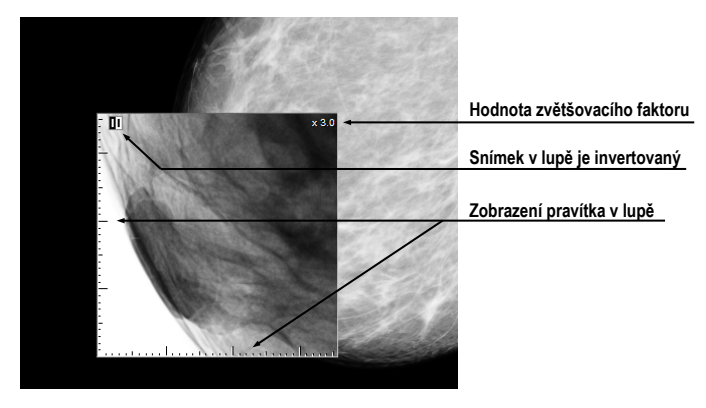

**obr. 452 – Lupa zobrazující invertovanou snímku zvětšenou 3x**

<span id="page-282-0"></span>Pro změnu polohy lupy v pohledu aktivujte funkci lupy (klikněte na nestlačené tlačítko  $\boxed{Q}$  nebo  $\boxed{R}$  ) klikněte myší do pohledu do bodu nové polohy lupy.

Změnu zvětšovacího faktoru lupy dosáhnete stlačením klávesy **Ctrl** a otáčením kolečka myši (až do hodnoty 8). Aktuální hodnota zvětšovacího faktoru lupy se zobrazuje v pravém horním rohu lupy (viz [obr. 452\)](#page-282-0).

Pro zrušení zobrazené lupy v pohledu, klikněte dvakrát myší do pohledu nebo klikněte na tlačítko s ikonou & umístěné v pravé horní časti lupy.

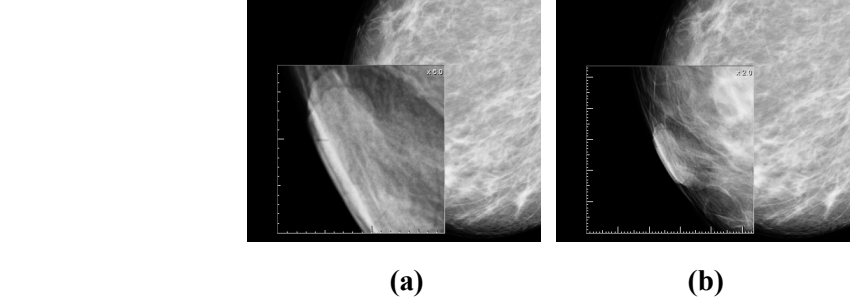

**obr. 453 – Lupa v pohledu, zvětšení 6x (a), zvětšení 2x (b)**

Pro inverzní zobrazení zvětšené části snímku v lupě (viz [obr. 454\)](#page-283-0) stlačte klávesu **Tab**. Invertování v lupě vypnete, pokud znovu stlačíte klávesu **Tab**.

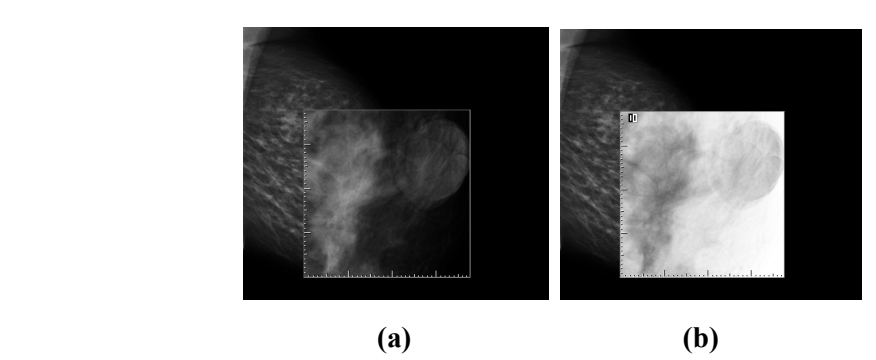

<span id="page-283-0"></span>**obr. 454 – Zobrazení snímku v lupě normálně (a), invertované (b)**

# **26.11 Přechod po snímcích**

Mamografické vyšetření pacienta pomocí mamografického režimu TomoConu je potřebné vykonat velmi detailně. Můžete na to využít funkce zvětšování, lupu nebo způsob přechodu po snímcích. Tento způsob automaticky postupně přechází krok za krokem přes celý mamografický snímek v pevném rozlišení. Snímek je rozdělen do více navzájem se nepřekrývajících (až na případ okrajových) obdélníkových častí. Použitím této metody následně dojde k sekvenčnímu zobrazování těchto částí snímku v pohledu, a to ve vzestupném nebo sestupném pořadí. Po přechodu všech částí snímku je zaručené, že jste prohlédli celou část snímku s mamografickou informací.

Způsob přechodu po snímcích spustíte kliknutím na tlačítka **Následující přechod po snímku** nebo **Předcházející přechod po snímku**. Následně se spustí způsob přechodu po snímcích (viz [obr. 455\)](#page-283-1) a v pohledu bude zobrazená první část snímku. Tento způsob přechodu se aplikuje na všechny pohledy mamografického režimu, a proto všechny pohledy zobrazují odpovídající části snímků simultánně.

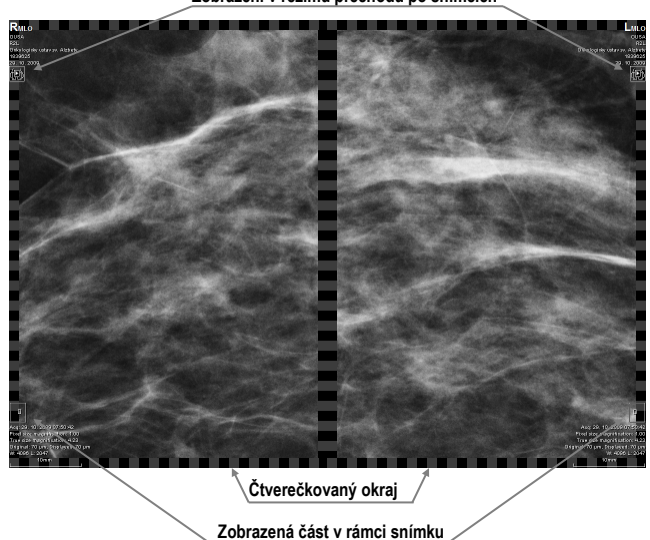

**Zobrazení v režimu přechodu po snímcích**

<span id="page-283-1"></span>**obr. 455 – Zobrazení snímku v režimu přechodu po snímcích**

Pro přechod na další část snímku stlačte tlačítko **Následující přechod po snímku**.

Pro přechod na předcházející část snímku stlačte tlačítko **Předcházející přechod po snímku**.

Během vaší práce ve způsobu přechodu po snímcích můžete kdykoliv přejít na první část snímku resetováním pohledu. Podobně když v pohledu zobrazíte jiný snímek, způsob posunu ve snímcích zůstane zachovaný a v pohledu bude zobrazená první část tohoto snímku.

Způsob přechodu po snímcích neomezuje používání ostatních funkcí mamografického režimu (WL, zvětšování, posun, lupa, atd.). Avšak v případě, pokud vykonáte změnu velikosti nebo polohy zobrazenému části snímku, způsob přechodu po snímcích bude zrušen. Opět ho aktivujete tlačítkem **Následující přechod po snímku** nebo **Předcházející přechod po snímku**.

### **26.11.1 Části snímku v módu přechodu po snímcích**

Velikost, pozice a pořadí jednotlivých částí snímku v módu přechodu po snímcích jsou závislé na více faktorech, jako jsou velikost snímku, velikost pohledu, lateralita snímku, jeho orientace a zvolený režim zvětšování.

Při určování velikosti částí snímku, zobrazených v pohledu, je možné použít zvětšovací režim pixel na pixel nebo stejná velikost (upravený o škálovací faktor). Vybrat jeden z těchto dvou režimů je možné zaškrtnutím položky **Pixel na pixel** nebo **Stejná velikost** (spolu se škálovacím faktorem) v záložce **Mamografický režim** v dialogu **Možnosti TomoConu** (viz [4.8](#page-60-0) [Mamografický režim\)](#page-60-0). Velikost částí snímků je definovaná aktuální režimem zvětšování pro způsob přechodu po snímcích.

Orientace a lateralita snímku určuje pořadí částí snímku při přechodu. První částí je vždy horní část snímku na straně hrudníku. Potom jsou následující části seřazené tak, aby postupně přešly celým snímkem až po poslední část k dolnímu okraji snímku, na straně odvrácené od hrudníku (viz [obr. 456\)](#page-284-0).

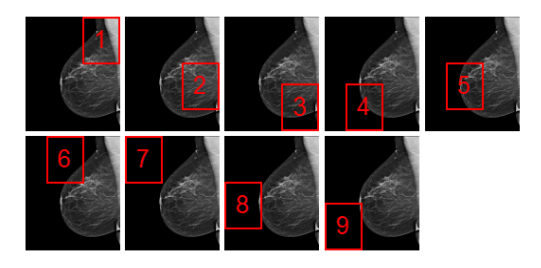

**obr. 456 – Pozice a pořadí částí snímku pro režim přechodu po snímcích (R lateralita)**

<span id="page-284-0"></span>Některé mamografické snímky můžou mít definovanou oblast vzduchu nebo oblast neobsahující tkáň. Při prohlížení těchto snímků ve způsobu přechodu po snímcích vám TomoCon poskytuje možnost tyto oblasti přeskočit (viz [obr. 457\)](#page-285-0). Takovýmto způsobem se může počet kroků potřebných na přechod všemi částmi snímku výrazně snížit. Tuto možnost můžete aktivovat povolením možnosti **Vynechat prázdné oblasti při přechodu snímku** v záložce **Mamografický režim** v dialogu **Možnosti TomoConu**.

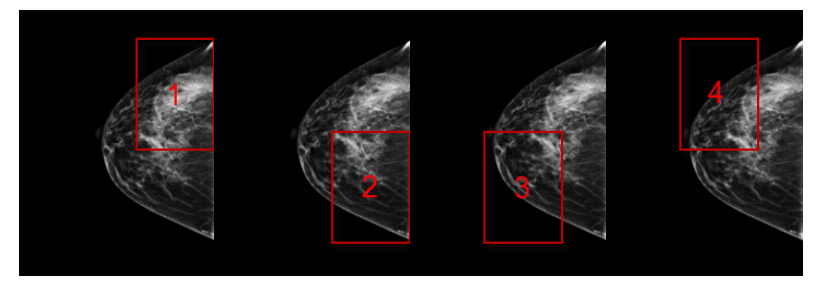

**obr. 457 – Přechod po snímcích s vynechanou oblastí vzduchu**

# <span id="page-285-0"></span>**26.12 Měřící nástroje**

Mamografický režim vám také poskytuje možnost používat anotace a měřící nástroje TomoConu. Pokud v mamografickém režimu nejsou dostupné nástrojové dialogy, měřící nástroje jsou dostupné pomocí menu **Měřící nástroje** hlavního menu mamografického režimu. Avšak nejčastější používané měřící nástroje v mamografii (elipsa, všeobecná plocha a vzdálenost) jsou dostupné také na mamografickém panelu nástrojů na pravém monitoru (viz [obr. 458\)](#page-285-1).

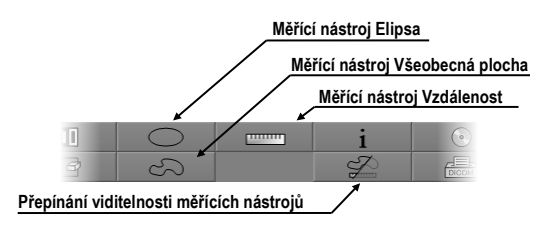

**obr. 458 – Mamografický panel nástrojů, část měřící nástroje**

<span id="page-285-1"></span>Pro aktivování měřících nástrojů na mamografickém panelu nástrojů klikněte na:

- Tlačítko **Elipsa**, pro aktivování měřícího nástroje elipsa (viz [9.9](#page-140-0) [Elipsa\)](#page-140-0).
- Tlačítko **Všeobecná plocha**, pro aktivování měřícího nástroje všeobecná plocha (viz [9.11](#page-141-0) [Všeobecná plocha\)](#page-141-0).
- Tlačítko **Vzdálenost**, pro aktivování měřícího nástroje vzdálenost (viz [9.4](#page-137-0) [Vzdálenost\)](#page-137-0).

Tlačítkem  $\mathcal{V}$  v části pro měřící nástroje na panelu nástrojů můžete zapnout/vypnout viditelnost všech definovaných měřících nástrojů ve všech pohledech mamografie.

# **27 Vzdálená podpora**

TeamViewer QuickSupport je nástroj, který aplikace TomoCon používá pro vzdálenou zákaznickou podporu ze strany společnosti TatraMed.

Pro aktivaci QuickSupport v TomoConu postupujte podle následujících kroků:

- 1. Klikněte na položku **Pomocník / QuickSupport** v hlavním menu TomoConu.
- 2. Zobrazí se dialog **TatraMed TeamViewer** s ID a heslem (viz [obr. 459\)](#page-286-0).
- 3. Zatelefonujte na zákaznickou podporu TatraMedu (viz [28](#page-287-0) [Kontakt\)](#page-287-0).
- 4. Poskytněte vaše ID a heslo zákaznické podpoře a umožníte jí tak vzdálený přístup na váš počítač. Na monitoru můžete sledovat, jaké kroky vykonává operátor zákaznické podpory na vašem počítači.
- 5. Pro uzavření vzdáleného připojení zavřete TeamViewer QuickSupport nástroj kliknutím na tlačítko **Cancel**.

<span id="page-286-0"></span>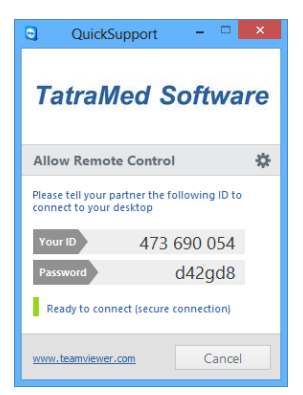

**obr. 459 – TeamViewer QuickSupport aplikace s vašim ID a heslem**

# **28 Kontakt**

<span id="page-287-0"></span>V případě jakýchkoliv připomínek nebo otázek prosím kontaktuje naše ústředí:

TatraMed Software s.r.o. Líščie údolie 9 841 04 Bratislava Slovenská Republika

Tel: +421 2 60202301 +421 2 60202391 (hotline podpora, v pracovních dnech 8:00-16:00) Fax: +421 2 60202352 E-mail: [info@tatramed.com](mailto:info@tatramed.com)